**IC-papyci** 

## 1С-Рарус: Паевые инвестиционные фонды

Редакция 2

Типовое отраслевое решение на платформе

1С: Предприятие 8

**Руководство пользователя**

Москва, 2017 год

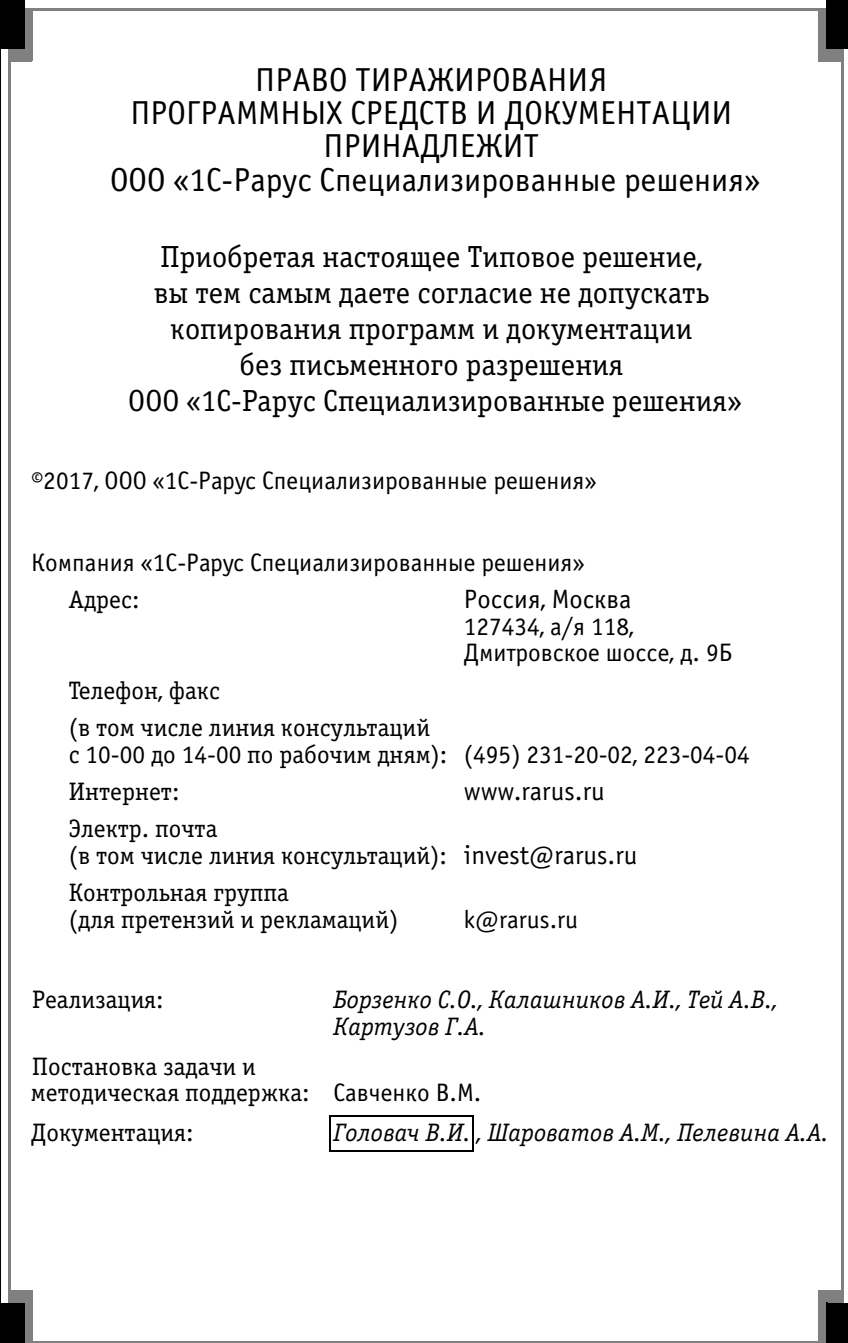

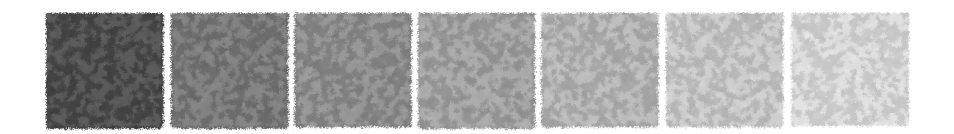

### **Оглавление**

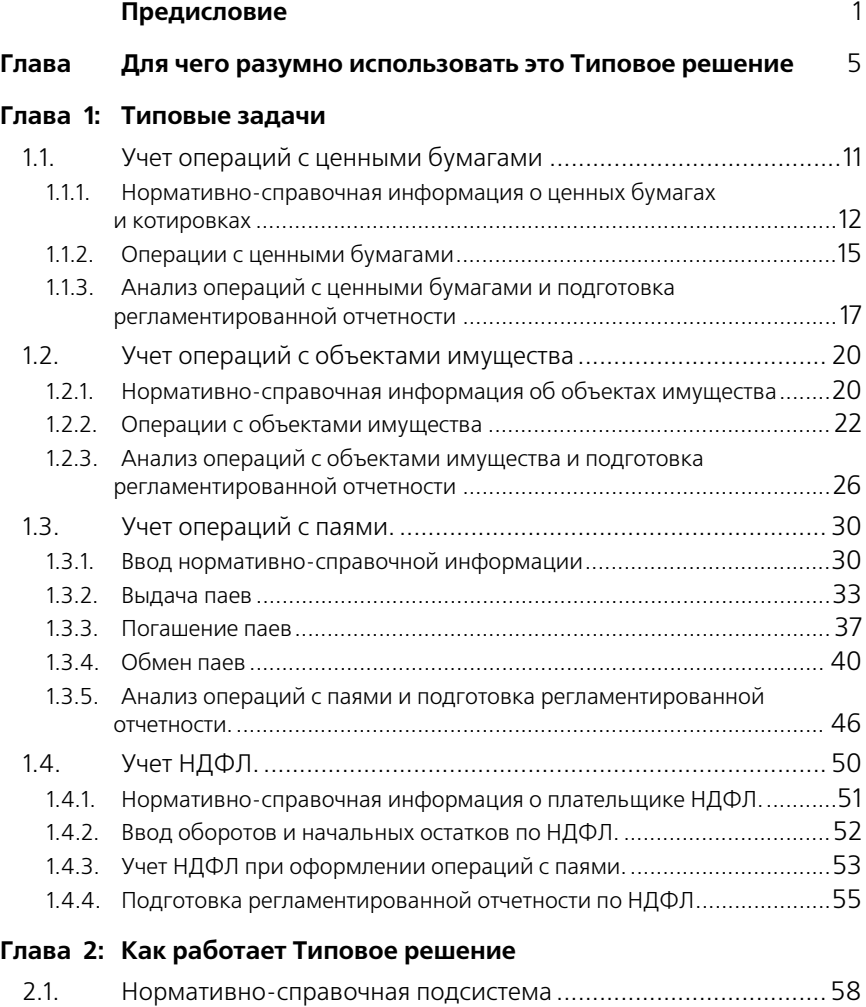

2.2. [Документооборот .....................................................................](#page-66-0) 59

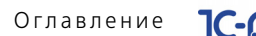

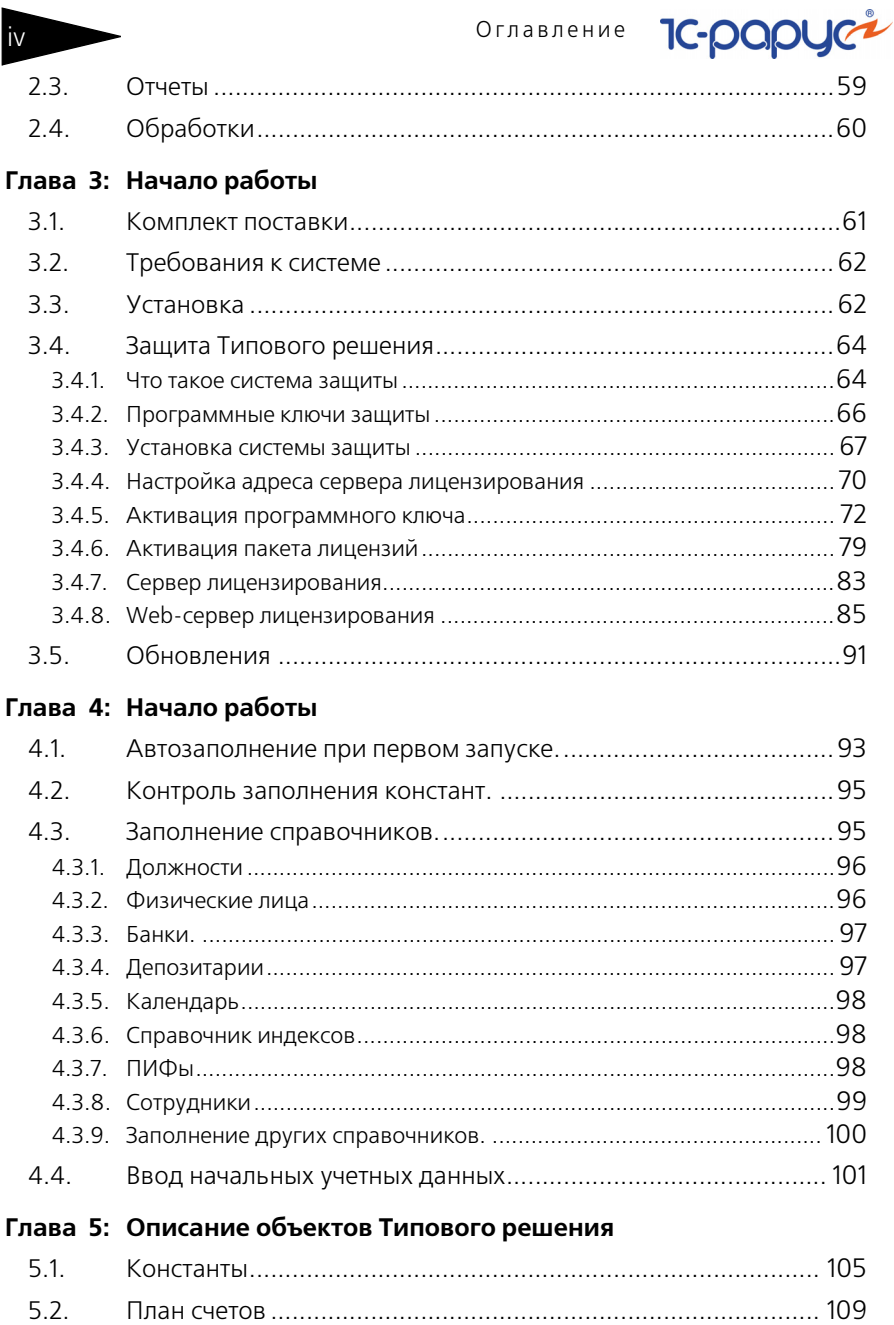

 $\blacksquare$ 

 $5.3.$ 

Паевые инвестиционные фонды, ред. 2. Руководство

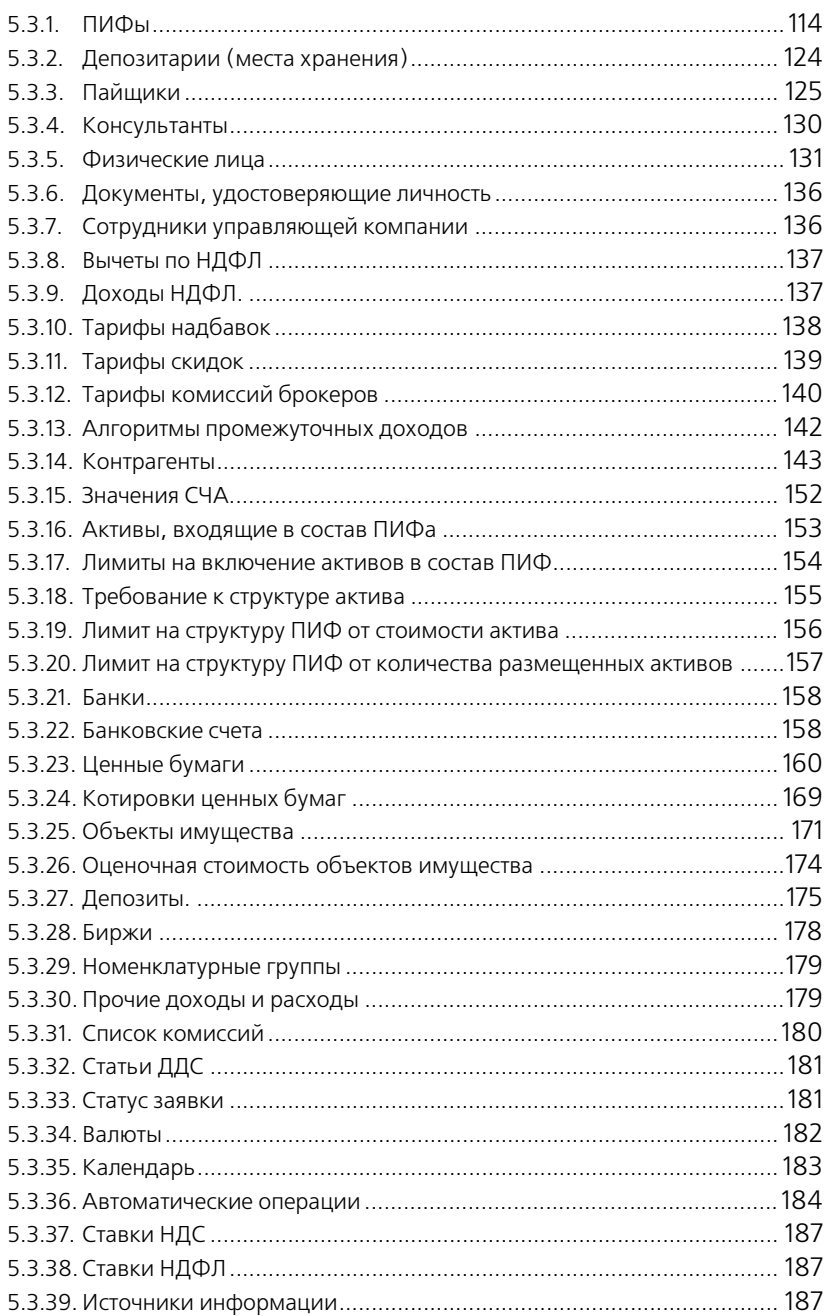

 $\overline{V}$ 

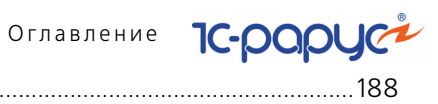

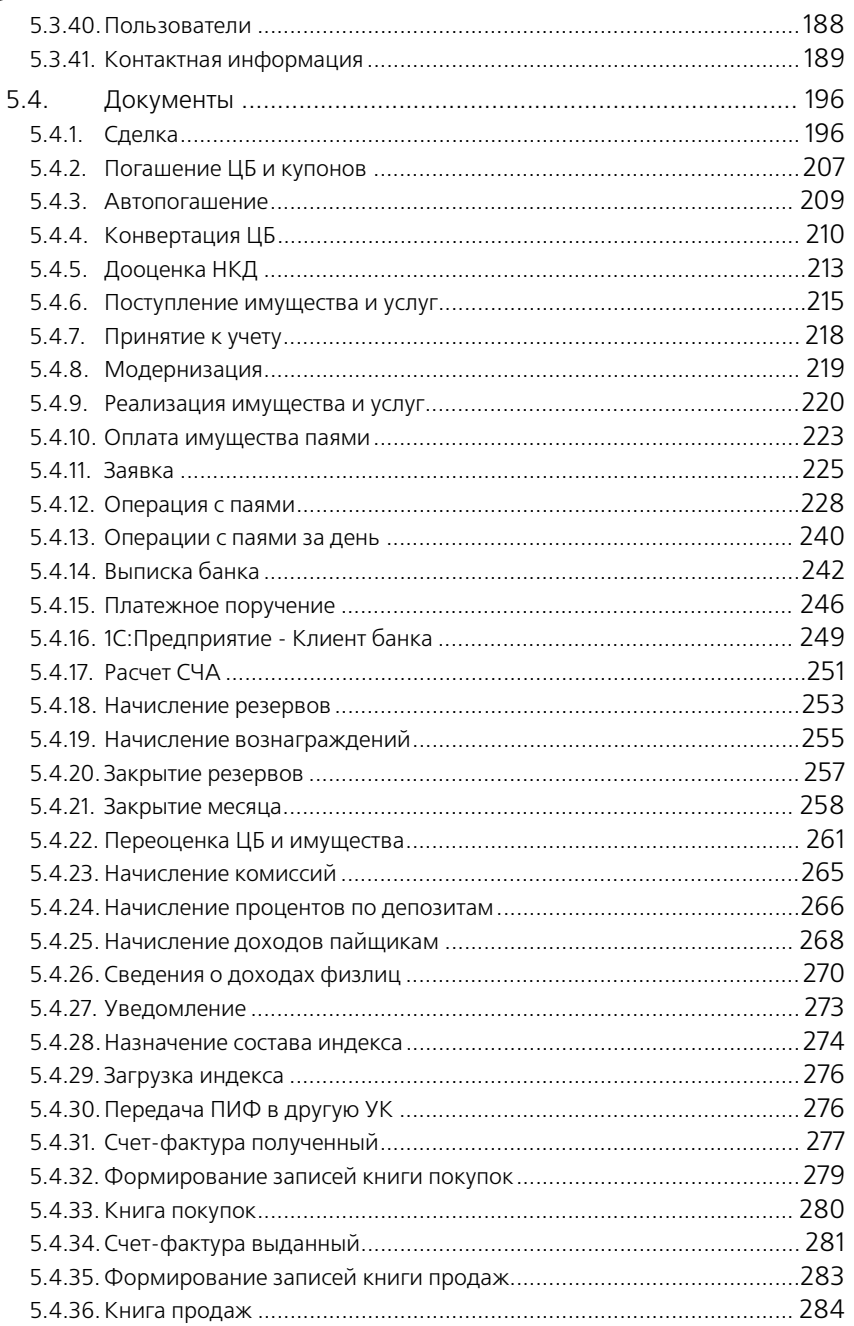

Паевые инвестиционные фонды, ред. 2. Руководство **Vii** 

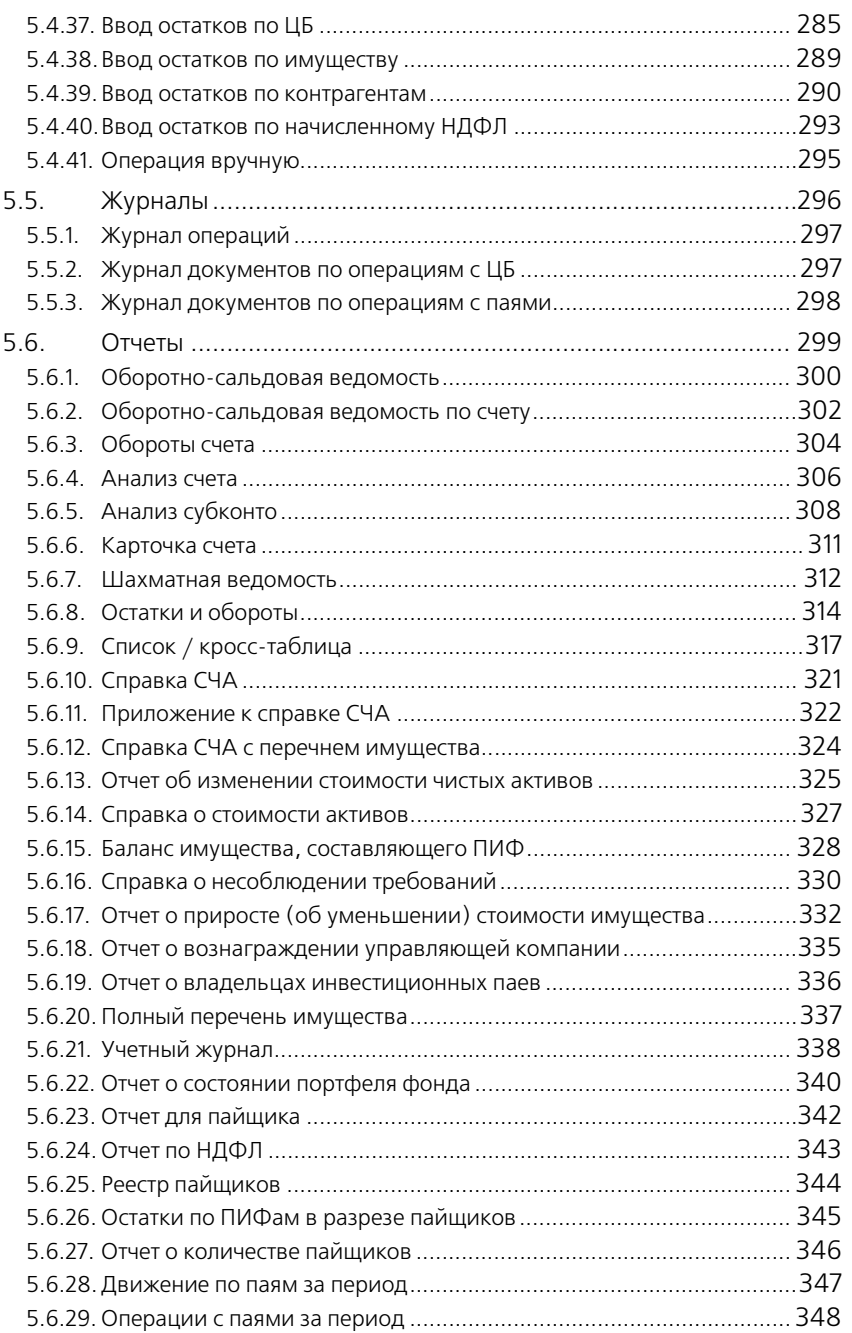

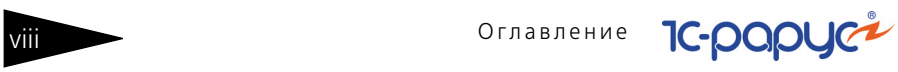

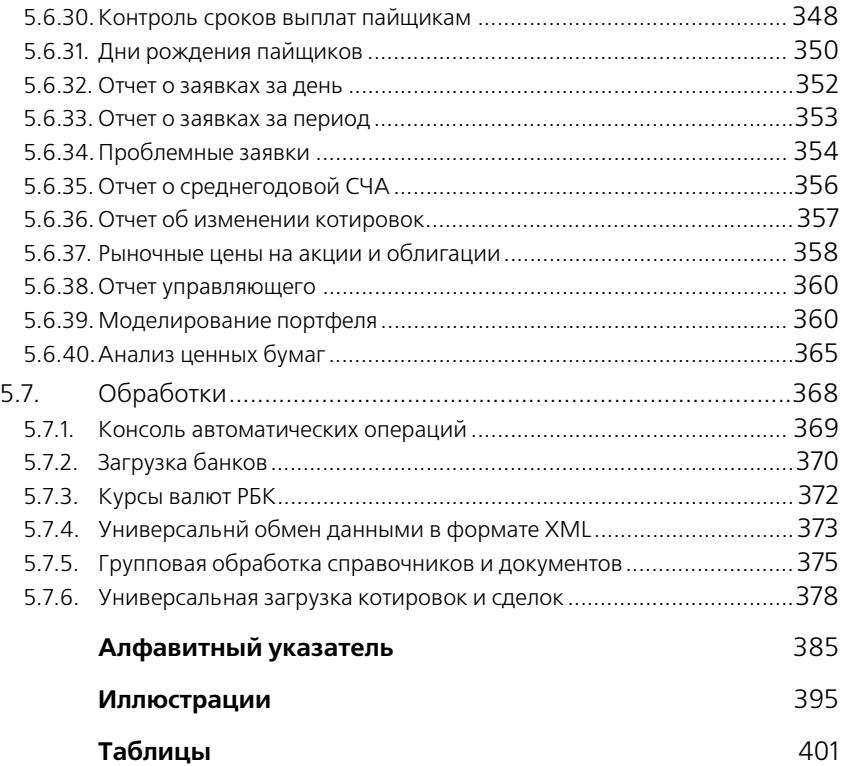

<span id="page-8-0"></span>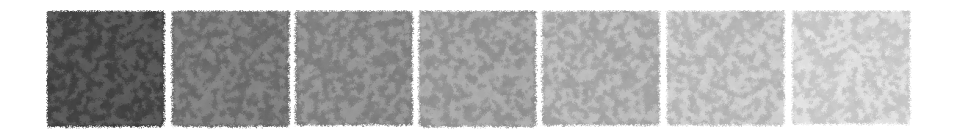

### **Предисловие**

Это Руководство представляет собой описание Типового решения «1C-Рарус: Паевые инвестиционные фонды, редакция 2» для системы 1С: Предприятие 8.

Руководство написано в расчете на то, что вы знакомы с операционной системой семейства Windows и системой 1С: Предприятие 8<sup>1</sup>. Исчерпывающая информация по работе с системой 1С: Предприятие 8 приводится в документации на эту систему.

В комплект поставки входит чистая и демонстрационная информационные базы.

В данном описании излагаются общие принципы практической работы с основной (не заполненной данными) информационной базой. В случаях, когда необходимо привести пример заполнения данных, документация ссылается на демонстрационную информационную базу.

Характер данного Руководства предполагает, что Вы знакомы с системой 1С:Предприятие, и владеете базовыми навыками работы с ней. Описание конфигурации не является заменой книги "1С:Предприятие 8.0. Руководство пользователя". В описании не содержатся общие сведения о работе различных режимов программы, а приведено описание организации и порядка работы с конфигурацией.

Настройка является специализированной конфигурацией для семейства программ "1С: Предприятие 8". При разработке данного программного продукта были использованы фрагменты кода типовой конфигурации «Бухгалтерия предприятия 8.0» фирмы 1С, в связи с этим требуется, чтобы у пользователя имелась в наличии основная поставка программного продукта 1С:Бухгалтерия 8.0.

Руководство содержит приложения, в которых рассматриваются особенности интерфейса Типового решения «1C-Рарус: Паевые инвестиционные фонды, редакция 2».

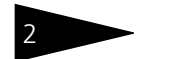

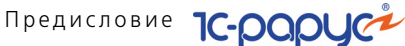

В комплект поставки входят:

- ☛ СD-диск с настройкой;
- ☛ Руководство пользователя;
- ☛ Регистрационная карточка;
- ☛ Электронный ключ защиты Типового решения.

На установочном диске находятся две информационные базы, имеющих одинаковую конфигурацию: демонстрационная и основная.

Демонстрационная информационная база предназначена для того, чтобы продемонстрировать практическую работу описываемой конфигурации и уже содержит данные абстрактной организации. Демонстрационную базу следует использовать для освоения программы.

Основная информационная база предназначена собственно для ведения учета.

При подготовке данного описания были использованы материалы фирмы "1С®".

1С, 1С: Предприятие - зарегистрированные торговые марки ЗАО "1С".

1C-РАРУС Специализированные решения - зарегистрированная торговая марка ООО "1С-Рарус Специализированные решения".

Другие названия также могут являться зарегистрированными торговыми марками.

Типовое решение «1C-Рарус: Паевые инвестиционные фонды, редакция 2» защищено от несанкционированного копирования при помощи ключа аппаратной защиты. Типовое решение не является полностью конфигурируемым, так как содержит фрагменты исходного кода, не включаемого в поставку.

В этом Руководстве описываются:

- ☞ Общий порядок действий при установке и эксплуатации Типового решения «1C-Рарус: Паевые инвестиционные фонды, редакция 2»
- ☞ Правила работы со справочниками, документами и получения отчетных форм.

В Руководстве содержатся специальные советы, примечания, предупреждения и примеры.

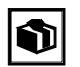

Советы содержат рекомендации по использованию Типового решения.

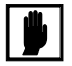

Примечания описывают некоторые особенности Типового решения и содержат определения терминов.

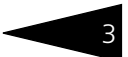

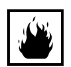

Предупреждения содержат описания ситуаций, при которых возможна потеря данных.

Для работы с Типовым решением вы должны знать следующее:

- **Приемы работы с окнами**
- ☞ Принципы работы с меню
- ☞ Использование управляющих элементов диалогов
- Стандартные диалоговые окна операционной системы
- ☞ Настройка операционной системы с помощью Панели Управления (Control Panel)
- ☞ Быть знакомым с предметной областью автоматизации.
- ☞ Если вы самостоятельно настраиваете Типовое решение, то требуется владеть администрированием ПП «1С:Предприятие 8.0».

Если вы недостаточно хорошо владеете перечисленными выше понятиями и навыками, рекомендуем обратиться к документации по операционной системе и 1С: Предприятие 8. Вы можете также пройти курс обучения, например, в учебном центре 1С-Рарус Специализированные решения.

Шрифтом без засечек выделены надписи и сообщения, которые можно видеть непосредственно на экране компьютера, например, Сервис, Печать или Новое сообщение.

Символ «>» показывает выбор в программном меню. Например, «Сервис>Монитор пользователей>Активные пользователи» означает «В главном меню выберите «Сервис», затем выберите пункт «Монитор пользователей», затем выберите пункт «Активные пользователи»». Кроме того, самый последний заголовок в такой последовательности может означать не пункт меню, а имя закладки, в которую вам следует перейти.

Полужирным шрифтом выделены названия клавиш, например, **Insert** или **Shift+F4**.

Все термины, рассмотренные в Руководстве, перечислены в указателе терминов – *см.* [«Алфавитный указатель» на стр. 385.](#page-392-1) Имеется также указатель диалоговых окон Типового решения – *см.* [«Иллюстрации»](#page-404-1)  [на стр. 395](#page-404-1). Эти указатели упорядочены по алфавиту.

Кроме того, перечислены все таблицы этого руководства – *[см.](#page-410-1)* [«Таблицы» на стр. 401.](#page-410-1)

Иллюстрации не нумеруются. При необходимости ссылки на иллюстрацию указывается номер страницы: например, «*см*. стр. 42». Из-за особенностей автоматической верстки руководства

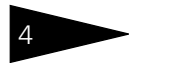

дельственность предисловие **1С-раруси** 

соответствующая иллюстрация или таблица может располагаться на указанной странице, либо на следующей (в данном случае возможно, что иллюстрация находится на стр. 43).

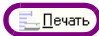

Руководство содержит многочисленные снимки диалоговых окон и их частей. Некоторые элементы этих снимков могут быть окружены лиловыми $^1$  овалами или прямоугольниками со скругленными углами. В дальнейшем такие элементы называются «отчеркнутыми».

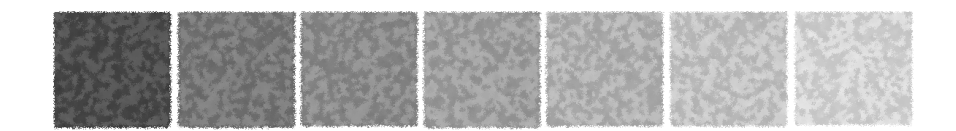

## <span id="page-12-0"></span>**Для чего разумно использовать это Типовое решение**

Типовое решение «1C-Рарус:Паевые инвестиционные фонды, редакция 2» - готовое решение для автоматизации учета паевых инвестиционных фондов открытого, интервального и закрытого типа. При разработке типового решения учитывались требования ФСФР к деятельности управляющих компаний паевых инвестиционных фондов и специализированных депозитариев.

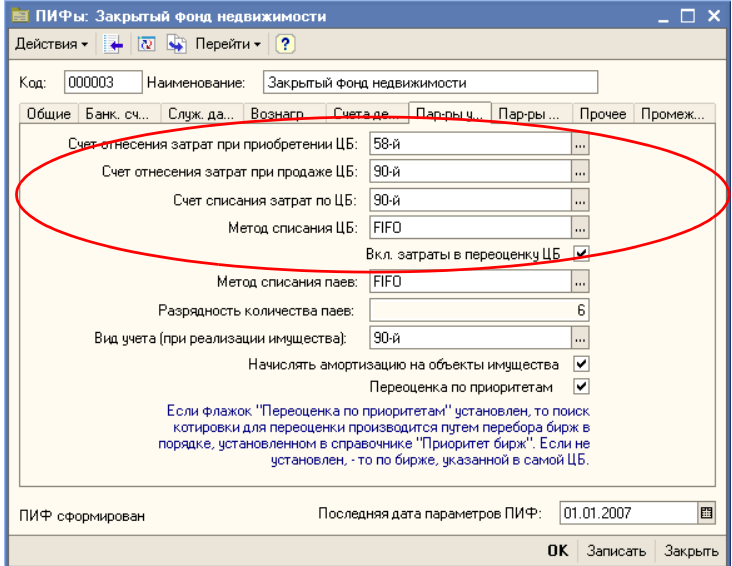

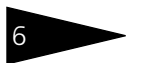

### Для чего разумно использовать это Типовое решение <sup>6</sup>

*Модель учета* В основе учета лежит гибкая технологическая платформа, позволяющая реализовать функциональные возможности типового решения. К ним относятся:

- ☛ Проведение операций по нескольким паевым инвестиционным фондам в единой информационной базе данных.
- ☛ Учет ценных бумаг в разрезе выпусков.
- ☛ Учет списания стоимости ценных бумаг по методам FIFO, LIFO или средней цене на момент совершения операции.
- ☛ Возможность автоматического поиска котировки для переоценки ценной бумаги по нескольким биржам в зависимости от выставленного приоритета биржи.
- ☛ Учет в качестве объектов имущества следующих активов: объектов недвижимости, имущественных прав, долей в ООО, проектно-сметной документации.
- ☛ Учет списания паев по методам FIFO, LIFO или по заявлению пайщика.
- ☛ Применение принципа двойной записи при отражении операций. В качестве регистров учета используются счета плана счетов "Хозрасчетный". Движение по счетам осуществляется документами, которые автоматически формируют проводки по счетам.

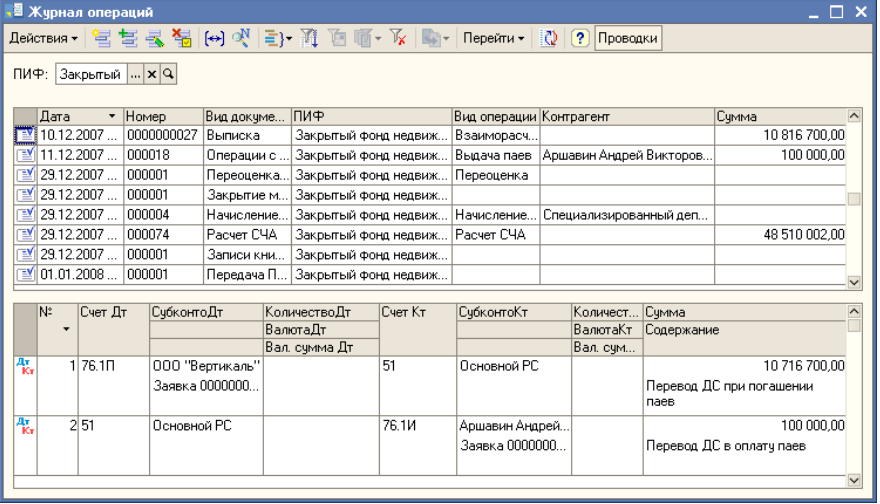

☛ Возможность проведения части операций посредством ввода ручных проводок.

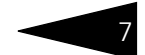

*Учет активов паевого инвестиционного фонда*

Типовое решение предоставляет возможность учитывать следующие операции с активами паевого инвестиционного фонда:

- ☛ Поступление и списание денежных средств на счетах и депозитах.
- ☛ Покупка, продажа и переоценка акций.
- ☛ Покупка, продажа, переоценка и погашение облигаций, а также дооценка и погашение купонов облигаций.
- ☛ Приобретение, продажа, модернизация, сдача в аренду объектов недвижимости.
- ☛ Оплата приобретаемых паев имуществом.
- ☛ Покупка, продажа имущественных прав.

Осуществляется отслеживание всех этапов прохождения сделки по ценным бумагам с контролем исполнения каждого из этапов по фактической дате. Присутствует отчет, показывающий список незавершенных сделок на определенную дату.

Для облегчения ввода информации предусмотрена возможность автоматической загрузки котировок или ввода их вручную.

Предусмотрена воможность объекты недвижимости, имущественные права и доли в ООО зачислять в состав активов непосредственно в момент поступления, либо позже отдельным документом Принятие к учету.

В настройке предусмотрены операции по приобретению, обмену и погашению паев, причем все операции с паями осуществляются только на основании заявок.

Конфигурация обладает средствами ввода различных ограничений по составу и структуре активов паевых инвестиционных фондов с фактической проверкой этих ограничений при помощи специального отчета.

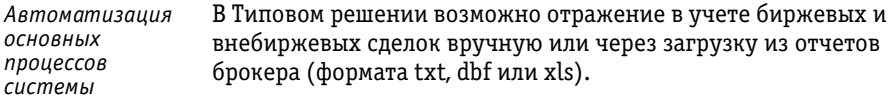

Поддерживается загрузка котировок из файлов, поставляемых основными торговыми площадками (ММВБ, РТС, Санкт-Петербургская Фондовая Биржа).

При приобретении и выбытии имущества возможно выделение НДС на отдельный счет.

Для чего разумно использовать это Типовое решение <sup>8</sup>

Операции по приобретению, обмену и погашению паев могут проводиться с автоматическим расчетом надбавок, скидок и НДФЛ.

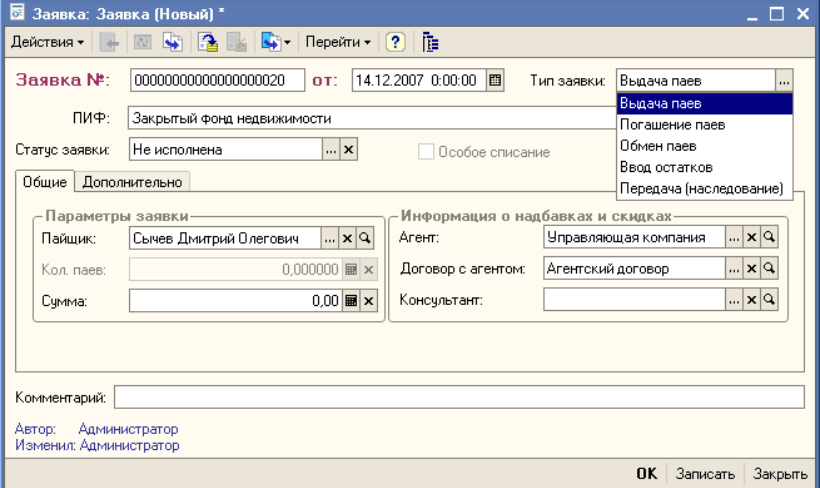

Предусмотрено начисление резервов на вознаграждение управляющей компании, расходов специализированного депозитария, регистратора, аудитора, оценщика.

Возможно начисление вознаграждений и расходов, связанных с деятельностью управляющей компании.

Автоматически производятся:

- ☛ расчет СЧА с учетом требований действующих нормативных документов ФСФР России;
- ☛ формирование ежемесячной отчетности с учетом требований действующих нормативных документов ФКЦБ России;
- ☛ формирование отчета о нарушениях по составу и структуре активов фонда с учетом требований ФСФР России.

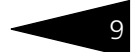

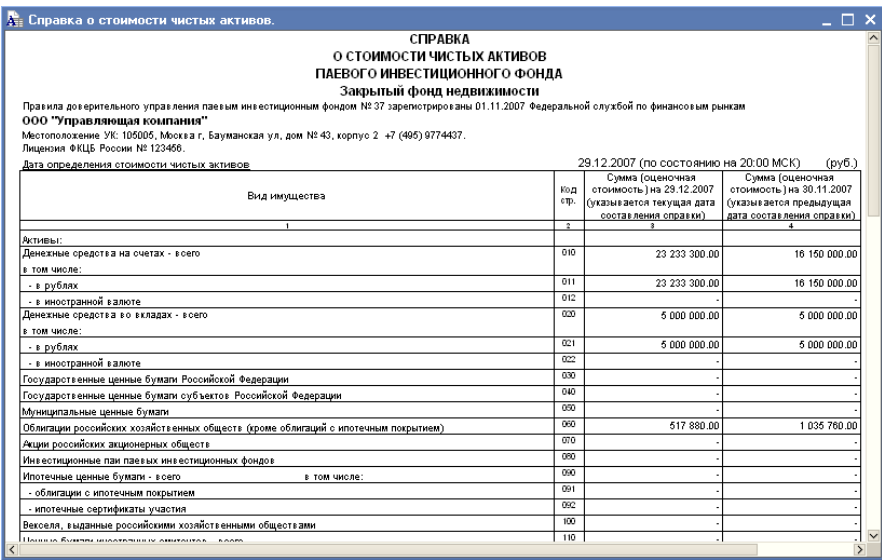

#### *Аналитическая*  В Типовом решении предусмотрен набор аналитических *отчетность* отчетов:

- ☛ Отчет о заявках за день
- ☛ Отчет о заявках за период
- ☛ Реестр пайщиков
- ☛ Отчет управляющего
- ☛ Остатки и обороты по движению паев в разрезе фонда
- ☛ Остатки и обороты по движению паев в разрезе пайщиков
- ☛ Отчет о состоянии портфеля фонда
- ☛ Отчет о проблемных заявках
- ... и другие аналитические отчеты.

#### *Бухгалтерская отчетность* В Типовом решении предусмотрен также набор стандартных бухгалтерских отчетов:

- ☛ Оборотно сальдовая ведомость
- ☛ Оборотно сальдовая ведомость по счету
- ☛ Обороты счета
- ☛ Анализ счета
- ☛ Карточка счета
- ☛ Шахматная ведомость

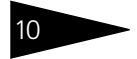

### Для чего разумно использовать это Типовое решение <sup>10</sup>

Необходимо добавить, что все бухгалтерские отчеты формируются как в разрезе отдельных ПИФов, так и по управляющей компании в целом.

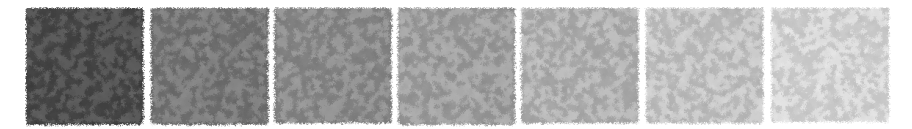

# <span id="page-18-0"></span>1. **Типовые задачи**

В этой главе описываются типовые задачи, встречающиеся при автоматизации управляющих компаний паевых инвестиционных фондов, подробно и последовательно рассмотрен способ решения этих задач при помощи Типового решения «1C-Рарус: Паевые инвестиционные фонды, редакция 2».

В этой главе диалоговые окна документов и обработок не описываются полностью: рассматриваются только наиболее важные особенности. Полное описание содержится в основной части руководства, *см.* [главу 5, «Описание объектов Типового решения» на](#page-112-2)  [стр. 105.](#page-112-2)

Все исходные данные, соответствующие начальному моменту решения нашей задачи, уже содержатся в демонстрационной базе данных, поставляемой вместе с Типовым решением «1C-Рарус: Паевые инвестиционные фонды, редакция 2». Все документы проведены, так что при прохождении каждой задачи достаточно будет открывать и изучать соответствующие диалоговые окна.

<span id="page-18-1"></span>

### 1.1 **Учет операций с ценными бумагами**

Типовое решение «1C-Рарус: Паевые инвестиционные фонды, редакция 2» позволяет вести учет операций с ценными бумагами: акциями, облигациями, а также с паями приобретенными в инвестиционных фондах других управляющих компаний. Предусмотрена возможность ввода сведений о ценных бумагах и их котировках, оформление сделок по купле и продаже ценных бумаг, проведение переоценки и других регламентных операций с цеными бумагами, а также начисление комиссий, в том числе по сделкам. По итогам работы возможно составление отчетов, предназначенных как для публикации и предоставления контролирующим органам, так и для анализа работы Управляющей компании.

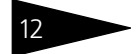

Типовые задачи **1C-DODUC** 

### <span id="page-19-0"></span>1.1.1 *Нормативно-справочная информация о ценных бумагах и котировках*

Для ввода сведений о ценных бумагах и котировках в Типовом решении «1C-Рарус: Паевые инвестиционные фонды, редакция 2» следует выполнить следующие действия:

☞ Проконтролировать заполнение справочника Биржи (Справочники> Биржи). Каждый элемент этого справочника соответствует бирже, на которой котируются ценные бумаги, составляющие портфели паевых инвестиционых фондов Управляющей компании. В этом справочнике уже имеются предопределённые элементы. Если требуется, этот список можно дополнить вручную<sup>1</sup>.

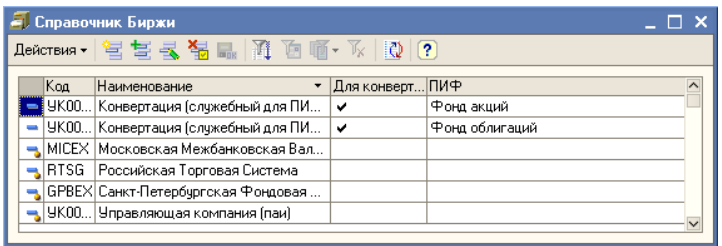

☞ Сведения о каждой ценной бумаге должны быть занесены в справочник Ценные бумаги (Справочники> Ценые бумаги).

Подробнее о работе со справочником *см.* [главу 5.3.23, «Ценные](#page-167-1)  [бумаги» на стр. 160.](#page-167-1)

Необходимо указать биржу, на которой котируется каждая ценная бумага. Для этого в справочнике Ценные бумаги предусмотрен реквизит Где котируется. Если предполагается загрузка котировок из внешних источников, необходимо также на закладке Дополнительно указать Дополнительные коды для загрузки биржевой информации. В реквизитах Доп.код на закладке Дополнительно нужно указать код-идентификатор данной ценной бумаги в файле данных о котировках, из которого будет производиться загрузка.

<sup>1</sup> Служебные элементы справочника Биржи, предназначенные для проведения регламентных процедур и не соответствующие реальным биржам, формируются автоматически. Формировать их вручную нет необходимости.

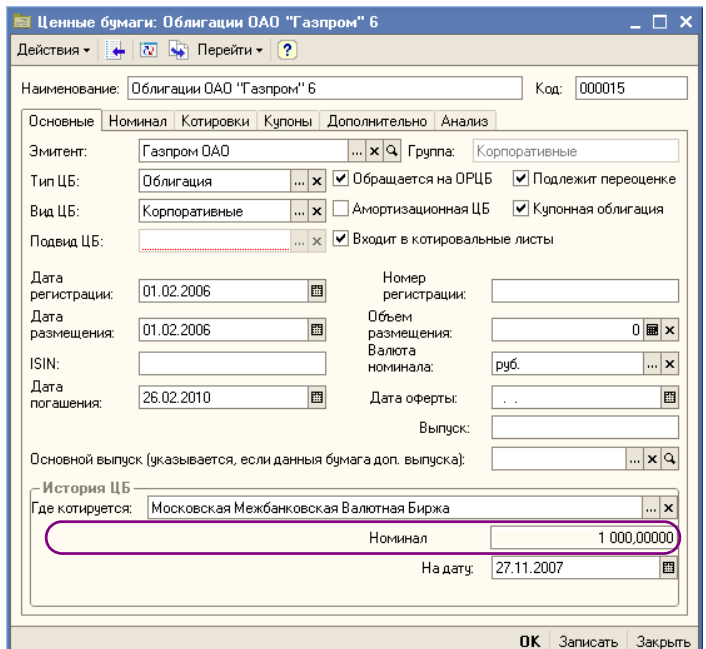

☞ Кроме того, для каждого паевого инвестиционного фонда можно установить порядок приоритета бирж для переоценки ценных бумаг. Если это требуется, данные о приоритете бирж для каждого паевого инвестиционного фонда необходимо внести в регистр сведений Приоритет бирж переоценки ЦБ (Справочники> ПИФы> Приоритет бирж переоценки ЦБ).

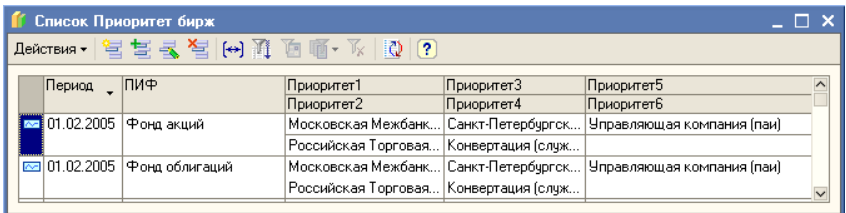

В справочнике ПИФы (Справочники> ПИФы> ПИФы) следует установить флажок Переоценка по приоритетам.

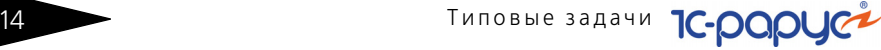

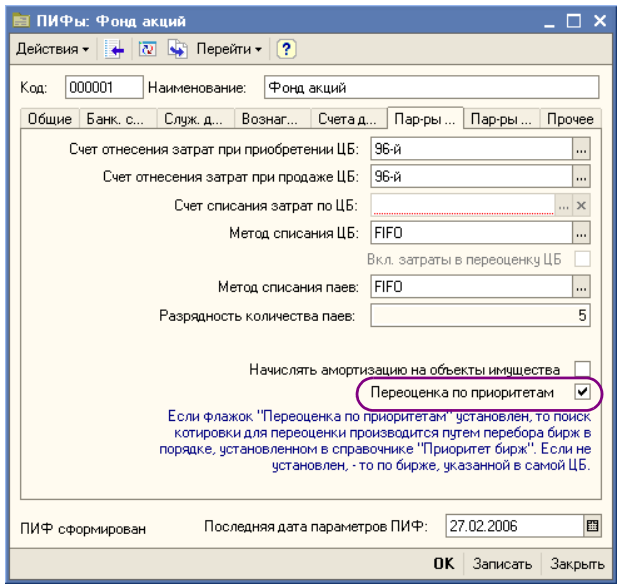

В этом случае при проведении переоценки ценных бумаг данного паевого инвестиционого фонда поиск котировок будет производиться в соответствии с приоритетом бирж, установленным в регистре сведений Приоритет бирж переоценки ЦБ. В ином случае для каждой ценной бумаги будет браться котировка по бирже, указанной в справочнике Ценные бумаги.

☞ Для хранения котировок ценных бумаг предназначен специальный регистр сведений Котировки ценных бумаг (Справочники> Котировки ценных бумаг).

Котировки в регистр сведений Котировки ценных бумаг можно заносить как вручную, так и с помощью обработки Универсальная загрузка котировок и сделок (Сервис> Обработки> Универсальная загрузка котировок и сделок). Подробнее об этой обработке *см.* [главу 5.7.6, «Универсальная загрузка котировок и](#page-385-1)  [сделок» на стр. 378](#page-385-1).

Данные из регистра сведений Котировки ценных бумаг используются в дальнейшем при расчете стоимости чистых активов паевых инвестиционых фондов, формировании аналитических и регламентированных отчетов, а также влияют на проведение регламентных документов.

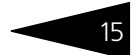

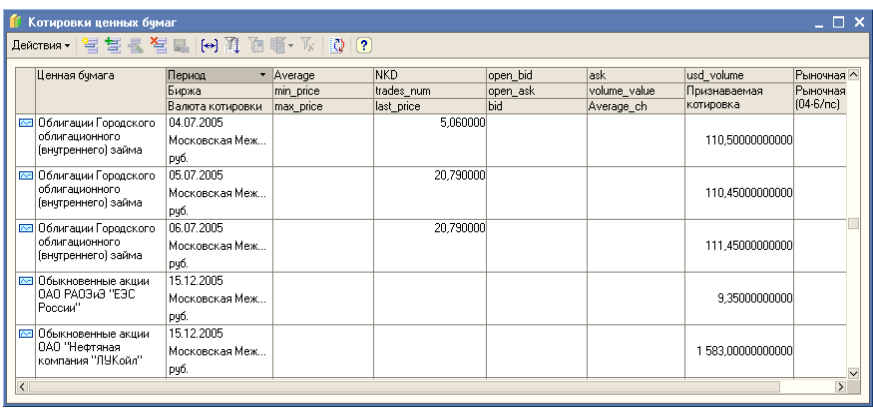

### <span id="page-22-0"></span>1.1.2 *Операции с ценными бумагами*

Для отражения в информационной базе Типового решения «1C-Рарус: Паевые инвестиционные фонды, редакция 2» операций покупки и продажи ценных бумаг предназначен документ Сделка (Документы> Операции с ценными бумагами> Сделка).

При проведении этот документ вводит в информационную базу сведения об изменении количества ценных

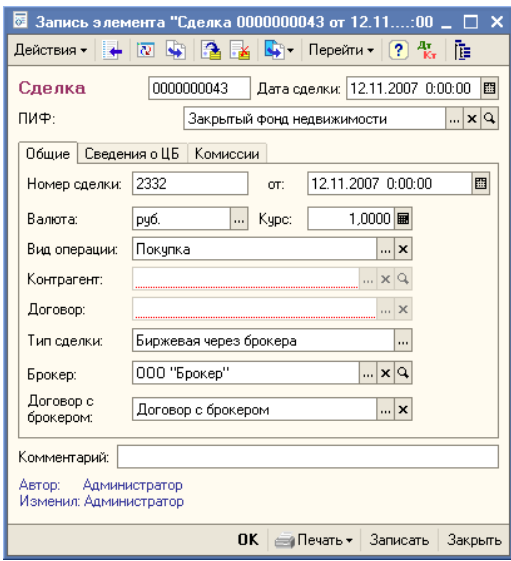

бумаг, начисляет задолженности по взаиморасчетам с контрагентами и комиссии по сделкам. Подробнее об этом документе *см.* [главу 5.4.1,](#page-203-2)  [«Сделка» на стр. 196](#page-203-2).

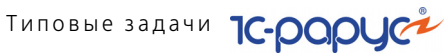

Данные о сделках можно заносить в информационную базу Типового решения «1C-Рарус: Паевые инвестиционные фонды, редакция 2» как вручную, так и с помощью обработки Универсальная загрузка котировок и сделок (Сервис> Обработки> Универсальная загрузка котировок и сделок). Подробнее об этой обработке *[см.](#page-385-1)*  [главу 5.7.6, «Универсальная загрузка котировок и сделок» на стр. 378.](#page-385-1)

Начисление комиссий, не связанных с проведением сделок, производится с помощью документа Начисление комиссий (Документы> Операции с ценными бумагами> Начисление комиссий).

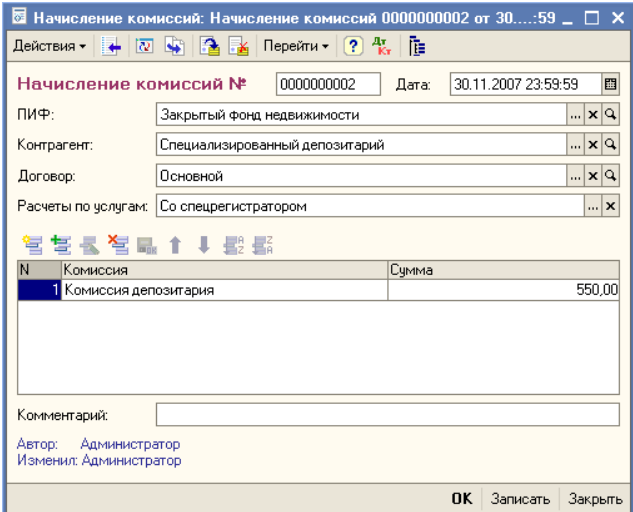

Как правило, не реже раза в месяц следует проводить переоценку ценных бумаг. Для этого предназначен документ Переоценка ЦБ (Документы> Операции с ценными бумагами> Переоценка ЦБ). Этот документ при проведении вносит в учетные данные корректировки, связанные с изменением котировочной стоимости ценных бумаг. Подробнее об этом документе *см.* [главу 5.4.22,](#page-268-1)  [«Переоценка ЦБ и имущества» на стр. 261.](#page-268-1)

Для учета накопленного купонного дохода по облигациям предназначен документ Дооценка НКД (Документы> Операции с ценными бумагами> Дооценка НКД). Этот документ производит расчет накопленного купонного дохода по облигациям и вносит в учетные данные коректировки, связанные с его дооценкой. Подробнее об этом документе *см.* [главу 5.4.5, «Дооценка НКД» на](#page-220-1)  [стр. 213](#page-220-1).

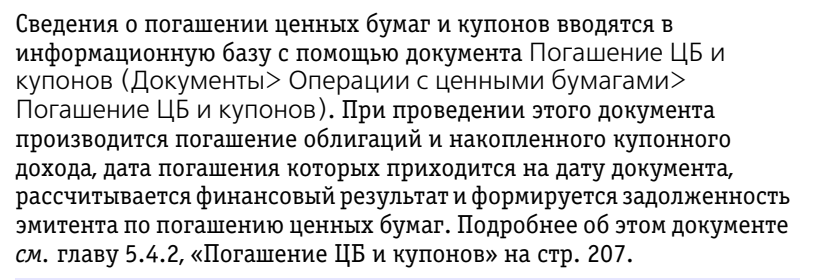

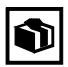

Документы Погашение ЦБ и купонов можно заносить в информационную базу Типового решения «1C-Рарус: Паевые инвестиционные фонды, редакция 2» как вручную, так и с помощью обработки Автопогашение ЦБ и купонов (Документы> Автопогашение). Эта обработка позволяет автоматически сформировать документы Погашение ЦБ и купонов за определённый период. Подробнее об этой обработке *см.* [главу 5.4.16,](#page-256-1)  [«1С:Предприятие - Клиент банка» на стр. 249.](#page-256-1)

Конвертация ценных бумаг производится с помощью документа Конвертация ЦБ (Документы> Операции с ценными бумагами> Конвертация ЦБ). При проведении этого документа производится списание ценной бумаги и ввод новой ценной бумаги с учетом коэффициента конвертации. Подробнее об этом документе *[см.](#page-217-1)*  [главу 5.4.4, «Конвертация ЦБ» на стр. 210.](#page-217-1)

### <span id="page-24-0"></span>1.1.3 *Анализ операций с ценными бумагами и подготовка регламентированной отчетности*

Провести анализ операций с ценными бумагами, а также в соответствии с действующим законодательством подготовить регламентированные документы на основании данных, имеющихся в информационной базе Типового решения «1C-Рарус: Паевые инвестиционные фонды, редакция 2» можно с помощью отчетов.

Отчеты, имеющиеся в Типовом решении можно условно разделить на три группы: Бухгалтерские отчеты, Регламентированные отчеты и Аналитические отчеты.

☞ Бухгалтерские отчеты основаны на анализе оборотов и итогов по счетам бухгалтерского учета. К этой группе относятся отчеты: Оборотно-сальдовая ведомость , Оборотно-сальдовая ведомость по счету , Обороты счета , Анализ счета , Анализ субконто , Карточка счета и Шахматная ведомость. Вызов этих отчетов производится из меню Отчеты.

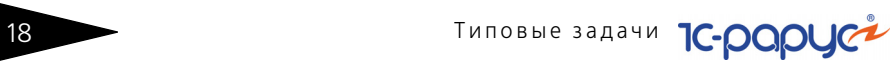

С помощью бухгалтерских отчетов можно, в частности, проанализировать сальдо и обороты по субсчетам счетов 58 "Финансовые вложения", 76 "Расчеты с разными дебиторами и кредиторами", 90 "Продажи", 91 "Прочие доходы и расходы", 96 "Резервы предстоящих расходов".

#### **Дополнительная информация:**

- ❏ *см.* [главу 5.6.1, «Оборотно-сальдовая ведомость» на стр. 300](#page-307-1)
- ❏ *см.* [главу 5.6.2, «Оборотно-сальдовая ведомость по счету» на стр. 302](#page-309-1)
- ❏ *см.* [главу 5.6.3, «Обороты счета» на стр. 304](#page-311-1)
- ❏ *см.* [главу 5.6.4, «Анализ счета» на стр. 306](#page-313-1)
- ❏ *см.* [главу 5.6.5, «Анализ субконто» на стр. 308](#page-315-1)
- ❏ *см.* [главу 5.6.6, «Карточка счета» на стр. 311](#page-318-1)
- ❏ *см.* [главу 5.6.7, «Шахматная ведомость» на стр. 312](#page-319-1)
- ☞ Регламентированные отчеты предназначены для автоматизированного составления отчетных документов с учетом требований действующего законодательства.

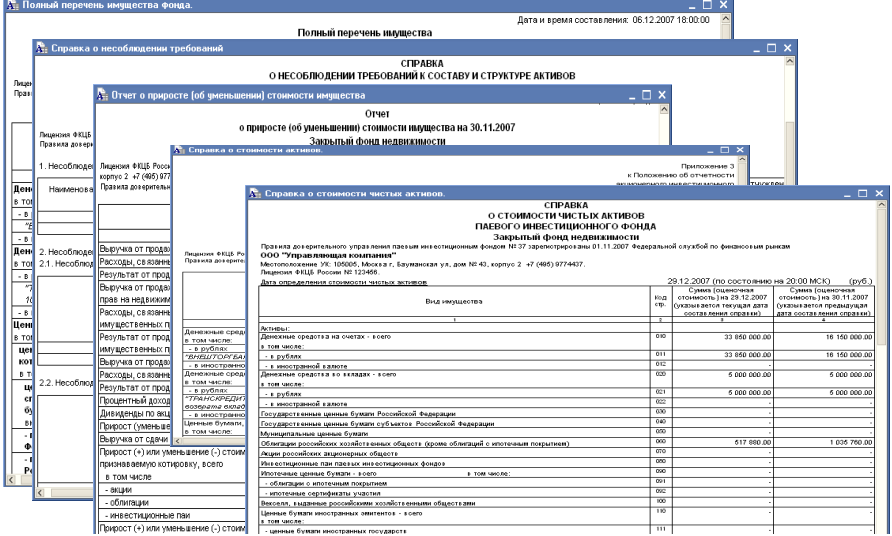

На основании данных о работе с ценными бумагами, содержащихся в информационной базе Типового решения, можно подготовить следующие отчеты: Справка СЧА, Приложение к справке СЧА, Баланс имущества, составляющего ПИФ , Справка о стоимости активов, Отчет о приросте (об уменьшении) стоимости имущества, Справка о несоблюдении требований, Полный

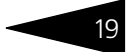

перечень имущества. Вызов этих отчетов производится из меню (Отчеты> Регламентированные отчеты).

#### **Дополнительная информация:**

- ❏ *см.* [главу 5.6.10, «Справка СЧА» на стр. 321](#page-328-1)
- ❏ *см.* [главу 5.6.11, «Приложение к справке СЧА» на стр. 322](#page-329-1)
- ❏ *см.* [главу 5.6.15, «Баланс имущества, составляющего ПИФ» на стр. 328](#page-335-1)
- ❏ *см.* [главу 5.6.14, «Справка о стоимости активов» на стр. 327](#page-334-1)
- ❏ *см.* [главу 5.6.17, «Отчет о приросте \(об уменьшении\) стоимости](#page-339-1)  [имущества» на стр. 332](#page-339-1)
- ❏ *см.* [главу 5.6.16, «Справка о несоблюдении требований» на стр. 330](#page-337-1)
- ❏ *см.* [главу 5.6.20, «Полный перечень имущества» на стр. 337](#page-344-1)
- ☞ Аналитические отчеты предназначены для анализа работы Управляющей компании и не предназначены для передачи контролирующим органам или публикации.

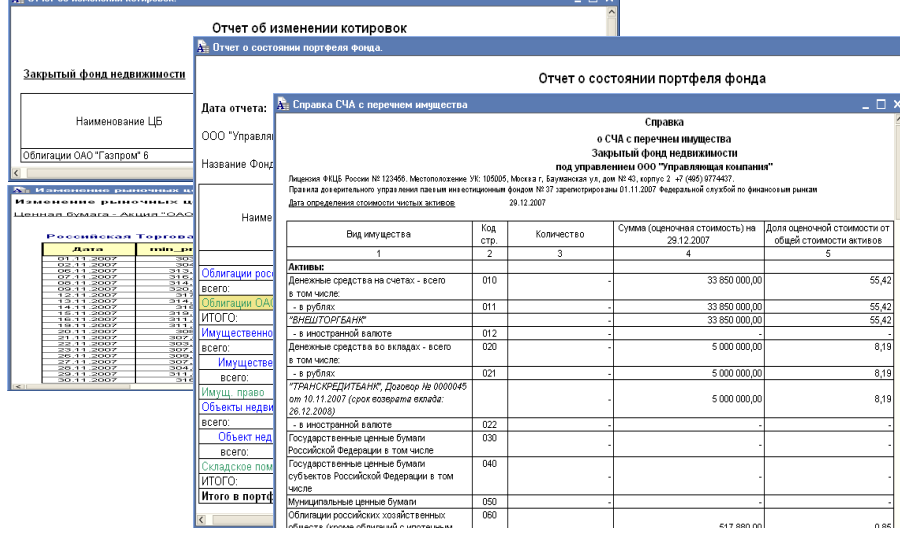

На основании данных о работе с ценными бумагами, содержащихся в информационной базе Типового решения, можно подготовить следующие отчеты:

☛ Справка СЧА с перечнем имущества (Отчеты> Регламентированные отчеты> Справка СЧА с перечнем имущества (внутр.)). Отчет предназначен для формирования перечня имущества паевого инвестиционного фонда по форме справки о стоимости чистых активов.

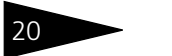

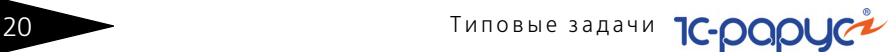

- ☛ Отчет о состоянии портфеля фонда (Отчеты> Аналитические отчеты> Отчет о состоянии портфеля фонда). Отчет предназначен для расшифровки финансовых вложений паевого инвестиционного фонда. Каждая строка отчета соответствует одной ценной бумаге, входящей в портфель фонда.
- ☛ Рыночные цены на акции и облигации (Отчеты> Аналитические отчеты> Рыночные цены на акции и облигации). Отчет предназначен для просмотра динамики изменения котировочной стоимости ценных бумаг.
- ☛ Отчет об изменении котировок (Отчеты> Аналитические отчеты> Отчет об изменении котировок). Отчет предназначен для просмотра изменения котировочной стоимости ценных бумаг, составляющих портфель паевого инвестиционного фонда.

### **Дополнительная информация:**

- ❏ *см.* главу [5.6.12, «Справка СЧА с перечнем имущества» на стр.](#page-331-1) 324
- ❏ *см.* главу [5.6.22, «Отчет о состоянии портфеля фонда» на стр.](#page-347-1) 340
- ❏ *см.* главу [5.6.37, «Рыночные цены на акции и облигации» на стр.](#page-365-1) 358
- ❏ *см.* главу [5.6.36, «Отчет об изменении котировок» на стр.](#page-364-1) 357

### <span id="page-27-0"></span>1.2 **Учет операций с объектами имущества**

Типовое решение «1C-Рарус: Паевые инвестиционные фонды, редакция 2» позволяет вести учет операций с объектами имущества: объектами недвижимости, имущественными правами, долями в ООО. Предусмотрена возможность ввода сведений об объектах имущества, оформление поступления и реализации имущества, оформление проведения модернизации имущества, переоценки имущества, зачисления имущества в состав активов отдельным докуменом. По итогам работы возможно составление отчетов, предназначенных как для публикации и предоставления контролирующим органам, так и для анализа работы Управляющей компании.

### <span id="page-27-1"></span>1.2.1 *Нормативно-справочная информация об объектах имущества*

Для ввода сведений об объектах имущества в Типовом решении «1C-Рарус: Паевые инвестиционные фонды, редакция 2» следует выполнить следующие действия:

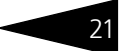

☞ Заполните справочник Объекты имущества. Справочник уже содержит ряд предопределенныхх групп, данные в которые можно добавить вручную. Также можно создать новые группы объектов имущества.

Сведения о каждом объекте имущества заносятся следующим образом:

☛ На закладке Основные указывается тип имущества, вид имущества, счет учета, адрес объекта имущества, а также его описание. Если объект имущества находится на территории Российской Федерации, то необходимо установить флаг На территории РФ. Если объект имущества является жилым помещением, то необходимо установить флаг Жилое помещение. Если объект имущества подлежит амортизации, то необходимо установить флаг Подлежит амортизации. Ниже показан пример заполнения закладки Основные для объекта имущества Здание.

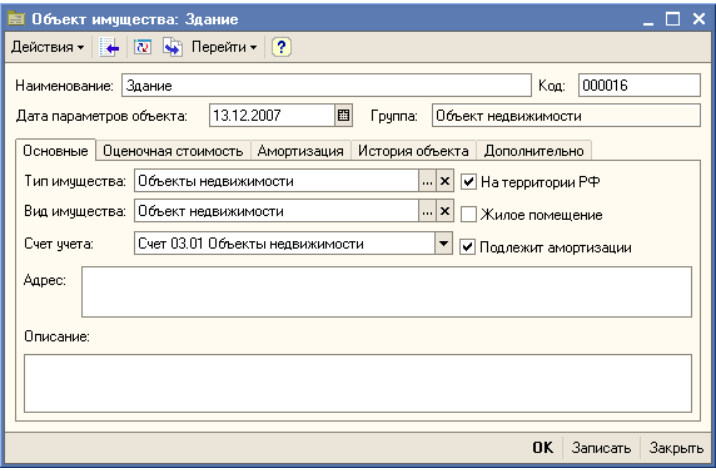

- ☛ На закладках Оценочная стоимость, Амортизация, История объекта отображаются данные из соответствующих регистров сведений.
- ☛ Если предполагается загрузка данных из внешних источников, то на закладке Дополнительно необходимо указать дополнительные коды для идентификации объекта (реквизиты Доп.код1 и Доп.код 2) и аналитическую статью (реквизит Номенклатурная группа (сч90)).

Подробнее о работе со справочником *см.* [главу 5.3.25, «Объекты](#page-178-1)  [имущества» на стр. 171](#page-178-1).

**22 Типовые задачи IC-DODUC+** 

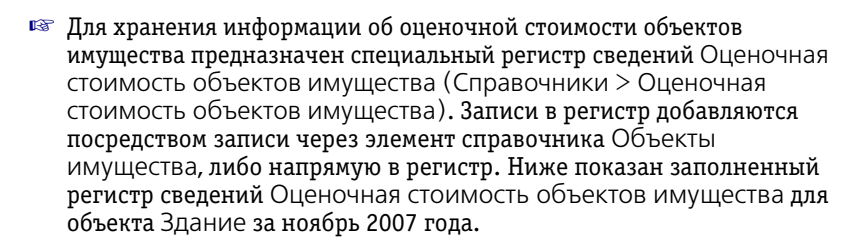

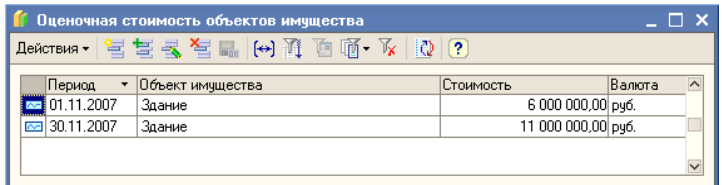

### <span id="page-29-0"></span>1.2.2 *Операции с объектами имущества*

### **Поступление имущества и услуг**

Для отражения в информационной базе Типового решения «1C-Рарус: Паевые инвестиционные фонды, редакция 2» операции покупки объектов имущества и оказания услуг предназначен документ Поступление имущества и услуг (Документы > Операции с имуществом > Поступление имущества и услуг).

При проведении этот документ вводит в информационную базу сведения о поступлении имущества (услуг).

Если в диалоговом окне документа установлен флаг Выделять НДС, то при проведении списывается НДС по приобретенному имуществу.

Кроме того, если установлен флаг Счет-фактура предъявлен, то необходимо указать номер и дату счета-фактуры полученного от продавца.

Если установить флаг Принимать к учету, то при проведении документа поступившее имущество будет зачислено в состав активов, иначе данную операцию можно будет сделать позже отдельным документом Принятие к учету.

Подробнее об этом документе *см.* [главу 5.4.6, «Поступление](#page-222-1)  [имущества и услуг» на стр. 215](#page-222-1).

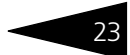

Предположим, 19 ноября 2007 года закрытый паевый фонд приобрел у ОАО"ЖКС" здание стоимостью 4 500 000 рублей. Никаких услуг при этом не оказывалось. Счет-фактура был предъявлен продавцом. Полученное имущество не было сразу принято к учету. Тогда для заполнения документа следует выполнить следующие действия:

- ☛ Указать ПИФ, который покупает имущество.
- ☛ Указать контрагента, от которого поступает имущество, и договор взаиморасчетов с ним.
- ☛ Установить флаг Счет-фактура предъявлен и указать номер и дату полученного счет-фактуры.
- ☛ Установить флаг Выделять НДС.
- ☛ В табличной части документа указать покупаемое имущество, его количество, цену и ставку НДС.

Ниже приведен пример заполненного докуменат Поступление имущества и услуг :

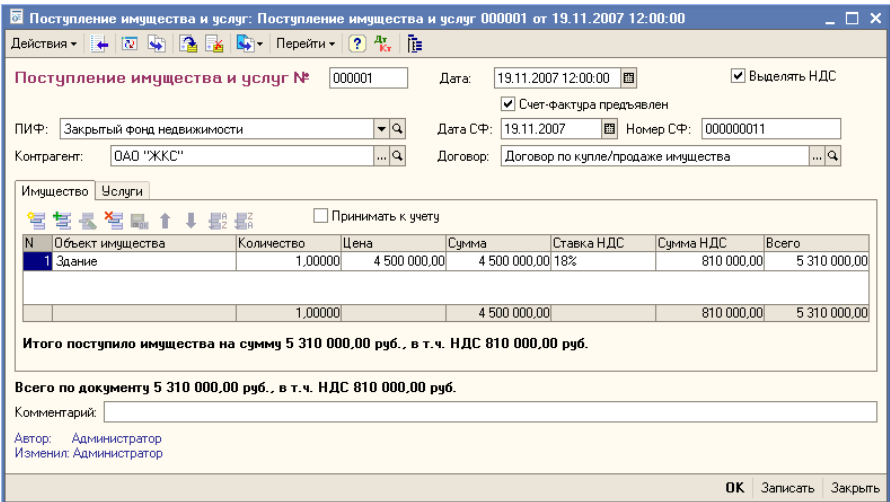

### **Принятие к учету**

После поступления имущества (если в докумененте поступления не был установлен флаг Принимать к учету) его необходимо с счета 08 зачислить в состав активов на счет, указанный в карточке объекта имущества. Данная операция производится с помощью документа Принятие к учету (Документы > Операции с имуществом > Принятие к учету). Для заполнения документа следует выполнить следующие действия:

☛ Указать ПИФ, поступившее имущество которого будет приниматься к учету.

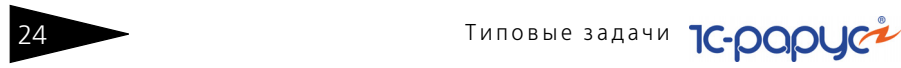

☛ В табличной части документа указать поступившие объекты имущества. Для автоматического заполнения табличной части можно воспользоваться кнопкой Заполнить (по остаткам счета 08).

Ниже показан пример заполненного документа Принятие к учету для объекта недвижимости Здание.

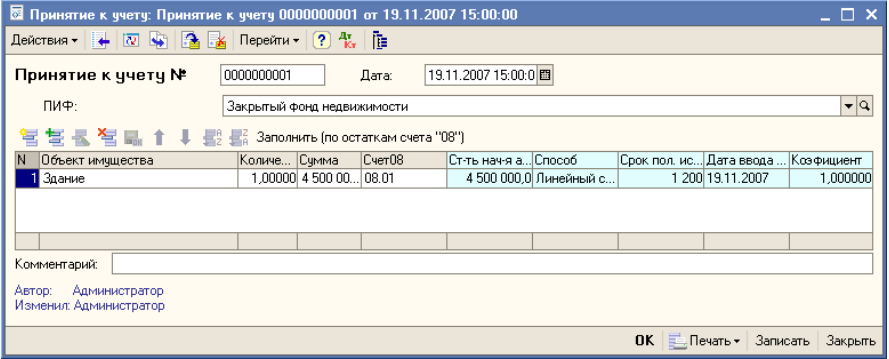

Подробнее об этом документе *см.* [главу 5.4.7, «Принятие к учету» на](#page-225-1)  [стр. 218.](#page-225-1)

### **Модернизация объектов имущества**

Для отражения факта модернизации объекта имущества предназначен документ Модернизация (Документы > Операции с имуществом > Модернизация). При проведении этого документа себестоимость объектов имущества, за счет которых обновляется объект модернизации, зачисляется на объект модернизации.

Предположим, что мы хотим модернизировать объект Здание с помощью объекта Пристройка. 30 ноября 2007 года объект имущества Пристройка поступил на 08 счет. Данную операцию отражает документ Поступление имущества и услуг от 30.11.2007 под номером 000002. Тогда для заполнения документа следует выполнить следующие действия:

- ☛ Указать ПИФ, имущество которого будет модернизировано.
- ☛ Указать объект имущества, который необходимо модернизировать. При этом в реквизите Сумма объекта до модернизации автоматически будет указана соответствующая сумма.
- ☛ В табличной части документа указать объект, за счет которого обновляется объект модернизации. Для автоматического заполнения табличной части можно воспользоваться кнопкой Заполнить (по остаткам счета 08).

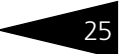

Ниже показан пример заполненного документа Модернизация для объекта недвижимости Здание.

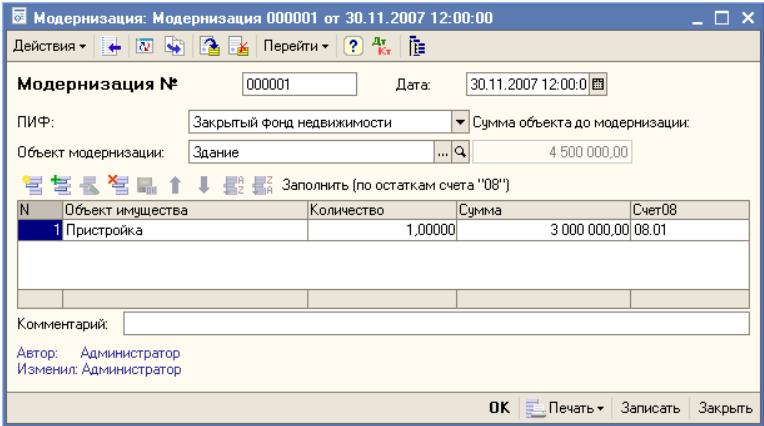

Подробнее об этом документе *см.* [главу 5.4.8, «Модернизация» на](#page-226-1)  [стр. 219.](#page-226-1)

#### **Реализация имущества**

Для отражения факта продажи имущества или услуг предназначен документ Реализация имущества и услуг (Документы > Операции с имуществом > Реализация имущества и услуг). При проведении этот документ списывает себестомость имущества (услуг) и начисляет выручку от реализации имущества (услуг). Также этот документ вводит в информационную базу сведения об изменении количества имущества.

Для заполнения документа следует выполнить следующие действия:

- ☛ Указать ПИФ, имущество которого продается.
- ☛ Указать контрагента и договор взаиморасчетов с ним.
- ☛ В реквизите Вид учета указать счет, на который будет списываться себестоимость и выручка.
- ☛ В табличной части документа указать объекты имущества (закладка Имущество) или услуги (заклдака Услуги), которые реализуются данным ПИФом. Для каждого объекта имущества (услуги) указать количество, цену, ставку НДС.

На основании документа Реализация имущества и услуг можно ввести документ Счет-фактура выданный. Для этого воспользуйтесь гиперссылкой Ввести счет-фактуру.

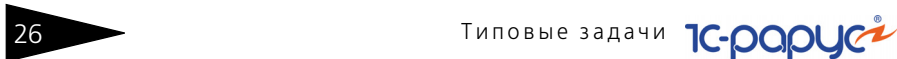

Ниже показан пример заполненного документа Реализация имущества и услуг для объекта недвижимости Здание.

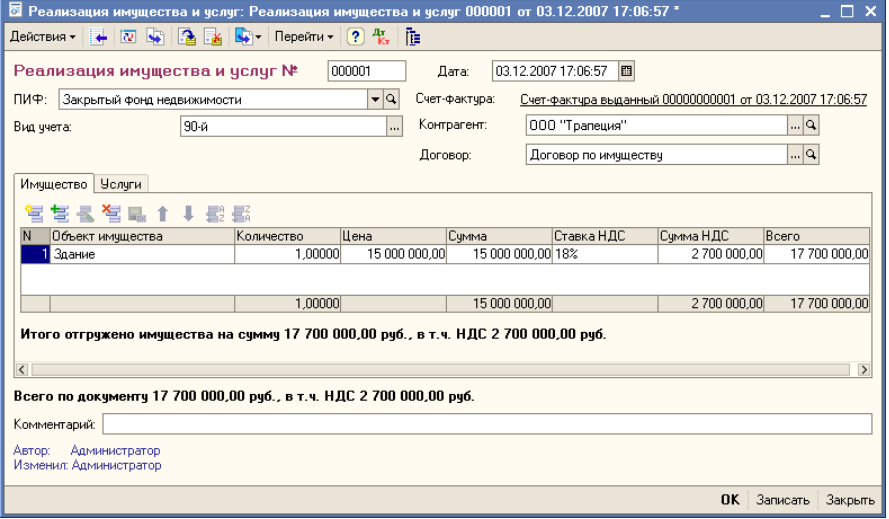

Подробнее об этом документе *см.* [главу 5.4.9, «Реализация имущества](#page-227-1)  [и услуг» на стр. 220.](#page-227-1)

### **Переоценка ЦБ и имущества**

При необходимости рекомендуется проводить переоценку объектов имущества. Для этого предназначен документ Переоценка ЦБ и имущества (Документы > Регламентные документы > Переоценка ЦБ). Этот документ при проведении вносит в учетные данные корректировки, связанные с изменением стоимости объектов имущества. Подробнее об этом документе *см.* [главу 5.4.22,](#page-268-1)  [«Переоценка ЦБ и имущества» на стр. 261.](#page-268-1)

<span id="page-33-0"></span>1.2.3 *Анализ операций с объектами имущества и подготовка регламентированной отчетности*

> Провести анализ операций с объектами имущества, а также в соответствии с действующим законодательством подготовить регламентированные документы на основании данных, имеющихся в информационной базе Типового решения «1C-Рарус: Паевые инвестиционные фонды, редакция 2» можно с помощью отчетов.

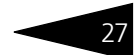

Отчеты, имеющиеся в Типовом решении можно условно разделить на три группы: Бухгалтерские отчеты, Регламентированные отчеты и Аналитические отчеты.

☞ Бухгалтерские отчеты основаны на анализе оборотов и итогов по счетам бухгалтерского учета. К этой группе относятся отчеты: Оборотно-сальдовая ведомость , Оборотно-сальдовая ведомость по счету , Обороты счета , Анализ счета , Анализ субконто , Карточка счета и Шахматная ведомость. Вызов этих отчетов производится из меню Отчеты.

С помощью бухгалтерских отчетов можно, в частности, проанализировать сальдо и обороты по субсчетам счетов 01 "Основные средства", 03 "Доходные вложения в материальные ценности", 04 "Имущественные права", 08 "Вложения во внеоборотные активы", 76 "Расчеты с дебиторами и кредиторами", 90 "Продажи", 91 "Прочие доходы и расходы", 96 "Резервы предстоящих расходов".

#### **Дополнительная информация:**

- ❏ *см.* [главу 5.6.1, «Оборотно-сальдовая ведомость» на стр. 300](#page-307-1)
- ❏ *см.* [главу 5.6.2, «Оборотно-сальдовая ведомость по счету» на стр. 302](#page-309-1)
- ❏ *см.* [главу 5.6.3, «Обороты счета» на стр. 304](#page-311-1)
- ❏ *см.* [главу 5.6.4, «Анализ счета» на стр. 306](#page-313-1)
- ❏ *см.* [главу 5.6.5, «Анализ субконто» на стр. 308](#page-315-1)
- ❏ *см.* [главу 5.6.6, «Карточка счета» на стр. 311](#page-318-1)
- ❏ *см.* [главу 5.6.7, «Шахматная ведомость» на стр. 312](#page-319-1)

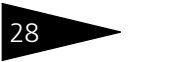

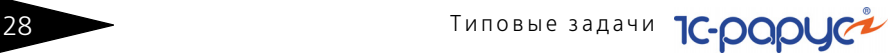

☞ Регламентированные отчеты предназначены для автоматизированного составления отчетных документов с учетом требований действующего законодательства.

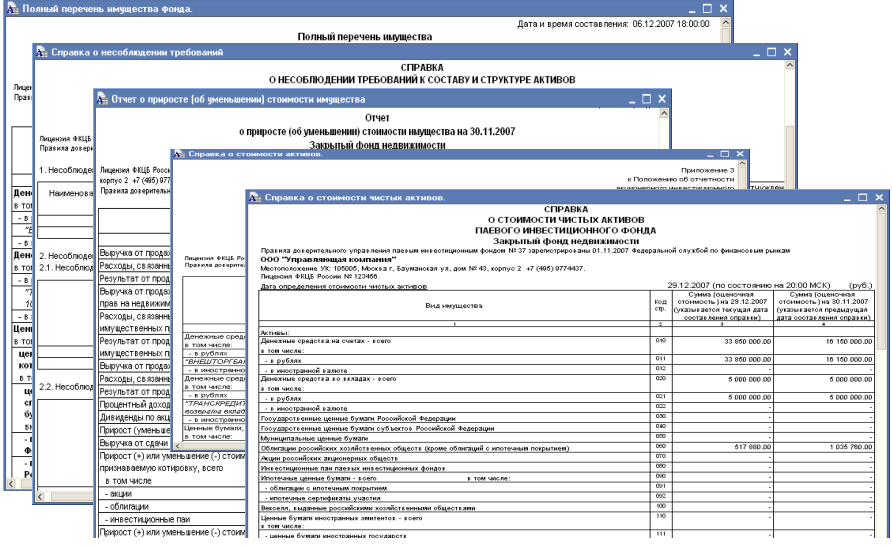

На основании данных о работе с объктами имущества, содержащихся в информационной базе Типового решения, можно подготовить следующие отчеты: Справка СЧА, Приложение к справке СЧА, Баланс имущества, составляющего ПИФ , Справка о стоимости активов, Отчет о приросте (об уменьшении) стоимости имущества, Справка о несоблюдении требований, Полный перечень имущества. Вызов этих отчетов производится из меню (Отчеты> Регламентированные отчеты).

#### **Дополнительная информация:**

- ❏ *см.* [главу 5.6.10, «Справка СЧА» на стр. 321](#page-328-1)
- ❏ *см.* [главу 5.6.11, «Приложение к справке СЧА» на стр. 322](#page-329-1)
- ❏ *см.* [главу 5.6.15, «Баланс имущества, составляющего ПИФ» на стр. 328](#page-335-1)
- ❏ *см.* [главу 5.6.14, «Справка о стоимости активов» на стр. 327](#page-334-1)
- ❏ *см.* [главу 5.6.17, «Отчет о приросте \(об уменьшении\) стоимости](#page-339-1)  [имущества» на стр. 332](#page-339-1)
- ❏ *см.* [главу 5.6.16, «Справка о несоблюдении требований» на стр. 330](#page-337-1)
- ❏ *см.* [главу 5.6.20, «Полный перечень имущества» на стр. 337](#page-344-1)
#### ☞ Аналитические отчеты предназначены для анализа работы Управляющей компании и не предназначены для передачи контролирующим органам или публикации.

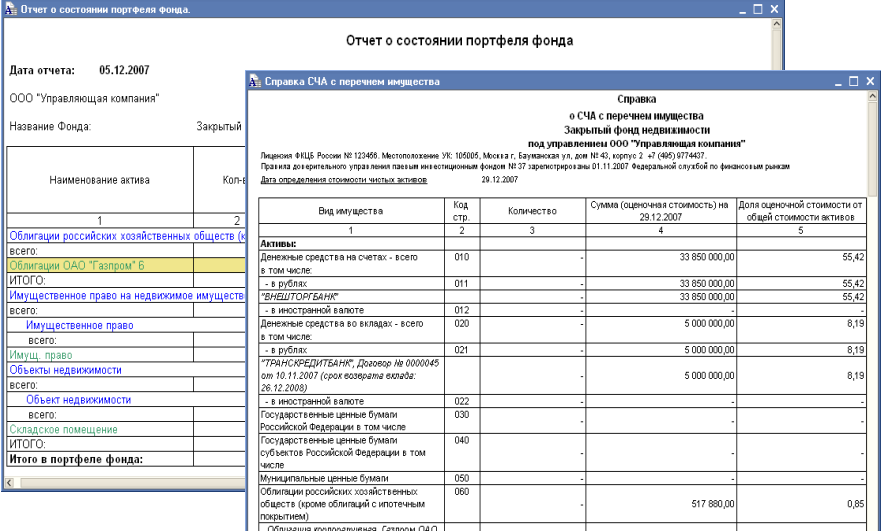

На основании данных о работе с объектами имущества, содержащихся в информационной базе Типового решения, можно подготовить следующие отчеты:

- ☛ Справка СЧА с перечнем имущества (Отчеты> Регламентированные отчеты> Справка СЧА с перечнем имущества (внутр.)). Отчет предназначен для формирования перечня имущества паевого инвестиционного фонда по форме справки о стоимости чистых активов.
- ☛ Отчет о состоянии портфеля фонда (Отчеты> Аналитические отчеты> Отчет о состоянии портфеля фонда). Отчет предназначен для расшифровки финансовых вложений паевого инвестиционного фонда. Каждая строка отчета соответствует одной ценной бумаге, входящей в портфель фонда.

#### **Дополнительная информация:**

- ❏ *см.* [главу 5.6.12, «Справка СЧА с перечнем имущества» на стр. 324](#page-331-0)
- ❏ *см.* [главу 5.6.22, «Отчет о состоянии портфеля фонда» на стр. 340](#page-347-0)
- ❏ *см.* [главу 5.6.37, «Рыночные цены на акции и облигации» на стр. 358](#page-365-0)
- ❏ *см.* [главу 5.6.36, «Отчет об изменении котировок» на стр. 357](#page-364-0)

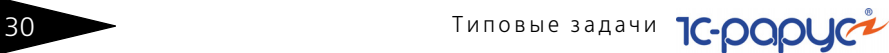

## 1.3 **Учет операций с паями**

Типовое решение «1C-Рарус: Паевые инвестиционные фонды, редакция 2» позволяет вести учет операций с паями. В информационной базе имеется возможность фиксировать заявки от инвесторов, проводить операции по выдаче, погашению и обмену паев, а также производить взаиморасчеты с пайщиками, начислять вознаграждения и комиссии, проводить регламентные процедуры расчет стоимости чистых активов паевого инвестиционого фонда, начисление резервов и вознаграждений, закрытие месяца. Предусмотрена возможность ввода сведений о пайщиках, как о физических, так и о юридических лицах. По итогам работы возможно составление отчетов, предназначенных как для публикации и предоставления контролирующим органам, так и для анализа и оптимизации работы Управляющей компании.

### 1.3.1 *Ввод нормативно-справочной информации*

Для ведения учета операций с паями в информационую базу необходимо ввести сведения об агентах и пайщиках. Для этого необходимо проконтролировать заполнение следующих справочников и регистров сведений:

☞ Тарифы скидок (Справочники> Тарифы> Тарифы скидок) и Тарифы надбавок (Справочники> Тарифы> Тарифы надбавок). В эти регистры сведений должны быть введены тарифные планы Управляющей компании по операциям с паями.

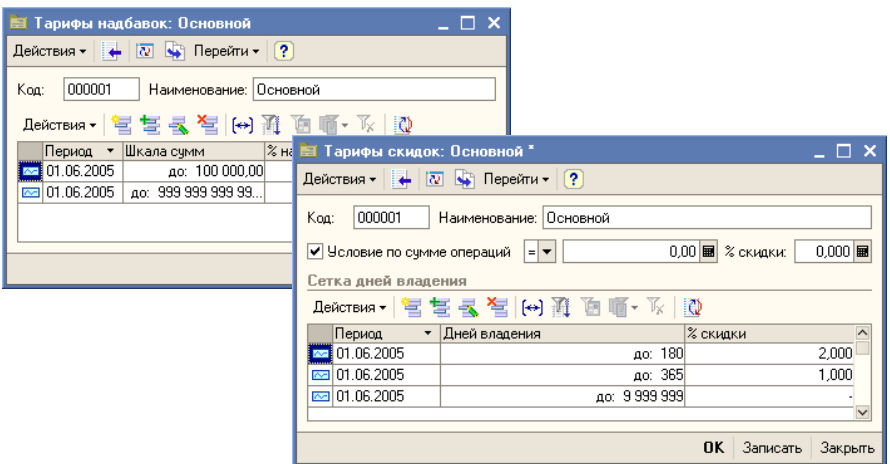

#### **Дополнительная информация:**

- ❏ *см.* [главу 5.3.11, «Тарифы скидок» на стр. 139](#page-146-0)
- ❏ *см.* [главу 5.3.10, «Тарифы надбавок» на стр. 138](#page-145-0)
- ☞ Физические лица (Справочники> Физ. лица> Физические лица). В этом справочнике необходимо указать сведения о физических лицах, являющихся пайщиками. Подробнее о работе с этим справочником *[см.](#page-138-0)*  [главу 5.3.5, «Физические лица» на стр. 131.](#page-138-0)
- ☞ Контрагенты (Справочники> Контрагенты). В этом справочнике необходимо указать сведения о юридических лицах: пайщиках, агентах, а также и об Управляющей компании. В диалоговом окне

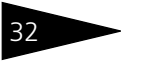

## Типовые задачи **1C-DODUC**

элемента справочника Контрагенты, соответствующего Управляющей компании, следует установить соответствующий флажок.

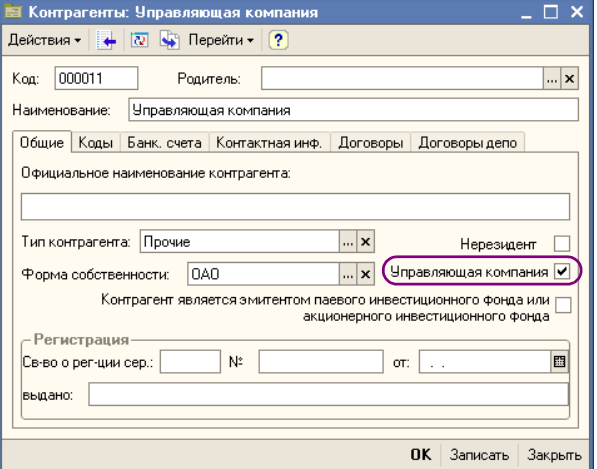

Кроме того, для контрагентов, являющихся агентами, необходимо проконтролировать заполнение справочника Договоры. Для этого нужно в справочнике Контрагенты открыть закладку Договоры. Для каждого агента должен быть оформлен договор по каждому паевому инвестиционному фонду,

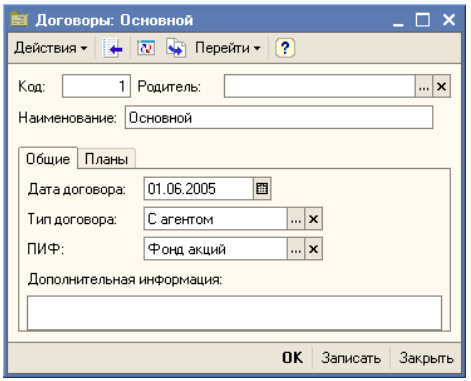

с которым работает этот агент. На закладке Общие в реквизите Тип договора должно быть указано значение С агентом.

Для этого договора на закладке Планы должны быть указаны тарифные планы скидок и надбавок для расчета комиссий при взаиморасчетах с данным агентом.

Подробнее о работе со справочником Контрагенты и подчиненных ему объектах *см.* [главу 5.3.14, «Контрагенты» на стр. 143.](#page-150-0)

☞ Также необходимо заполнить справочник Пайщики (Справочники> ПИФы> Пайщики). В этот справочник необходимо занести сведения обо всех пайщиках. Подробнее о работе с этим справочником *[см.](#page-132-0)*  [главу 5.3.3, «Пайщики» на стр. 125.](#page-132-0)

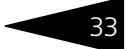

## 1.3.2 *Выдача паев*

Оформление любой операции с паями в информационной базе Типового решения «1C-Рарус: Паевые инвестиционные фонды, редакция 2» начинается с ввода документа Заявка (Документы > Операции с паями > Заявки).

В реквизите Тип заявки следует указать значение Выдача паев. Далее в заявке указываются паевой инвестиционый фонд, паи в котором приобретаются инвестором, пайщик, агент, договор с агентом и сумма взноса. Подробнее о работе с этим документом *[см.](#page-232-0)*  [главу 5.4.11, «Заявка» на стр. 225.](#page-232-0)

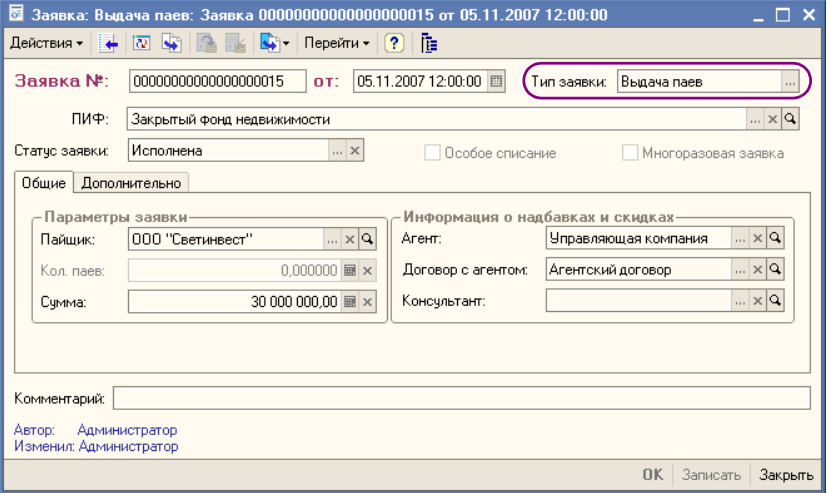

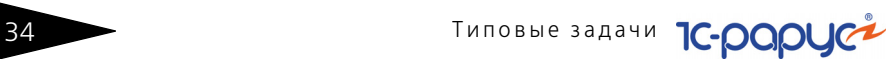

Данные об уплате инвестором взноса вводятся в информационую базу с помощью документа Выписка банка (Документы > Операции с денежными средствами > Выписка банка).

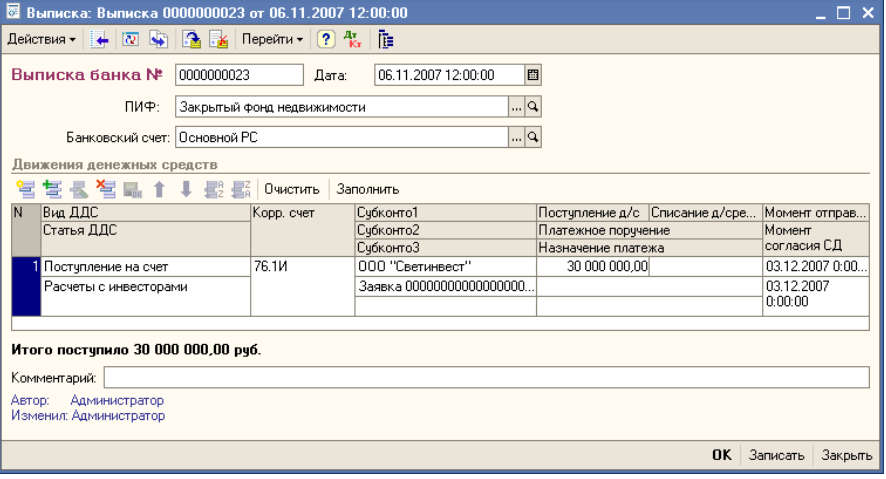

В этом документе указывается паевой инвестиционный фонд и его банковский счет, на который поступили денежные средства.

В табличной части документа требуется указать следующие значения:

- ☞ В реквизите Вид ДДС нужно установить значение Поступление на счет.
- ☞ В реквизите Статья ДДС нужно установить значение, соответствующее поступлению денежных средств от инвесторов в уплату приобретаемых ими паев. Это значение выбирается из справочника Статьи ДДС. Для элемента этого справочника, соответствующего данной статье, в реквизите Счет ДДС должен быть установлен счет 76.1И "Расчеты с инвесторами". В этом случае этот счет будет автоматически устанавливаться в реквизит Корр. счет при выборе статьи движения денежных средств.
- ☞ В реквизите Корр. счет должен быть установен счет 76.1И "Расчеты с инвесторами". В качестве значений субконто данного счета нужно указать инвестора и заявку, по которой произведён платеж.
- ☞ В реквизите Поступление д/с нужно указать сумму, перечисленную инвестором.

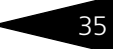

При проведении этого документа будет сформирована проводка, отражающая поступление денежных средств от инвестора на расчетный счет паевого инвестиционного фонда.

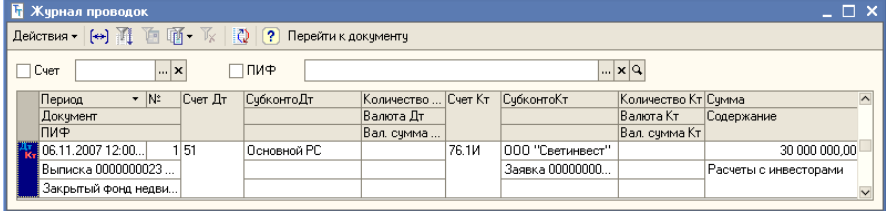

Подробнее о работе с документом Выписка банка *см.* [главу 5.4.14,](#page-249-0)  [«Выписка банка» на стр. 242.](#page-249-0)

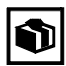

Документы Выписка банка можно заносить в информационную базу Типового решения «1C-Рарус: Паевые инвестиционные фонды, редакция 2» вручную. Однако в случае, если в Управляющей компании используется банковская система дистанционного управления лицевыми счетами, ввод документов Выписка банка можно автоматизировать с помощью обработки 1С:Предприятие - Клиент банка (Документы > Операции с денежными средствами > 1С:Предприятие - Клиент банка). Подробнее об этой обработке *см.* [главу 5.4.16, «1С:Предприятие - Клиент банка» на стр. 249.](#page-256-0)

После поступления денежных средств производится выдача инвестору паев с помощью документа Операция с паями.

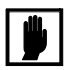

Перед вводом документа Операция с паями необходимо проконтролировать, чтобы по паевому инвестиционному фонду, от лица которого проводится операция, был произведён расчет стоимости чистых активов за предыдущий рабочий день. (Документ Расчет СЧА (Документы> Регламентные документы> Расчеты СЧА). Подробнее о работе с этим документом *см.* [главу 5.4.17, «Расчет](#page-258-0)  [СЧА» на стр. 251.](#page-258-0)) Предыдущий рабочий день в данном случае рассчитывается согласно справочнику Календарь (Справочники> Календарь). Подробнее об этом справочнике *см.* [главу 5.3.35,](#page-190-0)  [«Календарь» на стр. 183.](#page-190-0)

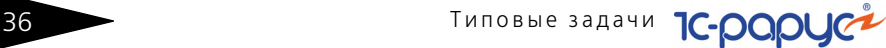

Документ Операция с паями вводится на основании документа Заявка и значения большинства реквизитов заполняются в соответствии с указанной заявкой.

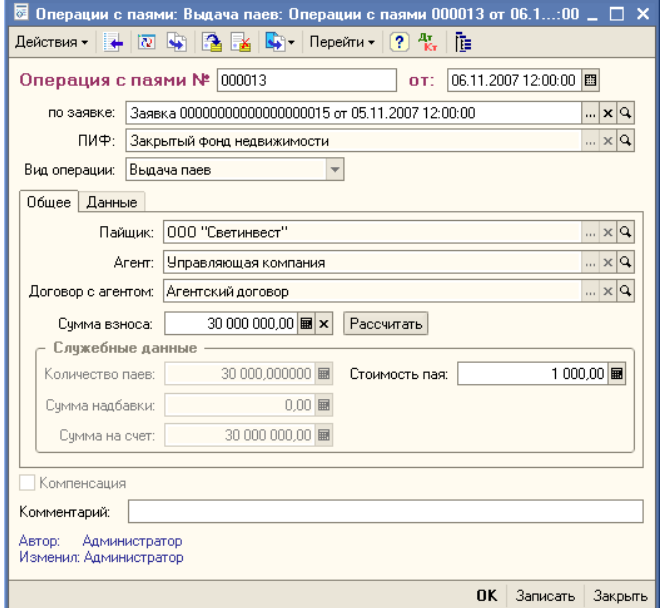

Тем не менее, реквизит Сумма взноса может быть отредактирован, например, в случае, если инвестор перечислил сумму, отличающуюся от ранее заявленной.

Необходимо проверить соответствие указанной суммы взноса, затем нажать кнопку Рассчитать, в результате чего на основании заявленной суммы будут рассчитаны значения реквизитов поля Служебные данные. После проверки корректности заполнения всех реквизитов документ следует провести. Подробнее о работе с этим документом *см.* [главу 5.4.12, «Операция с паями» на стр. 228.](#page-235-0)

В результате проведения документа будет погашена задолженность перед инвестором, числившаяся на счете 76.1И, инвестору будут зачислены приобретённые им паи, а также начислено причитающееся вознаграждение агенту. Заявке, на основании которой была проведена операция, будет присвоен статус Исполнена и в дальнейшем эта заявка будет закрыта для редактирования.

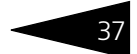

## 1.3.3 *Погашение паев*

Также, как и в предыдущем случае, оформление операции погашения паев начинается с ввода документа Заявка (Документы > Операции с паями > Заявки).

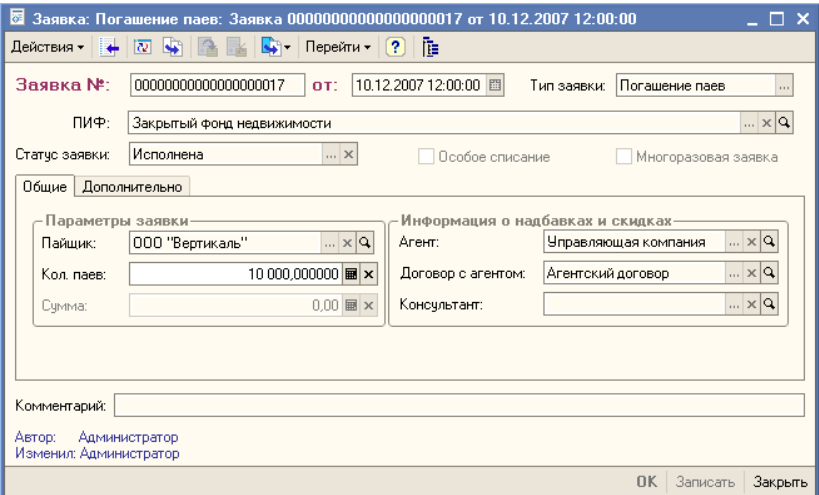

В реквизите Тип заявки следует выбрать значение Погашение паев. Далее в заявке указываются паевой инвестиционый фонд, в котором погашаются паи, пайщик, агент, договор с агентом и количество паев к погашению. Подробнее о работе с этим документом *см.* [главу 5.4.11,](#page-232-0)  [«Заявка» на стр. 225.](#page-232-0)

Операция погашения паев производится с помощью документа Операция с паями, который вводится на основании ранее созданного документа Заявка, и значения большинства реквизитов заполняются в соответствии с указанной заявкой и недоступны для редактирования.

Открытым для редактирования остаётся реквизит Количество паев, поскольку, например, заявка пайщика может выполняться в несколько приемов. Необходимо проверить соответствие указанного количества погашаемых паев, затем нажать кнопку Рассчитать, в результате будут рассчитаны значения реквизитов поля Служебные данные.

Кроме того, в документе Операция с паями при погашении паев можно установить флажок Особое списание. В этом случае на закладке Данные можно будет указать партии паев, подлежащие погашению в первую очередь.

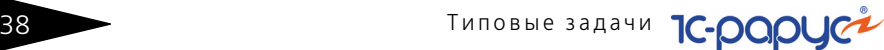

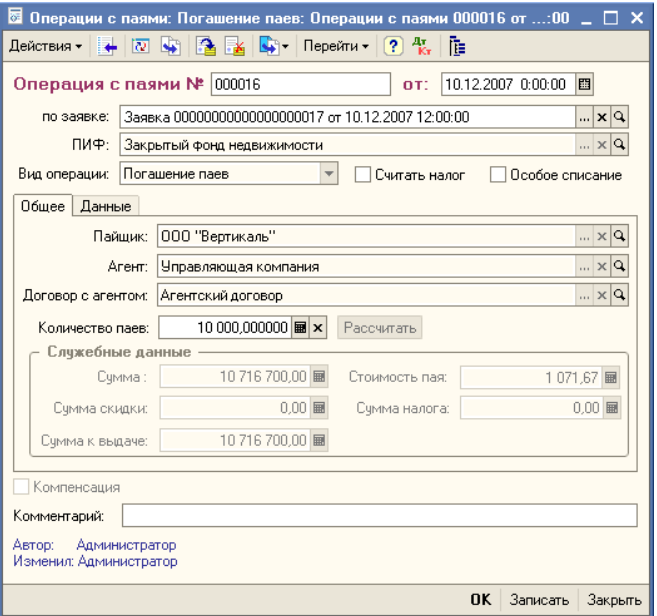

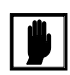

Перед вводом документа Операция с паями необходимо проконтролировать, чтобы по паевому инвестиционному фонду, от лица которого проводится операция, был произведён расчет стоимости чистых активов за предыдущий рабочий день. (Документ Расчет СЧА (Документы> Регламентные документы> Расчеты СЧА). Подробнее о работе с этим документом *см.* [главу 5.4.17, «Расчет](#page-258-0)  [СЧА» на стр. 251.](#page-258-0)) Предыдущий рабочий день в данном случае рассчитывается согласно справочнику Календарь (Справочники> Календарь). Подробнее об этом справочнике *см.* [главу 5.3.35,](#page-190-0)  [«Календарь» на стр. 183](#page-190-0).

После проверки корректности заполнения всех реквизитов документ следует провести.

В результате проведения документа паи будут погашены, начислена задолженность Управляющей компании перед пайщиком и вознаграждение агенту. Кроме того, если пайщик является физическим лицом и в диалоговом окне документа был установлен флажок Считать налог, на доходы пайщика по сделке будет начислен НДФЛ. Подробнее о работе с этим документом *см.* [главу 5.4.12,](#page-235-0)  [«Операция с паями» на стр. 228](#page-235-0).

Расчет с пайщиком по погашению паев производится с помощью документа Выписка банка (Документы > Операции с денежными средствами > Выписка банка).

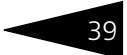

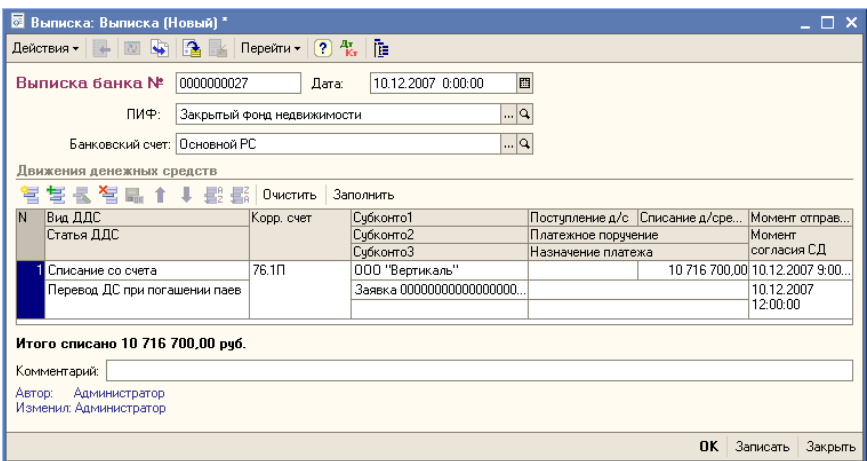

В этом документе указывается паевой инвестиционный фонд и его банковский счет, с которого перечисляются денежные средства.

В табличной части документа требуется указать следующие значения:

- ☞ В реквизите Вид ДДС нужно установить значение Списание со счета.
- ☞ В реквизите Статья ДДС нужно установить значение, соответствующее операции выплаты денежных средств при погашении паев. Это значение выбирается из справочника Статьи ДДС. Для элемента этого справочника, соответствующего данной статье, в реквизите Счет ДДС должен быть установлен счет 76.1П "Расчеты с пайщиками". В этом случае этот счет будет автоматически устанавливаться в реквизит Корр. счет при выборе статьи движения денежных средств.
- ☞ В реквизите Корр. счет должен быть установен счет 76.1П "Расчеты с пайщиками". В качестве значений субконто данного счета нужно указать инвестора и заявку, на основании которой произведён платеж.
- ☞ В реквизите Списание д/средств нужно указать сумму, выплаченную пайщику.

При проведении этого документа будет сформирована проводка, отражающая списание денежных средств с расчетного счета паевого инвестиционного фонда.

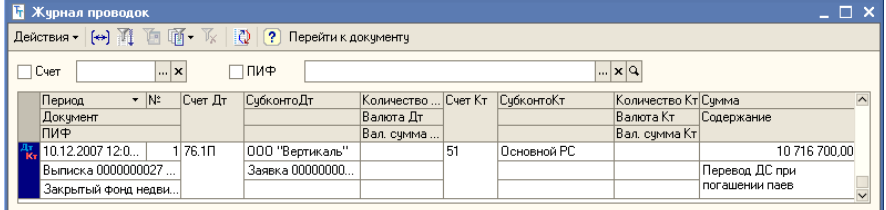

10 Типовые задачи **1C-DODUC** 

Подробнее о работе с документом Выписка банка *см.* [главу 5.4.14,](#page-249-0)  [«Выписка банка» на стр. 242.](#page-249-0)

Документы Выписка банка можно заносить в информационную базу .<br>Типового решения «1С-Рарус: Паевые инвестиционные фонды, редакция 2» вручную. Однако в случае, если в Управляющей компании используется банковская система дистанционного управления лицевыми счетами, ввод документов Выписка банка можно автоматизировать с помощью обработки 1С:Предприятие - Клиент банка (Документы > Операции с денежными средствами > 1С:Предприятие - Клиент банка). Подробнее об этой обработке *см.* [главу 5.4.16, «1С:Предприятие - Клиент банка» на стр. 249.](#page-256-0)

### 1.3.4 *Обмен паев*

В Типовом решении «1C-Рарус: Паевые инвестиционные фонды, редакция 2» предусмотрена возможность ввода операций по обмену паев одного инвестицинного фонда на паи другого инвестиционного фонда Управляющей компании.

Эта операция производится по следующей схеме:

- **1.** Ввод заявки на обмен паев;
- **2.** Погашение паев, подлежащих обмену;
- **3.** Перечисление денежных средств с расчетного счета паевого инвестиционного фонда, в котором погашались паи, на лицевой счет пайщика;
- **4.** Перечисление денежных средств с лицевого счета пайщика на расчетный счет паевого инвестиционого фонда, паи которого пайщик желает получить в результате обмена;
- **5.** Выдача паев паевого инвестиционого фонда, паи которого пайщик желает получить в результате обмена.

Операция обмена паев начинается со ввода документа Заявка (Документы> Заявки).

В реквизите Тип заявки следует выбрать значение Обмен паев. Далее в заявке указываются паевой инвестиционый фонд, в котором погашаются паи, пайщик, агент, договор с агентом и количество паев, подлежащих обмену, а также паевой инвестиционный фонд, паи которого инвестор предполагает получить в результате обмена. Подробнее о работе с этим документом *см.* [главу 5.4.11, «Заявка» на](#page-232-0)  [стр. 225](#page-232-0).

Паевые инвестиционные фонды, ред. 2. Руководство 41

Пайшик:

Kon naes:

Счмма:

Комментарий: Автор: Администратор

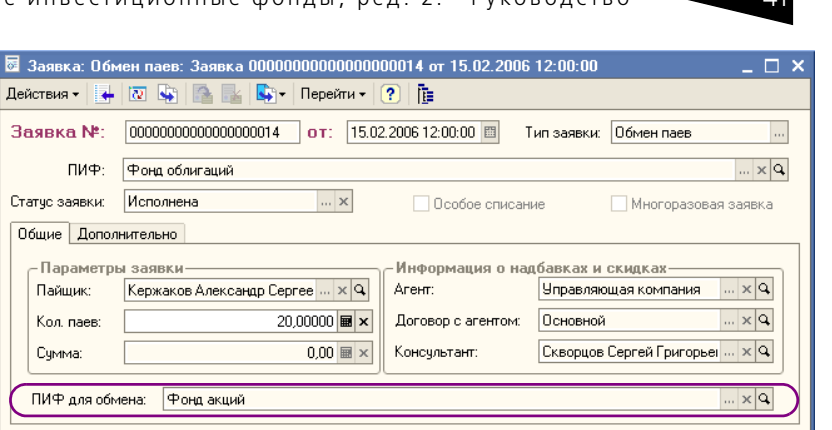

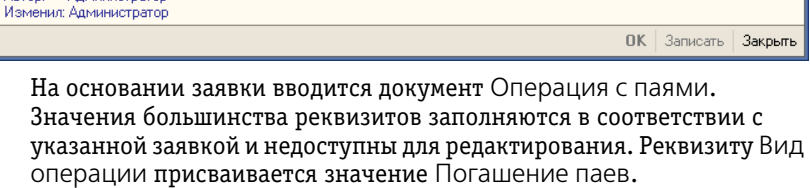

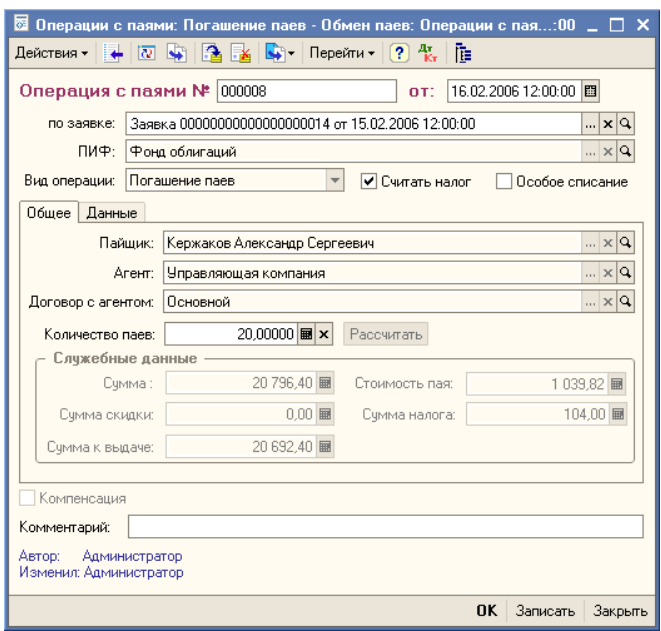

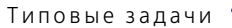

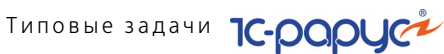

Открытым для редактирования остаётся реквизит Количество паев. Необходимо проверить соответствие указанного количества погашаемых паев, затем нажать кнопку Рассчитать, в результате будут рассчитаны значения реквизитов поля Служебные данные.

Кроме того, в документе Операция с паями при погашении паев можно установить флажок Особое списание. В этом случае на закладке Данные можно будет указать партии паев, подлежащие погашению в первую очередь.

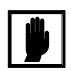

Перед вводом документа Операция с паями необходимо проконтролировать, чтобы по паевому инвестиционному фонду, от лица которого проводится операция, был произведён расчет стоимости чистых активов за предыдущий рабочий день. (Документ Расчет СЧА (Документы> Регламентные документы> Расчеты СЧА). Подробнее о работе с этим документом *см.* [главу 5.4.17, «Расчет](#page-258-0)  [СЧА» на стр. 251.](#page-258-0)) Предыдущий рабочий день в данном случае рассчитывается согласно справочнику Календарь (Справочники> Календарь). Подробнее об этом справочнике *см.* [главу 5.3.35,](#page-190-0)  [«Календарь» на стр. 183](#page-190-0).

После проверки корректности заполнения всех реквизитов документ следует провести.

В результате проведения документа паи будут погашены, начислена задолженность Управляющей компании перед пайщиком и вознаграждение агенту. Кроме того, если пайщик является физическим лицом и в диалоговом окне документа был установлен флажок Считать налог, на доходы пайщика по сделке будет начислен НДФЛ. Подробнее о работе с этим документом *см.* [главу 5.4.12,](#page-235-0)  [«Операция с паями» на стр. 228](#page-235-0).

После погашения паев перечисление средств на лицевой счет пайщика производится с помощью документа Выписка банка (Документы> Выписка банка).

В этом документе указывается паевой инвестиционный фонд и его банковский счет, с которого перечисляются денежные средства.

В табличной части документа требуется указать следующие значения:

- ☞ В реквизите Вид ДДС нужно установить значение Списание со счета.
- ☞ В реквизите Статья ДДС нужно установить значение, соответствующее операции выплаты денежных средств при погашении паев. Это значение выбирается из справочника Статьи ДДС.
- ☞ В реквизите Корр. счет должен быть установен счет 76.1О "Расчеты с пайщиками при обмене". В качестве значений субконто данного счета нужно указать пайщика и заявку, на основании которой произведён платеж.

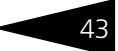

☞ В реквизите Списание д/средств нужно указать сумму, перечисленную на лицевой счет пайщика.

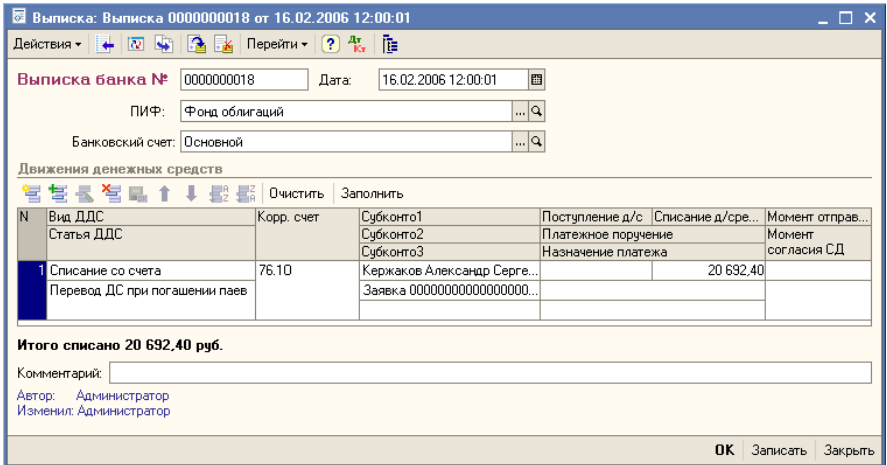

При проведении этого документа будет сформирована проводка, отражающая поступление денежных средств от инвестора на расчетный счет паевого инвестиционного фонда.

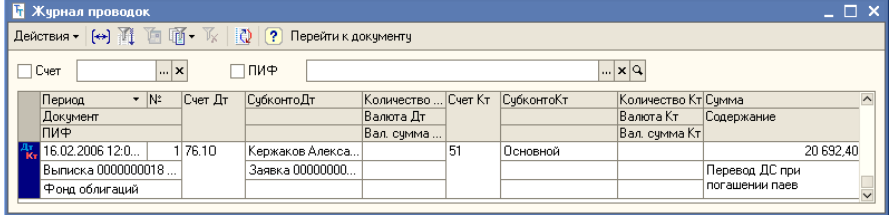

Подробнее о работе с документом Выписка банка *см.* [главу 5.4.14,](#page-249-0)  [«Выписка банка» на стр. 242](#page-249-0).

Денежные средства, перечисленные на лицевой счет пайщика должны быть перечислены на расчетный счет паевого инвестиционого фонда, паи которого инвестор предполагает получить в результате обмена.

Эта операция также производится с помощью документа Выписка банка (Документы> Выписка банка).

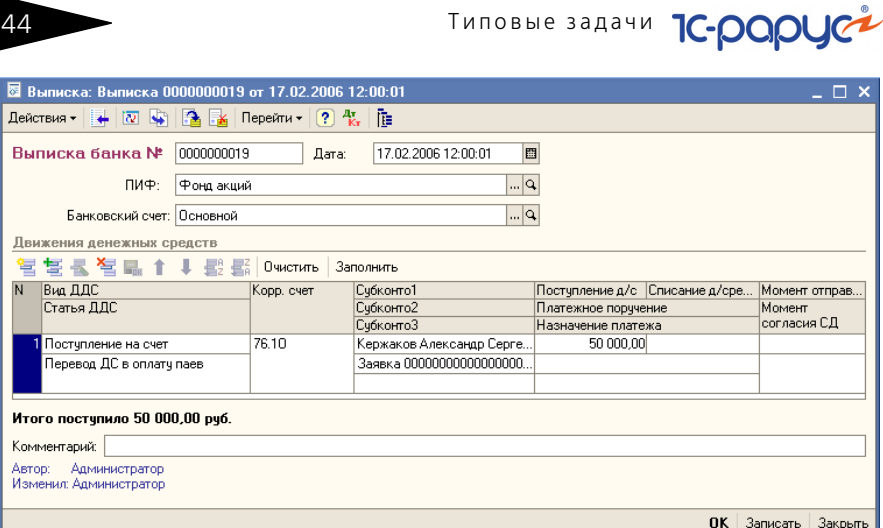

В этом документе указывается паевой инвестиционный фонд и его банковский счет, на который поступают денежные средства.

В табличной части документа требуется указать следующие значения:

- ☞ В реквизите Вид ДДС нужно установить значение Поступление на счет.
- ☞ В реквизите Статья ДДС нужно установить значение, соответствующее поступлению денежных средств от инвесторов в уплату приобретаемых ими паев. Это значение выбирается из справочника Статьи ДДС.
- ☞ В реквизите Корр. счет должен быть установен счет 76.1О "Расчеты с пайщиками при обмене". В качестве значений субконто данного счета нужно указать пайщика и заявку, на основании которой произведён платеж.
- ☞ В реквизите Поступление д/с нужно указать сумму, перечисленную на счет паевого инвестиционого фонда, паи которого получает инвестор в результате обмена.

При проведении этого документа будет сформирована проводка, отражающая поступление денежных средств на расчетный счет паевого инвестиционного фонда.

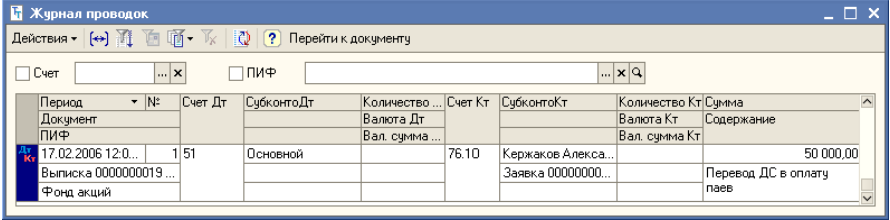

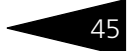

Подробнее о работе с документом Выписка банка *см.* [главу 5.4.14,](#page-249-0)  [«Выписка банка» на стр. 242](#page-249-0).

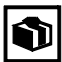

Документы Выписка банка можно заносить в информационную базу Типового решения «1C-Рарус: Паевые инвестиционные фонды, редакция 2» вручную. Однако в случае, если в Управляющей компании используется банковская система дистанционного управления лицевыми счетами, ввод документов Выписка банка можно автоматизировать с помощью обработки 1С:Предприятие - Клиент банка (Документы> 1С:Предприятие - Клиент банка). Подробнее об этой обработке *см.* [главу 5.4.16, «1С:Предприятие -](#page-256-0)  [Клиент банка» на стр. 249](#page-256-0).

После перечисления денежных средств на счет паевого инвестиционого фонда, производится выдача инвестору паев с помощью документа Операция с паями.

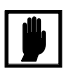

Перед вводом документа Операция с паями необходимо проконтролировать, чтобы по паевому инвестиционному фонду, от лица которого проводится операция, был произведён расчет стоимости чистых активов за предыдущий рабочий день. (Документ Расчет СЧА (Документы> Регламентные документы> Расчеты СЧА). Подробнее о работе с этим документом *см.* [главу 5.4.17, «Расчет](#page-258-0)  [СЧА» на стр. 251.](#page-258-0)) Предыдущий рабочий день в данном случае рассчитывается согласно справочнику Календарь (Справочники> Календарь). Подробнее об этом справочнике *см.* [главу 5.3.35,](#page-190-0)  [«Календарь» на стр. 183.](#page-190-0)

В данном случае документ Операция с паями вводится на основании документа Операция с паями, с помощью которого производилось погашение паев. Значения большинства реквизитов заполняются автоматически и недоступны для редактирования. Реквизиту Вид операции присваивается значение Выдача паев.

Необходимо проверить соответствие указанной суммы взноса, затем нажать кнопку Рассчитать, в результате чего на основании заявленной суммы будут рассчитаны значения реквизитов поля Служебные данные. После проверки корректности заполнения всех реквизитов документ следует провести. Подробнее о работе с этим документом *см.* [главу 5.4.12, «Операция с паями» на стр. 228](#page-235-0).

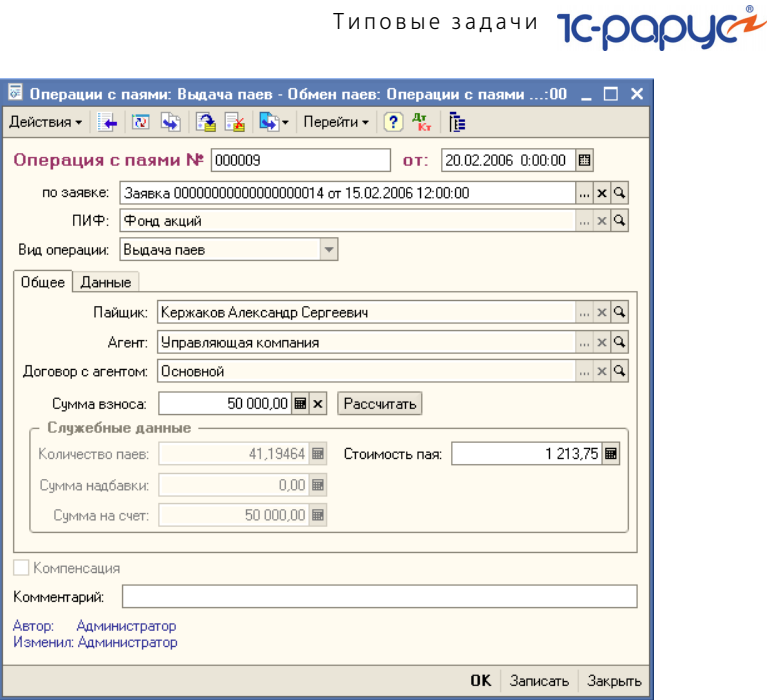

В результате проведения документа будет закрыт счет 76.1О, инвестору будут зачислены полученные им при обмене паи, а также начислено причитающееся вознаграждение агенту.

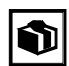

Документы Операция с паями можно заносить в информационную базу Типового решения «1C-Рарус: Паевые инвестиционные фонды, редакция 2» как вручную, так и автоматизированно, с помощью документа Операции с паями за день. Подробнее об этом документе *см.* [главу 5.4.13, «Операции с паями за день» на стр. 240.](#page-247-0)

### 1.3.5 *Анализ операций с паями и подготовка регламентированной отчетности*

Провести анализ операций с ценными бумагами, а также в соответствии с действующим законодательством подготовить регламентированные документы на основании данных, имеющихся в информационной базе Типового решения «1C-Рарус: Паевые инвестиционные фонды, редакция 2» можно с помощью отчетов.

Отчеты, имеющиеся в Типовом решении можно условно разделить на три группы: Бухгалтерские отчеты, Регламентированные отчеты и Аналитические отчеты.

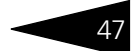

☞ Бухгалтерские отчеты основаны на анализе оборотов и итогов по счетам бухгалтерского учета. К этой группе относятся отчеты: Оборотно-сальдовая ведомость, Оборотно-сальдовая ведомость по счету, Обороты счета, Анализ счета , Анализ субконто, Карточка счета и Шахматная ведомость. Вызов этих отчетов производится из меню Отчеты.

С помощью бухгалтерских отчетов можно, в частности, проанализировать сальдо и обороты по субсчетам счетов 51 "Расчетный счет", 76 "Расчеты с разными дебиторами и кредиторами", 90 "Продажи", 91 "Прочие доходы и расходы", 96 "Резервы предстоящих расходов".

#### **Дополнительная информация:**

- ❏ *см.* [главу 5.6.1, «Оборотно-сальдовая ведомость» на стр. 300](#page-307-0)
- ❏ *см.* [главу 5.6.2, «Оборотно-сальдовая ведомость по счету» на стр. 302](#page-309-0)
- ❏ *см.* [главу 5.6.3, «Обороты счета» на стр. 304](#page-311-0)
- ❏ *см.* [главу 5.6.4, «Анализ счета» на стр. 306](#page-313-0)
- ❏ *см.* [главу 5.6.5, «Анализ субконто» на стр. 308](#page-315-0)
- ❏ *см.* [главу 5.6.6, «Карточка счета» на стр. 311](#page-318-0)
- ❏ *см.* [главу 5.6.7, «Шахматная ведомость» на стр. 312](#page-319-0)
- ☞ Регламентированные отчеты предназначены для автоматизированного составления отчетных документов с учетом требований действующего законодательства.

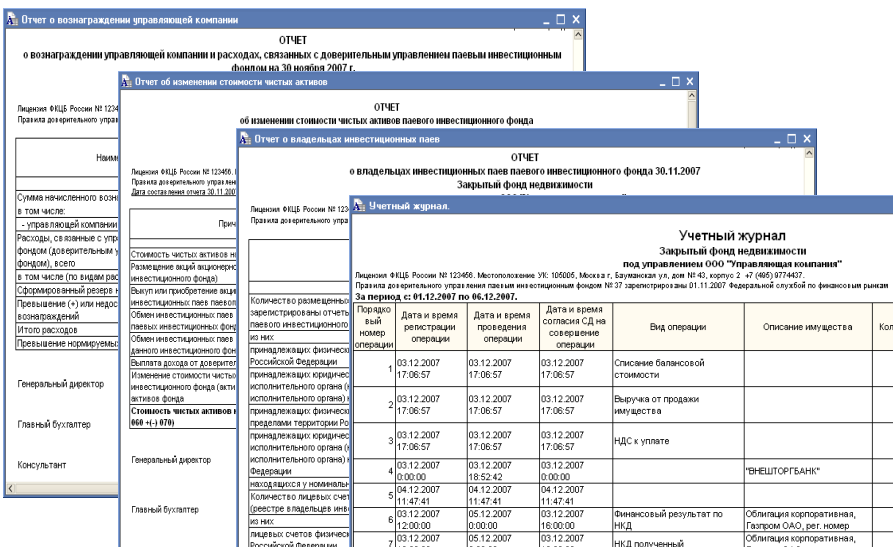

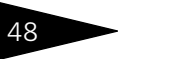

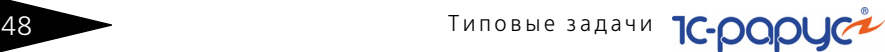

На основании данных о работе с ценными бумагами, содержащихся в информационной базе Типового решения, можно подготовить следующие отчеты: Справка СЧА, Отчет о вознаграждении управляющей компании, Отчет об изменении стоимости чистых активов, Отчет о владельцах инвестиционных паев, Учетный журнал. Вызов этих отчетов производится из меню (Отчеты> Регламентированные отчеты).

#### **Дополнительная информация:**

- ❏ *см.* [главу 5.6.18, «Отчет о вознаграждении управляющей компании» на](#page-342-0)  [стр. 335](#page-342-0)
- ❏ *см.* [главу 5.6.13, «Отчет об изменении стоимости чистых активов» на](#page-332-0)  [стр. 325](#page-332-0)
- ❏ *см.* [главу 5.6.19, «Отчет о владельцах инвестиционных паев» на стр. 336](#page-343-0)
- ❏ *см.* [главу 5.6.21, «Учетный журнал» на стр. 338](#page-345-0)
- ☞ Аналитические отчеты предназначены для анализа работы Управляющей компании и не предназначены для передачи контролирующим органам или публикации.

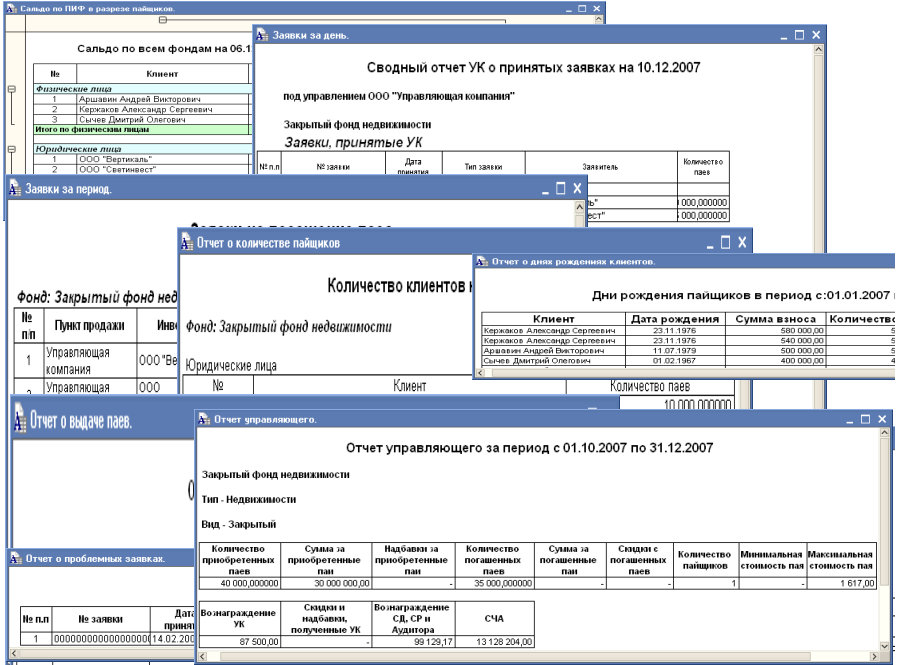

На основании данных о движениях паев, содержащихся в информационной базе Типового решения, можно подготовить следующие отчеты:

- ☛ Остатки по ПИФам в разрезе пайщиков (Отчеты> Аналитические отчеты> Остатки по ПИФам в разрезе пайщиков). Отчет предназначен для оценки количества паев каждого пайщика в каждом из паевых инвестиционных фондов.
- ☛ Отчет о заявках за день (Отчеты> Аналитические отчеты> Отчет о заявках за день). Отчет предназначен для просмотра заявок на операции с паями за определённый день. При этом отдельно показываются заявки, принятые Управляющей компанией, отдельно - принятые агентами.
- ☛ Отчет о заявках за период (Отчеты> Аналитические отчеты> Отчет о заявках за период). Отчет предназначен для просмотра заявок на операции с паями за определённый период. При этом отдельно показываются заявки по каждому паевому инвестиционному фонду, а также заявки каждого типа.
- ☛ Отчет о количестве пайщиков (Отчеты> Аналитические отчеты> Отчет о количестве пайщиков). Отчет предназначен для оценки количества пайщиков каждого паевого инвестиционного фонда. Каждая строка отчета соответствует одному пайщику. При этом отдельно показываются сведения по каждому паевому инвестиционному фонду.
- ☛ Дни рождения пайщиков (Отчеты> Аналитические отчеты> Дни рождения пайщиков). Отчет предназначен для просмотра сведений о днях рождения пайщиков за определённый период.
- ☛ Выдача и погашение паев (Отчеты> Аналитические отчеты> Выдача и погашение паев). Отчет предназначен для просмотра сведений о движении паев за определённый период.
- ☛ Реестр пайщиков (Отчеты> Аналитические отчеты> Реестр пайщиков). Отчет предназначен для просмотра сведений о пайщиках и их паях.
- ☛ Операции с паями за период (Отчеты> Аналитические отчеты> Операции с паями за период). Отчет предназначен для просмотра списка операций с паями.
- ☛ Проблемные заявки (Отчеты> Аналитические отчеты> Проблемные заявки). Отчет предназначен для выявления и просмотра заявок, не исполненных в течении определённого времени.
- ☛ Отчет управляющего (Отчеты> Аналитические отчеты> Отчет управляющего). Отчет предназначен для просмотра основных сведений, необходимых для принятия управленческих решений по паевому инвестиционному фонду.

#### **Дополнительная информация:**

- ❏ *см.* главу [5.6.26, «Остатки по ПИФам в разрезе пайщиков» на стр.](#page-352-0) 345
- ❏ *см.* главу [5.6.32, «Отчет о заявках за день» на стр.](#page-359-0) 352

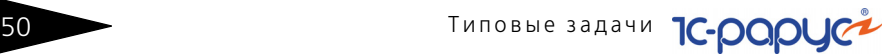

#### **Дополнительная информация:**

- ❏ *см.* главу [5.6.33, «Отчет о заявках за период» на стр.](#page-360-0) 353
- ❏ *см.* главу [5.6.27, «Отчет о количестве пайщиков» на стр.](#page-353-0) 346
- ❏ *см.* главу [5.6.31, «Дни рождения пайщиков» на стр.](#page-357-0) 350
- ❏ *см.* главу [5.6.28, «Движение по паям за период» на стр.](#page-354-0) 347
- ❏ *см.* главу [5.6.25, «Реестр пайщиков» на стр.](#page-351-0) 344
- ❏ *см.* главу [5.6.29, «Операции с паями за период» на стр.](#page-355-0) 348
- ❏ *см.* главу [5.6.34, «Проблемные заявки» на стр.](#page-361-0) 354
- ❏ *см.* главу [5.6.38, «Отчет управляющего» на стр.](#page-367-0) 360

## 1.4 **Учет НДФЛ**

В Типовом решении «1C-Рарус: Паевые инвестиционные фонды, редакция 2» предусмотрена возможность расчета налога на доходы пайщиков, являющихся физическими лицами, и взаиморасчетов с пайщиками и с бюджетом по НДФЛ.

Для корректного расчета налога предполагается выполнение пользователем следующей последовательности действий:

- **1.** Ввод нормативно-справочной информации о пайщике, являющемся физическим лицом.
- **2.** Ввод начального сальдо по НДФЛ.
- **3.** Расчет НДФЛ при операциях с паями.
- **4.** Подготовка регламентированной отчетности по НДФЛ.

### 1.4.1 *Нормативно-справочная информация о плательщике НДФЛ*

Для правильного расчета НДФЛ в Типовом решении «1C-Рарус: Паевые инвестиционные фонды, редакция 2» требуется ввести сведения о плательщике НДФЛ. Если пайщик является физическим лицом, требуется заполнить сведения о нём в справочнике Физические лица (Справочники>

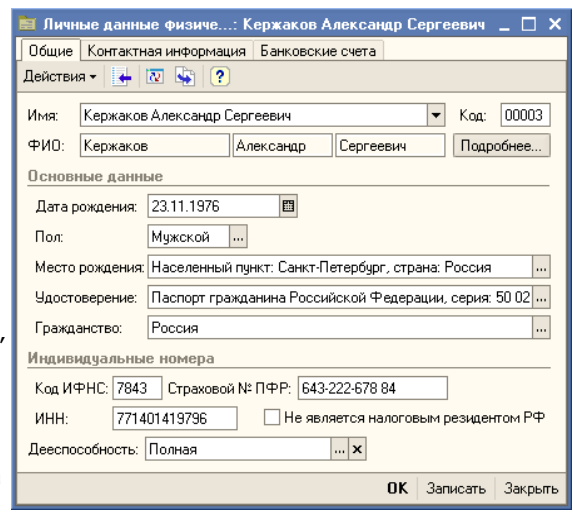

Физ. лица> Физические лица).

При заполнении справочника следует обратить внимание на реквизиты ИНН, Страховой № ПФР, Дата рождения, Удостоверение, Гражданство, а также флажок Не является налоговым резидентом РФ. Эти сведения потребуются для расчета НДФЛ и подготовке отчетных документов по этому налогу.

В регистре сведений Ставки НДФЛ (Предприятие> Ставки НДФЛ) должны быть корректно заданы ставки налога для резидентов и для нерезидентов.

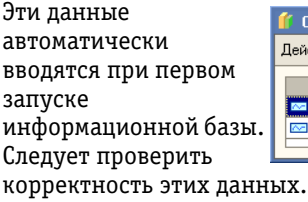

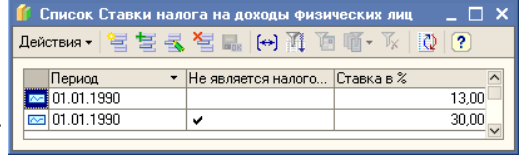

#### **Дополнительная информация:**

- ❏ *см.* [главу 5.3.5, «Физические лица» на стр. 131](#page-138-0)
- ❏ *см.* [главу 5.3.3, «Пайщики» на стр. 125](#page-132-0)
- ❏ *см.* [главу 5.3.38, «Ставки НДФЛ» на стр. 187](#page-194-0)

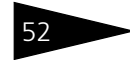

Типовые задачи **1C-DODUC+** 

1.4.2 *Ввод оборотов и начальных остатков по НДФЛ*

> Для выполнения процедуры ввода оборотов и начальных остатков по НДФЛ в Типовом решении «1C-Рарус: Паевые инвестиционные фонды, редакция 2» предусмотрен документ Ввод остатков по начисленному НДФЛ (Документы > Учет НДФЛ > Ввод остатков по начисленному НДФЛ).

С помощью этого документа можно решить две задачи:

- **1.** Ввод сведений о доходах физических лиц для формирования справок 2- НДФЛ.
- **2.** Ввод остатков по взаиморасчетам по НДФЛ, начисленному при погашении паев, но не удержанному с пайщиков. Такая ситуация может возникнуть, если на дату начала ведения учета в Типовом решении погашение паев уже произведено, но деньги пайщику ещё не перечислены.

В табличной части документа Ввод остатков по начисленному НДФЛ требуется заполнить список физических лиц, погашавших в течении года паи в паевом инвестиционном фонде, указанном в реквизите ПИФ.

Для ввода сведений о доходах физических лиц с целью формирования справок 2-НДФЛ в строке табличной части документа не требуется устанавливать флажок Задолженность перед пайщиком не погашена и заполнять реквизит Заявка.

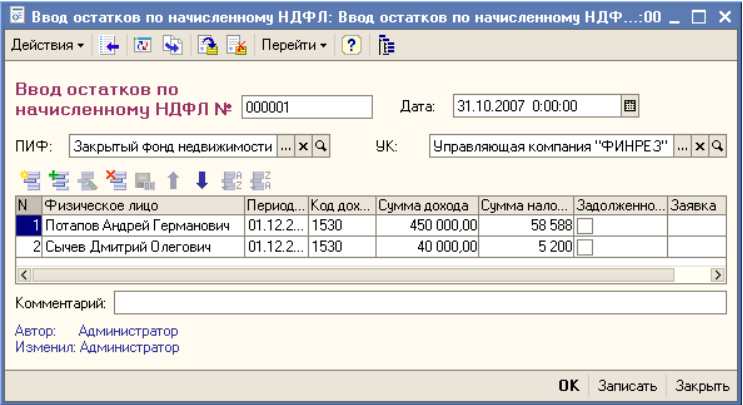

В этом случае при проведении документа по этим строкам будут сформированы записи в регистр накопления НДФЛ Сведения о доходах.

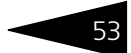

Для ввода остатков по взаиморасчетам по НДФЛ, начисленному при погашении паев, но не удержанному с пайщиков, в строке табличной части необходимо установить флажок Задолженность перед пайщиком не погашена и заполнить реквизит Заявка. Если необходимой заявки в системе нет, нужно создать документ Заявка по паевому инвестиционному фонду, указанному в реквизите ПИФ, и пайщику, указанному в рассматриваемой строке. В реквизите Тип заявки нужно установить значение Погашение паев.

В этом случае при проведении документа Ввод остатков по начисленному НДФЛ по этим строкам будут сформированы записи не только в регистр накопления НДФЛ Сведения о доходах, но и в регистр накопления НДФЛ Расчеты с бюджетом.

Ввод сальдо по счетам бухгалтерского учета должен быть произведён с помощью документа Операция (Документы> Операция вручную) проводками *Дебет 000 Кредит 76.1П*.

#### **Дополнительная информация:**

- ❏ *см.* [главу 5.4.40, «Ввод остатков по начисленному НДФЛ» на стр. 293](#page-300-0)
- ❏ *см.* [главу 5.4.41, «Операция вручную» на стр. 295](#page-302-0)

### 1.4.3 *Учет НДФЛ при оформлении операций с паями*

При оформлении операций с паями, владельцами которых являются физические лица, движение по регистрам учета НДФЛ производится с помощью тех же документов, что и ввод операций с паями.

На основании документа Заявка вводится документ Операция с паями.

При оформлении операций выдачи паев физическим лицам производится запись в регистр накопления НДФЛ Сведения о расходах на сумму расходов, понесенных пайщиком при приобретении пая.

При оформлении операций погашения паев физических лиц производятся следующие записи:

- ☞ Запись в регистр накопления НДФЛ Сведения о расходах, списывающая сумму расхода, понесённого пайщиком при приобретении погашаемых паев;
- ☞ Запись в регистр накопления НДФЛ Сведения о доходах на сумму дохода, которая определяется как разница между суммой, полученной пайщиком при погашении паев и суммой, израсходованной пайщиком при приобретении этих паев, и сумму начисленного НДФЛ;

Типовые задачи **1C-DODUC+** 

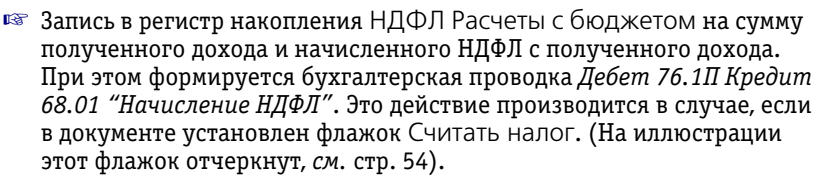

<span id="page-61-0"></span>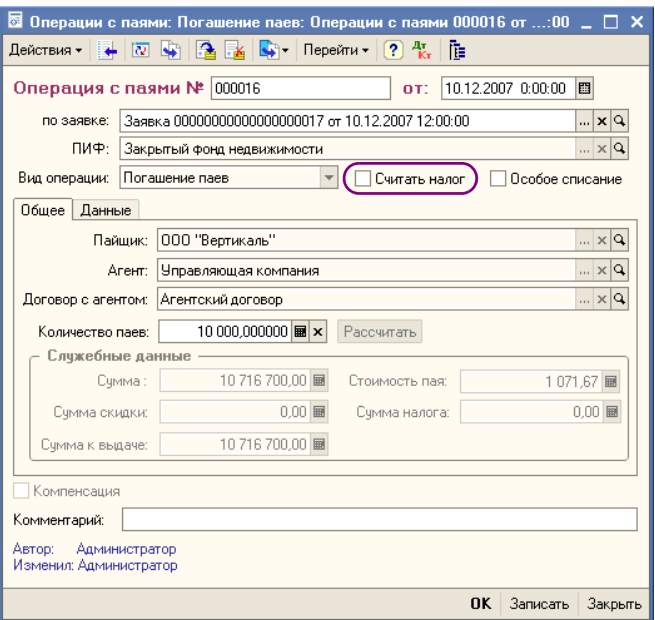

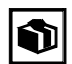

В случае если при погашении паев возникает убыток, проводка по кредиту счета 68.01 не делается, а в регистр НДФЛ Расчеты с бюджетом производится запись отрицательного финансового результата расчетов. Этот результат будет учтен при следующем погашении паев. В случае, если по итогам года доходы от погашения паев не превысят убыток, то при проведении документа Закрытие месяца последним рабочим днём года будет произведено списание этого отрицательного остатка из регистра.

#### **Дополнительная информация:**

- ❏ *см.* [главу 5.4.12, «Операция с паями» на стр. 228](#page-235-0)
- ❏ *см.* [главу 5.4.41, «Операция вручную» на стр. 295](#page-302-0)
- ❏ *см.* [главу 5.4.21, «Закрытие месяца» на стр. 258](#page-265-0)

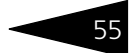

### 1.4.4 *Подготовка регламентированной отчетности по НДФЛ*

Для подготовки справок по форме 2-НДФЛ, а также сведений для передачи в ИМНС в бумажном и электронном виде предназначен документ Сведения о доходах физлиц (Документы> Учет НДФЛ> Сведения о доходах физлиц).

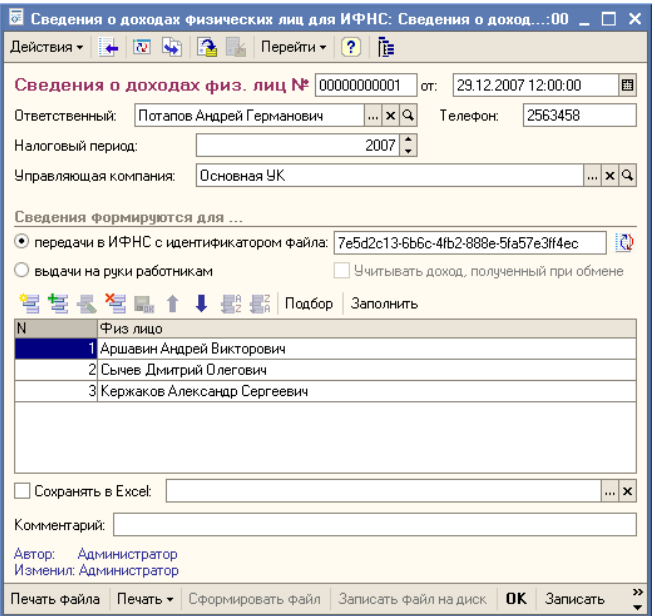

В этом документе нужно указать с какой целью формируются сведения - для выдачи справки на руки физическому лицу или для передачи в ИМНС.

В табличной части документа указывается физическое лицо или список лиц, по которым требуется отчитаться.

После этого с помощью кнопок, расположенных в нижней части окна документа, можно сформировать Реестр сведений о доходах, справку о доходах физического лица по форме 2-НДФЛ для каждого пайщика, указанного в табличной части, а также файл данных о доходах для передачи в ИМНС сведений в электронном виде.

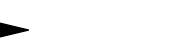

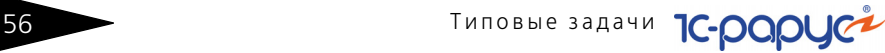

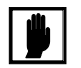

При проведении задним числом документов, влияющих на расчет НДФЛ (Операция с паями, Ввод остатков по НДФЛ, Выписка банка (если производились взаиморасчеты с пайщиками по счету 76.1П), необходимо сделать непроведённым и снова провести документ Сведения о доходах физлиц, в табличной части которого присутствует пайщик, по которому вносились изменения.

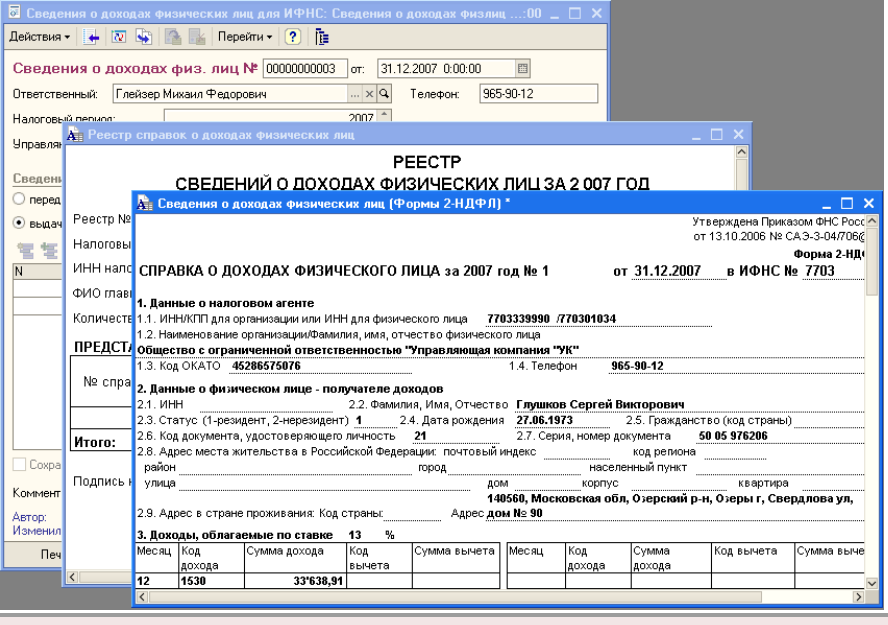

**Дополнительная информация:**

❏ *см.* [главу 5.4.26, «Сведения о доходах физлиц» на стр. 270](#page-277-0)

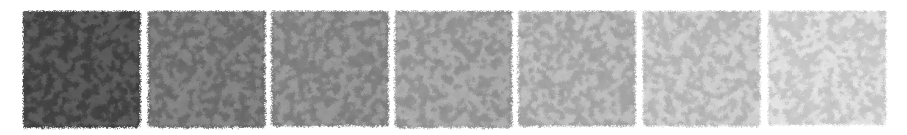

# 2. **Как работает Типовое решение**

Типовое решение «1C-Рарус: Паевые инвестиционные фонды, редакция 2» состоит из информации («базы данных») и из алгоритмов, которые обрабатывают эту информацию. Типовое решение состоит из пяти подсистем. Эти подсистемы и их взаимосвязи изображены на следующей иллюстрации.

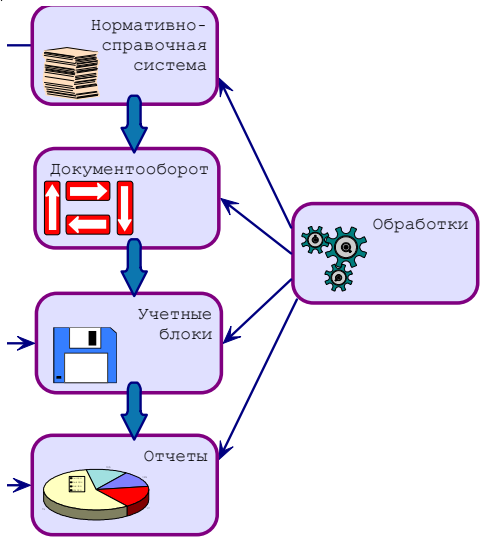

#### **Нормативносправочная подсистема**

служит для хранения постоянной или редко изменяемой информации. Такая информация носит описательный характер и обычно вводится один раз или редко модифицируется. Информация этой подсистемы используется для идентификации объектов и применяется при заполнении документов и получении отчетов.

#### Подсистема

**документооборота** содержит информацию о документообороте, бизнес-процессах и хозяйственных операциях автоматизируемой компании – то есть электронные документы. Эта информация отражает происходящие учетные события и может иметь бумажные аналоги. Кроме информации, эта подсистема содержит алгоритмы, соответствующие обработке различных электронных документов.

Система **учетных блоков** состоит из регистров различных видов, в том числе регистров бухгалтерского учета, поддерживающих работу с планами счетов и содержащих бухгалтерские проводки. Система учетных блоков хранит информацию о текущем состоянии компании (а во многих случаях – и о прошлых состояниях). Текущее состояние компании обычно изменяется при помощи информации и алгоритмов, которые содержатся в системе документооборота. Такие изменения называются проведением документов.

Эта подсистема не является интерактивной, то есть операции этой подсистемы выполняются не по запросам пользователя, а по запросам других подсистем.

**Отчеты** предоставляют данные о положении дел в вашей компании в виде, удобном для анализа. Данные, попадающие в отчеты, извлекаются из базы данных Типового решения: обычно из подсистемы учетных блоков. Подсистема отчетов содержит в основном алгоритмы, служащие для извлечения и группировки данных в соответствии с требованиями пользователя.

**Обработки** – это алгоритмы и интерфейсы, позволяющие изменять содержимое базы данных других подсистем. Обработки, как правило, выполняют специализированные задачи.

Рассмотренные подсистемы, в свою очередь, состоят из подсистем. В следующих разделах рассмотрены эти подсистемы.

## 2.1 **Нормативно-справочная подсистема**

Эта подсистема представляет собой самый верхний уровень Типового решения. Основные объекты, входящие в эту подсистему, называются справочниками. Ниже кратко рассмотрены составляющие этой подсистемы.

- ☞ **Справочники**. Задают информацию о контрагентах, договорах, банковских счетах, ценных бумагах, объектах имущества, паевых инвестиционых фондах. Также справочники могут использоваться для хранения статей аналитики по счетам бухгалтерского учета.
- **Классификаторы**. Служат для хранения постоянных или практически неизменяемых данных, описывающих различные варианты ведения учета или внешние (например устанавливаемые законодательно) сущности постоянного характера. Данные этой подсистемы обычно заполняются автоматически при первом запуске Типового решения.

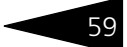

## 2.2 **Документооборот**

К этой подсистеме относятся все объекты, описывающие документооборот, бизнес-процессы и хозяйственные операции автоматизируемой компании. Информация, содержащаяся в этих объектах, отражает происходящие учетные события.

Как правило, при любой хозяйственой операции, происходящей на предприятии, оформляется первичный документ, фиксирующий факт совершения операции и отображающий суть этой операции. Аналогичная схема заложена и в Типовом решении «1C-Рарус: Паевые инвестиционные фонды, редакция 2».

Информация и алгоритмы, содержащиеся в этих объектах используются для фиксации изменений учетного состояния компании, формирования бухгалтерских проводок.

## 2.3 **Отчеты**

Объекты этой подсистемы не имеют учетного отражения в базе данных и не могут хранить информацию. Они служат для визуализации результатов учета и отражения деятельности компании в удобных для пользователя формах.

Для многих отчетов конфигурации предусмотрена возможность изменения их внешнего вида, порядка, отбора и сортировки строк. Благодаря этому пользователи различного уровня квалификации и понимания системы могут максимально удобно и гибко определять форму представления выводимой информации. Большинство отчетов конфигурации используют общую форму вывода, позволяющую быстро и единообразно изменить представление и стилистическое оформление полученной информации (см. документацию к программе 1С:Предприятие 8.0, книга «Руководство пользователя», глава 6 «Отчеты и обработки»).

Ниже кратко рассмотрены составляющие подсистемы этой подсистемы.

- **<b>■ Бухгалтерские отчеты**. (Отчеты) Анализируют данные, выраженные в виде бухгалтерских или налоговых проводках.
- **Регламентированные отчеты.** (Отчеты> Регламентированные отчеты) Позволяет формировать печатные формы, регламентированные законодательством, для передачи в контролирующие органы.

**■ Аналитические отчеты**. (Отчеты>Аналитические отчеты) Посредством этих отчетов можно получать информацию о показателях работы компании в управленческих терминах.

## 2.4 **Обработки**

Подсистема обработок представляет собой заключительный уровень иерархии объектов конфигурации. Объекты этой подсистемы, как и отчеты, не имеют учетного отражения в базе данных. Они не могут хранить информацию. Эти объекты служат для реализации специализированных алгоритмов обработки данных, не относящихся непосредственно к объектам других подсистем.

Большинство универсальных механизмов конфигурации, позволяющих оперировать объектами разного вида, реализованы в виде обработок. Посредством обработок также реализуются механизмы взаимодействия Типового решения с внешней средой, например такие операции, как обмен данными с внешними источниками информации. Как и отчеты, обработки могут иметь печатные формы и другие способы визуализации информации. Однако в отличии от отчетов обработки ориентированы именно на изменения учетных данных, а не пассивное получение результирующей информации.

- ☞ **Обмен данными**. Служит для организации взаимодействия Типового решения с различными внешними источниками и приемниками информации.
- ☞ **Сервис**. Служит для реализации всевозможных вспомогательных и сервисных функций, реализующих общетехнологические блоки Типового решения.

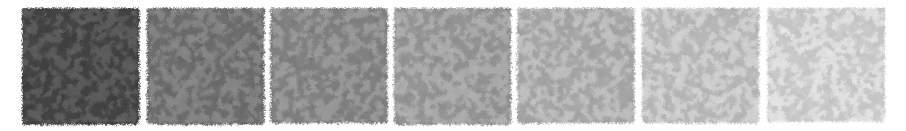

# 3. **Начало работы**

В этой главе содержатся сведения о том, как установить Типовое решение «1С-Рарус: Паевые инвестиционные фонды, редакция 2» на Ваш компьютер.

Для выполнения установки Вам необходимо уметь устанавливать программы в операционной системе Windows 2000, 2003, XP, Vista, а также работать с панелью управления этой системы. Для установки сетевой версии Типового решения требуется понимание общих принципов работы локальных вычислительных сетей и навыки работы с сетевым протоколом TCP/ IP.

## 3.1 **Комплект поставки**

В комплект поставки Типового решения «1С-Рарус: Паевые инвестиционные фонды, редакция 2» включены:

- ☞ Дистрибутивный CD-диск;
- ☞ Руководство пользователя;
- ☞ Аппаратный ключ защиты;
- ☞ Регистрационная анкета.

Дистрибутив содержит шаблоны чистой и демонстрационной информационных баз и программу установки системы защиты Типового решения.

Типовое решение «1С-Рарус: Паевые инвестиционные фонды, редакция 2» защищено от несанкционированного копирования при помощи ключа аппаратной защиты. Типовое решение не является полностью конфигурируемым, так как содержит недоступные для редактирования фрагменты исходного кода.

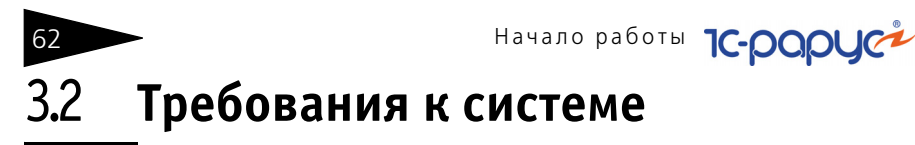

Типовое решение «1С-Рарус: Паевые инвестиционные фонды, редакция 2» можно установить при наличии установленной программы 1С:Предприятие 8. Рекомендуется использовать свежий релиз программы 1С:Предприятие 8.

#### Таблица 3-1. **Рекомендуемые требования к системе**

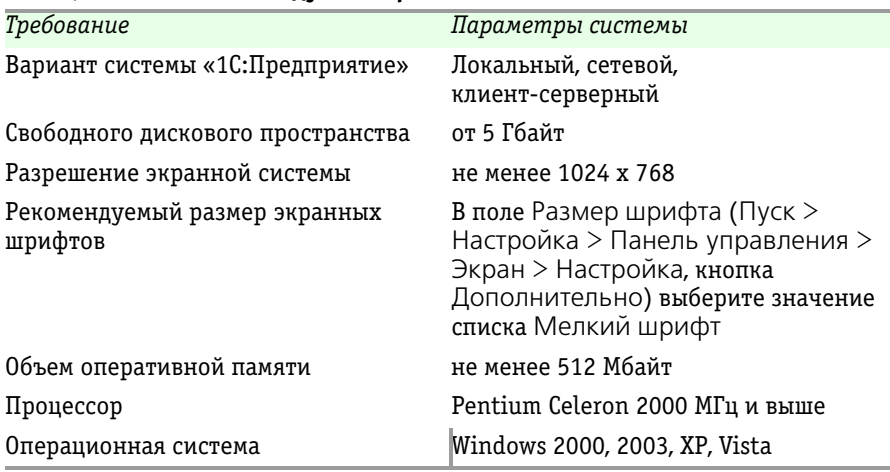

Необходим свободный порт USB для установки аппаратного ключа защиты.

#### **Дополнительная информация:**

- ❏ <http://v8.1c.ru/overview/recomendations.htm>
- ❏ <http://v8.1c.ru/requirements/>

## 3.3 **Установка**

Установка Типового решения «1С-Рарус: Паевые инвестиционные фонды, редакция 2» выполняется при помощи специальной программы установки, которая находится на компьютерном CD-диске. Перед тем, как приступить к установке, следует убедиться, что жесткий диск не содержит ошибок и имеется достаточно свободного места для выполнения установки.

Вставьте компакт-диск в привод.

#### 3. Установка

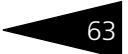

Для запуска программы установки воспользуйтесь одним из следующих способов.

- $\mathbb{F}$  Выберите Пуск > Выполнить. В выданном на экран запросе укажите имя программы установки, которая находится в корневой папке CDдиска, например «d:\autorun.exe» и нажмите кнопку OK; или
- ☞ Запустите программу Панель управления (Пуск > Настройка > Панель управления) и щелкните мышью по значку Установка и удаление программ. Затем выполните следующие действия:
	- *a)* Нажмите кнопку Установка новой программы.
	- *b)* Нажмите кнопку CD или дискеты.

Открывается мастер Запуск программы установки, в котором требуется ввести путь к программе установки Типового решения, например: D:\1CData\Setup.exe (этот путь должен начинаться с буквы вашего привода CD).

После завершения работы мастера будет запущена программа установки шаблонов конфигурации. Эта программа описана в документации фирмы «1С».

☞ Выполняйте дальнейшие действия согласно инструкциям, показываемым на экране.

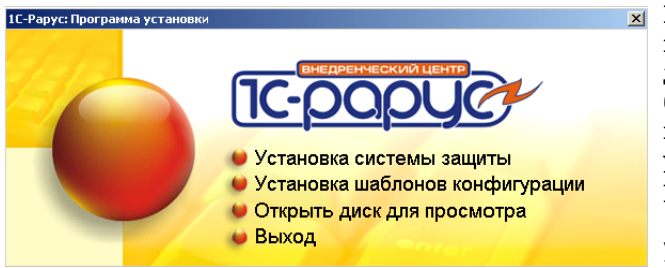

После выполнения подготовительных действий на экран будет выдано окно программы установки Типового решения: 1С-Рарус: Программа установки.

В этом окне содержится три следующие гиперссылки, служащие для установки Типового решения.

- ☞ Установка системы защиты. Устанавливается система защиты (*см*. следующий раздел).
- ☞ Установка шаблонов конфигурации. Устанавливаются файлы, используемые для создания новой базы данных для Типового решения. Следуйте инструкциям, которые появляются на экране. Эта программа описана в документации фирмы «1С». Для работы Типового решения требуется работа системы защиты.
- ☞ Открыть диск для просмотра. Открывает программу проводника, но не производит установку.
- ☞ Выход. Завершает работу программы установки.

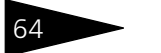

БА Начало работы **1С-ОООЦС** 

После установки шаблонов конфигураций Типового решения можно стандартным способом создать из шаблона новую информационную базу: демонстрационную или рабочую.

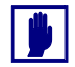

Добавление новой информационной базы в список баз описано в документации фирмы «1С»: книга «РУКОВОДСТВО ПО УСТАНОВКЕ И ЗАПУСКУ», глава 3, «Запуск системы 1С:Предприятие 8», раздел «Ведение списка информационных баз».

## 3.4 **Защита Типового решения**

В этом разделе приводится информация о защите Типового решения.

### 3.4.1 *Что такое система защиты*

Система защиты – это набор аппаратных (ключи защиты) и / или программных (сервер лицензирования) средств, совокупность которых позволяет ограничить нелицензионное использование программного продукта. Для работы Типового решения необходимо взаимодействие сервера лицензирования и ключа защиты.

Лицензионные ограничения на использование программного продукта задаются в ключе защиты.

Возможны два вида ключей защиты: аппаратные и программные.

- ☞ Аппаратные ключи 1С:СЛК выполнены в форм-факторе и по технологии USB. На каждом ключе имеется наклейка, которая содержит следующую информацию:
	- ☛ название Типового решения, для которого ключ предназначен;
	- $\bullet$  уникальный номер (s/n) ключа защиты и его штрих-код.
- ☞ Программный ключ требует активации для своего создания. Процесс активации создает программный ключ на конкретном сервере лицензирования. В результате активации программный ключ привязывается к уникальным аппаратным параметрам компьютера, на котором запущен сервер лицензирования.

Типовое решение всегда использует программу «сервер лицензирования». Связь между компонентой защиты и сервером лицензирования осуществляется по протоколу TCP/IP. По умолчанию сервер лицензирования использует порт 15200 для лицензирования и 15201 для веб-сервера управления.
#### 3.4. Защита Типового решения

Система защиты состоит из трех частей. Первая часть - это компонента защиты. Она загружается в рамках серверного контекста конфигурации. Для получения лицензии на работу компонента защиты подключается по протоколу TCP/IP ко второй части системы защиты - серверу лицензирования. Сервер лицензирования представляет собой службу Windows, установленную на том же компьютере, на котором и запускается приложение, или на любом компьютере в рамках сети. В свою очередь сервер лицензирования обращается к третьей части системы защиты ключам защиты, установленным на том же компьютере, что и сервер лицензирования, для того чтобы найти нужный для работы программы ключ. Если такой ключ будет найден, то сервер лицензирования выдаст компоненте защиты лицензию на работу (при условии, что в ключе есть свободные лицензии).

Для установки системы лицензирования используется файл Setup.exe в папке Protect из комплекта поставки Типового решения.

Если решение работает локально, только на одном компьютере, то именно на этом компьютере и устанавливается сервер лицензирования. Если же несколько пользователей решения работают в общей сети по протоколу TCP/IP, то используется единый общий сервер - один из компьютеров сети, на котором устанавливается сервер лицензирования. Все остальные компьютеры сети подключаются к этому серверу лицензирования.

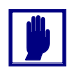

м.

Также решение может работать на терминальном сервере без какихлибо дополнительных настроек. В этом случае программа «сервер лицензирования» может быть установлена как на сам терминальный сервер, так и на любой другой компьютер в сети терминального сервера. Необходимо, чтобы компьютер, на который установлен сервер лицензирования, был включен и доступен на протяжении всей работы программы на терминальном сервере.

Система защиты доступна для платформ Windows x86 и x86 64.

При настройке параметров защиты смена экранов настройки управляется стандартными кнопками, рассмотренными в табл. 3-2.

<span id="page-72-0"></span>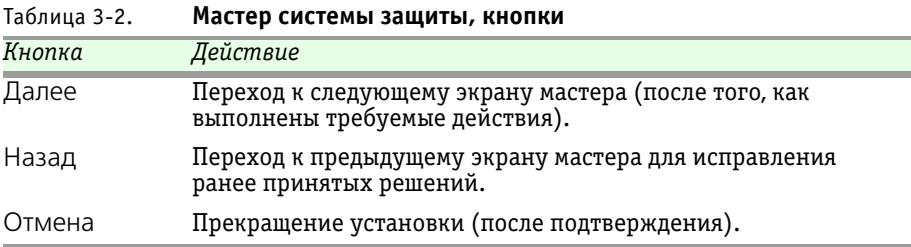

 $65$ 

Бергия Начало работы **1С-ОООУС** 

## 3.4.2 *Программные ключи защиты*

В качестве альтернативы аппаратным ключам защиты могут использоваться программные ключи защиты. По сути, программный ключ представляет собой специально сформированный файл. В нем содержатся лицензионные ограничения и критерии аппаратной привязки; ключ, созданный на одном компьютере, не будет работать на другом. Физически файлы ключей хранятся в папке %CommonAppData%\Protect\RarusSoftKev Эти файлы имеют имя, соответствующее номеру ключа, и расширение **.dongle**. Ключ имеет текстовый формат; в начале файла ключа расположена описательная секция, из которой можно узнать, что это за ключ и для какого продукта.

Установка программного ключа выполняется в интерактивном режиме из запущенной программы. Для этого нужно в мастере управления лицензированием выбрать пункт Активировать программный ключ (см. «Активация программного ключа» на стр. 14). Каждый ключ имеет свой уникальный серийный номер и набор пин-кодов для активации. Количество этих пин-кодов определяется для каждой программы индивидуально. Ключ разрешено устанавливать только на одном компьютере. Дополнительные пин-коды предназначены для переактивации программного ключа на этом компьютере в случае изменения аппаратной составляющей.

Для установки ключа на определенный компьютер на этом компьютере следует первоначально установить сервер лицензирования.

В процессе активации ключ привязывается к следующим аппаратным частям:

- **1.** К жесткому диску, на котором находится системный раздел;
- **2.** К сетевой карте (если их несколько, то к первой найденной);
- **3.** К операционной системе, ее серийному номеру и имени компьютера;
- **4.** К материнской плате.

В случае изменения хотя бы одного параметра программный ключ теряет работоспособность. Восстановить ее можно с помощью реактивации ключа с использованием дополнительных пин-кодов. Если пин-коды кончились, то следует обратиться на линию консультации для данного программного продукта.

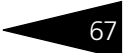

## <span id="page-74-0"></span>3.4.3 Установка системы защиты

Система лицензирования предназначена для работы в операционных системах Windows. Минимально поддерживаема версия Windows XP SP3. Для всех современных операционных систем доступна работа как в x86, так и в x86 64.

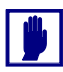

Установка сервера лицензирования должна производиться пользователем, обладающим администраторскими правами в операционной системе.

Если установка происходит в операционной системе Windows Vista или Windows 7 (и пользователь обладает правами администратора), то система запросит у пользователя подтверждение для продолжения установки.

Если пользователь не обладает правами администратора, то система предложит указать новую учетную запись пользователя, у которой есть права администратора. Программа установки будет запущена от имени этой новой учетной записи.

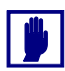

Перед тем как устанавливать систему защиты, следует остановить программы, использующие ключ защиты. Как правило, достаточно остановить сервер лицензирования. Если используется Сервер защиты (keyserver.exe), то его также следует остановить.

При подключении ключа защиты к USB-порту компьютера, если система защиты еще не установлена, некоторые операционные системы могут предложить начать ее установку. В этом случае следует нажать кнопку Отмена.<sup>1</sup>

Установка системы лицензирования возможна как из самого решения, так и из отдельного инсталлятора. Если решение будет использоваться на нескольких компьютерах, то систему лицензирования нужно установить на сервере, который и будет раздавать лицензии. В этом случае нужно использовать отдельный инсталлятор системы лицензирования (файл setup.exe в папке Protect).

Если же решение будет использоваться на одном компьютере, то для установки системы лицензирования следует запустить решение. Если

<sup>&</sup>lt;sup>1</sup> Такое начало установки также вполне возможно. Однако далее в целях единообразия мы рассмотрим другой метод установки системы защиты, пригодный для всех операционных систем Windows.

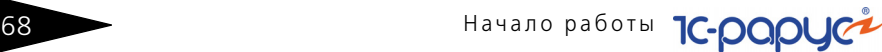

защита ранее не была установлена, то автоматически откроется окно Управление лицензированием.

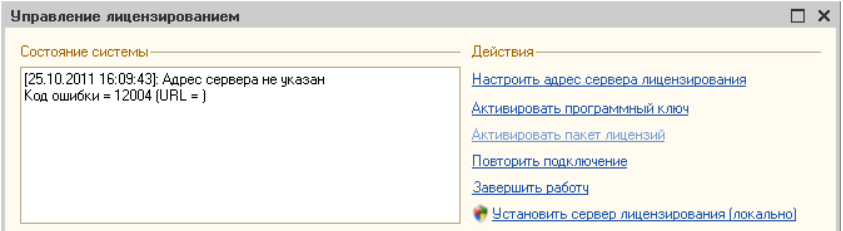

Также окно Управление лицензированием может быть вызвано из пункта меню Сервис> Настройка параметров.

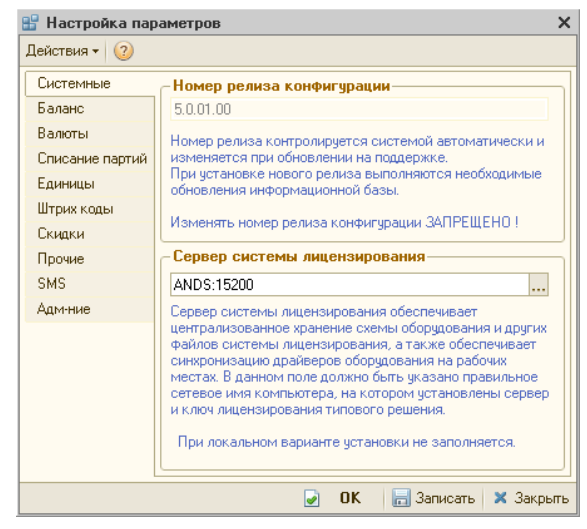

На вкладке Системные в поле Сервер системы лицензирования отображается константа, указывающая метод подключения к серверу лицензирования (*см.* раздел [3.4.4, «Настройка адреса сервера](#page-77-0)  [лицензирования» на стр.](#page-77-0) 70). Возможны следующие значения этой константы:

- ☞ \*AUTO в этом случае компонента защиты осуществляет поиск сервера лицензирования. Для этого компонента посылает в сеть широковещательный UDP запрос. В ответ сервера лицензирования, доступные в сети, посылают информацию о себе. После этого компонента защиты использует первый ответивший сервер. При каждом запуске операция будет повторяться. В этом режиме старт защиты наиболее долгий; он может занимать несколько секунд.
- ☞ \*LOCAL в этом режиме компонента защиты проверяет наличие сервера лицензирования на том компьютере, на котором запущено

#### 3.4. Защита Типового решения

решение. Если сервер лицензирования присутствует, то компонента .<br>защиты подключается к нему по протоколу TCP/IP на адрес localhost.

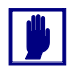

Если информационная база размешена на сервере 1С-Предприятия, то компонента запускается на этом же компьютере и ишет сервер лицензирования на нем, а не на компьютере клиента.

№ Конкретный адрес сервера. Можно задать адрес сервера лицензирования вручную. В этом случае компонента попробует подключиться к указанному серверу.

Для вызова окна Управление лицензированием следует нажать кнопку в окне Сервер системы лицензирования.

При помощи окна Управление лицензированием следует установить и настроить сервер защиты.

В данном окне присутствуют следующие команды.

- **••** Настроить адрес сервера лицензирования.
- **В Активировать программный ключ.**
- Активировать пакет лицензий.
- **В ПОВТОРИТЬ ПОДКЛЮЧЕНИЕ.**
- **Завершить работу.**
- **В Установить сервер лицензирования.**

Для работы программного продукта необходимо установить сервер лицензирования.

Место установки сервера лицензирования зависит от варианта работы решения.

- **ES** В локальном варианте работы вся работа производится на одном рабочем месте (компьютере). Именно на этот компьютер и следует установить сервер лицензирования.
- **ES** В сетевом варианте работы сервер лицензирования устанавливается только на компьютер-сервер, а остальные компьютеры подключаются к серверу.

Для установки сервера лицензирования на компьютере следует выбрать пункт Установить сервер лицензирования.

Перед тем как начать установку, система уточнит, обладает ли текущий пользователь компьютера правами администратора.

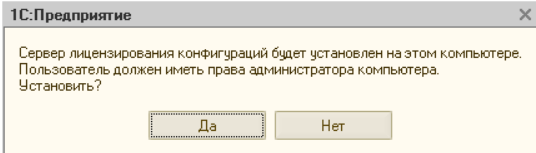

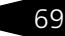

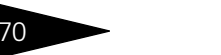

Начало работы **1C-DODUC** 

Нажатие кнопки Да начинает установку сервера лицензирования на данный компьютер.

По завершении установки появляется сообщение об этом.

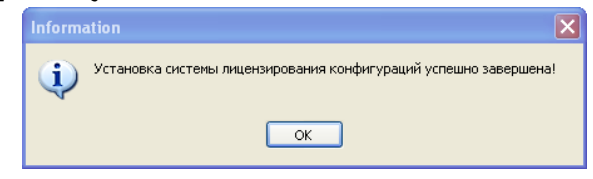

Нажатие кнопки ОК завершает установку сервера лицензирования.

По окончанию установки в браузере, выбранном на данном компьютере по умолчанию (например, Internet Explorer), откроется web-сервер лицензирования, предназначенный для более детального контроля ключей и лицензий (*см.* [раздел 3.4.8, «Web-сервер](#page-92-0)  [лицензирования» на стр. 85](#page-92-0)).

Если используется аппаратный ключ защиты, то необходимо подключить этот ключ к USB-порту компьютера, на котором установлен сервер лицензирования. После этого следует убедиться, что ключ доступен для использования. Для этого в web-сервере следует перейти на вкладку Ключи защиты и убедиться, что данный ключ отображается в списке ключей защиты.

## <span id="page-77-0"></span>3.4.4 *Настройка адреса сервера лицензирования*

После того как сервер лицензирования установлен, на всех компьютерах, работающих с решением, следует настроить адрес этого сервера.

Для этого в окне Управление лицензированием следует выбрать пункт Настроить адрес сервера лицензирования.

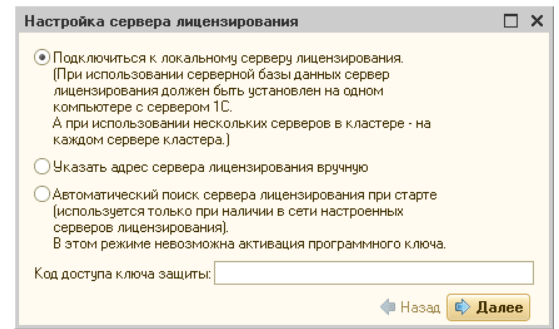

Откроется окно выбора вида сервера.

В этом окне следует выбрать один из трех вариантов подключения и нажать Далее.

- 1. Подключиться к локальному серверу лицензирования. Этот вариант следует выбирать в случае работы в локальном режиме: то есть на одном рабочем месте, без использования сети. Если используется аппаратный ключ защиты, то его следует подключать к этому компьютеру. Если же используется программный ключ защиты, то его следует активировать на данном компьютере.
- 2. Указать адрес сервера лицензирования вручную. Этот вариант используется в сетевом режиме. Если он выбран, то следует указать сетевой адрес компьютера, на котором установлен сервер лицензирования. По умолчанию сервер лицензирования устанавливается на сетевой порт 15200.
- 3. Автоматический поиск сервера лицензирования при старте. Этот вариант также используется в сетевом режиме. При использовании данного варианта происходит автоматический поиск настроенных серверов лицензирования в сети.

Также в этом окне может быть задан код доступа к ключу. Этот код позволяет однозначно указать, какой ключ защиты будет использовать решение. Использоваться будут только ключи, у которых задан в точности такой же код доступа (см. раздел 3.4.8, «Web-сервер лицензирования» на стр. 85).

Это может быть удобно, например, если один сервер обслуживает сети нескольких фирм. Для ключей каждой из фирм могут быть заданы свои коды доступа; таким образом клиенты из каждой фирмы смогут обращаться только к ключу своей фирмы.

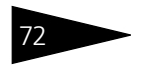

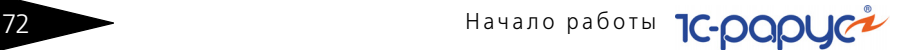

## 3.4.5 *Активация программного ключа*

Как говорилось выше, система защиты может использовать два вида ключей: аппаратные и программные.

Аппаратные ключи подключаются к USB-разъему компьютера, на котором установлен сервер лицензирования.

Программные ключи требуют активации. Процесс активации создает программный ключ на конкретном компьютере, и данный ключ оказывается привязан к этому конкретному компьютеру. Можно активировать программный ключ и с другого компьютера сети, а не только с сервера. Но на компьютере, на который устанавливается ключ, обязательно должен быть установлен сервер лицензирования.

Для активации ключа защиты следует в окне Управление лицензированием выбрать пункт Активировать программный ключ.

Откроется окно выбора режима работы.

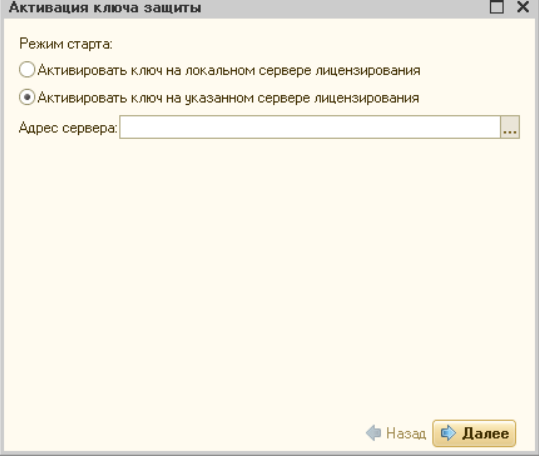

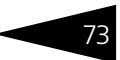

В нем следует выбрать локальный либо сетевой режим и нажать Лалее.

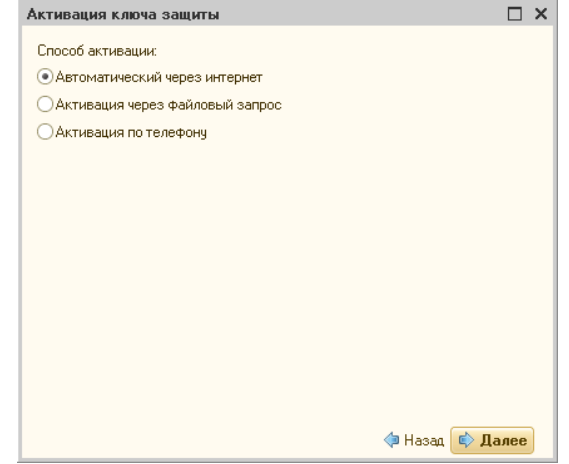

На следующем экране следует выбрать способ активации ключа.

- В Автоматический через интернет. Онлайн-активация выполняется по интернету. Наиболее быстрый способ активации.
- **•• Активация через файловый запрос. В этом способе работы** программой создается файл запроса активации. Этот файл каким-либо способом - например, по электронной почте - передается в центр лицензирования. На основании данного файла запроса в центре лицензирования создается файл активации, который передается обратно. Этот файл активации следует загрузить в систему защиты. В результате этой загрузки будет активирован программный ключ.
- **ES** Активация по телефону. В этом способе работы пользователь звонит по телефону в центр лицензирования и зачитывает цифровой код, отображенный программой. В ответ из центра сообщают цифровой код для активации. Пользователь вводит этот код в соответствующее поле и активирует программный ключ. Данный способ удобен, если есть только телефонная связь, а связь по интернету отсутствует.

Рассмотрим эти способы подробнее.

При выборе способа активации Автоматический через интернет либо Активация по телефону открывается экран ввода параметров пользователя (см. ниже).

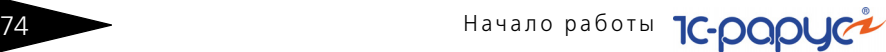

Если выбран способ активации через файловый запрос, то следует указать, какое именно действие выполняется: создание файла запроса или загрузка файла активации.

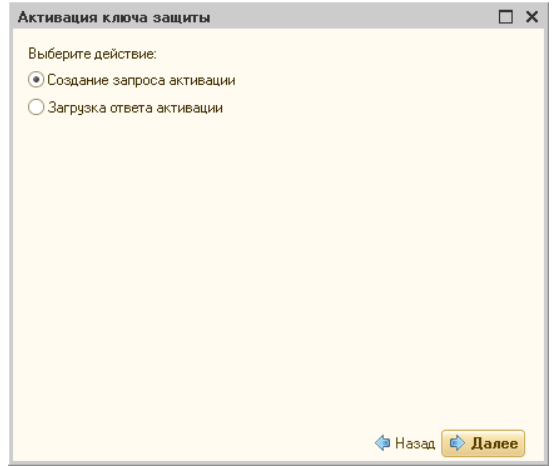

Далее открывается экран ввода параметров пользователя. (В двух других способах активации этот экран открывается сразу.)

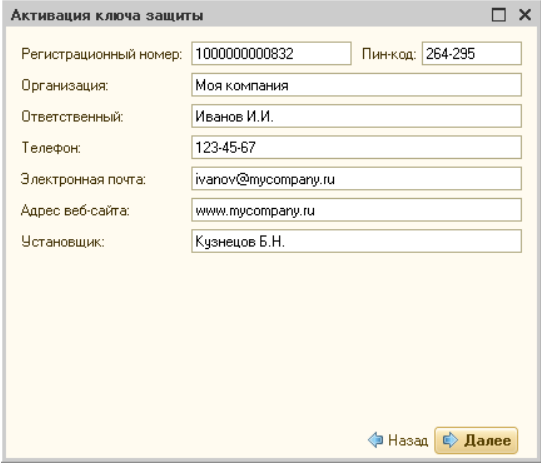

На этом экране пользователь вводит регистрационный номер программного продукта и прилагающийся к продукту пин-код. Пинкоды, входящие в комплект поставки программного продукта, предназначены для активации и, при необходимости, последующей реактивации одного и того же программного ключа. Реактивация используется для восстановления работоспособности программного

#### 3.4. Защита Типового решения

ключа в случае изменения аппаратной составляющей сервера. К программному продукту прилагаются несколько пин-кодов например, на случай, если в сетевом режиме работы сервер лицензирования понадобится переставить на другой компьютер. В этом случае при помощи запасного пин-кода понадобится активировать на этом новом компьютере новый ключ защиты.

Также на этом экране пользователю следует указать параметры своей компании

Лальнейшие действия различны для разных способов активации: поэтому далее мы рассмотрим эти способы по отдельности.

#### Автоматическая активация через Интернет

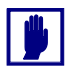

Для автоматической активации необходимо иметь доступ в Интернет.

После того как введены регистрационный номер программного продукта, пин-код и параметры пользователя, следует нажать кнопку Далее. Ключ защиты будет автоматически активирован.

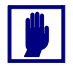

В случае, если по какой-либо причине автоматическая активация ключа не была произведена, обратитесь к Вашему системному администратору. Сервер активации имеет адрес https:// support.rarus.ru/activation/

#### Активация через файловый запрос

После того как введены регистрационный номер программного продукта, пин-код и параметры пользователя, следует нажать кнопку

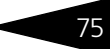

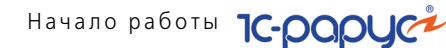

Далее. После нажатия кнопки Далее открывается экран, на котором отображаются введенные сведения.

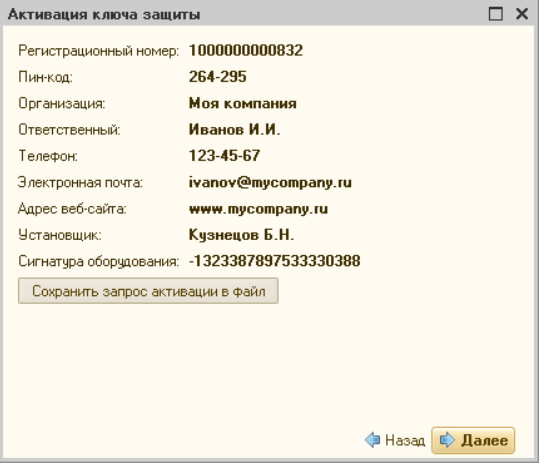

На этом экране следует нажать кнопку Сохранить запрос активации в файл. Программа предложит выбрать место сохранения файла запроса.

После сохранения файла запроса на следующем экране будет указано место его сохранения на компьютере и адрес электронной почты, по которому этот файл следует отправить.

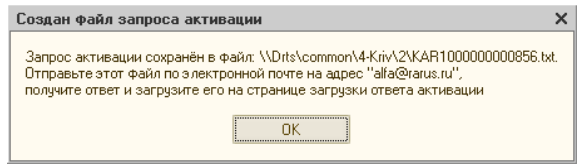

Сохраненный файл запроса следует отправить по указанному адресу электронной почты. С ответом будет прислан файл активации.

Для загрузки файла активации следует, как и при создании файла загрузки, выбрать пункт Активация через файловый запрос. На следующем экране следует выбрать пункт Загрузка ответа активации.

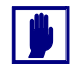

Загружать файл активации ключа необходимо на тот же сервер лицензирования, на котором создавался файл запроса активации. В противном случае активация ключа невозможна и ключ будет недоступен.

#### 3.4. Защита Типового решения

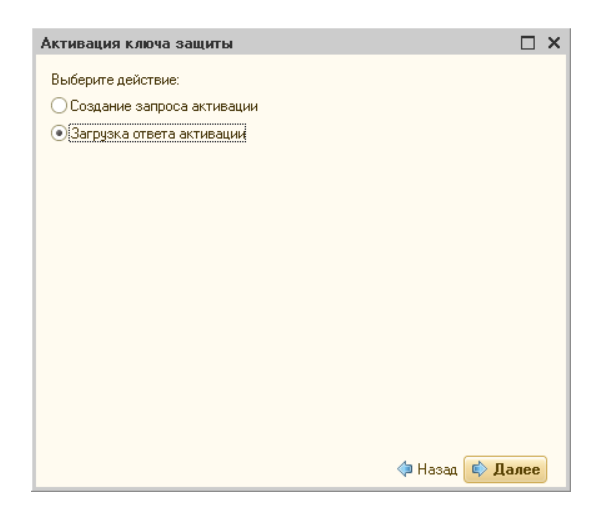

На открывшемся экране следует указать путь к файлу активации и нажать кнопку Активировать ключ.

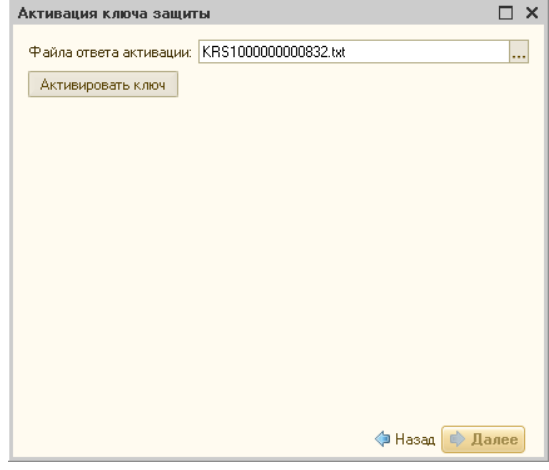

После этого ключ будет активирован.

#### Активация по телефону

После того как введены регистрационный номер программного продукта, пин-код и параметры пользователя, следует нажать кнопку Тачало работы **1С-раруси** 

Далее. После нажатия кнопки Далее открывается экран, на котором отображаются введенные сведения.

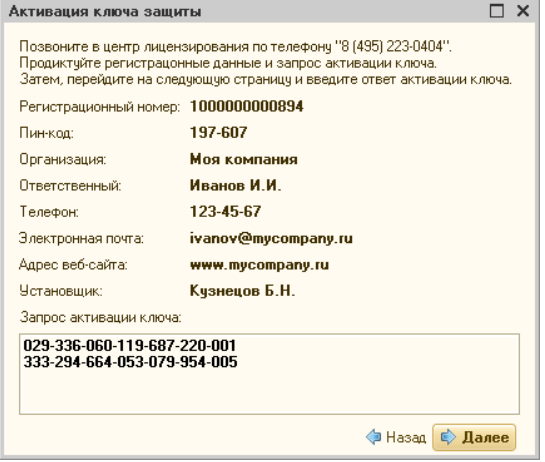

Также на этом экране указан телефон для активации ключа. Следует позвонить по этому телефону и продиктовать цифровой код, указанный в нижней части экрана, в поле Запрос активации ключа.

После того как код продиктован и принят, следует нажать Далее.

Сотрудник центра лицензирования продиктует Вам ответ активации ключа защиты. Этот ответ, состоящий из трех блоков, следует ввести на следующем экране.

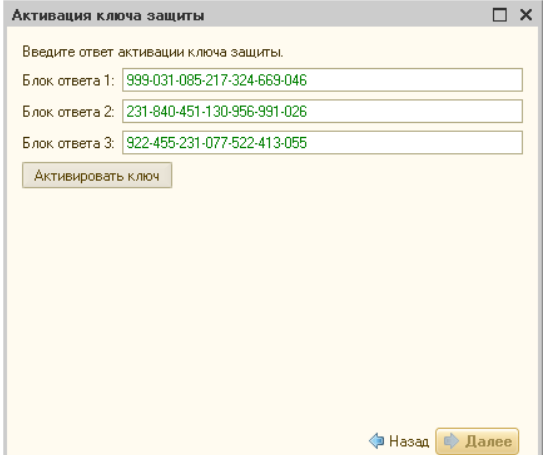

#### 3.4. Защита Типового решения

В программе проверяется корректность ввода. Если строка цифр введена неправильно или не полностью, то символы отображаются красным шрифтом. Если же строка введена правильно и без ошибок, то цвет символов зеленый.

После того как все три цифровых блока введены, следует нажать кнопку Активировать ключ.

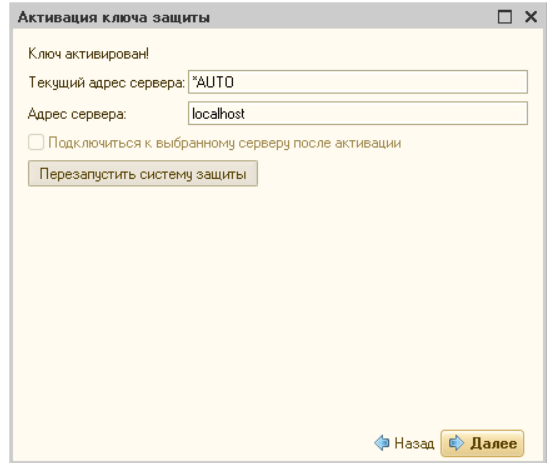

После этого ключ будет активирован.

### 3.4.6 *Активация пакета лицензий*

Активация лицензий используется для изменения лицензионных ограничений, заданных в уже существующем ключе защиты. Например, если нужно расширить количество пользователей, работающих с решением, компания может приобрести и активировать дополнительную лицензию.

Приобретая пакет лицензий, пользователь получает идентификатор и пароль для установки лицензий.

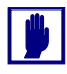

Активация пакета лицензий возможна только в работающей программе. Если система лицензирования не функционирует корректно, то пункт Активация пакета лицензий в окне Управление лицензированием будет недоступен.

Для того чтобы активировать пакет лицензий, в окне Управление лицензированием следует выбрать пункт Активировать пакет лицензий (как открывать это окно, описано выше [в разделе 3.4.3,](#page-74-0)  [«Установка системы защиты» на стр. 67\)](#page-74-0).

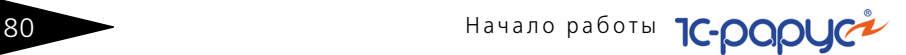

В открывшемся окне следует выбрать способ активации лицензий.

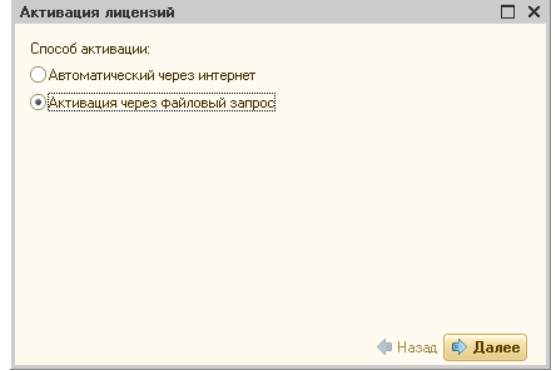

- ☞ Автоматический через интернет. Онлайн-активация выполняется по интернету. Наиболее быстрый способ активации.
- ☞ Активация через файловый запрос. В этом способе работы программой создается файл запроса активации. Этот файл каким-либо способом – например, по электронной почте – передается в центр лицензирования. На основании данного файла запроса в центре лицензирования создается файл активации лицензии, который передается обратно. Этот файл активации следует загрузить в систему защиты. В результате этой загрузки новая лицензия будет активирована.

Рассмотрим подробнее активацию лицензий посредством файлового запроса.

При выборе этого способа открывается следующий экран.

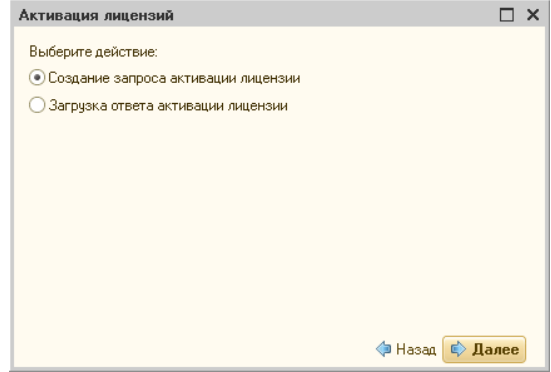

На этом экране следует указать, какое именно действие выполняется: создание файла запроса или загрузка файла активации.

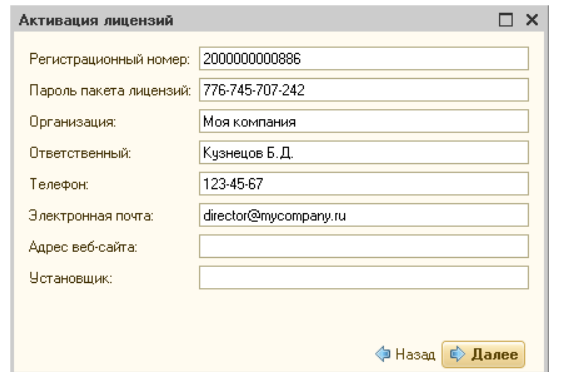

Далее открывается экран ввода параметров пользователя.

На этом экране пользователь вводит регистрационный номер программного продукта и пароль пакета лицензий, полученный при приобретении данного пакета.

Также на этом экране пользователю следует указать параметры своей компании.

После нажатия кнопки Далее открывается экран, на котором отображаются введенные сведения.

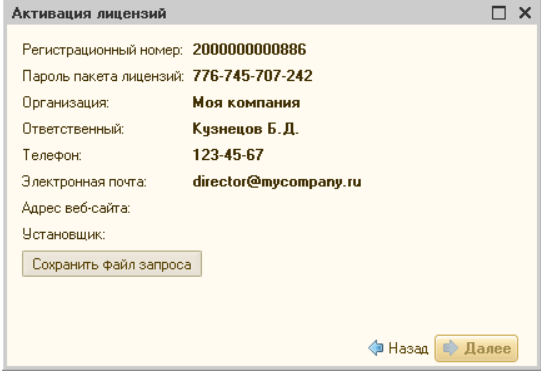

На этом экране следует нажать кнопку Сохранить файл запроса. Программа предложит выбрать место сохранения файла запроса.

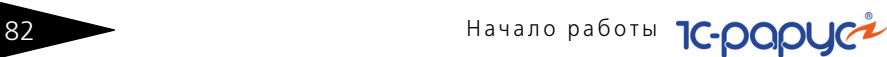

После сохранения файла запроса на следующем экране будет указано место его сохранения на компьютере и адрес электронной почты, по которому этот файл следует отправить.

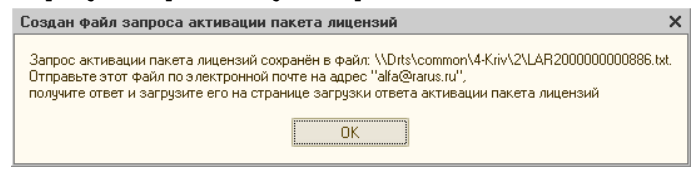

Сохраненный файл запроса следует отправить по указанному адресу электронной почты. С ответом будет прислан файл активации.

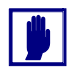

Загружать файл активации пакета лицензий необходимо на тот же сервер лицензирования, на котором создавался файл запроса активации. При этом на этом сервере должен быть установлен тот же ключ защиты, что и во время создания файла запроса. В противном случае активация пакета лицензий невозможна.

Для загрузки файла активации следует, как и при создании файла загрузки, выбрать пункт Активация через файловый запрос. На следующем экране следует выбрать пункт Загрузка ответа активации.

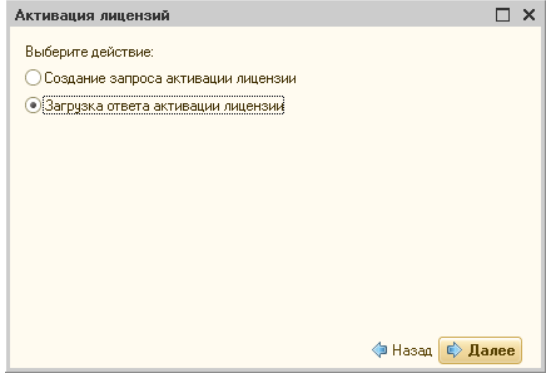

#### 3.4. Защита Типового решения

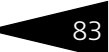

На открывшемся экране следует указать путь к файлу активации и нажать кнопку Активировать ключ.

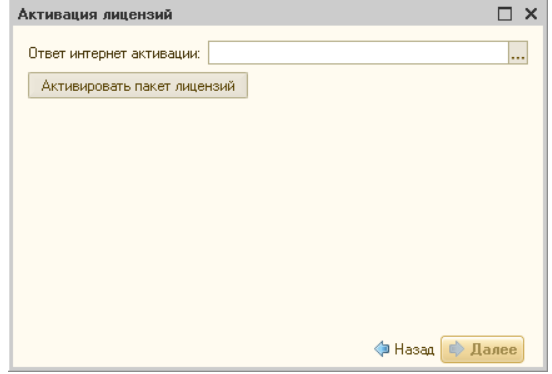

После этого пакет лицензий будет активирован. В информационной области окна Управление лицензированием об этом будет выведено сообщение.

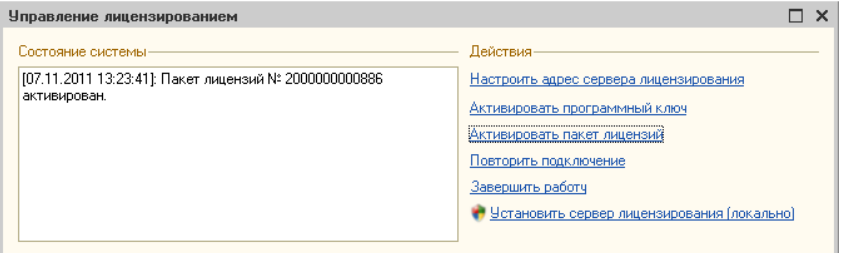

Подробная информация об активированных лицензиях отображается на вкладке Список лицензий web-сервера лицензирования (см. раздел 3.4.8, «Web-сервер лицензирования» на стр. 85).

#### Сервер лицензирования  $3.4.7$

Сервер лицензирования предназначен для выдачи разрешений на работу программных продуктов. Список программных продуктов, на работу с которыми могут выдаваться разрешения, определяется списком подключенных к серверу лицензирования ключей защиты. Каждый экземпляр программы в обязательном порядке подключается к серверу лицензирования.

Сервер лицензирования представляет собой службу Windows. Имя службы: LicServer82, ее описание: «Сервер лицензирования конфигураций». Система устанавливается в каталог

%ProgramFiles%\ProtectStorage. Свои настройки программа хранит в ini-файле, который расположен там же. Вот его типовое содержание:

port=15200

WebPort=15201

 $Local = 1$ 

```
user=Cei=Txnv7RSta=HPxTVFhjhiKqnQ6HCxmq2kbH1du4YyVLa46fx+
13xxIEw
```
password=Cei=Txnv7RSta=HPxTVFhjhiKqnQ6HCxmq2kbH1du4YyVLa46f x+13xxIEw

Строки файла имеют следующее значение:

- ☞ **port –** номер TCP/IP-порта, к которому ожидает подключения клиента сервер лицензирования. Параметр может быть настроен через веб интерфейс сервера лицензирования.
- ☞ **WebPort –** номер TCP-IP порта, на котором доступен web-интерфейс сервера лицензирования. Настраивается вручную.
- ☞ **Local –** режим доступности сервера лицензирования. Если указано значение 0, то сервер лицензирования доступен в сети по всем сетевым интерфейсам компьютера. Если же указано значение 1, то сервер доступен только по локальному адресу Localhost (127.0.0.1), и подключение к нему возможно только с этого компьютера в режиме \*Local. Параметр может быть настроен через web-интерфейс сервера лицензирования.
- ☞ **user –** зашифрованное имя пользователя web-интерфейса.
- ☞ **password –** зашифрованный пароль.

Два последних параметра настраиваются только через webинтерфейс. Если пользователь не был назначен в web-интерфейсе, то эти два параметра отсутствуют в файле настройки.

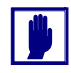

Если Вы забыли пользователя или пароль, то просто удалите строчки с **user** и **password** из конфигурационного файла и перезапустите службу сервера лицензирования.

Установка сервера лицензирования доступна как из самой программы, так и из отдельной программы установки (**Protect\Setup.exe**). Вместе с установкой службы сервера защиты программа установит драйвера аппаратного ключа 1С:СЛК. После установки сервера лицензирования драйвера будут доступны по следующему адресу: %ProgramFiles%\ProtectStorage\Drivers

#### 3.4. Зашита Типового решения **84. Востойности в 1988**

Список портов, которые использует сервер лицензирования:

- ☞ 15200 TCP сервер лицензирования. Его значение может быть изменено через конфигурационный файл;
- ☞ 15200 UDP система автоконфигурирования и поиска серверов в сети. Значение изменить нельзя;
- ☞ 15201 TCP web-интерфейс сервера лицензирования. Его значение может быть изменено через конфигурационный файл.

### <span id="page-92-0"></span>3.4.8 *Web-сервер лицензирования*

Для более детального контроля ключей и лицензий на сервере защиты предусмотрен web-сервер, который отображает текущее состояние сервера лицензирования. Этот web-сервер автоматически открывается после установки сервера лицензирования в браузере, установленном на компьютере пользователя по умолчанию.

Web-сервер устанавливается на порт 15201. Этот параметр может быть изменен на вкладке Настройка.

Для получения информации о сервере лицензирования, ключах и лицензиях нужно открыть в браузере адрес http://<IP адрес или имя сервера защиты>:15201, как показано на рисунке.

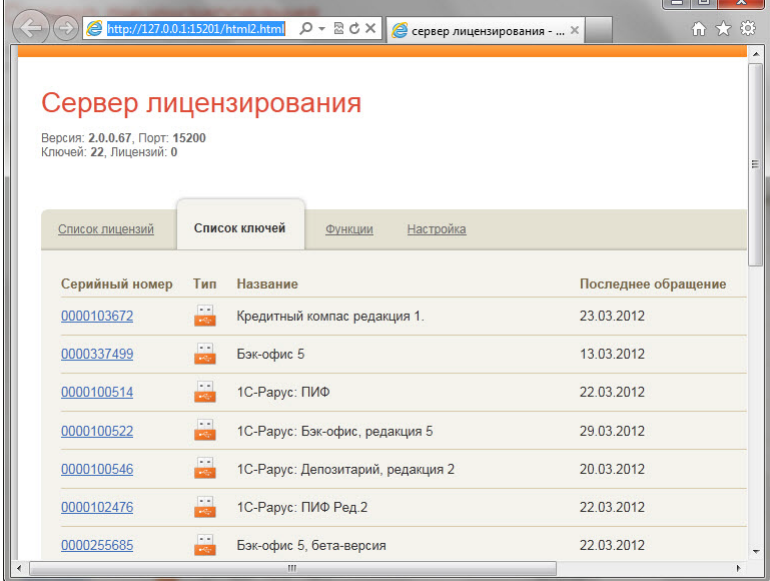

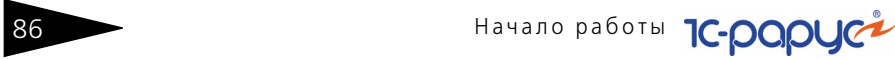

На web-сервере расположены следующие вкладки.

#### **Список лицензий**

На данной вкладке отображается список всех активных лицензий сервера.

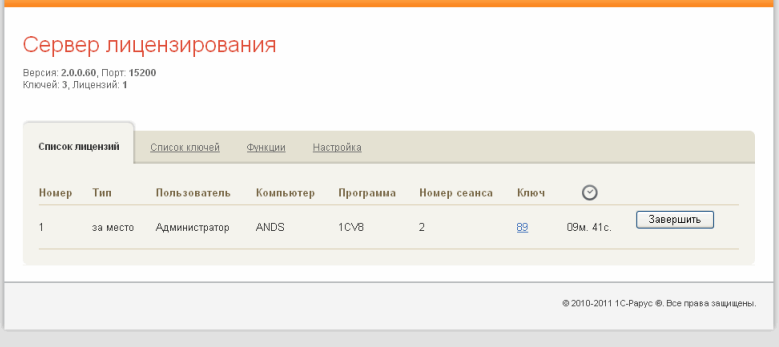

Каждая лицензия выдается на сеанс работы – то есть до отключения пользователя, использующего эту лицензию. Когда пользователь подключается снова, сервер создает новую лицензию.

Для каждой лицензии указываются:

- ☞ Тип лицензирования тип счетчика лицензий. Эти счетчики поразному обрабатываются сервере лицензирования.
- ☞ Владелец строка, идентифицирующая компьютер, с которого пришел запрос. Там может фигурировать имя компьютера, номер сеанса 1С и т. д.
- ☞ Ключ ссылка на ключ, от которого получена лицензия.
- $\sqrt{w}$  Состояние активна лицензия или нет (иначе говоря, работает ли в системе пользователь, подключившийся с данной лицензией).
- ☞ Команда ссылка. Нажатие этой ссылки освобождает лицензию на сервере. Команда может использоваться, например, если недостаточно лицензий для работы пользователей, и надо освободить часть использующихся лицензий. (Обычно поставка программного продукта имеет ограничение по числу лицензий, т. е. пользователей, одновременно работающих с программным продуктом.)

#### 3.4. Защита Типового решения

#### Список ключей

На этой вкладке отображается список подключенных к серверу ключей защиты.  $\mathbf{r}$ 

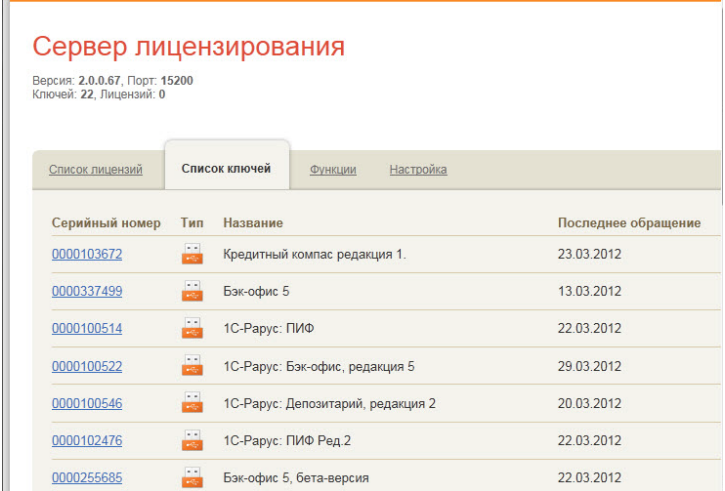

Для каждого ключа указывается его тип: аппаратный это ключ или программный.

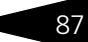

Ваза Начало работы **1С-ОООЦСА** 

Щелчок по серийному номеру ключа открывает окно параметров данного ключа.

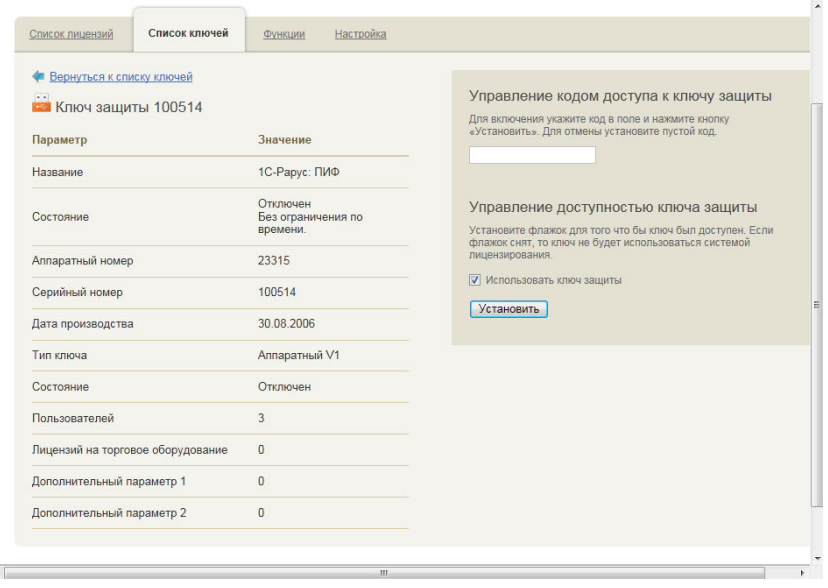

В этом окне может быть задан код доступа для данного ключа защиты. Этот код позволяет однозначно указать, какие компьютеры смогут работать с данным ключом. Доступ к ключу будет только у машин, у которых в параметрах подключения сервера задан в точности такой же код доступа (*см.* [раздел 3.4.4, «Настройка адреса сервера](#page-77-0)  [лицензирования» на стр. 70](#page-77-0)).

Это может быть удобно, например, если один сервер обслуживает сети нескольких фирм. Для ключей каждой из фирм могут быть заданы свои «пароли» – коды доступа; таким образом клиенты из каждой фирмы смогут обращаться только к ключу своей фирмы.

Также на данной форме расположен флажок Использовать ключ защиты. Если этот флажок снят, то данный ключ не будет использоваться. Таким образом можно запретить использование ключа, не отключая его от сервера.

#### Функции

При помоши данной вкладки можно использовать две функции управления сервером лицензирования.

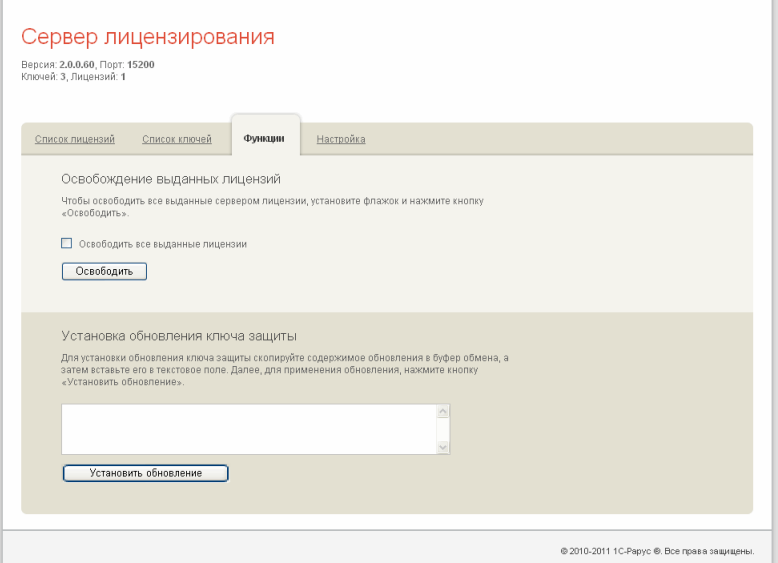

Установив флажок Освободить все выданные лицензии и нажав кнопку Освободить, можно освободить все выданные лицензии, т. е. отключить всех пользователей от сервера.

Данная функция может быть полезна, например, если нужно отключить большое количество рабочих станций одновременно.

Также при помощи данной вкладки можно обновить аппаратный ключ из текстового файла. Для этого текст обновления копируется в буфер обмена, а оттуда - в текстовое поле на вкладке, после чего следует нажать кнопку Установить обновление.

После обновления ключа защиты рекомендуется перезагрузить сервер лицензирования (в случае сетевой установки системы защиты) или перезагрузить компьютер.

Данный метод обновления аппаратного ключа используется редко.

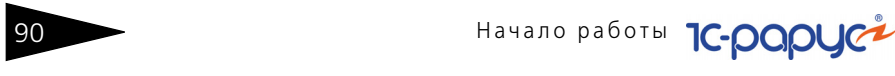

#### **Настройка**

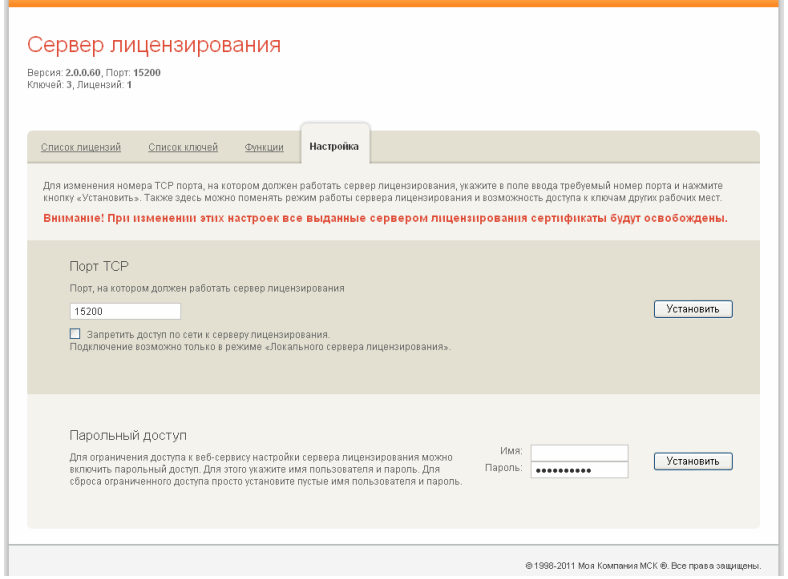

На данной вкладке можно поменять номер TCP порта сервера лицензирования. Для этого следует указать новый номер порта в соответствующем поле и нажать кнопку Установить. По умолчанию сервер подключен к сетевому порту 15200.

Если флажок Запретить доступ по сети установлен, то к данному серверу будет отсутствовать доступ по сети. В этом случае сервер лицензирования можно будет использовать только как локальный. Для локального использования следует выбрать в настройках адреса сервера лицензирования (*см.* [раздел 3.4.4, «Настройка адреса сервера](#page-77-0)  [лицензирования» на стр. 70\)](#page-77-0) вариант Подключиться к локальному серверу лицензирования.

Также на данной вкладке можно задать ограничение доступа к серверу лицензирования. Если указать в соответствующих полях имя пользователя и пароль и нажать кнопку Установить, то при попытке подключения к серверу лицензирования пользователям будет выдаваться запрос на авторизацию.

## 3.5 **Обновления**

Зарегистрированным пользователям могут предоставляться соответствующие обновления Типового решения «1С-Рарус: Паевые инвестиционные фонды, редакция 2», а также обновления базовой платформы «1С:Предприятие 8».

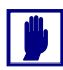

Зарегистрированным считается пользователь, приславший оригинал возвратной части анкеты по указанному на ней адресу.

Обновления предоставляются пользователю на твердых носителях или в электронном виде. Последовательность действий при обновлении описана в документации на программу «1С:Предприятие 8».

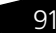

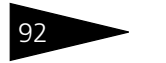

92 Начало работы **1С-РОРУС** 

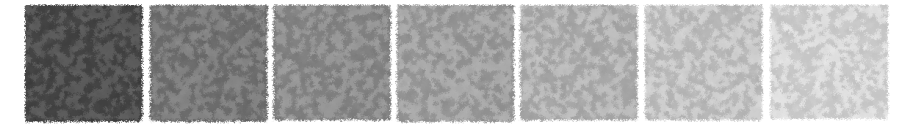

# 4. **Начало работы**

В этой главе содержатся сведения, с которыми вы должны ознакомиться до начала эксплуатации Типового решения «1C-Рарус: Паевые инвестиционные фонды, редакция 2». Для успешного начала работы Вам необходимо ориентироваться в интерфейсе программы 1С: Предприятие 8, описанном в документации к этой программе, в книге «Руководство пользователя». Также необходимо быть в курсе бухгалтерской и управленческой учетной политики Управляющей компании, или чтобы поблизости находился сотрудник, который мог бы оперативно ответить на вопросы, связанные с учетной политикой.

## 4.1 **Автозаполнение при первом запуске**

При первом запуске чистой информационной базы Типового решения автоматически произодятся следующие действия:

☞ В списке пользователей создаётся элемент НеАвторизован, и формируется набор прав, соответствующий правам администратора системы, что даёт этому пользователю доступ к работе с любыми объектами Типового решения и разрешает любые действия с этими объектами (создание, редактирование, сохранение и т.д.).

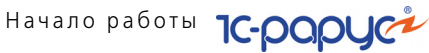

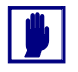

При использовании Типового решения в многопользовательском режиме предполагается, что первый запуск системы осуществляет сотрудник, который в дальнейшем будет администрировать работу других пользователей в данной программе. Это может быть, например, ответственный менеджер, или системный администратор. В элемент справочника НеАвторизован этот сотрудник вносит свои персональные данные и может назначить пароль для своего входа в программу. В дальнейшем для каждого пользователя может быть создан индивидуальный элемент справочника Пользователи и могут быть ограничены права доступа к элементам конфигурации и действиям с ними.

В комплект поставки Типового решения дополнительные наборы прав для разграничения доступа не включены.

Если оставить элемент НеАвторизован без изменений, авторизация доступа при входе в программу производиться не будет, что может быть удобно, если с программой работает только один пользователь.

- ☞ Система производит первоначальное заполнение Информационной базы.
- ☞ После нажатия на кнопку Да автоматически производится первичное заполнение информационной базы. Производится автоматическое заполнение справочников, которые для нормальной работы Типового решения обязательно должны содержать один или несколько элементов или групп. В дальнейшем некоторые элементы и группы, сформированные при автозаполнении, могут быть отредактированы пользователем и задействованы для нужд учета и управления. Константе Валюта регламентированного учета присваивается значение "руб." (Российский рубль). Константе Способ расчета количества приобретаемых паев на дату начала года присваивается значение От суммы взноса. Константе Способ расчета суммы к выдаче при погашении паев на дату начала года присваивается значение От стоимости пая.
- ☞ Программа предлагает произвести пересчет итогов по регистрам накопления. Пересчет рекомендуется произвести. Эта операция будет

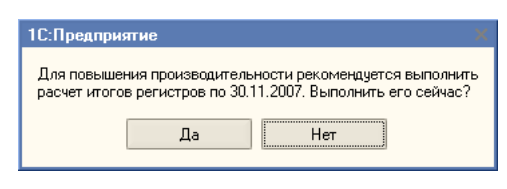

периодически повторяться и при дальнейшей работе Типового решения, но при начале работы её следует произвести обязательно.

После завершения работы обработки первого запуска можно приступать к вводу в программу пользовательских данных.

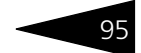

## 4.2 **Контроль заполнения констант**

Некоторые константы будут уже заполнены значениями по умолчанию, тем не менее возможно, что некоторые значения могут не соответствовать принятым в Управляющей компании методам управления и учетной политике. Поэтому перед началом работы рекомендуется ещё раз открыть окно констант (Предприятие> Настройка параметров учета) и проконтролировать указанные там значения. Подробнее о константах и порядке их заполнения *[см.](#page-112-0)*  [главу 5.1, «Константы» на стр. 105](#page-112-0).

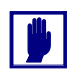

Выбор значений заполняемых вручную констант должен отражать принятую в Управляющей компании учетную политику, поэтому заполнение этих констант должен выполнять сотрудник, владеющий такими сведениями, а также полномочиями на ввод сведений об учетной политике в программу.

## 4.3 **Заполнение справочников**

После заполнения констант можно приступать к вводу нормативносправочной информации: сведений о паевых инвестиционных фондах, депозитариях, пайщиках, юридических и физических лицах, о ценных бумагах, и других данных, наличие которых в программе необходимо или желательно для начала ведения учета.

При работе в многопользовательском режиме также требуется регистрация всех пользователей и настройка прав их доступа в программу. Эти сведения вводятся в режиме Конфигуратор (Администрирование > Пользователи), подробнее об этом см. в документации к программе 1С:Предприятие 8.0, Книга "Конфигурирование и администрирование", глава 11 "Администрирование".

После того, как будет внесена первоначальная информация в справочник Физические лица, следует проконтролировать заполнение справочника Пользователи. Подробнее о работе с этим справочником *см.* [главу 5.3.40, «Пользователи» на стр. 188](#page-195-0).

96 Начало работы **1C-DODUC** 

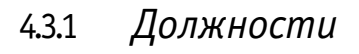

Необходимо заполнить справочник Должности (Справочники> Физ. лица> Должности).

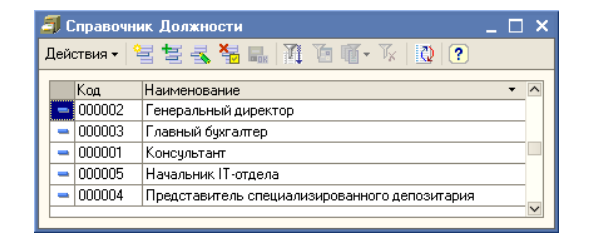

В этот справочник

необходимо добавить должности руководителя Управляющей компании, главного бухгалтера и представителя спецдепозитария, то есть обладающих правом первой и второй и третьей подписей на документах. Также в этот справочник могут быть внесены и другие должности сотрудников Управляющей компании. Если в Управляющей компании есть штатное расписание, список должностей можно переписать из этого документа. В дальнейшем данные в этом справочнике можно будет редактировать и дополнять в процессе ввода данных о сотрудниках.

## 4.3.2 *Физические лица*

После заполнения списка должностей следует ввести сведения о физических лицах - как являющихся сотрудниками

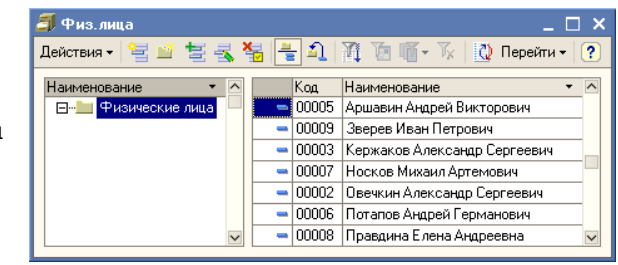

Управляющей компании, так и не являющихся таковыми, но сведения о которых могут потребоваться уже при начале работы с информационной базой. Эти сведения вносятся в справочник Физические лица (Справочники > Физ. лица > Физические лица).

#### **Дополнительная информация:**

❏ *см.* [главу 5.3.5, «Физические лица» на стр. 131](#page-138-0)

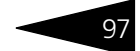

## 4.3.3 *Банки*

Для дальнейшей работы потребуется заполнить справочник Банки (Справочники> Банки). Например, можно занести в него сведения о банке в котором открыты счета Управляющей компании и у контрагентов, с которыми Вам часто приходится производить безналичные взаиморасчеты. Однако более правильным представляется другой способ работы с этим справочником. Рекомендуется загрузить в программу классификатор банков. В Типовом решении поддерживается загрузка этого классификатора с интернет сайта агентства РосБизнесКонсалтинг и с диска информационно-технического сопровождения (ИТС), выпускаемого фирмой "1С". В пером случае требуется доступ в интернет с компьютера пользователя, выполняющего загрузку, во втором случае требуется наличие диска ИТС. Напомним, что полугодовая подписка на этот диск входит в комплект основной поставки программы 1С:Предприятие 8.0. После загрузки классификатора сведения о нужных Вам банках можно будет брать непосредственно из него, а не вводить вручную. Это сэкономит Ваше время и избавит от возможных ошибок ручного ввода.

#### **Дополнительная информация:**

- ❏ *см.* [главу 5.3.21, «Банки» на стр. 158](#page-165-0)
- ❏ *см.* [главу 5.7.2, «Загрузка банков» на стр. 370](#page-377-0)

## 4.3.4 *Депозитарии*

Необходимо внести в информационную базу сведения о депозитариях, с которыми работает Управляющая компания. Для хранения этих

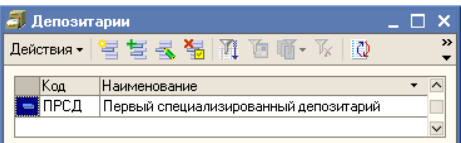

данных предназначен справочник Депозитарии (Справочники> ПИФы> Депозитарии (места хранения)).

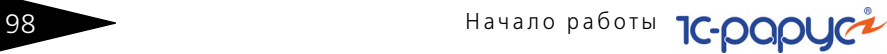

## 4.3.5 *Календарь*

Для дальнейшей работы потребуется заполнить справочник Календарь (Справочники> Календарь). Подробнее о работе с этим справочником *см.* главу 5.3.35, [«Календарь» на](#page-190-0)  [стр. 183.](#page-190-0)

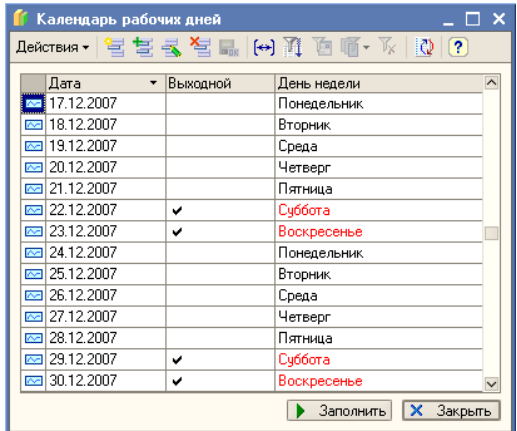

## 4.3.6 *Справочник индексов*

#### Если

предполагается вести учет по индексным паевым инвестиционным фондам,

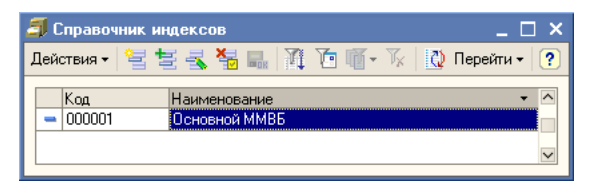

необходимо заполнить Справочник индексов (Справочники> Справочник индексов).

## 4.3.7 *ПИФы*

Сведения о паевых инвестиционых фондах заносятся в справочник ПИФы (Справочники> ПИФы>

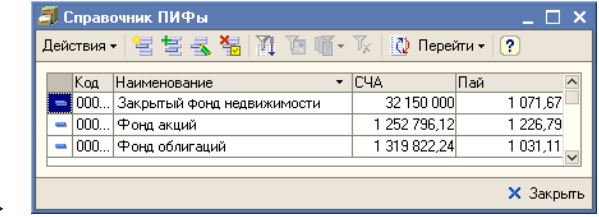

ПИФы). Каждому элементу этого справочника соответствует один паевой инвестиционный фонд.

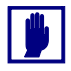

После записи нового элемента справочника ПИФы необходимо выполнить следующие регламентные операции:

- **1.** Проконтролировать заполнение справочника Календарь (Справочники> Календарь). Подробнее о его заполнении *[см.](#page-190-0)*  [главу 5.3.35, «Календарь» на стр. 183](#page-190-0).
- **2.** Провести документ Расчет СЧА (Документы> Регламентные документы> Расчеты СЧА) по данному ПИФу. Если Вид ПИФа - Открытый, Расчет СЧА должен быть выполнен на дату рабочего дня, предшествующего дню открытия ПИФа. Если Вид ПИФа - Интервальный, Расчет СЧА должен быть выполнен на дату последнего рабочего дня месяца, предшествующего месяцу открытия ПИФа. Подробнее о работе с документом Расчет СЧА *[см.](#page-258-0)*  [главу 5.4.17, «Расчет СЧА» на стр. 251.](#page-258-0)
- **3.** Заполнить для данного ПИФа регистры сведений Приоритет бирж (Справочники> ПИФы> Приоритет бирж переоценки ЦБ), Лимиты на включение активов в состав ПИФ (Справочники> Лимиты> Лимиты на включение активов в состав ПИФ) и Лимиты на структуру ПИФ от стоимости актива (Справочники> Лимиты> Лимиты на структуру ПИФ от стоимости актива) для Вида и типа, к которым относится данный ПИФ.

#### **Дополнительная информация:**

❏ *см.* [главу 5.3.1, «ПИФы» на стр. 114](#page-121-0)

### 4.3.8 *Сотрудники*

После того, как будут заполнены справочники Должности и Физические лица, следует ввести данные в справочник Сотрудники (Справочники> Физ. лица> Сотрудники управляющей компании).

Данные о сотрудниках, являющихся консультантами, следует также занести в справочник Консультанты (Справочники> ПИФы> Консультанты).

#### **Дополнительная информация:**

- ❏ *см.* [главу 5.3.7, «Сотрудники управляющей компании» на стр. 136](#page-143-0)
- ❏ *см.* [главу 5.3.4, «Консультанты» на стр. 130](#page-137-0)

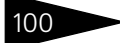

Начало работы **1С-ОООЦСА** 

### 4.3.9 *Заполнение других справочников*

Помимо вышеперечисленных, при начале работы с Типовым решением может потребоваться заполнение и других справочников:

- **Контрагенты.** (Справочники> Контрагенты). Информация о юридических лицах может быть введена позже, по мере надобности в процессе эксплуатации Типового решения. Однако, если Вы уверены в том, что информация о каких-либо контрагентах будет требоваться в работе часто, сведения о таких контрагентах можно занести в программу сразу. В особенности имеет смысл ввести в справочник сведения о собственных юридических лицах Управляющей компании или об организациях и учреждениях, взаимоотношения с которыми носят постоянный характер. В справочнике Контрагенты имеется предопределённый элемент - «Для ввода остатков (служебный)». Этот элемент рекомендуется использовать исключительно для ввода начальных данных. Подробнее *см.* [главу 5.3.14, «Контрагенты» на](#page-150-0)  [стр. 143.](#page-150-0)
- **Пайщики.** (Справочники> ПИФы> Пайщики). После ввода данных о физических лицах и контрагентах следует ввести данные о пайщиках. Подробнее *см.* **[главу 5.3.3, «Пайщики» на стр. 125](#page-132-0)**.
- **Ценные бумаги.** (Справочники> Ценные бумаги). Информация о ценных бумагах может быть введена позже, по мере надобности в процессе эксплуатации Типового решения. Однако информацию о ценных бумагах, которая потребуется уже на начальном этапе работы с информационной базой, можно занести в программу сразу. В особенности имеет смысл ввести в справочник сведения о ценных бумагах, составляющих активы паевых инвестиционных фондов на момент начала ведения учета в программе. Подробнее *см.* [главу 5.3.23,](#page-167-0)  [«Ценные бумаги» на стр. 160](#page-167-0).
- **® Объекты имущества.** (Справочники> Объекты имущества). Информация об объектах имущества может быть введена позже, по мере надобности в процессе эксплуатации Типового решения. Однако информацию об объектах имущества, которая потребуется уже на начальном этапе работы с информационной базой, можно занести в программу сразу. В особенности имеет смысл ввести в справочник сведения об объектах имущества, составляющих активы паевых инвестиционных фондов на момент начала ведения учета в программе. Подробнее *см.* [главу 5.3.25, «Объекты имущества» на стр. 171.](#page-178-0)
- ☞ **Приоритет бирж переоценки ЦБ.** (Справочники> ПИФы> Приоритет бирж переоценки ЦБ). До начала эксплуатации информационной базы необходимо заполнить регистр сведений Приоритет бирж переоценки ЦБ по каждому паевому инвестиционному фонду.
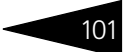

Ввод данных в остальные справочники до ввода Типового решения в эксплуатацию оставляется на усмотрение пользователя, в зависимости от важности тех или иных аспектов учета в Управляющей компании. В любом случае ввод данных в справочники может производиться в процессе работы по мере необходимости.

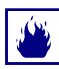

При редактировании данных, ранее введённых в справочники, обращайте внимание на предупреждения, появляющиеся в табло служебных сообщений в нижней части окна программы. Во многих справочниках не рекомендуется редактировать элементы, уже задействованные в учете.

# 4.4 **Ввод начальных учетных данных**

В случае, если Управляющая компания вводит Типовое решение «1C-Рарус: Паевые инвестиционные фонды, редакция 2» в эксплуатацию не в момент своего основания, и на момент начала работы с Типовым решением у Управляющей компании уже имеются учетные данные, которые необходимо ввести в информационую базу, то для ввода этих данных требуется ввести следующие документы:

☞ **Ввод остатков по ЦБ.** (Документы> Операции с ценными бумагами> Ввод остатков по ЦБ). Документ для ввода начальных остатков ценных бумаг. Этот документ требуется ввести отдельно для каждого паевого инвестиционного фонда. Проконтролировать результаты ввода можно при помощи отчета Анализ субконто (Отчеты > Анализ субконто).

#### **Дополнительная информация:**

- ❏ *см.* [главу 5.4.37, «Ввод остатков по ЦБ» на стр. 285](#page-292-0)
- ❏ *см.* [главу 5.6.5, «Анализ субконто» на стр. 308](#page-315-0)
- ❏ О работе с отчетами см. документацию к программе 1С:Предприятие 8.0, книга "Руководство пользователя", глава 6 "Отчеты и обработки".
- **Ввод остатков по имуществу.** (Документы > Операции с имуществом > Ввод остатков по имуществу). Документ для ввода начальных остатков объектов имущества. Этот документ требуется ввести отдельно для каждого паевого инвестиционного фонда. Проконтролировать результаты ввода можно при помощи отчета Анализ субконто (Отчеты > Анализ субконто).

#### **Дополнительная информация:**

- ❏ *см.* [главу 5.4.38, «Ввод остатков по имуществу» на стр. 289](#page-296-0)
- ❏ *см.* [главу 5.6.5, «Анализ субконто» на стр. 308](#page-315-0)
- ❏ О работе с отчетами см. документацию к программе 1С:Предприятие 8.0, книга "Руководство пользователя", глава 6 "Отчеты и обработки".

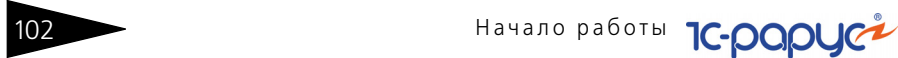

**■ Ввод остатков по начисленному НДФЛ.** (Документы> Учет НДФЛ> Ввод остатков по начисленному НДФЛ). Документ для ввода начальных остатков по начисленному НДФЛ пайщиков, являющихся физическими лицами. Этот документ требуется ввести отдельно для каждого паевого инвестиционного фонда.

#### **Дополнительная информация:**

- ❏ *см.* [главу 5.4.40, «Ввод остатков по начисленному НДФЛ» на стр. 293](#page-300-0)
- **Ввод остатков по контрагентам.** (Документы> Ввод остатков по контрагентам). Документ ввода начальных сведений о состоянии взаиморасчетов с контрагентами. Этот документ требуется ввести отдельно для каждого паевого инвестиционного фонда. Проконтролировать результаты ввода можно с помощью отчета Анализ субконто (Отчеты> Анализ субконто), а также Карточка счета (Отчеты> Карточка счета) по счету 76 "Расчеты с разными дебиторами и кредиторами".

#### **Дополнительная информация:**

- ❏ *см.* [главу 5.4.39, «Ввод остатков по контрагентам» на стр. 290](#page-297-0)
- ❏ *см.* [главу 5.6.5, «Анализ субконто» на стр. 308](#page-315-0)
- ❏ *см.* [главу 5.6.6, «Карточка счета» на стр. 311](#page-318-0)
- ❏ О работе с отчетами см. документацию к программе 1С:Предприятие 8.0, книга "Руководство пользователя", глава 6 "Отчеты и обработки".
- ☞ **Ввод начальных данных о паях.**

Для ввода сведений о паях требуется для каждого пайщика ввести ввести документ Заявка (Документы> Заявки). В реквизите Тип заявки следует указать значение Ввод остатков. Затем на основании каждого из этих документов следует ввести документ Операция с паями. Проконтролировать результаты ввода можно с помощью отчетов Остатки по ПИФам в разрезе пайщиков (Отчеты> Аналитические отчеты> Остатки по ПИФам в разрезе пайщиков), Отчет о количестве пайщиков (Отчеты> Аналитические отчеты> Остатки о количестве пайщиков), Реестр пайщиков (Отчеты> Аналитические отчеты> Реестр пайщиков),

#### **Дополнительная информация:**

- ❏ *см.* [главу 5.4.11, «Заявка» на стр. 225](#page-232-0)
- ❏ *см.* [главу 5.4.12, «Операция с паями» на стр. 228](#page-235-0)
- ❏ *см.* [главу 5.6.26, «Остатки по ПИФам в разрезе пайщиков» на стр. 345](#page-352-0)
- ❏ *см.* [главу 5.6.27, «Отчет о количестве пайщиков» на стр. 346](#page-353-0)
- ❏ *см.* [главу 5.6.25, «Реестр пайщиков» на стр. 344](#page-351-0)

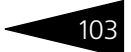

#### ☞ **Корректировка бухгалтерских начальных сальдо по счетам бухгалтерского учета.**

Для ввода сальдо по счетам бухгалтерского учета при вводе в эксплуатацию информационной базы Типового решения «1C-Рарус: Паевые инвестиционные фонды, редакция 2» в плане счетов предусмотрен счет 000 "Вспомогательный". Работа с этим счетом построена следующим образом: Начальные данные по активным счетам водятся проводками *Дебет счета Кредит 000*; начальные данные по пассивным счетам вводятся проводками *Дебет 000 Кредит счета*. По окончании ввода начальных сальдо счет 000 должен закрыться, так как актив равен пассиву.

Часть оборотов по счету 000 вводится автоматически при проведении документов ввода начальных остатков. В случае необходимости эти сведения можно дополнить с помощью документа Операция (Документы> Операция вручную). Проконтролировать ввод начального сальдо по счетам бухгалтерского учета можно с помощью отчетов Оборотно-сальдовая ведомость (Отчеты> Оборотносальдовая ведомость), Оборотно-сальдовая ведомость по счету (Отчеты> Оборотно-сальдовая ведомость по счету), Обороты счета (Отчеты> Обороты счета), Анализ счета (Отчеты> Анализ счета), Карточка счета (Отчеты> Карточка счета).

#### **Дополнительная информация:**

- ❏ *см.* [главу 5.2, «План счетов» на стр. 109](#page-116-0)
- ❏ *см.* [главу 5.4.41, «Операция вручную» на стр. 295](#page-302-0)
- ❏ *см.* [главу 5.6.1, «Оборотно-сальдовая ведомость» на стр. 300](#page-307-0)
- ❏ *см.* [главу 5.6.2, «Оборотно-сальдовая ведомость по счету» на стр. 302](#page-309-0)
- ❏ *см.* [главу 5.6.3, «Обороты счета» на стр. 304](#page-311-0)
- ❏ *см.* [главу 5.6.4, «Анализ счета» на стр. 306](#page-313-0)
- ❏ *см.* [главу 5.6.6, «Карточка счета» на стр. 311](#page-318-0)
- ❏ О работе с отчетами см. документацию к программе 1С:Предприятие 8.0, книга "Руководство пользователя", глава 6 "Отчеты и обработки".

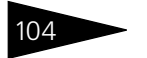

104 Начало работы **1С-ОООУС** 

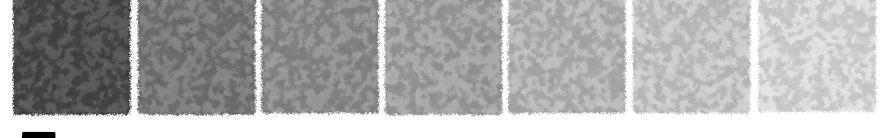

# 5. **Описание объектов Типового решения**

В этом разделе рассматриваются свойства объектов конфигурации «1C-Рарус: Паевые инвестиционные фонды, редакция 2».

# 5.1 **Константы**

Константы - это специальный тип данных системы "1С:Предприятие" используемый для хранения информации, которая либо совсем не изменяется в процессе функционирования системы, либо изменяется достаточно редко. В нашем случае - это различные общие параметры необходимые для корректной работы Типового решения.

Список констант можно открыть через пункт меню Предприятие> Настройка параметров учета. В Типовом решении присутствуют следующие константы:

- ☞ Закладка Общие:
	- ☛ Номер версии конфигурации эта константа изменяется системой автоматически при установке обновлений Типового решения. Изменять эту константу вручную не требуется.
	- ☛ Дата запрета редактирования все объекты информационной базы, дата которых меньше этой даты, будут открываться только в режиме просмотра без возможности вносить исправления.
- ☞ Закладка Валюта:
	- ☛ Валюта реламентированного учета валюта регламентированного учета и предоставления отчетности государственным

106 Описание объектов Типового решения **IC-DODUC2** 

> контролирующим органам. В Российской Федерации валюта регламентированного учета - рубли.

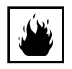

Эта константа вводится один раз при начале работы с Типовым решением. После начала ввода документов в Типовое решение эту константу изменять нельзя.

- ☞ Закладка Шаблоны телефонов эти шаблоны будут использованы при вводе контактной информации. Шаблоны могут содержать заменитель цифр («9») и символы-разделители («-» или «\*»). Для семизначного телефонного номера шаблон имеет вид «999-99-99».
- ☞ Закладка Данные УК содержит регистрационные данные управляющей компании:
	- ☛ Официальное наименование управляющей компании.
	- $\bullet$   $MHH$ .
	- $\blacksquare$  КПП.
	- ☛ Код по ОКАТО.
	- ☛ Номер, дата лицензии Номер и дата лицензии, выданной управляющей компании Федеральной службой по финансовым рынкам.
	- ☛ Адрес, телефон управляющей компании юридический адрес и телефон компании.
	- ☛ Код ИФНС.
	- ☛ Наименование ИФНС.
- ☞ Закладка Должностные лица должностные лица управляющей компании и специального депозитария (СД):
	- ☛ Генеральный директор УК.
	- ☛ Главный бухгалтер УК.
	- ☛ Генеральный директор СД.
	- ☛ Значения на дату Значения констант этой закладки при каждом исправлении записываются в регистр сведений Должностные лица с указанием даты изменения. Это позволяет дальнейшем использовать значения констант, актуальные на требуемую дату. В поле Значения на дату содержится дата актуальности значений констант закладки Должностные лица, выведенных на экран в настоящий момент.
- ☞ Закладка Параметры учета:
	- ☛ Флажок Учитывать НДФЛ при обмене паев. Состояние этого флажка устанавливается по умолчанию при вводе документа Операции с паями, для которого установлен Вид операции - Погашение паев, и который введён на основании документа Заявка, для которого установлен Тип операции - Обмен паев.
	- ☛ Способ расчета количества приобретаемых паев Возможные значения: От суммы взноса или От стоимости пая. Эти значения используются для различных вариантов расчета надбавок при приобретении паев. Отличия этих способов рассмотрены на следующем примере:

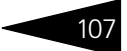

#### Известны следующие величины:

```
S1 - Сумма, поступившая от пайщика.
```
% - Процент надбавки согласно утверждённого для паевого инвестиционного фонда тарифного плана надбавок.

П - стоимость пая по итогам последнего расчета СЧА.

#### Необходимо рассчитать:

Н - Надбавку; S2 - Сумму к зачислению на лицевой счет пайщика; К - Количество паев приобретаемых пайщиком.

```
При расчете От суммы взноса:
H = S_1/100<sup>*</sup>%;
S_2 = S_1 - H:
K = S_2/\Pi.
```
#### При расчете От стоимости пая:

Пай с надбавкой = П + П/100\*%;  $K = S_1/\Pi a\ddot{\nu}$  с налбавкой;  $S_2 = \Pi^* K$  $H = S_1 - S_2$ .

☛ Способ расчета суммы к выдаче при погашении паев - Возможные значения: От стоимости пая или От количества паев. Эти значения используются для различных вариантов расчета скидок при погашении паев. Отличия этих способов рассмотрены на следующем примере:

Известны следующие величины:

К - Количество паев, погашаемых пайщиком.

% - Процент скидки согласно утверждённого для паевого инвестиционного фонда тарифного плана скидок.

П - стоимость пая по итогам последнего расчета СЧА.

#### Необходимо рассчитать:

S1 - Общую величину скидки при погашении (рассчитывается отдельно для каждой партии паев);

S2 - Сумму к выдаче пайщику;

#### При расчете От стоимости пая:

Пай со скидкой = П - П/100\*%; С = П - Пай со скидкой;  $S_1 = C^*K;$  $S_2 = S_1 - H \mathbb{I} \Phi \mathbb{J}^1$ 

При расчете От количества паев: Пай со скидкой = П - П/100\*%;

<sup>1</sup> Расчет НДФЛ подробно рассмотрен выше, *см.* [главу 1.4.3, «Учет НДФЛ при](#page-60-0)  [оформлении операций с паями.» на стр. 53](#page-60-0)

108 Описание объектов Типового решения

**IC-DODUC+** 

 $S_1 = \Pi^*K$  - Пай со скилкой\*К;  $S_2 = \Pi^* K - S_1 - H \mu \Phi \Pi^1$ 

☛ Способ расчета списания ЦБ - Возможные значения: По средней балансовой стоимости в партии или По стоимости в партии. Эти значения используются для различного расчета себестоимости ценных бумаг при партионном учете. Отличия этих способов рассмотрены на следующем примере:

Известны следующие величины:

- СП Сумма парти. Остаток суммы списываемой партии.
- СК Сумма комиссий партии.
- Д Дооценка НКД.
- П Переоценка ценной бумаги.
- КС Количество списания.
- УНКД Уплаченные НКД.
- КП Количество партии.

#### Необходимо рассчитать:

- СС Сумма списания.
- ПС Переоценка списания.
- СКС Сумма комиссий списания.
- ДС Дооценка списания НКД.
- УНКДС Уплаченные НКД списания.

```
При расчете По средней балансовой стоимости в партии:
```

```
ССИтог = (CII + CK + II)/KII*KC;
CKC = CK/K\pi * KC:
ПС = П/КП*КС;
CC = CCMTOT - (CKC + \Pi C);
```

```
НКДСИтог = (УНКД + Д)/КП*КС;
\text{IIC} = \text{I} \text{/} \text{K} \text{I} \text{I}^* \text{K} \text{C};
УНКДС = НКДСИтог - ДС.
```

```
При расчете По средней балансовой стоимости в партии:
CC = C\Box / K\Box * KC;
\Pi C = \Pi / K \Pi^* C;
CKC = CK/K\Pi*KC;ДС = Д/КП*КС;
УНКДС = УНКДС/КП*КС.
```
- ☛ Значения на дату При каждом исправлении значения константы Способ расчета количества приобретаемых паев записываются в регистр сведений Способ расчета количества паев, а значения константы Способ расчета суммы к выдаче при погашении паев
- <sup>1</sup> Расчет НДФЛ подробно рассмотрен выше, *см.* [главу 1.4.3, «Учет НДФЛ при](#page-60-0)  [оформлении операций с паями.» на стр. 53](#page-60-0)

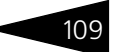

записываются в регистр сведений Способ расчета суммы к выдаче при погашении паев. В обоих случаях фиксируется дата изменения значения констант. Это позволяет в дальнейшем использовать значения констант, актуальные на требуемую дату. В поле Значения на дату содержится дата актуальности значений констант закладки Параметры учета, выведенных на экран.

# <span id="page-116-0"></span>5.2 **План счетов**

План счетов можно открыть через пункт меню Предприятие> План счетов.

- ☞ 000 **Вспомогательный**. Счет предназначен для ввода остатков.
- ☞ 01 **Основные средства**. Предназначен для обобщения информации о наличии и движении основных средств закрытого паевого инвестиционного фонда.
	- ☛ 01.01 Основные средства. Служит для ведения учета основных средств по первоначальной стоимости.
	- ☛ 01.02 Переоценка основных средств. Отражает изменение первоначальной стоимости при переоценке основынх средств.
- **<sup>••</sup> 03 Доходные вложения в материальные ценности.** Предназначен для обобщения информации о наличии и движении вложений закрытого паевого ивестиционного фонда в часть имущества, предоставляемые за плату во временное пользование с целью получения дохода.
	- ☛ 03.01 Объекты недвижимости.
	- ☛ 03.02 Переоценка объектов недвижимости.
- **04 Имущественные права.** Предназначен для учета имущественных прав закрытого паевого ивестиционного фонда.
	- ☛ 04.01 Имущественные права.
	- ☛ 04.02 Переоценка имущественных прав.
- ☞ 08 **Вложения во внеоборотные активы**. Предназначен для обобщения информации о затратах ПИФ в объекты, которые впоследствии будут приняты к бухгалтерскому учету в качестве основных средств.
	- ☛ 08.01 Приобретение земельных участков. Служит для учета затрат по приобретению паевым инвестиционным фондом земельных участков.
	- ☛ 08.04 Приобретение объектов основных средств. Служит для учета затрат по приобретению оборудования, машин, инструмента, инвентаря и других объектов основных средств, не требующих монтажа.

110 Описание объектов Типового решения **1C-DODUC** 

- ☞ 19 **НДС по приобретенным ценностям**. Предназначен для обобщения информации об уплаченных суммах налога на добавленную стоимость по приобретенным ценностям, а также работам и услугам.
	- ☛ 19.01 НДС по приобретенному имуществу. Служит для учета уплаченных сумм налога на добавленную стоимость, относящихся к приобретению объектов основных средств, объектов недвижимости, имущественных прав.
	- ☛ 19.02 НДС по услугам. Служит для учета уплаченных сумм налога на добавленную стоимость, относящихся к оказанию услуг.
- ☞ 51 **Расчетный счет**. Предназначен для учета безналичных денежных средств в рублях. Ведется в разрезе банковских счетов каждого из Фондов.
- ☞ 52 **Валютный счет**. Предназначен для учета безналичных денежных средств в валюте. Ведется в разрезе валютных счетов Фондов.
- ☞ 55 **Прочие счета в банках**. Ведётся в разрезе депозитов. Имеет субсчета:
	- ☛ 55.30 Депозитные счета в руб. Служит для ведения учета по денежным средствам, переведенным на рублёвый депозит.
	- ☛ 55.31 Проценты по депозитам. Служит для начисления процентов по рублёвым депозитам.
	- ☛ 55.60 Депозитные счета в валюте. Служит для ведения учета по денежным средствам, переведенным на валютный депозит.
	- ☛ 55.61 Проценты по депозитам в валюте. Служит для начисления процентов по валютным депозитам.
- ☞ 57 **Переводы в пути.** Предназначен для учета обязательств по переводу денежных средств. В документах Типового решения не задействован. Имеет субсчет:
	- ☛ 57.01 Переводы в пути руб. Служит для учета обязательств по переводу рублёвых сумм.
- ☞ 58 **Финансовые вложения**. Предназначен для учета финансовых вложений различных видов. Имеет субсчета:
	- ☛ 58.01 Паи. Служит для учета паев, входящих в стоимость активов сторонних паевых фондов. Имеет субсчета:
		- ☛ 58.01.1 Паи.
		- $\blacktriangleright$  58.01.3 Переоценка паев.
		- ☛ 58.01.4 Расходы по приобретению паев.
	- ☛ 58.02 Акции. Служит для учета акций, входящих в стоимость активов Фонда. Ведется в разрезе выпусков акций, мест хранения и партий. Имеет субсчета:
		- $= 58.02.1 Akции.$
		- $\blacktriangleright$  58.02.3 Переоценка акций.

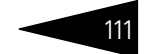

- ☛ 58.02.4 Расходы по приобретению акций.
- ☛ 58.03 Долговые ценные бумаги (облигации). Служит для учета облигаций, входящих в стоимость Фонда. Ведется в разрезе выпусков облигаций, мест хранения и партий. Имеет субсчета:
	- ☛ 58.03.1 Облигации.
	- ☛ 58.03.3 Переоценка облигаций.
	- ☛ 58.03.4 Расходы по приобретению облигаций.
- ☛ 58.04 Векселя. Служит для учета векселей. Ведётся в разрезе векселей и мест их хранения. Имеет субсчета:
	- $\approx$  58.04.1 Векселя.
	- $\blacktriangleright$  58.04.3 Начисленные проценты.
	- ☛ 58.04.4 Расходы по приобретению векселей.
- ☞ 68 **Расчеты с бюджетом**. Предназначен для учета расчетов с бюджетом. Ведётся в разрезе видов платежей в бюджет (фондов). Имеет субсчета:
	- ☛ 68.01 НДФЛ. Служит для отражения начисленного налога на доходы физических лиц в результате погашения паев.
	- ☛ 68.02 НДС. Служит для учета задолженности по уплате НДС.
- ☞ 76 **Расчеты с разными дебиторами и кредиторами**. Имеет субсчета:
	- ☛ 76.10 Расчеты по операциям с имуществом. Служит для учета расчетов по операциям с имуществом.
	- ☛ 76.20 Расчеты по оказанным услугам. Служит для учета расчетов с дебиторами по оказанным услугам паевым инвестиционным фондом.
	- ☛ 76.30 Авансы полученные. Служит для учета полученных авансов от кредиторов.
	- ☛ 76.АВ НДС по авансам и предоплатам (полученным). Служит для отражения начисленного НДС по авансам и предоплатам (полученным).
	- ☛ 76.1Д Расчеты с пайщиками по доходам. Служит для учета расчетов с пайщиками по промежуточному доходу.
	- ☛ 76.1И Расчеты с инвесторами. Служит для учета расчетов с инвесторами по приобретению паев.
	- ☛ 76.1О Расчеты с пайщиками при обмене. Служит для учета расчетов с пайщиками при обмене паев.
	- ☛ 76.1П Расчеты с пайщиками. Служит для учета расчетов с пайщиками при погашении паев.
	- ☛ 76.2Д Расчеты по ЦБ с дебиторами. Служит для учета дебиторской задолженности при продаже ценных бумаг на внебиржевом рынке.
	- ☛ 76.2К Расчеты по ЦБ с кредиторами. Служит для учета кредиторской задолженности при покупке ценных бумаг на внебиржевом рынке.
	- ☛ 76.3Б Расчеты с брокерами. Служит для отражения брокерской комиссии за оказанные услуги.

112 Описание объектов Типового решения **1C-DODUC** 

- ☛ 76.3Д Расчеты с прочими дебиторами. Служит для учета дебиторской задолженности по прочим расходам.
- ☛ 76.3К Расчеты с прочими кредиторами. Служит для учета кредиторской задолженности по прочим расходам.
- ☛ 76.4А Расчеты с агентами. Служит для отражения надбавок и скидок, снятых при приобретении и погашении паев.
- ☛ 76.4У Расчеты с Управляющей компанией. Служит для учета задолженности перед управляющей компанией по ее вознаграждению.
- ☛ 76.5У Уплаченный НКД по облигациям. Служит для учета уплаченного НКД по облигациям.
- ☛ 76.6П Полученный НКД по облигациям. Служит для учета полученного НКД по облигациям.
- ☛ 76.7К Купонный доход к выплате. Служит для учета задолженности по погашенному НКД.
- ☛ 76.8Д Обязательство по выплате дохода по ЦБ. Служит для учета выплат промежуточного дохода пайщикам закрытого паевого инвестиционного фонда.
- ☛ 76.8Ц Доход по ЦБ к выплате. Служит для учета дохода по ценной бумаге, начисленного к выплате.
- ☛ 76.51.У Дооценка НКД по облигациям. Служит для учета доначисленного купонного дохода по облигациям.
- $\bullet$  76.55.Д Начисление процентов по депозитам. Служит для учета взаиморасчетов, связанных с оплатой процентов по депозитам.
- ☞ 86 **Целевое финансирование**. Предназначен для обобщения информации о движении средств, предназначенных для осуществления мероприятий целевого назначения, средств, поступивших от организаций, физических лиц и др. Имеет субсчета:
	- 86.01 Инвестиционные паи. Служит для отражения приобретенных паев инвесторами.
	- ☛ 86.02 Прирост или уменьшение имущества. Служит для отражения операций, связанных с приростом или уменьшением имущества фонда.
- ☞ 90 **Продажи**. Предназначен для обобщения информации о доходах и расходах, связанных с обычными видами деятельности организации, а также для определения финансового результата по ним. Имеет субсчета:
	- ☛ 90.01 Выручка. Служит для учета поступления активов, признаваемых выручкой.
	- ☛ 90.02 Себестоимость продаж. Служит для учета себестоимости продаж, по которым на субсчете 90-1 "Выручка" признана выручка.
	- ☛ 90.03 Налог на добавленную стоимость. Служит для учета сумм налога на добавленную стоимость от продаж.
	- ☛ 90.04 Выручка облагаемая НДС. Служит для учета выручки от продаж, облагаемой НДС.

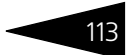

- ☛ 90.05 Себестоимость продаж, облагаемая НДС. Служит для учета себестоимости продаж, облагаемой НДС.
- ☛ 90.09 Результат по продажам. Служит для выявления финансового результата (прибыль или убыток) от продаж за отчетный месяц.
- **91 Прочие доходы и расходы.** Предназначен для обобщения информации о прочих доходах и расходах (операционных, внереализационных) отчетного периода, кроме чрезвычайных доходов и расходов. Имеет субсчета:
	- ☛ 91.01 Прочие доходы. Служит для учета поступлений активов, признаваемых прочими доходами (за исключением чрезвычайных).
	- ☛ 91.02 Прочие расходы. Служит для учета прочих расходов (за исключением чрезвычайных).
	- ☛ 91.04 Прочие доходы по имуществу. Служит для учета поступлений активов по имуществу.
	- ☛ 91.05 Прочие расходы по имуществу. Служит для учета прочих расходов по имуществу.
	- ☛ 91.09 Сальдо по прочим доходам и расходам. Служит для выявления сальдо прочих доходов и расходов за отчетный месяц.
- **96 Резервы предстоящих расходов.** Предназначен для обобщения информации о средствах, зарезервированных на вознаграждение Управляющй компании и расходов, связанных с оплатой услуг специализированного депозитария, регистратора, аудитора и оценщика. Имеет субсчета:
	- ☛ 96.Р Резервы на прочие расходы. Служит для отражения расходов, связанных с деятельностью фонда, начисляемых из резерва, а также средств, зарезервированных для оплаты прочих расходов
	- ☛ 96.С Резервы на вознаграждение СД, регистратора, аудитора. Служит для отражения расходов, связанных с оказанием услуг спецдепозитарием, спецрегистратором, аудитором и оценщиком, а также средств, зарезервированных на оплату их услуг.
	- ☛ 96.У Резерв на вознаграждение управляющего. Служит для отражения расходов, связанных с вознаграждением управляющей компании, а также средств, зарезервированных под эти расходы.
- ☞ 002 **Амортизация**. Забалансовый счет. Служит для учета амортизации по имуществу.

# 5.3 **Справочники**

В этой главе рассмотрены имеющиеся в Типовом решении «1C-Рарус: Паевые инвестиционные фонды, редакция 2» справочники. Более простые объекты нормативно-справочной подсистемы (например, перечисления, регистры сведений и планы видов характеристик)

• Описание объектов Типового решения **IC-DODUC+** 

отдельно обычно не описываются. Они приводятся вместе с описаниями основных объектов.

#### **Дополнительная информация:**

- ❏ *см.* [2.1 «Нормативно-справочная подсистема» на стр. 58](#page-65-0)
- ❏ см. документацию к программе 1С:Предприятие 8.0, книга «Руководство пользователя», глава 3 «Справочники, планы счетов, планы видов характеристик, планы видов расчета».

## 5.3.1 *ПИФы*

Справочник ПИФы (Справочники > ПИФы > ПИФы) содержит записи о паевых инвестиционных фондах, учет которых ведется в Типовом решении. Таким образом, можно учитывать операции нескольких ПИФов в единой базе данных. В компании может быть произвольное число ПИФов, но хотя бы один должен быть обязательно. В левом нижнем углу выводится сообщение о состоянии ПИФа - ПИФ сформирован или ПИФ не сформирован.

Этот справочник можно вызвать также при помощи значка панели инструментов.

В левом нижнем углу расположен реквизит Последняя дата параметров ПИФ. С его помощью для всех реквизитов, значения которых записываются в регистр сведений Параметры ПИФ, можно указать дату актуальности. По умолчанию в качестве даты актуальности устанавливается последняя дата записи параметров

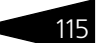

ПИФа. При вводе элемента справочника ПИФы по умолчанию используется дата начала текущего года.

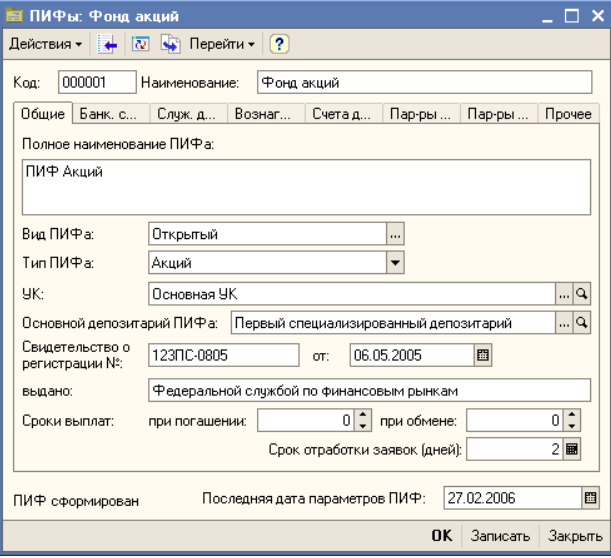

Описание реквизитов справочника приведено ниже:

#### ☞ Закладка **Общие**:

- ☛ Вид ПИФа: возможные значения: Открытый, Интервальный, Закрытый.
- ☛ Тип ПИФа: возможные значения: паевой инвестиционный фонд Акций, Индексный, Облигаций, Смешанных инвестиций, Фондов или Недвижимости.
- ☛ Индекс ПИФа: Индикатор (название индекса биржи), в соответствии с которым по данному ПИФу денежные средства будут инвестироваться в ценные бумаги. Значение выбирается из Справочника индексов. Реквизит доступен только, если выбран тип ПИФа Индексный.
- ☛ УК: Наименование управляющей компании, осуществляющей доверительное управление ПИФом. Значение выбирается из справочника УК.
- ☛ Основной депозитарий ПИФа: Депозитарий, с которым работает данный паевой инвестиционый фонд. Выбирается из справочника Депозитарии. Указанное в этом реквизите значение будет использоваться по умолчанию при вводе операций с ценными бумагами.
- ☛ Свидетельство о регистрации №, от, выдано: сведения о номере свидетельства о регистрации ПИФ, дате его выдачи и организации, которая выдала данное свидетельство.

#### 116 Описание объектов Типового решения **IC-DODUC2**

- ☛ Сроки выплат. При погашении количество дней, в течение которых должны быть выплачены деньги пайщикам при погашении пая. Значение по умолчанию - 0. При обмене - количество дней, в течение которых должны быть переданы деньги другому фонду при обмене пая. Значение по уолчанию - 0.
- ☛ Срок отработки заявок (дней): Количество дней, в течение которого заявки пайщиков этого фонда должны быть обработаны. Реквизит используется для формирования отчета Проблемные заявки. Значение по умолчанию - 0. Если количество дней не вводится, в отчет в качестве проблемных будут выводиться все заявки, имеющие статус "Не исполнена".

#### ☞ Закладка **Банк. счета**:

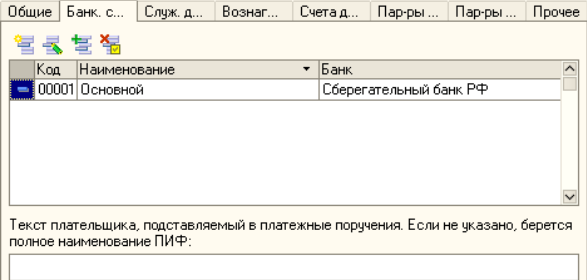

Эта закладка доступна только для записанных элементов справочника ПИФы. На этой закладке находится список банковских счетов, через которые производятся расчеты с Фондом. Список представляет из себя справочник Банковские счета, подчиненный в том числе и справочнику ПИФы. Для редактирования списка в верхней части закладки размещена панель инструментов, кнопки которой рассмотрены [в табл.](#page-123-0) **5-1**.

#### <span id="page-123-0"></span>Таблица 5-1. Банковские счета**. Панель инструментов.**

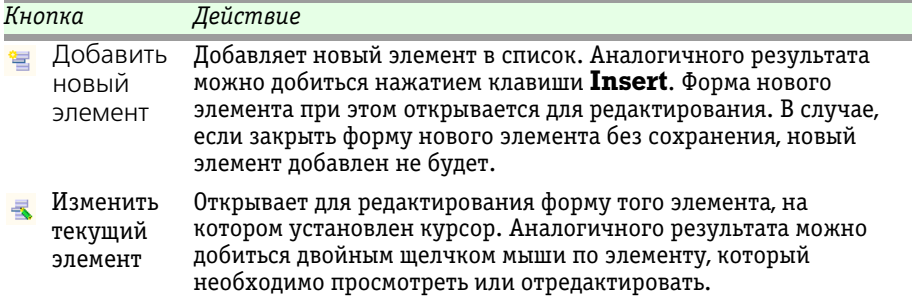

Паевые инвестиционные фонды, ред. 2. Руководство

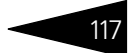

Таблица 5-1. Банковские счета**. Панель инструментов.**

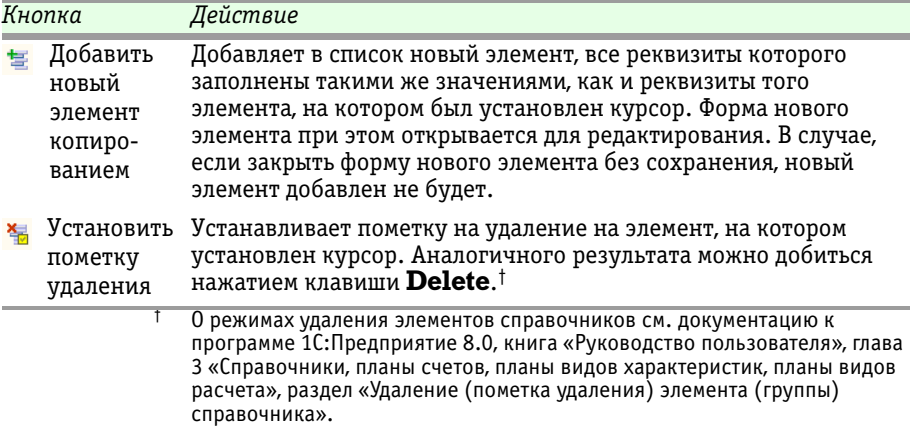

Подробнее о работе со справочником Банковские счета *[см.](#page-165-0)*  [главу 5.3.22, «Банковские счета» на стр. 158.](#page-165-0)

Также на этой закладке присутствует текстовое поле, в котором можно указать текст плательщика, подставляемый в платежные поручения. Если текст плательщика не будет указан, то подставляется полное наименование ПИФ.

### ☞ Закладка **Служ. данные**

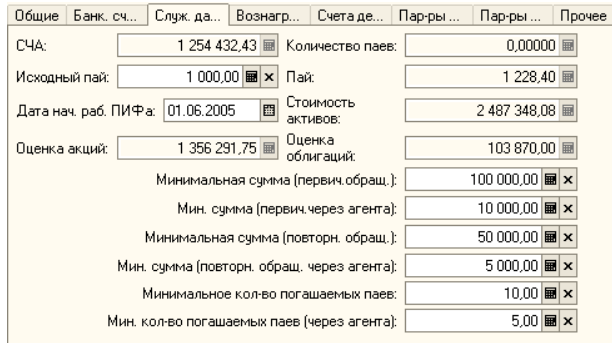

- ☛ СЧА: стоимость чистых активов фонда. Вручную не редактируется. Рассчитывается и фиксируется ежедневно при проведении регламентного документа Расчет СЧА (Документы > Регламентные документы > Расчеты СЧА).
- ☛ Исходный пай: стоимость пая с момента открытия паевого инвестиционого фонда до момента его формирования.
- ☛ Дата нач. раб. ПИФа: дата открытия ПИФа.

#### 118 Описание объектов Типового решения **IC-papyci**

- ☛ Оценка акций: оценочная стоимость акций фонда. Вручную не редактируется. Рассчитывается и фиксируется при проведении регламентного документа Расчет СЧА.
- ☛ Количество паев: количество имеющихся паев в фонде. Вручную не редактируется. Заполняется автоматически, как кредитовый количественный остаток по счету 86.1.
- ☛ Пай: стоимость пая фонда. Вручную не редактируется. Рассчитывается автоматически, как СЧА, поделенная на Количество паев.
- ☛ Стоимость активов: стоимость активов фонда. Вручную не редактируется. Рассчитывается и фиксируется при проведении регламентного документа Расчет СЧА (Документы> Регламентные документы> Расчеты СЧА).
- ☛ Оценка облигаций: оценочная стоимость облигаций фонда. Вручную не редактируется. Рассчитывается и фиксируется при проведении регламентного документа Расчет СЧА.
- ☛ Минимальная сумма (первич. обращ.): минимальная сумма, на которую можно приобрести паи фонда через управляющую компанию при первичном обращении.
- ☛ Мин. сумма (первич. через агента): минимальная сумма, на которую можно приобрести паи фонда через агента фонда при первичном обращении.
- ☛ Минимальная сумма (повторн. обращ.): минимальная сумма, на которую можно приобрести паи фонда через управляющую компанию при повторном обращении.
- ☛ Мин. сумма (повторн. обращ. через агента): минимальная сумма, на которую можно приобрести паи фонда через агента фонда при повторном обращении.
- ☛ Минимальное кол-во погашаемых паев: минимальное количество единовременно погашаемых паев через управляющую компанию.
- ☛ Мин. кол-во погашаемых паев (через агента): минимальное количество единовременно погашаемых паев через агента.

#### ☞ Закладка **Вознагр. и расходы**:

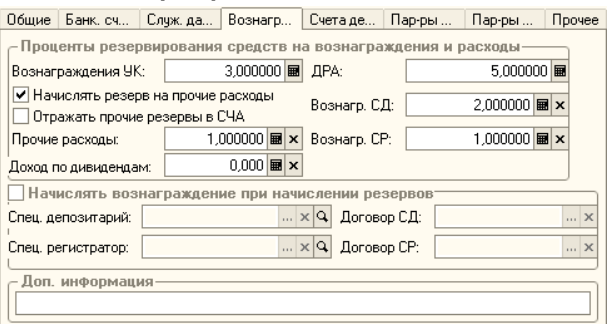

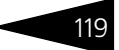

- ☛ Вознаграждения УК: процент резервирования средств на вознаграждение управляющей компании.
- ☛ Начислять резерв на прочие расходы Флажок. Устанавливается, если резервы на прочие расходы требуется начислять.
- ☛ Отражать прочие резервы в СЧА Флажок. Устанавливается, если при расчете СЧА необходимо учитывать прочие резервы.
- ☛ Прочие расходы: процент резервирования средств на прочие расходы.
- ☛ Доход по дивидентам: процент дохода по дивидентам, выплачиваемый пайщикам закрытого ПИФа.
- ☛ ДРА: процент резервирования средств на оплату услуг депозитария, регистратора, аудитора, оценщика.
- ☛ Вознагр. СД: процент вознаграждения спецдепозитария.
- ☛ Вознагр. СР: процент вознаграждения регистратора.
- ☛ Начислять вознаграждение при начислении резервов Устанавливается, если вознаграждение необходимо начислять вместе с резервами. Если флажок не установлен, то вознаграждение начисляется отдельным документом Начисление вознаграждений.
- ☛ Спец. депозитарий: Контрагент специализированного депозитария. Выбирается из справочника Контрагенты.
- ☛ Спец. регистратор: Контрагент регистратора. Выбирается из справочника Контрагенты.
- ☛ Договор СД: Договор взаиморасчетов с контрагентом спецдепозитария.
- ☛ Договор СР: Договор взаиморасчетов с контрагентом регистратора.
- ☛ Доп. информация текстовое поле для ввода произвольной дополнительной справочной информации о паевом инвестиционном фонде.

#### ☞ Закладка **Счета депо**:

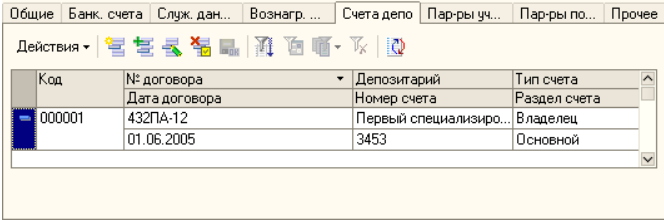

Эта закладка доступна только для записанных элементов справочника ПИФы. На этой закладке находится список договоров, заключенных управляющей компанией с депозитариями. Список представляет из себя справочник Депозитарные договоры, подчиненный справочнику ПИФы. Управление справочником Депозитарные договоры осуществляется при помощи меню кнопки Действия, расположенной в верхнем левом углу закладки, а также с помощью

#### 120 Описание объектов Типового решения **IC-DODUC<sup>2</sup>**

расположенной в верхней части закладки панели инструментов, кнопки которой соответствуют пунктам меню кнопки Действия.

Справочник Депозитарные договоры редактируется только в списке. Для каждого депозитарного договора можно указать следующие его реквизиты:

- ☛ Код код договора с депозитарием.
- ☛ № договора номер договора с депозитарием.
- ☛ Дата договора дата заключения договора с депозитарием.
- ☛ Депозитарий депозитарий, с которым заключен договор. Выбирается из справочника Депозитарии (Справочники> ПИФы> Депозитарии (Места хранения)).
- ☛ Номер счета номер счета депо, открытый в депозитарии.
- ☛ Тип счета тип счета депо. Возможные значения: Владелец, Номинальный держатель, Доверительный управляющий.
- ☛ Раздел счета раздел счета депо. Возможные значения: Основной, Торговый, Залог, Блокировано.

### ☞ Закладка **Пар-ры учета**:

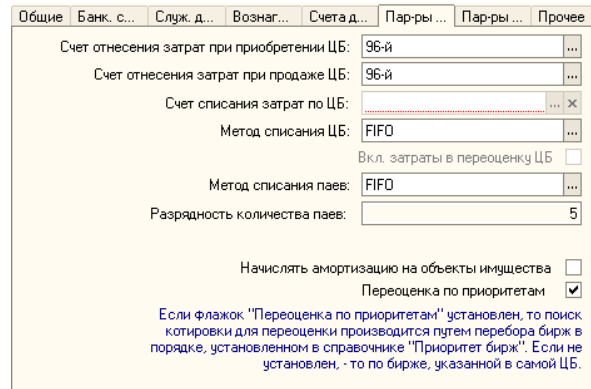

- ☛ Счет отнесения затрат при приобретении: Возможные значения: 58-й, 91-й, 96-й.
- ☛ Счет отнесения затрат при продаже: Возможные значения: 90-й, 91-й, 96-й.
- ☛ Счет списания затрат: Возможные значения: 90-й, 91-й.
- ☛ Вид учета (при реализации имущества): Счет списания выручки от реализации имущества. Возможные значения: 90-й, 91-й. Реквизит доступен для изменения, если данный ПИФ является закрытым или фондом недвижимости.
- ☛ Разрядность количества паев: Количество знаков после запятой, учитываемое при расчете количества паев. Возможные значения - от 0 до 10. Реквизит доступен для изменения только если по данному ПИФу не было введено ни одного документа.

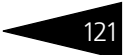

- ☛ Вкл. затраты в переоценку ЦБ: Флажок. Устанавливается, если при проведении операции переоценки ЦБ в балансовую стомость ценных бумаг необходимо включать затраты, возникающие при приобретении ценных бумаг (комиссий).
- ☛ Вкл. затраты в оценочную ст-ть ЦБ: Флажок. Устанавливается, если в оценочную стоимость ценных бумаг, не имеющих котировки, необходимо включать комиссионные затраты на их покупку. Этот флажок доступен только если для отнесения затрат при приобретении указан 58-й счет.
- ☛ Метод списания ЦБ: Метод списания и партионного учета ценных бумаг. Возможные значения: FIFO, LIFO, По среднему.
- ☛ Метод списания паев: Метод списания и партионного учета паев. Возможные значения: FIFO, LIFO, По среднему.

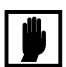

При выборе метода списания и партионного учета ценных бумаг и паев По среднему при первой покупке какой-либо ценной бумаги или пая каким-либо паевым инвестиционным фондом формируется партия данной ценной бумаги или пая. Если в дальнейшем этот паевой инвестиционный фонд вновь приобретает ценную бумагу или пай данного вида, новая партия не будет образована. Приобретаемые ценные бумаги или паи будут оприходованы в ранее созданную партию.

- ☛ Начислять амортизацию на объекты имущества Флажок. Если флажок установлен, то при закрытии месяца будут анализироваться объекты имущества с признаком Подлежит амортизации. В дальнейшем, объеты имущества с этим признаком будут амортизироваться.
- ☛ Переоценка по приоритетам Флажок. Если флажок установлен, то поиск котировки для переоценки производится путем перебора бирж в порядке, установленном в регистре сведений Приоритет бирж. Если не установлен, то по котировке биржи, указанной в справочнике Ценные Бумаги.

#### Описание объектов Типового решения **IC-DODUC2**

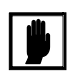

После записи нового элемента справочника ПИФы необходимо выполнить следующие регламентные операции:

- **1.** Проконтролировать заполнение справочника Календарь (Справочники> Календарь). Подробнее о его заполнении *[см.](#page-190-0)*  [главу 5.3.35, «Календарь» на стр. 183.](#page-190-0)
- **2.** Провести документ Расчет СЧА (Документы> Регламентные документы> Расчеты СЧА) по данному ПИФу. Если Вид ПИФа - Открытый, Расчет СЧА должен быть выполнен на дату рабочего дня, предшествующего дню открытия ПИФа. Если Вид ПИФа - Интервальный, Расчет СЧА должен быть выполнен на дату последнего рабочего дня месяца, предшествующего месяцу открытия ПИФа. Подробнее о работе с документом Расчет СЧА *[см.](#page-258-0)*  [главу 5.4.17, «Расчет СЧА» на стр. 251.](#page-258-0)
- **3.** Заполнить для данного ПИФа регистры сведений Приоритет бирж (Справочники> ПИФы> Приоритет бирж переоценки ЦБ), Лимиты на включение активов в состав ПИФ (Справочники> Лимиты> Лимиты на включение активов в состав ПИФ), Лимит на структуру ПИФ от количества размещенных активов (Справочники > Лимиты > Лимит на структуру ПИФ от количества размещенных активов) и Лимиты на структуру ПИФ от стоимости актива (Справочники> Лимиты> Лимиты на структуру ПИФ от стоимости актива) для Вида и типа, к которым относится данный ПИФ.

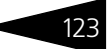

#### ☞ Закладка **Параметры по умолчанию**:

Общие | Банк. сч... | Служ. да... | Вознагр.... | Счета де... | Пар-ры ч... | Пар-ры п... | Прочее

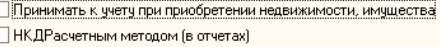

 $\overline{1}$  $\overline{\phantom{a}}$ 

- ☛ Принимать к учету при приобретении недвижимости, имущества - Если флажок установлен, то при создании документа Поступление имущества и услуг по данному ПИФ будет автоматически установлен флажок документа Принимать к учету.
- ☛ НКД расчетным методом (в отчетах) Если флажок установлен, то при формировании по данному ПИФ регламентированных отчетов, некоторых аналитических отчетов будет автоматически установлен флажок отчета НКД расчетным методом.
- ☞ Закладка **Прочее**:

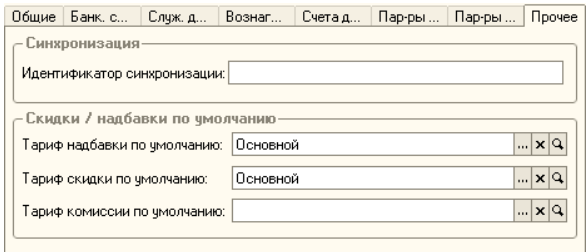

- ☛ Идентификатор синхронизации: Дополнительный код идентификации ПИФа.
- ☛ Тариф надбавки по умолчанию: Тариф надбавки при выдаче паев. Если в агентском договоре не прописан тариф надбавки, то расчет надбавки производится по данному тарифу.
- ☛ Тариф скидки по умолчанию: Тариф скидки при погашении паев. Если в агентском договоре не прописан тариф скидки, то расчет скидки производится по данному тарифу.
- ☛ Тариф комиссии по умолчанию: Тариф комиссии при операциях с брокерами. Если в договоре с брокером не прописан тариф комисси, то расчет комиссии производится по данному тарифу.
- ☞ Закладка **Промежуточный доход**. Данная закладка доступна только для закрытых паевых инвестиционных фондов. На закладке находится список алгоритмов расчета промежуточного дохода, которые применяются с указанного периода. Т.е. список представляет собой регистр сведений Алгоритмы расчета промежуточного дохода ПИФ. При открытии этой закладки автоматически устанавливается отбор записей регистра, касающихся только данного объекта. Управление списком осуществляется при помощи меню кнопки Действия, расположенной над списком слева, а также с помощью

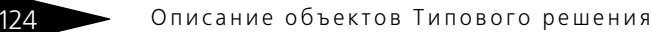

панели инструментов, кнопки которой соответствуют пунктам меню кнопки Действия.

**IC-DODUC2** 

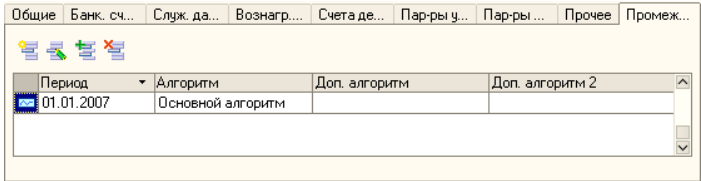

#### **Дополнительная информация:**

- ❏ *см.* [главу 5.3.22, «Банковские счета» на стр. 158](#page-165-0)
- ❏ *см.* [главу 5.4.17, «Расчет СЧА» на стр. 251](#page-258-0)
- ❏ *см.* [главу 5.3.35, «Календарь» на стр. 183](#page-190-0)
- ❏ *см.* [главу 5.3.17, «Лимиты на включение активов в состав ПИФ» на](#page-161-0)  [стр. 154](#page-161-0)
- ❏ *см.* [главу 5.3.19, «Лимит на структуру ПИФ от стоимости актива» на](#page-163-0)  [стр. 156](#page-163-0)

## 5.3.2 *Депозитарии (места хранения)*

Справочник Депозитарии (места хранения)(Справочники > ПИФы > Депозитарии (места хранения)) хранит список всех депозитариев, которые использует Управляющая Компания, и является аналитикой при учете ценных бумаг.

**B**) Этот справочник можно вызвать также при помощи значка панели инструментов.

Редактирование элементов справочника происходит в отдельном диалоговоом окне.

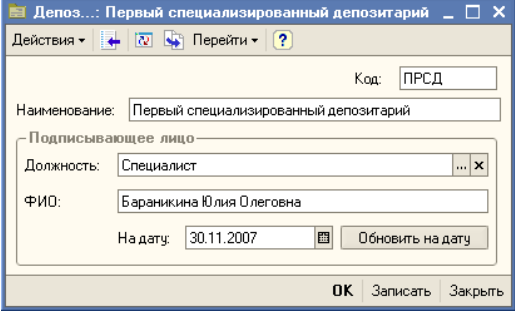

Описание реквизитов справочника приведено ниже:

☛ Наименование - Наименование депозитария;

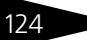

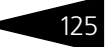

- ☛ Должность Должность сотрудника депозитария;
- ☛ ФИО Фамилия, имя, отчество сотрудника депозитария;
- ☛ На дату Дата периодических параметров. По умолчанию в качестве даты актуальности устанавливается Рабочая дата (Сервис > Параметры > Общие)..

При нажатии на кнопку Обновить на дату осуществляется обновление данных сотрудника депозитария на указанную дату.

## 5.3.3 *Пайщики*

Справочник Пайщики (Справочник > ПИФы > Пайщики) предназначен для хранения сведений о пайщиках.

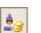

Этот справочник можно вызвать также при помощи значка панели инструментов.

Справочник содержит две предопределённых группы - "Физические лица" и "Юридические лица".

Редактирование и ввод новой информации о пайщике производится в отдельном диалоговом окне.

В верхней части этого окна находятся следующие реквизиты:

☛ Родитель: - группа элементов справочника Пайщики, к

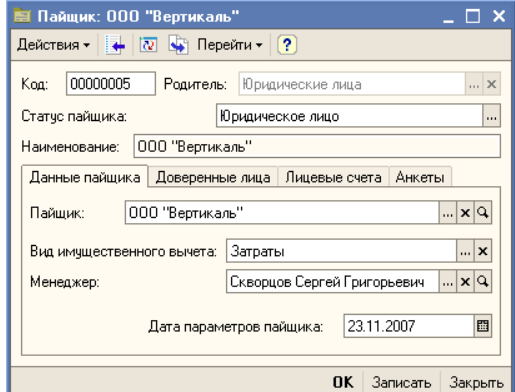

которой принадлежит данный пайщик.

- ☛ Статус пайщика: Возможные значения: Физическое лицо, Юридическое лицо. В зависимости от значения этого реквизита при записи элемент справочника будет помещён в соответствующую предопределённую группу справочника - "Физические лица" или "Юридические лица".
- ☛ Наименование: краткое наименование пайщика, по которому его удобно будет идентифицировать в списке пайщиков. Заполняется автоматически при выборе пайщика на закладке Данные пайщика.
- ☞ Закладка **Данные пайщика**:

126 Описание объектов Типового решения

**IC-DODUC2** 

Эта закладка доступна только для записанных элементов справочника Пайщики.

- ☛ Пайщик: Выбирается или из справочника Физические лица, или из справочника Контрагенты, в зависимости от выбранного значения реквизита Статус пайщика.
- ☛ Вид имущественного вычета: Возможные значения: Затраты, Стандартный вычет.
- ☛ Менеджер: Консультант пайщика. Выбирается из справочника Консультанты.
- ☛ Дата параметров пайщика: Дата актуальности для реквизитов, значения которых записываются в регистр сведений Параметры пайщика. По умолчанию в качестве даты актуальности устанавливается дата, указанная в в параметрах информационной базы как Рабочая дата (Сервис> Параметры> Общие).

### ☞ Закладка **Доверенные лица:**

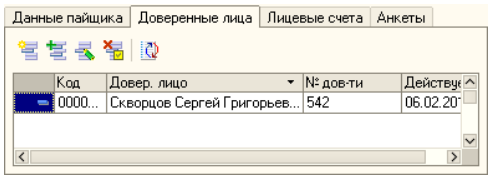

Эта закладка доступна только для записанных элементов справочника Пайщики.

На этой закладке находится список доверенных лиц и уполномоченных представителей пайщика. Список представляет из себя справочник Доверенные лица, подчиненный справочнику Пайщики. Для редактирования списка в верхней части закладки размещена панель инструментов, кнопки которой рассмотрены [в](#page-133-0)  [табл.](#page-133-0) **5-2**.

<span id="page-133-0"></span>Таблица 5-2. Доверенные лица**. Панель инструментов.**

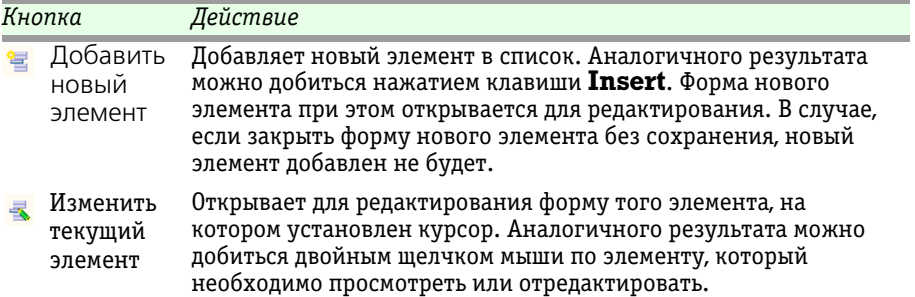

Паевые инвестиционные фонды, ред. 2. Руководство 127

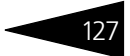

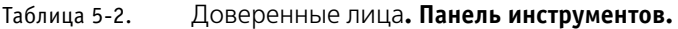

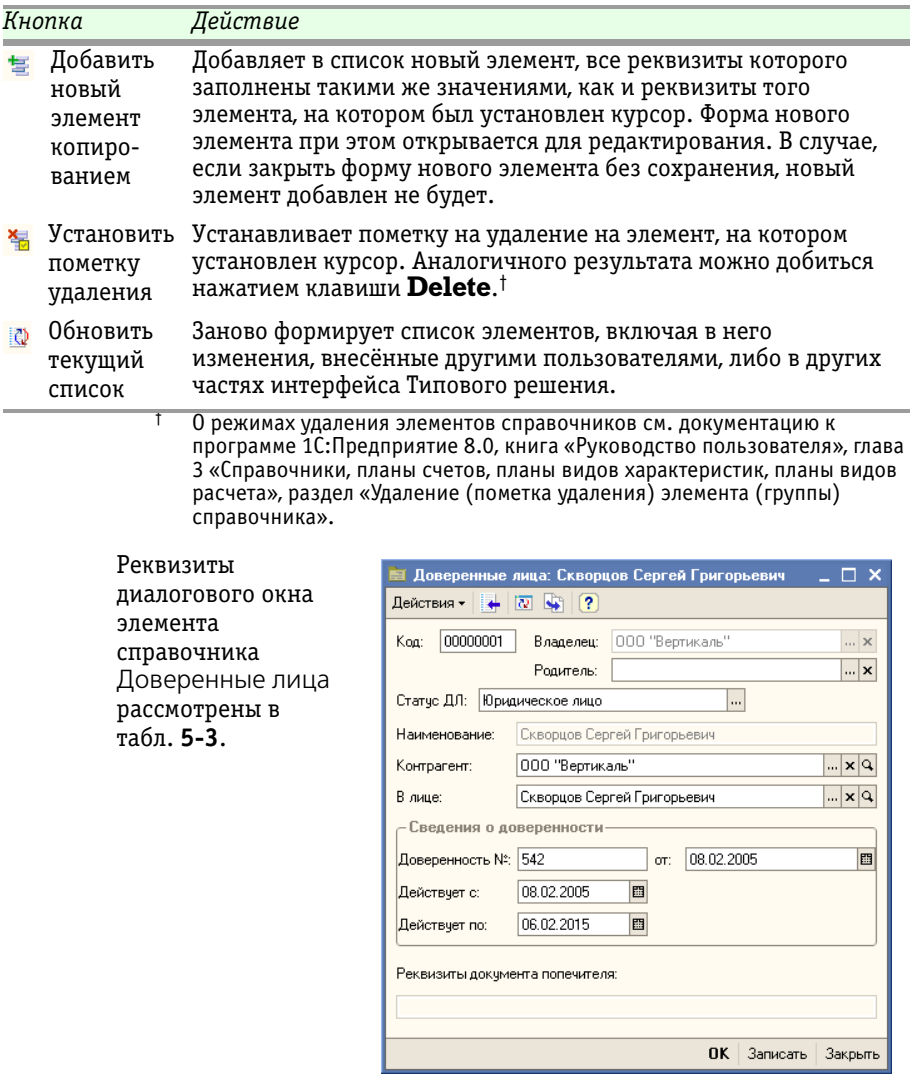

### <span id="page-134-0"></span>Таблица 5-3. Доверенные лица**. Поля справочника.**

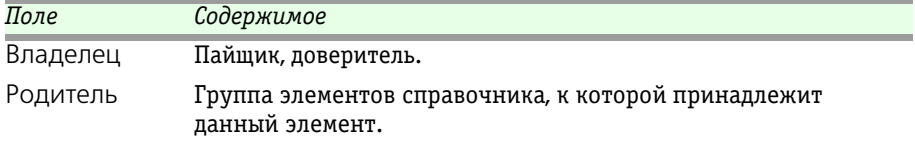

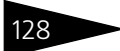

Описание объектов Типового решения

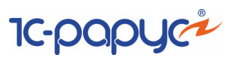

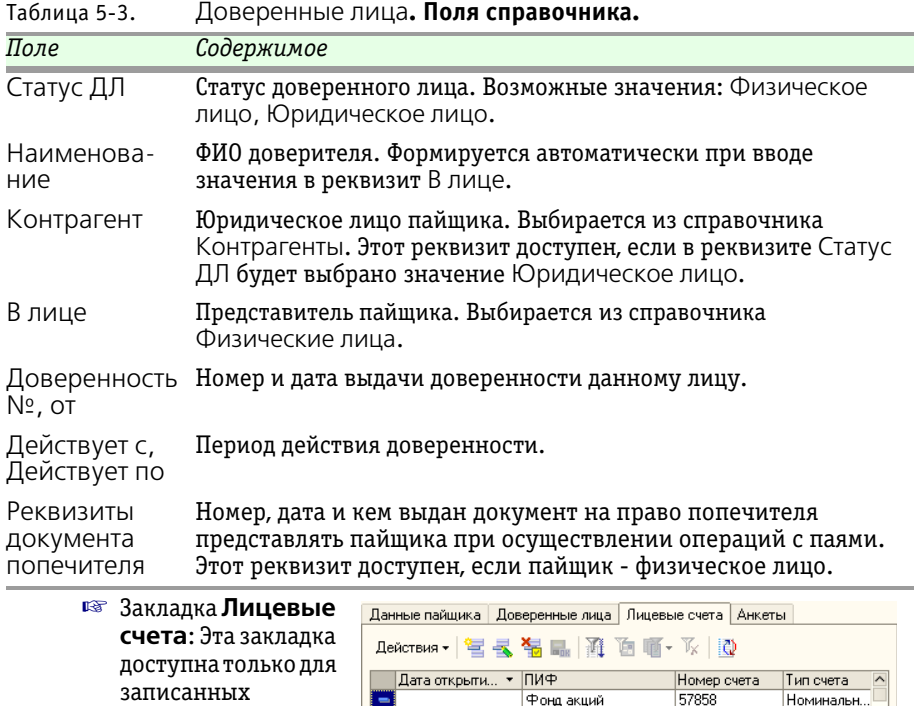

 $\left| \cdot \right|$ 

Пайщики. На этой закладке находится

элементов справочника

список лицевых счетов пайщика. Список представляет из себя справочник Лицевые счета, подчиненный справочнику ПИФы. Управление справочником Лицевые счета осуществляется при помощи меню кнопки Действия, расположенной в верхнем левом углу закладки, а также с помощью расположенной в верхней части закладки панели инструментов, кнопки которой соответствуют пунктам меню кнопки Действия.

Фонд облигаций

57858

Номинальн...

Справочник Лицевые счета редактируется только в списке. Для каждого лицевого счета можно указать дату его открытия, номер и паевой инвестиционный фонд, в реестре которого этот счет открыт.

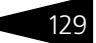

#### ☞ Закладка **Анкеты:**  Эта закладка доступна только для записанных элементов

справочника Пайщики. На этой

закладке

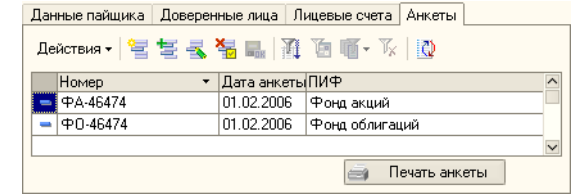

находится список анкет пайщика, заполняемых при открытии лицевого счета в реестре паевого инвестиционного фонда или при внесении изменений в ранее предоставленные сведения. Список представляет из себя справочник Анкеты пайщика, подчиненный справочнику ПИФы. Управление справочником Анкеты пайщика осуществляется при помощи меню кнопки Действия, расположенной в верхнем левом углу закладки, а также с помощью расположенной в верхней части закладки панели инструментов, кнопки которой соответствуют пунктам меню кнопки Действия.

Справочник Анкеты пайщика редактируется только в списке. Для каждой анкеты можно указать её номер и паевой инвестиционный фонд, пайщиком которого является или собирается стать лицо, заполняющее анкету, или его доверитель.

Печать анкеты В нижней части закладки расположена кнопка Печать анкеты. При нажатии на эту кнопку формируется печатная форма Анкета зарегистрированного лица. Эту форму можно распечатать и передать пайщику для заполнения.

## 130 • Описание объектов Типового решения

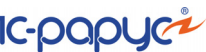

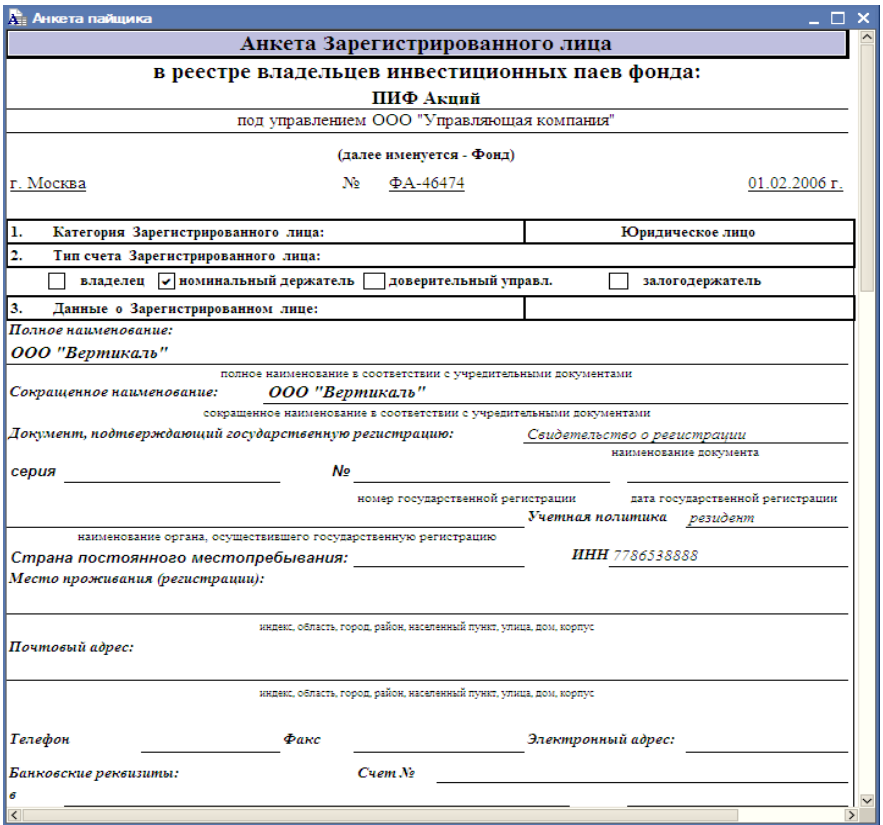

## 5.3.4 *Консультанты*

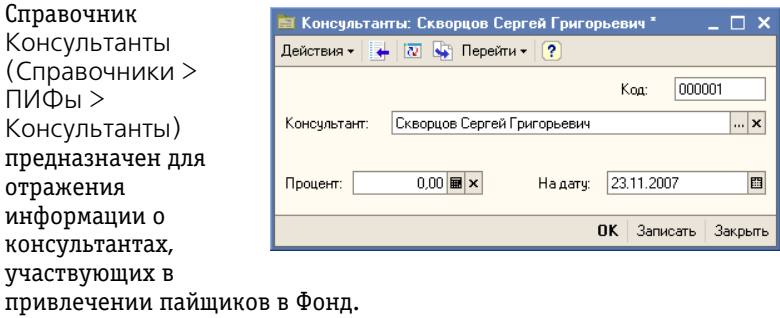

Реквизиты справочника рассмотрены [в табл.](#page-138-0) **5-4**.

Паевые инвестиционные фонды, ред. 2. Руководство

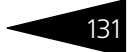

<span id="page-138-0"></span>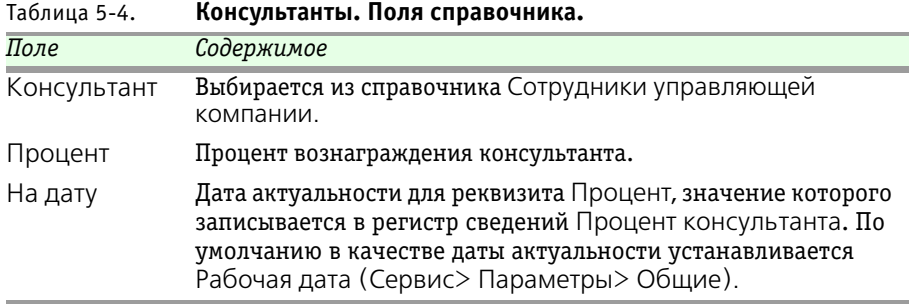

## 5.3.5 *Физические лица*

Справочник Физические лица (Справочники > Физ. лица > Физические лица) предназначен для хранения информации обо всех физических лицах, как являющихся, так и не являющихся сотрудниками или клиентами управляющей компании, но так или иначе имеющих отношение к её деятельности.

Справочник является иерархическим. В справочнике можно объединять физических лиц в произвольные группы и подгруппы.

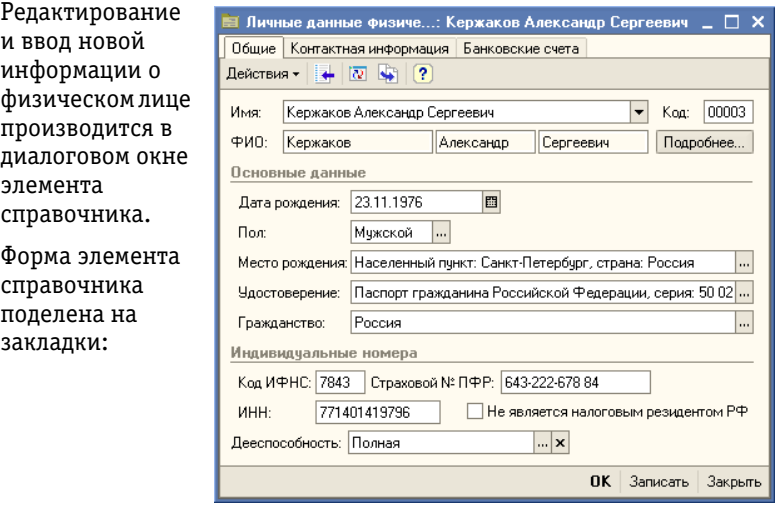

☞ Закладка **Общие:**

На этой закладке вводятся общие сведения о физическом лице.

### 132 Описание объектов Типового решения

☛ Имя: Полное имя физического лица. Имеется возможность выбора формы отображения имени физического лица, наиболее удобной для просмотра и сортировки в

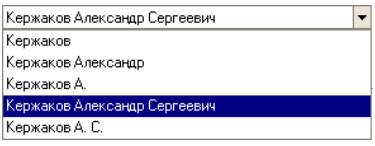

**IC-papyci** 

таблице справочника Физические лица.

☛ ФИО: Фамилия, Имя и Отчество физического лица по отдельности. Эти реквизиты заполняются автоматически при вводе значения в реквизит Имя. Значения, указанные в реквизите ФИО, записываются в регистр сведений Фамилия, имя, отчество физического лица с указанием дат изменений, если

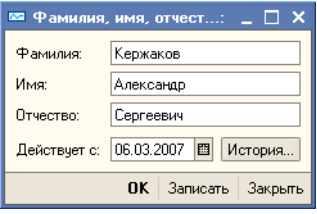

таковые происходят. Это позволяет в дальнейшем использовать личные данные, актуальные на требуемую дату. При нажатии на кнопку Подробнее открывается диалоговое окно, содержашее актуальную запись регистра сведений Фамилия, имя, отчество физического лица с указанием даты, начиная с которой указанные сведения являются актуальными. При нажатии на кнопку История в этом диалоговом окне открывается список всех имеющихся в регистре записей о фамилии, имени и отчестве данного физического лица.

☛ Место рождения: Место рождения физического лица. Редактируется в диалоговом окне, открывающемся при нажатии на кнопку выбора в конце строки реквизита.

Все данные указываются в именительном падеже, строго придерживаясь названия республик, краев, областей, районов, городов, сел и других территориальных

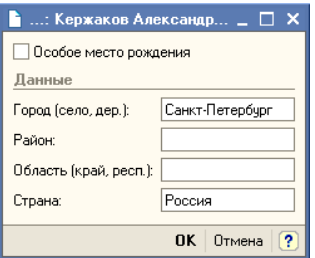

образований, содержащихся в документе, удостоверяющем личность (несмотря на возможные изменения названий на момент заполнения анкеты).

В строках Город (село, дер., ...), Район, Область (край, респ., ...), Страна, указывается только название населенного пункта без указания типа населенного пункта, т.е. слова "город", "село", "деревня", "поселок городского типа", "поселок", "совхоз", "станица", "хутор", "район", "область", "край" и т.п., а также их сокращенные обозначения не указываются;

Автономные и союзные республики, автономные округа, область указываются общепринятыми сокращениями: "АССР", "ССР", "АО" и т.п.;

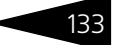

Строка Страна для бывших республик СССР не заполняется. В том случае, если район имел республиканское подчинение, название республики указывается в строке область (край, респ., ...).

Флажок Особое место рождения устанавливается в том случае, если место рождения физического лица не является населенным пунктом или по какой-либо другой причине не укладывается в предложенную классификацию.

☛ Удостоверение: Удостоверение личности Физического лица. Редактируется в диалоговом окне регистра сведений Паспортные данные Физического лица. Это диалоговое окно открывается при нажатии на кнопку выбора в конце строки

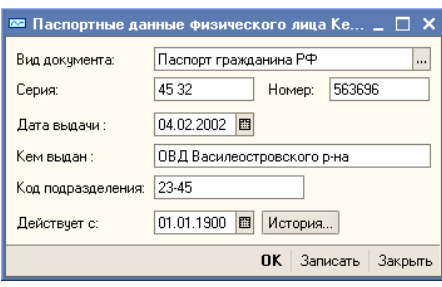

реквизита Удостоверение. Поля этого диалогового окна подробно рассмотрены [в табл.](#page-140-0) **5-5**.

<span id="page-140-0"></span>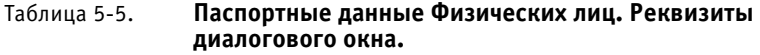

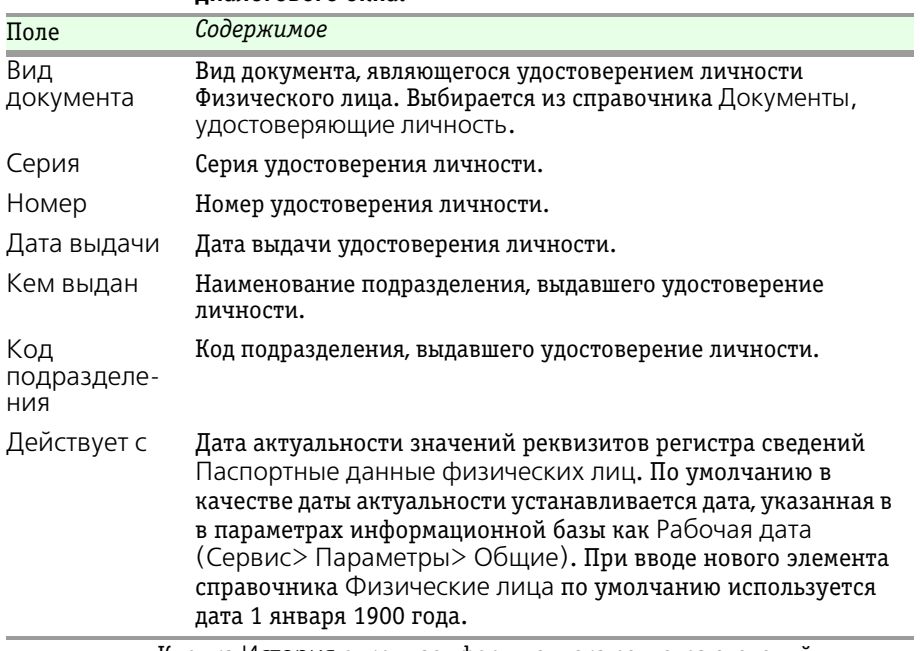

Кнопка История открывает форму списка регистра сведений Паспортные данные физических лиц.

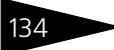

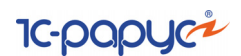

☛ Гражданство: Гражданство Физического лица. Редактируется в диалоговом окне регистра сведений Гражданство Физических лиц. Это диалоговое окно открывается при нажатии на кнопку выбора в конце

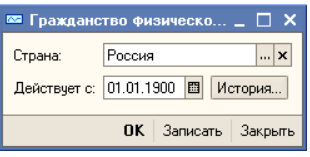

строки реквизита Удостоверение. Поля этого диалогового окна подробно рассмотрены [в табл.](#page-141-0) **5-6**.

<span id="page-141-0"></span>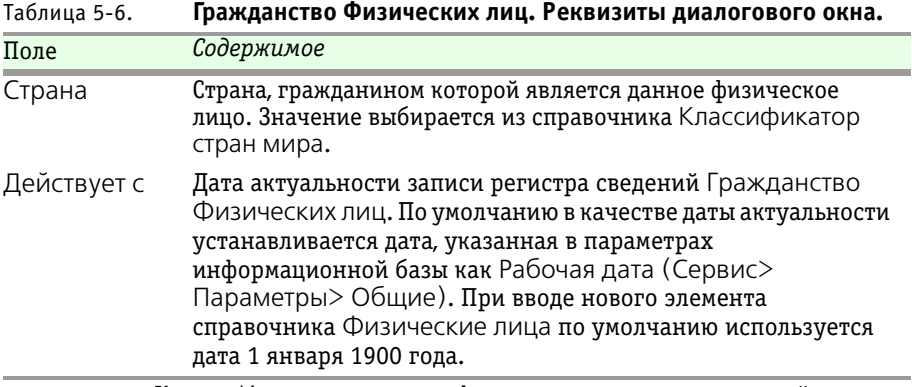

Кнопка История открывает форму списка регистра сведений Паспортные данные физических лиц.

#### ☞ Закладка **Контактная информация:**

На этой закладке находится список контактных данных Физического лица. Список представляет из себя регистр сведений Контактная информация. Подробнее о работе с этим регистром сведений *[см.](#page-196-0)*  [главу 5.3.41, «Контактная информация» на стр. 189.](#page-196-0) В текстовом поле Дополнительная информация можно указать произвольный комментарий.

#### ☞ Закладка **Банковские счета:**

Эта закладка доступна только для записанных элементов справочника Физические лица.

На этой закладке находится список банковских счетов, через которые производятся расчеты с Фондом. Список представляет из себя справочник Банковские счета, подчиненный в том числе и справочнику Физические лица. Для редактирования списка в верхней части закладки размещена панель инструментов, кнопки которой рассмотрены [в табл.](#page-142-0) **5-7**.

Подробнее о работе со справочником Банковские счета *[см.](#page-165-0)*  [главу 5.3.22, «Банковские счета» на стр. 158.](#page-165-0)

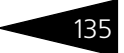

<span id="page-142-0"></span>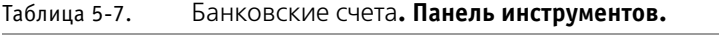

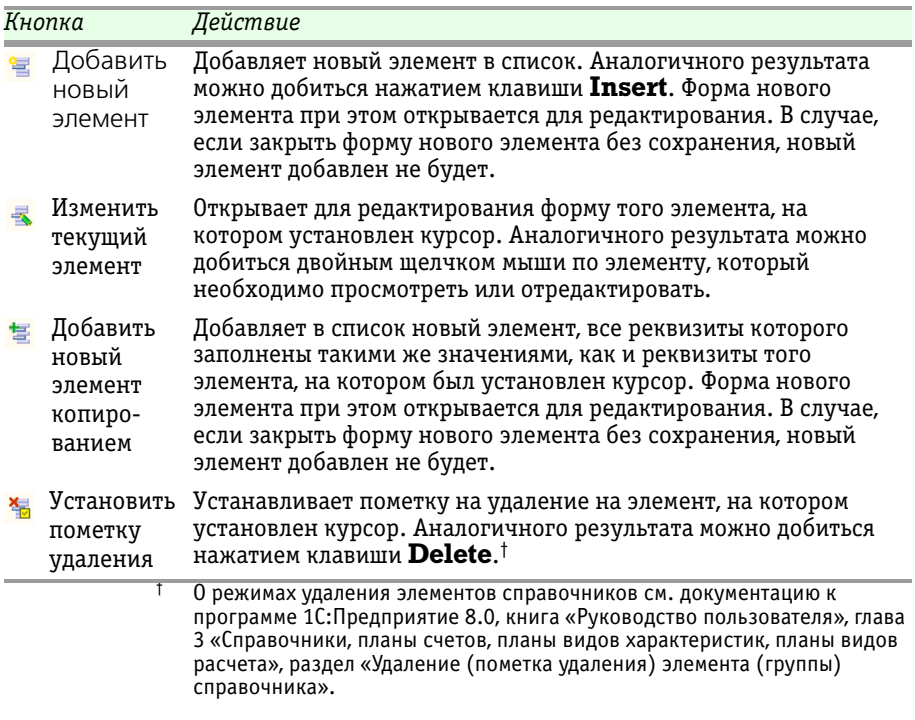

136 Описание объектов Типового решения

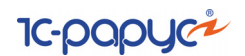

## 5.3.6 *Документы, удостоверяющие личность*

Справочник Документы, удостоверяющие личность (Справочники > Физ. лица > Документы удостоверяющие личность) предназначен для хранения списка видов документов, удостоверяющи х личность в соответствии со справочником "Виды

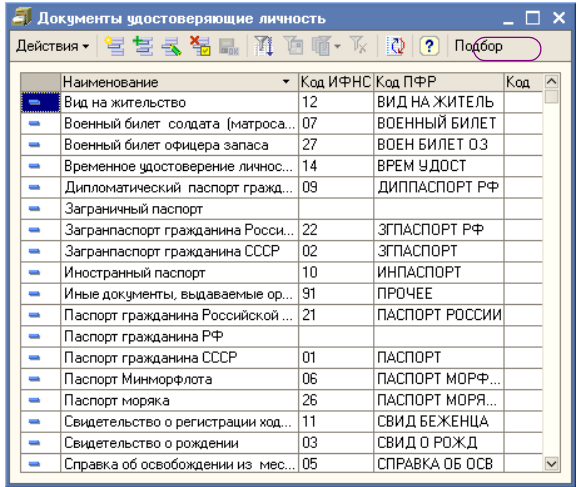

документов, удостоверяющих личность налогоплательщика" (см. Приказ МНС РФ № БГ-3-08/379 от 01.11.2000 "Об утверждении форм отчетности по налогу на доходы физических лиц").

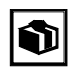

Справочник может быть заполнен при помощи классификатора налоговых органов и ПФР; для этого в форме списка справочника предназначена кнопка Подбор.

## 5.3.7 *Сотрудники управляющей компании*

Справочник Сотрудники управляющей компании (Справочники > Физ. лица > Сотрудники управляющей компании) содержит записи о сотрудниках Управляющей компании.

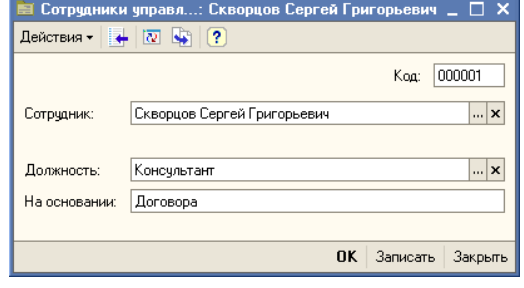

Реквизиты справочника:
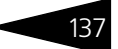

- ☞ Сотрудник: Сотрудник управляющей компании. Выбирается из справочника Физические лица.
- ☞ Должность: Должность сотрудника. Выбирается из справочника Должности.
- ☞ На основании: Наименование и реквизиты документа, на основании которого сотрудник занимает указанную должность.

# 5.3.8 *Вычеты по НДФЛ*

Справочник Вычеты по НДФЛ (Справочники > Физ. лица > Вычеты по НДФЛ) содержит классификатор вычетов по НДФЛ и заполнен предопределенными элементами, соответствующими текущему классификатору, утвержденному налоговыми органами. Соответствует справочнику "Налоговые вычеты" из Приказа МНС РФ № БГ-3-08/379 от 01.11.2000 "Об утверждении форм отчетности по налогу на доходы физических лиц".

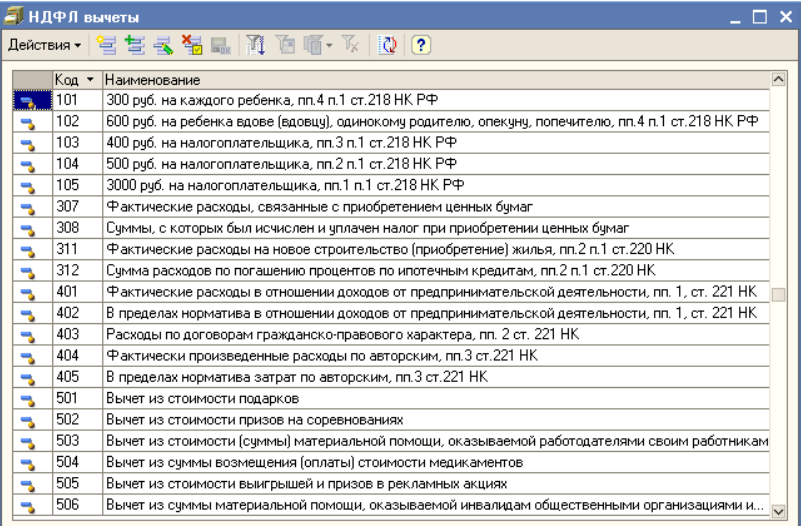

# 5.3.9 *Доходы НДФЛ.*

Справочник Доходы НДФЛ (Справочники > Физ. лица > Доходы НДФЛ) содержит классификатор доходов с точки зрения их налогообложения НДФЛ и заполнен элементами (в том числе предопределенными), соответствующими действующему Налоговому кодексу и классификатору, утвержденному налоговыми органами. Перечень видов доходов соответствует справочнику "Виды доходов"

**IC-papycz** 

(см. Приказ МНС РФ № БГ-3-08/379 от 01.11.2000 "Об утверждении форм отчетности по налогу на доходы физических лиц").

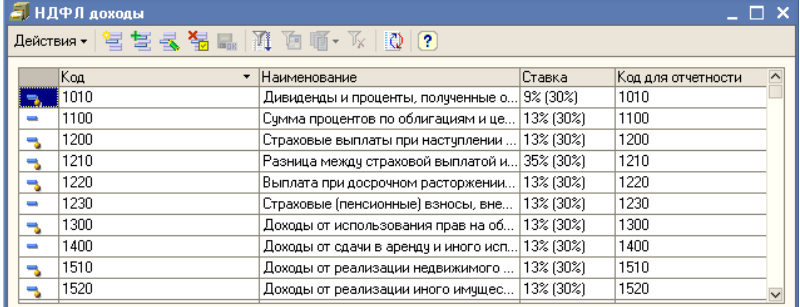

# 5.3.10 *Тарифы надбавок*

Справочник Тарифы надбавок (Справочники > Тарифы > Тарифы надбавок) предназначен для хранения различных планов надбавок при приобретении паев.

Диалоговое окно справочника содержит список тарифов надбавок. Список представляет из себя регистр сведений Тарифы надбавок. Управление списком осуществляется при помощи меню кнопки

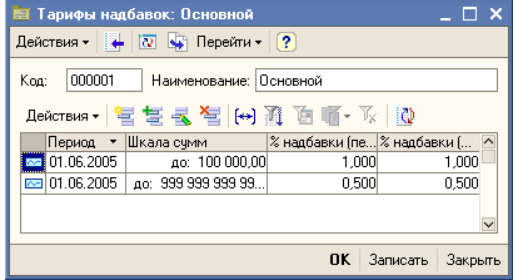

Действия, расположенной над списком слева, а также с помощью расположенной над списком панели инструментов, кнопки которой соответствуют пунктам меню кнопки Действия.

Редактирование каждой строки регистра сведений Тарифы надбавок производится в диалоговом окне, реквизиты которого рассмотрены [в](#page-146-0)  [табл.](#page-146-0) **5-8**.

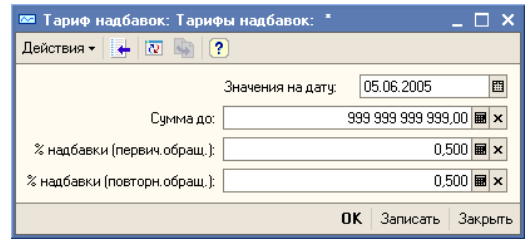

Паевые инвестиционные фонды, ред. 2. Руководство

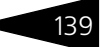

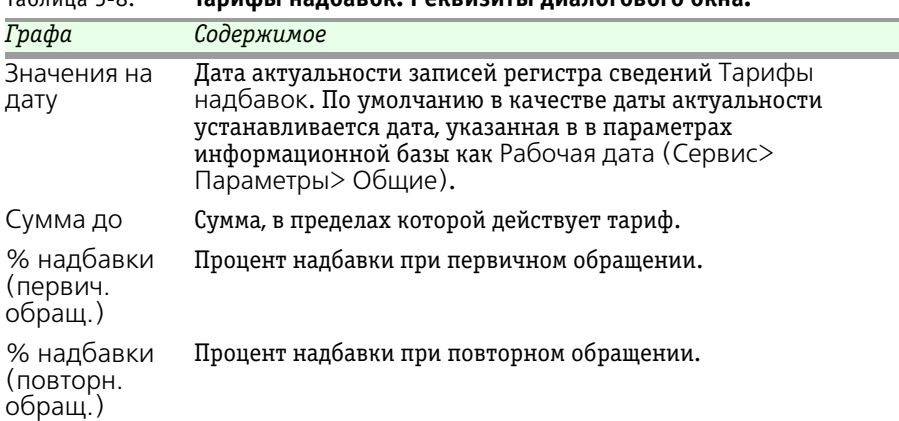

<span id="page-146-0"></span>Таблица 5-8. **Тарифы надбавок. Реквизиты диалогового окна.**

Если с пайщиков предполагается всегда брать определенный процент независимо от суммы взноса, то необходимо в поле Сумма до указать большую сумму, которая всегда будет больше суммы взноса. Например: 999'999'999.99.

### 5.3.11 *Тарифы скидок*

Справочник Тарифы скидок (Справочники > Тарифы > Тарифы скидок) предназначен для хранения различных планов скидок при погашении паев.

Диалоговое окно справочника содержит список тарифов скидок. Список представляет из себя регистр сведений Тарифы скидок. Управление списком осуществляется при помощи меню кнопки Действия, расположенной над списком слева, а также с помощью расположенной над списком панели инструментов, кнопки которой соответствуют пунктам меню кнопки Действия.

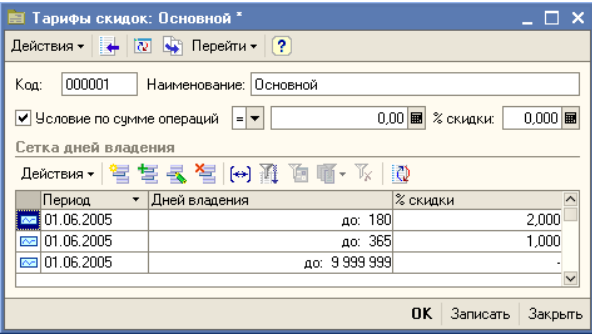

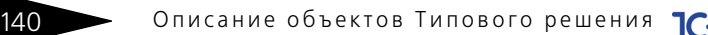

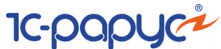

Описание реквизитов справочника приведено ниже:

- ☛ Наименование: Наименование тарифа скидки.
- ☛ Условие по сумме операций: Если флажок установлен, то необходимо задать сумму погашения паев и процент скидки, взимаемый с пайщика.
- ☛ Редактирование каждой строки регистра сведений Тарифы скидок производится в диалоговом окне, реквизиты которог рассмотрены ниже, *см.* [табл.](#page-147-0) 5-9, [стр.](#page-147-0) 140.

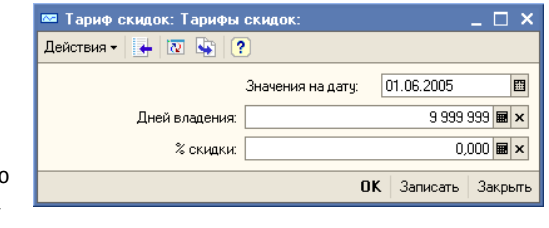

### <span id="page-147-0"></span>Таблица 5-9. **Тарифы скидок. Реквизиты диалогового окна.**

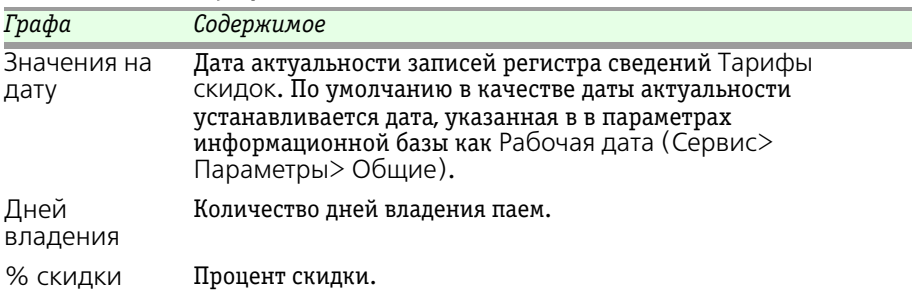

Если с пайщиков предполагается всегда брать определенный процент независимо от количества дней владения паем, то необходимо в поле Дней владения указать количество дней, которое всегда будет больше реального периода владения, например: 999'999'999.99.

# 5.3.12 *Тарифы комиссий брокеров*

Справочник Тарифы комиссий брокеров (Справочники> Тарифы> Тарифы комиссий брокеров) предназначен для хранения различных планов брокерских комиссий, снимаемых сторонними брокерами по операциям фонда с ценными бумагами.

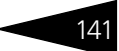

Диалоговое окно справочника содержит список комиссионных брокерских тарифов. Список представляет из себя регистр сведений Тарифы комиссий брокеров.

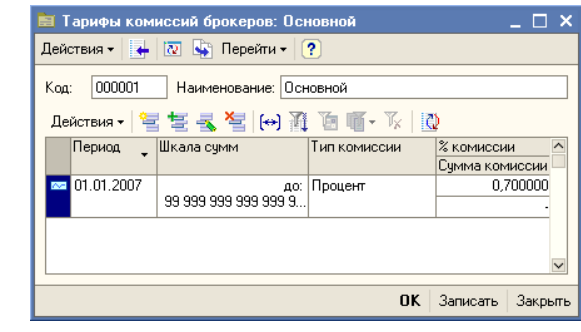

Управление списком осуществляется при помощи меню кнопки Действия, расположенной над списком слева, а также с помощью расположенной над списком панели инструментов, кнопки которой соответствуют пунктам меню кнопки Действия.

Редактирование каждой строки регистра сведений Тарифы комиссий брокеров производится в диалоговом окне, реквизиты которого рассмотрены [в](#page-148-0)  [табл.](#page-148-0) **5-10**.

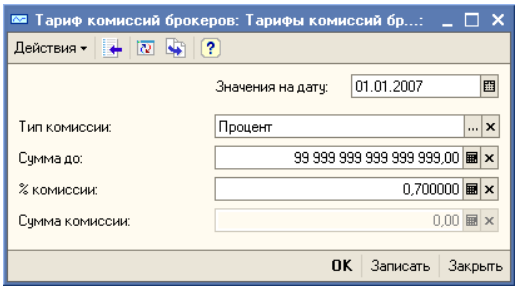

### <span id="page-148-0"></span>Таблица 5-10. **Тарифы комиссий брокеров. Реквизиты диалогового окна.**

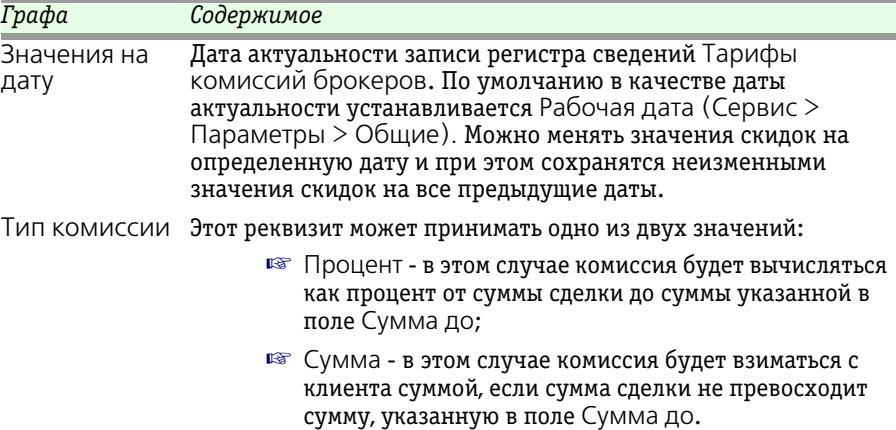

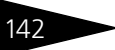

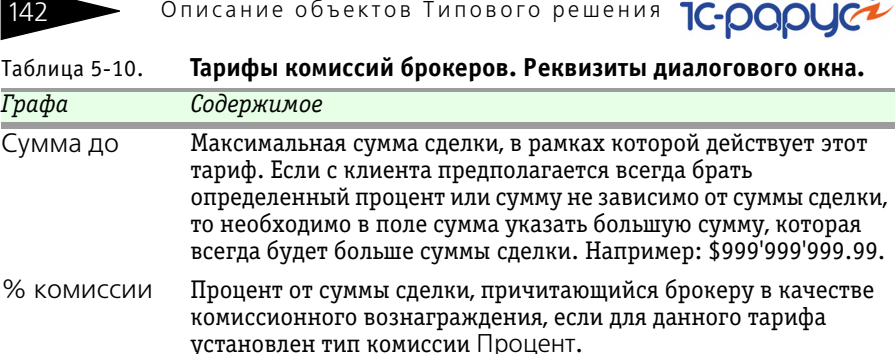

Сумма комиссии Сумма комиссионного вознаграждения, причитающегося брокеру, если для данного тарифа установлен тип комиссии Сумма.

# 5.3.13 *Алгоритмы промежуточных доходов*

Справочник Алгоритмы промежуточных доходов (Справочники > Тарифы > Алгоритмы промежуточных доходов) предназначен для моделирования алгоритма по расчету промежуточного дохода пайщикам ПИФ.

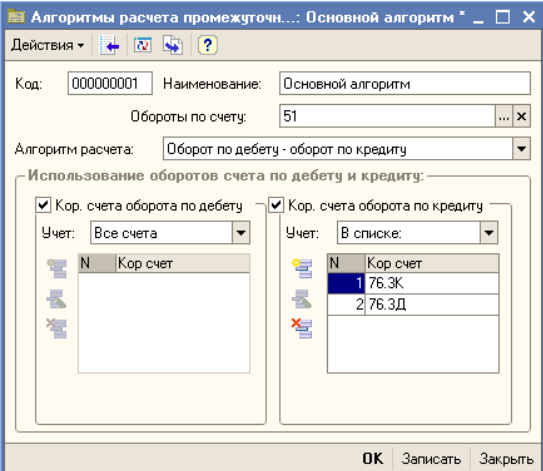

Реквизиты справочника:

- $\sqrt{\alpha}$  Обороты по счету: Ссылка на счет из плана счетов ПИФ, который будет анализироваться при расчете промежуточного дохода пайщикам.
- ☞ Алгоритм расчета: Алгоритм расчета по выбранному счету. Возможные значения: Оборот по дебету + оборот по кредиту,

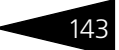

Оборот по дебету - оборот по кредиту, Оборот по кредиту - оборот по дебету. Если не установлен флаг Кор. счета оборота по дебету или Кор. счета оборота по кредиту, то при расчете дохода по выбранному алгоритму, считается, что сумма по неиспользуемому обороту равна нулю.

- ☞ Кор. счета оборота по дебету Флажок на включение/выключение алгоритма расчета дохода оборотов счета по дебету. При выключенном состоянии считается, что оборот по дебету учитыватья не будет (например, при алгоритме Оборот по дебету + оборот по кредиту с неустановленнным флагом будет рассчитан только оборот по кредиту).
- ☞ Учет (по дебету): Вариант учета корреспондирующих счетов по дебету. Возможные значения: Все счета, В списке:, Все, кроме. Варианты В списке и Все, кроме анализируют табличную часть, в которой указывается перечень корреспондирующих счетов по дебету.
- ☞ Табличная часть Дебет: Табличная часть с перечнем корреспондирующих счетов оборотов счета по дебету. Доступна в случае выбора учета по дебету В списке или Все, кроме.
- ☞ Кор. счета оборота по кредиту: Флажок на включение/выключение алгоритма расчета дохода оборотов счета по кредиту. При выключенном состоянии считается, что оборот по кредиту учитыватья не будет (например, при алгоритме Оборот по дебету + оборот по кредиту с неустановленным флагом будет рассчитан только оборот по дебету).
- ☞ Учет (по кредиту): Вариант учета корреспондирующих счетов по кредиту. Возможные значения: Все счета, В списке:, Все, кроме. Варианты В списке и Все, кроме анализируют табличную часть, в которой указывается перечень корреспондирующих счетов по кредиту.
- ☞ Табличная часть Кредит Табличная часть с перечнем корреспондирующих счетов оборотов счета по кредиту. Доступна в случае выбора учета по кредиту В списке или Все, кроме.

### 5.3.14 *Контрагенты*

Справочник Контрагенты (Справочники > Контрагенты) предназначен для хранения наименований и реквизитов контрагентов паевого инвестиционного фонда.

**••** Этот справочник можно вызвать также при помощи значка панели инструментов.

В справочнике можно объединять контрагентов в произвольные группы и подгруппы. Удобно в этом справочнике предусмотреть отдельные группы "Эмитенты", "Агенты", "Прочие дебиторы и кредиторы", "По сделкам с ЦБ".

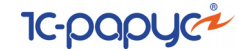

Редактирование и ввод новой информации о контрагенте производится в отдельном диалоговом окне.

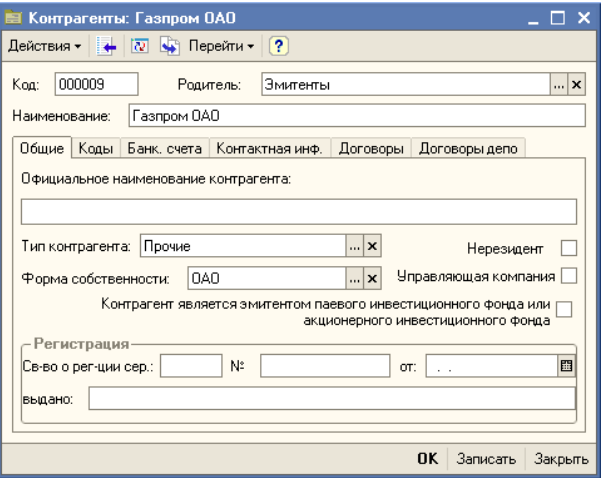

Реквизиты, располагающиеся в верхней части диалогового окна рассмотрены [в табл.](#page-151-0) **5-11**.

<span id="page-151-0"></span>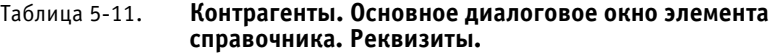

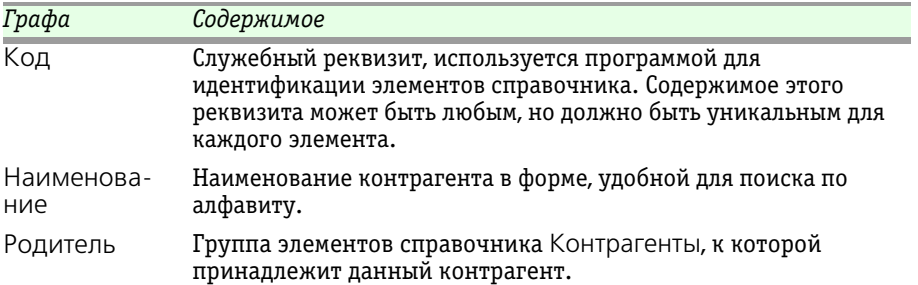

Форма элемента справочника поделена на закладки:

#### ☞ Закладка **Общие:**

На этой закладке вводятся основные сведения о контрагенте:

- ☛ Официальное наименование контрагента: Наименование контрагента, которое должно выводиться в документы при печати.
- ☛ Тип контрагента: Один из предопределенного списка типов: агент фонда, комиссионер, по налогам, по сделкам с ЦБ (брокер), прочие. В зависимости от выбранного типа контрагента в документах производится проверка на возможность проведения конкретной операции с контрагентом указанного типа.

- ☛ Форма собственности: Форма собственности контрагента АО (акционерное общество), ЗАО (закрытое акционерное общество) или ООО (общество с ограниченной ответственностью). Если данный реквизит не заполнен, то некоторые отчеты по данному контрагенту будут построены неверно.
- ☛ Нерезидент Установка этого флажка обозначает, что контрагент не является резидентом Российской Федерации.
- ☛ Управляющая компания Установка этого флажка обозначает, что контрагент является управляющей компанией.
- ☛ Контрагент является эмитентом паевого инвестиционного фонда или акционерного инвестиционного фонда - Установка этого флажка обозначает, что контрагент является эмитентом ценных бумаг типа паи.
- ☛ Регистрация Здесь указываются серия, номер, дата и место выдачи свидетельства о регистрации контрагента.
- ☞ Закладка **Коды:**

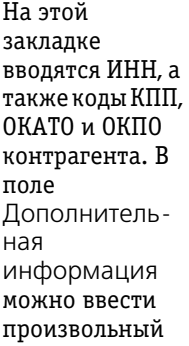

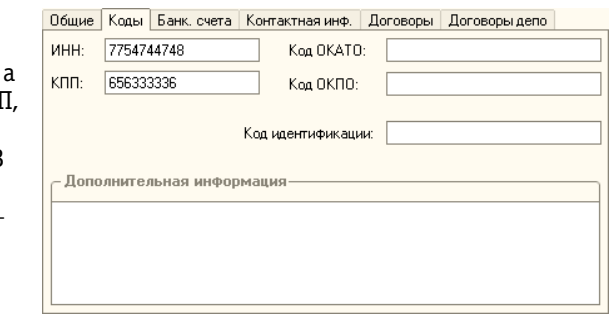

текст, содержащий дополнительные сведения о данном контрагенте.

#### ☞ Закладка **Банк. счета**:

Эта закладка доступна только для записанных элементов справочника Контрагенты.

На этой закладке находится список банковских счетов контрагента. Список представляет из себя справочник Банковские счета, подчиненный в том числе и справочнику Контрагенты. Для редактирования списка в верхней части закладки размещена панель инструментов, кнопки которой рассмотрены [в табл.](#page-153-0) **5-12**.

Подробнее о работе со справочником Банковские счета *[см.](#page-165-0)*  [главу 5.3.22, «Банковские счета» на стр. 158.](#page-165-0)

### ☞ Закладка **Контактная информация:**

Эта закладка доступна только для записанных элементов справочника Контрагенты.

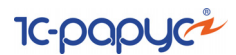

<span id="page-153-0"></span>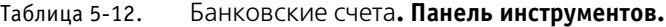

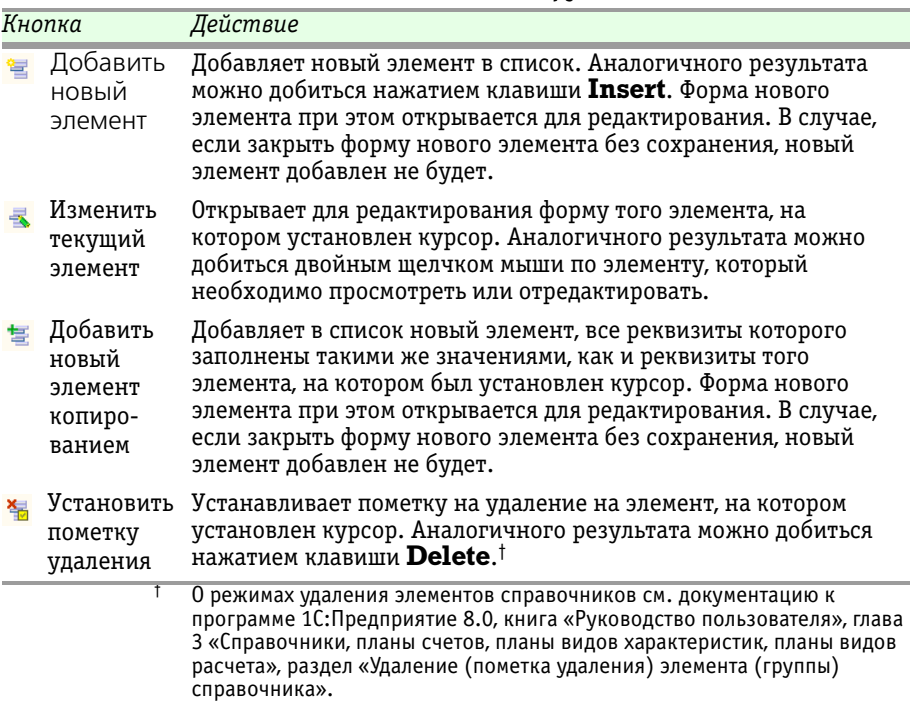

На этой закладке находится список контактных данных контрагента. Список представляет из себя регистр сведений Контактная информация. Подробнее о работе с этим регистром сведений *[см.](#page-196-0)*  [главу 5.3.41, «Контактная информация» на стр. 189.](#page-196-0)

### ☞ Закладка **Договоры:**

Эта закладка доступна только для записанных элементов справочника Контрагенты.

На этой закладке находится список договоров, заключенных управляющей компанией с контрагентом. Список представляет из себя справочник Договоры, подчиненный справочнику Контрагенты. Для редактирования списка в верхней части закладки размещена панель инструментов, кнопки которой рассмотрены [в](#page-154-0)  [табл.](#page-154-0) **5-13**.

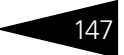

<span id="page-154-0"></span>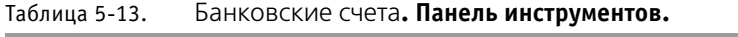

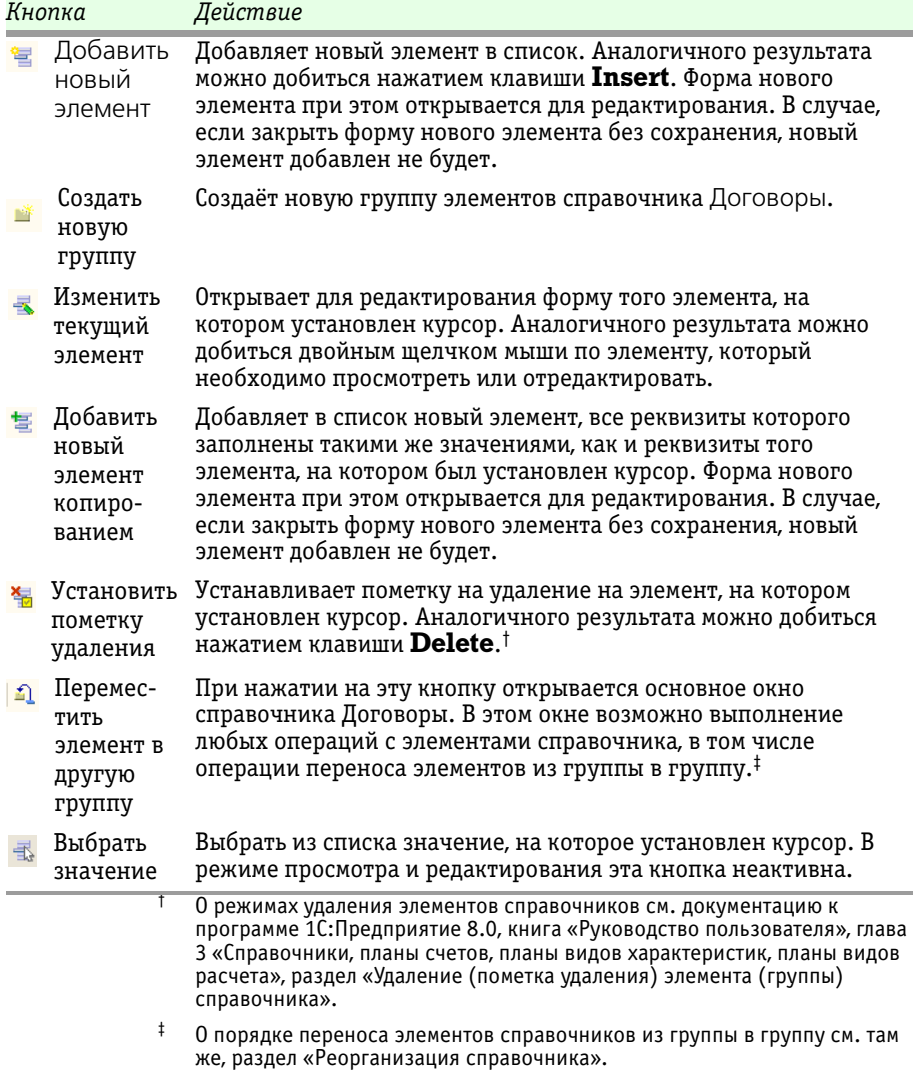

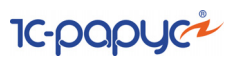

Редактирование и ввод новой информации о договоре производится в отдельном диалоговом окне.

Реквизиты, располагающиеся в -<br>верхней части диалогового окна рассмотрены [в](#page-155-0)  [табл.](#page-155-0) **5-14**.

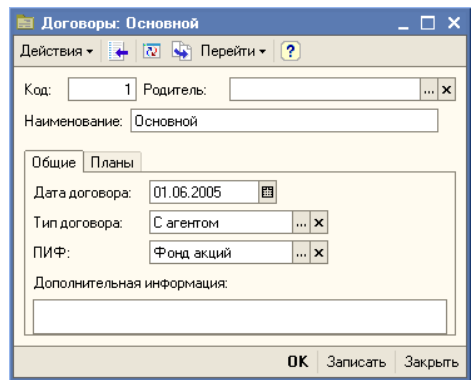

### <span id="page-155-0"></span>Таблица 5-14. **Договоры. Основное диалоговое окно элемента справочника. Реквизиты.**

<span id="page-155-1"></span>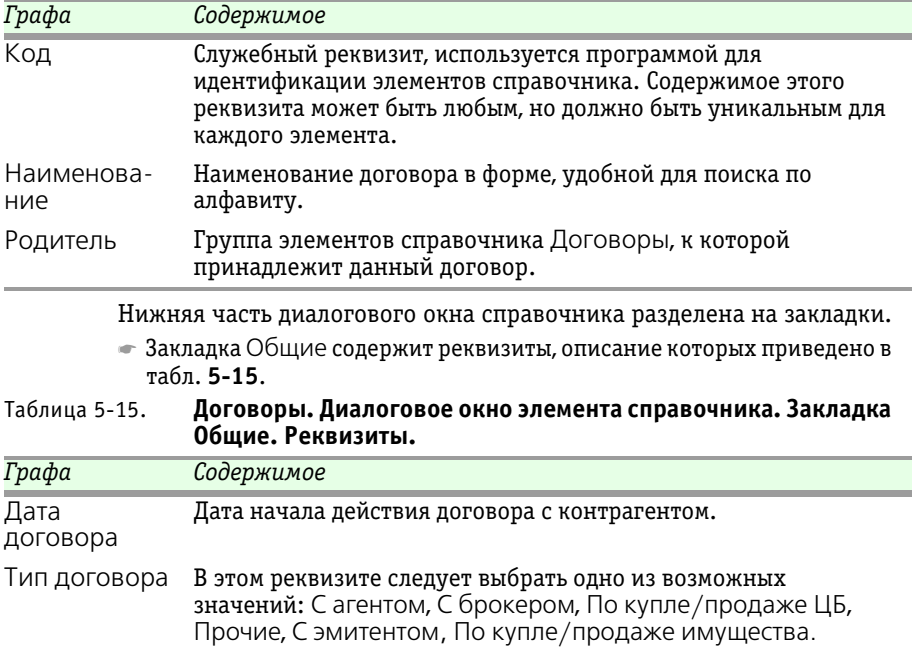

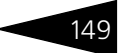

#### Таблица 5-15. **Договоры. Диалоговое окно элемента справочника. Закладка Общие. Реквизиты.**

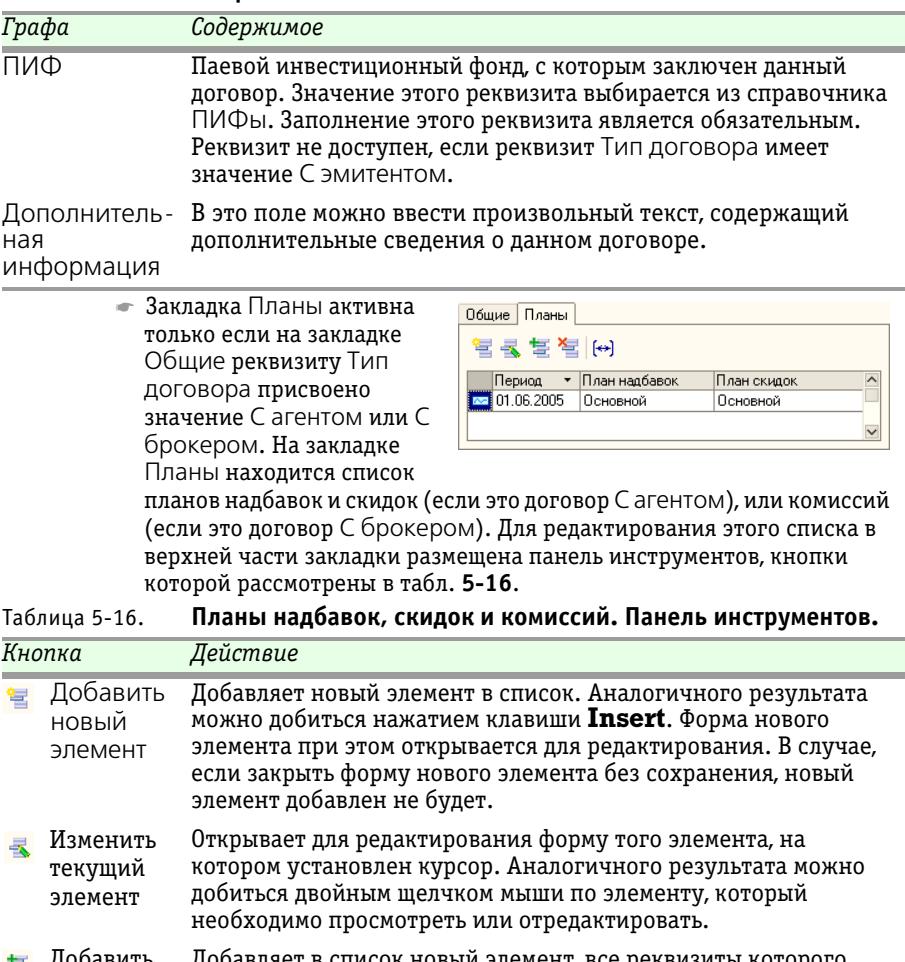

<span id="page-156-0"></span>Добавить новый элемент копированием Добавляет в список новый элемент, все реквизиты которого заполнены такими же значениями, как и реквизиты того элемента, на котором был установлен курсор. Форма нового элемента при этом открывается для редактирования. В случае, если закрыть форму нового элемента без сохранения, новый элемент добавлен не будет.

**IC-DODUC2** 

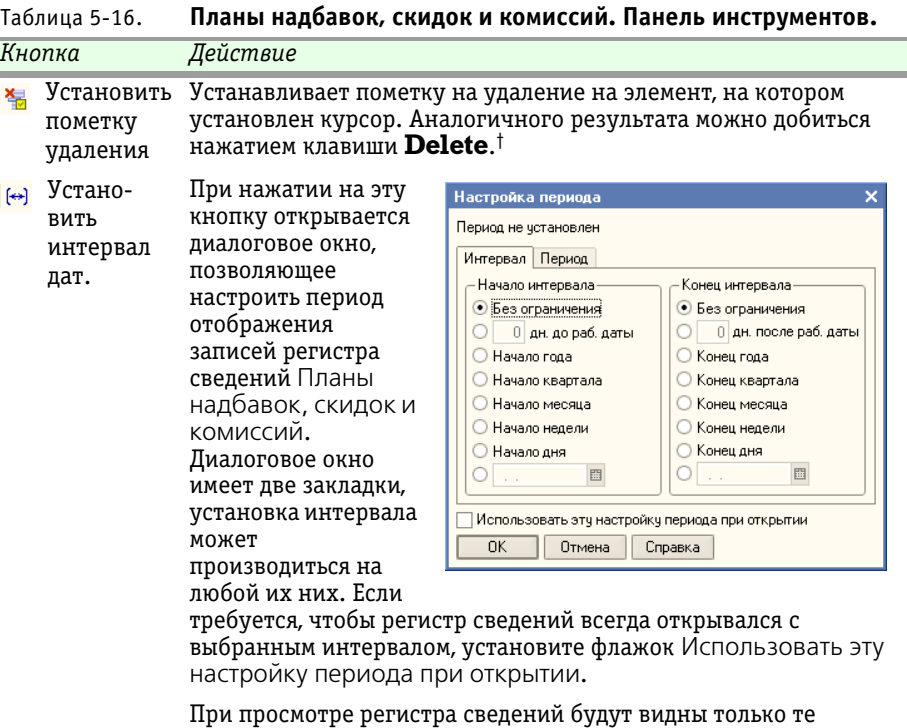

записи, дата которых попадает в указанный период.

† О режимах удаления элементов справочников см. документацию к программе 1С:Предприятие 8.0, книга «Руководство пользователя», глава 3 «Справочники, планы счетов, планы видов характеристик, планы видов расчета», раздел «Удаление (пометка удаления) элемента (группы) справочника».

### ☞ Закладка **Договоры депо:**

Эта закладка доступна только для записанных элементов справочника Контрагенты.

На этой закладке находится список депозитарных договоров, заключенных управляющей компанией с контрагентом.

Список представляет из себя справочник Депозитарные договоры с контрагентами, подчиненный справочнику Контрагенты. Для редактирования списка в верхней части закладки размещена панель инструментов, кнопки которой рассмотрены [в табл.](#page-158-0) **5-17**.

Реквизиты справочника Депозитарные договоры с контрагентами рассмотрены ниже, *см.* [табл. 5-18, стр. 151](#page-158-1).

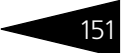

<span id="page-158-1"></span><span id="page-158-0"></span>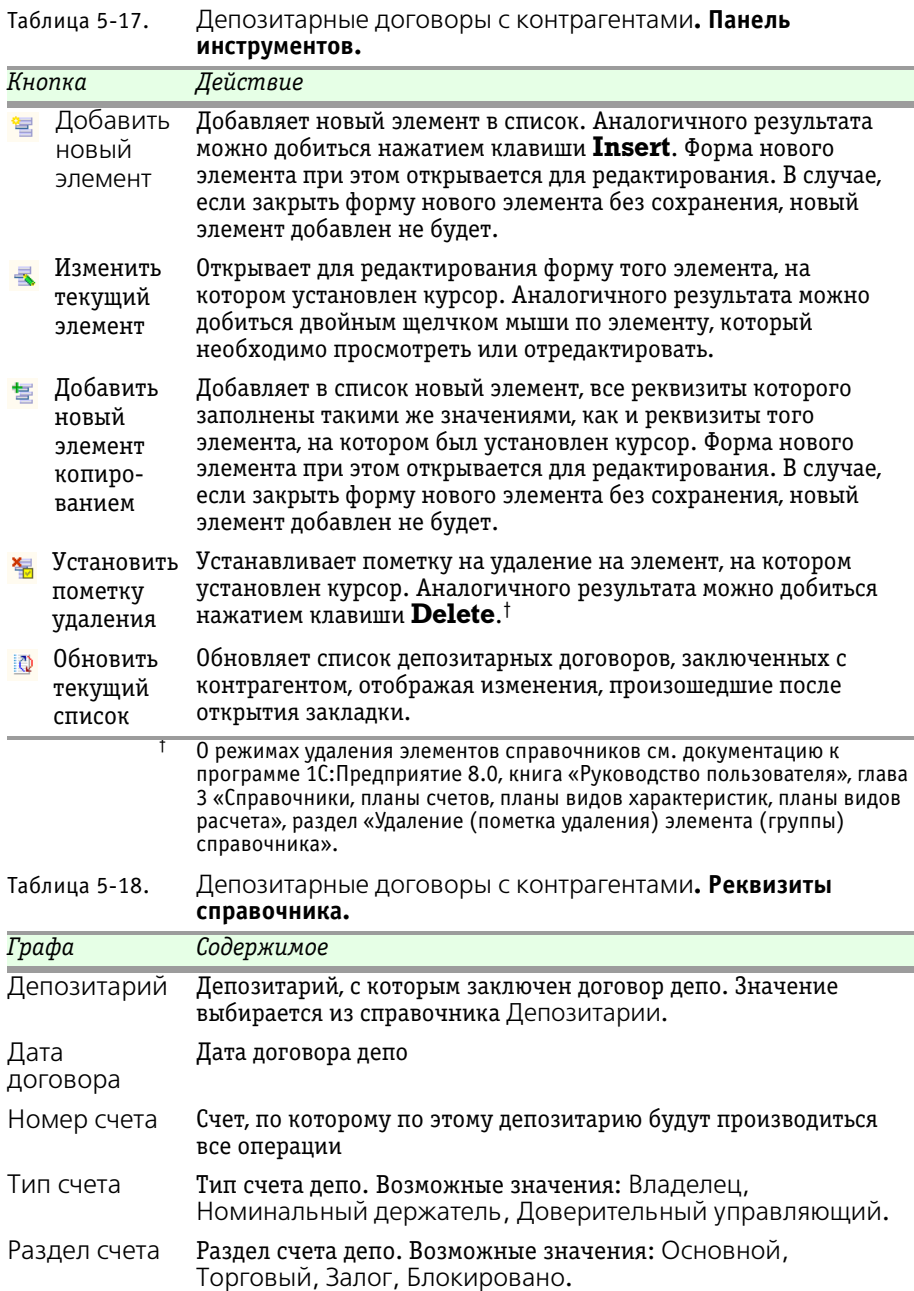

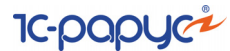

### ☞ Закладка **ПИФ/АИФ**:

Закладка является доступной, если на закладке Общие установлен флаг Контрагент является эмитентом паевого инвестиционного фонда или акционерного инвестиционного фонда.

Данная закладка содержит реквизиты, описание которых приведено [в](#page-159-0)  [табл.](#page-159-0) **5-19**.

<span id="page-159-0"></span>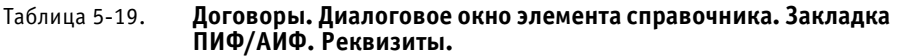

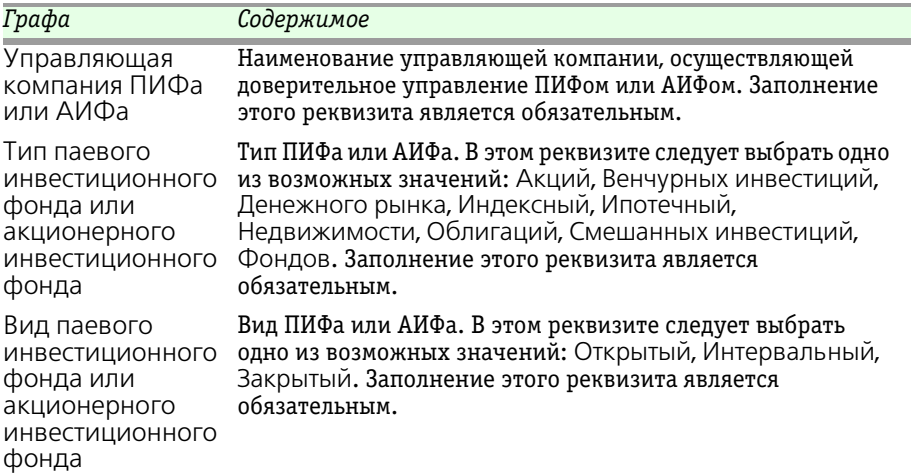

# 5.3.15 *Значения СЧА*

Регистр сведений Значения СЧА (Справочники > Значения СЧА) предназначен для хранения результатов расчета стоимости чистых активов. Каждая запись этого регистра формируется при проведении регламентного документа Расчет СЧА (Документы> Регламентные> Расчеты СЧА).

Реквизиты диалогового окна регистра сведений Значения СЧА рассмотрены [в табл.](#page-159-1) **5-20**.

| Таблица 5-20. | значения СЧА. Реквизиты диалогового окна.                                                                        |
|---------------|----------------------------------------------------------------------------------------------------|
| Графа         | Содержимое                                                                                                    |
| Регистратор   | Документ, при проведении которого создана запись регистра                                                        |
| Период        | Дата и время расчета СЧА                                                                                         |
| ПИФ           | Паевой инвестиционный фонд, стоимость чистых активов<br>которого зафиксирована в данной записи регистра сведений |

<span id="page-159-1"></span>Таблица 5-20. **Значения СЧА. Реквизиты диалогового окна.**

Паевые инвестиционные фонды, ред. 2. Руководство

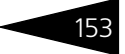

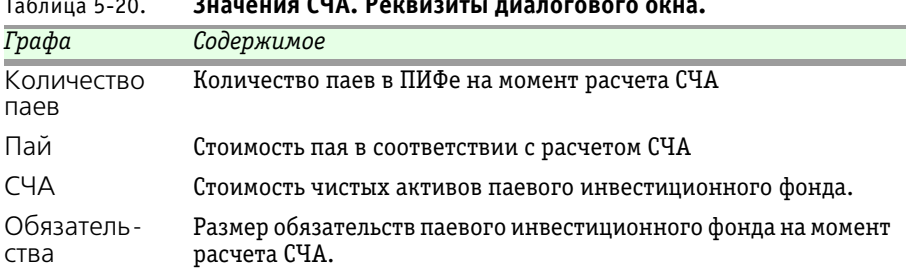

### Таблица 5-20. **Значения СЧА. Реквизиты диалогового окна.**

### 5.3.16 *Активы, входящие в состав ПИФа*

Справочник Активы, входящие в состав ПИФа (Справочники > Лимиты > Активы, входящие в состав ПИФа) содержит набор предопределённых значений, предназначенных для анализа структуры активов ПИФа по видам активов.

Элементы этого справочника созданы в соответствии с действующими нормативными актами, регламентирующими состав и структуру активов паевых инвестиционных фондов. Ввод новых видов активов паевых инвестиционных фондов не предусмотрен действующим законодательством. Новые элементы могут быть внесены в этот справочник только в режиме Конфигуратор или

при установке нового

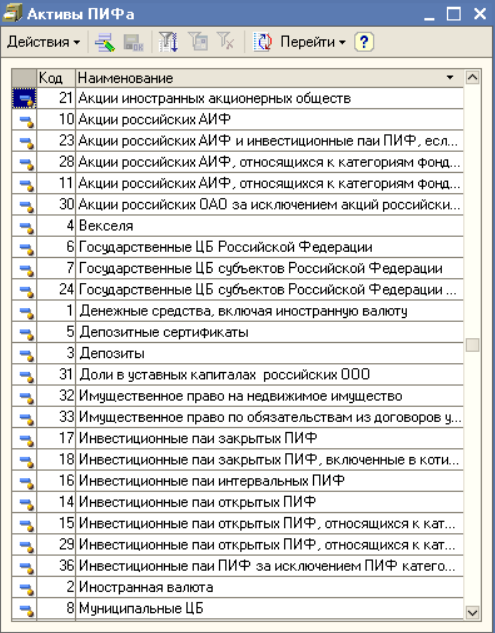

релиза конфигурации. Соответствующее обновление будет выпущено разработчиками Типового решения в случае принятия новых нормативных актов, регулирующих деятельность паевых инвестиционных фондов.

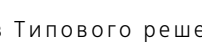

**IC-DODUC+** 

### 5.3.17 *Лимиты на включение активов в состав ПИФ*

Регистр сведений Лимиты на включение активов в состав ПИФ (Справочники > Лимиты > Лимиты на включение активов в состав ПИФ) содержит информацию об ограничениях по составу активов паевого инвестиционного фонда определенного вида и типа.

Редактирование и ввод новой информации в регистр сведений производится в

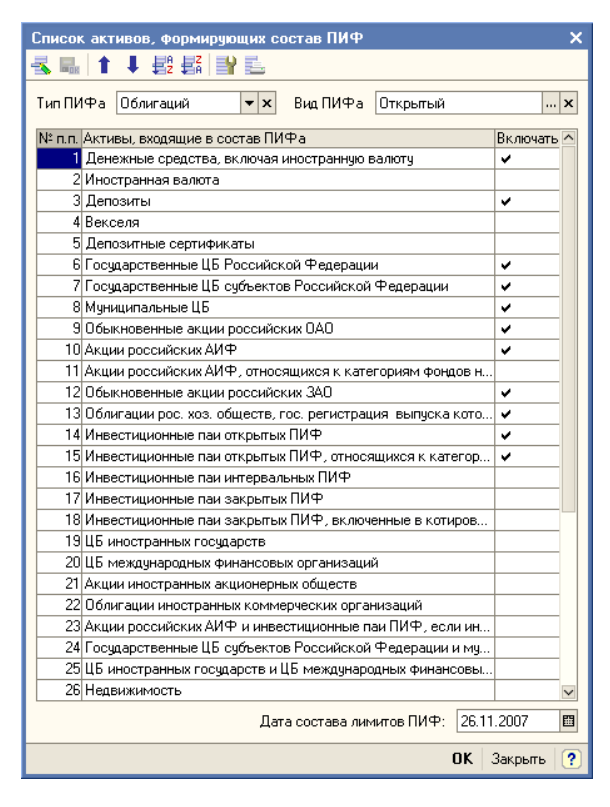

отдельном диалоговом окне, в шапке которого указывается Тип и Вид ПИФа, а в табличной части в списке видов активов флажками отмечаются те виды активов, которые должны включаться в состав ПИФа.

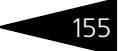

# 5.3.18 *Требование к структуре актива*

Справочник Требование к структуре актива (Справочники > Лимиты > Требование к структуре актива ) содержит информацию об ограничениях по структуре активов паевых инвестиционных фондов.

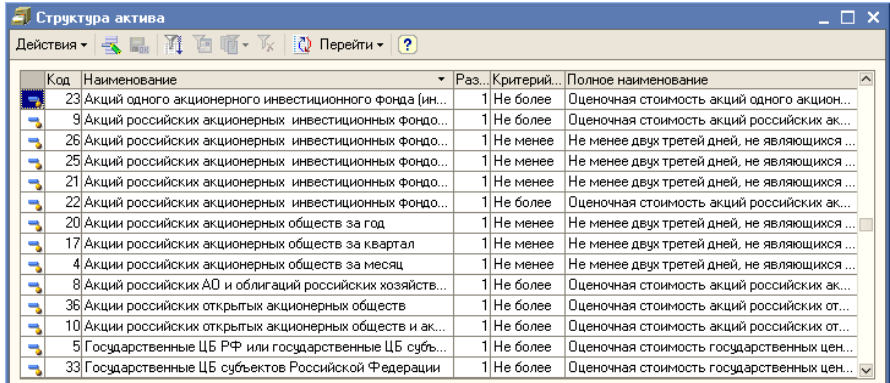

Элементы этого справочника созданы в соответствии с действующими нормативными актами, регламентирующими состав и структуру активов паевых инвестиционных фондов. Ввод новых видов активов паевых инвестиционных фондов не предусмотрен действующим законодательством. Новые элементы могут быть внесены в этот справочник только в режиме Конфигуратор или при установке нового релиза конфигурации. Соответствующее обновление будет выпущено разработчиками Типового решения в случае принятия новых нормативных актов, регулирующих деятельность паевых инвестиционных фондов.

156 Описание объектов Типового решения **1C-DODUC** 

# 5.3.19 *Лимит на структуру ПИФ от стоимости актива*

Регистр сведений Лимит на структуру ПИФ от стоимости актива (Справочники > Лимиты > Лимит на структуру ПИФ от стоимости актива) содержит список требований к структуре активов паевого инвестиционного фонда определенного вида и типа, зависящих от стоимости активов.

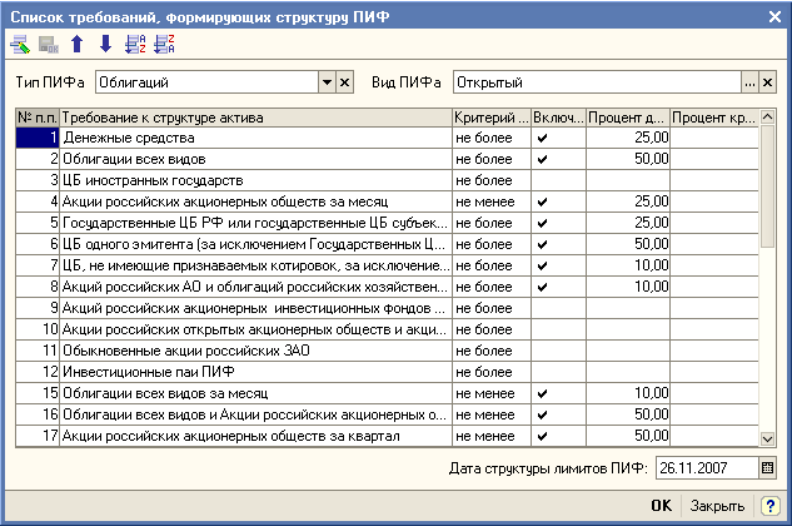

Редактирование и ввод новой информации в регистр сведений производится в отдельном диалоговом окне, в шапке которого указывается Тип и Вид ПИФа, а в табличной части формируются требования для каждого вида активов, указанного в справочнике Требование к структуре актива.

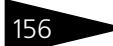

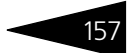

# 5.3.20 *Лимит на структуру ПИФ от количества размещенных активов*

Регистр сведений Лимит на структуру ПИФ от количества размещенных активов (Справочники > Лимиты > Лимит на структуру ПИФ от количества размещенных активов ) содержит список требований к структуре активов паевого инвестиционного фонда определенного вида и типа, зависящих от количества активов.

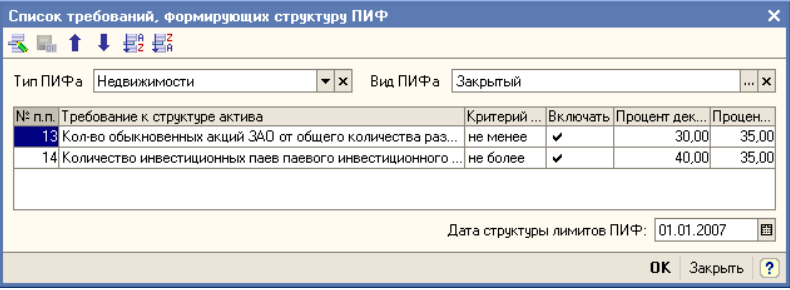

Редактирование и ввод новой информации в регистр сведений производится в отдельном диалоговом окне, в шапке которого указывается Тип и Вид ПИФа, а в табличной части формируются требования для каждого вида активов, указанного в справочнике Требование к структуре актива.

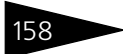

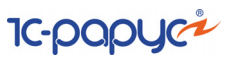

### 5.3.21 *Банки*

В справочник Банки (Справочники > Банки) заносятся сведения о банках, в которых расчетные счета есть как у самой управляющей компании, так и у ее контрагентов.

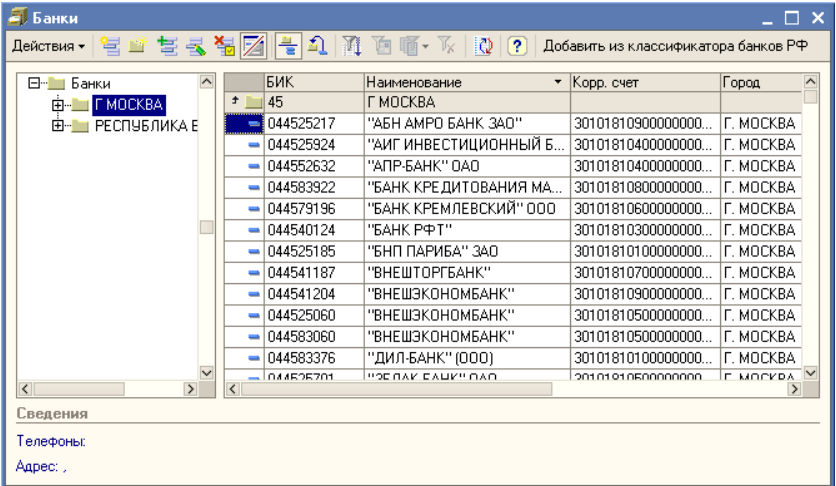

Для справочника Банки реализовано заполнение элементов из классификатора банков, загружаемого с сайта информационного агентства РосБизнесКонсалтинг www.rbc.ru или с диска Информационно-технологического сопровождения (ИТС), выпускаемого фирмой 1С.

Добавление банков из классификатора банков Российской Федерации производится с помощью обработки Загрузка банков (Сервис> Обработки> Загрузка банков). Эта обработка может быть вызвана если в справочнике Банки нажать кнопку Добавить из классификатора банков РФ. Подробнее об этой обработке *[см.](#page-377-0)*  [главу 5.7.2, «Загрузка банков» на стр. 370.](#page-377-0)

### <span id="page-165-0"></span>5.3.22 *Банковские счета*

В справочнике Банковские счета (**вызов через пифы**)хранятся банковские счета всех юридических и физических лиц, а также паевых инвестиционных фондов.

Справочник Банковские счета подчинен справочникам ПИФы (паевые инвестиционные фонды), Физические лица и Контрагенты. Банковские счета, принадлежащие тому или иному контрагенту,

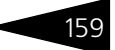

физическому лицу или ПИФу указываются в диалоговых окнах этих справочников на закладке Банковские счета. Открыть список банковских счетов ПИФа, физического лица или контрагента также можно если выбрать пункт Банковские счета в меню кнопки Перейти в панели инструментов соответствующего справочника.

Редактирование информации о банковском счете производится в диалоговом окне, открываемом из формы списка справочника банковских счетов.

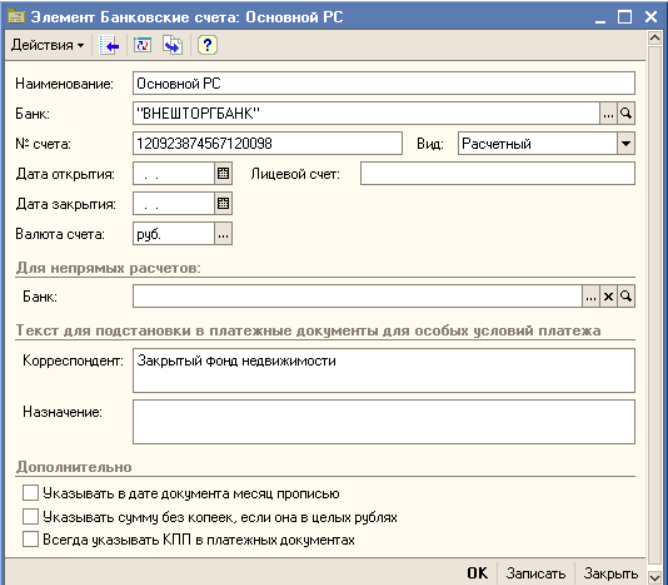

При этом указывается информация, характеризующая банковский счет (банк, номер счета, лицевой счет, вид счета, валюта денежных средств, банк – корреспондент для непрямых расчетов), а также дополнительная информация, необходимая для корректного заполнения платежных документов по выбранному счету.

Учет денежных средств на счетах, открытых в кредитных организациях, ведется на бухгалтерских счетах 51 "Расчетный счет", 52 "Валютный счет", 55 "Прочие счета в банках". Аналитический учет ведется по каждому банковскому счету.

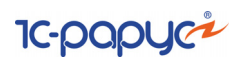

# 5.3.23 *Ценные бумаги*

Справочник Ценные бумаги (Справочники> Ценные бумаги) предназначен для хранения основных характеристик ценных бумаг.

**В. Этот справочник можно вызвать также при помощи значка панели** инструментов.

В справочнике можно объединять ценные бумаги в группы. Часть групп являются предопределёнными. Справа на иллюстрации изображена структура предопределённых групп справочника Ценные бумаги. Удалять и изменять предопределённые группы нельзя. Можно добавлять новые группы.

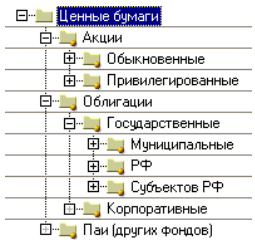

Редактирование и ввод новой информации о ценной бумаге производится в диалоговом окне.

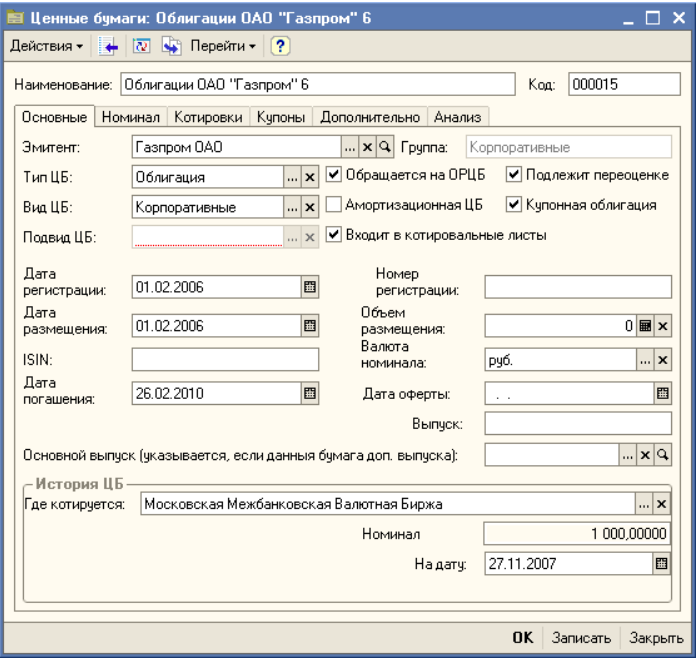

Диалоговое окно элемента справочника Ценные бумаги разделено на закладки:

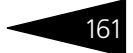

### ☞ Закладка **Основные:**

На этой закладке располагаются основные реквизиты справочника. Эти реквизиты рассмотрены [в табл.](#page-168-0) **5-21**.

<span id="page-168-0"></span>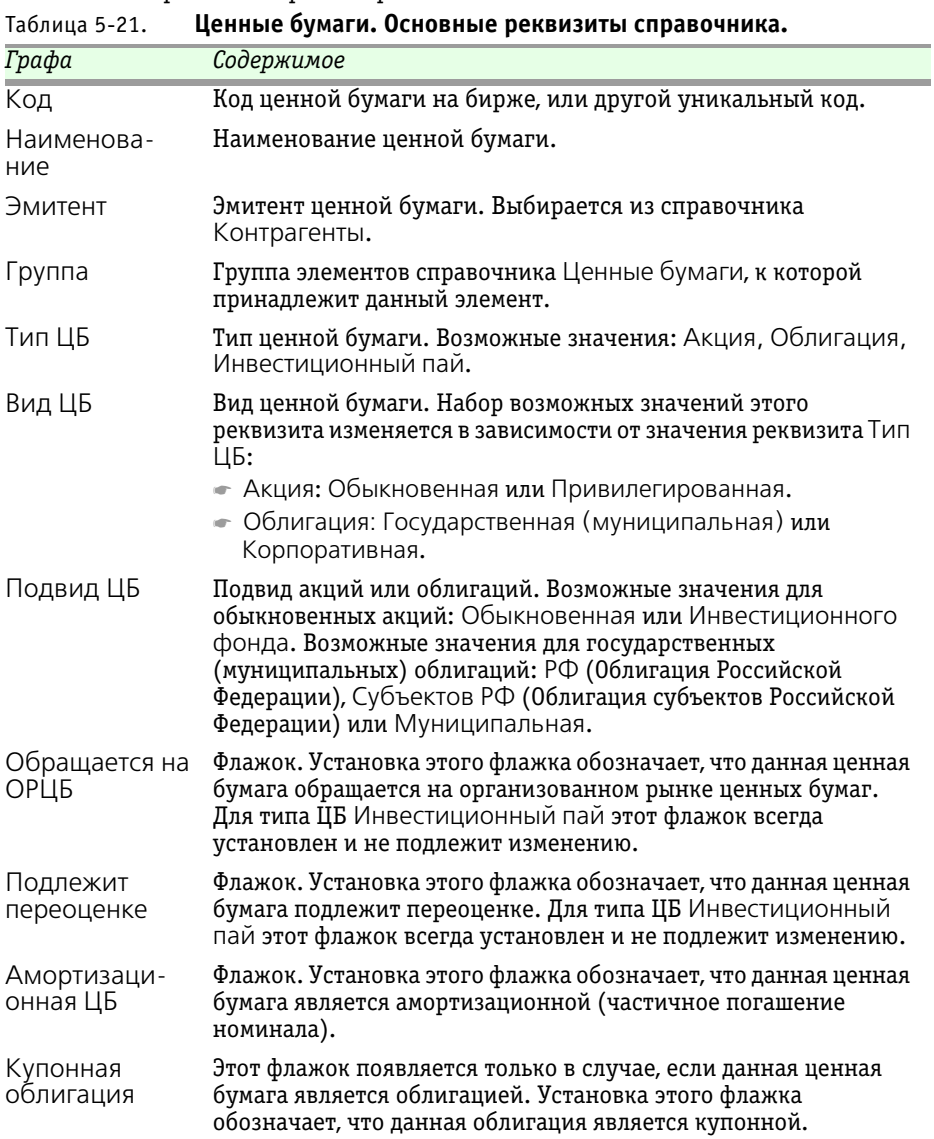

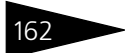

162 Описание объектов Типового решения **1C-DODUC** 

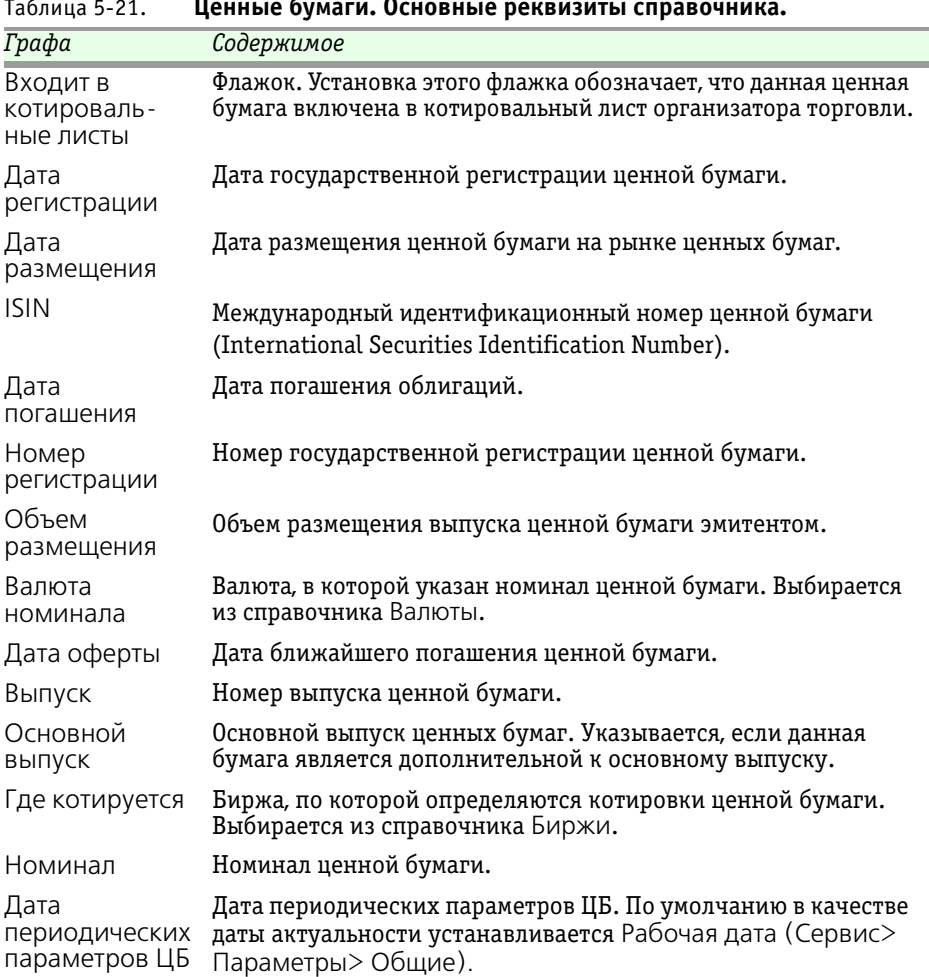

Таблица 5-21. **Ценные бумаги. Основные реквизиты справочника.**

### ☞ Закладка **Номинал:**

Эта закладка доступна только для записанных элементов справочника Ценные бумаги. На этой закладке находится список значений номинала

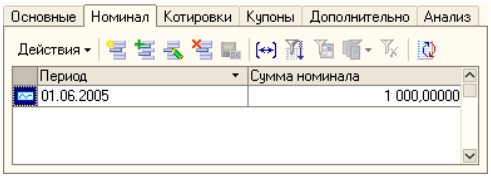

данной ценной бумаги. Список представляет из себя регистр сведений Номинал ЦБ. Управление списком осуществляется при помощи меню

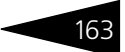

кнопки Действия, расположенной в верхнем левом углу закладки, а также с помощью расположенной в верхней части закладки панели инструментов, кнопки которой соответствуют пунктам меню кнопки Действия.

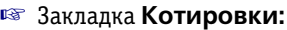

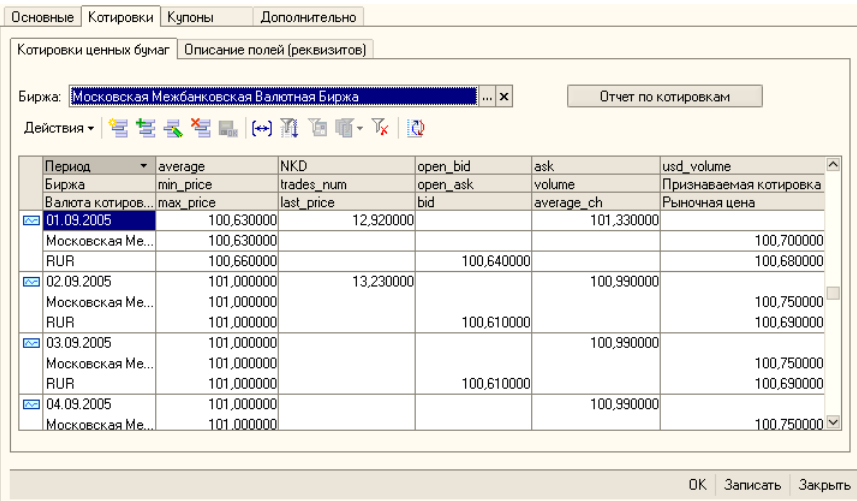

Эта закладка появляется только если на закладке Основные будет установлен флажок Обращается на ОРЦБ. Эта закладка, в свою очередь, состоит из двух закладок:

 $\bullet$  Закладка Котировки ценных бумаг:

На этой закладке находится список котировок данной ценной бумаги. Список представляет из себя регистр сведений Котировки ценных бумаг.

При открытии этой закладки автоматически устанавливается отбор записей регистра по двум параметрам: отбираются записи только касающиеся данной ценной бумаги и только содержащие котировки биржи, указанной в реквизите Биржа. По умолчанию в этом реквизите устанавливается биржа, указанная на закладке Общие в реквизите Где котируется.

Управление списком котировок осуществляется при помощи меню кнопки Действия, расположенной над списком, а также с помощью расположенной там же панели инструментов, кнопки которой соответствуют пунктам меню кнопки Действия.

В верхнем правом углу закладки находится кнопка Отчет по котировкам. При нажатии на эту кнопку формируется таблица, в

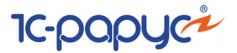

которую выводятся все зафиксированные в информационной базе котировки данной ценной бумаги.

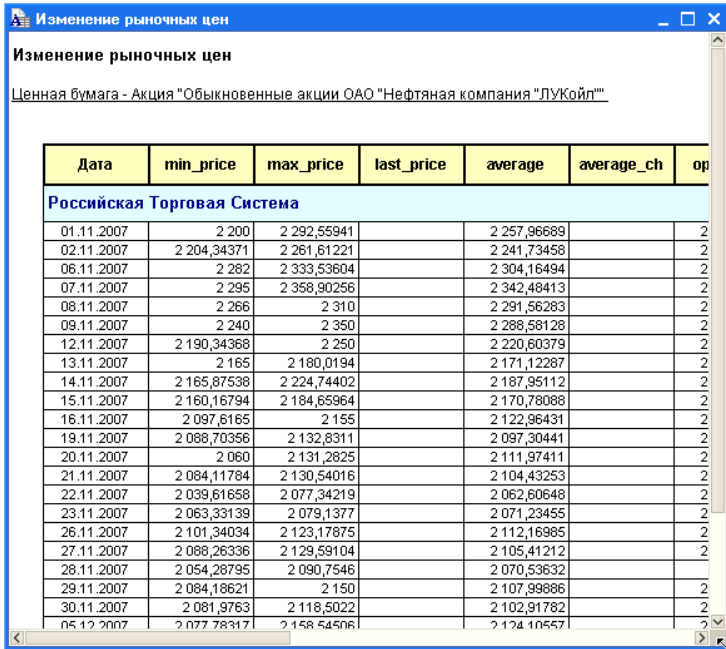

☛ Закладка Описание полей (реквизитов) содержит расшифровку показателей регистра сведений Котировки ценных бумаг.

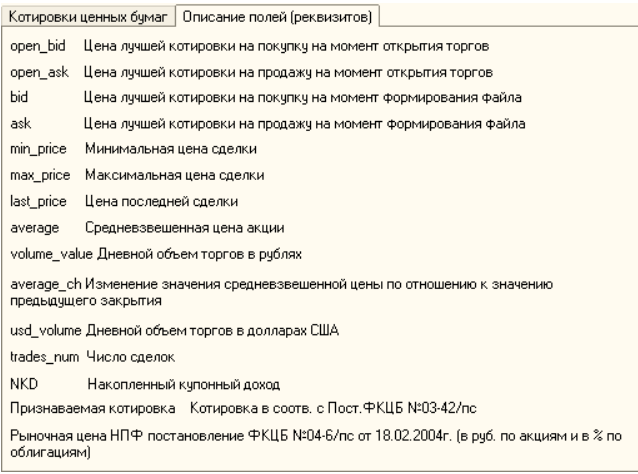

Также о работе с этим регистром сведений *см.* [главу 5.3.24,](#page-176-0)  [«Котировки ценных бумаг» на стр. 169](#page-176-0).

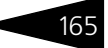

### ☞ Закладка **Купоны:**

```
Эта закладка 
может 
появиться 
только если на 
закладке 
Основные
будет 
установлен 
флажок 
Купонная 
облигация. На
```
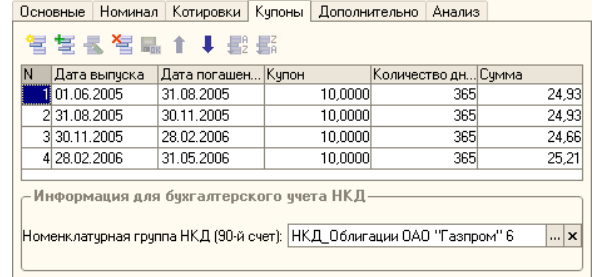

этой закладке расположена таблица периодов купонных выплат по облигации. Реквизиты этой таблицы рассмотрены [в табл.](#page-172-0) **5-22**.

<span id="page-172-1"></span><span id="page-172-0"></span>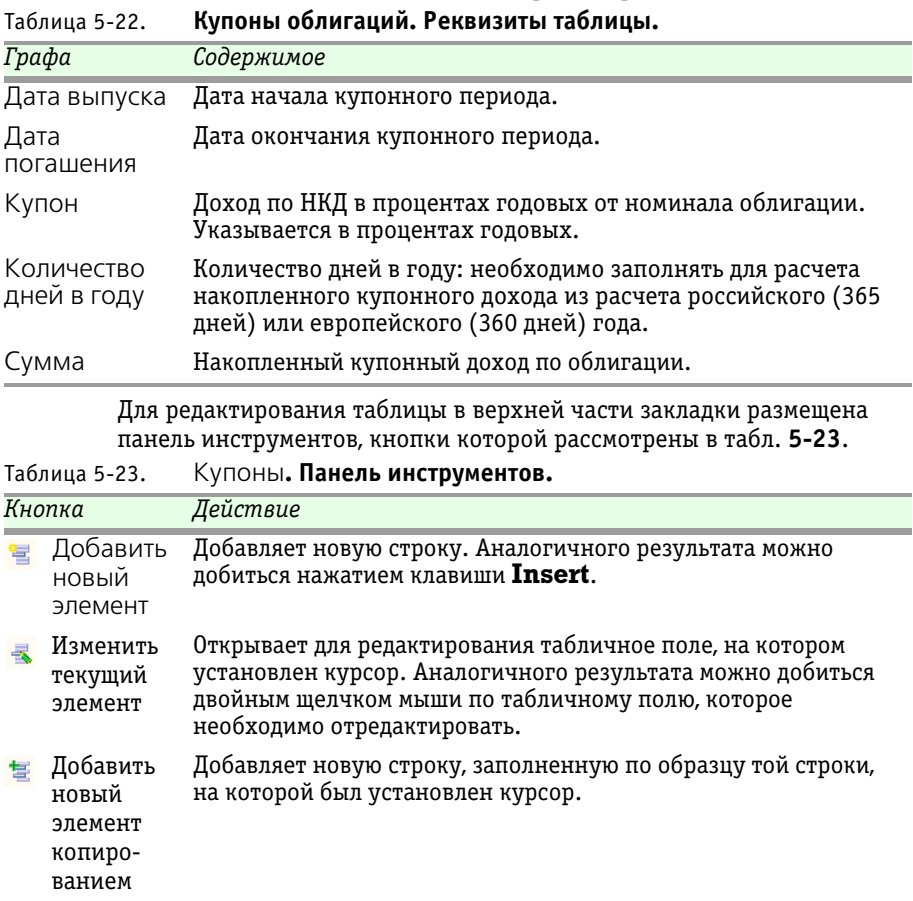

**IC-papycz** 

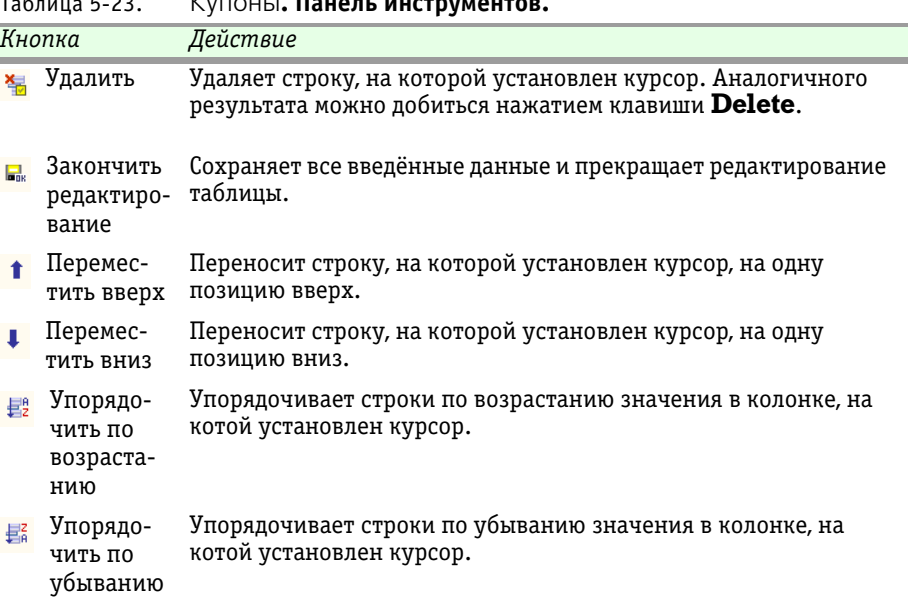

В нижней части закладки расположен реквизит Ном. группа учета НКД (90-й счет), в котором указывается по какой аналитической статье операции с накопленным купонным доходом данной облигации будут учтены. Значение этого реквизита может быть выбрано из справочника Номенклатурные группы. Если этот реквизит оставлен пустым, он будет автоматически заполнен при записи данного элемента справочника Ценные бумаги, для чего будет автоматически создан соответствующий элемент справочника Номенклатурные группы. Новый элемент справочника Номенклатурные группы будет автоматически помещён в соответствующую предопределённую группу элементов справочника.

Таблица 5-23. Купоны**. Панель инструментов.**

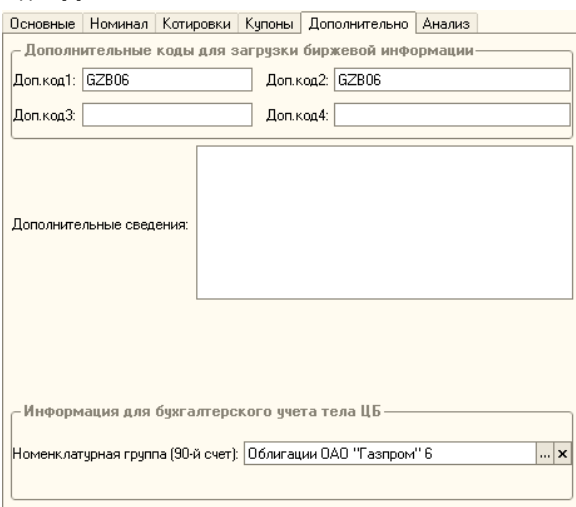

### ☞ Закладка **Дополнительно:**

На этой закладке расположены поля ввода дополнительных кодов для загрузки биржевой информации, текстовое поле для ввода произвольной дополнительной информации о ценной бумаге, а также реквизит Номенклатурная группа (сч90), в котором указывается по какой аналитической статье операции с данной ценной бумагой будут учтены. Значение этого реквизита может быть выбрано из справочника Номенклатурные группы. Если этот реквизит оставлен пустым, он будет автоматически заполнен при записи данного элемента справочника Ценные бумаги. Новый элемент справочника Номенклатурные группы будет автоматически помещён в соответствующую предопределённую группу элементов справочника.

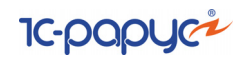

#### ☞ Закладка **Анализ**:

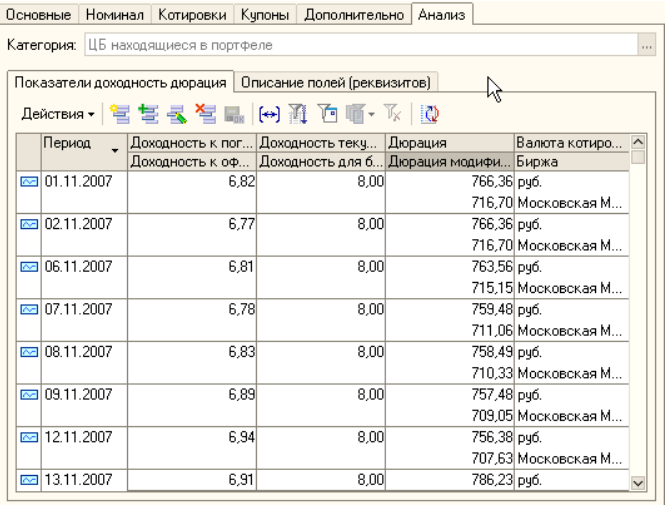

В верхней части этой закладке расположен реквизит Категория, в котором указывается категория ценной бумаги. Возможные значения данного реквизита: ЦБ находящиеся в портфеле, ЦБ представляющие интерес, Прочие ЦБ.

Также на этой закладке находится список показателей доходности дюрации. Список представляет из себя регистр сведений Показатели доходности дюрации.

Управление списком осуществляется при помощи меню кнопки Действия, расположенной над списком, а также с помощью расположенной там же панели инструментов, кнопки которой соответствуют пунктам меню кнопки Действия.

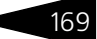

#### ☛ Закладка Описание полей (реквизитов) содержит расшифровку показателей регистра сведений Показатели доходности дюрации.

Показатели доходность дюрация | Описание полей (реквизитов)

.<br>1. "Докодность при погашении" (Yield To Maturity, YTM) облигации представляет собой ставку дисконтирова ня, при которой текущая стоимость будущих потоков напичности по облигации равна "грязной" цене облигации. YTM «которой<br>соторой текущая стоимость будущих потоков напичности по облигации равна "грязной" цене облигации. YTM «который другая - от нарактеристик облигации (процентные выплаты).

2. "Донодность к оферте" облигации представляет собой ставку дисконтирования, при которой текущая стоимость донодности к погашению, учитывает только те платежи, которые будут произведены до даты досрочного выкупа, долодности к погашению, учитывает топыко те платежи, которые оздуг произведены до даты досрочного выкупа,<br>включая выкуп основной суммы долга. Используемая формула аналогична той, которая применяется при расчете докодности к погашению.

3. "Текищая доходность" (Current Yield.CY) представляет собой ипрощенный показатель, позволяющий производить стативные нескольких облигаций. Недостатком текущей доходности является тот факт, что при расчете не учитывается возможность покупки облигации с премней или дисконтом. Этот недостаток в некоторой степени<br>позволяет устранить применение скорректированной текущей докодности (АСҮ) (См. "Скорректированная текущая докодность")

4. "Докодность для безкупонных облигаций" зависит от рыночной коньюнктуры (рыночной стоимости).

5. "Дюрация" (Duration) или Дюрация Маколея (Macaulay Duration) - мера эффективного срока погашения ა – длоувалия громалого дипи дорогали хового после оначау когазото теку в эчечески мело с орожа по выгелия<br>коят в цициенты пропорциональны гриевденной стоиности платежа. Дюрация также является негрой этом весовые<br>чувстви

6. "Модифицированная дюрация" (Modified Duration) - мера изменчивости цены облигации. Представляет собой олю. на которою изменяется "грязная" цена облигации при изменении доходности на 100 б.п.

# <span id="page-176-0"></span>5.3.24 *Котировки ценных бумаг*

В регистре сведений Котировки ценных бумаг (Справочники > Котировки ценных бумаг) хранится история котировок ценных бумаг.

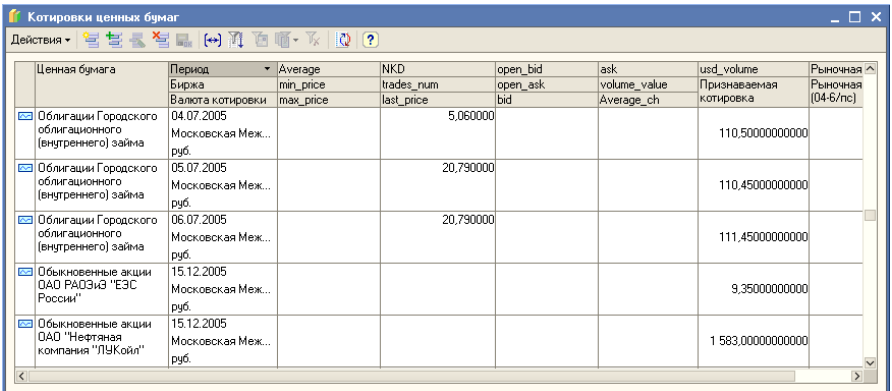

Реквизиты диалогового окна регистра сведений рассмотрены [в](#page-177-0)  [табл.](#page-177-0) **5-24**.

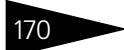

170 • Описание объектов Типового решения **1C-DODUC** 

<span id="page-177-0"></span>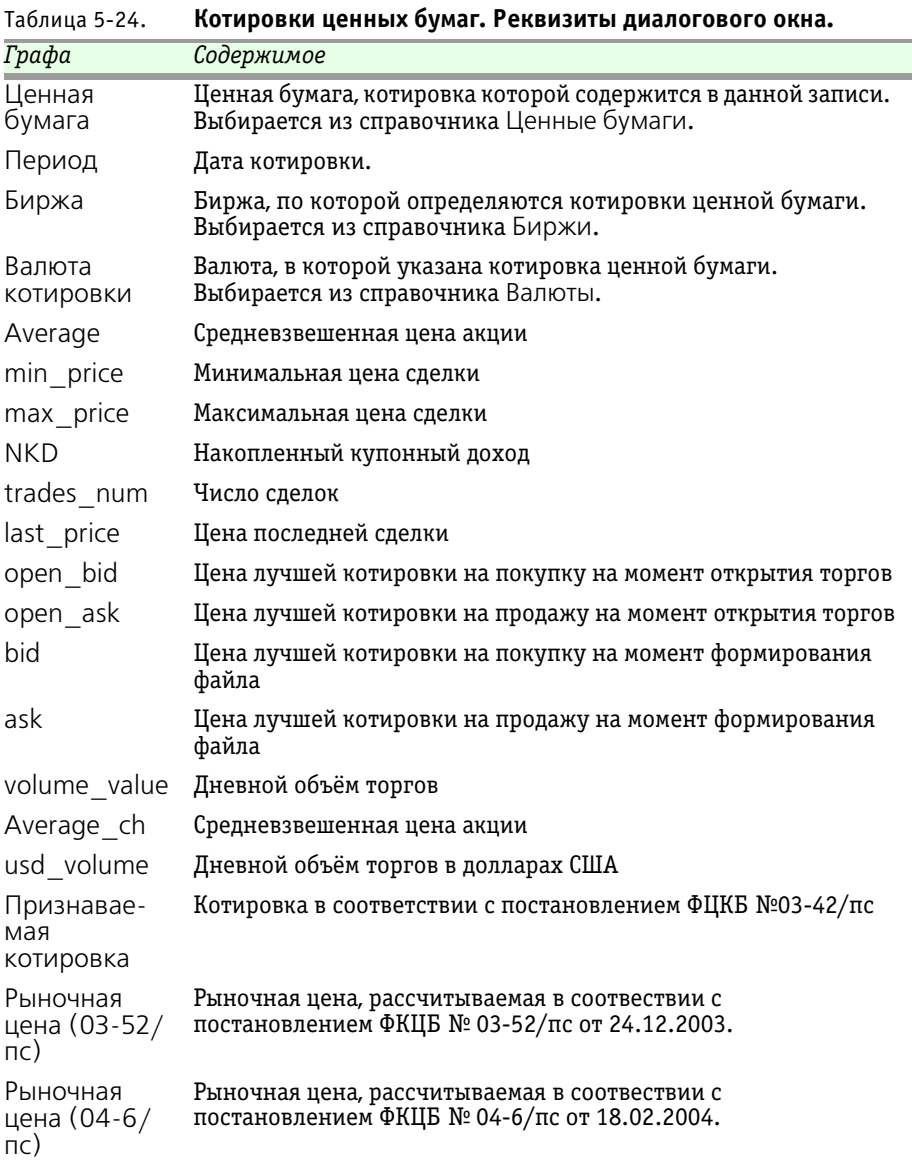

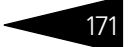

# 5.3.25 *Объекты имущества*

Справочник Объекты имущества (Справочники > Объекты имущества) предназначен для хранения основных характеристик объектов имущества, принадлежащих закрытому фонду недвижимости.

Этот справочник можно вызвать также при помощи значка панели инструментов.

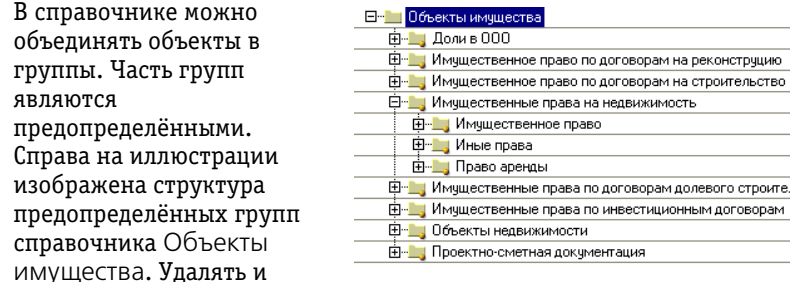

изменять предопределённые группы нельзя. Можно добавлять новые группы.

Редактирование и ввод новой информации об объекте имущества производится в отдельном диалоговом окне.

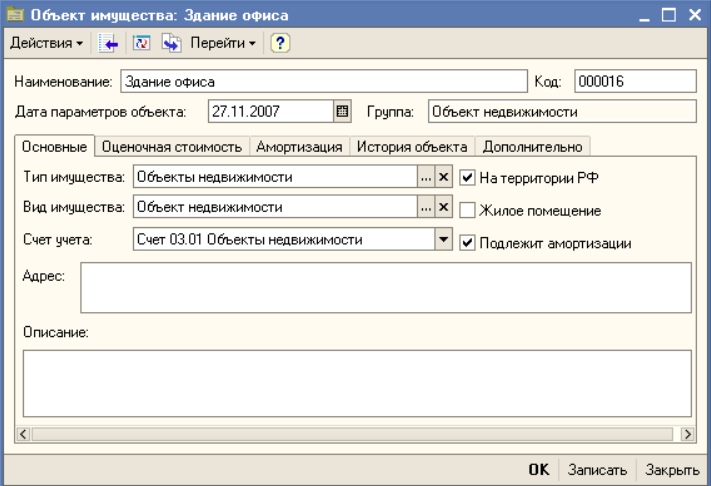

В верхней части этого окна находятся следующие реквизиты:

☛ Наименование: Наименование объекта имущества.

172 Описание объектов Типового решения 1C-DODUC

- ☛ Дата параметров объекта: Дата периодических параметров объекта. По умолчанию в качестве даты актуальности устанавливается Рабочая дата (Сервис > Параметры > Общие).
- ☛ Группа: Группа элементов справочника, к которой принадлежит данный элемент.

Описание реквизитов справочника приведено ниже:

### ☞ Закладка **Основные**:

- ☛ Тип имущества: Тип объекта имущества. В этом реквизите следует выбрать одно из возможных значений: Объекты недвижимости, Имущественное право на недвижимое имущество, Имущественное право по договорам долевого строительства, Имущественное право по инвестиционным договорам, Имущественное право по договорам на реконструкцию, Имущественное право по договорам на строительство, Доля в ООО, Проектно-сметная документация.
- ☛ Вид имущества: Вид объекта имущества. В зависимости от выбранного типа имущества реквизит может принимать одно из возможных значений: Объект недвижимости, Объект незавершенного строительства, Иные объекты, Имущественное право, Право аренды, Иные права.
- ☛ Счет учета: Счет, по которому будет произодиться учет объектов имущества.
- ☛ На территории РФ: Флажок. Устанаваливается, если объект недвижимост находится на территории Российиской Федерации. Флажок доступен, если реквизит Тип имущества имеет значение Объекты недвижимости или Имущественное право на недвижимое имущество.
- ☛ Жилое помещение: Флажок. Устанаваливается, если объект недвижимости является жилым помещением. Флажок доступен, если реквизит Тип имущества имеет значение Объекты недвижимости или Имущественное право на недвижимое имущество.
- ☛ Подлежит амортизации: Флажок. Устанаваливается, если объект недвижимости подлежит амортизации. Флажок доступен, если реквизит Тип имущества имеет значение Объекты недвижимости или Имущественное право на недвижимое имущество.
- ☛ Адрес: Адрес объекта недвижимости. Этот реквизит доступен, если реквизит Тип имущества имеет значение Объекты недвижимости или Имущественное право на недвижимое имущество.
- ☛ Описание: Дополнительная информация об объекте.
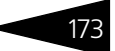

#### ☞ Закладка **Оценочная стоимость**:

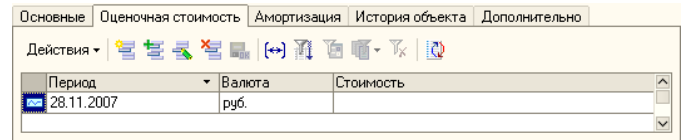

Эта закладка доступна только для записанных элементов справочника Объекты имущества. На этой закладке находится список, отображающий периодические сведения об оценочной стоимости имущества. Список представляет собой регистр сведений Оценочная стоимость объектов имущества (*см.* [5.3.26 «Оценочная стоимость](#page-181-0)  [объектов имущества» на стр. 174\)](#page-181-0). При открытии этой закладки автоматически устанавливается отбор записей регистра, касающихся только данного объекта. Управление списком осуществляется при помощи меню кнопки Действия, расположенной над списком слева, а также с помощью панели инструментов, кнопки которой соответствуют пунктам меню кнопки Действия.

#### ☞ Закладка **Амортизация**:

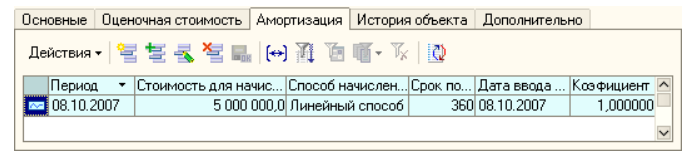

На этой закладке находится список, отображающий периодические сведения об амортизации объекта имущества. Список представляет собой регистр сведений Параметры амортизации имущества. При открытии этой закладки автоматически устанавливается отбор записей регистра, касающихся только данного объекта. Управление списком осуществляется при помощи меню кнопки Действия, расположенной над списком слева, а также с помощью панели инструментов, кнопки которой соответствуют пунктам меню кнопки Действия.

#### ☞ Закладка **История объекта**:

Основные Оценочная стоимость Амортизация История объекта Дополнительно

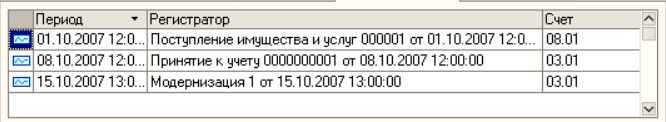

На этой закладке находится список, отображающий периодические сведения о движении документов по текущему объекту с указанием счета учета. Список представляет собой регистр сведений История объектов имущества. При открытии этой закладки автоматически устанавливается отбор записей регистра, касающихся только

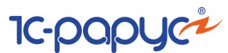

данного объекта. Управление списком осуществляется при помощи меню кнопки Действия, расположенной над списком слева, а также с помощью панели инструментов, кнопки которой соответствуют пунктам меню кнопки Действия.

#### ☞ Закладка **Дополнительно**:

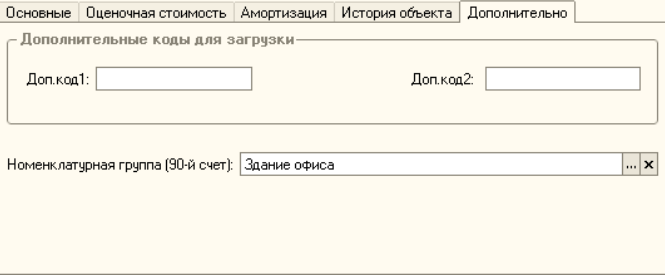

На этой закладке расположены поля ввода дополнительных кодов для идентификации объекта при загрузке, реквизит Номенклатурная группа (сч90), в котором указывается по какой аналитической статье операции с данным объектом имущества будут учтены. Значение этого реквизита может быть выбрано из справочника Номенклатурные группы. Если этот реквизит оставлен пустым, он будет автоматически заполнен при записи данного элемента справочника Объекты имущества. Новый элемент справочника Номенклатурные группы будет автоматически помещён в соответствующую предопределённую группу элементов справочника.

### <span id="page-181-0"></span>5.3.26 *Оценочная стоимость объектов имущества*

Регистр сведений Оценочная стоимость объектов имущества (Справочники > Оценочная стоимость объектов имущества) хранит историю изменений оценочной стоимости объектов имущества по периодам. Записи в регистр добавляются посредством записи через элемент справочника Объекты имущества, либо напрямую в регистр.

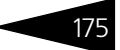

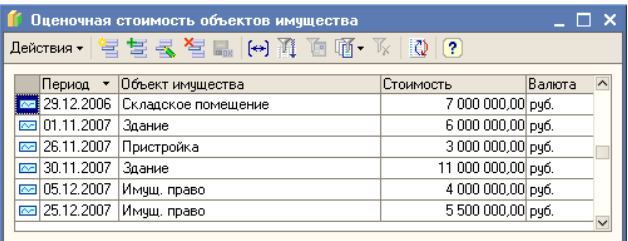

Реквизиты диалогового окна регистра сведений Оценочная стоимость объектов имущества рассмотрены [в табл.](#page-182-0) **5-25**.

<span id="page-182-0"></span>Таблица 5-25. **Оценочная стоимость объектов имущества. Реквизиты диалогового окна.** 

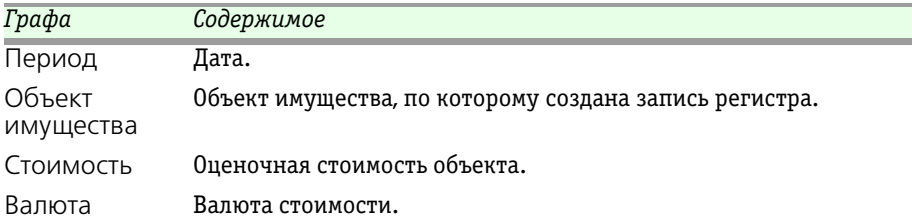

### 5.3.27 *Депозиты*

Справочник Депозиты (Справочники > Депозиты) предназначен для хранения основных характеристик депозитов.

Редактирование и ввод новой информации о депозите производится в отдельном диалоговом окне.

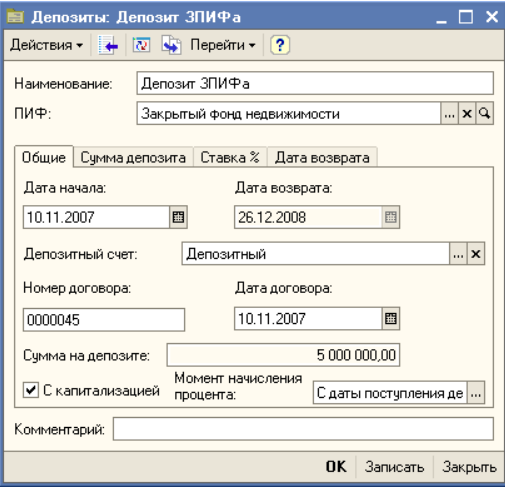

#### 176 Описание объектов Типового решения **IC-DODUC<sup>2</sup>**

В верхней части этого окна находятся следующие реквизиты:

- ☛ Наименование: Наименование депозита.
- ☛ ПИФ: Наименование Фонда, которому принадлежит депозитный вклад.
- ☛ Комментарий: Текстовое поле, может содержать примечание к описываемому депозиту.

#### ☞ Закладка **Общие**:

- ☛ Дата начала: Дата поступления денежных средств на депозит.
- ☛ Дата возврата: Дата окончания срока депозита.
- ☛ Депозитный счет: Счет, на котором открыт депозит.
- ☛ Номер договора: Номер договора с кредитной организацией об открытии депозитного счета.
- ☛ Дата договора: Дата договора с кредитной организацией об открытии депозитного счета.
- ☛ Сумма на депозите: Сумма денежных средств, помещенных на депозит.
- ☛ С капитализацией Флажок. Если флажок установлен, то будет производиться капитализация процентов. Т.е. проценты по депозиту начисляются за определенный период не только на вклад, но и на ранее начисленные проценты.
- ☛ Момент начисления процента: Момент начисления процентов по депозиту. Возможные значения: С начала месяца, С даты поступления денежных средств. Реквизит доступен, если установлен флаг С капитализацией.

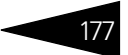

#### ☞ Закладка **Сумма депозита**:

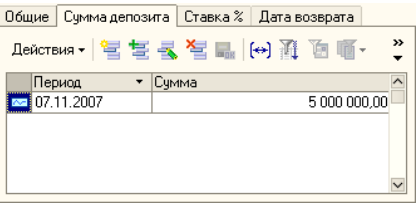

Эта закладка доступна только для записанных элементов справочника Депозиты. На этой закладке находится список, отображающий периодические сведения об основной сумме депозита. Список представляет собой регистр сведений Депозит\_Тело. Управление списком осуществляется при помощи меню кнопки Действия, расположенной над списком слева, а также с помощью панели инструментов, кнопки которой соответствуют пунктам меню кнопки Действия.

☞ Закладка **Ставка %**:

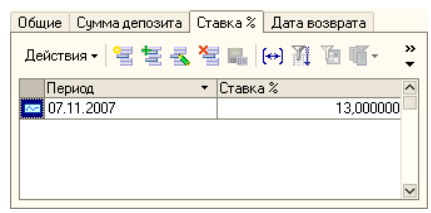

Эта закладка доступна только для записанных элементов справочника Депозиты. На этой закладке находится список, отображающий периодические сведения о процентной ставке депозитов. Список представляет собой регистр сведений Депозит\_ПроцентНаДепозите. Управление списком осуществляется при помощи меню кнопки Действия, расположенной над списком слева, а также с помощью панели инструментов, кнопки которой соответствуют пунктам меню кнопки Действия.

#### ☞ Закладка **Дата возврата**:

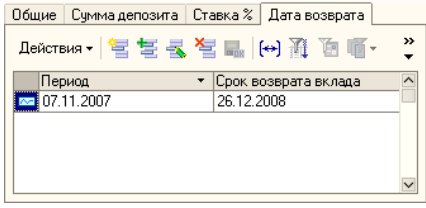

#### 178 Описание объектов Типового решения **IC-DODUC<sup>2</sup>**

Эта закладка доступна только для записанных элементов справочника Депозиты. На этой закладке находится список, отображающий периодические сведения о сроке возврата вклада. Список представляет собой регистр сведений Депозит\_ДатаПогашения. Управление списком осуществляется при помощи меню кнопки Действия, расположенной над списком слева, а также с помощью панели инструментов, кнопки которой соответствуют пунктам меню кнопки Действия.

### 5.3.28 *Биржи*

Справочник Биржи (Справочники > Биржи) содержит информацию о биржах и внебиржевых площадках, на которых Управляющей компанией проводятся операции.

Реквизиты справочника рассмотрены ниже, *см.* [табл. 5-26, стр. 178](#page-185-0).

<span id="page-185-0"></span>Таблица 5-26. **Биржи. Реквизиты справочника.**

| Графа              | Содержимое                                                                                                    |
|--------------------|----------------------------------------------------------------------------------------------------|
| Для<br>конвертации | Если этот флажок установлен, это обозначает, что по этой<br>бирже будет храниться оценочная стоимость ценных бумаг на<br>дату конвертации в виде признаваемой котировки. Для каждого<br>паевого инвестиционного фонда создаётся не более одной<br>биржи с установленным признаком Для конвертации.<br>Подобные служебные элементы автоматически создаются при<br>проведении документа Конвертация ценных бумаг или при<br>создании записи регистра сведений Приоритет бирж. Этот<br>флажок для предопределённых элементов справочника Биржи<br>не доступен. |
| ПИФ                | Указывается в том случае, если для данной биржи установлен<br>признак Для конвертации. Этот реквизит для<br>предопределённых элементов справочника Биржи не<br>доступен.                                                                                                    |

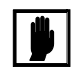

В предопределённых элементах реквизиты закрыты от изменений.

В справочнике предусмотрены предопределённые элементы:

- ☞ Московская Межбанковская Валютная Биржа,
- ☞ Российская Торговая Система,
- ☞ Санкт-Петербургская Фондовая Биржа,
- ☞ Управляющая компания (паи).

Предопределённый элемент "Управляющая компания (паи)" является служебным и используется только для хранения стоимости паев других паевых инвестиционных фондов в регистре сведений Котировки ценных бумаг.

### 5.3.29 *Номенклатурные группы*

Справочник Номенклатурные группы (Справочники > Прочие > Номенклатурные группы) содержит перечень номенклатурных групп, в разрезе которых предполагается ведение укрупненного учета.

При записи нового элемента в справочнике Ценные бумаги автоматически создается новый элемент справочника Номенклатурные группы, наименование которого соответствует наименованию нового элемента справочника Ценные бумаги.

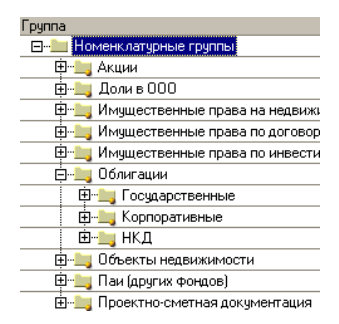

Новый элемент справочника Номенклатурные группы будет автоматически помещён в соответствующую предопределённую группу элементов справочника.

Справочник используется для аналитического учета по субсчетам счета 90 Продажи.

Справочник имеет набор предопределённых элементов, дерево которых представлено на иллюстрации.

### 5.3.30 *Прочие доходы и расходы*

Справочник Прочие доходы и расходы (Справочники > Прочие > Прочие доходы и расходы) предназначен для хранения списка статей доходов и расходов, которые не связаны с основным видом деятельности предприятия. Используется для аналитического учета по субсчетам счета 91 Прочие доходы и расходы. Изначально заполнен предопределенными элементами статей расходов и доходов, рекомендованными к отражению Постановлением ФКЦБ от 22.10.2003 г.№03-41/пс «Положение об отчетности акционерного инвестиционного фонда и отчетности управляющей компании паевого инвестиционного фонда».

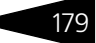

180 Описание объектов Типового решения **1C-DODUC** 

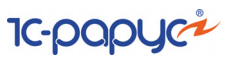

# <span id="page-187-1"></span>5.3.31 *Список комиссий*

В справочнике Список комиссий (Справочники > Прочие > Cписок комиссий) содержится перечень видов отчислений, производимых Управляющей компанией. Реквизиты этого справочника рассмотрены [в](#page-187-0)  [табл.](#page-187-0) **5-27**.

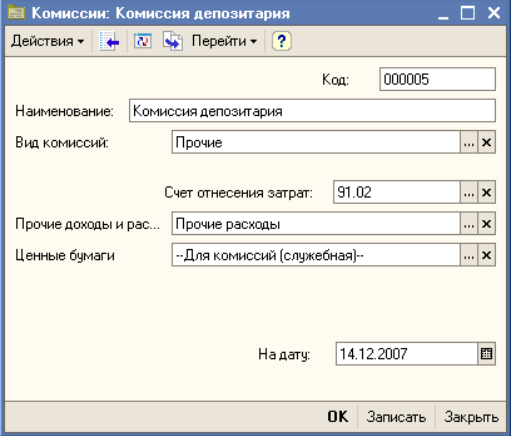

<span id="page-187-0"></span>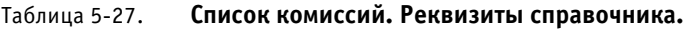

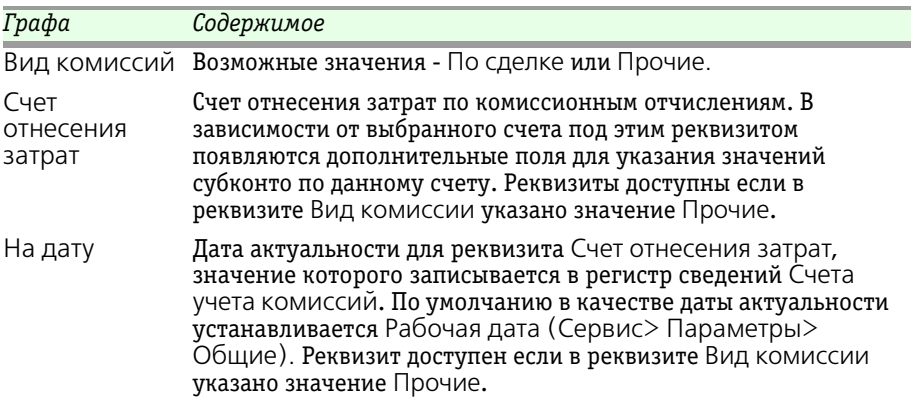

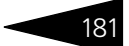

# 5.3.32 *Статьи ДДС*

Справочник Статьи ДДС (Справочники > Прочие > Статьи ДДС) используется для ведения учета движений денежных средств по их видам.

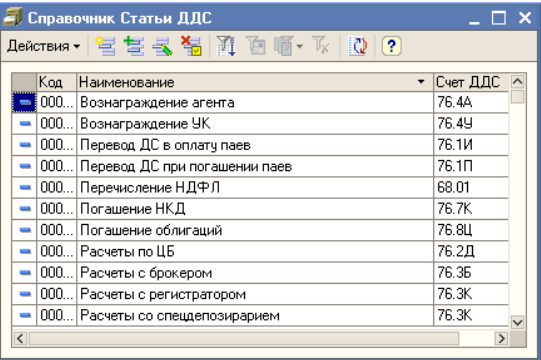

В реквизите Счет ДДС указывается корреспондирующий счет для формирования бухгалтерской проводки по данной статье движения денежных средств. В зависимости от выбранного счета под этим реквизитом появляются дополнительные поля для указания значений субконто по данному счету.

### 5.3.33 *Статус заявки*

Регистр сведений Статус заявки (Справочники > Прочие > Статус<br>заявки) предназначен для сбора, хранения и обработки данных состоянии заявок. Записи в этот регистр формируются документами Заявка и Операция с паями.

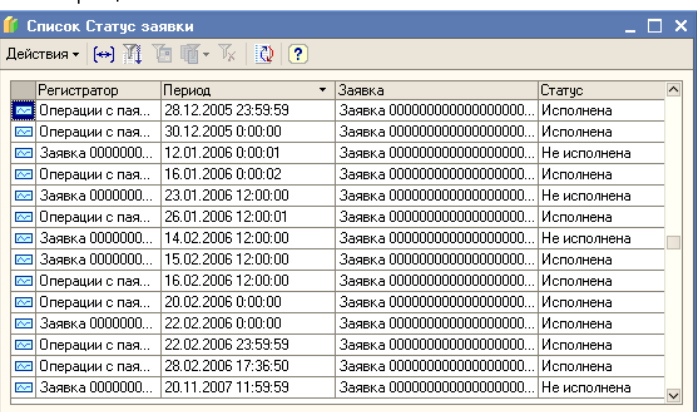

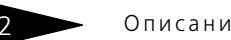

182 Описание объектов Типового решения

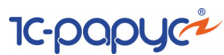

### 5.3.34 *Валюты*

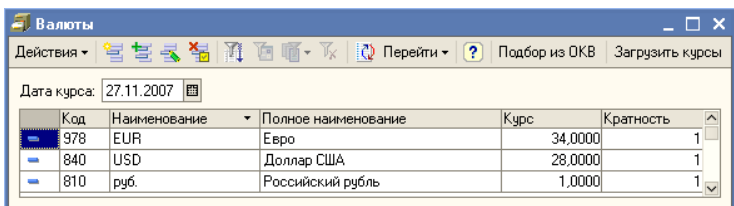

Справочник Валюты (Справочники> Валюты) содержит перечень валют, с которыми так или иначе работает Управляющая компания. Графа Курс содержит значение, соответствующее текущей дате (обычно – последнее введенное значение валютного курса, получаемое из регистра сведений Курсы валют).

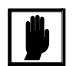

При заполнении реквизитов Код, Наименование и Полное наименование рекомендуется руководствоваться Общероссийским классификатором валют ОК 014-94 (утвержден Постановлением Госстандарта РФ от 26 декабря 1994 г. №365).

Добавочные кнопки панели управления справочника Валюты рассмотрены [в табл.](#page-189-0) **5-28**.

<span id="page-189-0"></span>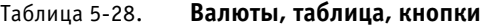

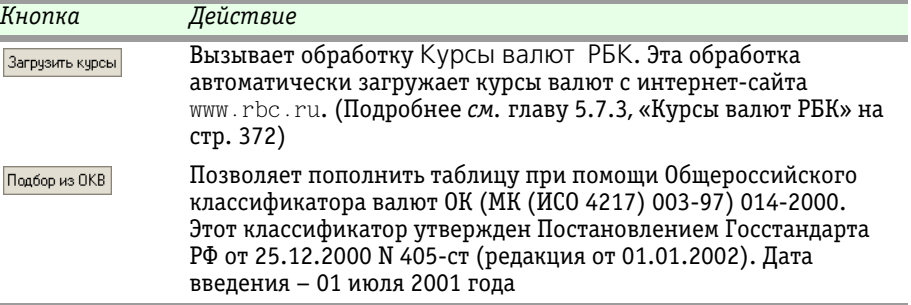

В отличие от других справочников, при вводе нового элемента в справочник Валюты программа не предлагает в качестве кода очередной порядковый номер в порядке возрастания. В этом реквизите следует вручную ввести код валюты по Общероссийскому классификатору валют. При записи нового элемента программа проверяет уникальность введенного кода.

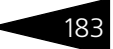

Диалоговое окно элемента справочника Валюты содержит Параметры прописи целой и дробной части для русского языка. Эти параметры используются при печати сумм прописью.

В нижней части диалогового окна находится таблица курсов данной валюты. Эта таблица представляет из

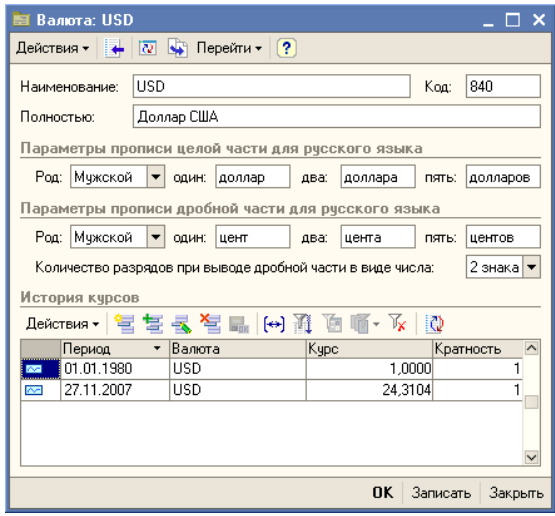

себя регистр сведений Курсы валют, с установленным отбором записей по данной валюте. (Эти записи могли быть введены вручную или загружены с сайта РБК).

Указанное в качестве курса сумма может соответствовать не одной единице иностранной валюты, а многим (например 100 иенам). В этом случае в графе Кратность задается нужное число единиц иностранной валюты.

### 5.3.35 *Календарь*

Регистр сведений Календарь (Справочники> Календарь) предназначен для ввода в информационную базу сведений о рабочих и нерабочих днях. Эти данные в дальнейшем учитываются для получения даты следующего или предыдущего рабочего дня при проведении

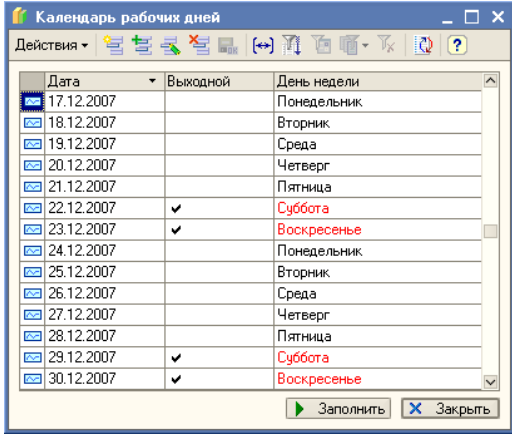

184 Описание объектов Типового решения **IC-papycz** 

документов, а также для расчета среднегодовой СЧА.

Каждая запись этого регистра сведений соответствует одному дню. Для каждой записи указывается соответствующий день недели. Для каждого дня можно указать, является ли этот день рабочим или выходным.

В нижней части окна справочника находится кнопка Заполнить, предназначенная для автозаполнения регистра сведений Календарь за определённый год. При нажатии на эту кнопку открывается окно выбора года. Для того , чтобы выбрать год необходимо установить курсор на строку, соответствующую нужному году, и нажать кнопку ОК.

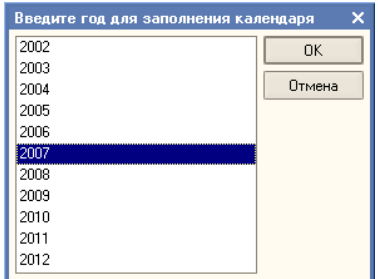

При автозаполнении субботы и воскресения автоматически помечаются как выходные дни. Праздники, другие нерабочие дни, а также рабочие субботы и воскресенья следует установить вручную.

Не рекомендуется повторно производить автозаполнение календаря, так как при этом будут потеряны все введённые вручную данные о рабочих и нерабочих днях.

При попытке произвести повторное заполнение календаря выводится сообщение:

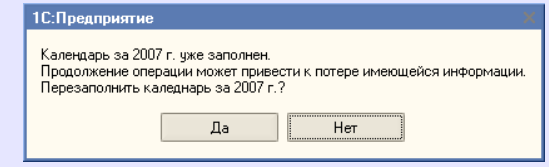

Ответьте Нет, если Вы не уверены, что сможете восстановить все ранее введённые вручную сведения о рабочих и нерабочих днях за выбранный год.

### 5.3.36 *Автоматические операции*

Справочник Автоматические операции предназначен для настройки импорта ценных бумаг и купонов, котировок по ценным бумагам из бирж ММВБ и РТС, расчета доходности и дюрации ценных бумаг.

В каталоге импорта (реквизит Хранение) необходимо хранить архивные zip-файлы поставок из биржи, либо непосредственно сами файлы импорта. Непосредственно импорт производится консолью

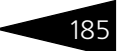

автоматических операций на указанную рабочую дату (по умолчанию предыдущий рабочий день). Консоль можно открыть из меню Справочники > Автоматические операции (*см.* [главу 5.7.1,](#page-376-0)  [«Консоль автоматических операций» на стр. 369](#page-376-0)).

Для прочих источников котировок используйте обработку - Универсальная загрузка.

Справочник Автоматические операции открывается из консоли автоматических операций по кнопке Настройка справочника автоматических операций.

Редактирование элементов справочника производится в отдельном диалоговом окне.

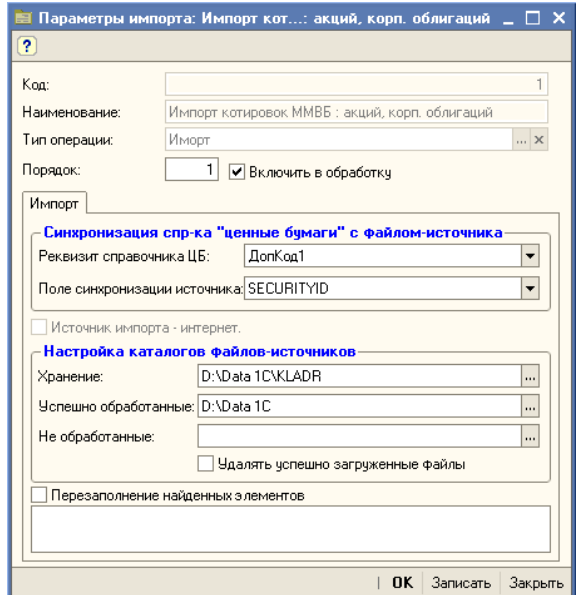

Реквизиты диалогового окна справочника Автоматические операции рассмотрены [в табл.](#page-192-0) **5-29**.

<span id="page-192-0"></span>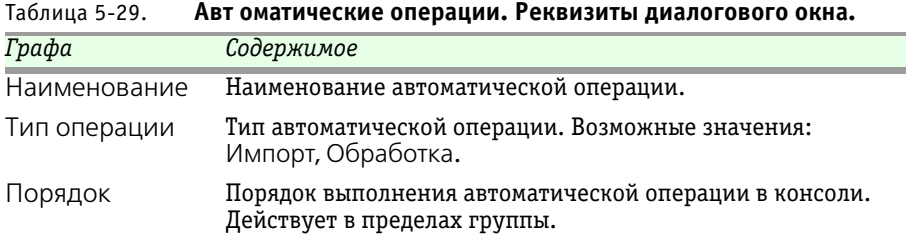

186 – Описание объектов Типового решения **IC-DODUC+** 

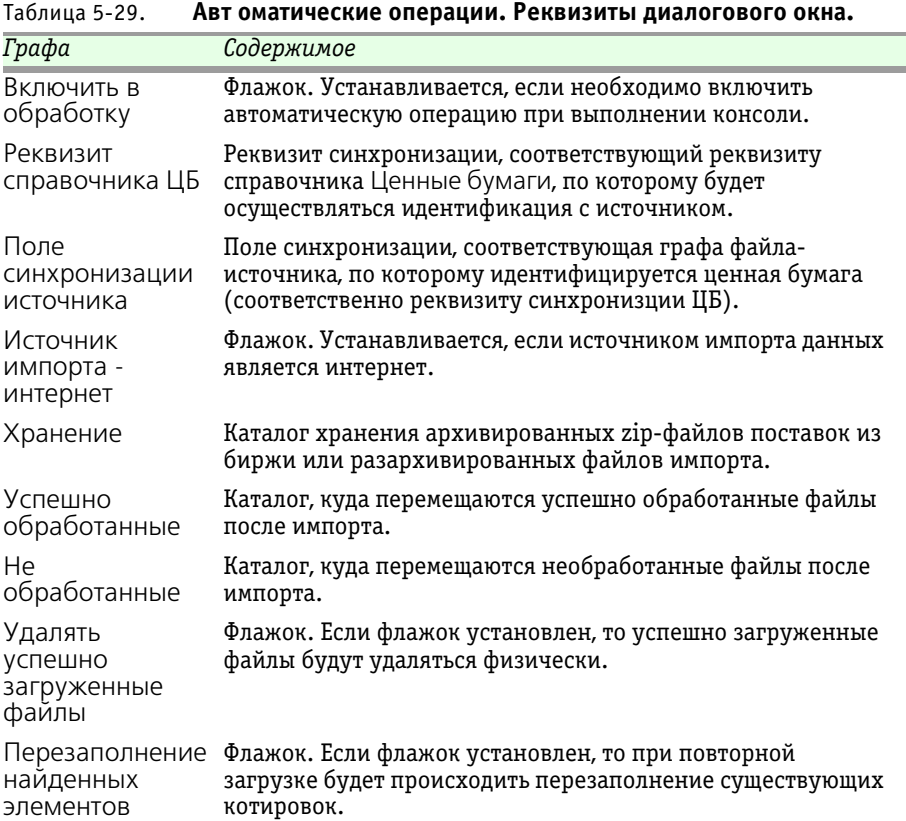

Справочник Автоматические операции содержит две предопределенные группы: Операции по ценным бумагам и Импорт ценных бумаг и купонов. Группа Операции по ценным бумагам включает в себя следующие предопределенные элементы:

- ☛ Импорт котировок ММВБ, акций корп. облигаций импорт котировок из типовых архивных (\*.zip) файлов ММВБ;
- ☛ Импорт котировок ММВБ: гос. облигаций импорт котировок из типовых архивных (\*.zip) файлов ММВБ;
- ☛ Импорт котировок РТС: корп. акций и гос. облигаций импорт котировок из типовых файлов РТС;
- ☛ Расчет доходности и дюрации по признаваемой котировке рассчитывает доходность дюрации по только что загруженным котировкам.

Группа Импорт ценных бумаг и купонов включает в себя следующие предопределенные элементы:

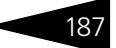

- ☛ Импорт ценных бумаг НДЦ загружает ценные бумаги;
- ☛ Импорт купонов НДЦ загружает купоны облигаций.

Для элементов данной группы рекомендуется в качестве источника импорта использовать интернет.

# 5.3.37 *Ставки НДС*

В справочнике Ставки НДС (Предприятие > Ставки НДС) хранится список ставок НДС, применяемых в Управляющей компании.

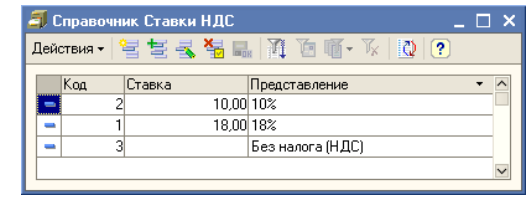

Реквизиты справочника рассмотрены [в табл.](#page-194-0) **5-30**.

<span id="page-194-0"></span>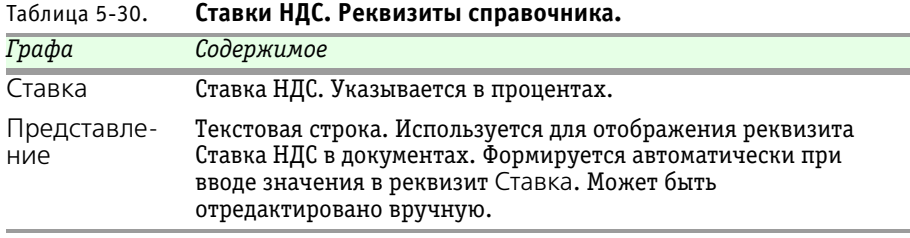

## 5.3.38 *Ставки НДФЛ*

В регистре сведений Ставки НДФЛ (Предприятие > Ставки НДФЛ) хранится список ставок НДФЛ для лиц, являющихся и не являющихся налоговыми резидентами Российской Федерации.

### 5.3.39 *Источники информации*

В справочнике Источники информации (Предприятие > Источники информации) хранится список всех источников информации об Управляющей компании.

Справочник используется для сбора и анализа статистики по источникам рекламной информации, благодаря которым контрагенты обратились в Управляющую компанию. Источники информации указываются в документе Заявка.

188 Описание объектов Типового решения

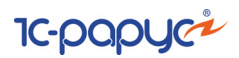

# 5.3.40 *Пользователи*

Справочник Пользователи (Предприятие > Пользователи) предназначен для хранения списка пользователей, которым разрешена работа с данной информационной базой 1С:Предприятие.

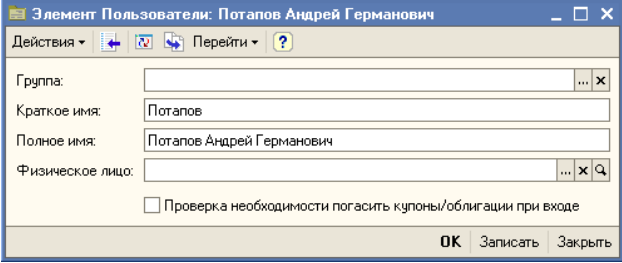

Реквизиты справочника рассмотрены [в табл.](#page-195-0) **5-31**.

#### <span id="page-195-0"></span>Таблица 5-31. **Пользователи. Реквизиты справочника.**

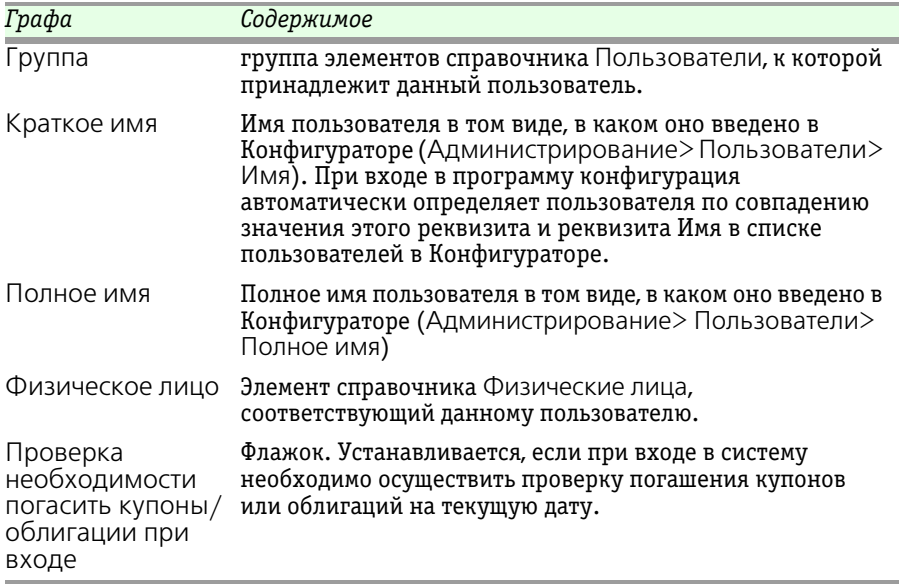

Основное назначение справочника - идентификация пользователя при начале работы с информационной базой. При входе в систему конфигурация определяет пользователя, который работает с системой, по совпадению имени пользователя в Конфигураторе и имени пользователя в справочнике Пользователи.

При запуске информационной базы 1С:Предприятие от имени пользователя, зафиксированного в Конфигураторе, но

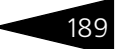

отсутствующего в справочнике Пользователи, соответствующий новому пользователю элемент автоматически добавляется в справочник, и об этом выдаётся сообщение. При вводе нового пользователя вручную непосредственно в справочник в Конфигураторе также автоматически создаётся новая запись в списке пользователей.

Список пользователей можно объединять в группы (подгруппы). Например, можно создать следующие группы пользователей: администратор, кассиры, бухгалтеры.

Информация о всех действиях пользователя при работе с информационной базой отражаются в журнале регистрации (Сервис> Журнал регистрации).

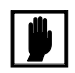

Не следует задавать имя пользователя более 50 символов, при его редактировании в режиме конфигуратора. В этом случае идентификация пользователей в справочнике Пользователи все равно будет производиться по первым 50-ти символам имени.

## 5.3.41 *Контактная информация*

Регистр сведений Контактная информация предназначен для записи всех изменений в контактной информации объектов информационной базы. Работа с этим регистром сведений производится на соответствующих закладках этих объектов.

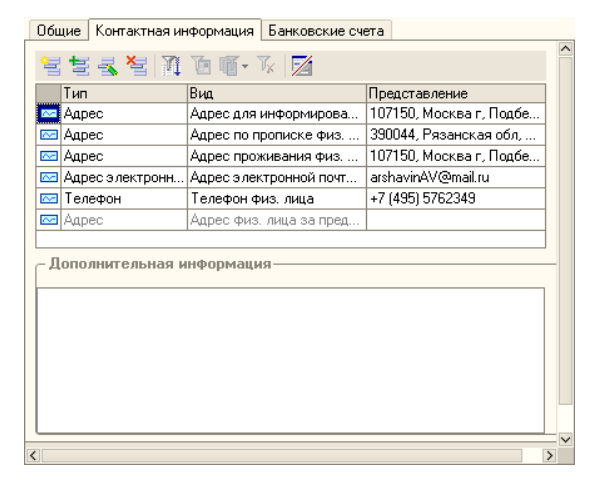

В нижней части закладки находится текстовое поле Дополнительная информация для ввода произвольной справочной информации об объекте и его контактных данных.

В верхней части закладки располагается список контактных данных объекта. Редактирование этого списка выполняется с помощью панели инструментов, кнопки которой рассмотрены ниже.

# 190 Описание объектов Типового решения **1C-DODUC**

- ☞Добавить Добавляет новую запись в список контактных данных. Аналогичного результата можно добиться нажатием клавиши **Insert**.
- ☞Добавить копированием Добавляет в список новый элемент, все реквизиты которого заполнены такими же значениями, как и реквизиты того элемента, на котором был установлен курсор. Форма нового элемента при этом открывается для редактирования. В случае, если закрыть форму нового элемента без сохранения, новый элемент добавлен не будет.
- <sub>■</sub> • Изменить текущий элемент Открывает для редактирования форму того элемента, на котором установлен курсор. Аналогичного результата можно добиться двойным щелчком мыши по элементу, который необходимо просмотреть или отредактировать.
- <u>≈</u> •<sup>®</sup>Удалить текущий элемент Устанавливает пометку на удаление на элемент, на котором установлен курсор. Аналогичного результата можно добиться нажатием клавиши **Delete**. При этом строка не удаляется, удаляются долько данные, которые были введены в эту строку.
- ☞Отбор и сортировка При нажатии на эту кнопку открывается диалоговое окно, позволяющее задать правила отбора записей регистра сведений, для того чтобы в списке остались отображенными не все записи, а только отвечающие определённым требованиям.

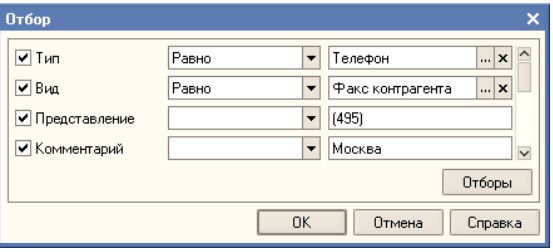

В левой части диалогового окна находятся флажки Тип, Вид, Представление и Комментарий

☛ Тип - в результате установки этого флажка записи регистра будут отобраны по типу: Адрес, Телефон, Адрес электронной почты, Веб-страница или Другое. Справа от флажка находится реквизит, в котором требуется указать принцип отбора записей (возможные значения: Равно, Не равно, В списке, Не в списке). Справа от этого реквизита находится поле выбора типа.

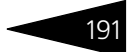

☛ Вид - в результате установки этого флажка записи регистра будут отобраны по виду. Если тип критерия не выбран, при попытке установить вид

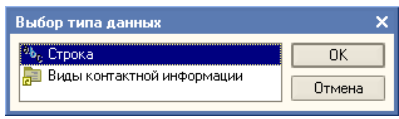

отбора открывается диалоговое окно выбора критерия. При выборе типа Строка для отбора нужно будет ввести текст; при выборе типа Виды контактной информации для отбора нужно будет выбрать значение из справочника Виды контактной информации.

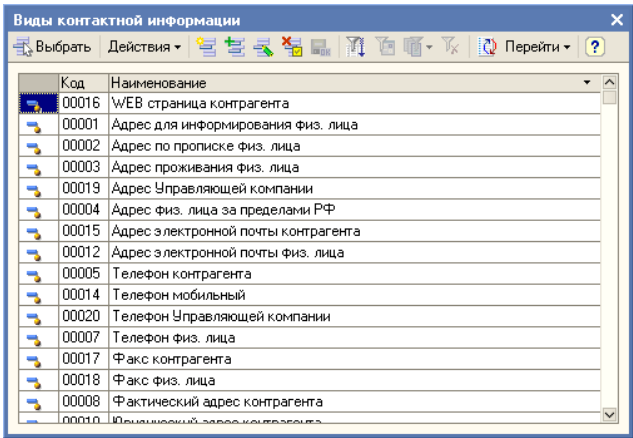

Справа от флажка находится реквизит, в котором требуется указать принцип отбора записей (возможные значения: Равно, Не равно, В списке, Не в списке). Справа от этого реквизита находится поле выбора вида.

- ☛ Представление в результате установки этого флажка записи регистра будут отобраны по содержанию определённого набора символов в реквизите Представление. Справа от флажка находится реквизит, в котором требуется указать принцип отбора записей (возможные значения: Содержит, Не содержит). Справа от этого реквизита находится поле ввода набора символов.
- ☛ Комментарий в результате установки этого флажка записи регистра будут отобраны по содержанию определённого набора символов в реквизите Комментарий. Справа от флажка находится реквизит, в котором требуется указать принцип отбора записей (возможные значения: Содержит, Не содержит). Справа от этого реквизита находится поле ввода набора символов.
- ☛ Кнопка **Отборы** В случае, если формирование какого-либо отбора требует много времени, а отбор с такими параметрами требуется производить достаточно часто, можно сохранить параметры отбора и в дальнейшем использовать их, не тратя времени на повторную

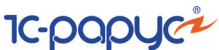

настройку. При нажатии на кнопку Отборы открывается диалоговое окно, кнопки которого рассмотрены ниже.

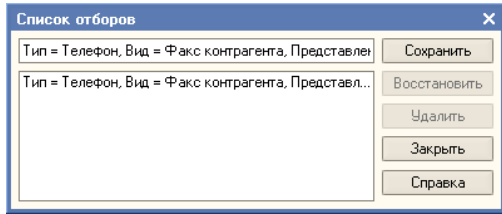

- ☛ Сохранить при нажатии на эту кнопку будут сохранены настройки отбора, созданные на момент нажатия на кнопку Отборы. Имя для сохранённой настройки будет сформировано автоматически, но его можно будет изменить вручную.
- ☛ Восстановить При нажатии на эту кнопку будут восстановлены параметры ранее сохранённой настройки отбора, на которую установлен курсор в диалоговом окне Список отборов.
- ☛ Удалить При нажатии на эту кнопку будет удалена настройка отбора, на которую установлен курсор в диалоговом окне Список отборов.

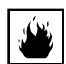

При нажатии на кнопку Удалить выделенная настройка будет удалена без дополнительных запросов на подтверждение удаления.

- ☛ Закрыть После нажатия на эту кнопку диалоговое окно Список отборов будет закрыто.
- ☛ Справка При нажатии на эту кнопку будет открыто окно, содержащее справочную информацию о работе Списка отборов.
- **™** • Отбор по значению в текущей колонке При нажатии на эту кнопку в списке контактных данных будет произведён отбор записей по значению реквизита, на котором установлен курсор. Останутся отображены только записи, имеющие в аналогичном реквизите такое же значение.
- <sub>ात</sub>्र ¤®История отборов При нажатии на эту кнопку будет открыто меню содержащее список производимых ранее отборов, любой из которых можно будет повторить при выборе соответствующего пункта меню.
- ☞Отключить отбор При нажатии на эту кнопку все отборы будут отключены и в списке вновь будут отображены все контактные данные объекта.
- ☞Редактировать в диалоге Если эта кнопка отжата, то редактирование контактных данных будет производиться непосредственно в таблице списка. Если эта кнопка нажата, то редактирование записи регистра будет производиться в отдельном диалоговом окне. Вид и набор реквизитов диалогового

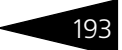

окна зависит от типа контактных данных. Далее эти диалоговые окна рассмотрены подробнее.

### **Диалоговые окна для ввода контактных данных.**

☞ Телефон. При вводе нового телефонного номера в поле Объект автоматически устанавливается его владелец. Реквизит Вид телефона служит для классификации контактных данных. Значение этого реквизита выбирается из справочника Виды контактной информации. Содержимое поля Представление формируется автоматически при вводе и

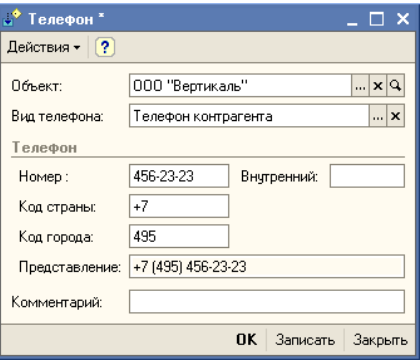

редактировании данных в реквизиты Код страны, Код города и Внутренний. В поле Комментарий могут быть указаны произвольные дополнительные сведения о данном телефонном номере.

■ Адрес электронной почты. При вводе нового адреса в поле Объект автоматически устанавливается его владелец. Реквизит Вид эл. почты служит для классификации контактных данных. Значение этого реквизита выбирается из справочника Виды контактной информации. В

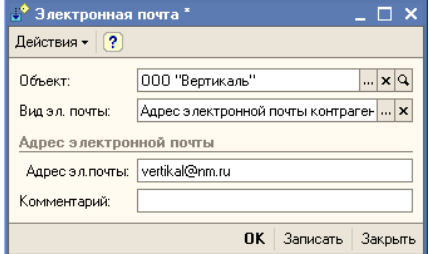

нижней части диалогового окна расположено поле для ввода адреса электронной почты. В поле Комментарий могут быть указаны произвольные дополнительные сведения о данном адресе.

☞ Веб-страница. При вводе нового адреса веб-страницы в поле Объект автоматически устанавливается его владелец. Реквизит Вид вебстраницы служит для классификации контактных данных. Значение этого реквизита выбирается из справочника Виды контактной информации. В

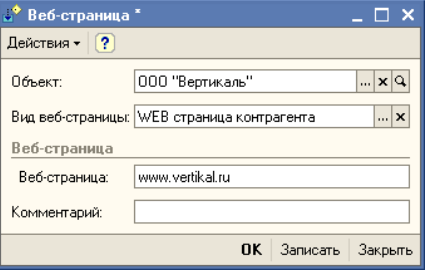

#### 194 Описание объектов Типового решения

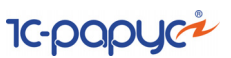

нижней части диалогового окна расположено поле для ввода адреса вебстраницы. В поле Комментарий могут быть указаны произвольные дополнительные сведения о данном адресе веб-страницы.

☞ Другое. В случае, если тип имеющейся контактной информации не соответствует ни одному из типов, предусмотренных в Типовом решении «1C-Рарус: Паевые инвестиционные фонды, редакция 2», данную контактную информацию можно занести в информационную базу,

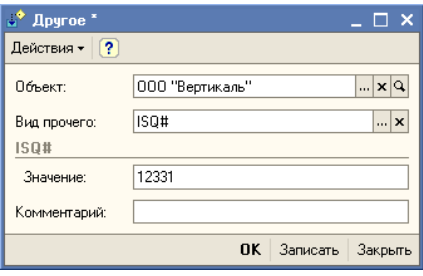

выбрав для этого тип Другое. При вводе новой записи в поле Объект автоматически устанавливается её владелец. Реквизит Вид прочего служит для классификации контактных данных. Значение этого реквизита выбирается из справочника Виды контактной информации. В нижней части диалогового окна расположено поле для ввола контактной информации. В поле Комментарий могут быть указаны произвольные дополнительные сведения о данной контактной информации.

☞ Адрес. При вводе нового адреса в поле Объект автоматически устанавливается его владелец. Реквизит Вид адреса служит для классификации контактных данных. Значение этого реквизита выбирается из справочника Виды контактной информации. Также требуется указать тип адреса: Российский адрес или Адрес за пределами РФ. Для адресов за пределами РФ содержимое поля Представление задаётся вручную. Для российских адресов содержимое поля Представление формируется автоматически при вводе и редактировании данных в

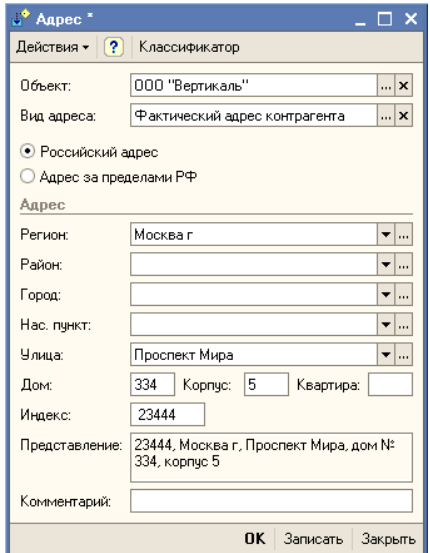

реквизиты Регион, Район, Город, Нас. пункт, Улица, Дом, Корпус, Квартира и Индекс. В поле Комментарий могут быть указаны произвольные дополнительные сведения о данном адресе.

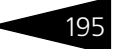

Реквизиты Регион, Район, Город, Нас. пункт, Улица, Дом, Корпус, Квартира и Индекс можно заполнять вручную, но рекомендуется использовать для этого адресный классификатор МНС России.

Для загрузки адресного классификатора нужно нажать кнопку Классификатор, расположенную в верхней части диалогового окна Адрес.

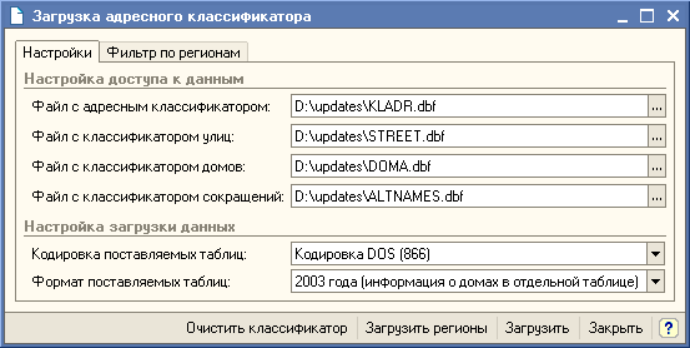

В открывшемся диалоговом окне необходимо на закладке Настройки в соответствующих реквизитах указать пути к файлам, содержащим классификатор адресов, улиц, домов и сокращений, а также указать кодировку и формат таблиц этих классификаторов.

Затем требуется нажать кнопку Загрузить регионы, находящуюся в нижней части диалогового окна загрузки классификатора, после чего перейти на закладку Фильтр по регионам и отметить регионы, информацию по которым требуется загрузить, и нажать на кнопку Загрузить.

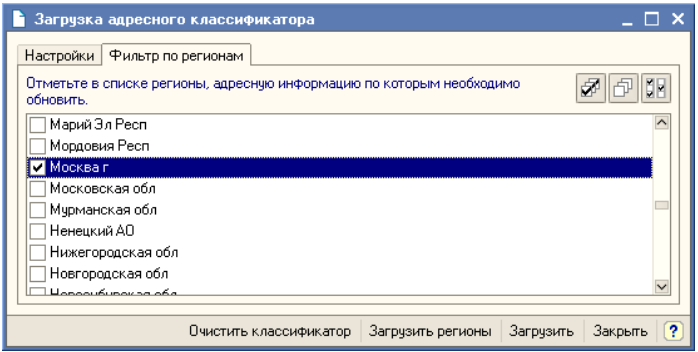

После загрузки Адресного классификатора реквизиты Регион, Район, Город, Нас. пункт и Улица будут вноситься в соответствии со стандартными наименованиями, что исключит их двоякое толкование, связанное с неточностью указания наименований. Для

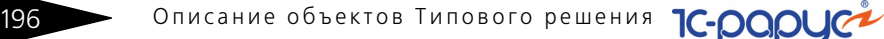

ввода значения в эти реквизиты нужно будет нажимать кнопку с тремя точками в конце поля ввода значения реквизита и в открывающемся диалоговом окне выбирать значение из списка, загруженного из классификатора.

# 5.4 **Документы**

Работа с документами – одна из основ работы с Типовым решением «1C-Рарус: Паевые инвестиционные фонды, редакция 2». При помощи документов изменяется содержимое базы данных, отображающее состояние Управляющей компании. Документы соответствуют операциям, совершаемым Управляющей компанией. При помощи документов в информационную базу вводится информация о совершаемых сделках.

В нижней части диалогового окна каждого документа располагаются надпись Автор, в которой отображается имя пользователя, который ввёл данный документ, и Изменил, в которой отображается имя пользователя, который последним редактировал данный документ.

# 5.4.1 *Сделка*

Документ Сделка (Документы > Операции с ценными бумагами > Сделка) предназначен для отражения фактически совершенных сделок и операций с ценными бумагами. В верхней части

диалогового окна документа в реквизите ПИФ указывается паевой инвестиционный фонд, от лица которого совершается операция.

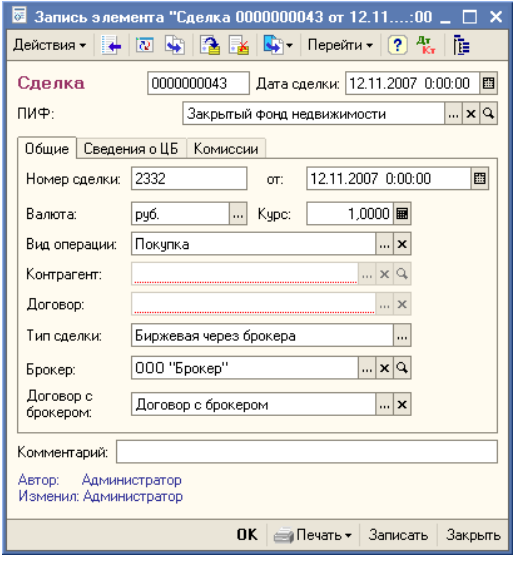

Основная часть диалогового окна разделена на закладки.

Паевые инвестиционные фонды, ред. 2. Руководство 197

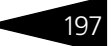

Реквизиты, расположенные на закладке Общие, рассмотрены [в](#page-204-0)  [табл.](#page-204-0) **5-32**.

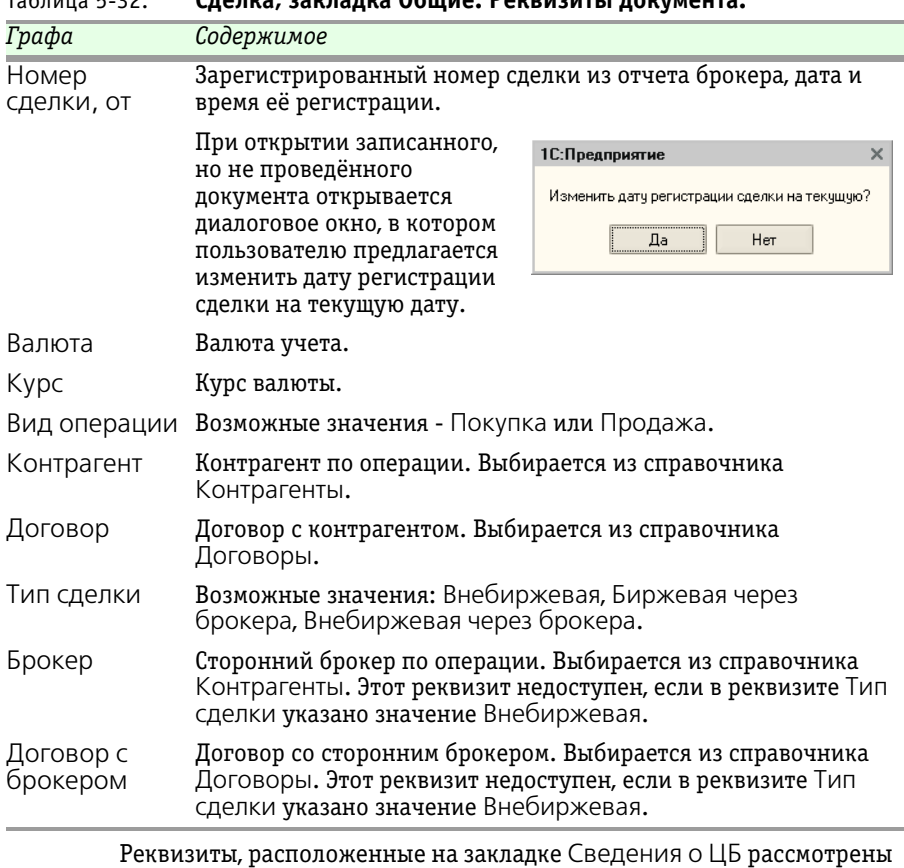

<span id="page-204-0"></span>Таблица 5-32. **Сделка, закладка Общие. Реквизиты документа.**

<span id="page-204-1"></span>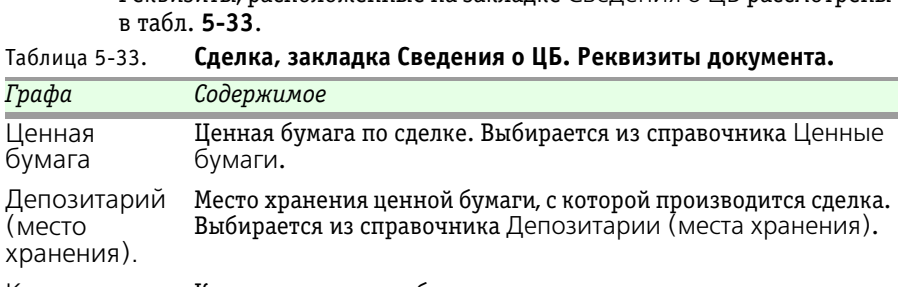

Количество Количество ценных бумаг по сделке.

Цена процент Цена в процентах от номинала (для облигаций).

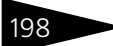

198 Описание объектов Типового решения

**IC-papyci** 

<span id="page-205-0"></span>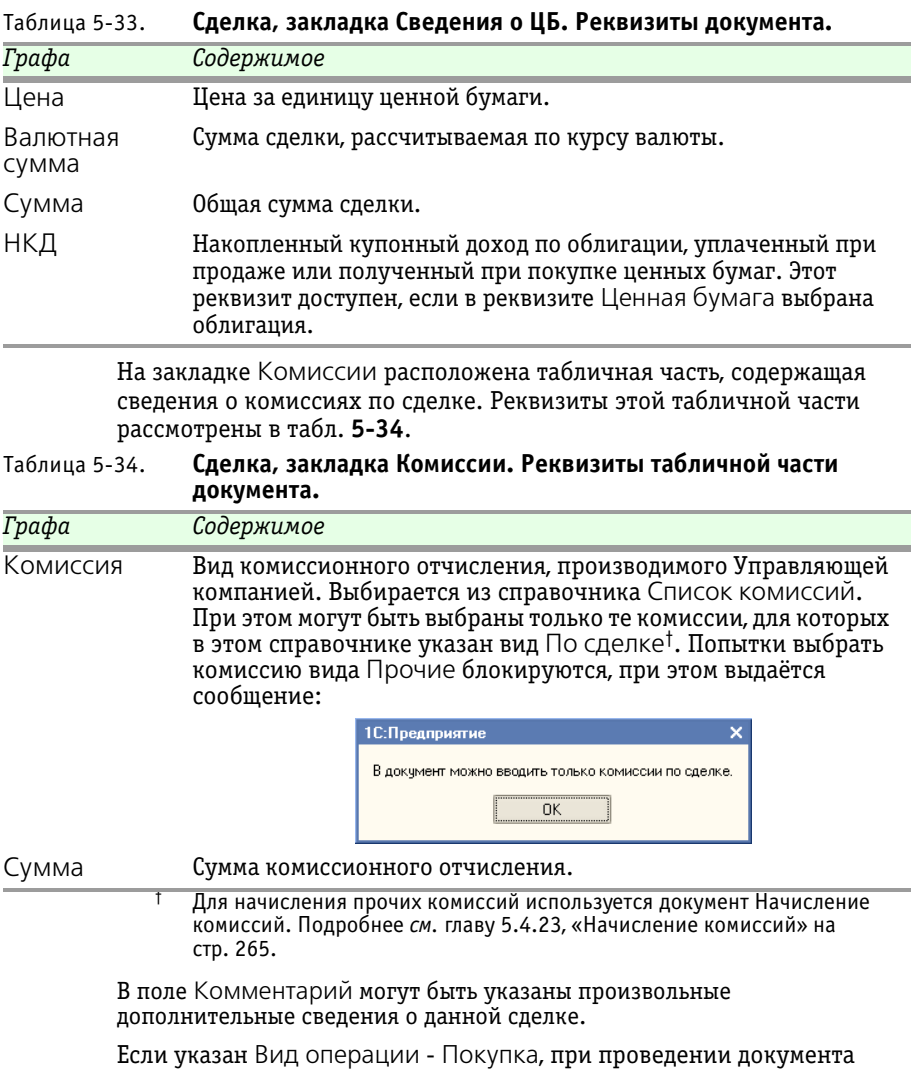

формируются бухгалтерские проводки, *см.* [табл. 5-35, стр. 199](#page-206-0).

Если указан Вид операции - Продажа, при проведении документа формируются бухгалтерские проводки, *см.* [табл. 5-36, стр. 202](#page-209-0).

Паевые инвестиционные фонды, ред. 2. Руководство 199

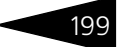

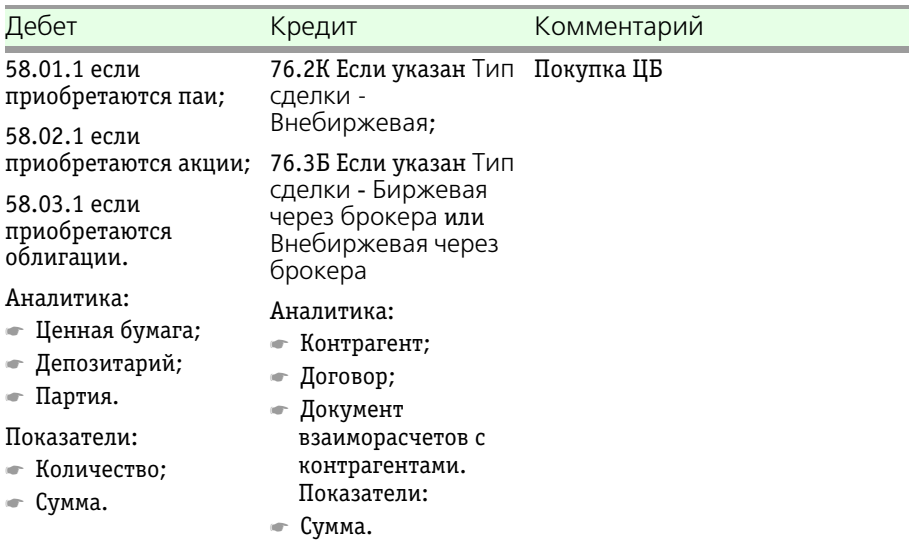

#### <span id="page-206-0"></span>Таблица 5-35. **Сделка. Вид операции - Покупка. Проводки.**

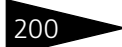

200 • Описание объектов Типового решения **1C-DODUC** 

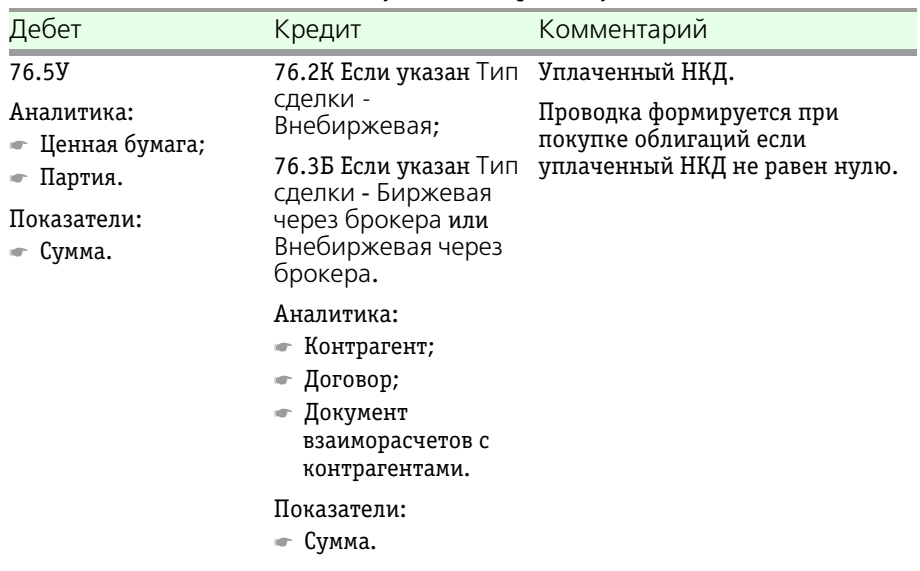

#### Таблица 5-35. **Сделка. Вид операции - Покупка. Проводки.**

Паевые инвестиционные фонды, ред. 2. Руководство 201

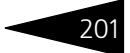

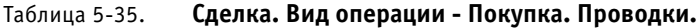

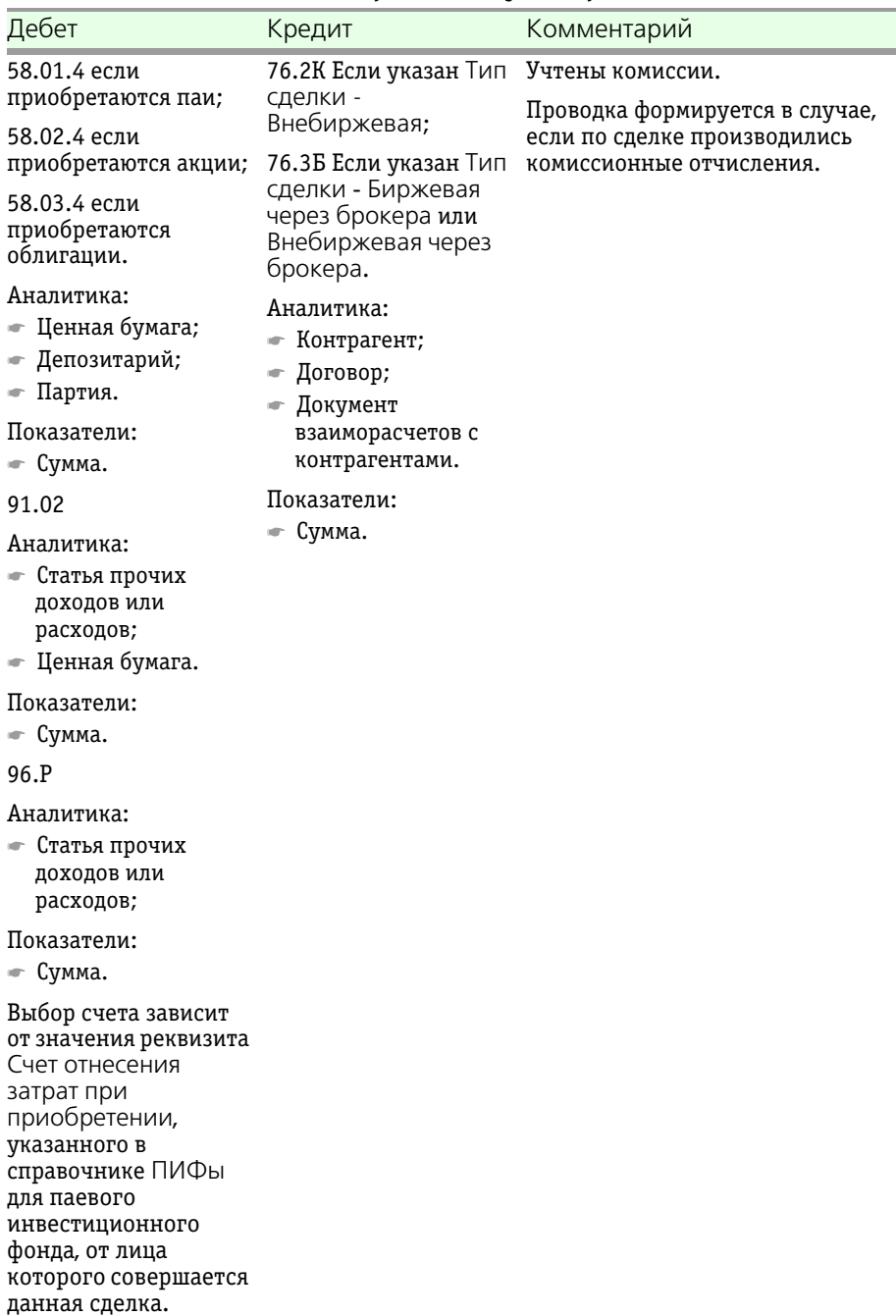

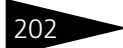

202 • Описание объектов Типового решения **1C-DODUC** 

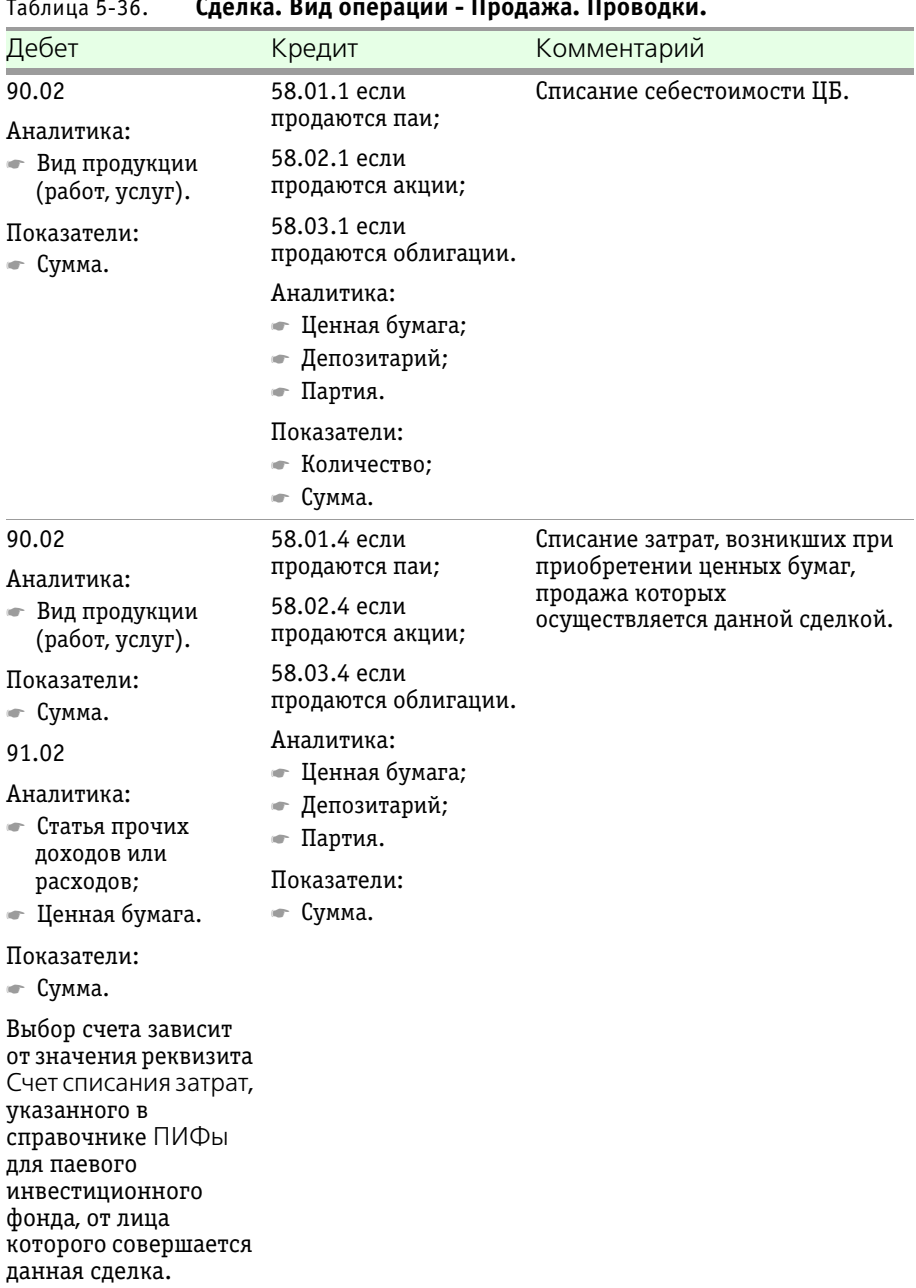

#### <span id="page-209-0"></span>Таблица 5-36. **Сделка. Вид операции - Продажа. Проводки.**

Паевые инвестиционные фонды, ред. 2. Руководство 203

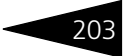

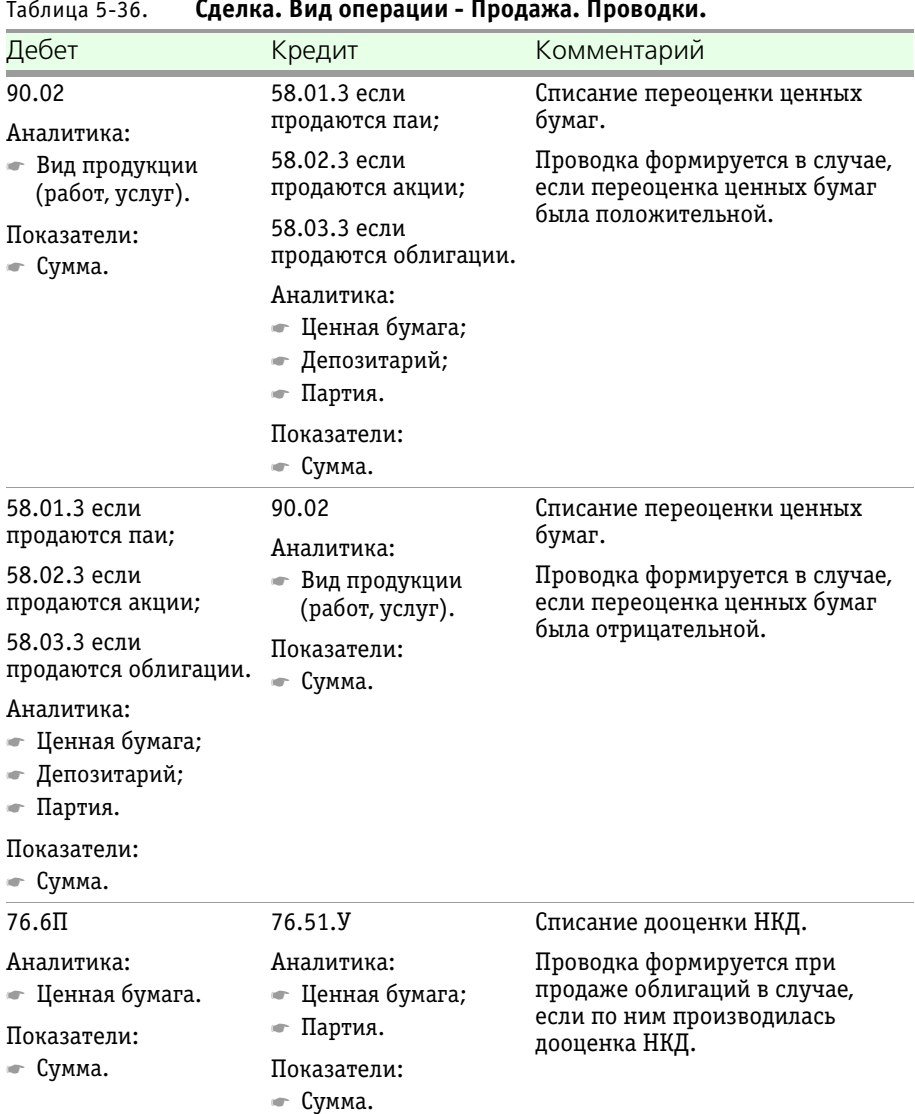

#### Таблица 5-36. **Сделка. Вид операции - Продажа. Проводки.**

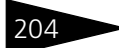

204 Описание объектов Типового решения **1C-DODUC** 

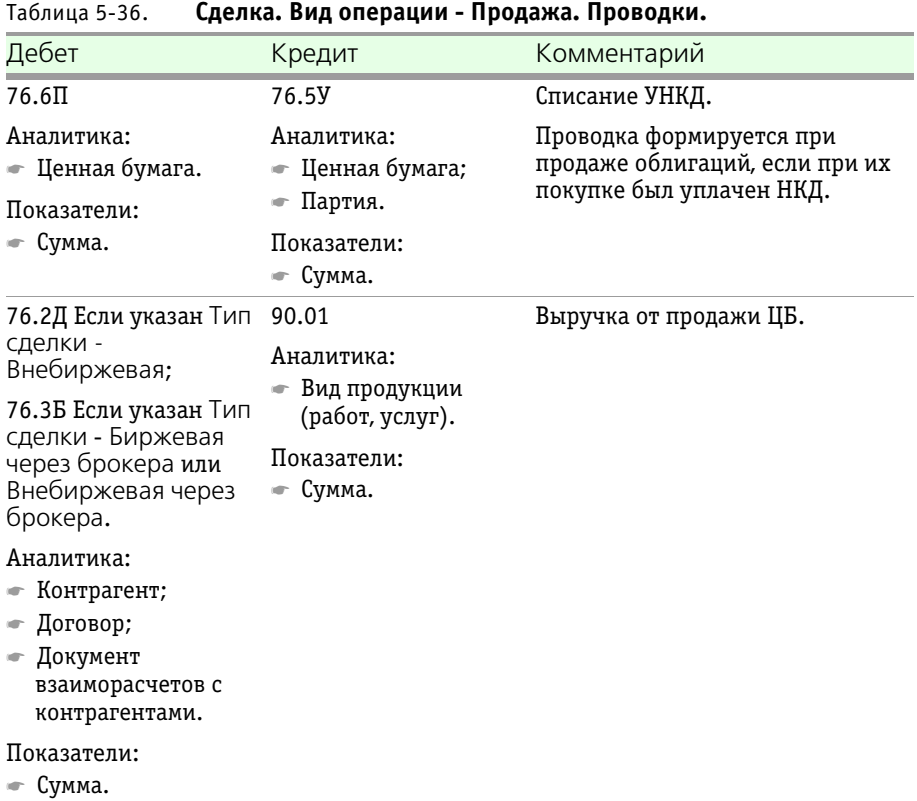

Паевые инвестиционные фонды, ред. 2. Руководство 205

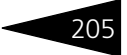

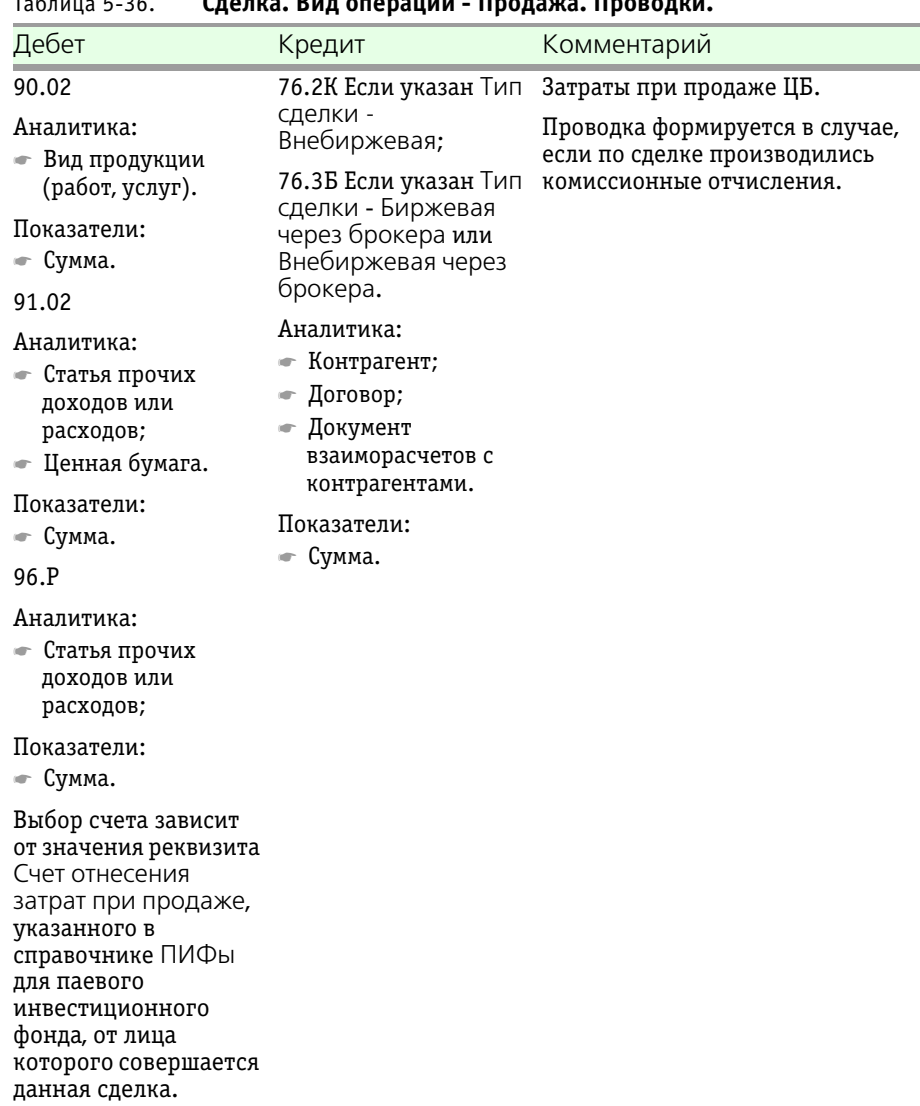

### Таблица 5-36. **Сделка. Вид операции - Продажа. Проводки.**

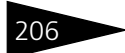

206 • Описание объектов Типового решения **1C-DODUC** 

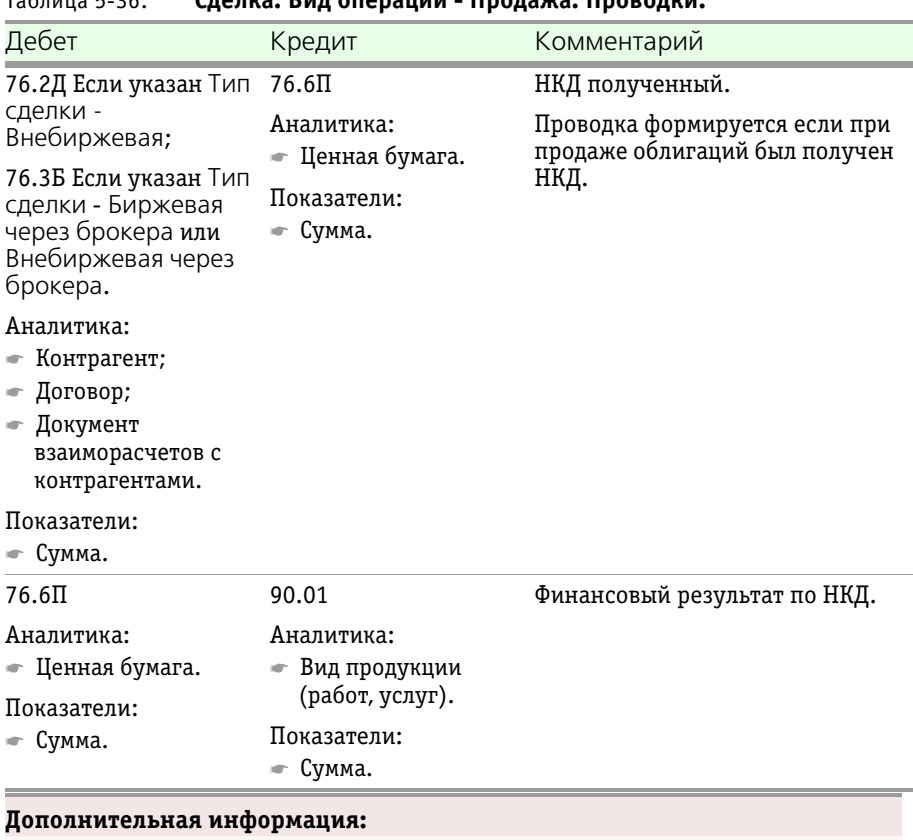

#### Таблица 5-36. **Сделка. Вид операции - Продажа. Проводки.**

- ❏ *см.* [главу 5.3.1, «ПИФы» на стр. 114](#page-121-0)
- ❏ *см.* [главу 5.3.14, «Контрагенты» на стр. 143](#page-150-0)
- ❏ *см.* [главу 5.3.23, «Ценные бумаги» на стр. 160](#page-167-0)
- ❏ *см.* [главу 5.3.31, «Список комиссий» на стр. 180](#page-187-1)
- ❏ *см.* [главу 5.4.23, «Начисление комиссий» на стр. 265](#page-272-0)

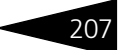

# 5.4.2 *Погашение ЦБ и купонов*

Документ Погашение ЦБ и купонов (Документы> Операции с ценными бумагами > Погашение ЦБ и купонов) предназначен для погашения купонов, дата окончания купонного периода которых $<sup>1</sup>$  совпадает с</sup>

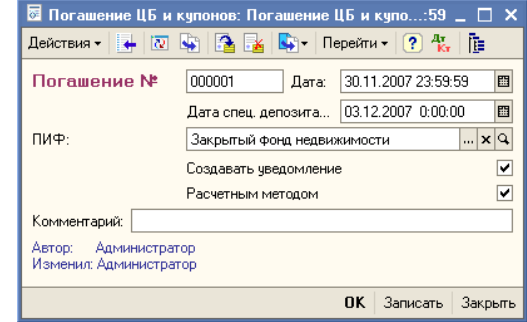

датой документа, а также частичного и полного погашения самих .<br>облигаций, дата погашения которых<sup>2</sup> совпадает с датой документа.

Реквизиты документа рассмотрены ниже, *см.* [табл. 5-37, стр. 207](#page-214-0).

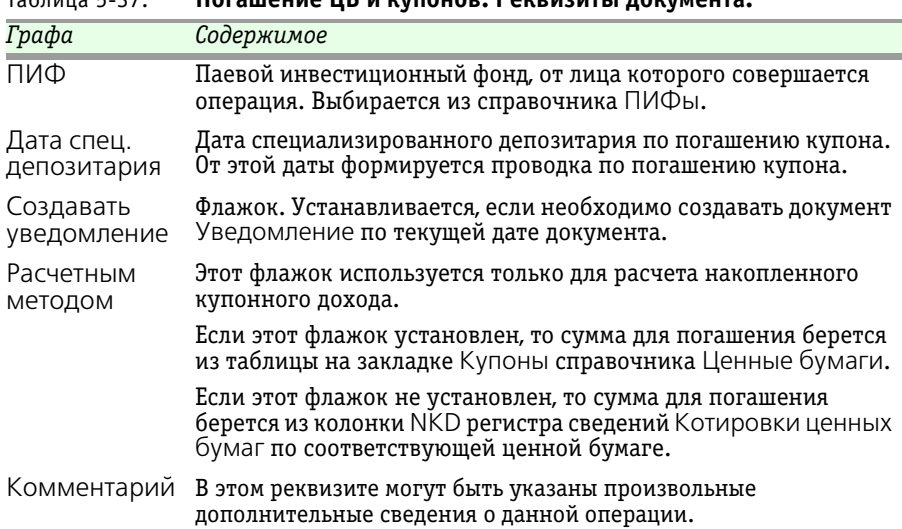

#### <span id="page-214-0"></span>Таблица 5-37. **Погашение ЦБ и купонов. Реквизиты документа.**

 $\overline{1}$  Дата окончания купонного периода указывается в справочнике Ценные бумаги на закладке Купоны. Подробнее *см.* [главу 5.3.23, «Ценные бумаги» на](#page-167-0)  [стр. 160](#page-167-0).

<sup>&</sup>lt;sup>2</sup> Дата погашения облигаций указывается в справочнике Ценные бумаги на закладке Общие. Подробнее *см.* [главу 5.3.23, «Ценные бумаги» на стр. 160](#page-167-0).

208 Описание объектов Типового решения **IC-papyci** 

> При проведении документа формируются бухгалтерские проводки, *см.* [табл. 5-38, стр. 208](#page-215-0).

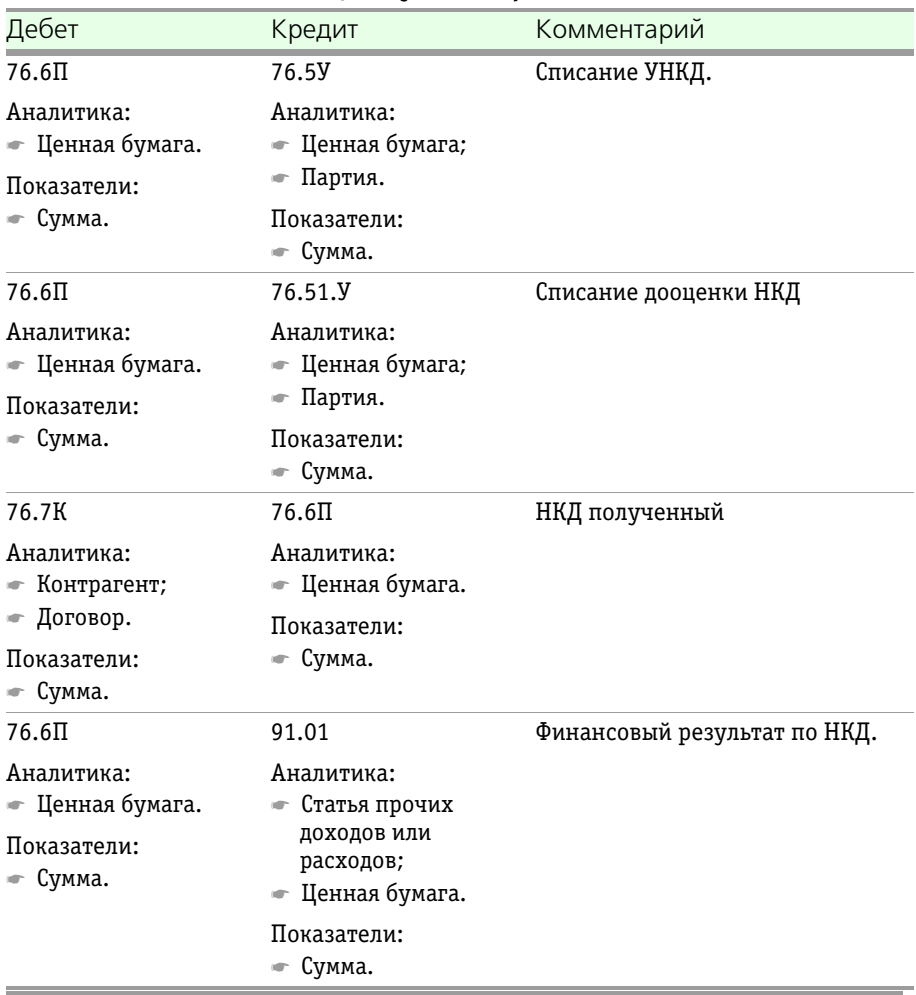

#### <span id="page-215-0"></span>Таблица 5-38. **Погашение ЦБ и купонов. Проводки.**

#### **Дополнительная информация:**

- ❏ *см.* [главу 5.3.1, «ПИФы» на стр. 114](#page-121-0)
- ❏ *см.* [главу 5.3.23, «Ценные бумаги» на стр. 160](#page-167-0)
- ❏ *см.* [главу 5.3.24, «Котировки ценных бумаг» на стр. 169](#page-176-0)
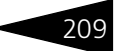

# 5.4.3 *Автопогашение*

С помощью обработки Автопогашение (Документы > Операции с ценными бумагами > Автопогашение) можно одновременно по всем ПИФам произвести автопогашение непогашенных купонов, дата окончания купонного периода которых, указанная в справочнике Ценные бумаги на закладке Купоны, входит в указанный в обработке период, и непогашенных облигаций, дата погашения которых , указанная в справочнике Ценные бумаги на закладке Основные, входит в указанный в обработке период.

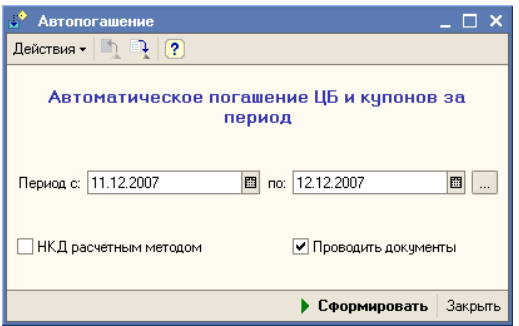

Обработка автоматически создает документы Погашение ЦБ и купонов. В том случае, если установлен флажок Проводить документы, созданные обработкой документы будут автоматически проведены.

## **Дополнительная информация:**

- ❏ *см.* [главу 5.3.23, «Ценные бумаги» на стр. 160](#page-167-0)
- ❏ *см.* [главу 5.4.2, «Погашение ЦБ и купонов» на стр. 207](#page-214-0)

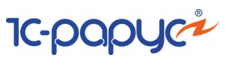

# 5.4.4 *Конвертация ЦБ*

Документ Конвертация ЦБ (Документы > Операции с ценными бумагами> Конвертация ЦБ) предназначен для конвертации ценных бумаг одного вида в ценные бумаги другого вида, как правило, по инициативе эмитента в случае дробления

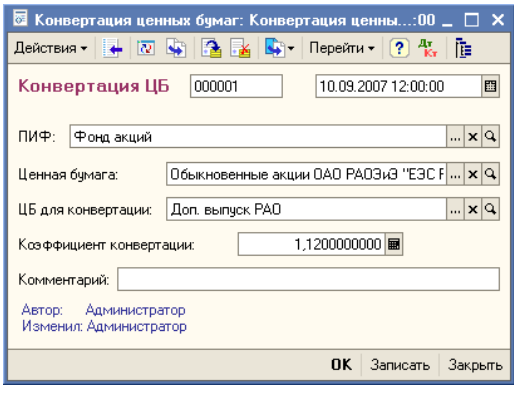

или консолидации компании-эмитента.

Реквизиты документа рассмотрены [в табл.](#page-217-0) **5-39**.

<span id="page-217-0"></span>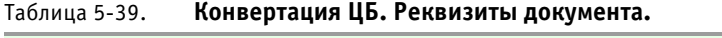

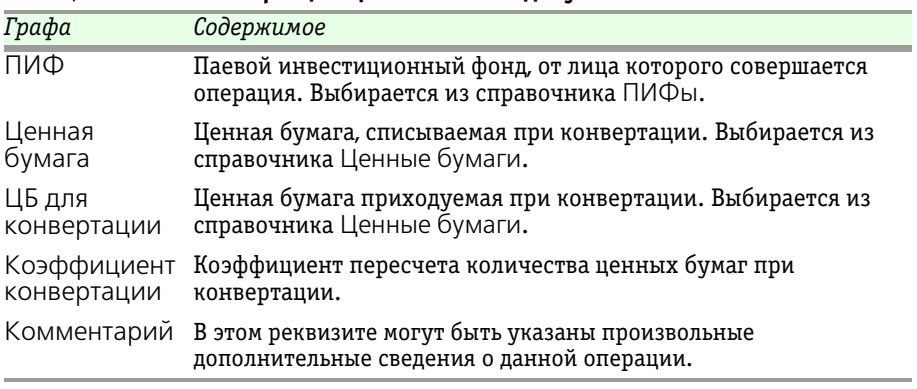

Бухгалтерские проводки, формирующиеся при проведении документа, рассмотрены ниже, *см.* [табл. 5-40, стр. 211](#page-218-0).

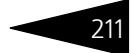

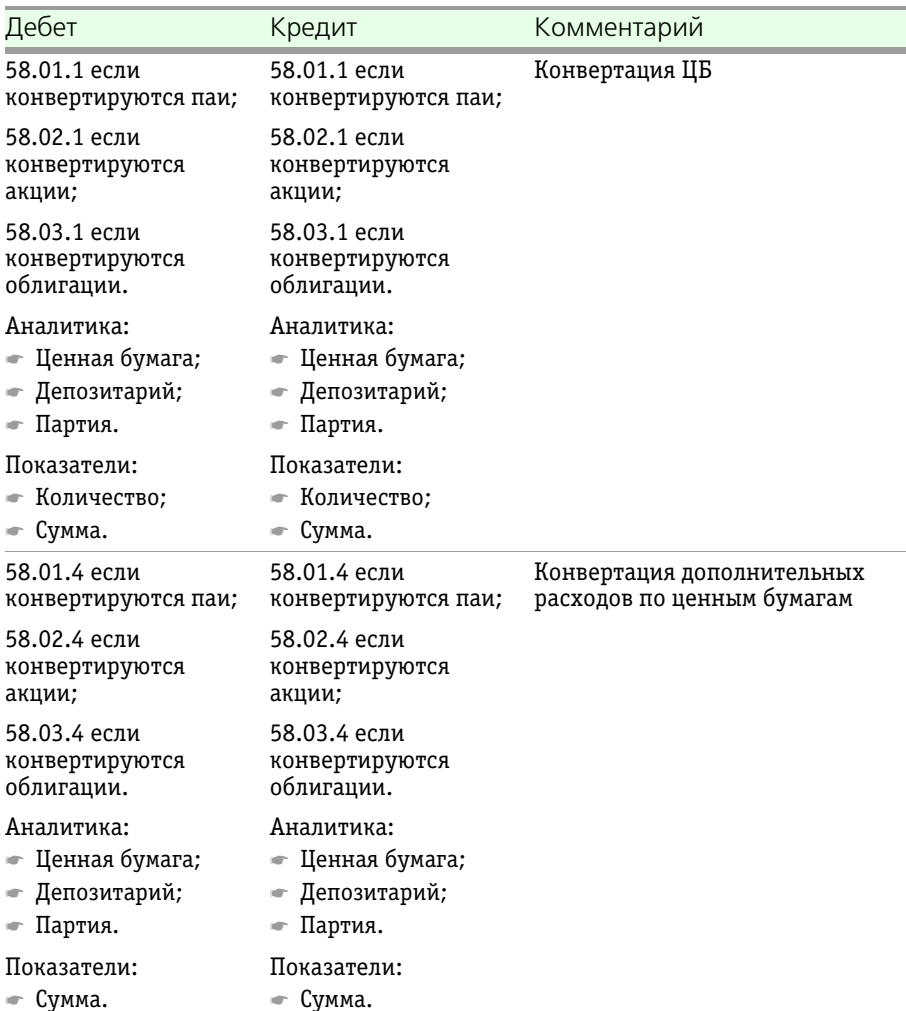

## <span id="page-218-0"></span>Таблица 5-40. **Конвертация ЦБ. Проводки.**

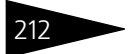

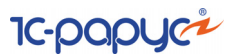

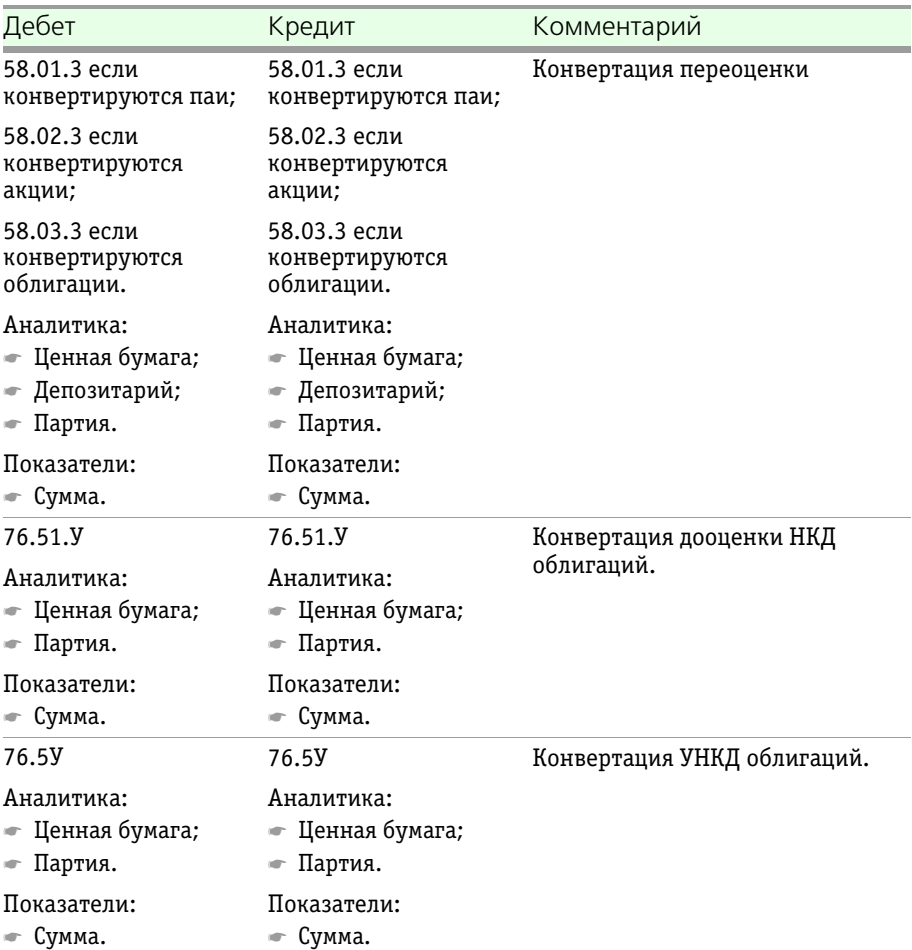

Таблица 5-40. **Конвертация ЦБ. Проводки.**

При проведении документа суммовые показатели формируются по данным бухгалтерских итогов. Количественные показатели конвертируются в соответствии с коэффициентом конвертации.

Оценочная стоимость ценных бумаг, приходуемых при конвертации не может быть сформирована обычным способом - как значение реквизита Признаваемая котировка из регистра сведений Котировки ценных бумаг, так как по новой ценной бумаге нет котировок на день конвертации. Поэтому оценочная стоимость приходуемой ценной бумаги формируется по следующей схеме:

Для акций и паев: Sн = Sс \* Kc / Кн; Для облигаций: Sн = Sс \* Kc / Кн/ Hc \* 100;

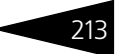

при Кн = Кс\*К, округленное до целых единиц всегда в большую сторону;

где Sн - оценочная стоимость приходуемой ценной бумаги, Sc котировочная стоимость списываемой ценной бумаги, Кс - количество списываемых ценных бумаг, К - коэффициент конвертации, Нс - Номинал списываемой ценной бумаги.

Поскольку оценночная стоимость приходуемой ценной бумаги не может быть указана как котировка на какой-либо из бирж, используется служебный элемент справочника Биржи с установленным флажком Для конвертации и указанным паевым инвестиционым фондом, от лица которого совершается конвертация.

Если такого элемента в справочнике Биржи нет, этот элемент создаётся автоматически.

## **Дополнительная информация:**

- ❏ *см.* [главу 5.3.1, «ПИФы» на стр. 114](#page-121-0)
- ❏ *см.* [главу 5.3.23, «Ценные бумаги» на стр. 160](#page-167-0)
- ❏ *см.* [главу 5.3.24, «Котировки ценных бумаг» на стр. 169](#page-176-0)
- ❏ *см.* [главу 5.3.28, «Биржи» на стр. 178](#page-185-0)

# 5.4.5 *Дооценка НКД*

## Документ

Дооценка НКД (Документы > Операции с ценными бумагами > Дооценка НКД) предназначен для промежуточного определения стоимости купона.

Документ участвует в формировании СЧА.

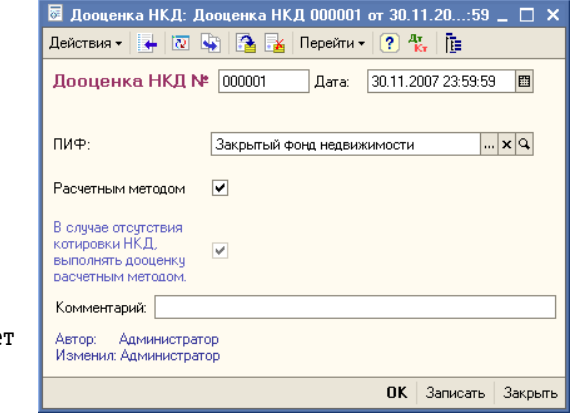

Документ является

регламентированным и должен создаваться ежедневно.

Реквизиты документа рассмотрены [в табл.](#page-221-0) **5-41**.

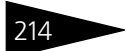

**IC-papyci** 

<span id="page-221-0"></span>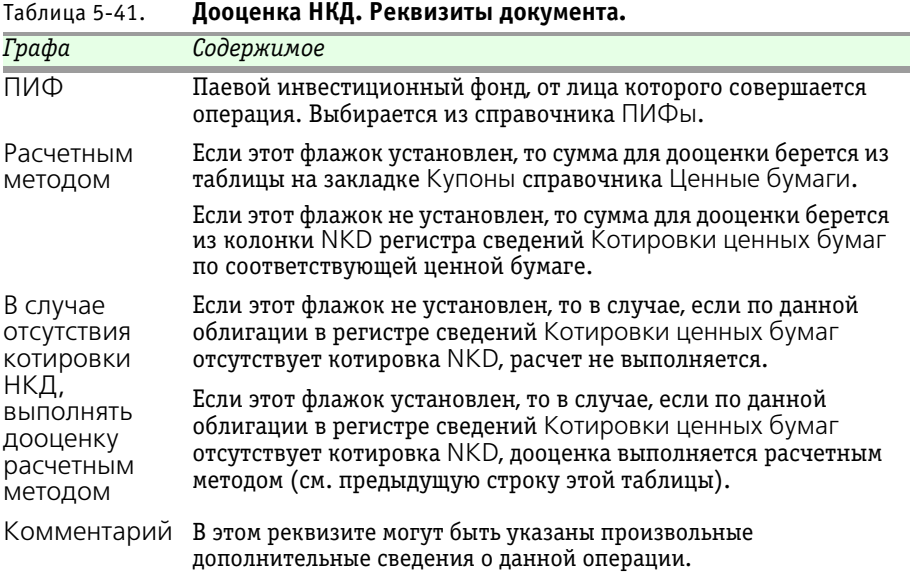

При проведении документа формируются бухгалтерские проводки, *см.* [табл. 5-42, стр. 214](#page-221-1).

<span id="page-221-1"></span>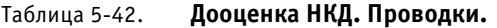

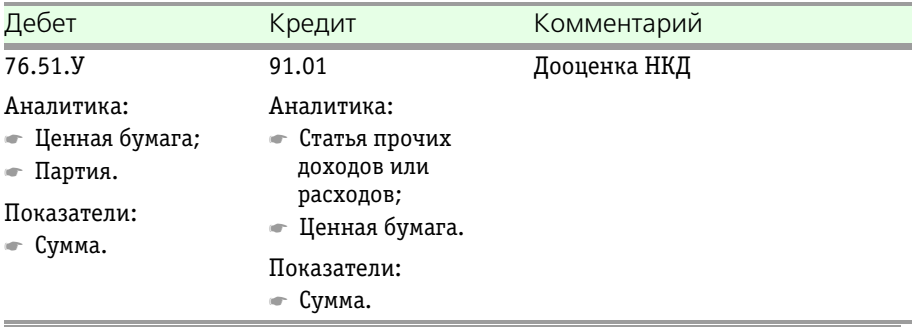

## **Дополнительная информация:**

- ❏ *см.* [главу 5.3.1, «ПИФы» на стр. 114](#page-121-0)
- ❏ *см.* [главу 5.3.23, «Ценные бумаги» на стр. 160](#page-167-0)
- ❏ *см.* [главу 5.3.24, «Котировки ценных бумаг» на стр. 169](#page-176-0)

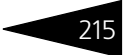

# 5.4.6 *Поступление имущества и услуг*

Документ Поступление имущества и услуг (Документы > Операции с имуществом > Поступление имущества и услуг) предназначен для оприходования имущества и услуг от контрагента.

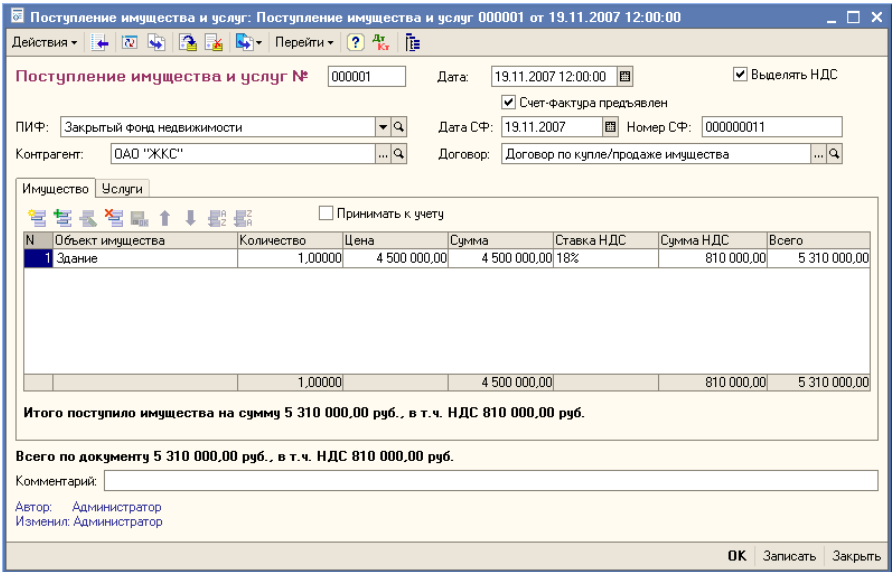

Реквизиты документа рассмотрены [в табл.](#page-222-0) **5-43**.

<span id="page-222-0"></span>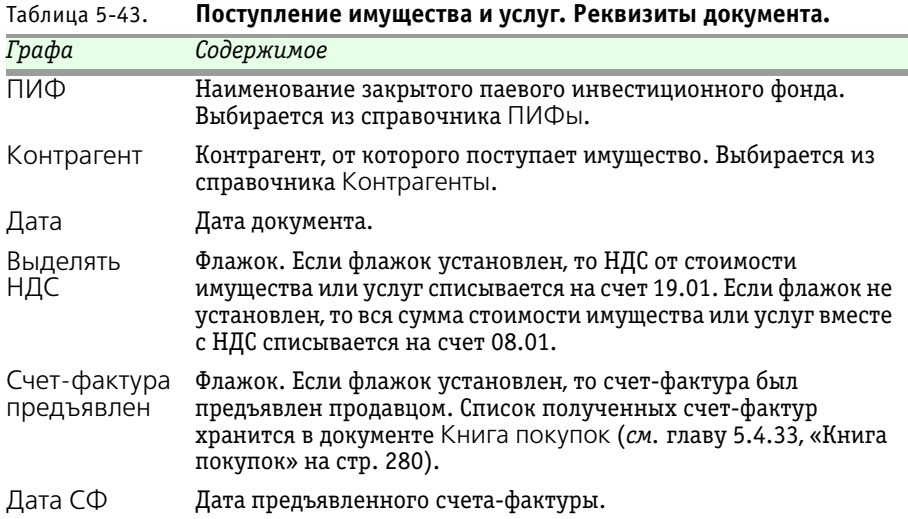

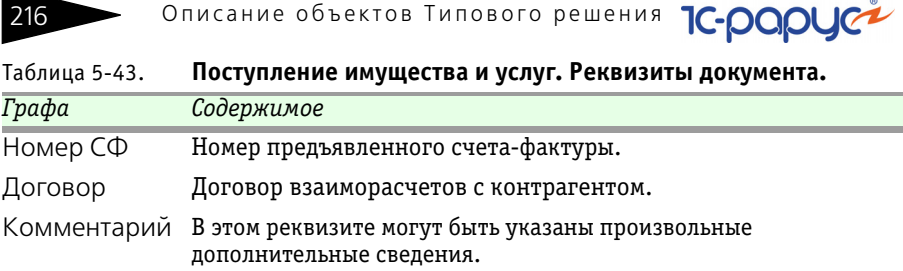

Часть диалогового окна документа Поступление имущества и услуг поделена на закладки.

На закладке Имущество отображается список объектов имущества, которые поступили в ПИФ, с указанием наименования объекта, количества, цены, итоговой суммы, НДС. Если установлен флажок Принимать к учету, то поступившие объекты имущества будут сразу приниматься к учету. Если в справочнике ПИФы на закладке Параметры по умолчанию был установлен флажок Принимать к учету при приобретении недвижимости, имущества, то в текущем документе по данному ПИФ флажок Принимать к учету устанавливается по умолчанию.

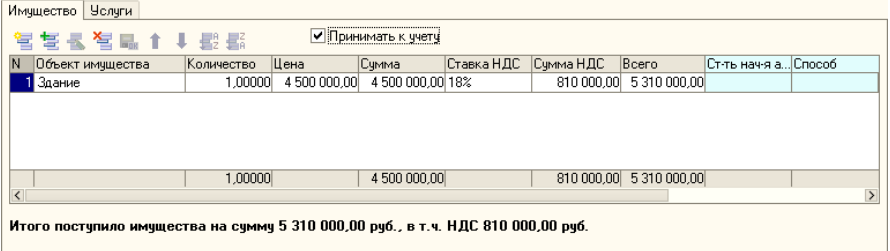

На закладке Услуги отображается список услуг, оказанных для ПИФ, с указанием наименования услуги, типа затрат, количества, цены, итоговой суммы, НДС. Если типом затрат является Увелечение стоимости имущества, но необходимо также указать объект имущества.

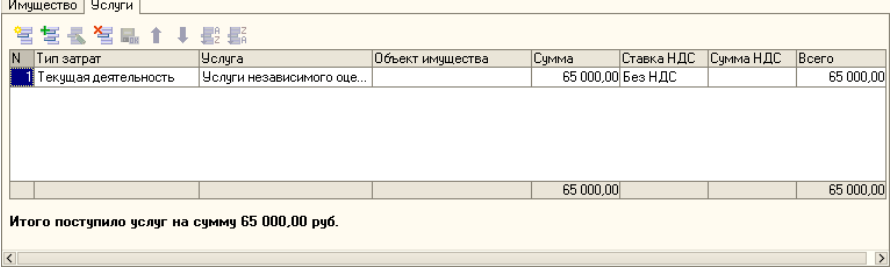

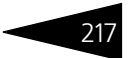

Бухгалтерские проводки, формирующиеся при проведении документа Поступление имущества и услуг рассмотрены [в табл.](#page-224-0) **5-44**.

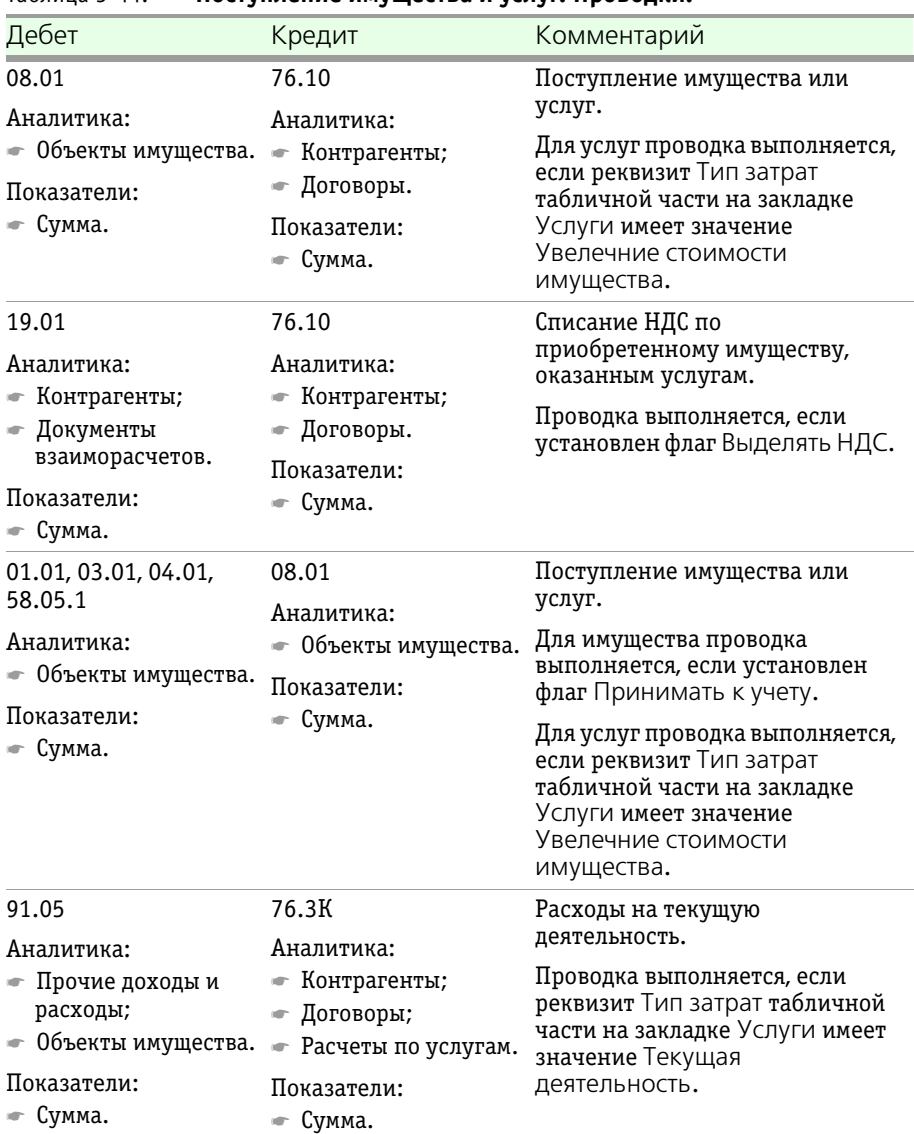

## <span id="page-224-0"></span>Таблица 5-44. **Поступление имущества и услуг. Проводки.**

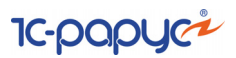

# 5.4.7 *Принятие к учету*

Документ Принятие к учету (Документы > Операции с имуществом > Принятие к учету) предназначен для принятия к учету поступившего имущества закрытого ПИФа.

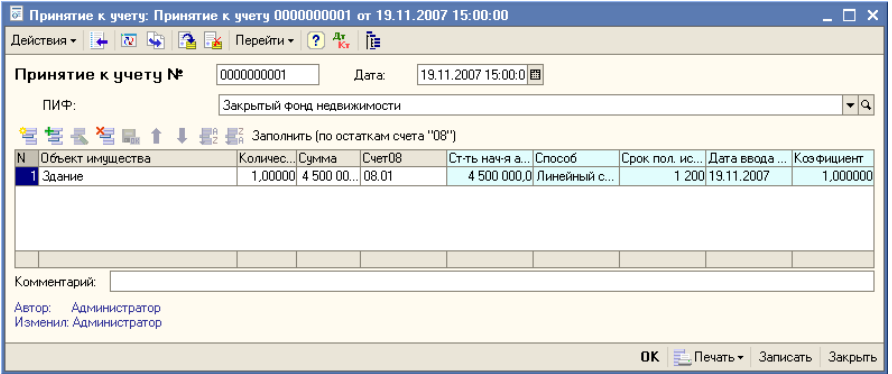

Реквизиты документа рассмотрены [в табл.](#page-225-0) **5-45**.

<span id="page-225-0"></span>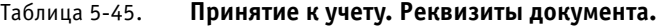

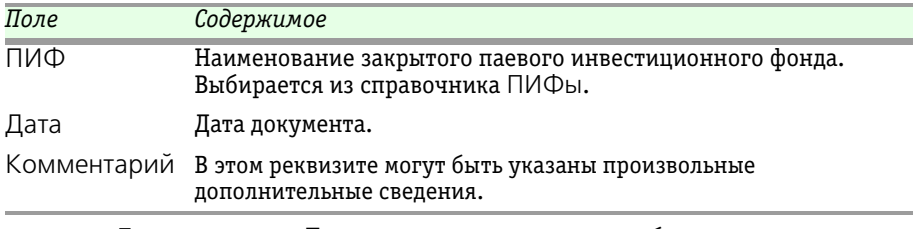

Также документ Принятие к учету содержит табличную часть, которая отображает список объектов имущества еще непринятых к учету (отображает остатки счета "08"). Табличную часть можно заполнить вручную или автоматически по кнопке Заполнить.

Бухгалтерские проводки, формирующиеся при проведении документа Принятие к учету рассмотрены [в табл.](#page-226-0) **5-46**.

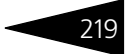

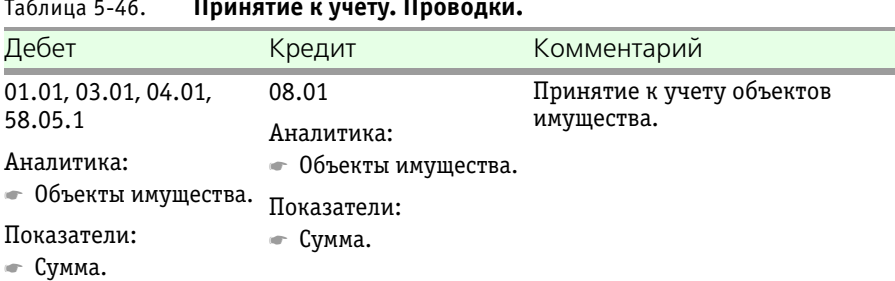

## <span id="page-226-0"></span>Таблица 5-46. **Принятие к учету. Проводки.**

# 5.4.8 *Модернизация*

Документ Модернизация (Документы > Операции с имуществом > Модернизация) предназначен для отражения факта модернизации (обновления) объектов имущества.

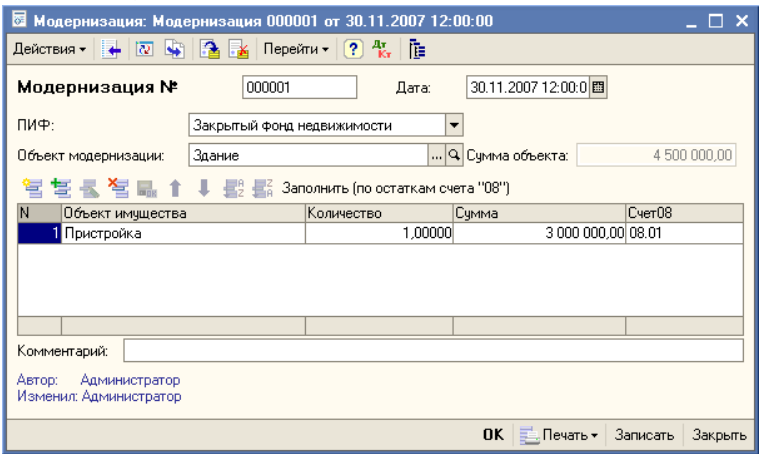

Реквизиты документа рассмотрены [в табл.](#page-226-1) **5-47**.

<span id="page-226-1"></span>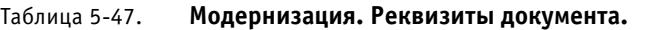

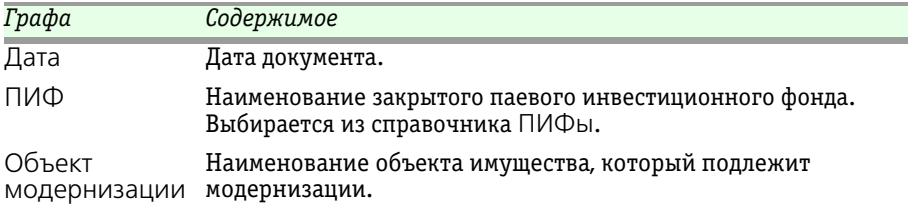

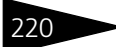

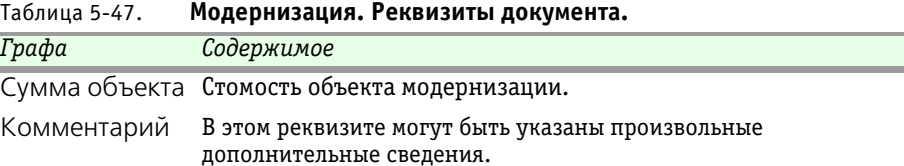

дополнительные сведения.

Также документ Модернизация содержит табличную часть, которая отображает список объектов имущества. Эти объекты имущества используются непосредственно для модернизации имущества, указанного в поле Объект модернизации. Табличную часть можно заполнить вручную или автоматически по кнопке Заполнить.

**IC-papycz** 

Бухгалтерские проводки, формирующиеся при проведении документа Принятие к учету рассмотрены [в табл.](#page-227-0) **5-48**..

| Дебет                                                                       | Кредит                                                          | Комментарий                         |  |
|-----------------------------------------------------------------------------|-----------------------------------------------------------------|-------------------------------------|--|
| 01.01, 03.01, 04.01,<br>58.05.1<br>Аналитика:<br>• Объекты<br>модернизации. | 08<br>Аналитика:<br>Объекты имущества.<br>Показатели:<br>Сумма. | Модернизация объектов<br>имущества. |  |
| Показатели:<br>$\blacksquare$ Сумма.                                        |                                                                 |                                     |  |

<span id="page-227-0"></span>Таблица 5-48. **Модернизация. Проводки.**

## 5.4.9 *Реализация имущества и услуг*

Документ Реализация имущества и услуг (Документы > Операции с имуществом > Реализация имущества и услуг) предназначен для отражения в информационной базе факта продажи имущества закрытого ПИФа или оказания услуг закрытым ПИФом контрагенту.

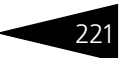

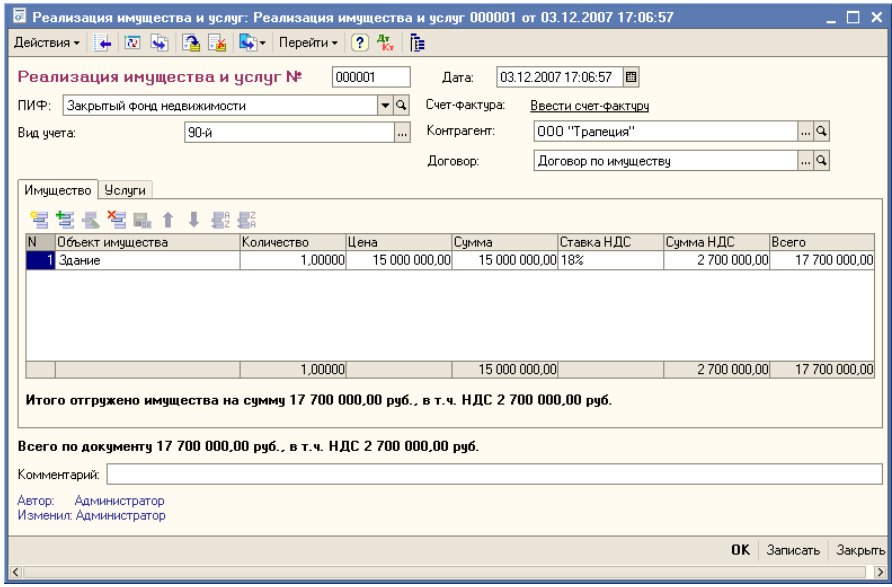

Реквизиты документа рассмотрены [в табл.](#page-228-0) **5-49**.

<span id="page-228-0"></span>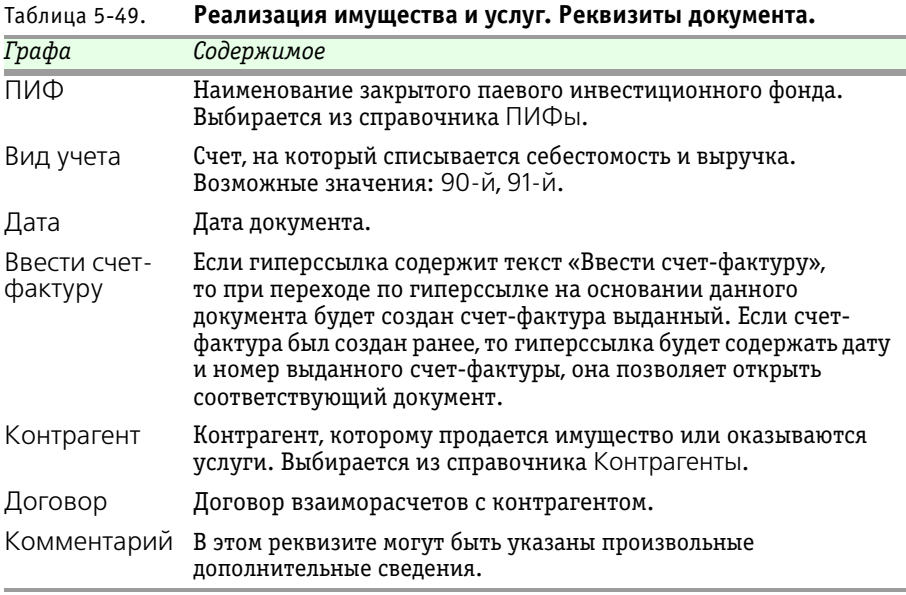

Часть диалогового окна документа Реализация имущества и услуг поделена на закладки.

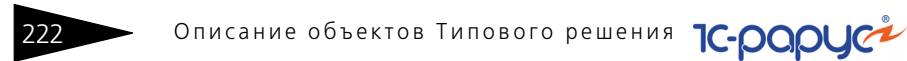

На закладке Имущество отображается список объектов имущества ПИФа для продажи контрагенту, с указанием наименования объекта, количества, цены, итоговой суммы, НДС.

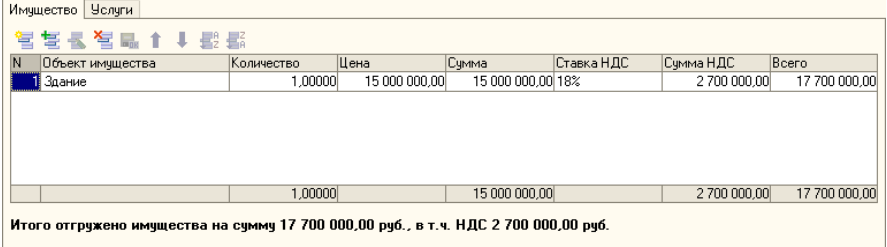

На закладке Услуги отображается список оказанных услуг ПИФом, с указанием наименования услуги, количества, цены, итоговой суммы, НДС.

Бухгалтерские проводки, формирующиеся при проведении документа Реализация имущества и услуг рассмотрены [в табл.](#page-229-0) **5-50**.

| Дебет                                                              | Кредит                                                           | Комментарий                                                                   |
|--------------------------------------------------------------------|------------------------------------------------------------------|-------------------------------------------------------------------------------|
| 90.05                                                              | 01.01, 03.01, 04.01,                                             | Списание себестоимости                                                        |
| Аналитика:<br>Виды продукции<br>(работ, услуг).                    | 58.05.1<br>Аналитика:<br>Объекты имущества.                      | имущества.<br>Проводка выполняется, если<br>реквизит Вид учета имеет          |
| Показатели:<br>Сумма.                                              | Показатели:<br>— Сумма.                                          | значение 90-й.                                                                |
| 76.10                                                              | 90.04                                                            | Выручка от реализации<br>имущества.                                           |
| Аналитика:<br>$\bullet$ Контрагенты;<br>• Договоры.<br>Показатели: | Аналитика:<br>• Виды продукции<br>(работ, услуг).<br>Показатели: | Проводка выполняется, если<br>реквизит Вид учета имеет<br>-<br>значение 90-й. |
| Сумма.                                                             | Сумма.                                                           |                                                                               |
| 76.20                                                              | 90.04                                                            | Выручка от оказания услуг.                                                    |
| Аналитика:<br>• Контрагенты;<br>• Договоры.                        | Аналитика:<br>• Виды продукции<br>(работ, услуг).                | Проводка выполняется, если<br>реквизит Вид учета имеет<br>значение 90-й.      |
| Показатели:<br>Сумма.                                              | Показатели:<br>Сумма.                                            |                                                                               |

<span id="page-229-0"></span>Таблица 5-50. **Реализация имущества и услуг. Проводки.**

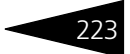

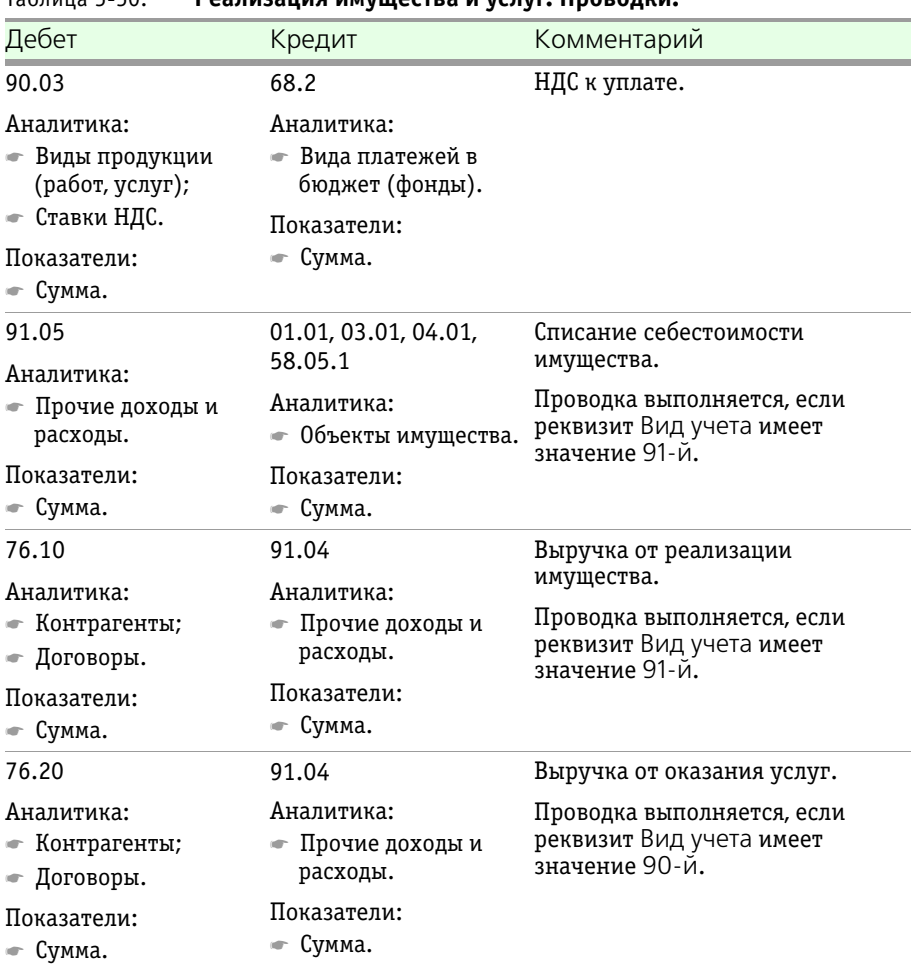

## Таблица 5-50. **Реализация имущества и услуг. Проводки.**

## 5.4.10 *Оплата имущества паями*

Документ Оплата имущества паями (Документы > Операции с имуществом > Оплата имущества паями) предназначен для оплаты приобретенного имущества паями пайщиков.

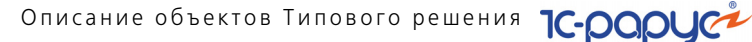

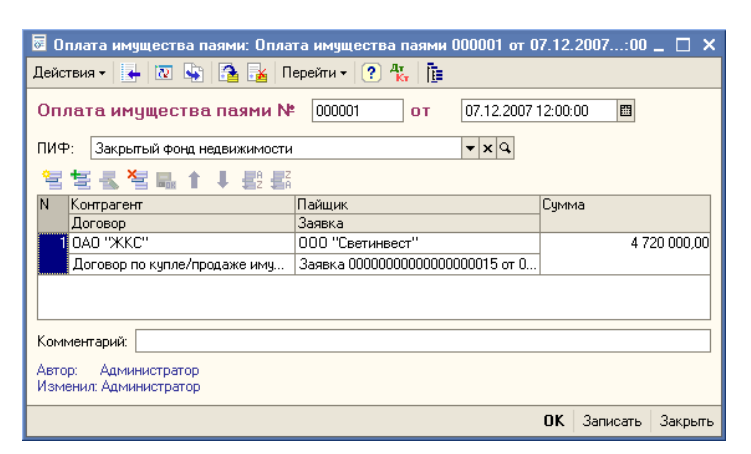

Реквизиты документа рассмотрены [в табл.](#page-231-0) **5-51**.

<span id="page-231-1"></span>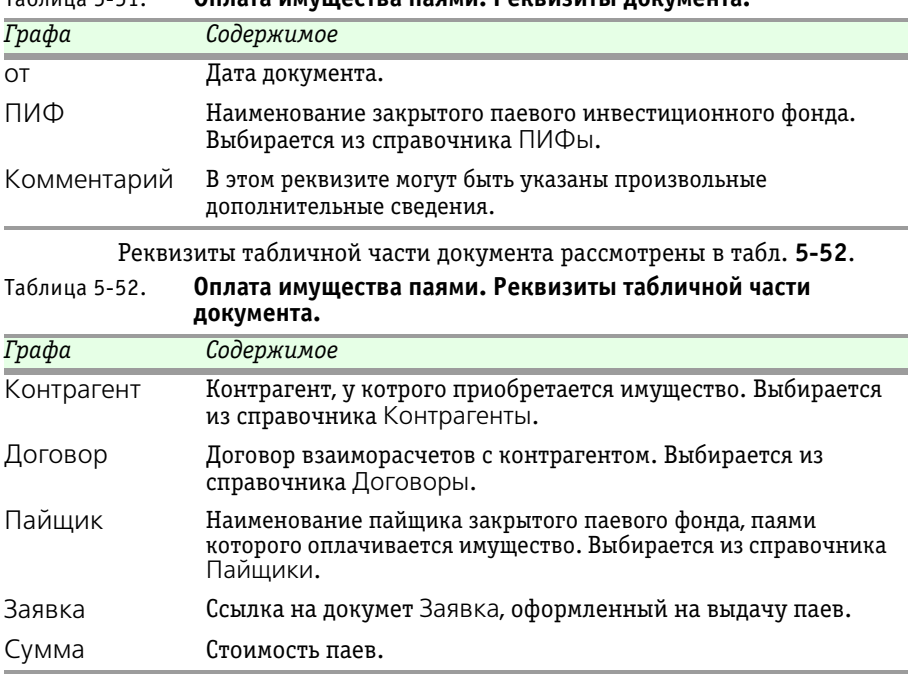

<span id="page-231-0"></span>Таблица 5-51. **Оплата имущества паями. Реквизиты документа.**

Бухгалтерские проводки, формирующиеся при проведении документа Принятие к учету рассмотрены [в табл.](#page-232-0) **5-53**..

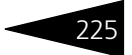

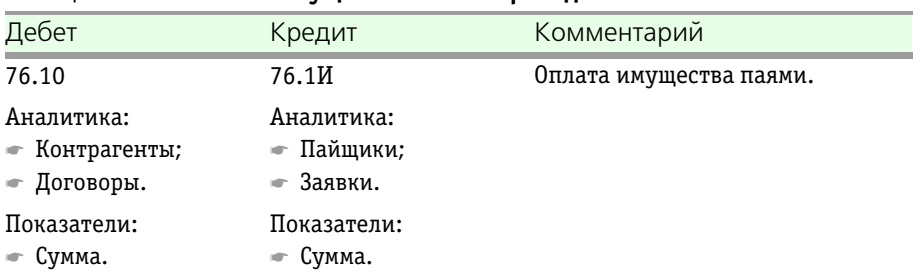

#### <span id="page-232-0"></span>Таблица 5-53. **Оплата имущества паями. Проводки.**

## <span id="page-232-2"></span>5.4.11 *Заявка*

Документ Заявка (Документы > Операции с пями > Заявки) предназначен для регистрации заявок от пайщиков на выдачу, погашение, обмен паев или ввод остатков.

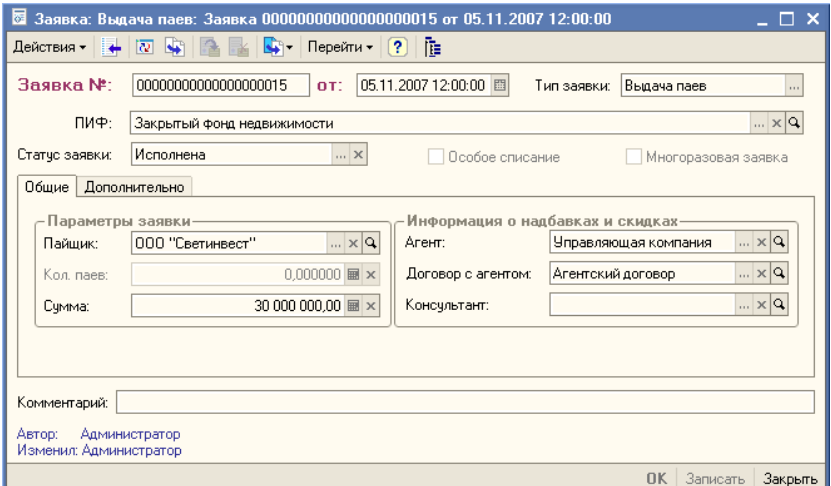

В верхней части диалогового окна документа находятся реквизиты, рассмотренные ниже, *см.* [табл. 5-54, стр. 225](#page-232-1).

<span id="page-232-1"></span>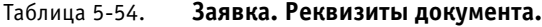

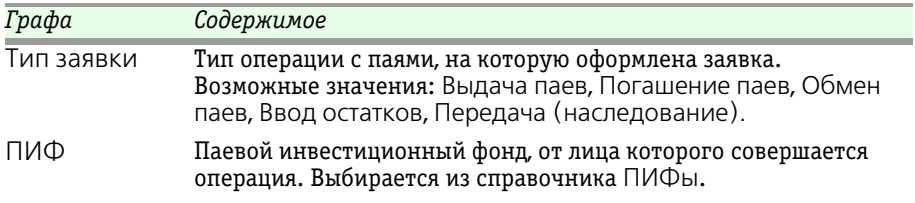

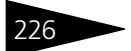

226 Описание объектов Типового решения **IC-DODUC2** 

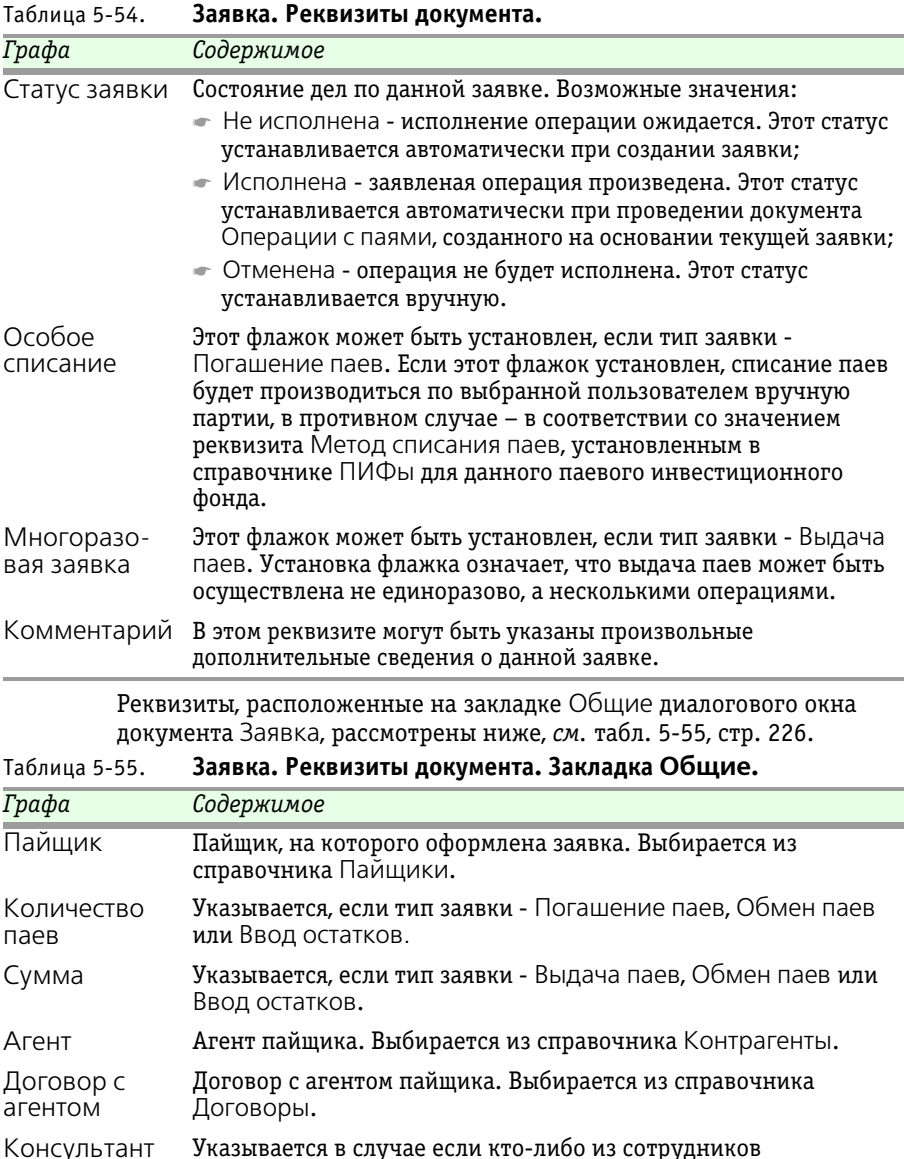

<span id="page-233-0"></span>Управляющей компании консультировал данного пайщика. Выбирается из справочника Консультанты.

Реквизиты, расположенные на закладке Дополнительно диалогового окна документа Заявка, рассмотрены [в табл.](#page-234-0) **5-56**.

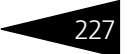

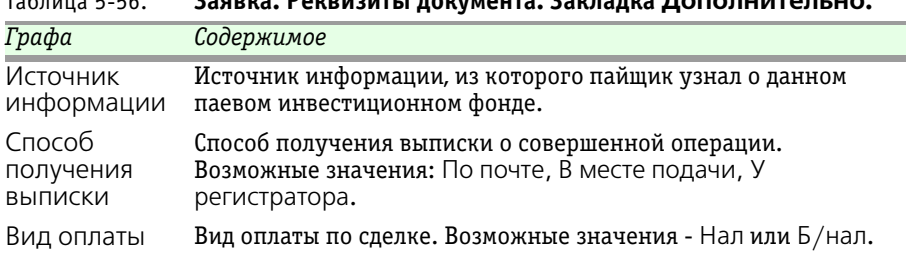

<span id="page-234-0"></span>Таблица 5-56. **Заявка. Реквизиты документа. Закладка Дополнительно.**

Документ Заявка не формирует бухгалтерских проводок.

Если в реквизите Тип заявки указано значение Передача (наследование), внешний вид и набор реквизитов диалогового окна изменяется. Вместо закладок Общие и Дополнительно будет отображена закладка Передача паев. Реквизиты этой закладки рассмотрены [в табл.](#page-234-1) **5-57**.

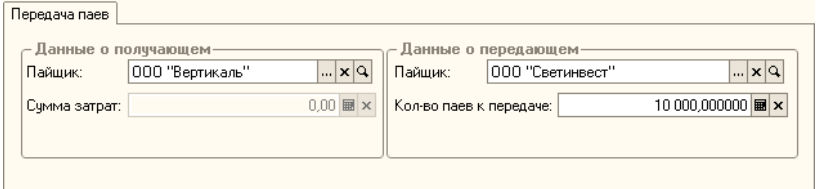

<span id="page-234-1"></span>Таблица 5-57. **Заявка. Реквизиты документа. Закладка Передача паев.**

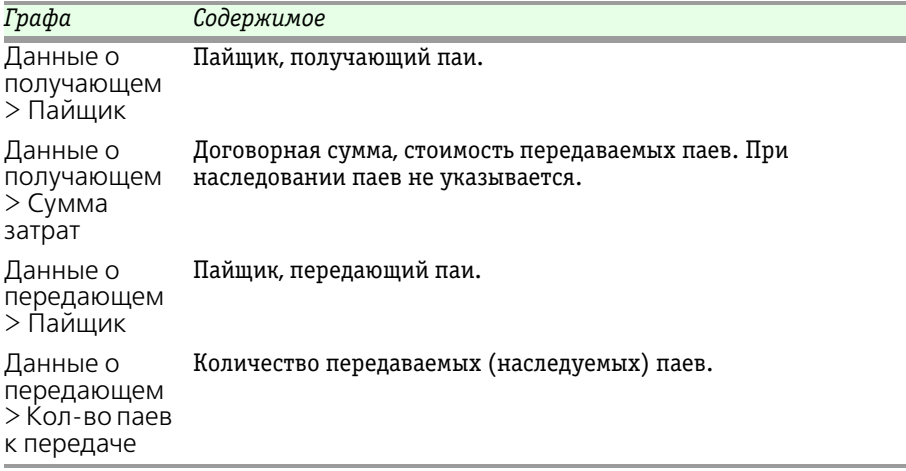

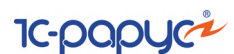

## <span id="page-235-0"></span>5.4.12 *Операция с паями*

Этот документ предназначен для регистрации операций с паями.

Документ вызывается из пункта меню Документы > Операции с паями > Операции с паями.

Документ вводится как на основании документа Заявка, так и вручную (в этом случае заявку будет необходимо указать также вручную).

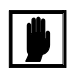

Перед вводом документа Операция с паями необходимо проконтролировать, чтобы по паевому инвестиционному фонду, от лица которого проводится операция, был произведён расчет стоимости чистых активов за предыдущий рабочий день. (Документ Расчет СЧА (Документы > Регламентные документы > Расчеты СЧА). Подробнее о работе с этим документом *см.* [главу 5.4.17, «Расчет](#page-258-0)  [СЧА» на стр. 251.](#page-258-0)) Предыдущий рабочий день в данном случае рассчитывается согласно справочнику Календарь (Справочники > Календарь). Подробнее об этом справочнике *см.* [главу 5.3.35,](#page-190-0)  [«Календарь» на стр. 183](#page-190-0).

Набор реквизитов документа частично изменяется в зависимости от того, какая операция производится с паями. Ниже представлен внешний вид диалогового окна документа при выдаче паев и вводе остатков, затем - при погашении паев, затем - при передаче (наследовании) паев.

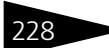

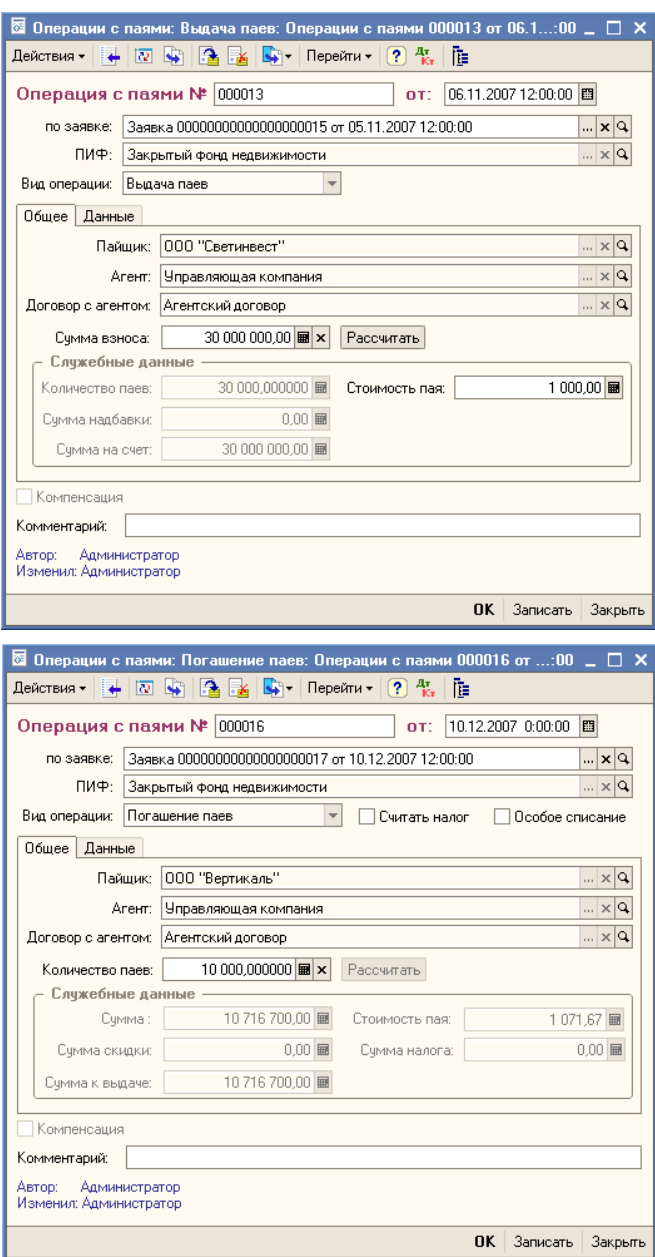

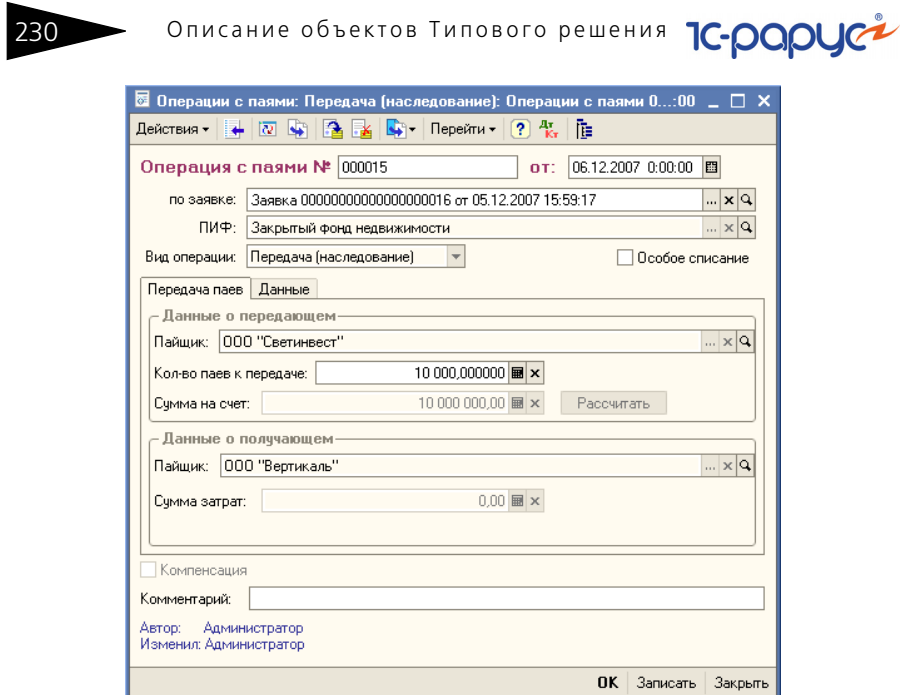

Реквизиты документа рассмотрены [в табл.](#page-237-0) **5-58**.

<span id="page-237-0"></span>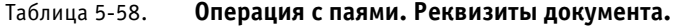

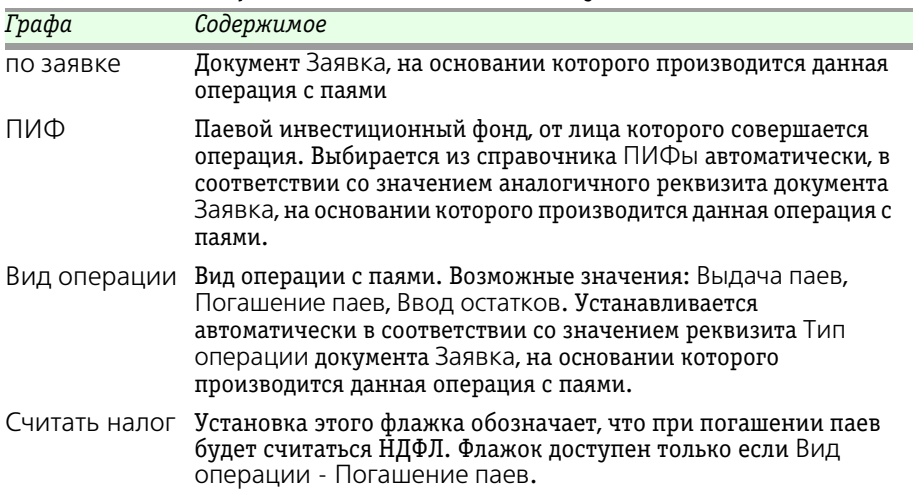

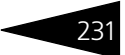

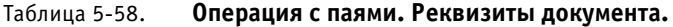

<span id="page-238-0"></span>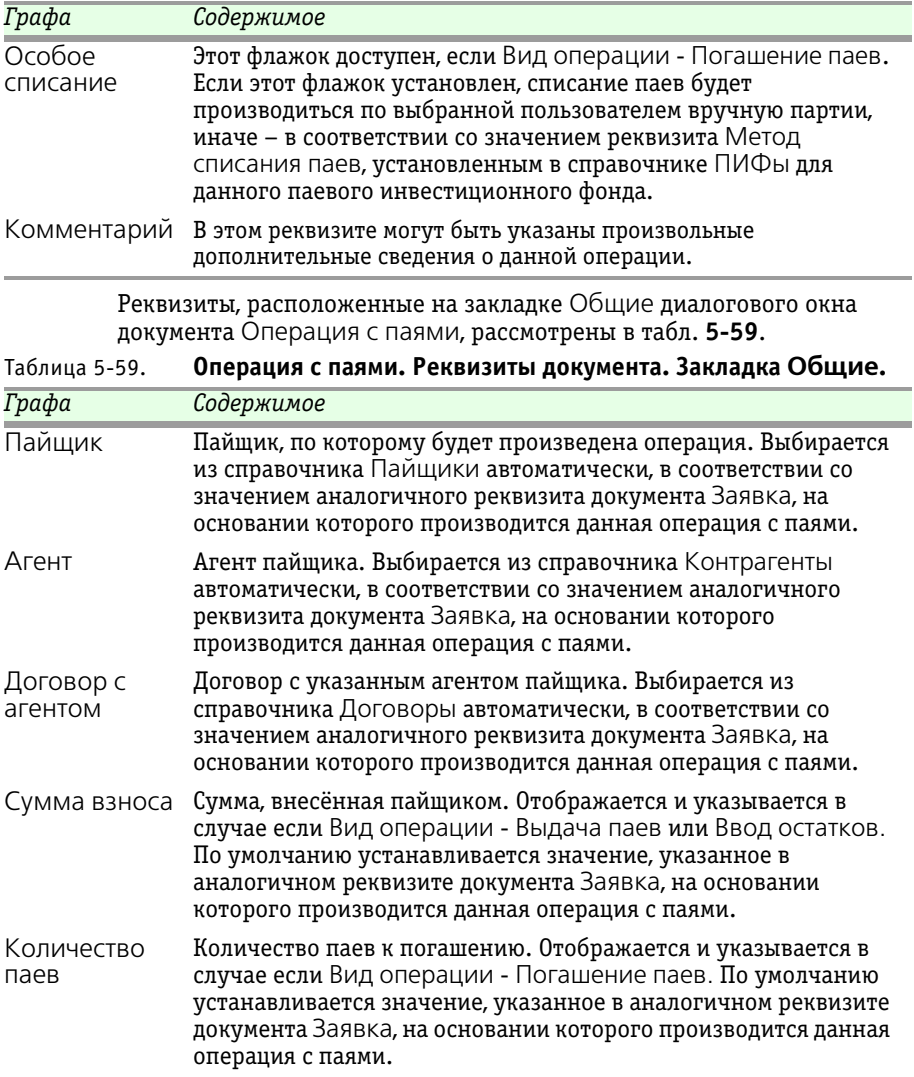

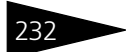

232 • Описание объектов Типового решения **1C-DODUC** 

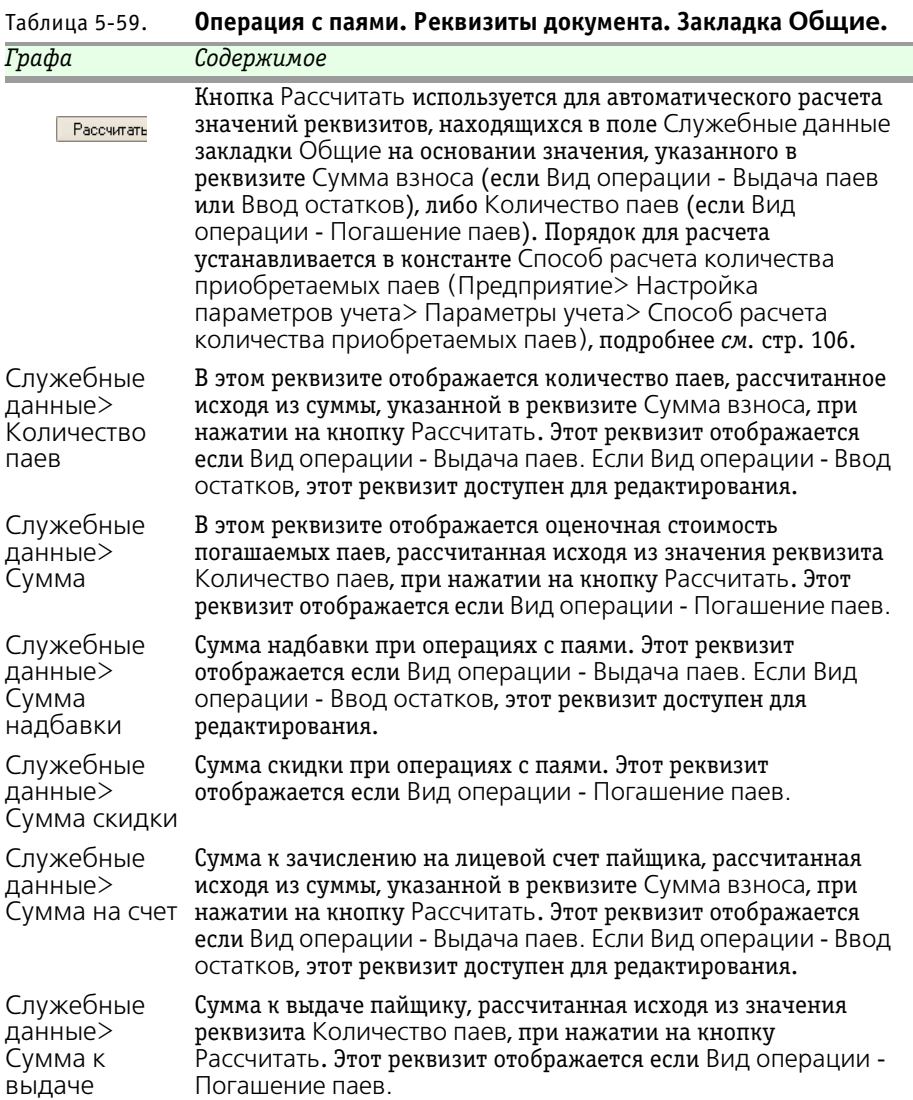

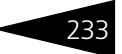

<span id="page-240-0"></span>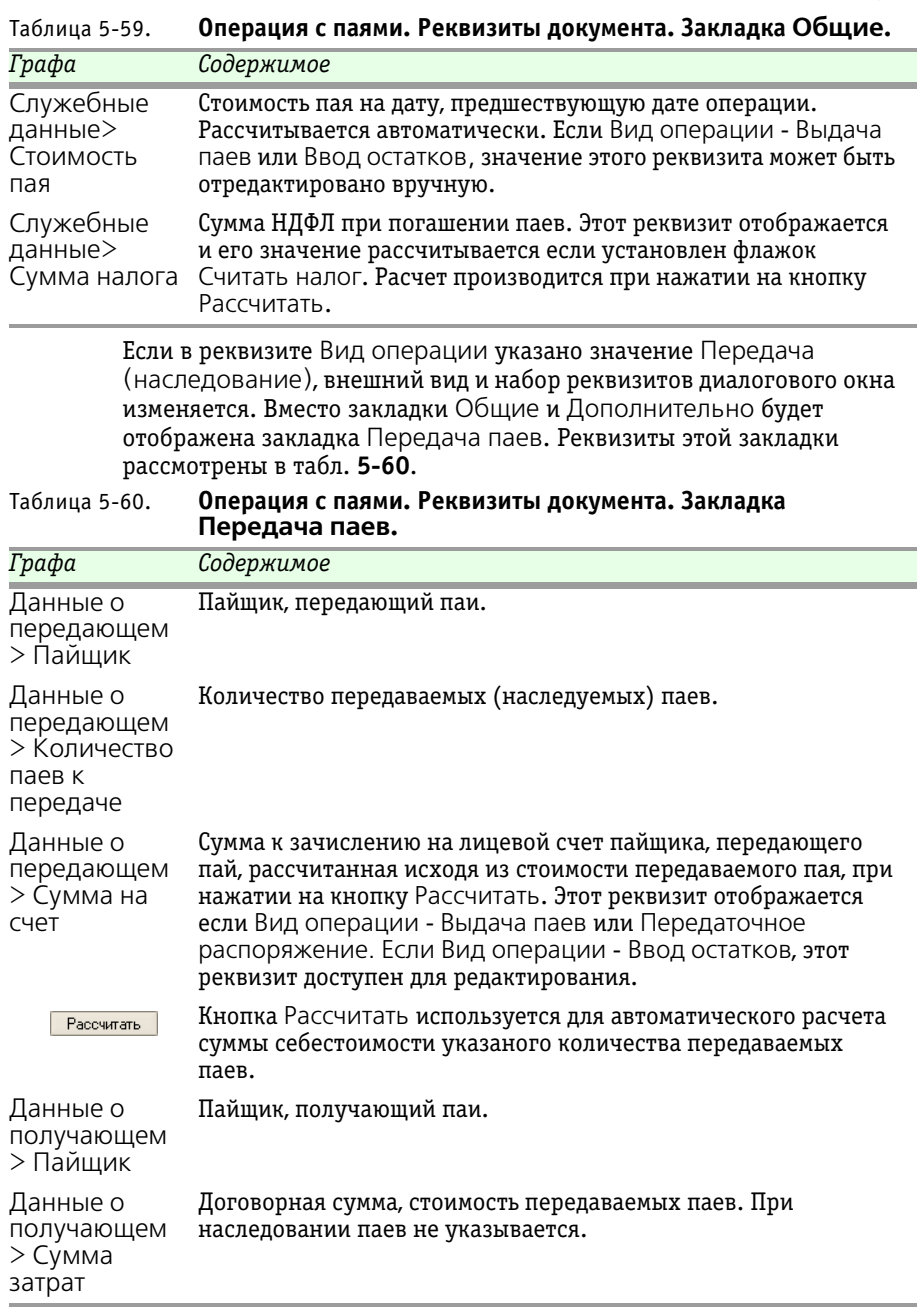

#### Описание объектов Типового решения **IC-papyci**

На закладке Данные в случае, если Вид операции - Выдача паев или Ввод остатков, расположен реквизит Консультант. Этот реквизит заполняется, если кто-либо из сотрудников Управляющей компании консультировал данного пайщика. Выбирается из справочника Консультанты.

Если Вид операции - Погашение паев и Передача (наследование), то при установленном флажке Особое списание на закладке Данные будет отображена таблица, содержащая список партий паев указанного пайщика.

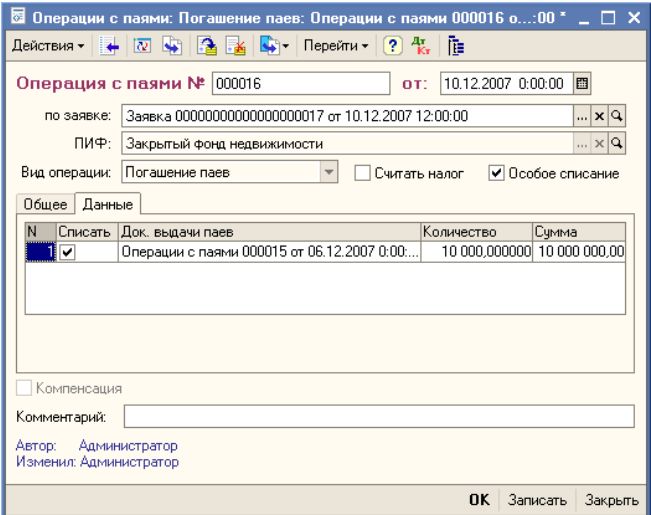

В этом списке нужно будет вручную указать хотя бы одну партию для списания паев. Если в указанных партиях количество паев будет меньше, чем требуется списать, система предложит произвести списание согласно учетной политике фонда.

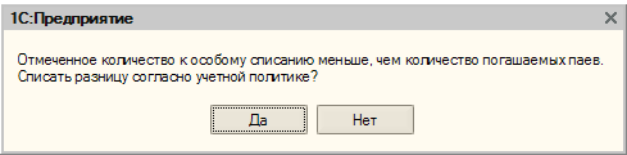

Бухгалтерские проводки, формирующиеся при проведении документа Операция с паями, если Вид операции - Ввод остатков, рассмотрены [в табл.](#page-242-0) **5-61**.

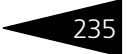

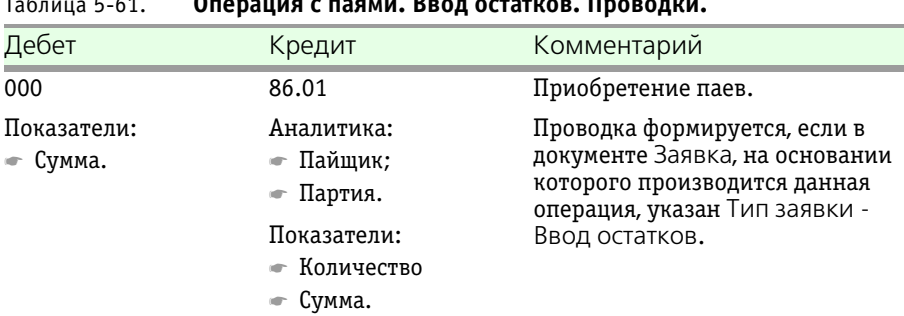

<span id="page-242-0"></span>Таблица 5-61. **Операция с паями. Ввод остатков. Проводки.**

Бухгалтерские проводки, формирующиеся при проведении документа Операция с паями, если Вид операции - Выдача паев, рассмотрены ниже, *см.* [табл. 5-62, стр. 235.](#page-242-1)

<span id="page-242-1"></span>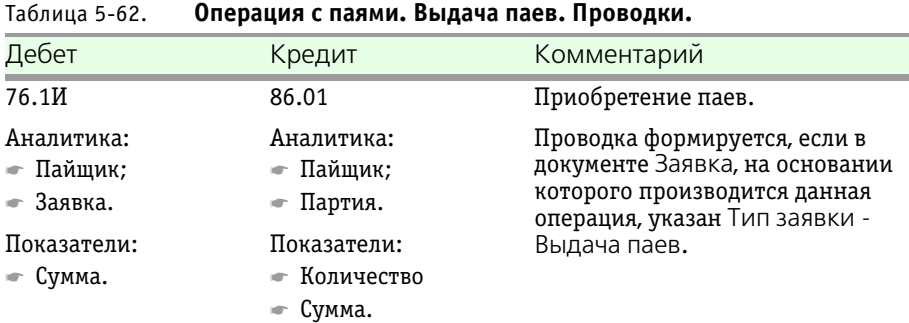

236 Описание объектов Типового решения **1C-DODUC** 

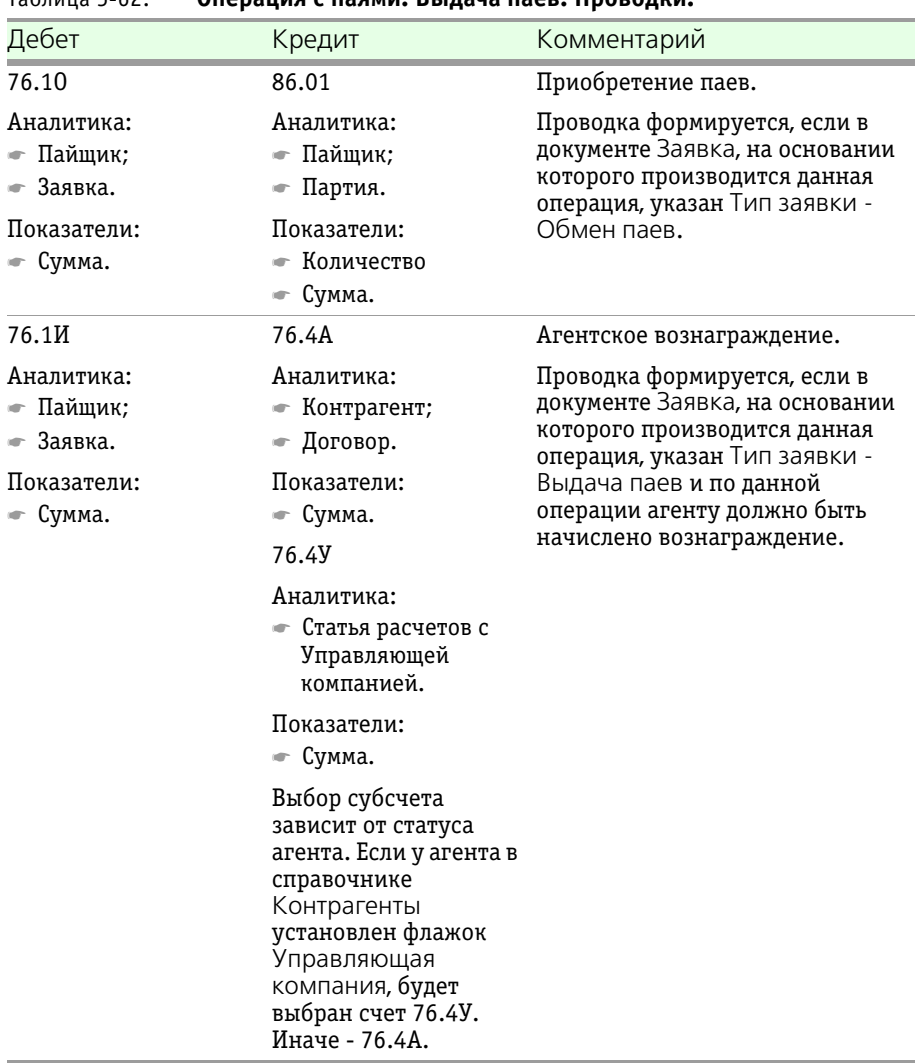

Таблица 5-62. **Операция с паями. Выдача паев. Проводки.**

Бухгалтерские проводки, формирующиеся при проведении документа Операция с паями, если Вид операции - Погашение паев, рассмотрены ниже, *см.* [табл. 5-63, стр. 237](#page-244-0).

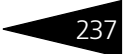

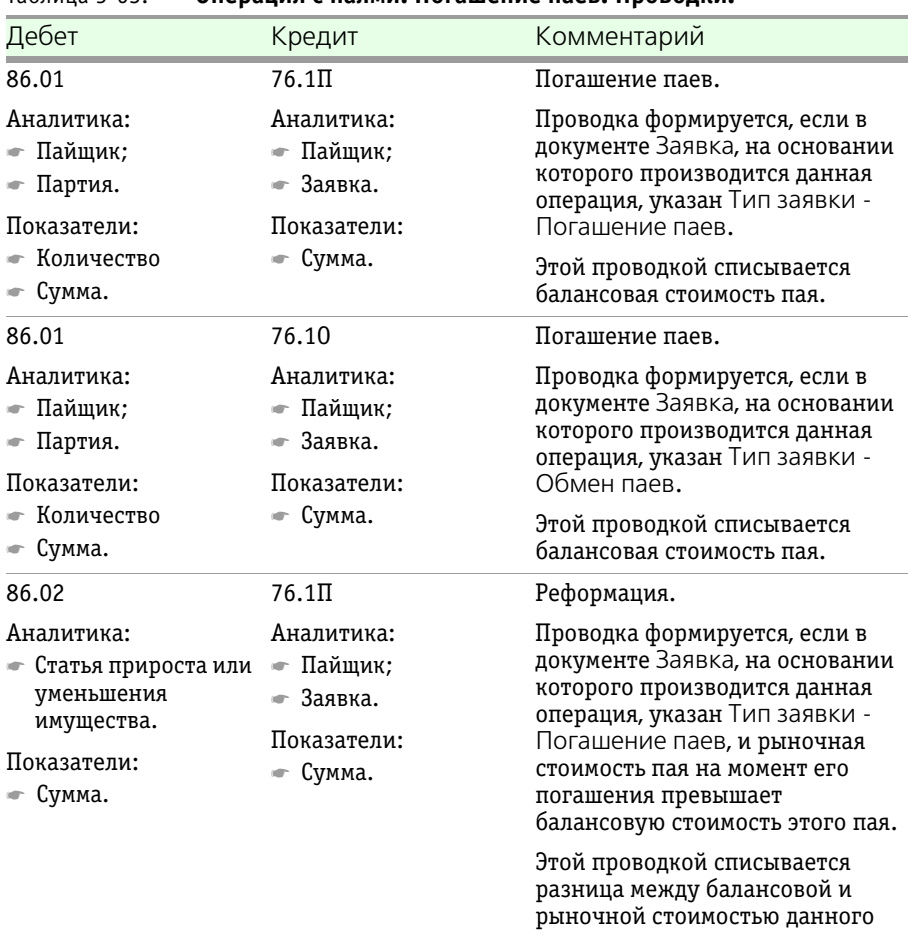

пая.

## <span id="page-244-0"></span>Таблица 5-63. **Операция с паями. Погашение паев. Проводки.**

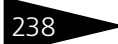

238 Описание объектов Типового решения 10-рарусх

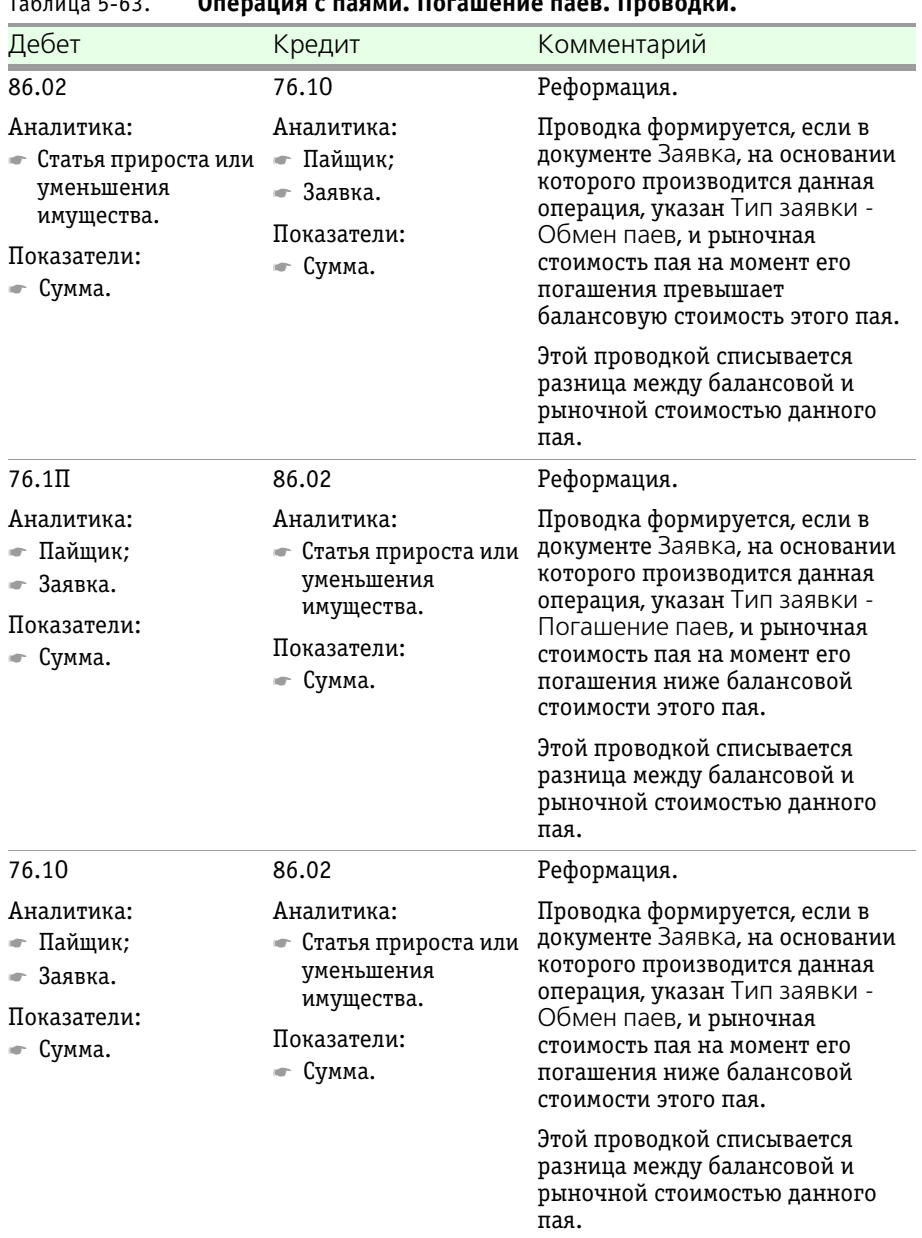

Таблица 5-63. **Операция с паями. Погашение паев. Проводки.**

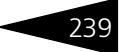

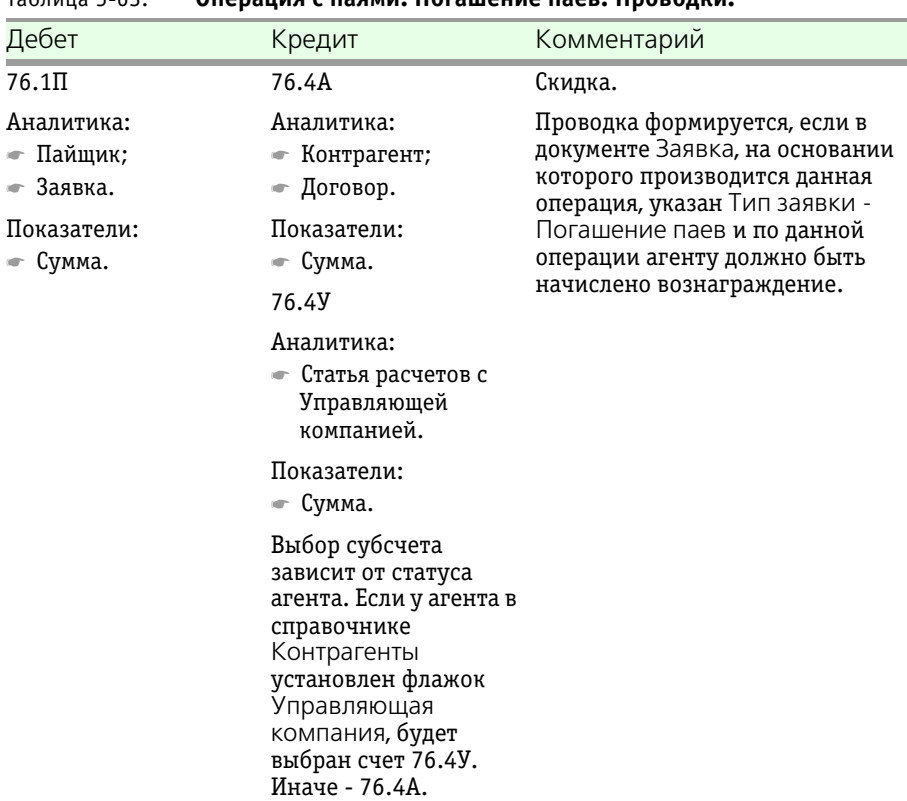

## Таблица 5-63. **Операция с паями. Погашение паев. Проводки.**

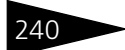

240 Описание объектов Типового решения **IC-papyci** 

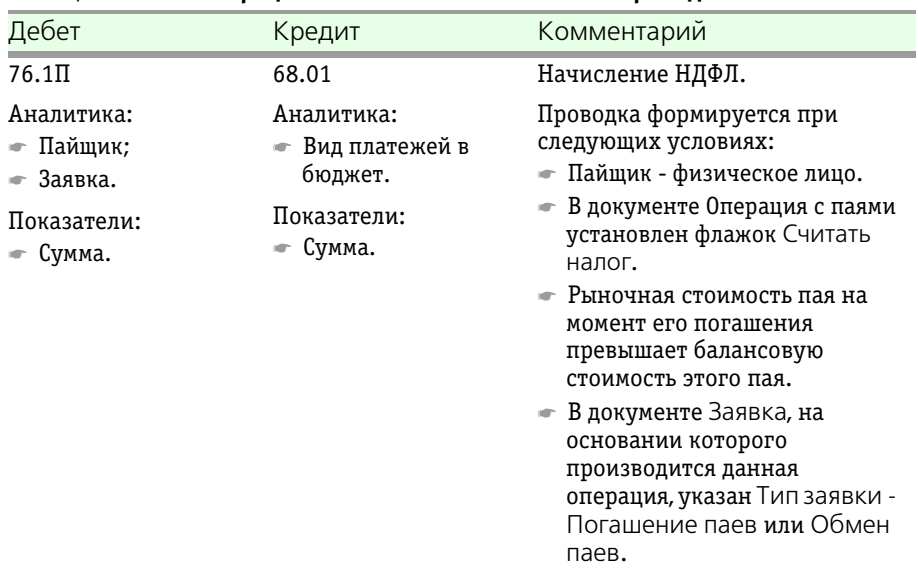

#### Таблица 5-63. **Операция с паями. Погашение паев. Проводки.**

## **Дополнительная информация:**

- ❏ *см.* [главу 5.4.11, «Заявка» на стр. 225](#page-232-2)
- ❏ *см.* [главу 5.3.1, «ПИФы» на стр. 114](#page-121-0)
- ❏ *см.* [главу 5.4.14, «Выписка банка» на стр. 242](#page-249-0)

# 5.4.13 *Операции с паями за день*

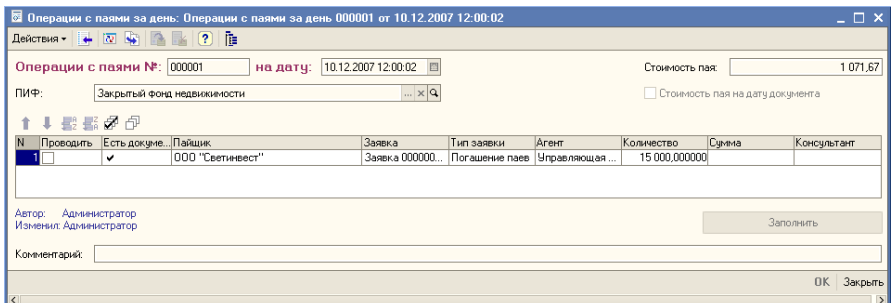

Документ Операции с паями за день (Документы > Операции с паями > Операции с паями за день) предназначен для автоматизации ввода документов Операция с паями на основании имеющихся в информационной базе документов Заявка.

Реквизиты документа рассмотрены [в табл.](#page-248-0) **5-64**.

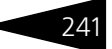

<span id="page-248-1"></span><span id="page-248-0"></span>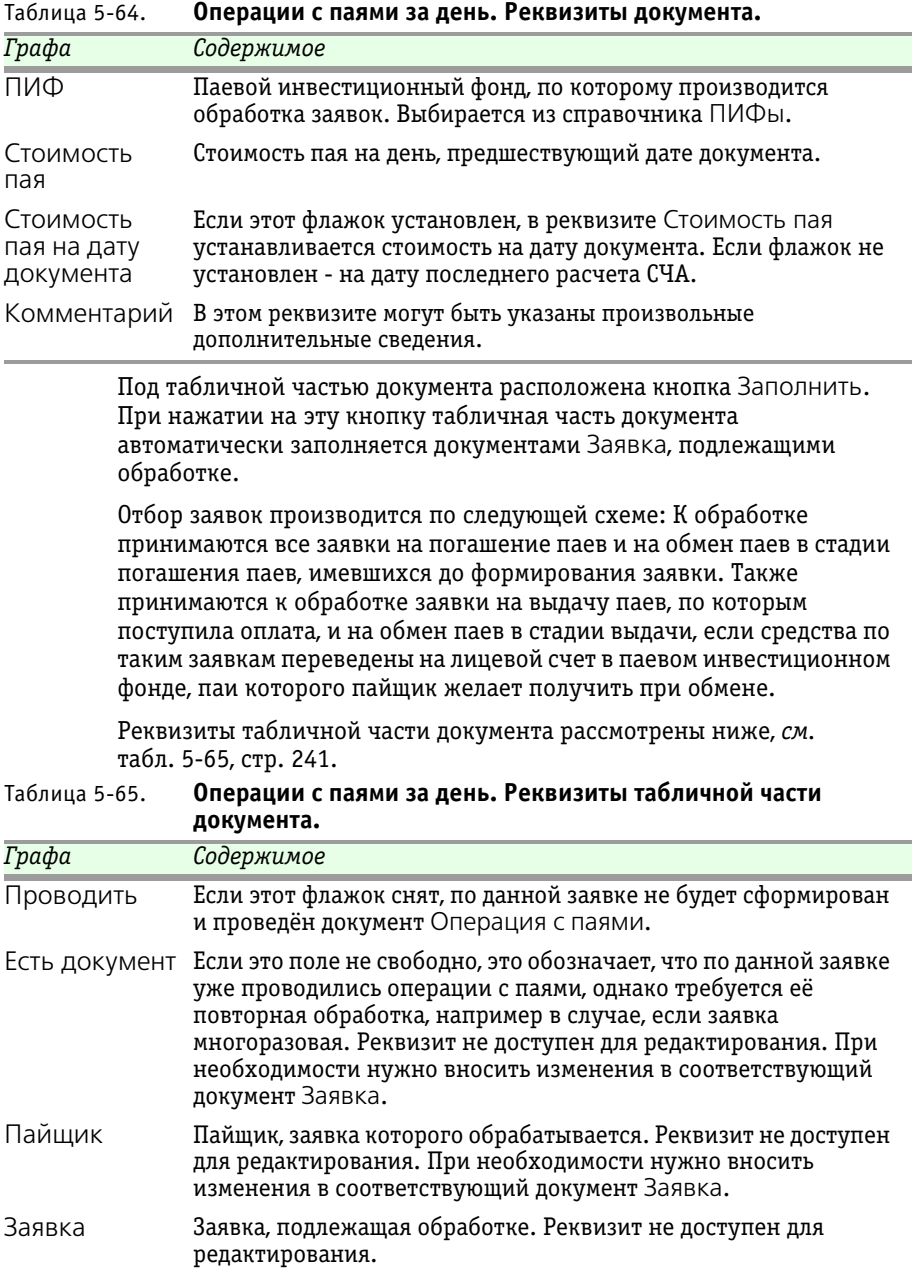

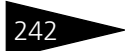

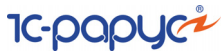

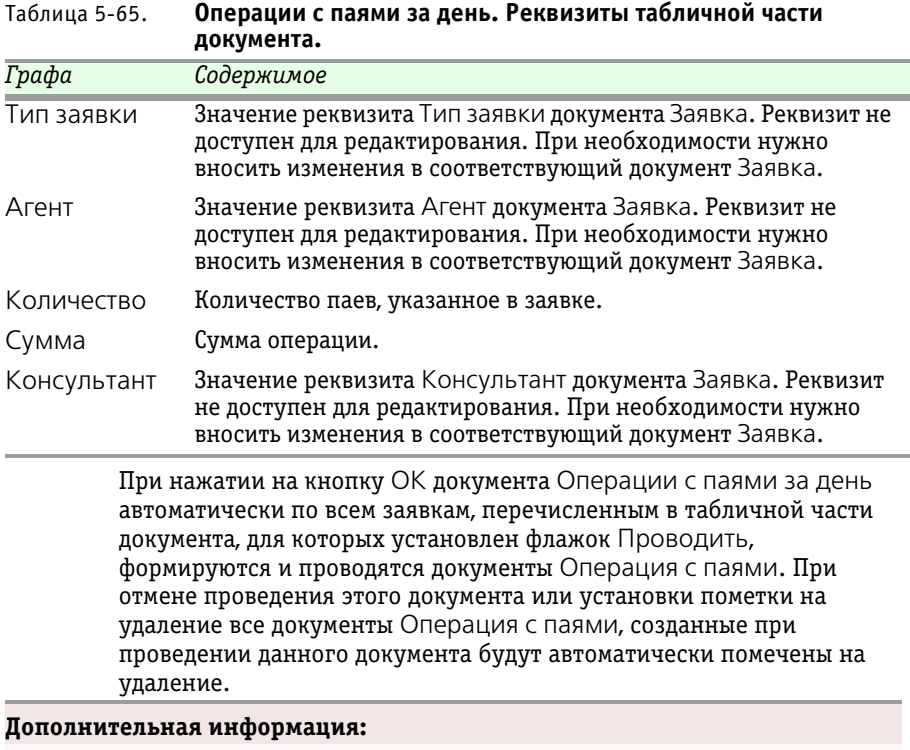

- ❏ *см.* [главу 5.3.1, «ПИФы» на стр. 114](#page-121-0)
- ❏ *см.* [главу 5.4.11, «Заявка» на стр. 225](#page-232-2)
- ❏ *см.* [главу 5.4.12, «Операция с паями» на стр. 228](#page-235-0)

# <span id="page-249-0"></span>5.4.14 *Выписка банка*

Документ Выписка банка (Документы > Операции с денежными средствами > Выписка банка) предназначен для отражения в учете движения денежных средств по расчетному счету, а также зачисления полученных процентов по депозитам.

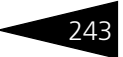

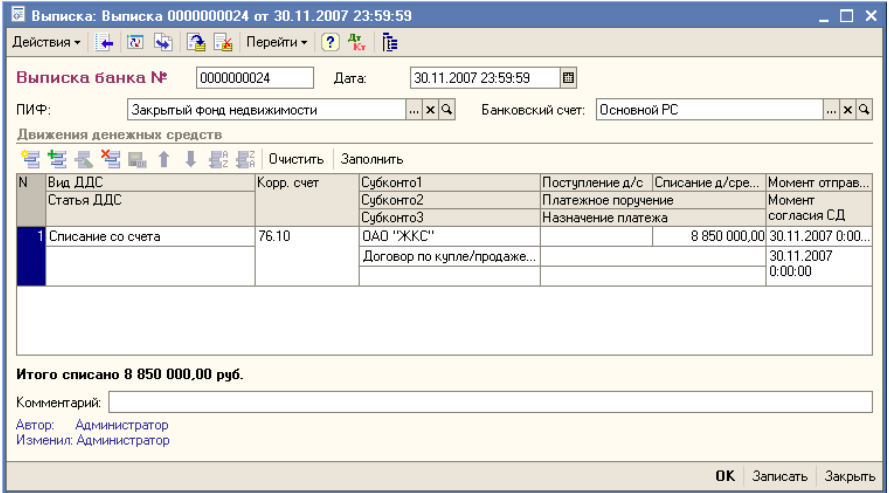

Реквизиты документа рассмотрены [в табл.](#page-250-0) **5-66**.

<span id="page-250-1"></span><span id="page-250-0"></span>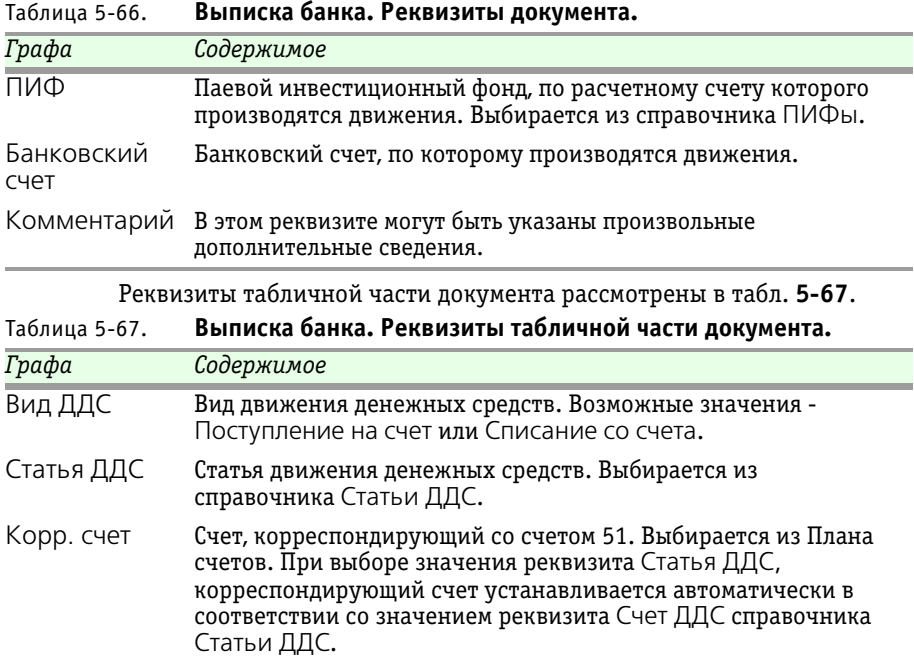

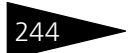

244 Описание объектов Типового решения **IC-papyci** 

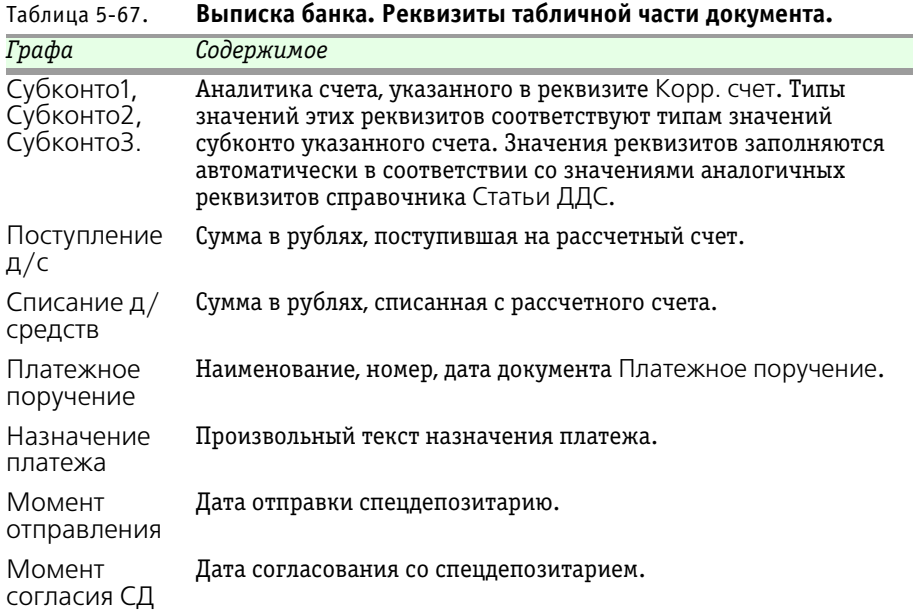

Под табличной частью располагается надпись, содержащая итоговые значения по выписке.

Бухгалтерские проводки, формирующиеся при проведении документа Выписка банка рассмотрены [в табл.](#page-242-0) **5-61**.

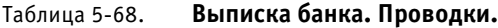

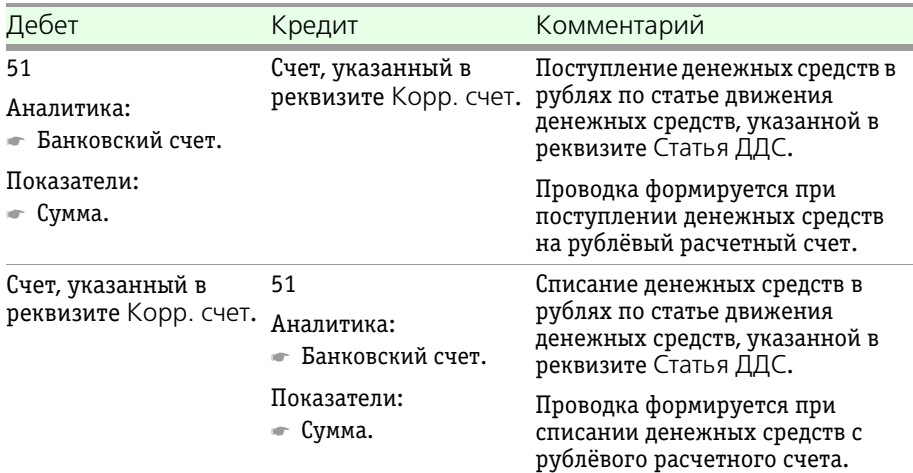
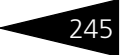

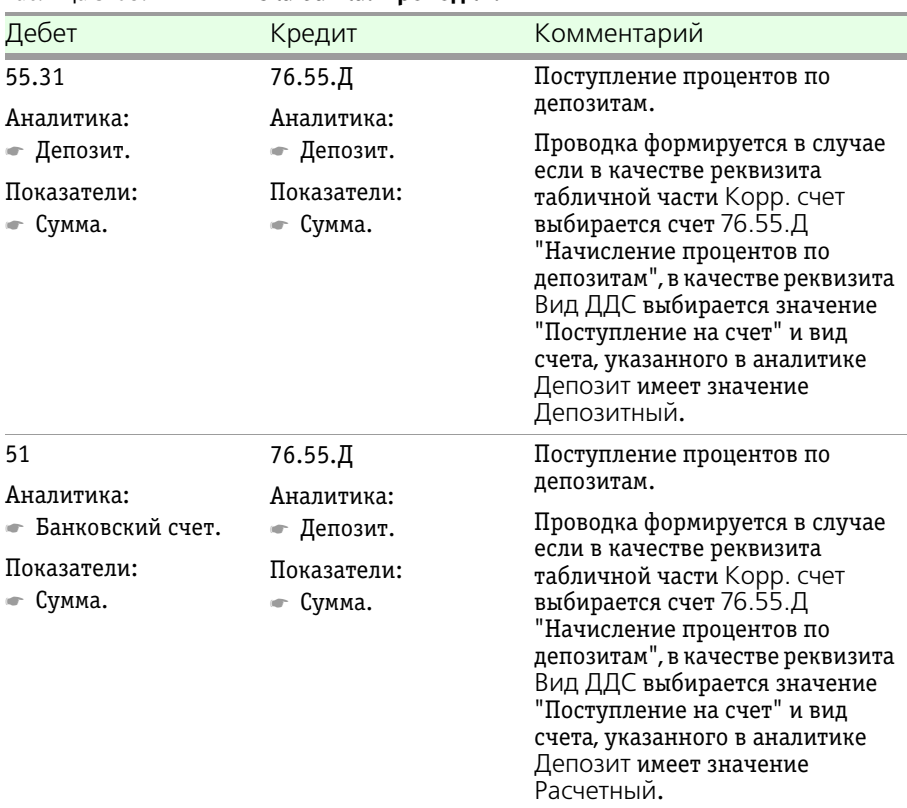

## Таблица 5-68. **Выписка банка. Проводки.**

## **Дополнительная информация:**

- ❏ *см.* [главу 5.3.1, «ПИФы» на стр. 114](#page-121-0)
- ❏ *см.* [главу 5.3.22, «Банковские счета» на стр. 158](#page-165-0)
- ❏ *см.* [главу 5.3.32, «Статьи ДДС» на стр. 181](#page-188-0)

246 Описание объектов Типового решения

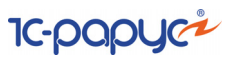

# <span id="page-253-1"></span>5.4.15 *Платежное поручение*

Документ Платежное поручение (Документы > Операции с денежными средствами > Платежное поручение) предназначен для подготовки и печати исходящих платежных поручений.

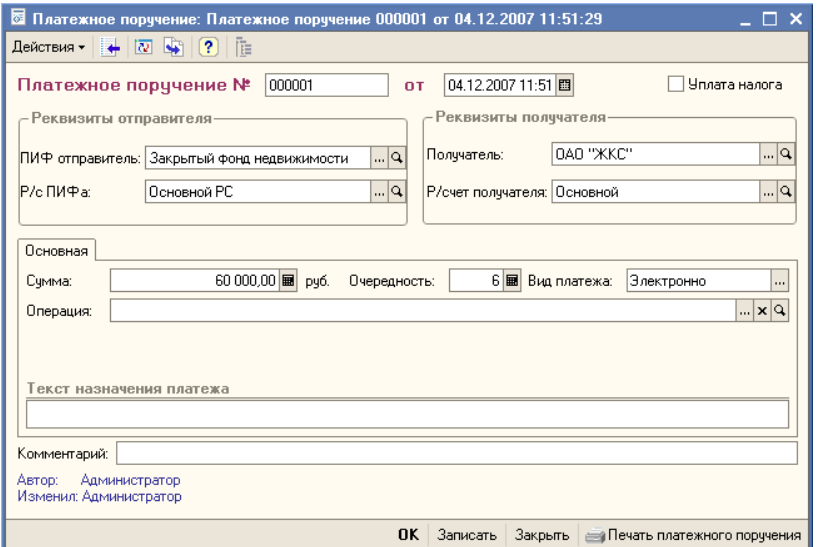

Реквизиты документа рассмотрены [в табл.](#page-253-0) **5-69**.

## <span id="page-253-0"></span>Таблица 5-69. **Платежное поручение. Реквизиты документа.**

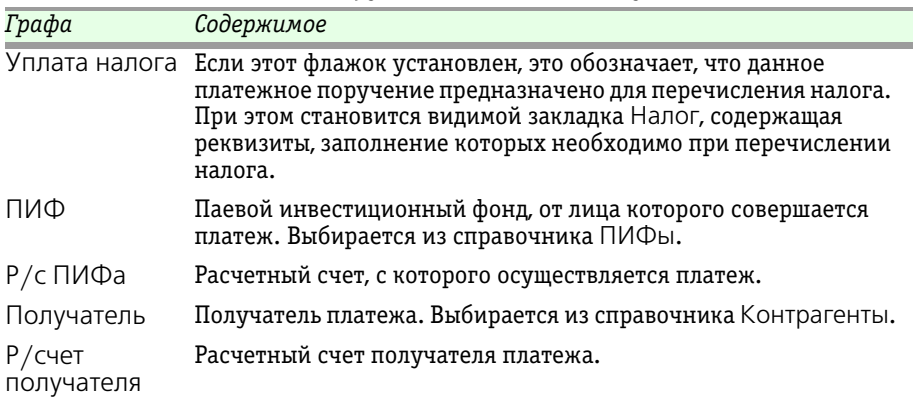

Паевые инвестиционные фонды, ред. 2. Руководство 247

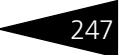

<span id="page-254-1"></span><span id="page-254-0"></span>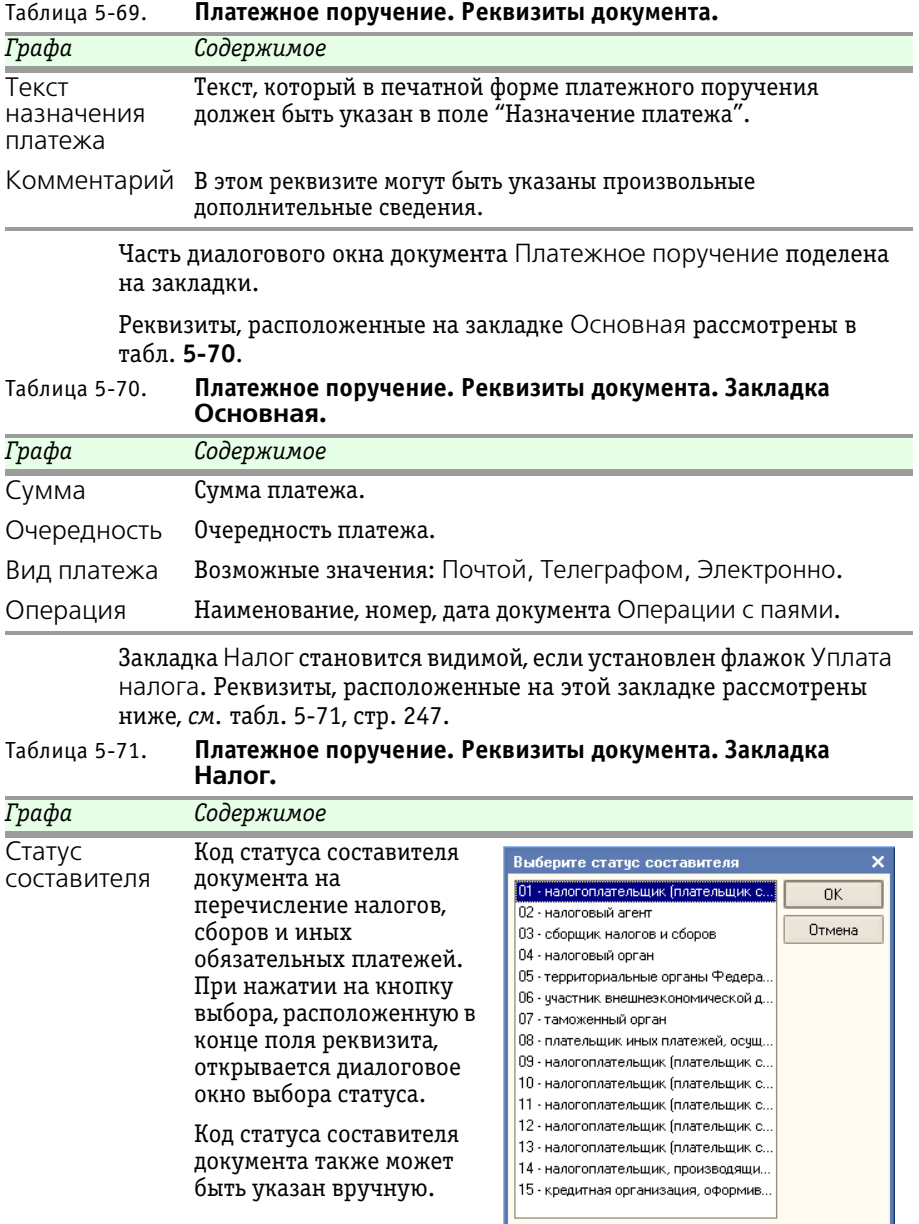

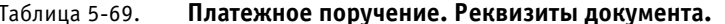

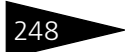

248 • Описание объектов Типового решения **1C-DODUC** 

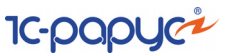

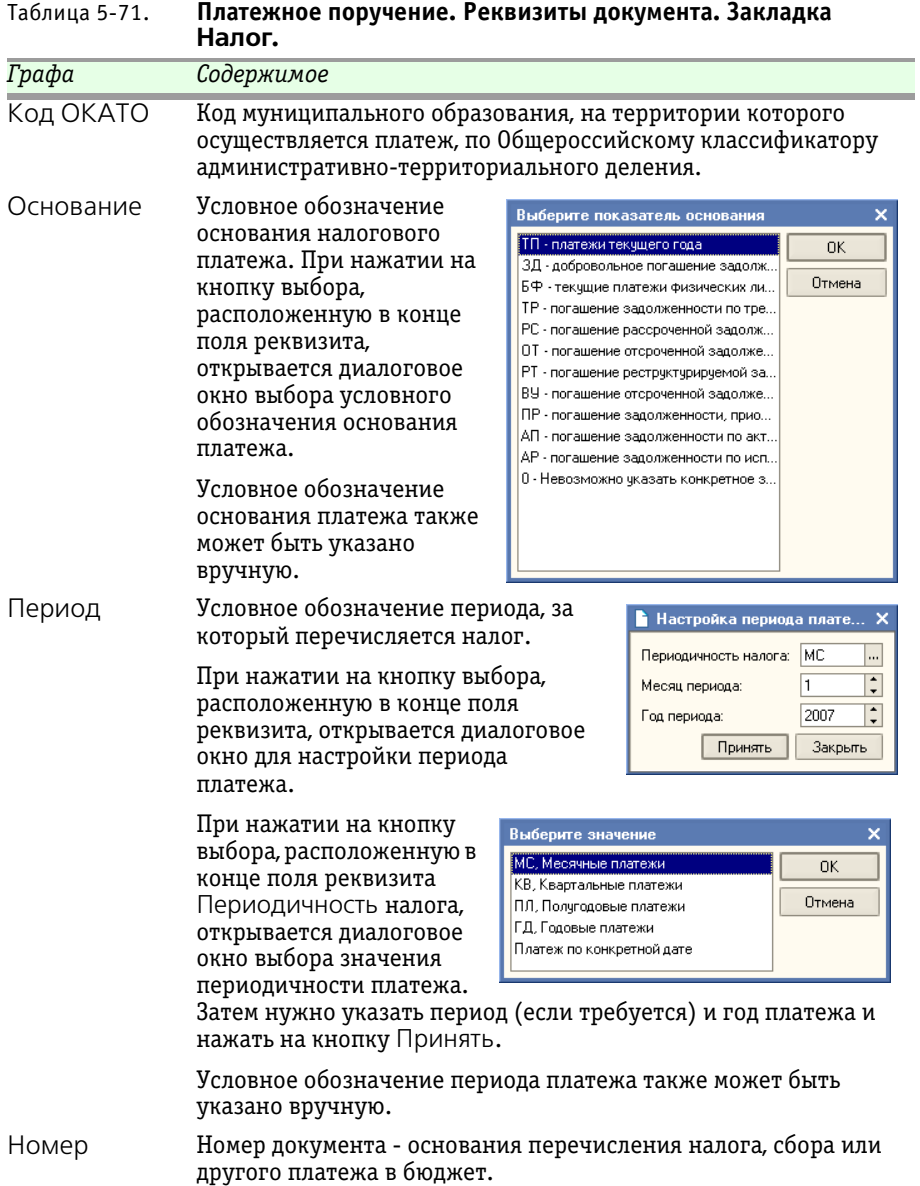

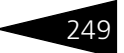

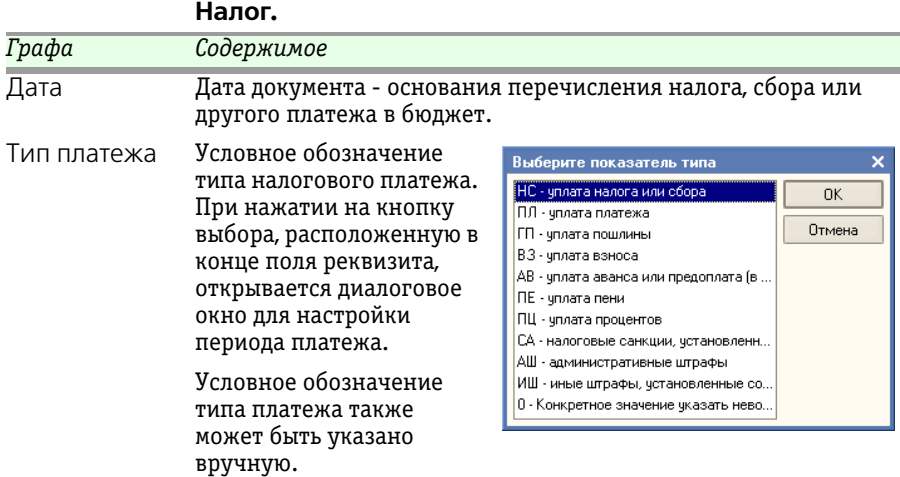

Таблица 5-71. **Платежное поручение. Реквизиты документа. Закладка Налог.**

> Кнопка Печать платежного поручения позволяет сформировать печатную форму платежного поручения, соответствующую требованиям действующего законодательства.

Документ Платежное поручение не формирует бухгалтерских проводок.

# 5.4.16 *1С:Предприятие - Клиент банка*

Обработка 1С:Предприятие - Клиент банка (Документы > Операции с денежными средствами > 1С:Предприятие - Клиент банка) предназначена для синхронизации платежных документов в информационной базе Типового решения «1C-Рарус:Паевые инвестиционные фонды, редакция 2» и в банковской системе дистанционного управления лицевыми счетами.

Обмен данными производится через текстовый файл. Этот файл формируется при выгрузке данных из программы-источника и загружается в программу-приемник.

Реквизиты диалогового окна обработки рассмотрены [в табл.](#page-257-0) **5-72**.

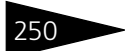

Описание объектов Типового решения ПС-ОООЦС

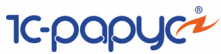

<span id="page-257-0"></span>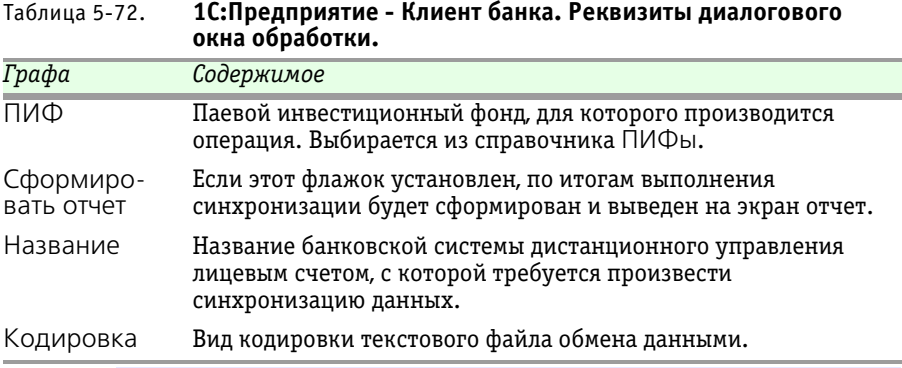

О настройке реквизитов Название и Кодировка, а также в целом о настройке параметров обмена между информационной базой 1С:Предприятие 8.0 и банковской системой дистанционного управления лицевыми счетами проконсультируйтесь на линии технической поддержки этой системы в банке.

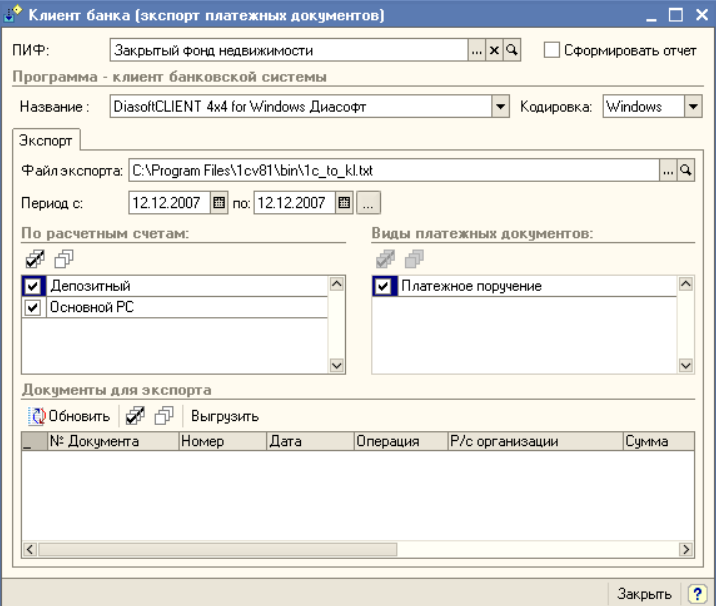

На закладке Экспорт указываются:

- ☞ Путь к файлу, в который должна производиться выгрузка данных из информационой базы 1С:Предприятия. (Реквизит Файл выгрузки).
- ☞ Период, за который должна производиться вырузка.

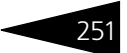

- ☞ Расчетные счета, данные по которым предполагается выгрузить. (Нужные расчетные счета требуется отметить флажками).
- ☞ Виды документов для экспорта. (Нужные виды документов требуется отметить флажками).

После заполнения этих реквизитов следует нажать кнопку Обновить. В таблице Документы для экспорта при этом заполнится список документов. Флажками следует отметить те из этих документов, которые должны быть выгружены, после чего нажать на кнопку Выгрузить.

#### **Дополнительная информация:**

❏ *см.* [главу 5.4.15, «Платежное поручение» на стр. 246](#page-253-1)

## 5.4.17 *Расчет СЧА*

Документ Расчет СЧА (Документы > Регламентные документы > Расчеты СЧА) предназначен для расчета стоимости чистых активов паевого инвестиционного фонда. Расчет СЧА является регламентирован-

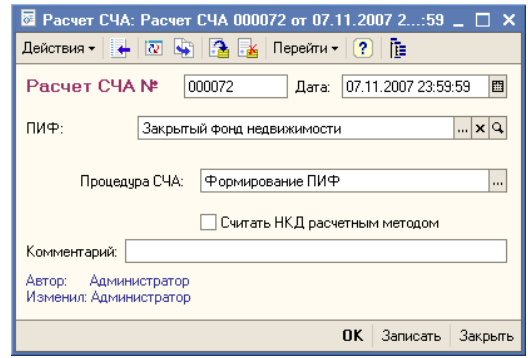

ной процедурой, которую в паевых фондах открытого типа необходимо проводить в конце каждого рабочего дня, а в интервальных - не реже одного раза в месяц в последний рабочий день месяца.

Также с помощью этого документа выполняется процедура формирования паевого инвестиционного фонда.

Реквизиты документа рассмотрены [в табл.](#page-258-0) **5-73**.

| Графа                   | Содержимое                                                                                                    |
|-------------------------|----------------------------------------------------------------------------------------------------|
| ПИФ                     | Паевой инвестиционный фонд, от лица которого совершается<br>операция. Выбирается из справочника ПИФы.                                |
| Процедура<br><b>CHA</b> | В этом реквизите указывается процедура расчета стоимости<br>чистых активов. Возможные значения - Формирование ПИФ<br>или Расчет СЧА. |

<span id="page-258-0"></span>Таблица 5-73. **Расчет СЧА. Реквизиты документа.**

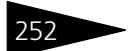

252 • Описание объектов Типового решения **1C-DODUC** 

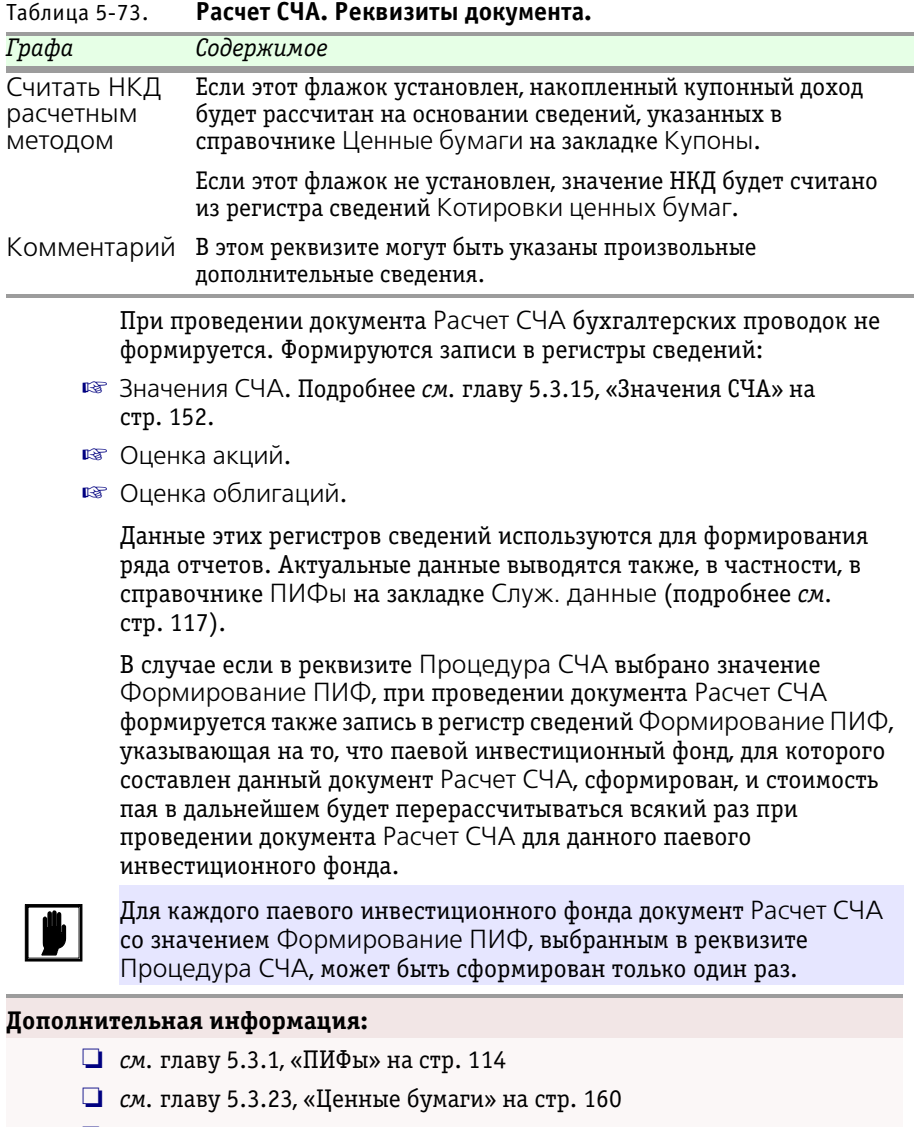

- ❏ *см.* [главу 5.3.24, «Котировки ценных бумаг» на стр. 169](#page-176-0)
- ❏ *см.* [главу 5.3.15, «Значения СЧА» на стр. 152](#page-159-0)

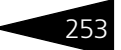

# <span id="page-260-1"></span>5.4.18 *Начисление резервов*

Документ Начисление резервов (Документы > Регламентные документы > Начисление резервов) предназначен для создания резервов на вознаграждение Управляющей компании, расходы спецрегистратора, спецдепозитария, аудитора, оценщика и прочие расходы.

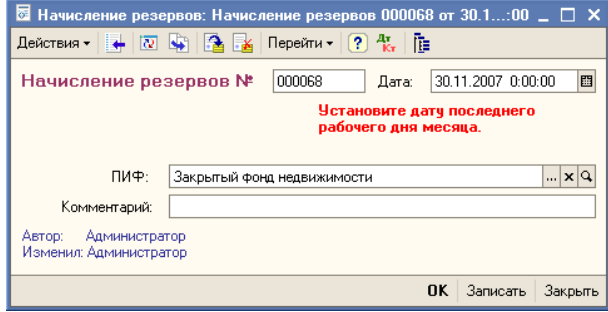

Документ является регламентированным и должен создаваться для ПИФ открытого типа каждый рабочий день, а для ПИФ интервального и закрытого типа – не реже одного раза в месяц в последний рабочий день месяца.

Реквизиты документа рассмотрены ниже, *см.* [табл. 5-74, стр. 253](#page-260-0).

<span id="page-260-0"></span>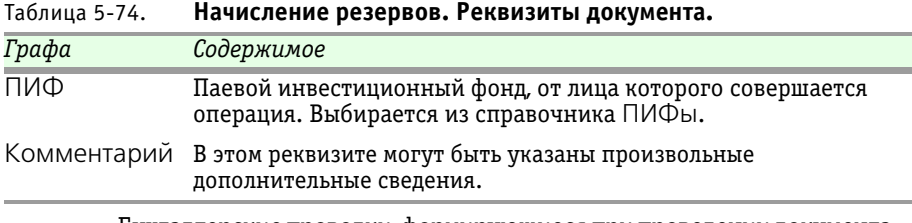

Бухгалтерские проводки, формирующиеся при проведении документа Начисление резервов рассмотрены [в табл.](#page-261-0) **5-75**.

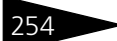

254 **Описание объектов Типового решения 1C-DODUC** 

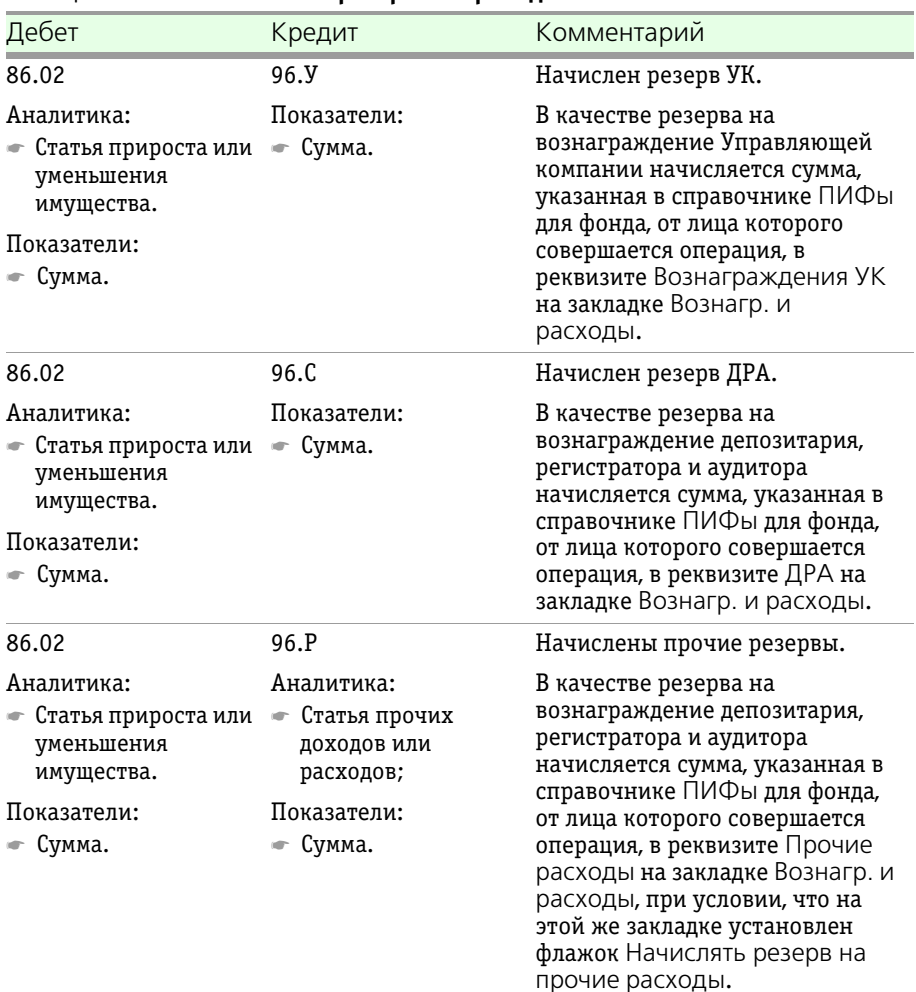

## <span id="page-261-0"></span>Таблица 5-75. **Начисление резервов. Проводки.**

#### **Дополнительная информация:**

❏ *см.* [главу 5.3.1, «ПИФы» на стр. 114](#page-121-0)

# 5.4.19 *Начисление вознаграждений*

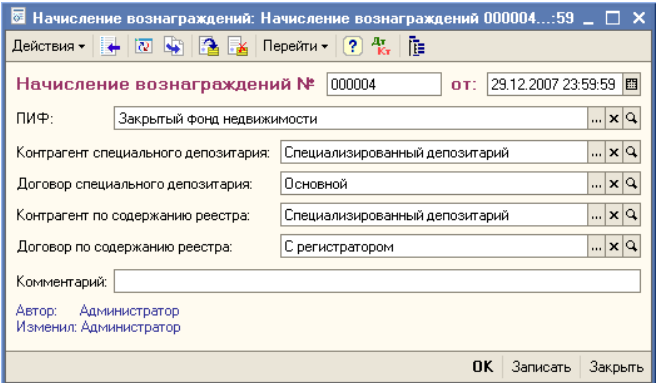

Документ Начисление вознаграждений (Документы > Регламентные документы > Начисление вознаграждений) предназначен для начисления расходов, связанных с оплатой вознаграждения Управляющей компании, оказанных услуг спецрегистратором и спецдепозитарием.

Документ является регламентированным и должен создаваться ежемесячно. Дата документа при сохранении документа автоматически переносится на конец месяца.

Реквизиты документа рассмотрены [в табл.](#page-262-0) **5-76**.

<span id="page-262-0"></span>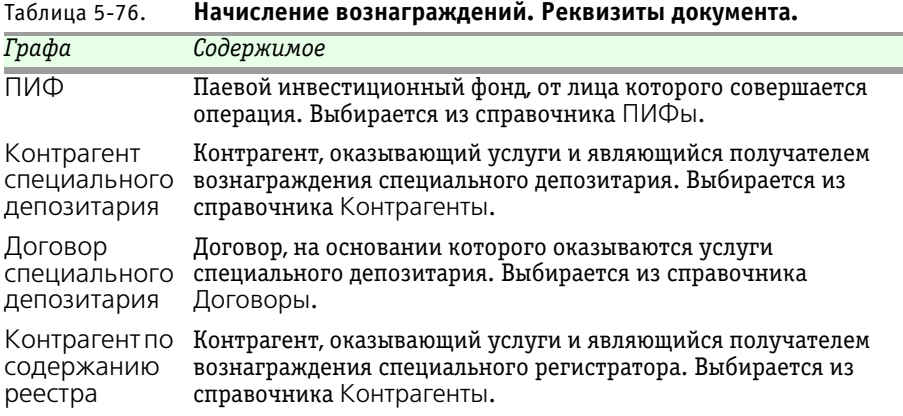

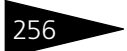

256 **Описание объектов Типового решения 1C-DODUC** 

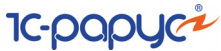

<span id="page-263-0"></span>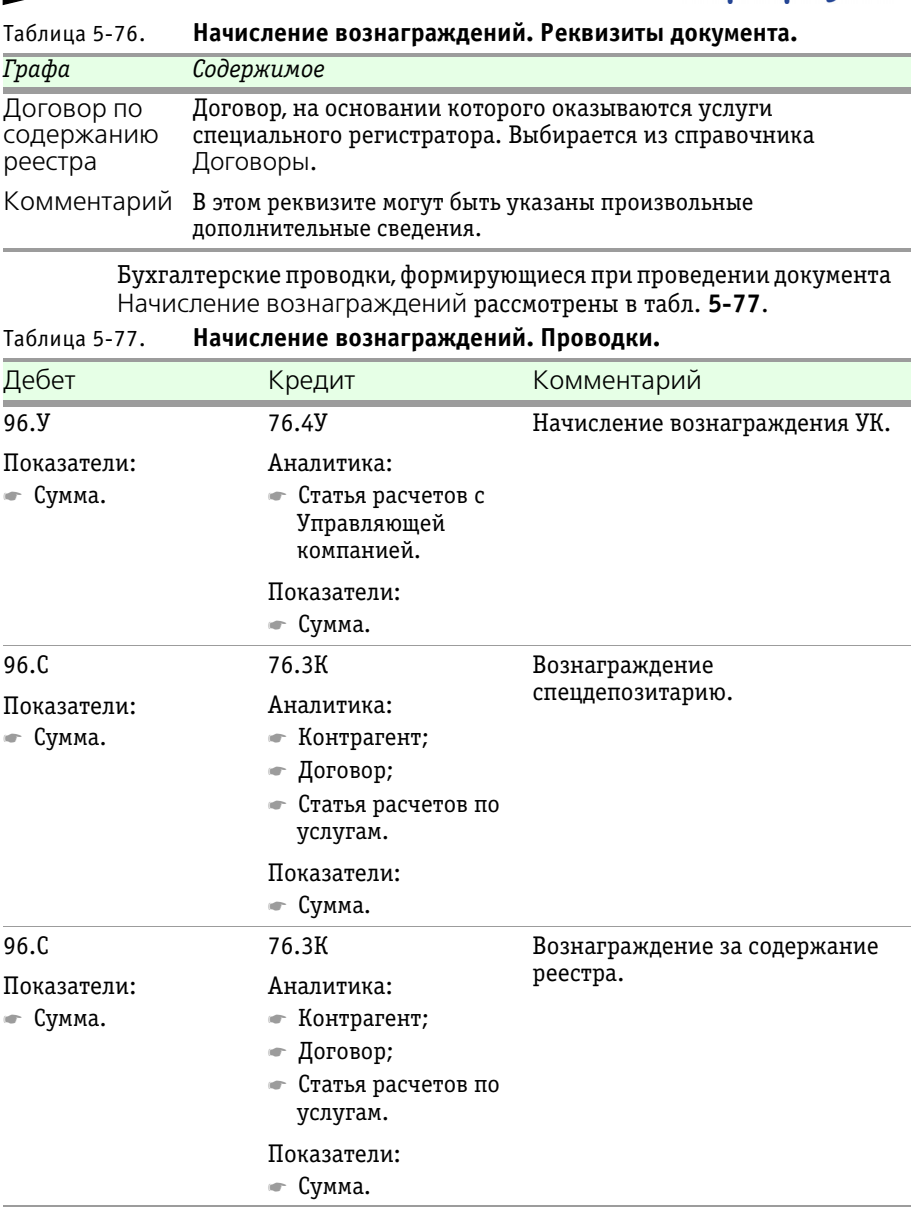

## **Дополнительная информация:**

- ❏ *см.* [главу 5.3.1, «ПИФы» на стр. 114](#page-121-0)
- ❏ *см.* [главу 5.4.18, «Начисление резервов» на стр. 253](#page-260-1)

# 5.4.20 *Закрытие резервов*

Документ Закрытие резервов (Документы > Регламентные документы > Закрытие резервов) выполняет регламентную процедуру "Закрытие резервов" по указанному ПИФу.

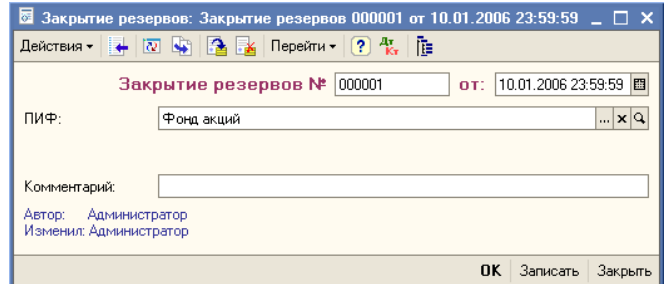

Документ создается в первый рабочий день каждого года для каждого ПИФа.

Реквизиты документа рассмотрены [в табл.](#page-264-0) **5-78**.

<span id="page-264-0"></span>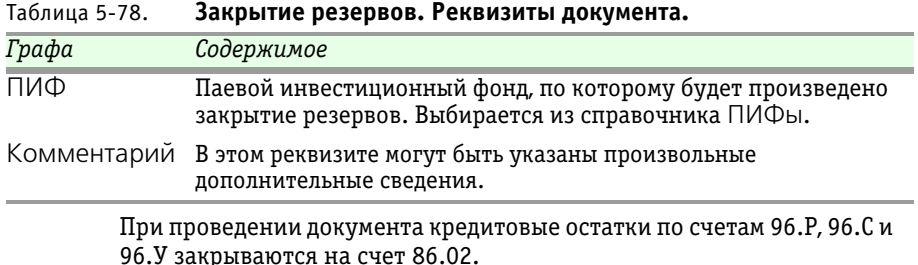

Бухгалтерские проводки, формирующиеся при проведении документа Закрытие резервов рассмотрены ниже, *см.* [табл. 5-79, стр. 258.](#page-265-0)

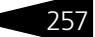

258 Описание объектов Типового решения

**IC-papycz** 

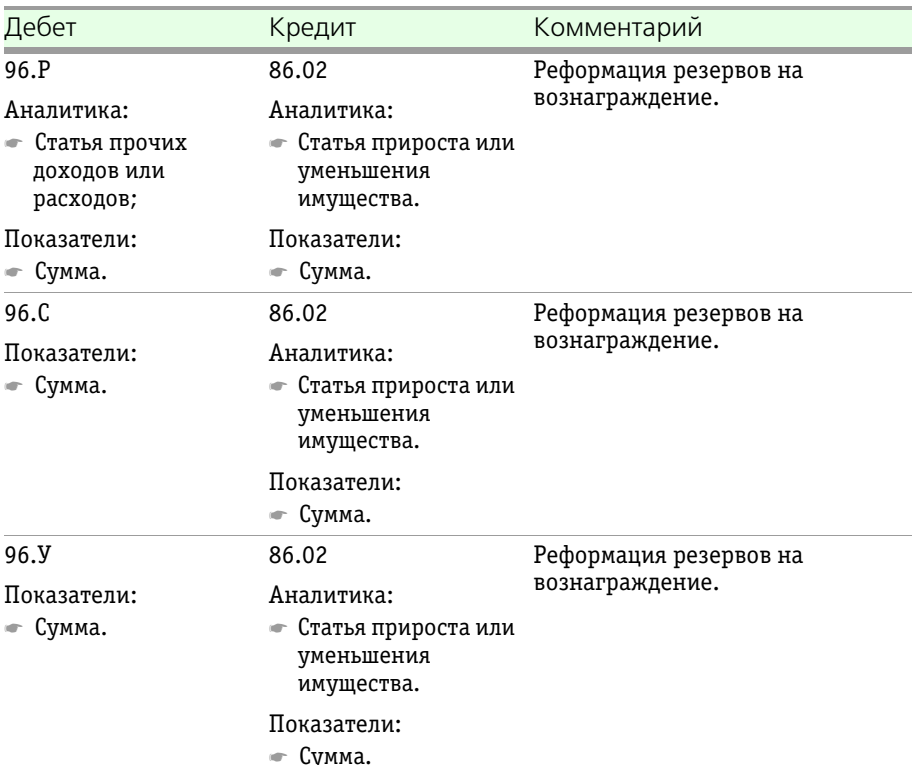

## <span id="page-265-0"></span>Таблица 5-79. **Закрытие резервов. Проводки.**

## 5.4.21 *Закрытие месяца*

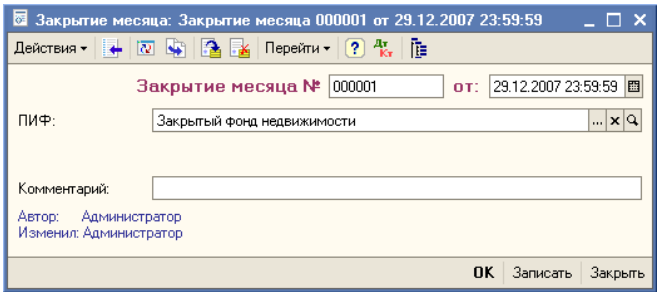

Документ Закрытие месяца (Документы > Регламентные документы > Закрытие месяца) предназначен для отражения финансового результата по операциям с ценными бумагами и прочим операциям.

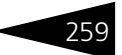

Документ Закрытие месяца является регламентированным и должен вводиться в систему последним рабочим днём каждого месяца.

Документ должен вводиться отдельно по каждому из Фондов, по которым ведется учет.

Реквизиты документа рассмотрены [в табл.](#page-266-0) **5-80**.

<span id="page-266-0"></span>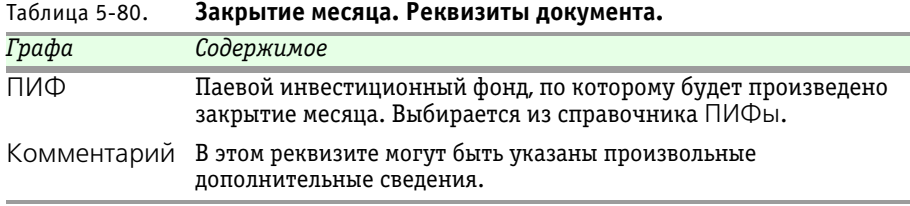

Бухгалтерские проводки, формирующиеся при проведении документа Закрытие месяца рассмотрены [в табл.](#page-266-1) **5-81**.

<span id="page-266-1"></span>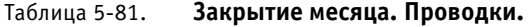

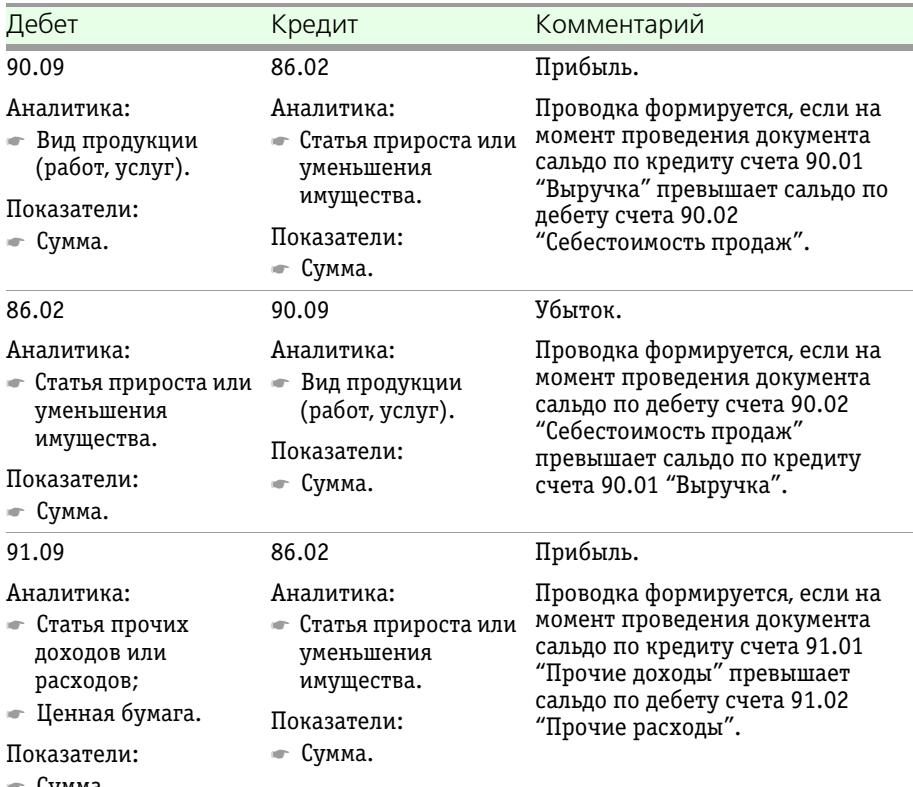

☛ Сумма.

260 Описание объектов Типового решения **1C-DODUC** 

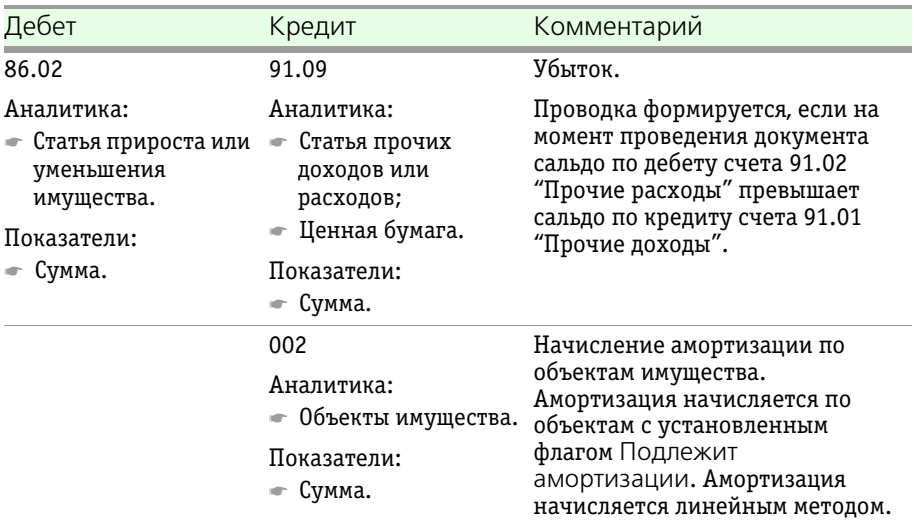

Таблица 5-81. **Закрытие месяца. Проводки.**

Кроме того, при проведении документа Закрытие месяца в последний рабочий день года формируются проводки, рассмотренные [в табл.](#page-267-0) **5-82**.

<span id="page-267-0"></span>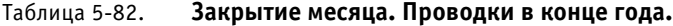

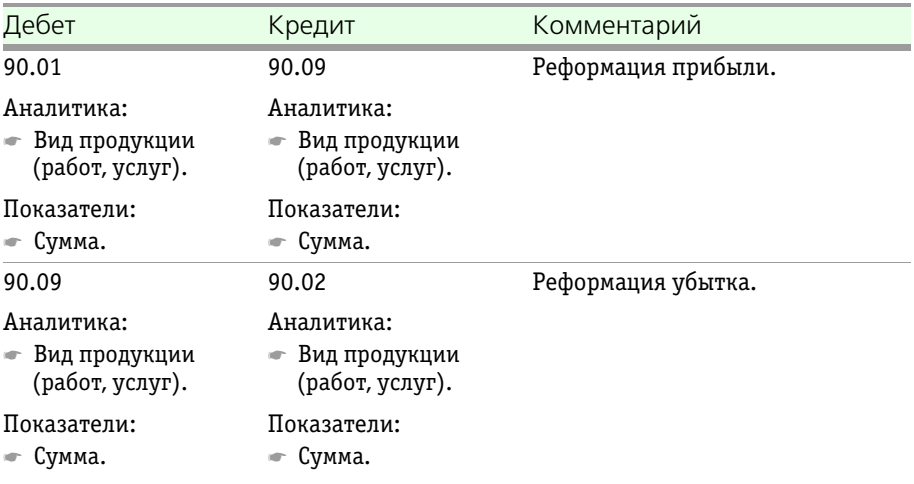

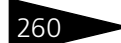

Паевые инвестиционные фонды, ред. 2. Руководство

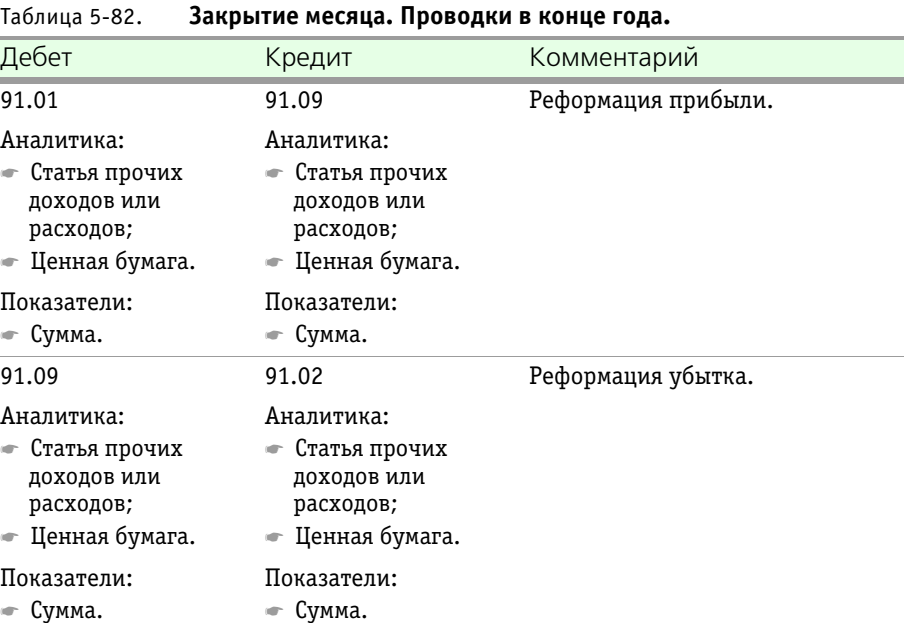

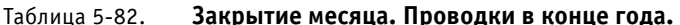

# 5.4.22 *Переоценка ЦБ и имущества*

Документ Переоценка ЦБ и имущества (Документы > Регламентные документы > Переоценка ЦБ и имущества) предназначен для выполнения процедуры переоценки ценных

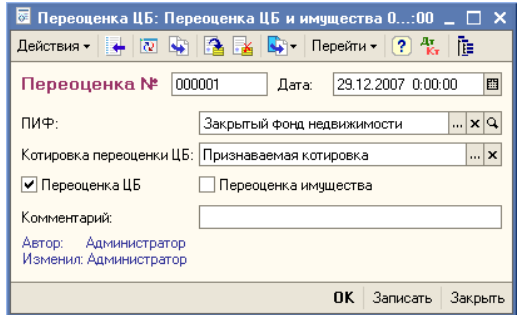

бумаг, входящих в портфель ПИФа (корректировки балансовой стоимости ценных бумаг, обращающихся на организованном рынке), а также для переоценки имущества (основные средства, недвижимость, имущественные права).

Документ является регламентированным и должен создаваться с периодичностью, определенной в правилах Фонда.

Реквизиты документа рассмотрены [в табл.](#page-269-0) **5-83**.

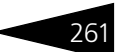

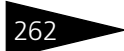

262 – Описание объектов Типового решения **1C-DODUC** 

<span id="page-269-0"></span>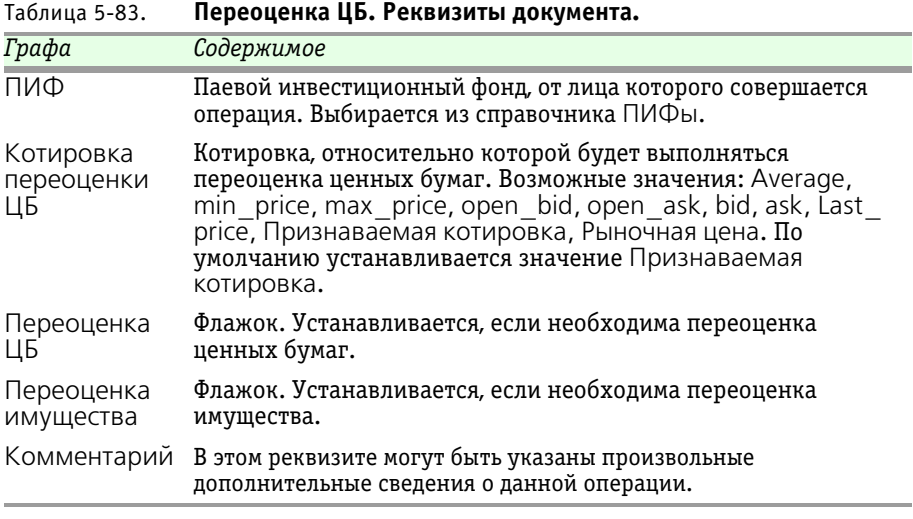

При проведении документа формируются бухгалтерские проводки, [в](#page-270-0)  [табл.](#page-270-0) **5-84**.

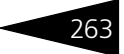

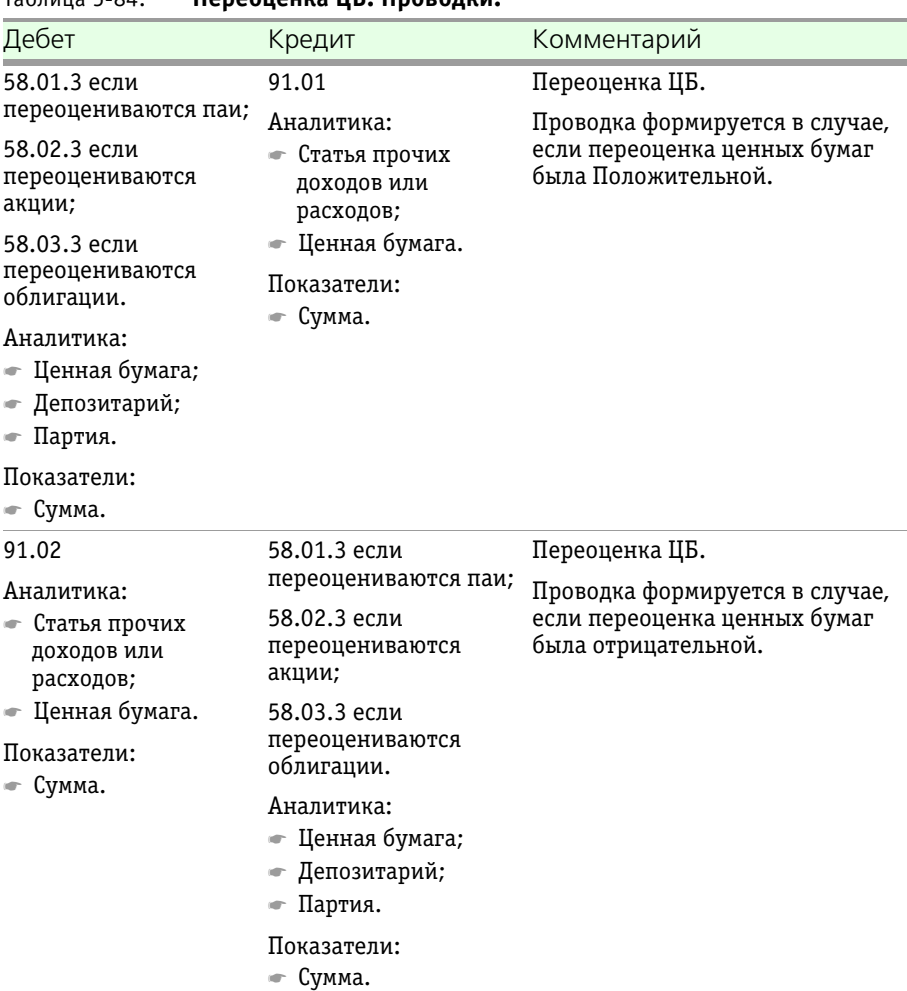

## <span id="page-270-0"></span>Таблица 5-84. **Переоценка ЦБ. Проводки.**

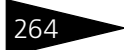

264 Описание объектов Типового решения **1C-DODUC** 

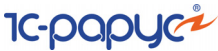

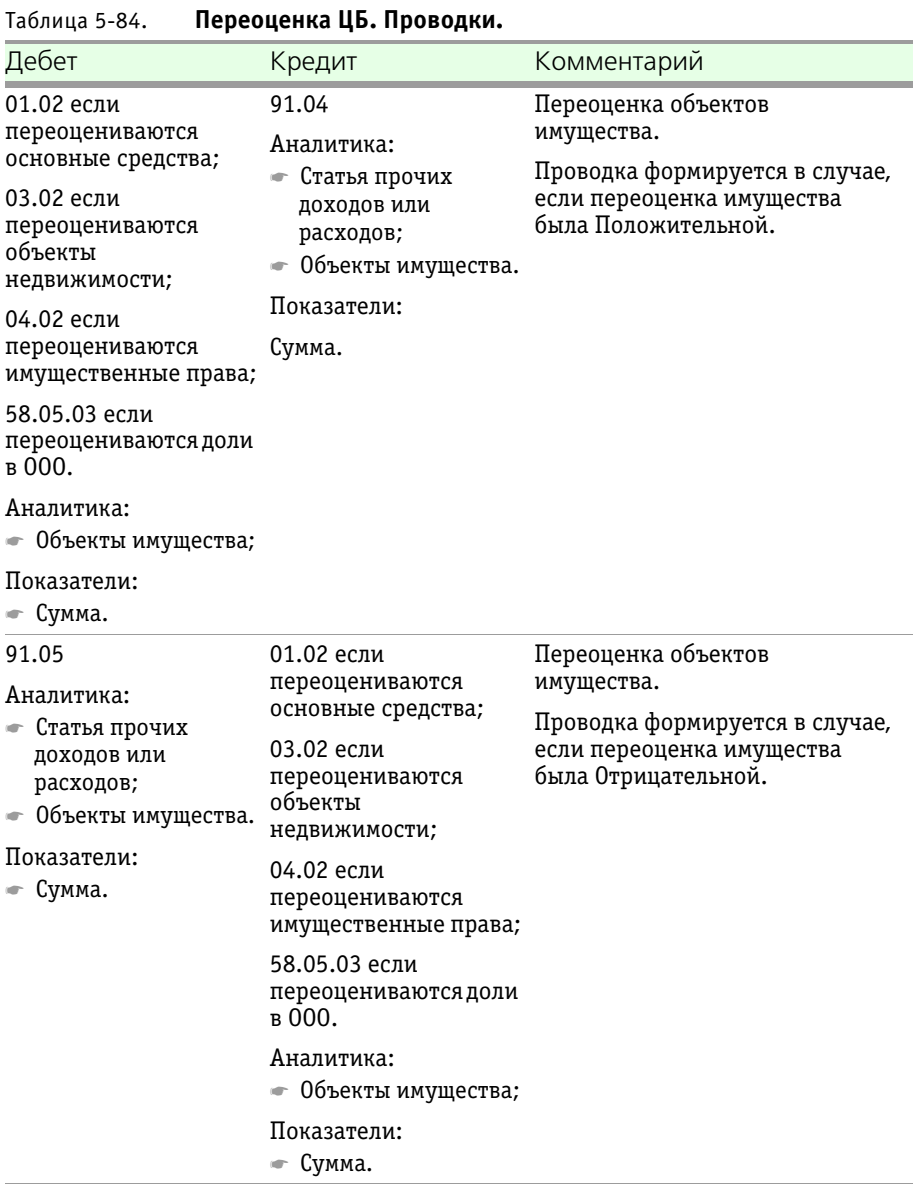

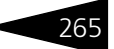

# 5.4.23 *Начисление комиссий*

Документ Начисление комиссий (Документы > Прочий учет доходов и расходов > Начисление комиссий) предназначен для начисления комиссий, начисление которых не производится по сделкам. Для таких комиссий в справочнике Список комиссий устанавливается вид Прочие.

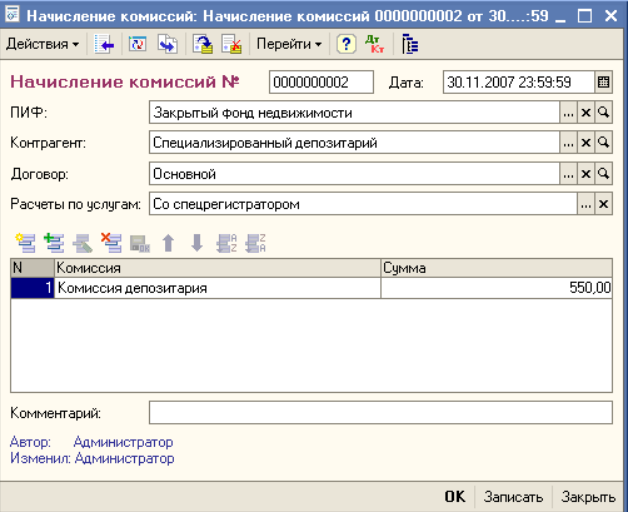

Реквизиты документа рассмотрены [в табл.](#page-272-0) **5-85**.

<span id="page-272-0"></span>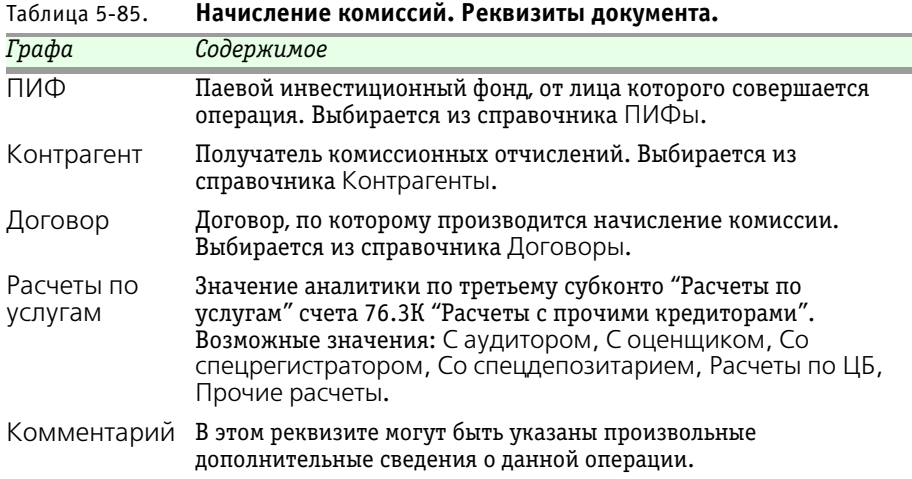

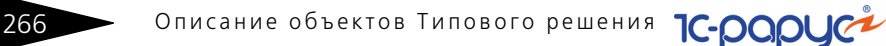

В табличной части документа указывается список комиссий и сумма, начисляемая по каждой из них.

Бухгалтерские проводки, формирующиеся при проведении документа рассмотрены ниже, *см.* [табл. 5-86, стр. 266](#page-273-0).

<span id="page-273-0"></span>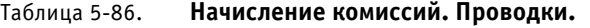

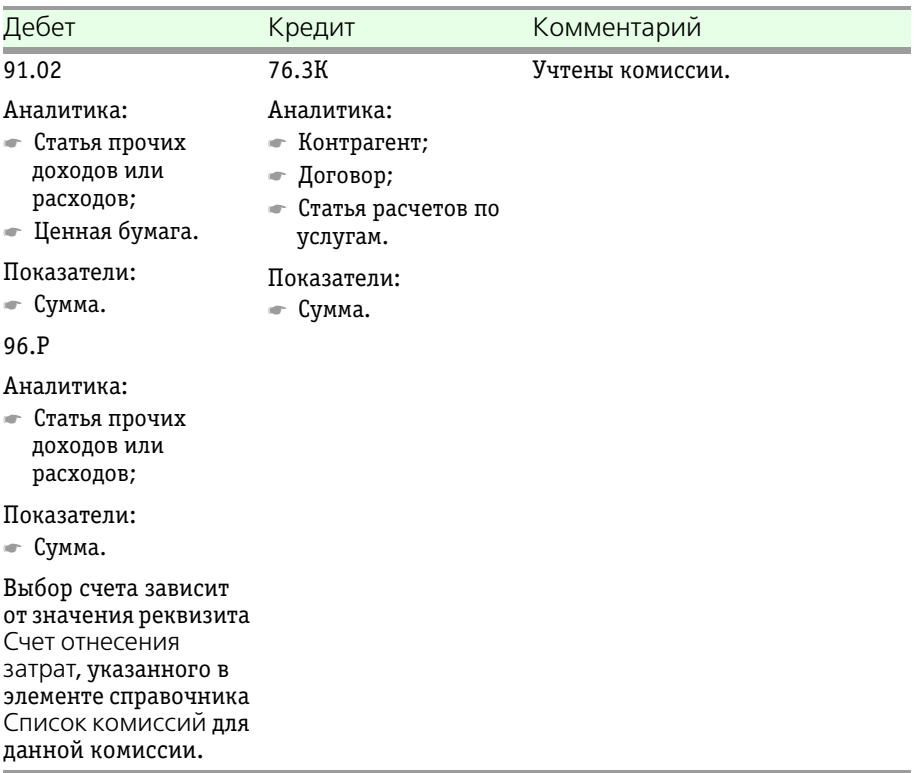

## 5.4.24 *Начисление процентов по депозитам*

Документ Начисление процентов по депозитам (Документы > Прочий учет доходов и расходов > Начисление процентов по депозитам) предназначен для расчета и начисления процентов по депозитным вкладам паевого инвестиционного фонда.

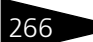

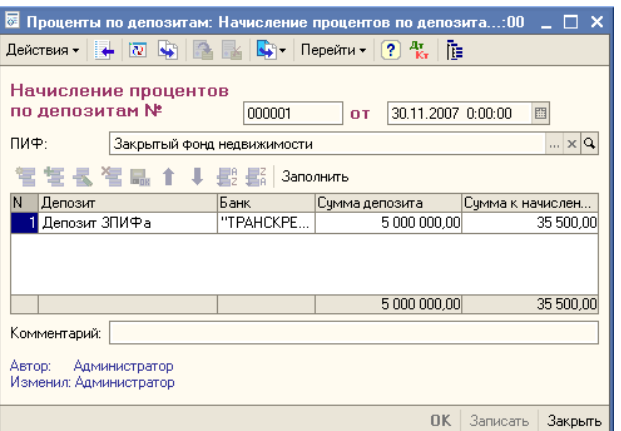

Рекомендуется проводить этот документ каждый рабочий день до проведения документа Расчет СЧА.

Реквизиты документа рассмотрены [в табл.](#page-266-0) **5-80**.

<span id="page-274-0"></span>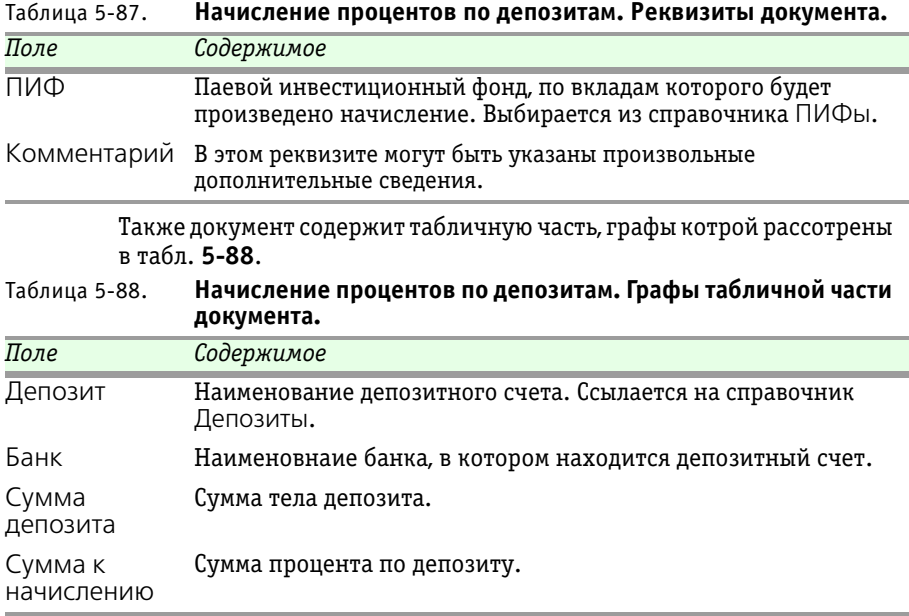

Бухгалтерские проводки, формирующиеся при проведении документа Начисление процентов по депозитам рассмотрены [в табл.](#page-275-0) **5-89**.

268 Описание объектов Типового решения **1C-DODUC** 

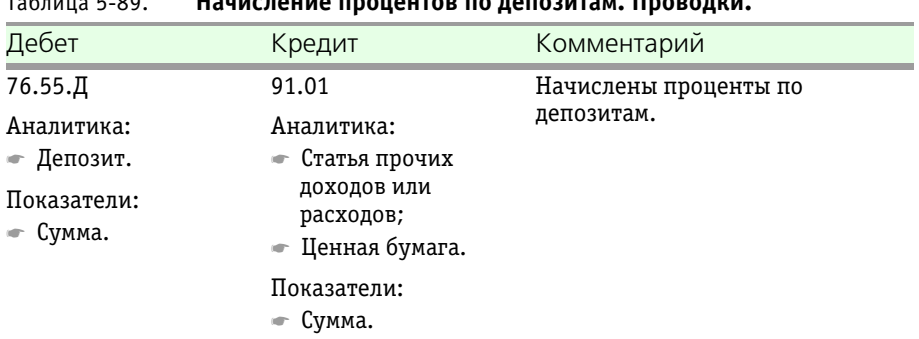

#### <span id="page-275-0"></span>Таблица 5-89. **Начисление процентов по депозитам. Проводки.**

## 5.4.25 *Начисление доходов пайщикам*

Документ Начисление доходов по пайщикам (Документы > Прочий учет доходов и расходов > Начисление доходов пайщикам) предназначен для распределения дохода закрытого ПИФа по пайщикам в зависимости от количества приобретенных паев.

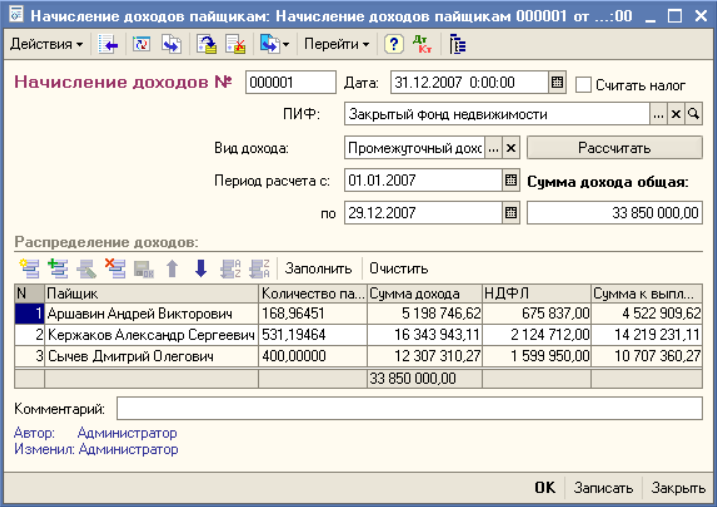

Реквизиты документа рассмотрены [в табл.](#page-276-0) **5-90**.

Паевые инвестиционные фонды, ред. 2. Руководство

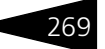

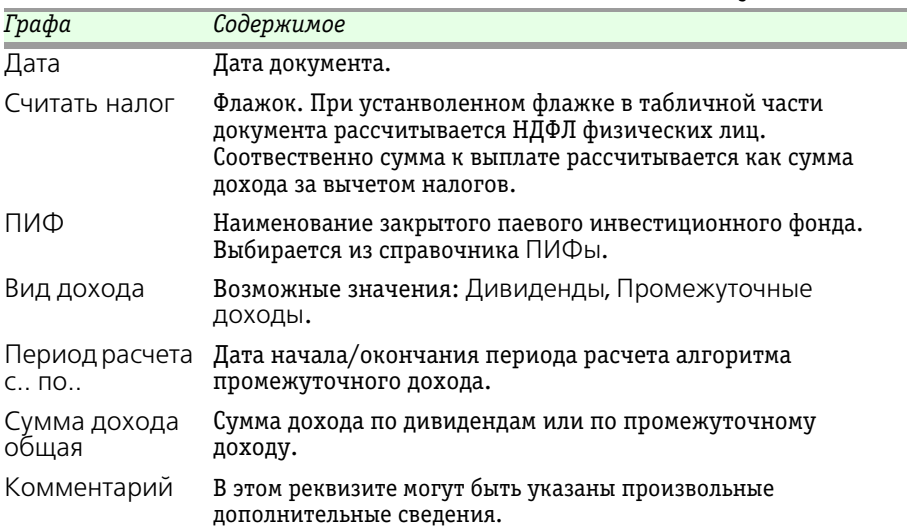

#### <span id="page-276-0"></span>Таблица 5-90. **Начисление доходов пайщикам. Реквизиты документа.**

При нажатии на кнопку Рассчитать заполняется реквизит Сумма дохода общая в зависимости от вида дохода. Если реквизит Вид дохода имеет значение Промежуточный доход, то общая сумма дохода будет рассчитана по указанному в справочнике ПИФ алгоритму расчета промежуточного дохода.

Также документ Начисление доходв пайщикам содержит табличную часть, в которой перечислены пайщики закрытого ПИФа с указанием количества паев каждого пайщика и суммы дохода пайщика, в зависимости от количества паев. Табличную часть можно заполнить вручную или автоматически по кнопке Заполнить.

Бухгалтерские проводки, формирующиеся при проведении документа Начисление доходов пайщикам рассмотрены [в табл.](#page-277-0) **5-91**. Бухгалтерские проводки формируются по каждой строке табличной части документа.

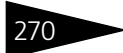

Описание объектов Типового решения ПС-ОООЦС

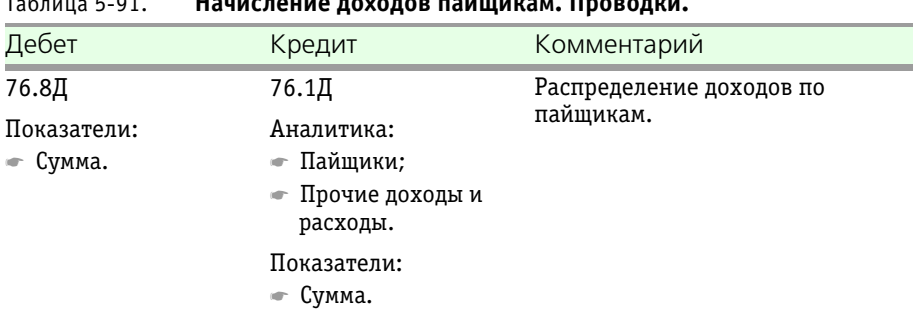

#### <span id="page-277-0"></span>Таблица 5-91. **Начисление доходов пайщикам. Проводки.**

# 5.4.26 *Сведения о доходах физлиц*

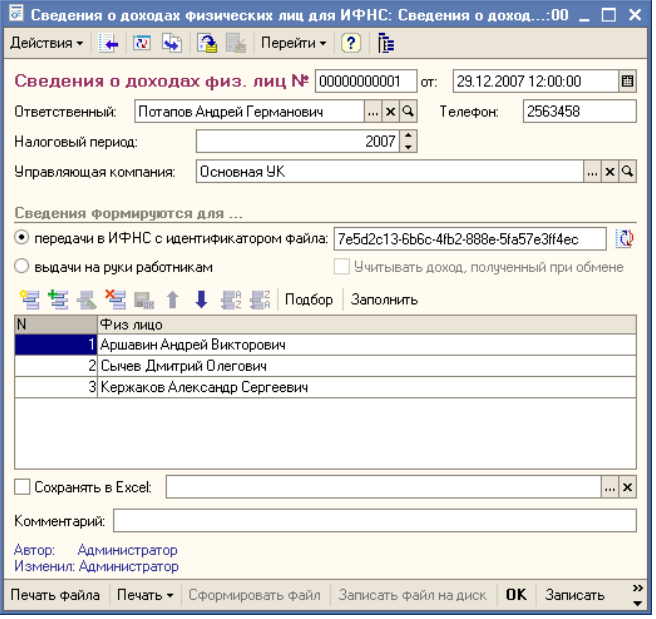

Документ Сведения о доходах физлиц (Документы > Учет НДФЛ .<br>> Сведения о доходах физлиц) предназначен для выдачи справок о доходах физических лиц - пайщиков фонда, а также для формирования сведений о доходах для представления их в ИФНС.

Реквизиты документа рассмотрены [в табл.](#page-278-0) **5-92**.

В табличной части документа указываются физические лица, сведения о доходах которых требуется указать в справке или в файле. Паевые инвестиционные фонды, ред. 2. Руководство

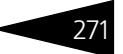

| Графа                          | Содержимое                                                                                                    |
|--------------------------------|----------------------------------------------------------------------------------------------------|
| Налоговый<br>период            | Налоговый период, за который предоставляются сведения о<br>доходах физлиц.                                                                                                    |
| Ответствен-<br>ный             | Пользователь Типового решения «1С-Рарус: Паевые<br>инвестиционные фонды, редакция 2», ответственный за<br>подготовку сведений о доходах физлиц. Выбирается из<br>справочника Пользователи.                                                                                                    |
| Телефон                        | Контактный телефон ответственного за подготовку сведений о<br>доходах физлиц.                                                                                                    |
| УК                             | Наименование управляющей компании.                                                                                                    |
| Сведения<br>формируются<br>ДЛЯ | С помощью этого переключателя можно указать, требуется ли<br>подготовить справку 2-НДФЛ для выдачи на руки физическому<br>лицу или необходимо подготовить реестр документов о доходах<br>физических лиц для передачи в ИФНС в бумажном или в<br>электронном виде.<br>Если в справочнике управляющей компании на закладке<br>Параметры учета установлен флажок Учитывать НДФЛ при<br>обмене паев, то в документе данный флажок становится<br>доступным для редактирования. |
|                                | Можно указать, учитывать ли полученный доход при обмене<br>паями.                                                                                                    |
| Сохранять в<br>Excel           | Флажок. Устанавливается, если необходимо сохранить<br>докуменнте данный в Excel.                                                                                                    |
| Комментарий                    | В этом рквизите могут быть указаны произвольные<br>дополнительные сведения.                                                                                                    |
|                                | Заполнение табличной части производится из справочника<br>Физические лица.                                                                                                    |

<span id="page-278-0"></span>Таблица 5-92. **Сведения о доходах физлиц. Реквизиты документа.**

В панели инструментов табличной части документа расположена дополнительная кнопка Заполнить. При нажатии на эту кнопку в табличную часть документа автоматически выводятся все физические

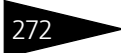

Описание объектов Типового решения

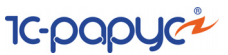

лица - пайщики, о которых в информационной базе имеются сведения о доходах в данном налоговом периоде.

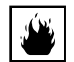

В случае если на момент нажатия на кнопку Заполнить табличная часть документа не пуста, выдаётся предупреждение:

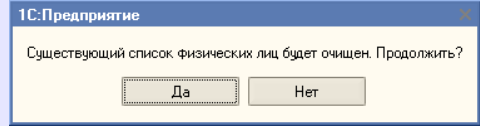

При нажатии на кнопку Да все строки табличной части будут удалены и перезаполнены в автоматическом режиме. Ответьте Нет, если требуется сохранить имеющийся список физических лиц в табличной части документа.

В нижней части диалогового окна документа находятся дополнительные кнопки1, рассмотренные [в табл.](#page-279-0) **5-93**.

<span id="page-279-0"></span>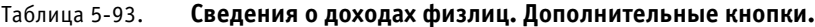

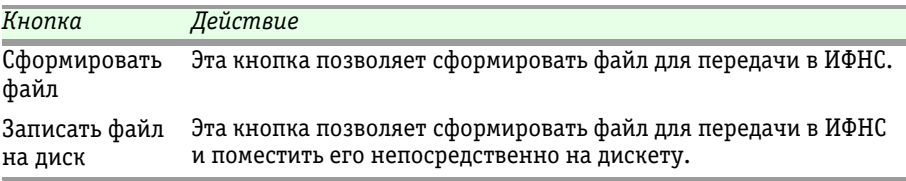

Кнопка Печать позволяет сформировать печатную форму 2-НДФЛ и реестр справок для передачи в ИФНС.

При проведении документа формируется запись в регистр сведений Архив данных регламентированной отчетности.

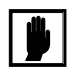

При проведении задним числом документов, влияющих на расчет НДФЛ (Операция с паями, Ввод остатков по НДФЛ, Выписка банка (если производились взаиморасчеты с пайщиками по счету 76.1П), необходимо сделать непроведённым и снова провести документ Сведения о доходах физлиц, в табличной части которого присутствует пайщик, по которому вносились изменения.

При формировании файлов или печатных форм автоматически проводятся проверки выводимых данных и, в случае недостаточности либо ошибочности данных, выдаются диагностические сообщения.

<sup>&</sup>lt;sup>1</sup> Если переключатель Сведения формируются для установлен в положение выдачи на руки работникам кнопки Получить файл и Получить файл на диск будут недоступны.

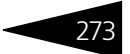

# 5.4.27 *Уведомление*

Документ Уведомление СД (Документы > Специализированные документы > Уведомление СД) предназначен для погашения ценных бумаг по отчету спецдепозитария, а также для согласования операций, осуществляемых ПИФом, с спецдепозитарием.

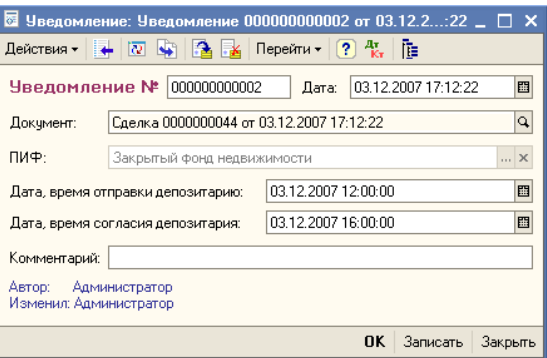

Реквизиты документа рассмотрены [в табл.](#page-280-0) **5-94**.

<span id="page-280-0"></span>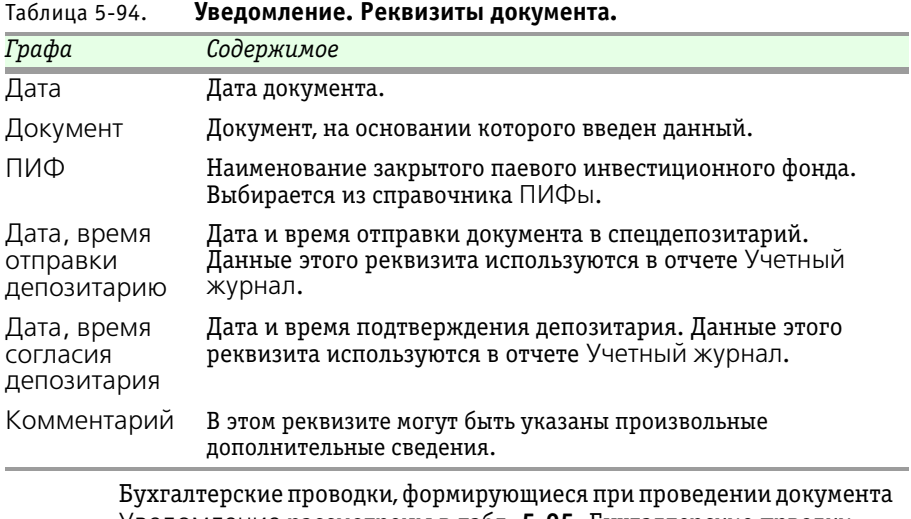

Уведомление рассмотрены [в табл.](#page-281-0) **5-95**. Бухгалтерские прводки выполняются, если документ Уведомление используется для погашения ценных бумаг и купонов спецдепозитарием.

☛ Сумма.

274 Описание объектов Типового решения

**IC-papyci** 

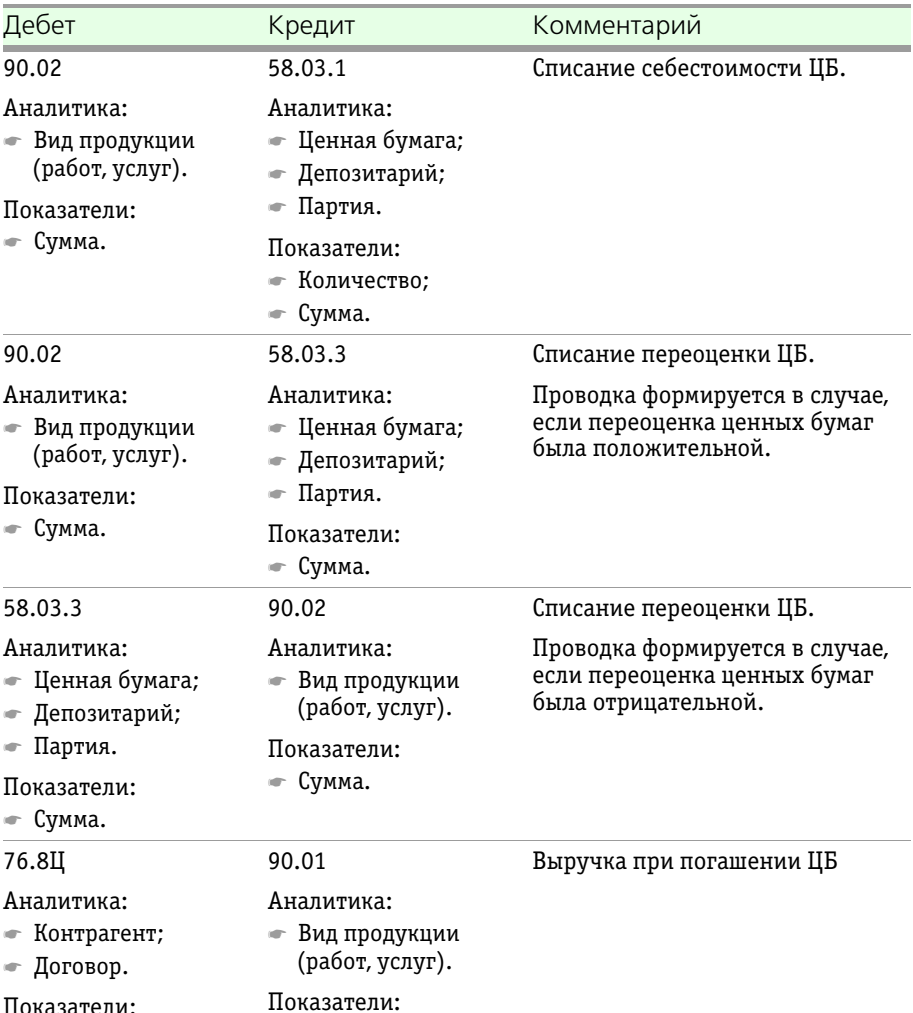

<span id="page-281-0"></span>Таблица 5-95. **Уведомление. Проводки.**

## 5.4.28 *Назначение состава индекса*

☛ Сумма.

Документ Назначение состава индекса (Документы > Специализированные документы > Назначение состава индекса)

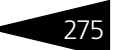

предназначен для ввода в информационную базу состава биржевого индекса.

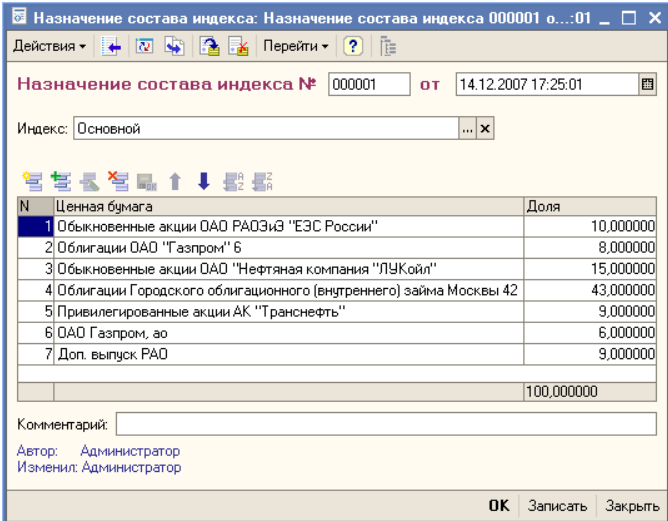

В диалоговом окне документа указывается индекс, состав которого требуется ввести.

В табличной части документа указываются ценные бумаги, входящие в состав индекса, и доля каждой ценной бумаги в этом индексе (в процентах). Суммарная доля ценных бумаг в индексе не должна превышать 100%.

Документ вводится по мере необходимости, но не чаще одного раза в день.

При проведении документа указанные в нём данные фиксируются в регистре сведений Индексы.

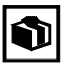

В случае, если входившая в предыдущий состав индекса ценная бумага не указана в новом документе по данному индексу, при проведении документа по этой ценной бумаге также будет сделана запись в регистр сведений Индексы с указанием доли равной 0.

276 Описание объектов Типового решения

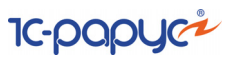

# 5.4.29 *Загрузка индекса*

Обработка Загрузка индекса (Документы > Специализированные документы > Загрузка индекса) предназначена для автоматической загрузки в информационную базу состава индекса из биржи РТС.

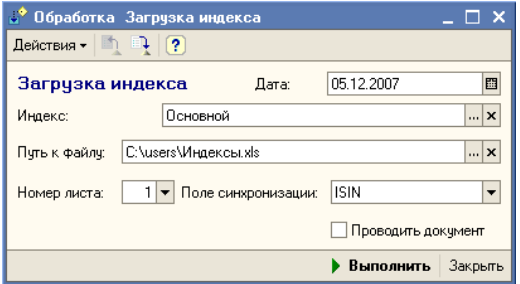

Реквизиты документа рассмотрены [в табл.](#page-283-0) **5-96**.

<span id="page-283-0"></span>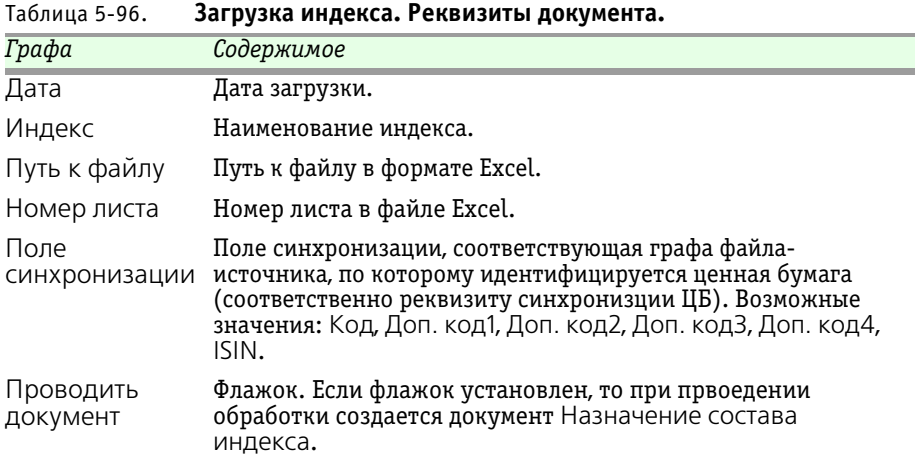

# 5.4.30 *Передача ПИФ в другую УК*

Документ Передача ПИФ в другую УК (Документы > Специализированные документы > Передача ПИФ в другую УК) предназначен для отражения факта передачи ПИФа в другую управляющую компанию.

⊠ Передача ПИФ в другую УК: Передача ПИФ в д...:00 \_  $\Box$   $\times$ Действия • | → | 72 | → | 23 | → | Де] Перейти • | ? | | | | | | | | | | Передача ПИФ № 000001 от 01.01.2008 0:00:00 回 ПИФ: Закрытый фонд недвижимости  $\sim$   $\times$   $\sim$ B 9K: Чправляющая компания "ФИНРЕЗ"  $\overline{\mathbf{r}|\mathbf{x}|}$ Комментарий: Автор: Администратор Изменил: Администратор ОК Записать Закрыть

Реквизиты документа рассмотрены [в табл.](#page-284-0) **5-97**.

<span id="page-284-0"></span>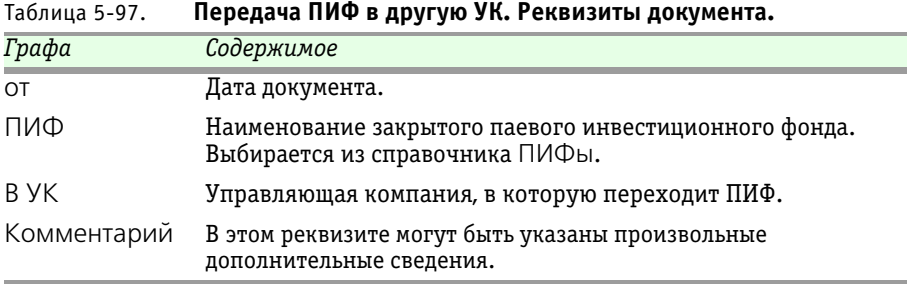

При проведении документа Передача ПИФ в другую УК бухгалтерских проводок не формируется. Формируются записи в регистр сведений НДФЛ сведения о расходах.

# 5.4.31 *Счет-фактура полученный*

Документ Счет-фактура полученный (Документы > Ведение книги покупок > Счет-фактура полученный) служит для регистрации «бумажного» документа «счет-фактура», полученного от поставщика.

278 Описание объектов Типового решения **1C-DODUC** 

Счет-фактура полученный служит основанием для формирования книги покупок.

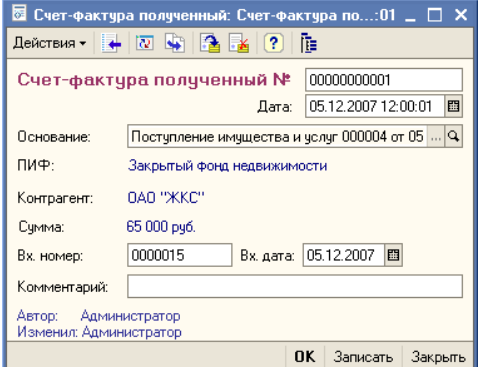

Этот документ вводиться на основании документа Поступление имущества и услуг.

Реквизиты документа рассмотрены [в табл.](#page-285-0) **5-98**.

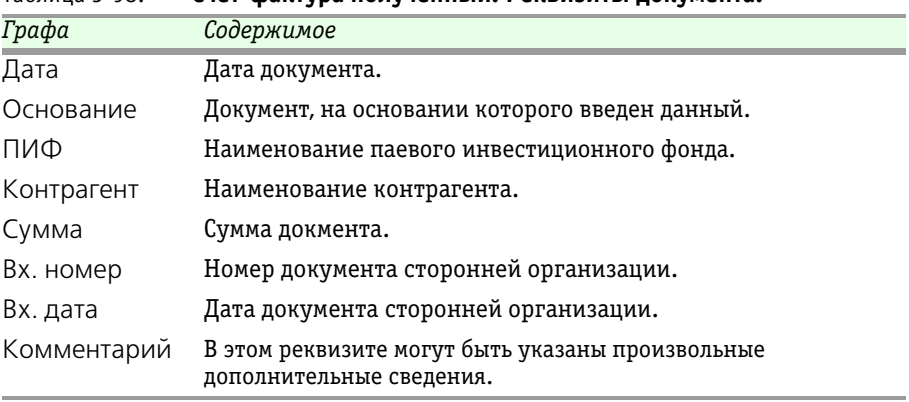

При проведении документа Счет-фактура полученный бухгалтерские проводки не формируются.

#### <span id="page-285-0"></span>Таблица 5-98. **Счет-фактура полученный. Реквизиты документа.**

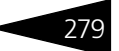

# 5.4.32 *Формирование записей книги покупок*

Документ Формирвоание записей книги покупок (Документы > Ведение книги покупок > Формирование записей книги покупок) предназначен для заполнения данными книги покупок.

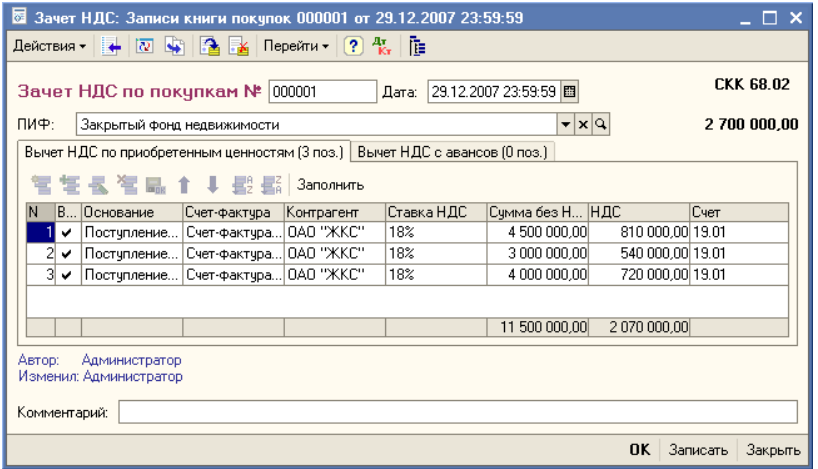

Реквизиты документа рассмотрены [в табл.](#page-286-0) **5-99**.

<span id="page-286-0"></span>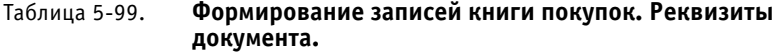

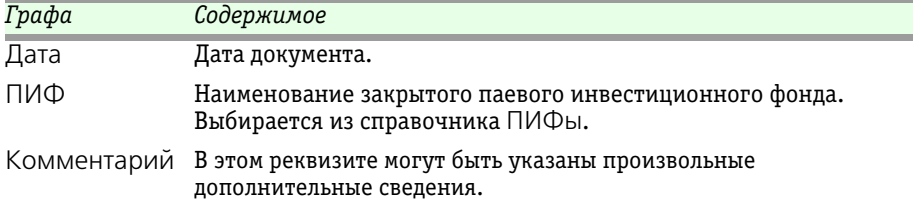

Часть диалогового окна документа Формирование записей книги покупок поделена на закладки.

На закладке Вычет НДС по приобретенным ценностям отображается список документов Счет-фактура полученный с указанием документа-основания, контрагента, ставки НДС, суммы без

280 Описание объектов Типового решения

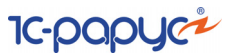

НДС, НДС, счета учета. Данную табличную часть можно заполнить вручную или автоматически по кнопке Заполнить.

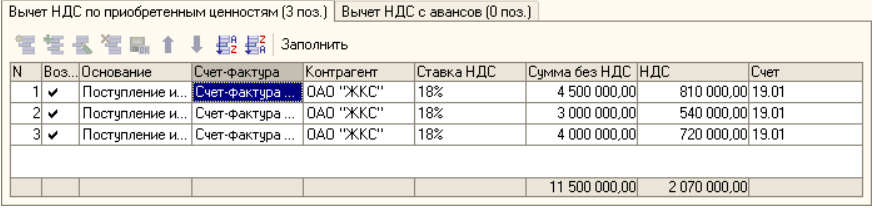

На закладке Вычет НДС с авансов отображается список документов Счет-фактура полученный по авансам с указанием покупателя, договора взаиморасчетов с покупателем, даты зачета НДС, документа отгрузки, ставки НДС, суммы без НДС, НДС. Данную табличную часть можно заполнить вручную или автоматически по кнопке Заполнить.

## 5.4.33 *Книга покупок*

Отчет Книга продаж (Документы > Ведение книги покупок > Книга покупок) формируется для учета покупок, осуществляемых закрытым ПИФом.

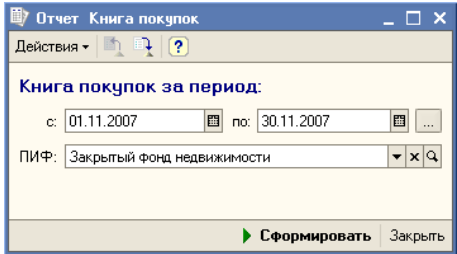

Реквизиты окна настройки отчета рассмотрены [в табл.](#page-287-0) **5-100**.

<span id="page-287-0"></span>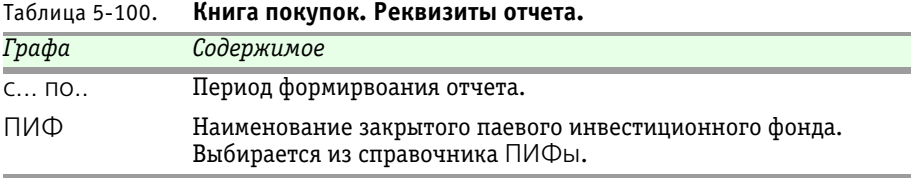

Ниже приведен пример сформированного отчета.
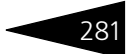

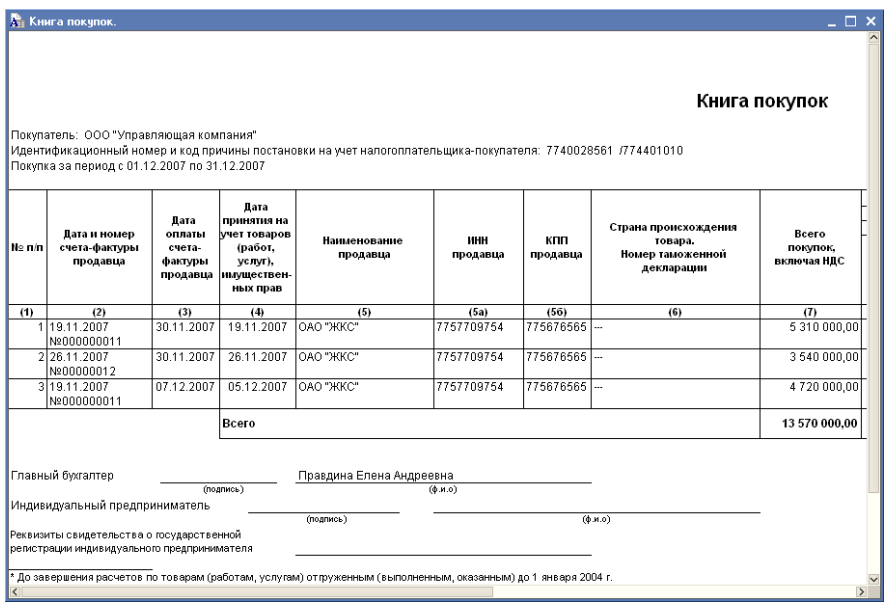

### 5.4.34 *Счет-фактура выданный*

Документ Счет-фактура выданный (Документы > Ведение книги продаж > Счет-фактура выданный) служит для подготовки и регистрации «бумажного» документа «счет-фактура», выставляемого покупателю при реализации имущества или услуг. Счет-фактура выданный служит основанием для формирования книги продаж.

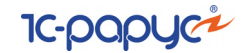

Этот документ вводиться на основании документа Реализация имущества и услуг.

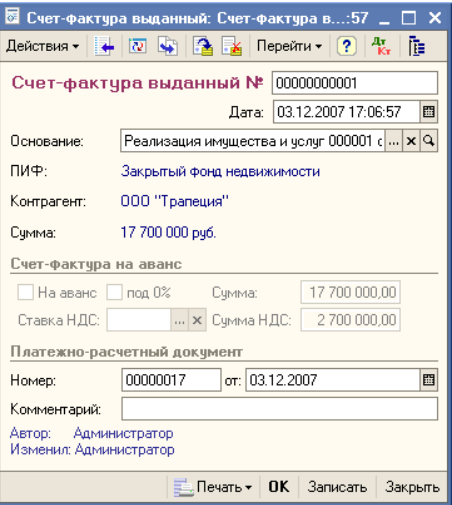

Реквизиты документа рассмотрены [в табл.](#page-289-0) **5-101**.

<span id="page-289-0"></span>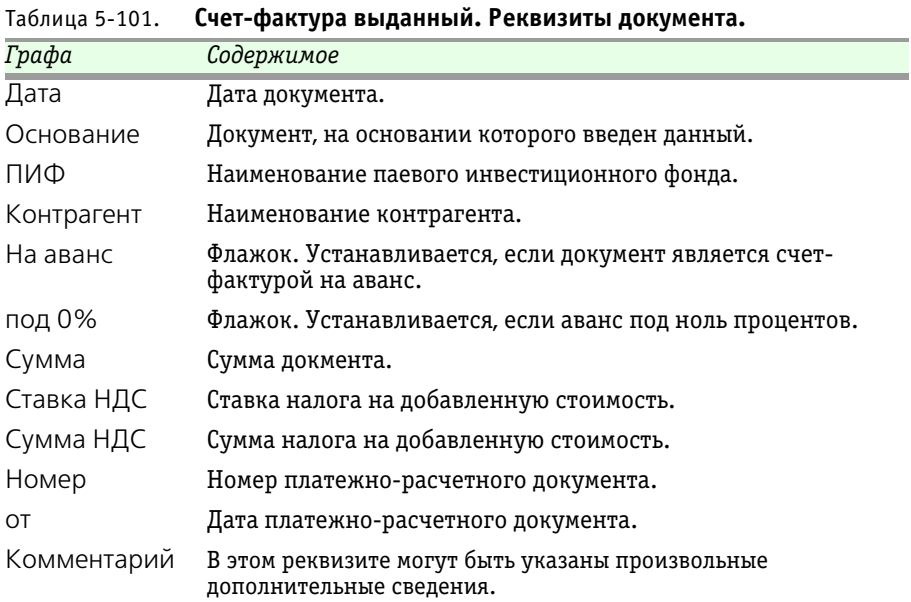

При проведении документа Счет-фактура выданный бухгалтерские проводки не формируются.

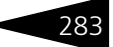

Меню кнопки Печать позволяет сформировать печатную форму Печать документа.

### 5.4.35 *Формирование записей книги продаж*

Документ Формирвоание записей книги продаж (Документы > Ведение книги продаж > Формирвоание записей книги продаж) предназначен для заполнения данными книги продаж.

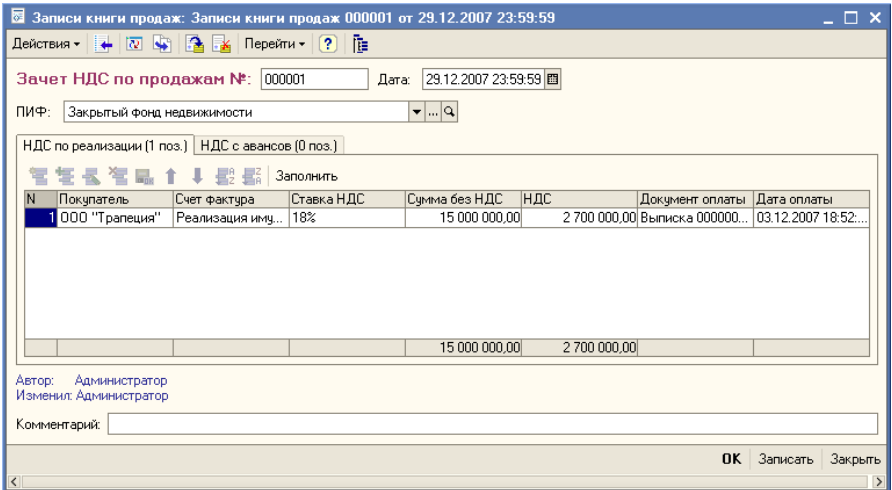

Реквизиты документа рассмотрены [в табл.](#page-290-0) **5-102**.

<span id="page-290-0"></span>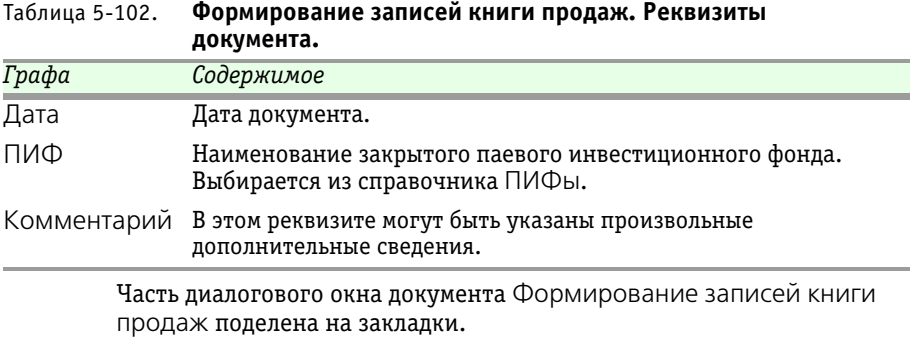

На закладке НДС по реализации отображается список документов Счет-фактура выданный с указанием покупателя, наименования документа, ставки НДС, суммы без НДС, НДС, документа оплаты и даты

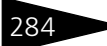

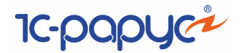

оплаты. Данную табличную часть можно заполнить вручную или автоматически по кнопке Заполнить.

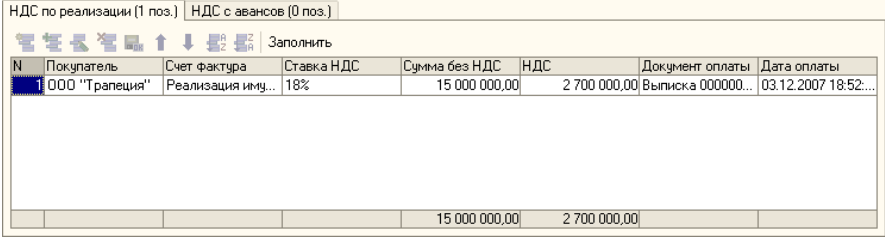

На закладке НДС с авансов отображается список документов Счетфактура выданный на аванс с указанием покупателя, наименования документа, ставки НДС, суммы без НДС, НДС. Данную табличную часть можно заполнить вручную или автоматически по кнопке Заполнить.

### 5.4.36 *Книга продаж*

Отчет Книга продаж (Документы > Ведение книги продаж > Книга продаж) формируется для учета продаж, осуществляемых ПИФом.

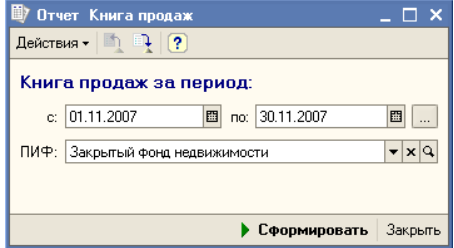

Реквизиты окна настройки отчета рассмотрены [в табл.](#page-291-0) **5-103**.

<span id="page-291-0"></span>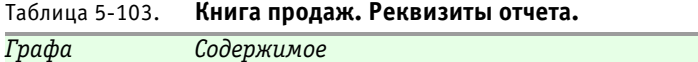

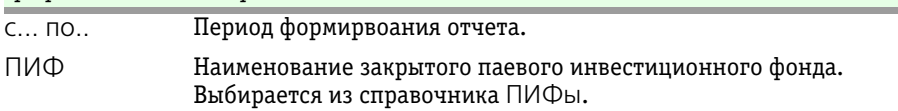

Ниже приведен пример сформированного отчета.

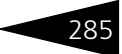

<u>да</u> Книга продаж Книга продаж Продавец: 000 "Управляющая компания" .<br>Идентификационный номер и код причины постановки на учет налогоплательщика-продавца: 7740028561 /774401010 Продажа за период с 01.12.2007 по 31.12.2007  $R_{R}$ Лата продажи, облагаемые нале Дата и номер оплаты кпп Наименование инн Всего продаж, 18 процентов (5) 10 процентов (6) счета-фактуры<br>продавца счетапокупателя покупателя покупателя включая НДС стоимость стоимост фактуры cym сумма продаж<br>без НДС продаж продавца нпс нnс  $6e$ <sub>2</sub> H<sub>II</sub>C  $(1)$ <br>03.12.2007  $(2)$  $(3a)$  $(36)$  $(56)$  $(6a)$  $(65)$  $(3)$  $(4)$  $(5a)$ 7753738389 17.700.000.00 15.000.000.00 ООО "Трапеция" 764566 03122007  $2.7000000$ Nº00000000001 17 700 000,00 15 000 000,00 2 700 000,00 Bcero Главный бухгалтер Правдина Елена Андреевна<br>(ф.и.о) (полямсь) Индивидуальный предприниматель (подпись)  $\overline{(6.8.0)}$ .<br>Реквизиты свидетельства о государственной регистрации индивидуального предпринимателя .<br>По завершения расчетов по товарам (работам, услугам) отпууженным (выполненным, оказанным) до 1 января 2004 г.

### <span id="page-292-0"></span>5.4.37 *Ввод остатков по ЦБ*

Документ Ввод остатков по ЦБ (Документы > Ввод первоначальных остатков > Ввод остатков по ЦБ) предназначен для ввода остатков по ценным бумагам при начале работы с информационной базой.

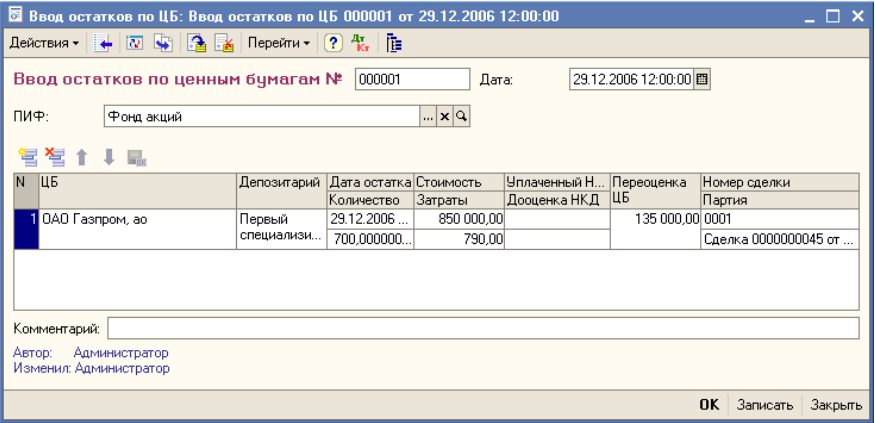

В реквизите ПИФ указывается Паевой инвестиционный фонд, от лица которого совершается операция. Значение этого реквизита выбирается из справочника ПИФы.

Реквизиты табличной части рассмотрены [в табл.](#page-293-0) **5-104**.

286 Описание объектов Типового решения **IC-papyci** 

<span id="page-293-0"></span>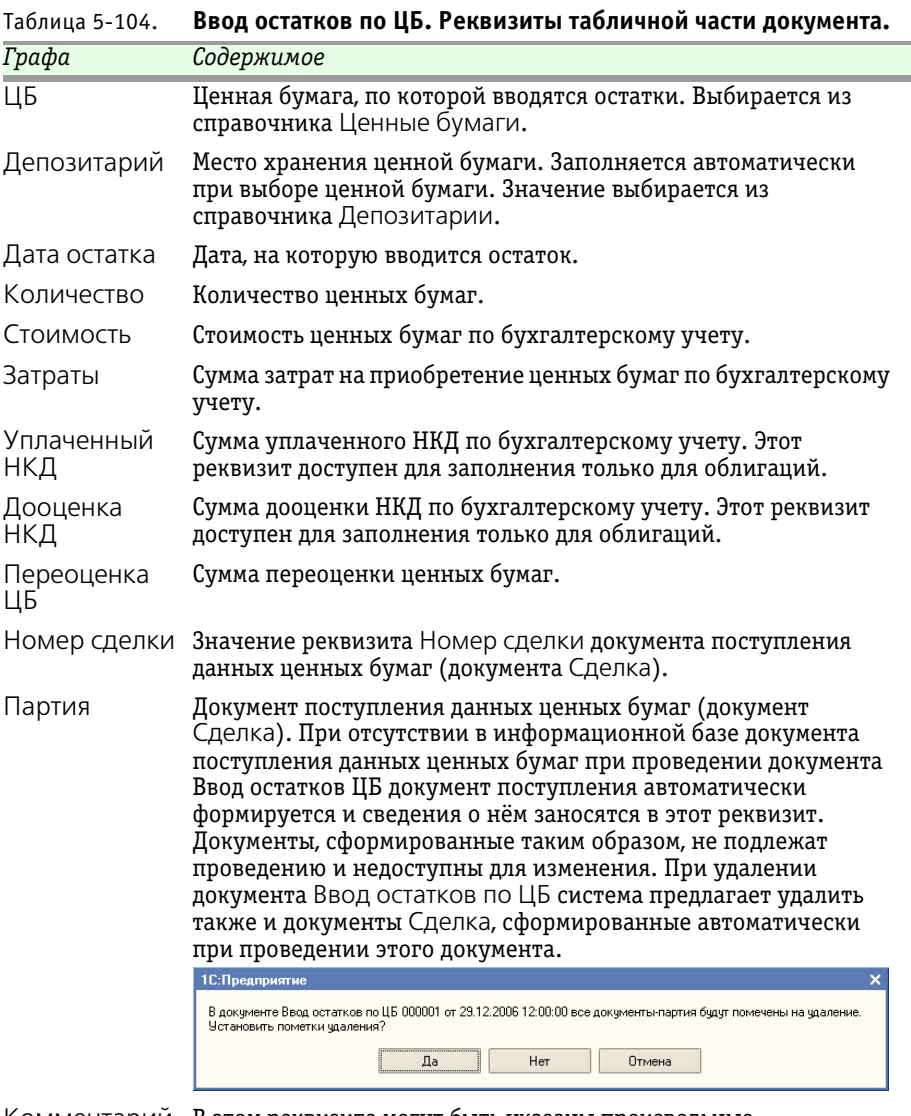

#### Комментарий В этом реквизите могут быть указаны произвольные дополнительные сведения о данной операции.

Бухгалтерские проводки, формирующиеся при проведении документа рассмотрены ниже, *см.* [табл. 5-105, стр. 287](#page-294-0).

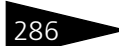

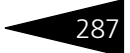

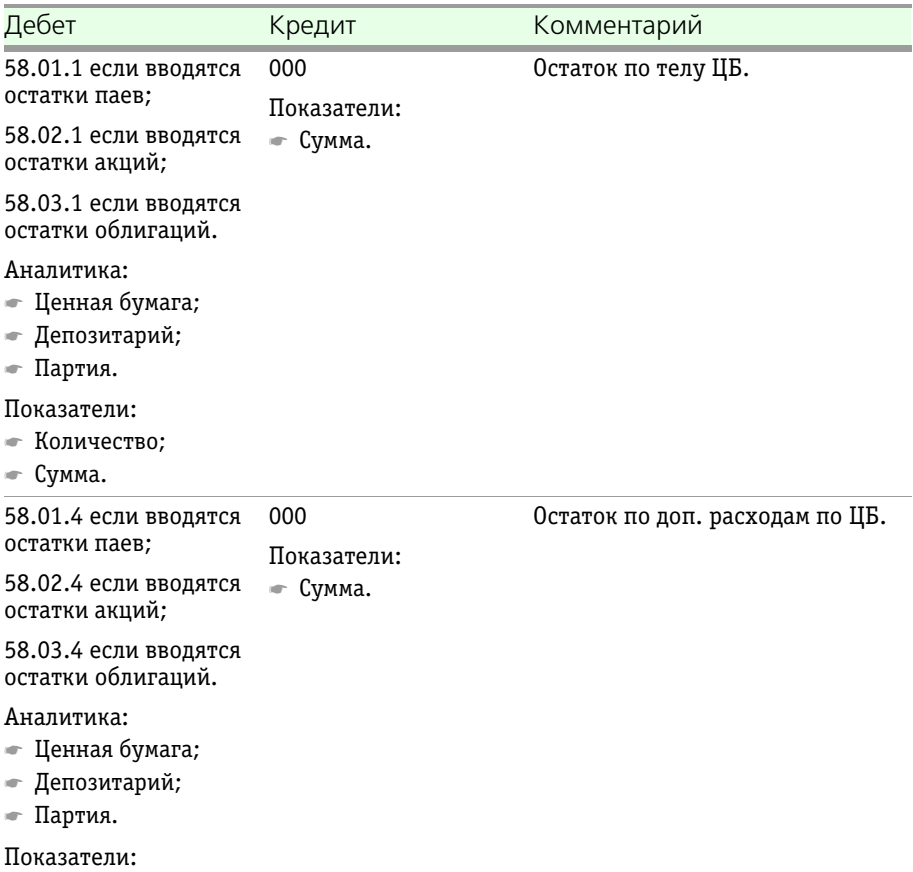

### <span id="page-294-0"></span>Таблица 5-105. **Ввод остатков ЦБ. Проводки.**

☛ Сумма.

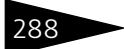

288 Описание объектов Типового решения **1C-DODUC** 

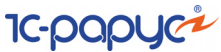

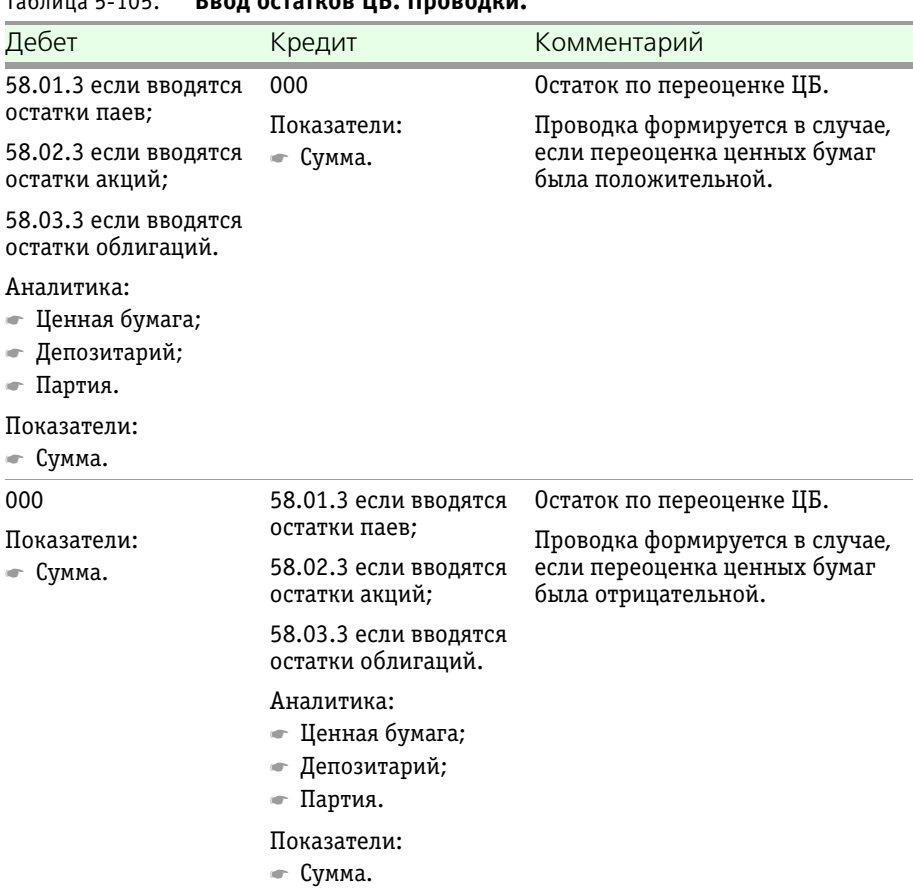

### Таблица 5-105. **Ввод остатков ЦБ. Проводки.**

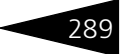

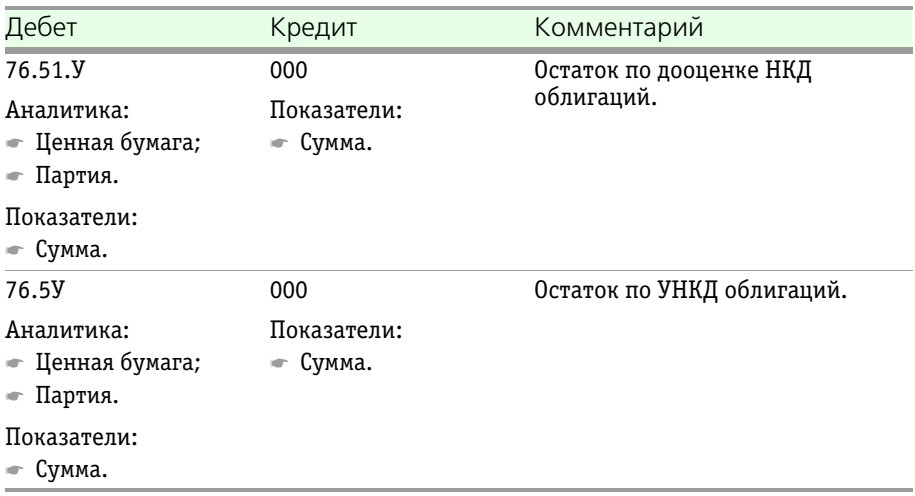

#### Таблица 5-105. **Ввод остатков ЦБ. Проводки.**

### 5.4.38 *Ввод остатков по имуществу*

Документ Ввод остатков по имуществу (Документы > Ввод первоначальных остатков > Ввод остатков по имуществу) служит для ввода начальных остатков имущества при начале работы с информационной базой, при вводе её в эксплуатацию, либо при переносе первоначальных данных из другой информационной базы.

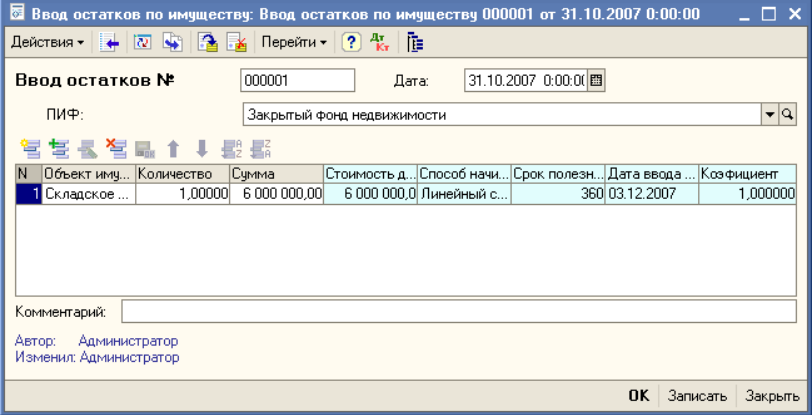

Реквизиты документа рассмотрены [в табл.](#page-297-0) **5-106**.

290 Описание объектов Типового решения **IC-papycz** 

<span id="page-297-0"></span>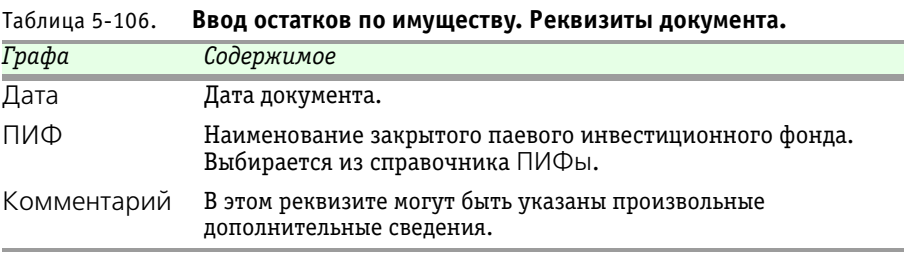

Также документ Ввод остатков по имуществу содержит табличную часть, которая отображает список объектов имущества с указанием наименования объекта имущества, количества остатков, стоимости объекта, суммы для начисления амортизации, способа начисления амортизации, срока полезного использования, даты ввода, коэффициента.

Бухгалтерские проводки, формирующиеся при проведении документа Принятие к учету рассмотрены [в табл.](#page-297-1) **5-107**..

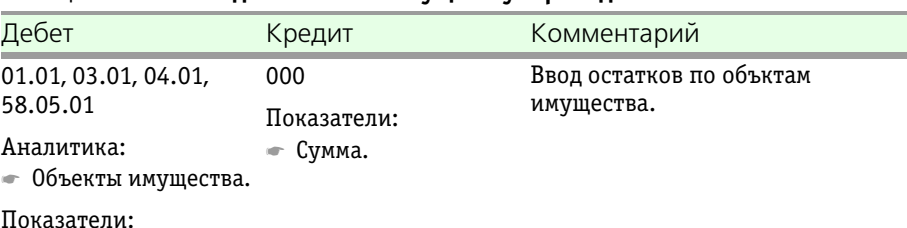

<span id="page-297-1"></span>Таблица 5-107. **Ввод остатков по имуществу. Проводки.**

### 5.4.39 *Ввод остатков по контрагентам*

Документ Ввод остатков по контрагентам (Документы > Ввод первоначальных остатков > Ввод остатков по контрагентам) предназначен для ввода сальдо по взаиморасчетам с контрагентами на момент начала работы с информационной базой.

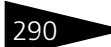

☛ Сумма.

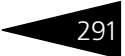

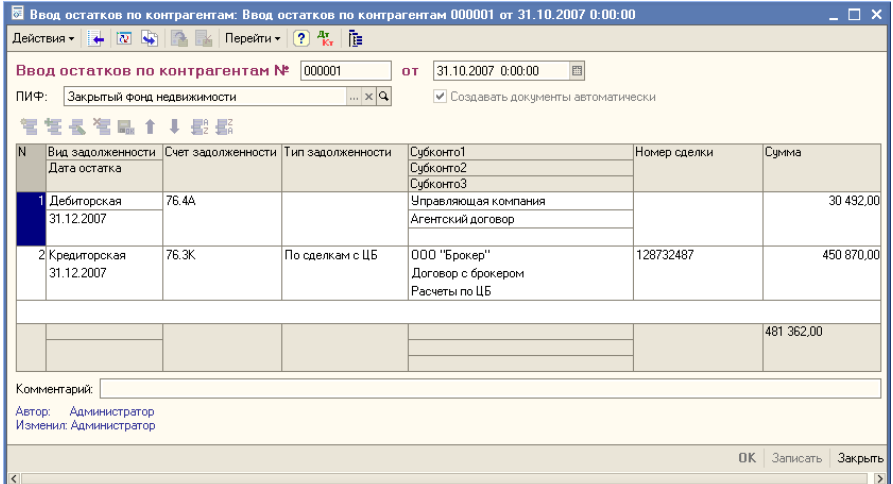

Реквизиты документа рассмотрены [в табл.](#page-298-0) **5-108**.

<span id="page-298-0"></span>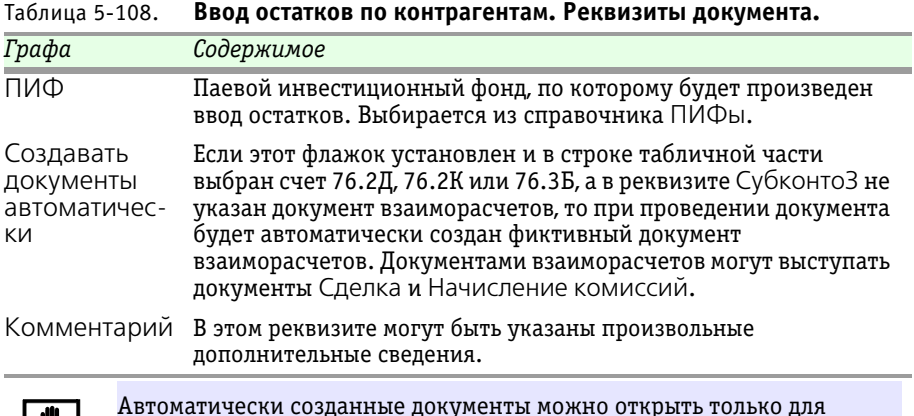

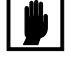

Автоматически созданные документы можно открыть только для просмотра.

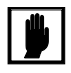

При установке пометки на удаление или отмене проведения документа Ввод остатков по контрагентам система предлагает удалить автоматически и документы взаиморасчетов, созданные им.

Реквизиты табличной части документа рассмотрены [в табл.](#page-299-0) **5-109**.

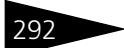

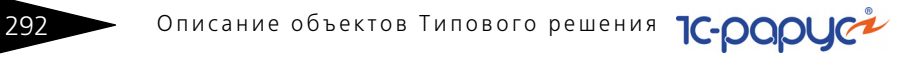

<span id="page-299-0"></span>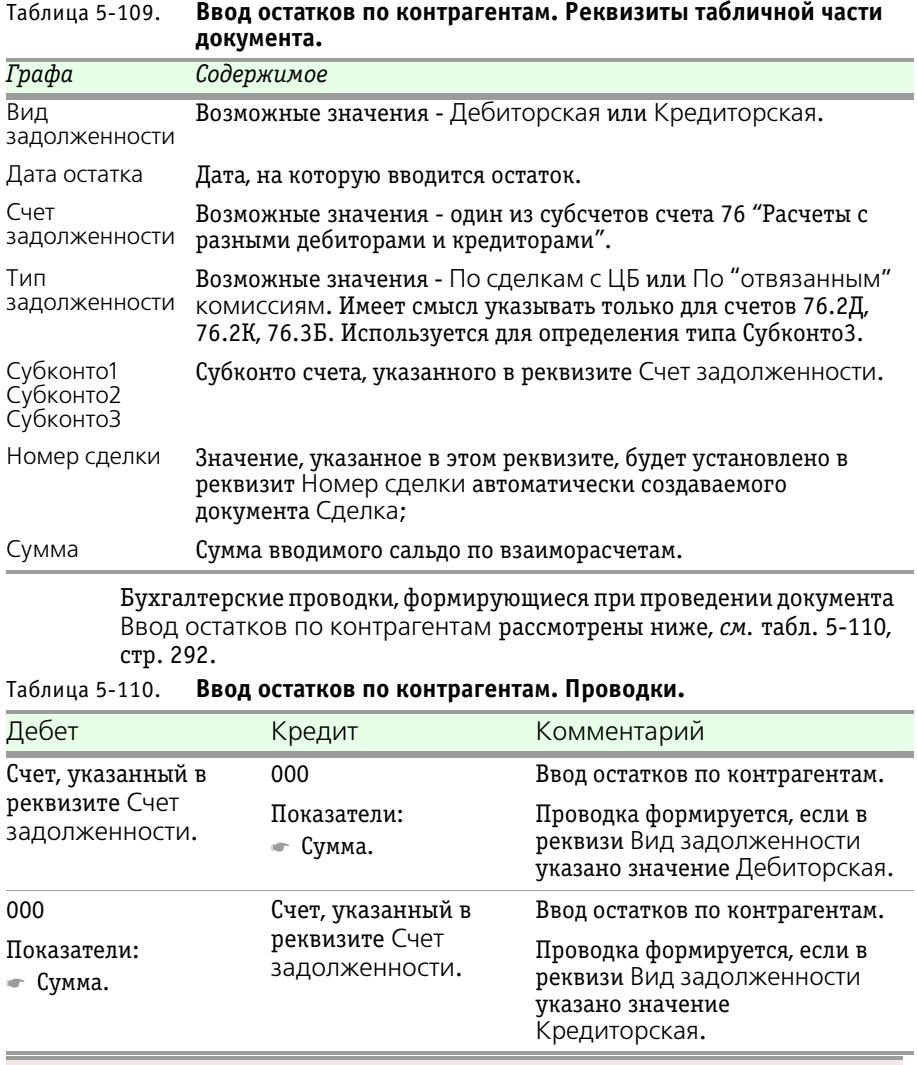

### <span id="page-299-1"></span>**Дополнительная информация:**

- ❏ *см.* [главу 5.3.1, «ПИФы» на стр. 114](#page-121-0)
- ❏ *см.* [главу 5.4.1, «Сделка» на стр. 196](#page-203-0)
- ❏ *см.* [главу 5.4.23, «Начисление комиссий» на стр. 265](#page-272-0)

# 5.4.40 *Ввод остатков по начисленному НДФЛ*

Документ Ввод остатков по начисленному НДФЛ (Документы> Учет НДФЛ> Ввод остатков по начисленному НДФЛ) предназначен для ввода начальных остатков по начисленному налогу на доходы физических лиц при начале работы с информационной базой.

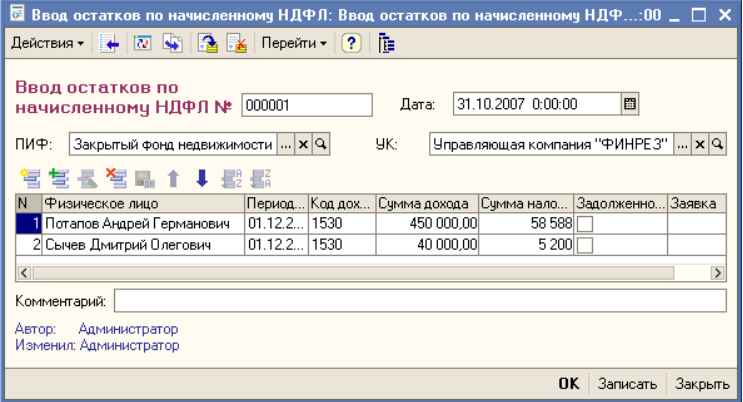

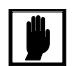

Если необходимо ввести остатки по начисленному НДФЛ для физического лица, которое зарегистрировано в двух и более разных фондах, то нужно для каждого фонда, в котором зарегистрировано Физическое лицо, создать отдельный документ Ввод остатков по начисленному НДФЛ.

Реквизиты документа рассмотрены [в табл.](#page-300-0) **5-111**.

<span id="page-300-0"></span>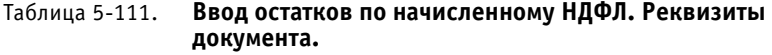

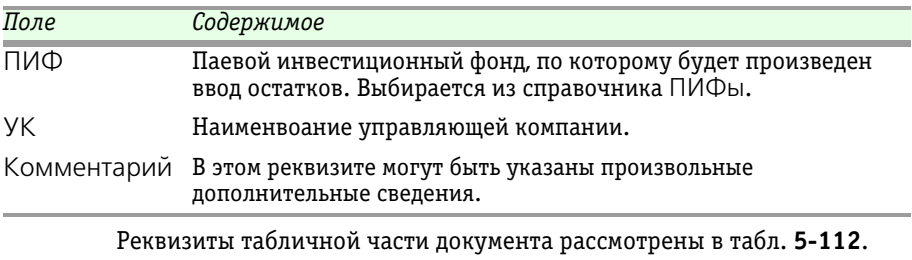

При проведении документа Ввод остатков по начисленному НДФЛ бухгалтерских проводок не формируется. Формируются записи в регистры накопления НДФЛ Сведения о доходах и НДФЛ Расчеты с бюджетом. 1

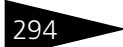

294 Описание объектов Типового решения **1C-DODUC** 

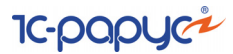

<span id="page-301-0"></span>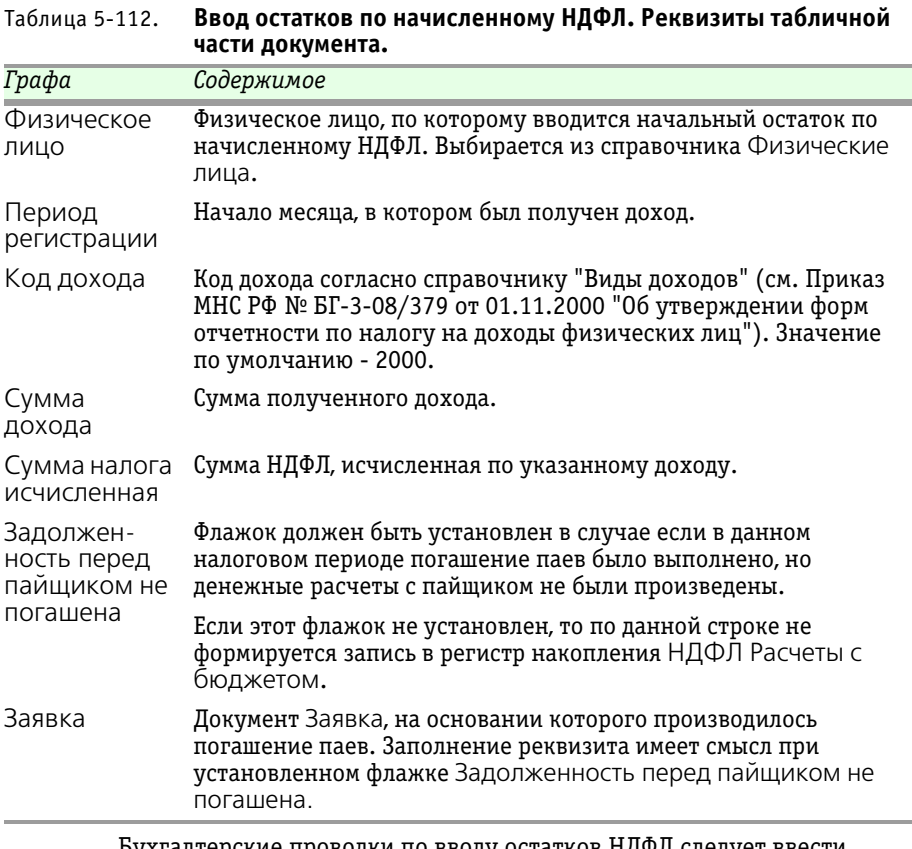

Бухгалтерские проводки по вводу остатков НДФЛ следует ввести вручную, используя документ Операция, *см.* [главу 5.4.41, «Операция](#page-302-0)  [вручную» на стр. 295.](#page-302-0)

 $\overline{1}$ Запись в регистр накопления НДФЛ Расчеты с бюджетом производится только в том случае, если для строки документа установлен флажок Задолженность перед пайщиком не погашена.

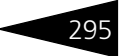

# <span id="page-302-0"></span>5.4.41 *Операция вручную*

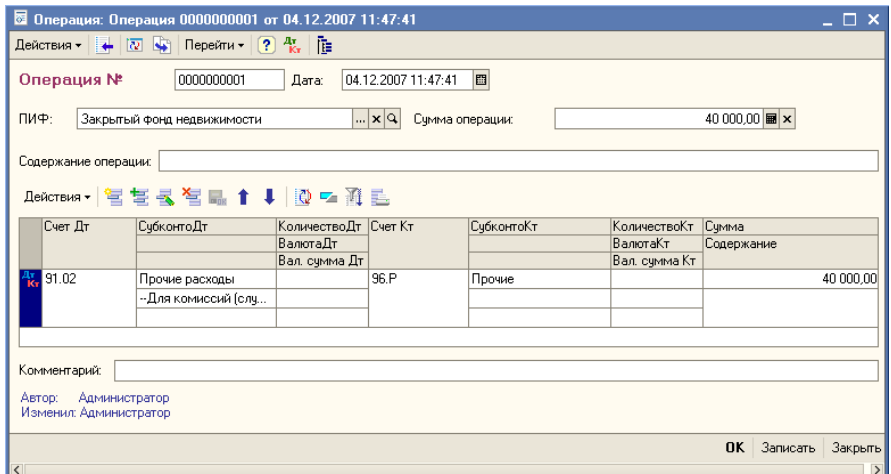

Документ Операция (Документы> Операция вручную) предназначен для ввода данных бухгалтерского учета в информационную базу вручную. Ввод данных производится путем указания в документе проводок по бухгалтерскому Плану счетов. Документ Операция может быть использован для отражения в учете хозяйственных операций, не автоматизированных другими документами конфигурации.

Реквизиты документа рассмотрены [в табл.](#page-302-1) **5-113**.

#### <span id="page-302-1"></span>Таблица 5-113. **Операция. Реквизиты документа.**

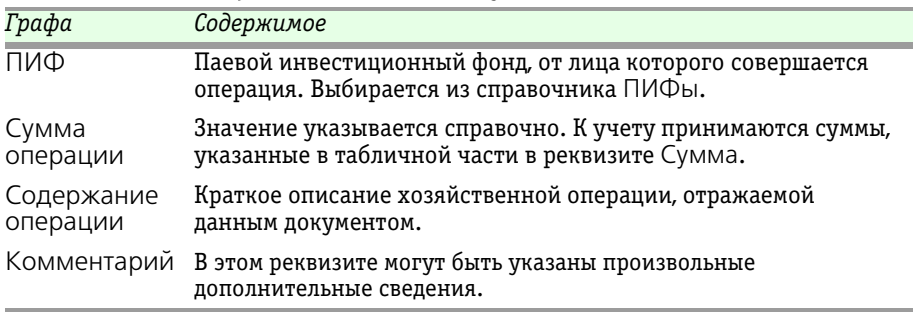

Реквизиты табличной части документа рассмотрены [в табл.](#page-303-0) **5-114**.

296 Описание объектов Типового решения **IC-papyce** 

<span id="page-303-0"></span>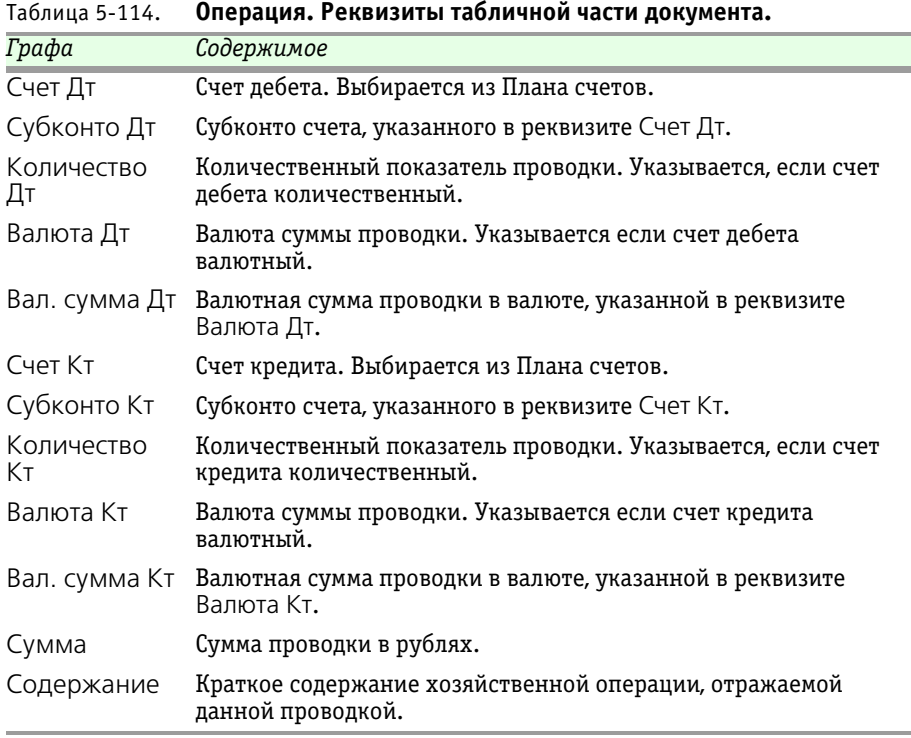

При проведении документа Операция формируются бухгалтерские проводки, полностью соответствующие проводкам, введённым в табличной части документа.

# 5.5 **Журналы**

Для большего удобства работы с документами в Типовом решении «1C-Рарус: Паевые инвестиционные фонды, редакция 2» предусмотрены журналы.

Для каждого из имеющихся в Типовом решении журналов предусмотрен свой порядок отбора и представления документов.

Общие сведения о работе с журналами подробно представлены в документации к программе 1С:Предприятие 8.0, книга "Руководство пользователя", глава 4 "Документы и журналы документов".

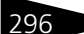

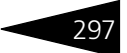

# 5.5.1 *Журнал операций*

Журнал операций (Журналы> Журнал операций) предназначен для просмотра всех документов, сохраненных в информационной базе, а также для просмотра бухгалтерских проводок, сформированных проведёнными документами.

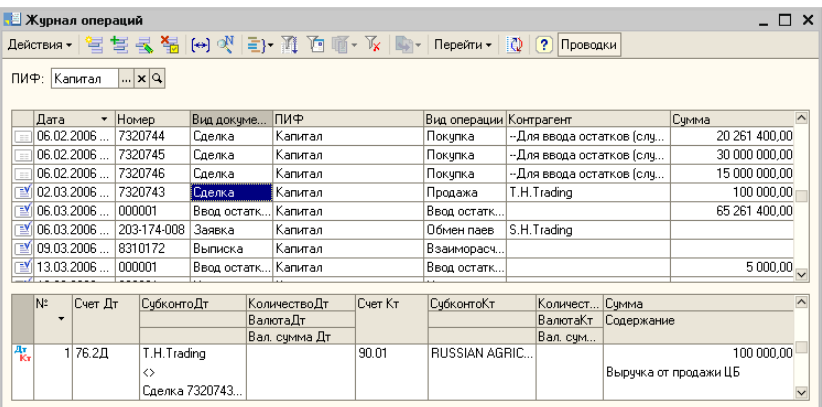

В верхней части окна журнала расположен список всех документов, сохранённых в информационной базе. В нижней части окна журнала расположен список бухгалтерских проводок, сформированных при проведении документа, на котором установлен курсор в верхней части окна журнала.

Панель инструментов журнала содержит дополнительную кнопку Проводки. Если эта кнопка нажата, становится видимой нижняя часть окна журнала, содержащая проводки документов. Если эта кнопка отжата, в журнале будут отображаться только документы, и список документов займёт всё окно журнала.

Между верхней частью журнала и панелью инструментов расположен реквизит ПИФ. В этом реквизите можно выбрать из справочника ПИФы какой-либо паевой инвестиционный фонд, и тогда в журнале будут отображены только документы, оформленные от лица этого фонда. Если этот реквизит не заполнен, в журнале отображаются документы всех паевых инвестиционных фондов.

# 5.5.2 *Журнал документов по операциям с ЦБ*

Журнал документов по операциям с ЦБ (Журналы> Журнал документов по операциям с ЦБ) предназначен для работы с документами, отражающими в информационной базе движение

#### 298 Описание объектов Типового решения **IC-DODUC<sup>2</sup>**

ценных бумаг. В этом журнале отображаются документы: Ввод остатков по ЦБ, Дооценка НКД, Конвертация ценных бумаг, Переоценка ЦБ, Погашение ЦБ и купонов, Сделка.

В верхней части журнала расположен реквизит ПИФ. В этом реквизите можно выбрать из справочника ПИФы какой-либо паевой инвестиционный фонд, и тогда в журнале будут отображены только документы, оформленные от лица этого фонда. Если этот реквизит не заполнен, в журнале отображаются документы всех паевых инвестиционных фондов.

#### **Дополнительная информация:**

- ❏ *см.* [главу 5.4.37, «Ввод остатков по ЦБ» на стр. 285](#page-292-0)
- ❏ *см.* [главу 5.4.5, «Дооценка НКД» на стр. 213](#page-220-0)
- ❏ *см.* [главу 5.4.4, «Конвертация ЦБ» на стр. 210](#page-217-0)
- ❏ *см.* [главу 5.4.22, «Переоценка ЦБ и имущества» на стр. 261](#page-268-0)
- ❏ *см.* [главу 5.4.2, «Погашение ЦБ и купонов» на стр. 207](#page-214-0)
- ❏ *см.* [главу 5.4.1, «Сделка» на стр. 196](#page-203-0)

### 5.5.3 *Журнал документов по операциям с паями*

Журнал документов по операциям с паями (Журналы> Журнал документов по операциям с паями) предназначен для работы с документами, отражающими в информационной базе движение паев. В этом журнале отображаются документы: Закрытие резервов, Заявка, Начисление вознаграждений, Начисление резервов, Операции с паями, Операции с паями за день, Расчет СЧА.

В верхней части журнала расположен реквизит ПИФ. В этом реквизите можно выбрать из справочника ПИФы какой-либо паевой инвестиционный фонд, и тогда в журнале будут отображены только документы, оформленные от лица этого фонда. Если этот реквизит не заполнен, в журнале отображаются документы всех паевых инвестиционных фондов.

#### **Дополнительная информация:**

- ❏ *см.* [главу 5.4.20, «Закрытие резервов» на стр. 257](#page-264-0)
- ❏ *см.* [главу 5.4.11, «Заявка» на стр. 225](#page-232-0)
- ❏ *см.* [главу 5.4.19, «Начисление вознаграждений» на стр. 255](#page-262-0)
- ❏ *см.* [главу 5.4.18, «Начисление резервов» на стр. 253](#page-260-0)
- ❏ *см.* [главу 5.4.12, «Операция с паями» на стр. 228](#page-235-0)
- ❏ *см.* [главу 5.4.13, «Операции с паями за день» на стр. 240](#page-247-0)

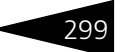

**Дополнительная информация:** (продолжение)

- ❏ *см.* [главу 5.4.41, «Операция вручную» на стр. 295](#page-302-0)
- ❏ *см.* [главу 5.4.17, «Расчет СЧА» на стр. 251](#page-258-0)

# 5.6 **Отчеты**

В этой главе описаны отчеты – объекты Типового решения «1C-Рарус: Паевые инвестиционные фонды, редакция 2», служащие для анализа данных, хранящихся в информационной базе.

Отчеты вызываются в главном меню при помощи пункта Отчеты. Об основных правилах работы с отчетами см. документацию к программе 1С:Предприятие 8.0, глава 6 «Отчеты и обработки».

Как правило, при нажатии на кнопку Сформировать выполняется построение отчета в соответствии с его настройкой.

Кнопка Заголовок позволяет получить более компактный вид отчета, скрывая его заголовок.

Кнопки сохранения **и восстановления в значений позволяют** сохранять пользовательские настройки отчета, чтобы использовать их в дальнейшем.

Период отчета может быть установлен вручную. Также предусмотрена возможность выбора какого-либо стандартного периода. Для этого нужно нажать кнопку, находящуюся справа от полей ввода дат начала и окончания периода. При нажатии на эту кнопку открывается диалоговое окно настройки периода отчета. Это диалоговое окно имеет две закладки, установка интервала

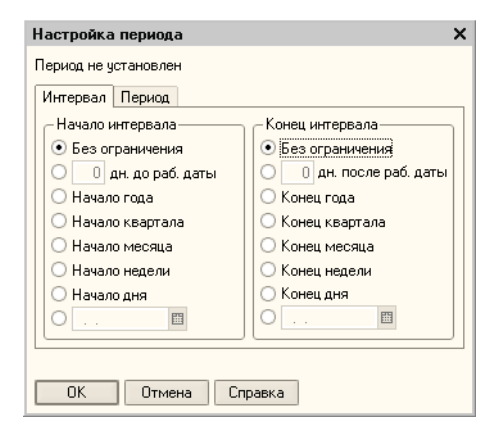

может производиться на любой их них.

Если при наведении на какое-либо из полей сформированного отчета курсор мыши приобретает вид лупы ( ), это обозначает, что для этого поля возможно формирование расшифровки значения этого поля. В качестве расшифровки может быть сформирован дополнительный отчет, открыт документ, элемент справочника или выполнено какое-либо иное действие. Вызов расшифровки

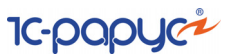

производится двойным кликом левой клавиши мыши по данному полю отчета.

Если для выбранного поля предусмотрено более одного вида расшифровки, на экран будет выдано дополнительное диалоговое окно выбора вида расшифровки.

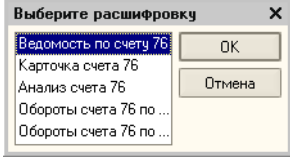

# 5.6.1 *Оборотно-сальдовая ведомость*

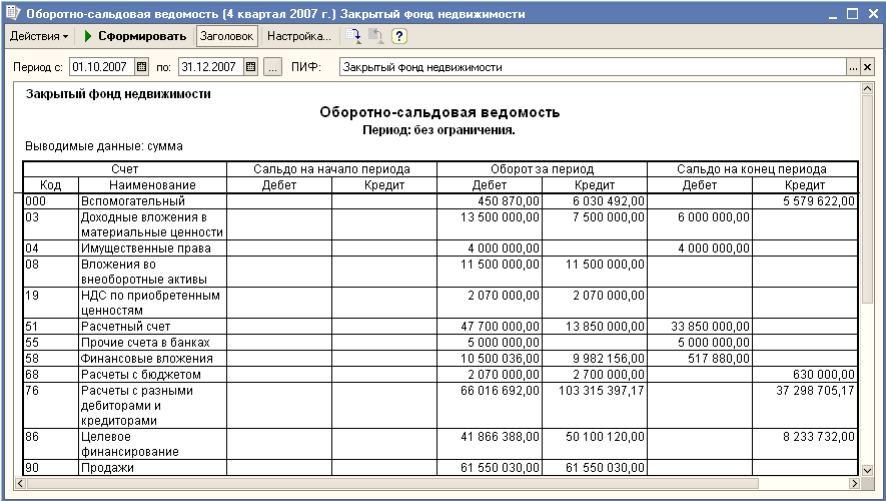

Отчет Оборотно-сальдовая ведомость (Отчеты > Бухгалтерские отчеты > Оборотно-сальдовая ведомость) выводит для каждого счета информацию об остатках на начало и на конец периода и оборотах по дебету и кредиту за период.

Форма настройки отчета, открываемая по кнопке Настройка, позволяет задавать параметры отчета, в том числе и те, которые могут быть заданы и в основном окне отчета.

Диалоговое окно настройки отчета разделено на закладки.

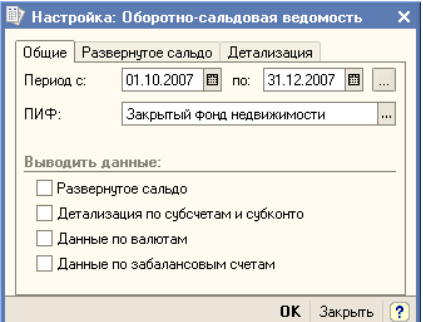

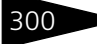

Паевые инвестиционные фонды, ред. 2. Руководство

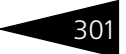

Реквизиты, расположенные на закладке Общие, рассмотрены ниже, *см.* [табл. 5-115, стр. 301](#page-308-0).

<span id="page-308-0"></span>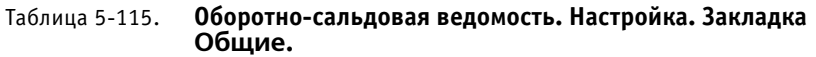

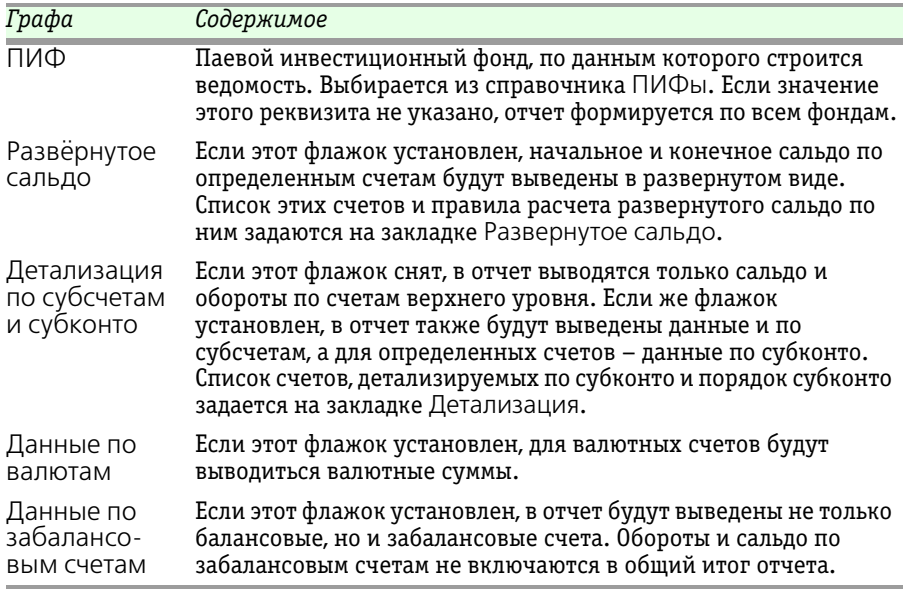

На закладке Развёрнутое сальдо настраиваются правила расчета развёрнутого сальдо для выбранных счетов. В каждой строке указывается правило для одного счета. Выбирается счет, для которого задается

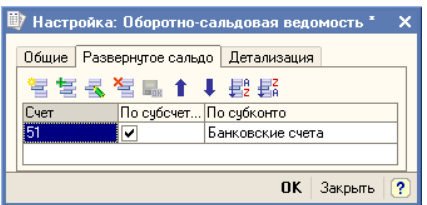

правило. В колонке По субсчетам может быть установлен признак разворота сальдо по субсчетам. В колонке По субконто может быть задан список видов субконто, по которым нужно разворачивать сальдо по счету. Сальдо может быть развернуто или по субсчетам, или по субконто.

На закладке Детализация настраиваются правила детализации отдельных счетов. В каждой строке указывается правило детализации одного счета. Выбирается счет, для которого задается правило. В колонке По субсчетам может быть установлен признак детализации по субсчетам. В колонке По субконто может быть задан список видов субконто, по которым нужно детализировать счет.

В качестве расшифровки для строк сформированного отчета могут быть сформированы отчеты: Оборотно-сальдовая ведомость по счету, Карточка счета, Анализ счета, Обороты счета (по месяцам и по дням).

**IC-papyci** 

# 5.6.2 *Оборотно-сальдовая ведомость по счету*

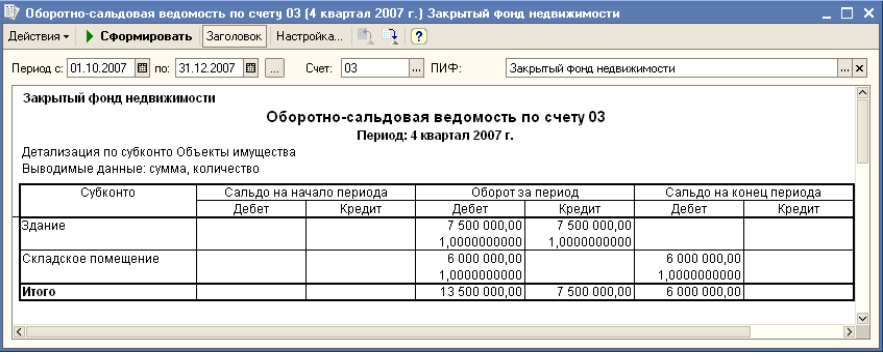

Отчет Оборотно-сальдовая ведомость по счету (Отчеты > Бухгалтерские отчеты > Оборотно-сальдовая ведомость по счету) используется для получения остатков и оборотов по выбранному счету. Отчет позволяет получить детализацию по субсчетам счета, а для счетов, по которым ведется аналитический учет - детализацию по конкретным объектам аналитического учета (субконто).

Диалоговое окно настройки отчета разделено на закладки.

Реквизиты, расположенные на закладке Общие, рассмотрены [в](#page-310-0)  табл. **[5-116](#page-310-0)**.

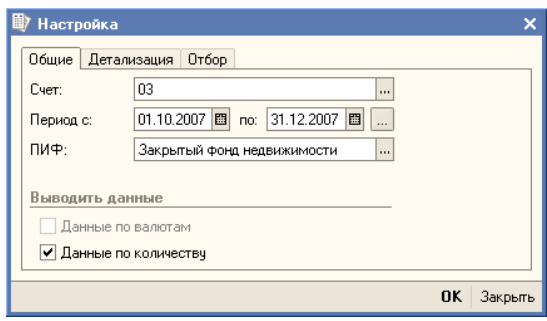

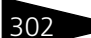

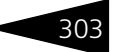

<span id="page-310-0"></span>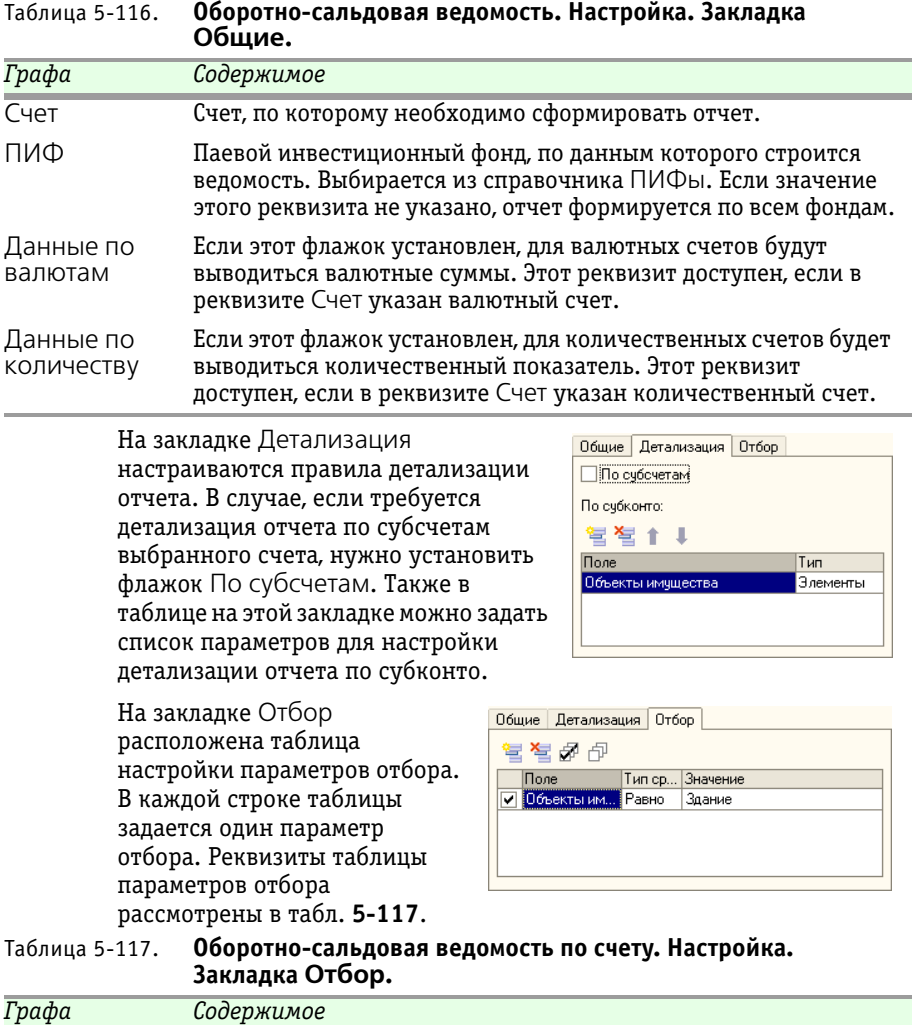

<span id="page-310-1"></span>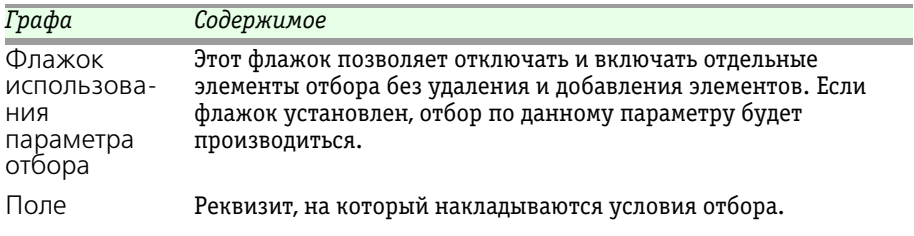

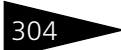

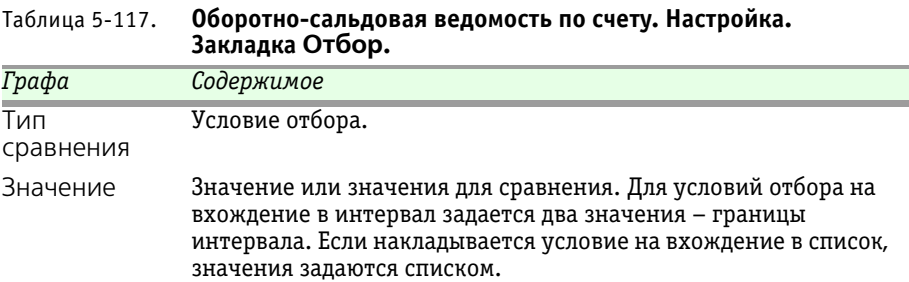

**IC-papyci** 

В качестве расшифровки для строк сформированного отчета формируется отчет Карточка счета. Кот это животное.

### 5.6.3 *Обороты счета*

Отчет Обороты счета (Отчеты > Бухгалтерские отчеты > Обороты счета) позволяет вывести обороты счета в корреспонденции со счетами и сальдо на начало и конец периода с заданной периодичностью. Дополнительно можно получить детализацию по субсчетам и субконто анализируемого счета.

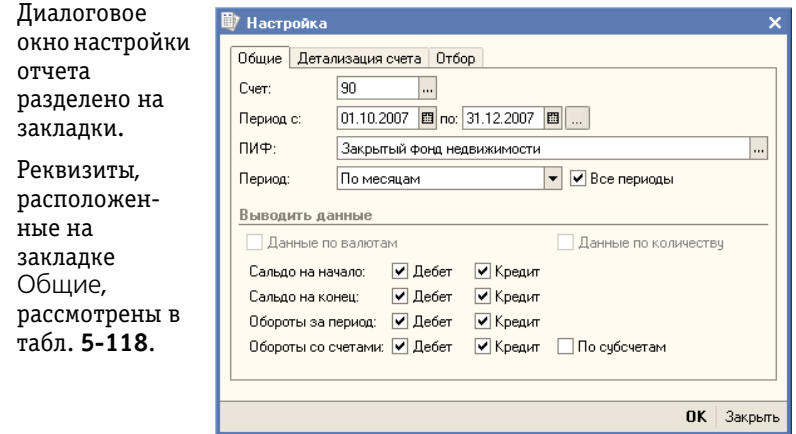

<span id="page-311-0"></span>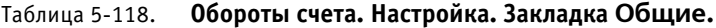

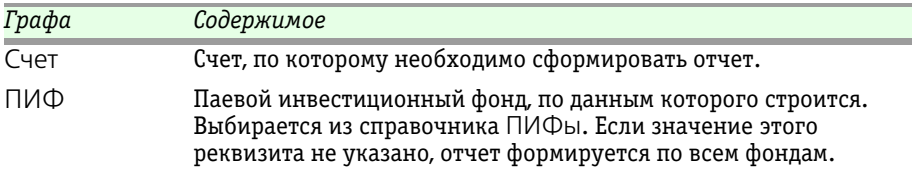

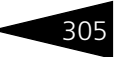

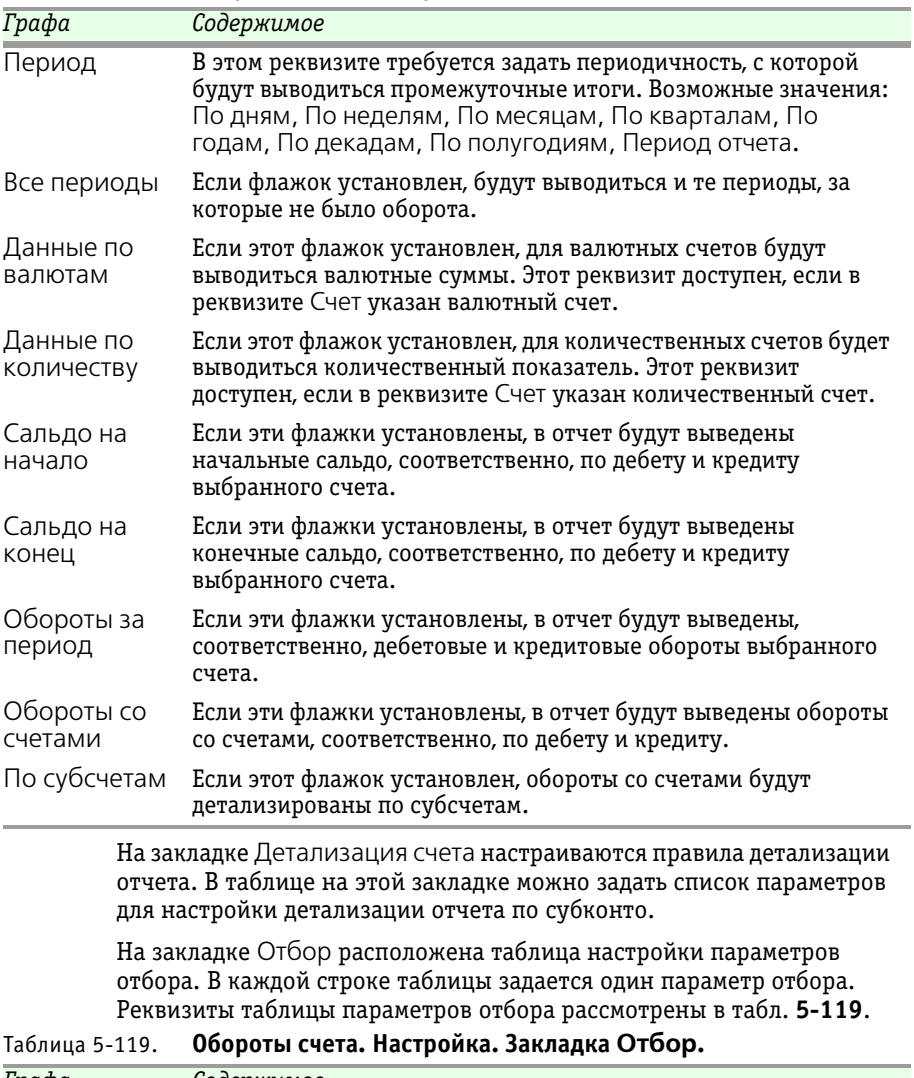

### Таблица 5-118. **Обороты счета. Настройка. Закладка Общие.**

<span id="page-312-0"></span>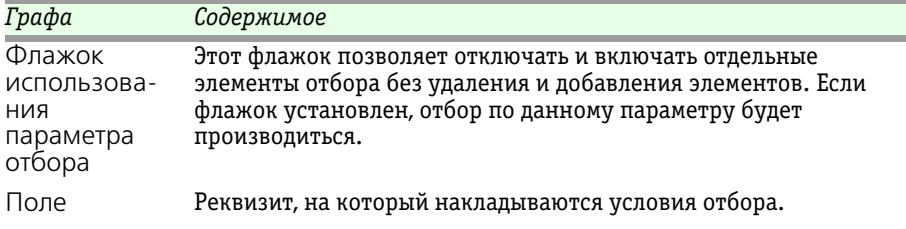

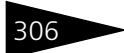

**306 Описание объектов Типового решения 1C-DODUC** 

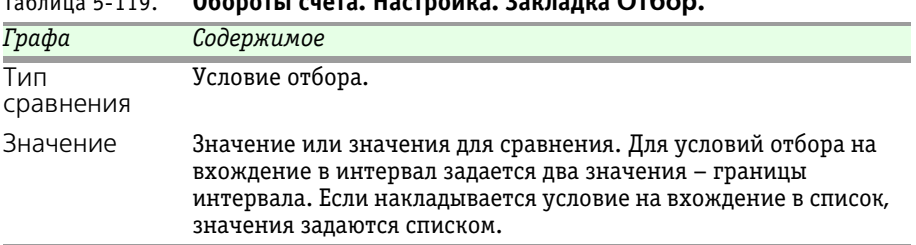

Таблица 5-119. **Обороты счета. Настройка. Закладка Отбор.**

В качестве расшифровки для строк сформированного отчета открывается журнал проводок, содержащий перечень проводок, в которых участвует счет, указанный в реквизите Счет.

### 5.6.4 *Анализ счета*

Отчет Анализ счета (Отчеты > Бухгалтерские отчеты > Анализ счета) выводит начальное и конечное сальдо по счету учета, а также обороты в корреспонденции со счетами. Дополнительно можно получить детализацию по субсчетам и субконто, а также вывести промежуточные итоги с определенной периодичностью.

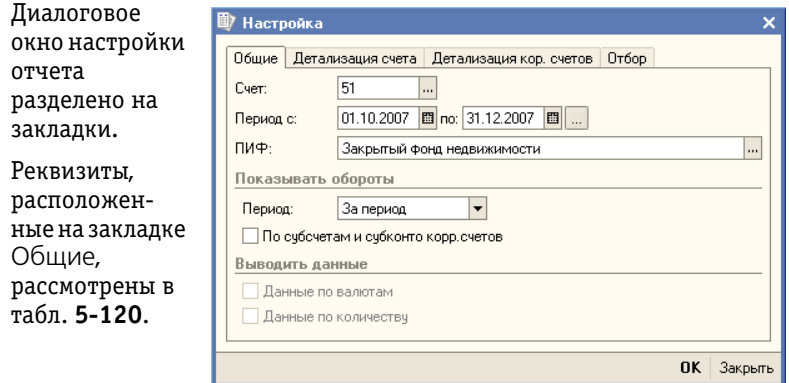

#### <span id="page-313-0"></span>Таблица 5-120. **Анализ счета. Настройка. Закладка Общие.**

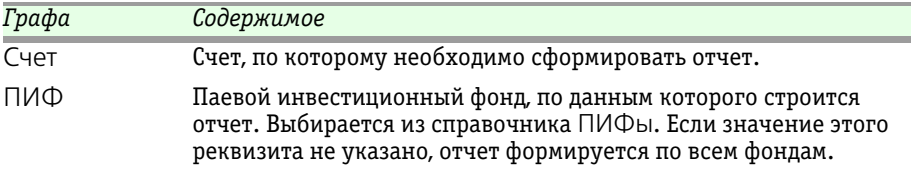

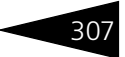

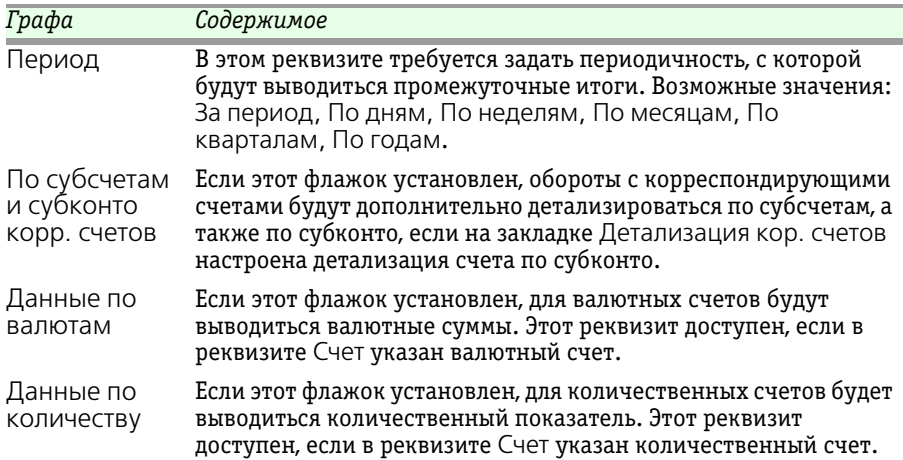

#### Таблица 5-120. **Анализ счета. Настройка. Закладка Общие.**

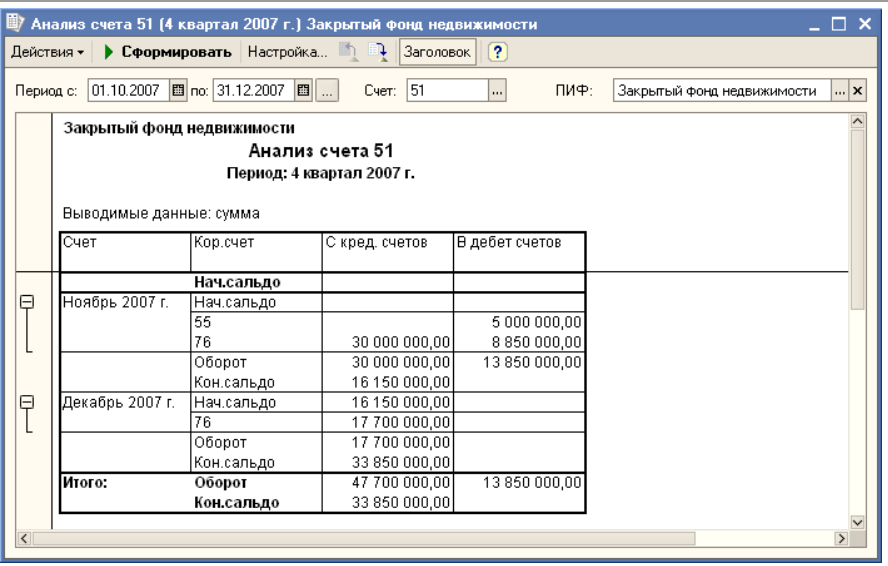

На закладке Детализация счета настраиваются правила детализации отчета. В случае, если требуется детализация отчета по субсчетам выбранного счета, нужно установить флажок По субсчетам и субконто корр. счетов.

Также в таблице на этой закладке можно задать список видов субконто для настройки детализации отчета по субконто.

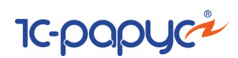

На закладке Детализация кор. счетов можно задать правила детализации корреспондирующих счетов по субконто. Эти правила начинают работать

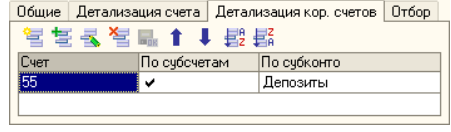

после установки флажка По субсчетам и субконто корр. счетов на закладке Общие. В каждой строке указывается правило детализации одного счета. Выбирается счет, для которого задается правило. В колонке По субсчетам может быть установлен признак детализации по субсчетам. В колонке По субконто может быть задан список видов субконто, по которым требуется детализация.

На закладке Отбор расположена таблица настройки параметров отбора. В каждой строке таблицы задается один параметр отбора. Реквизиты таблицы параметров отбора рассмотрены [в табл.](#page-315-0) **5-121**.

<span id="page-315-0"></span>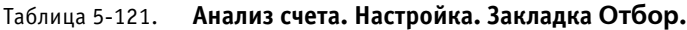

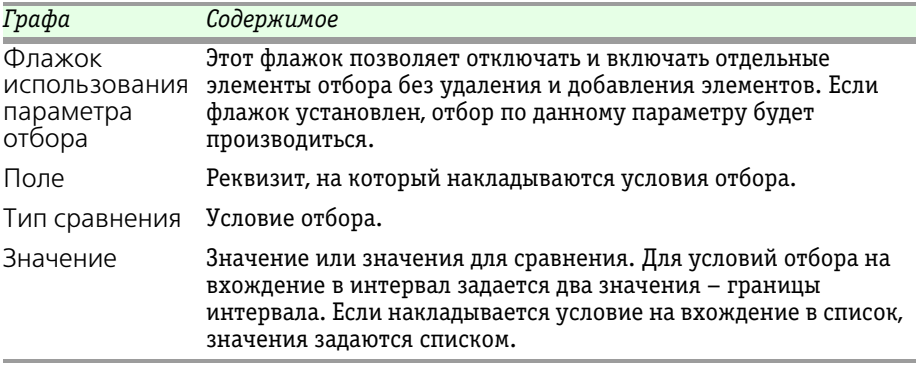

В качестве расшифровки для строк сформированного отчета, содержащие обороты с корреспондирующими счетами, открывается журнал проводок, содержащий перечень проводок, в которых участвует счет, указанный в реквизите Счет.

Для строк, содержащих сальдо и обороты за период в качестве расшифровки открывается отчет Карточка счета.

## 5.6.5 *Анализ субконто*

Отчет Анализ субконто (Отчеты > Бухгалтерские отчеты > Анализ субконто) выводит начальное и конечное сальдо и обороты за период по счетам, имеющим выбранные субконто.

#### Паевые инвестиционные фонды, ред. 2. Руководство

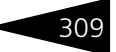

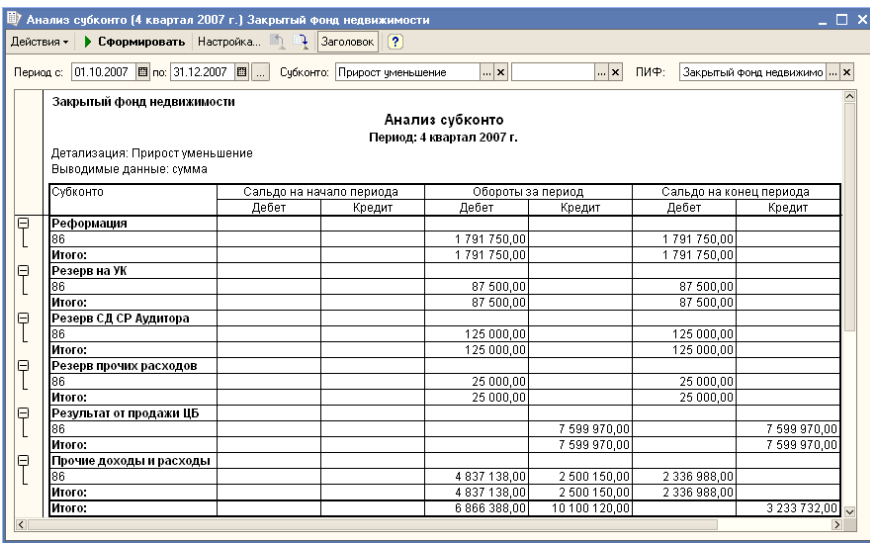

Диалоговое окно настройки отчета разделено на закладки.

Реквизиты, расположенные на закладке Общие, рассмотрены [в](#page-317-0)  табл. **[5-122](#page-317-0)**.

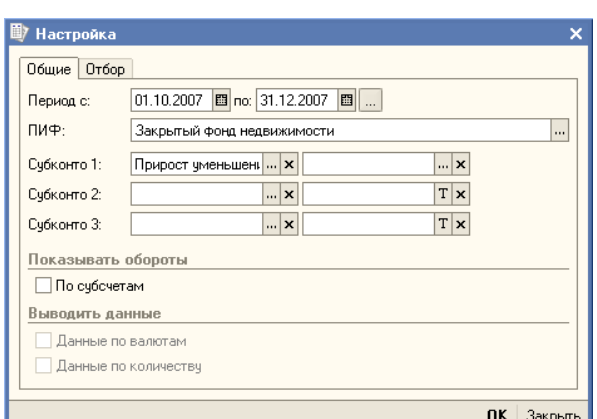

На закладке Отбор

расположена таблица настройки параметров отбора. В каждой строке таблицы задается один параметр отбора. Реквизиты таблицы параметров отбора рассмотрены ниже, *см.* [табл. 5-123, стр. 310.](#page-317-1)

В качестве расшифровки для строк сформированного отчета, содержащих сальдо и обороты по счетам за период, открывается отчет Карточка счета. Для строк, содержащих детализацию по субконто, в качестве расшифровки открывается журнал проводок.

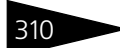

**310 • Описание объектов Типового решения 7C-DODUC** 

<span id="page-317-1"></span><span id="page-317-0"></span>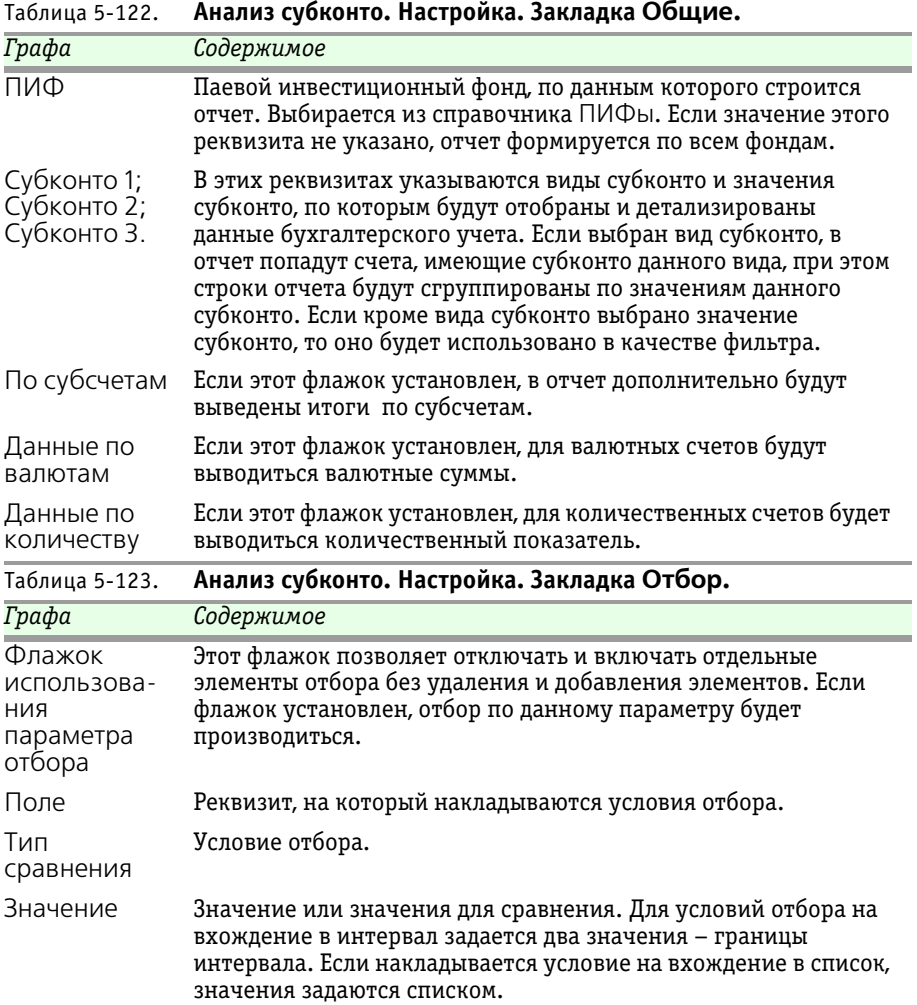

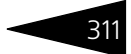

# 5.6.6 *Карточка счета*

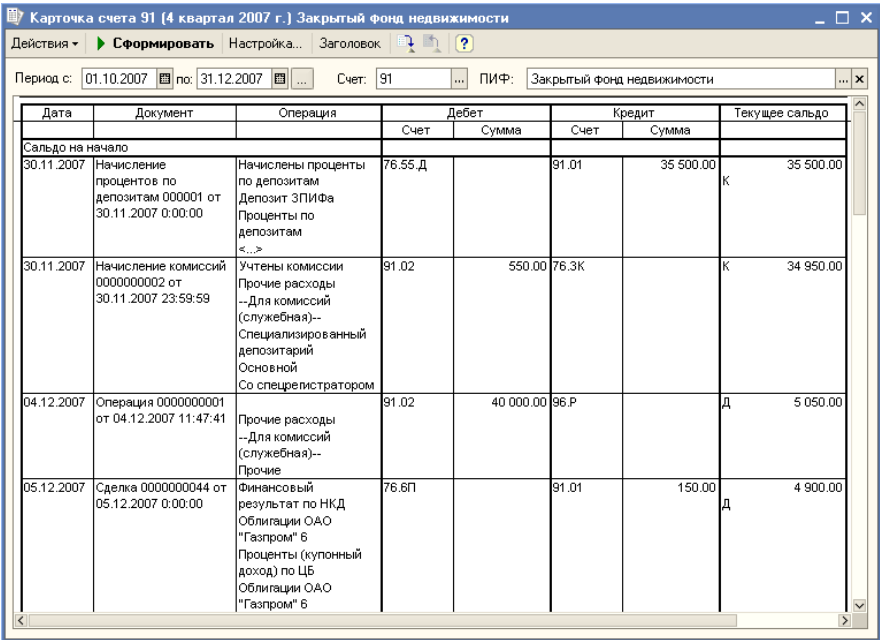

В отчет Карточка счета (Отчеты > Бухгалтерские отчеты > Карточка счета) включаются все проводки с выбранным счетом или проводки по данному счету по конкретным значениям субконто. Кроме того, в карточке счета показываются остатки на начало и конец периода, обороты за период и остатки после каждой проводки.

Диалоговое окно настройки отчета разделено на закладки.

Реквизиты, расположенные на закладке Общие, рассмотрены [в табл.](#page-319-0) **5-124**.

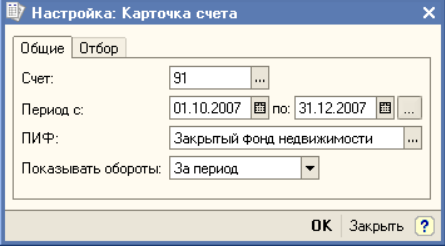

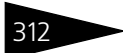

312 Описание объектов Типового решения **IC-papyci** 

<span id="page-319-1"></span><span id="page-319-0"></span>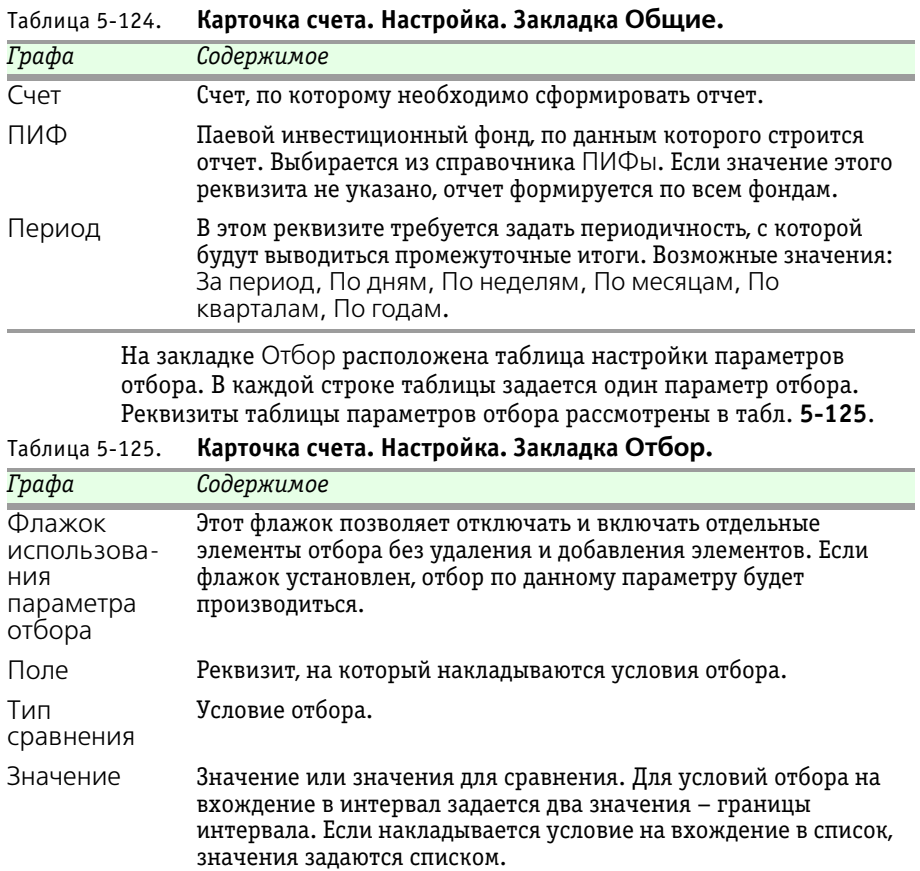

В качестве расшифровки для строк сформированного отчета, содержащих данные о проводках, открывается документ, сформировавший данную проводку.

### 5.6.7 *Шахматная ведомость*

Отчет Шахматная ведомость (Отчеты > Бухгалтерские отчеты > Шахматная ведомость) содержит табличное представление оборотов между счетами за некоторый выбранный период. Строки таблицы соответствуют дебетуемым счетам, столбцы — кредитуемым счетам.

Настройка производится непосредственно в диалоговом окне отчета. Настраиваемые параметры рассмотрены [в табл.](#page-320-0) **5-126**.

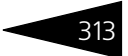

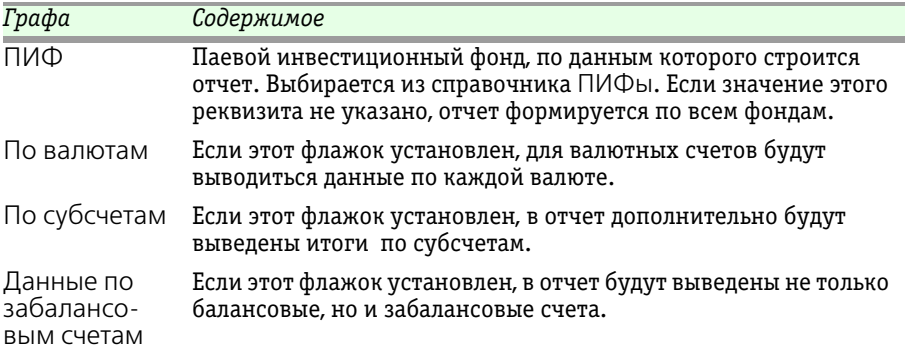

### <span id="page-320-0"></span>Таблица 5-126. **Шахматная ведомость. Настройка.**

В качестве расшифровки для строк сформированного отчета, содержащих остатки и обороты по счету, формируется журнал проводок.

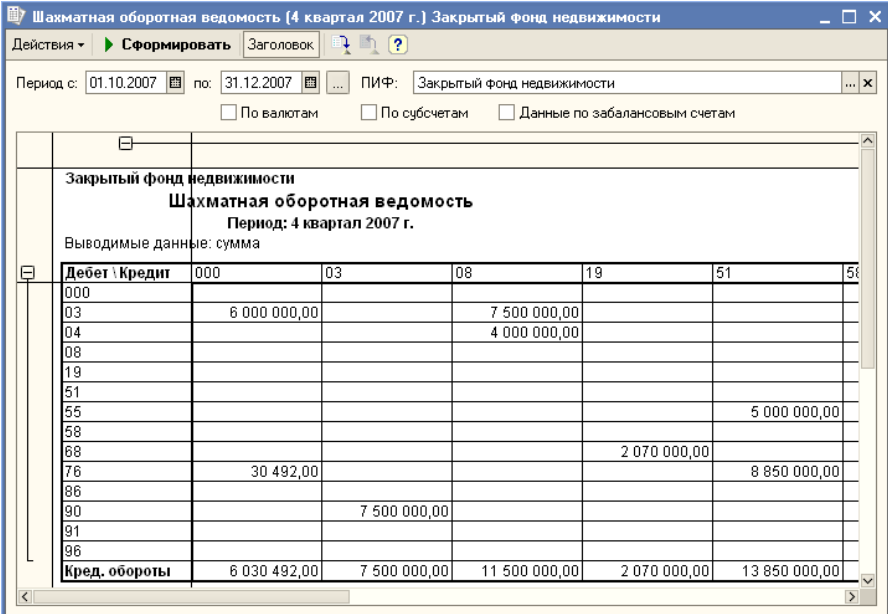

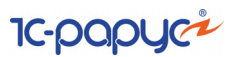

# 5.6.8 *Остатки и обороты*

Отчет Остатки и обороты (Отчеты > Универсальные отчеты > Остатки и обороты) предназначен для получения ведомости по остаткам и оборотам. Ведомость выводится в виде таблицы с колонками Начальный остаток, Приход, Расход, Конечный остаток и колонками детализации.

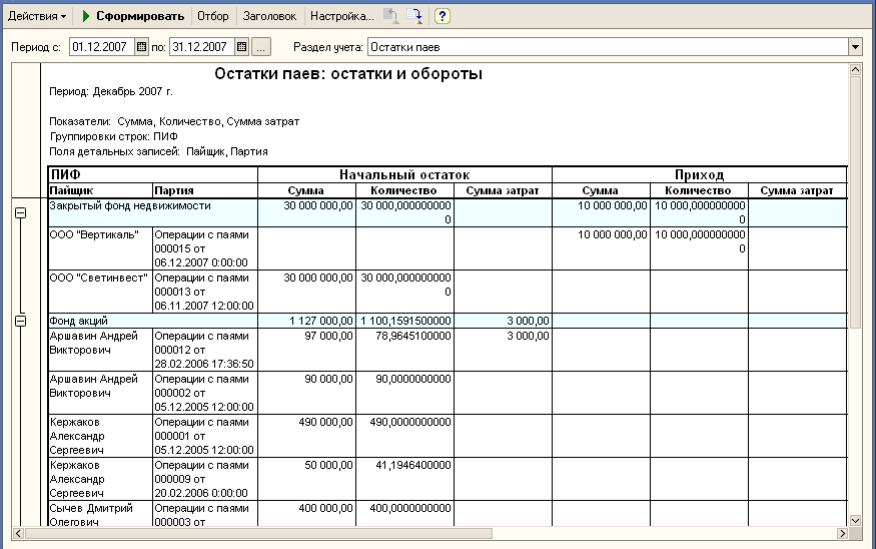

Благодаря этой возможности, отчет может быть использован в том числе для регистров, изначально отсутствующих в конфигурации. Кроме того, он используется другими отчетами конфигурации как универсальный механизм построения ведомостей.

Паевые инвестиционные фонды, ред. 2. Руководство 315

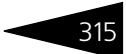

Диалогово окно настройки отчета разделено на заклад

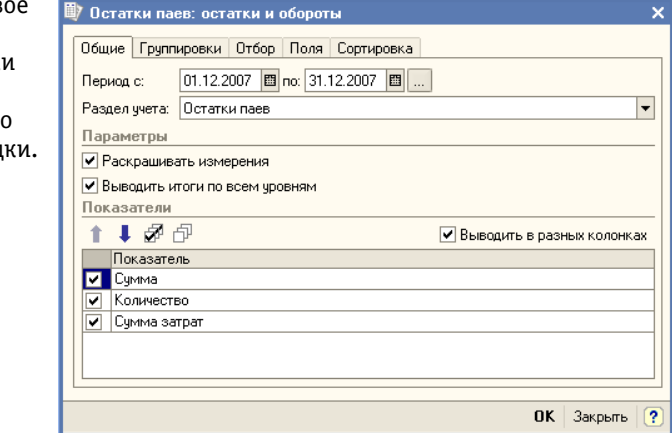

Реквизиты, расположенные на закладке Общие, рассмотрены [в](#page-322-0)  табл. **[5-127](#page-322-0)**.

<span id="page-322-0"></span>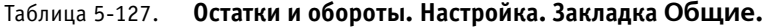

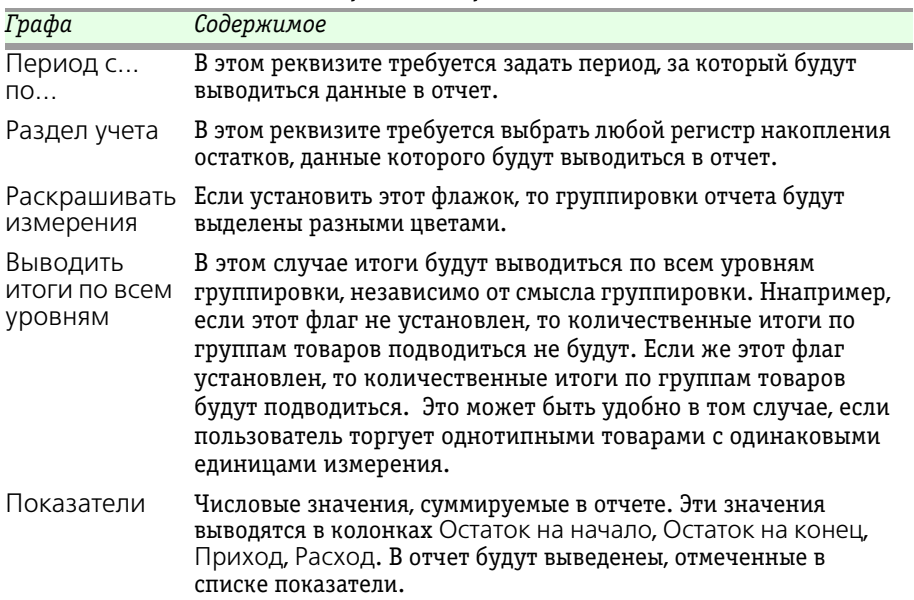

На закладке Группировки настраивается детализация данных отчета. В каждой строке списка группировок указывается поле группировки и тип итогов. Тип итогов определяет, нужно ли

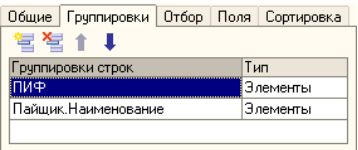

**IC-DODUC+** 

добавлять в отчет дополнительные группировки по иерархии для полей, являющихся элементами справочника или плана видов характеристик. Строки группировок будут содержать итоговые значения выбранных показателей.

На закладке Отбор расположена таблица настройки параметров отбора. В каждой строке таблицы задается один параметр отбора. Реквизиты таблицы

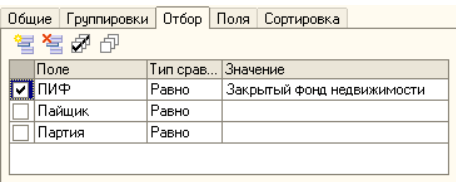

параметров отбора рассмотрены [в табл.](#page-323-0) **5-128**. Таблица 5-128. **Остатки и обороты. Настройка. Закладка Отбор.**

<span id="page-323-0"></span>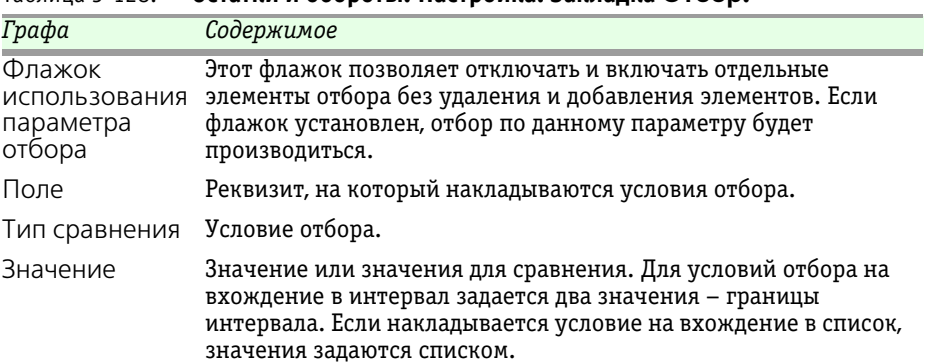

На закладке Поля можно задать список выводимых в отчет полей. По умолчанию, если список пуст, в отчет выводятся поля, выбранные в списке группировок и колонки показателей. При этом поля выводятся в одну колонку. Поля,

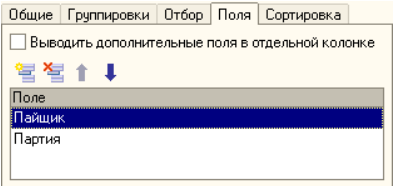

связанные с полем группировки, выводятся рядом с ним в той же колонке (такие поля в дереве всех полей подчинены полю группировки). Поля, не связанные ни с одним полем группировки, выводятся в строках, называемых строками детальных записей.
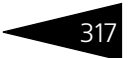

Строки детальных записей содержат по одной колонке на каждое поле и расположены на самом нижнем уровне детализации отчета.

На закладке Сортировка можно задать порядок, в котором будут выведены строки отчета. В каждой строке таблицы этой закладки указывается поле и направление

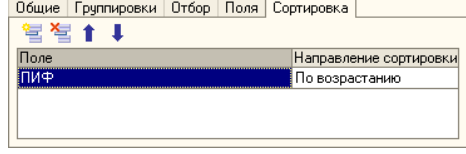

сортировки. Если сортировка не задана, то используется автоматическое упорядочивание (строки символов – по алфавиту, числа – по возрастанию и т.д.). В качестве полей упорядочивания могут быть выбраны поля показателей, что позволяет отсортировать строки отчета по убыванию или возрастанию показателя.

#### **Заполнение отчета по регистру накопления остатков при выборе раздела учета**

Измерения регистра и подчиненные им поля могут быть использованы в качестве выводимых полей, полей группировки, отбора, упорядочивания.

Ресурсы регистра используются в качестве возможных показателей отчета.

# 5.6.9 *Список / кросс-таблица*

Отчет Список/кросс-таблица (Отчеты > Универсальные отчеты > Список / кросс-таблица) предназначен для получения списков и кросс-таблиц. Кросс-таблица представляет собой отчет с группировкой данных в строках и колонках.

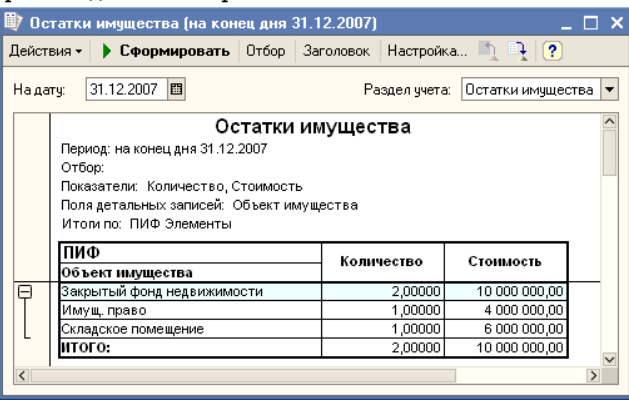

### 318 **Описание объектов Типового решения 1C-DODUC**

Отчет может быть построен для любого регистра накопления, присутствующего в конфигурации. Благодаря этой возможности, отчет может быть использован в том числе для регистров накопления, изначально отсутствующих в конфигурации. Кроме того, он используется другими отчетами конфигурации как универсальный механизм построения списков и кросс-таблиц.

Диалоговое окно настройки отчета разделено на закладки.

Реквизиты, расположенные на закладке Общие, рассмотрены [в](#page-325-0)  табл. **[5-129](#page-325-0)**.

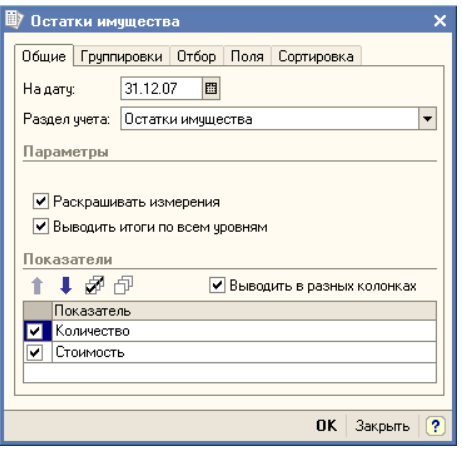

#### <span id="page-325-0"></span>Таблица 5-129. **Список/кросс-таблица. Настройка. Закладка Общие.**

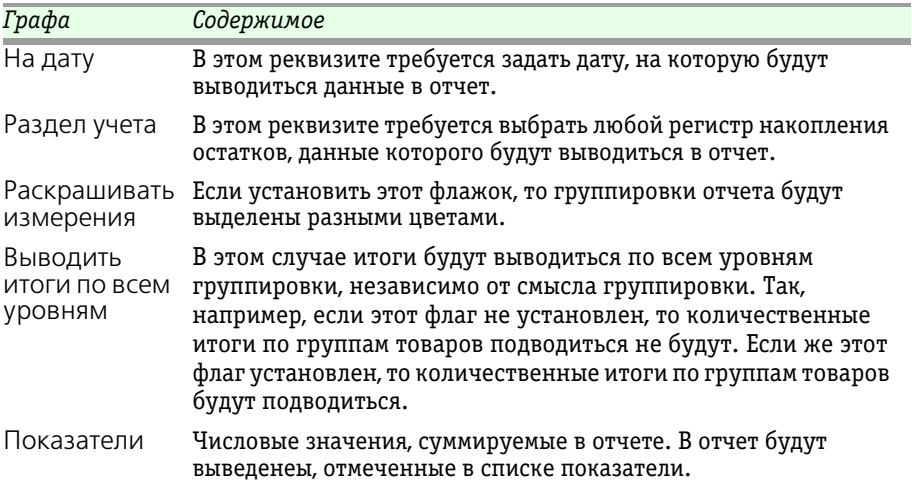

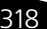

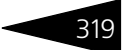

На закладке Группировки настраивается детализация данных отчета. В каждой строке списка группировок указывается поле

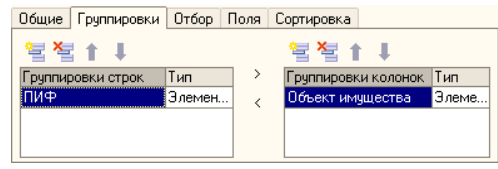

группировки и тип итогов. Тип итогов определяет, нужно ли добавлять в отчет дополнительные группировки по иерархии для полей, являющихся элементами справочника или плана видов характеристик. В данном отчете можно настроить группировки строк и группировки колонок. Отчет с группировками колонок называется кросс-таблицей. Строки группировок будут содержать итоговые значения выбранных показателей.

Таким образом, если настроить группироку строк и колонок, то данный отчет после формирования примет следующий вид:

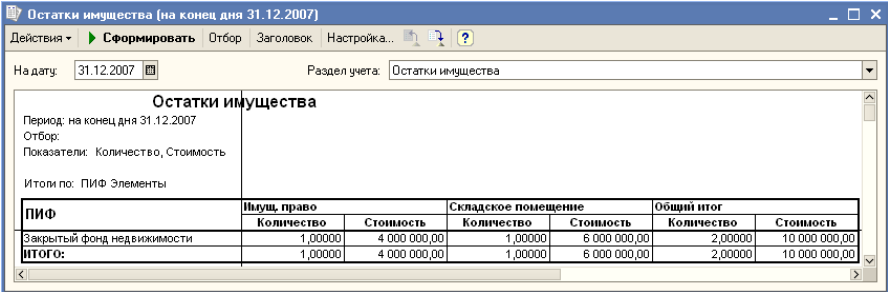

На закладке Отбор расположена таблица настройки параметров отбора. В каждой строке таблицы задается один параметр отбора. Реквизиты таблицы параметров отбора рассмотрены [в табл.](#page-326-0) **5-130**.

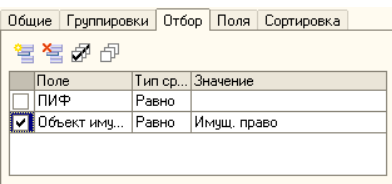

#### <span id="page-326-0"></span>Таблица 5-130. **Список/кросс-таблица. Настройка. Закладка Отбор.**

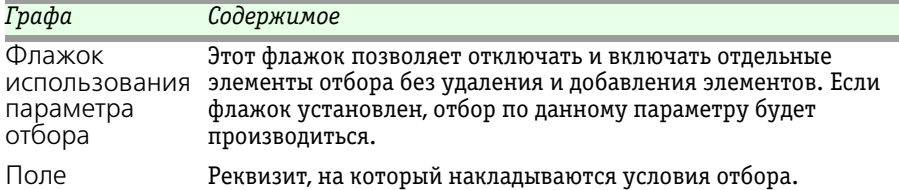

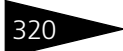

Описание объектов Типового решения **IC-papyci** 

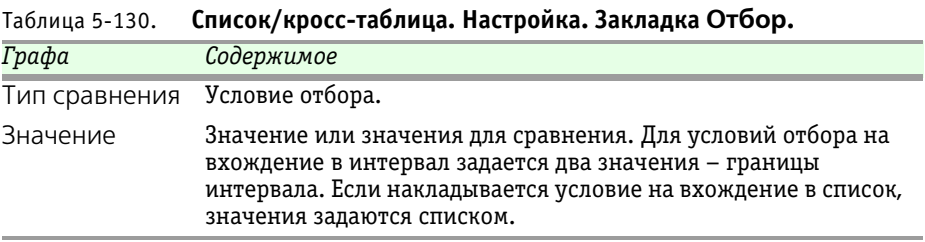

На закладке Поля можно задать список выводимых в отчет полей. По умолчанию, если список пуст, в отчет выводятся поля, выбранные в списке группировок и колонки показателей. При этом поля выводятся в одну колонку. Поля,

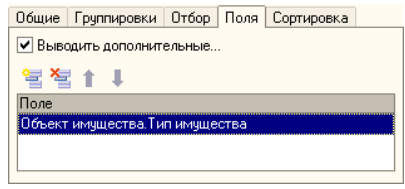

связанные с полем группировки, выводятся рядом с ним в той же колонке (такие поля в дереве всех полей подчинены полю группировки). Поля, не связанные ни с одним полем группировки, выводятся в строках, называемых строками детальных записей. Строки детальных записей содержат по одной колонке на каждое поле и расположены на самом нижнем уровне детализации отчета.

На закладке Сортировка можно задать порядок, в котором будут выведены строки отчета. В каждой строке таблицы этой закладки указывается поле и направление

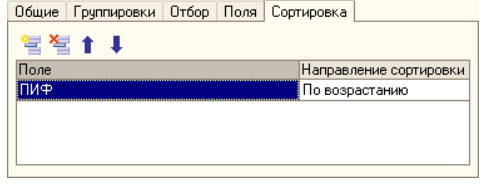

сортировки. Если сортировка не задана, то используется автоматическое упорядочивание (строки символов – по алфавиту, числа – по возрастанию и т.д.). В качестве полей упорядочивания могут быть выбраны поля показателей, что позволяет отсортировать строки отчета по убыванию или возрастанию показателя.

#### **Заполнение отчета по регистру накопления при выборе раздела учета**

Измерения регистра и подчиненные им поля могут быть использованы в качестве выводимых полей, полей группировки, отбора, упорядочивания.

Ресурсы регистра используются в качестве возможных показателей отчета.

По регистру накопления остатков может быть построен отчет, выводящий остатки на заданную дату.

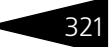

По регистру накопления оборотов может быть построен отчет, выводящий оборот за заданный период. Оборот может быть дополнительно детализирован по годам, месяцам, неделям, дням.

### 5.6.10 *Справка СЧА*

Отчет Справка СЧА (Отчеты > Регламентированные отчеты > Справка СЧА) предназначен для автоматизированного формирования справки о стоимости чистых активов паевого инвестиционного фонда с учетом требований действующего законодательства.

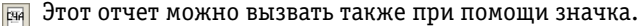

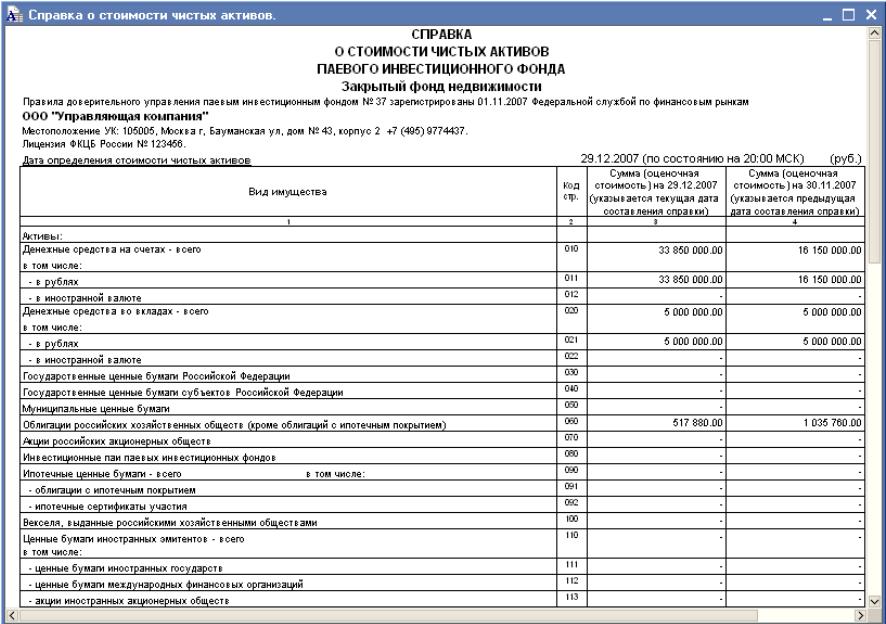

322 Описание объектов Типового решения

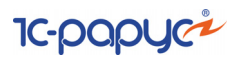

Реквизиты диалогового окна отчета рассмотрены [в](#page-329-0)  табл. **[5-131](#page-329-0)**.

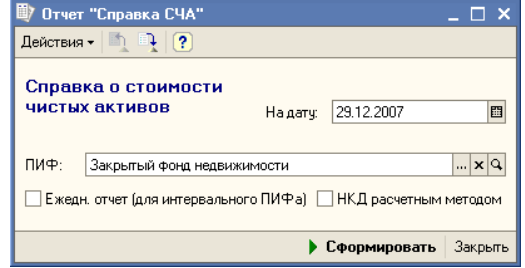

<span id="page-329-0"></span>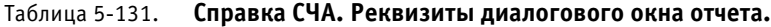

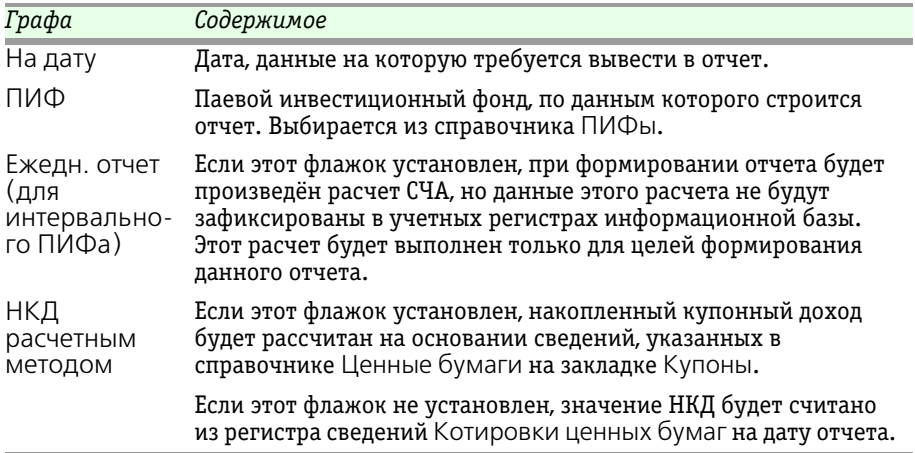

### 5.6.11 *Приложение к справке СЧА*

Отчет Приложение к справке СЧА (Отчеты > Регламентированные отчеты > Приложение к справке СЧА) предназначен для автоматизированного формирования приложения к справке о

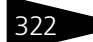

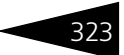

#### стоимости чистых активов паевого инвестиционного фонда с учетом требований действующего законодательства.

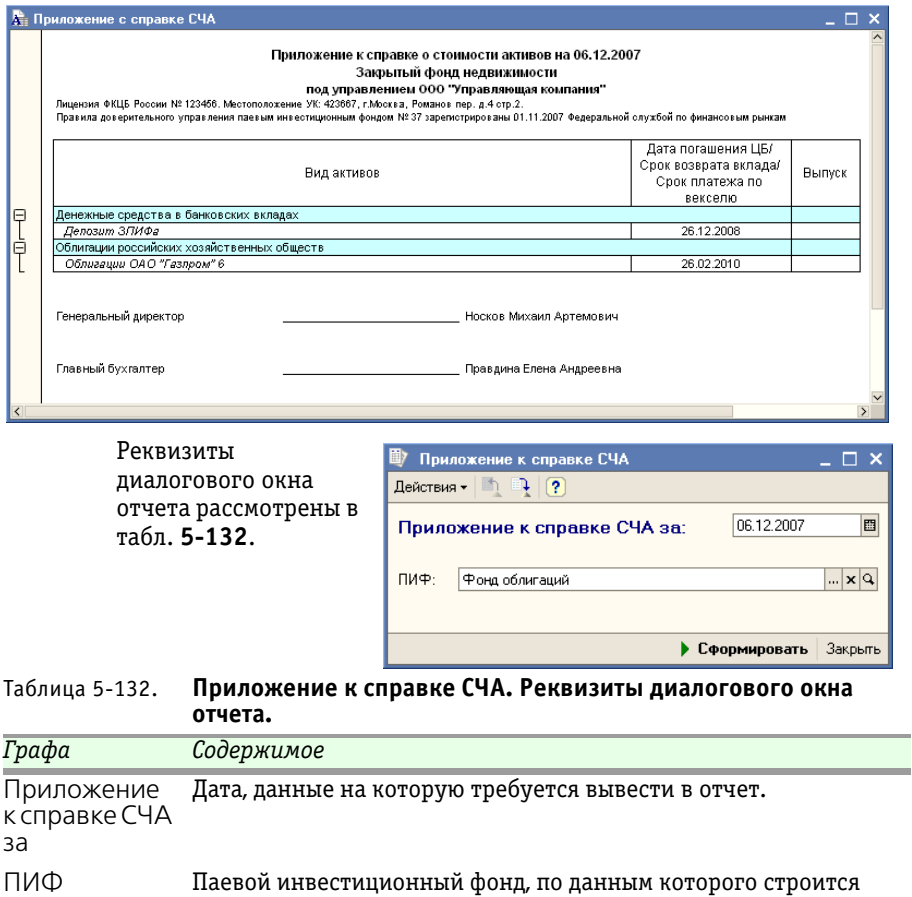

<span id="page-330-0"></span>отчет. Выбирается из справочника ПИФы.

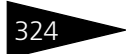

324 Описание объектов Типового решения

# **IC-papyci**

 $\Box$   $\times$ 

### 5.6.12 *Справка СЧА с перечнем имущества*

Справка

#### о СЧА с перечнем имищества

Закрытый фонд недвижимости

под управлением ООО "Управляющая компания"

.<br>Лицензия ФКЦБ России № 123466. Местоположение УК: 106006, Москва г, Бауманская ул., дом № 43, корпус 2 +7 (406) 9774437.<br>Правила доверительного управления паевым инвестиционным фондом № 37 зарегистрированы 01.11.2007 Ф 29.12.2007 Дата определения стоимости чистых активов

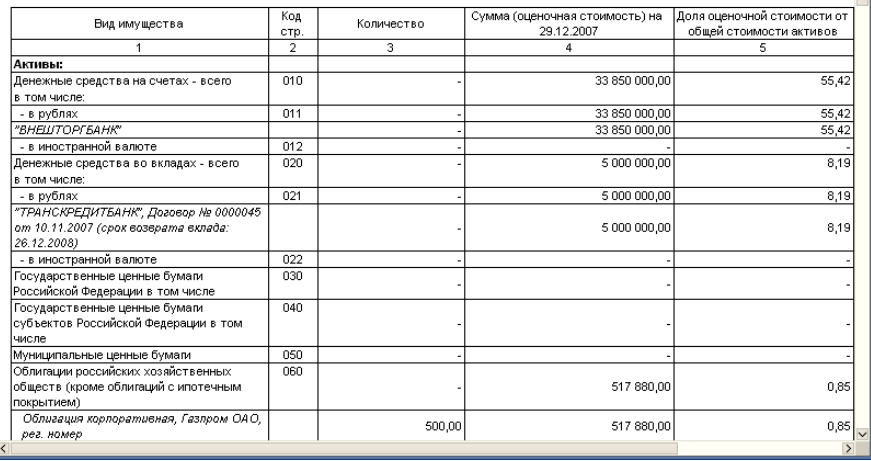

Отчет Справка СЧА с перечнем имущества (Отчеты > Регламентированные отчеты > Справка СЧА с перечнем имущества (внутр.)) предназначен для формирования перечня имущества паевого инвестиционного фонда по форме справки о стоимости чистых активов.

Этот отчет можно вызвать также при помощи значка. 四

Реквизиты

диалогового окна отчета рассмотрены [в табл.](#page-332-0) **5-133**.

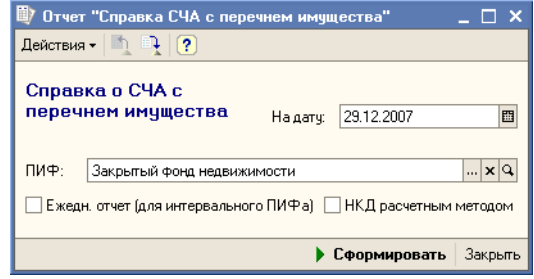

Паевые инвестиционные фонды, ред. 2. Руководство

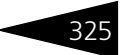

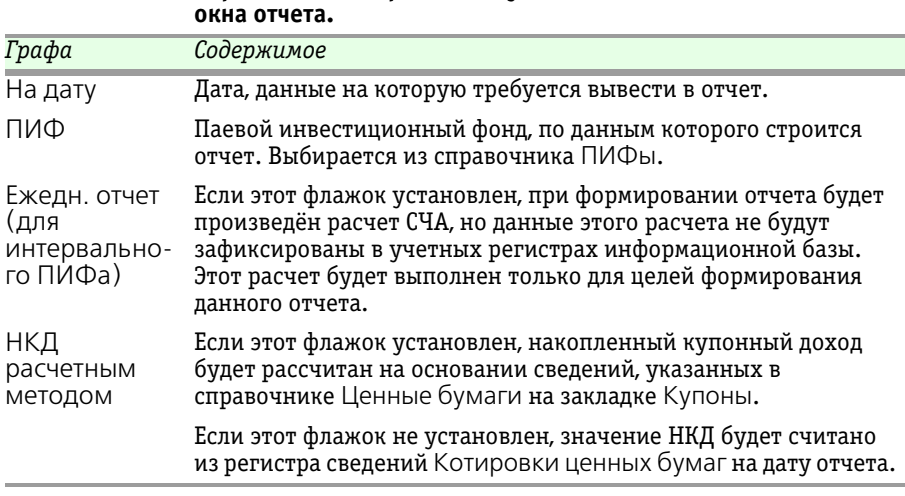

# <span id="page-332-0"></span>Таблица 5-133. **Справка СЧА с перечнем имущества. Реквизиты диалогового**

### 5.6.13 *Отчет об изменении стоимости чистых активов*

Отчет об изменении стоимости чистых активов (Отчеты > Регламентированные отчеты > Отчет об изменении стоимости чистых активов) предназначен для автоматизированного формирования этого регламентированного отчета с учетом требований действующего законодательства.

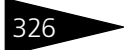

 $\overline{\mathbb{L}[\mathbf{x}|\mathbf{q}]}$ 

• Сформировать | Закрыть

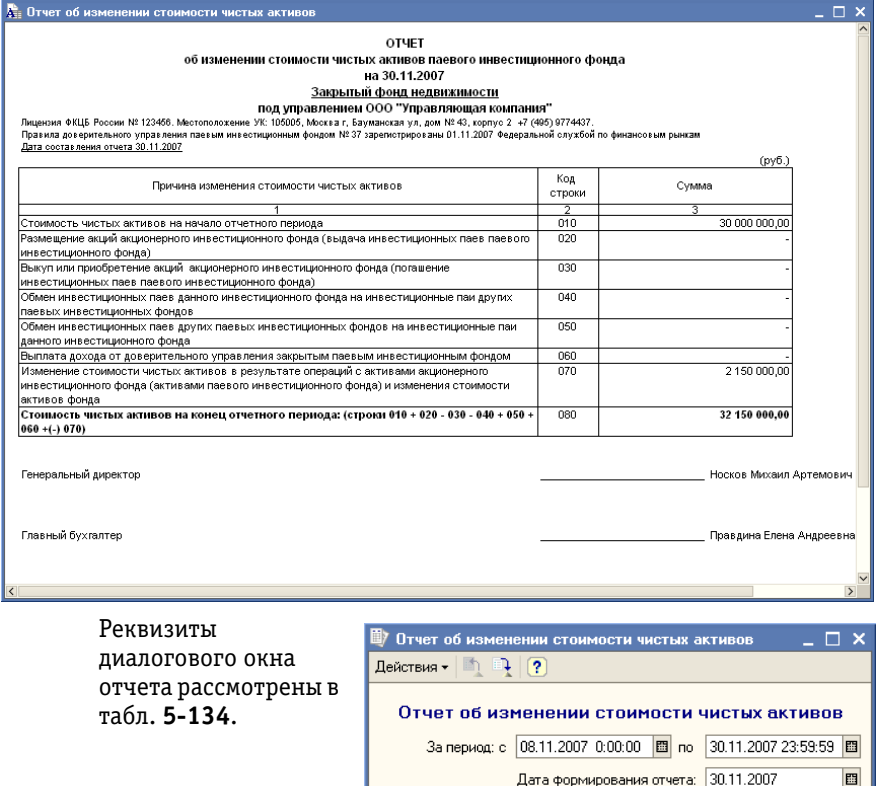

#### <span id="page-333-0"></span>Таблица 5-134. **Отчет об изменении стоимости чистых активов. Реквизиты диалогового окна отчета.**

ПИФ: Закрытый фонд недвижимости

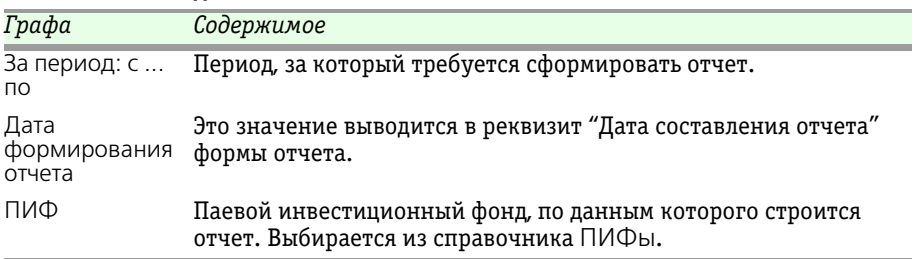

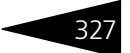

### 5.6.14 *Справка о стоимости активов*

Отчет Справка о стоимости активов (Отчеты > Регламентированные отчеты > Справка о ст мирования этого регламентированного отчета с учетом требований действующего законодательства.

**• Этот отчет можно вызвать также при помощи значка.** 

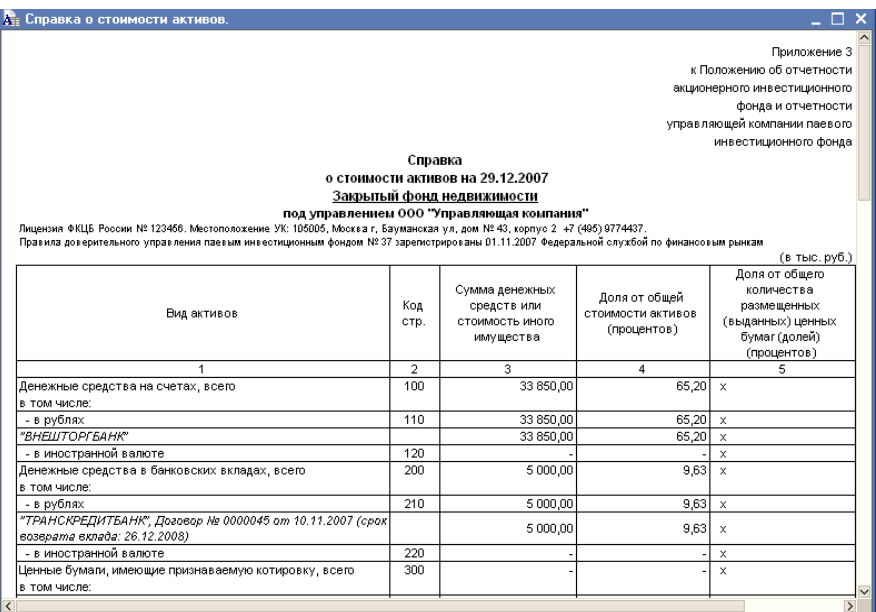

Реквизиты диалогового окна отчета рассмотрены [в](#page-335-0)  табл. **[5-135](#page-335-0)**.

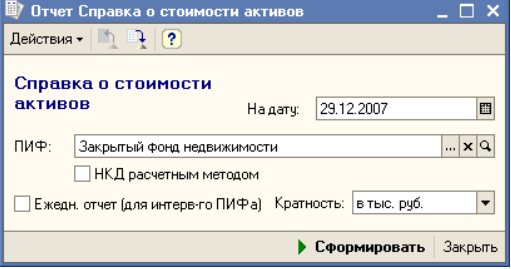

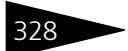

328 Описание объектов Типового решения

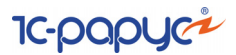

<span id="page-335-0"></span>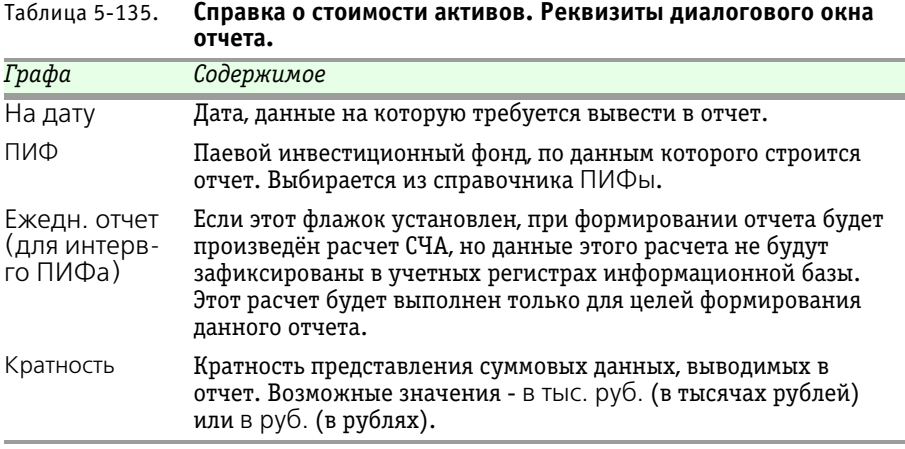

#### 5.6.15 *Баланс имущества, составляющего ПИФ*

Отчет Баланс имущества, составляющего ПИФ (Отчеты > Регламентированные отчеты > Баланс имущества, составляющего ПИФ) предназначен для автоматизированного формирования этого регламентированного отчета с учетом требований действующего законодательства.

理具

Этот отчет можно вызвать также при помощи значка.

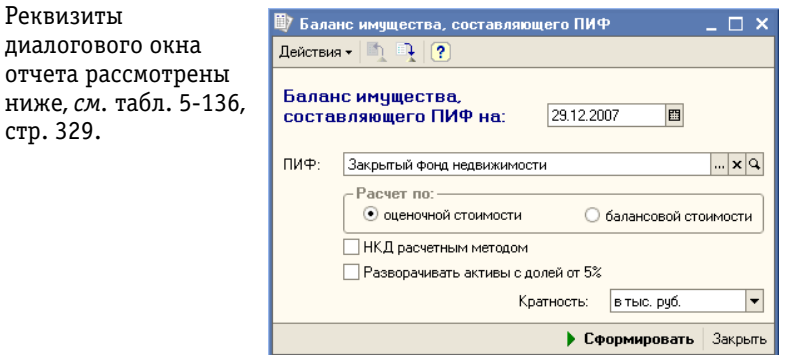

Паевые инвестиционные фонды, ред. 2. Руководство 329

<span id="page-336-0"></span>Таблица 5-136. **Баланс имущества, составляющего ПИФ. Реквизиты** 

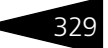

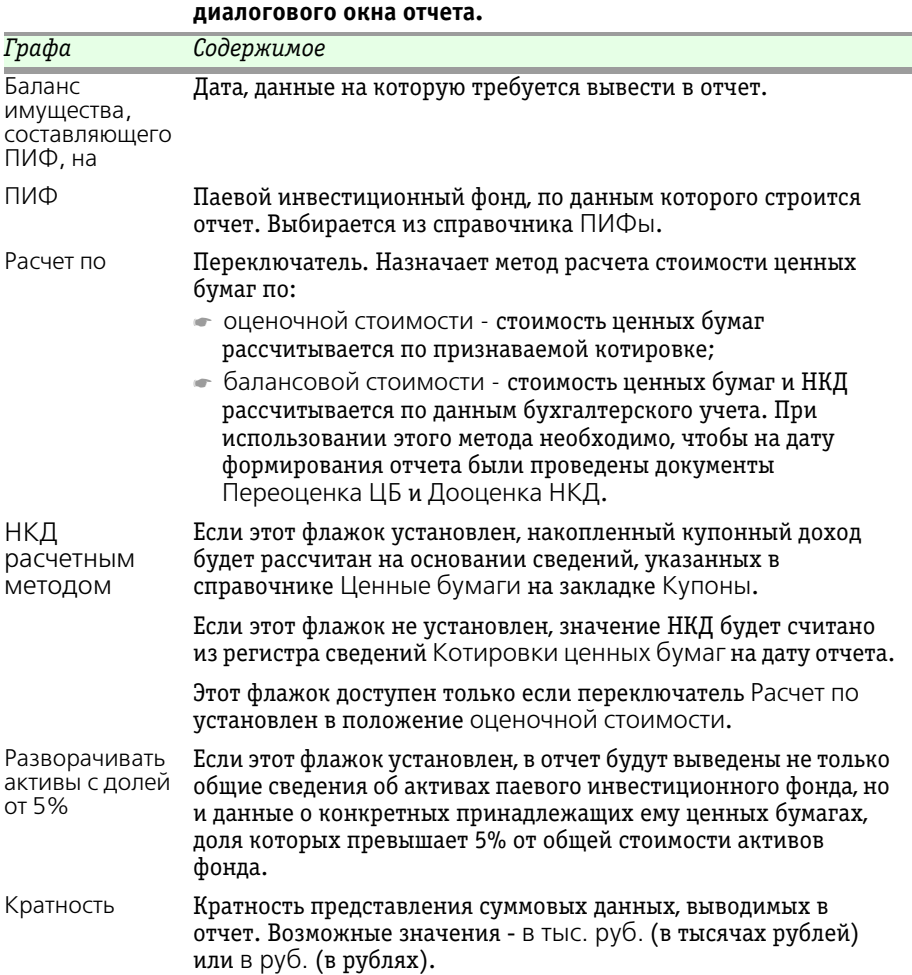

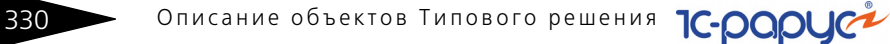

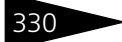

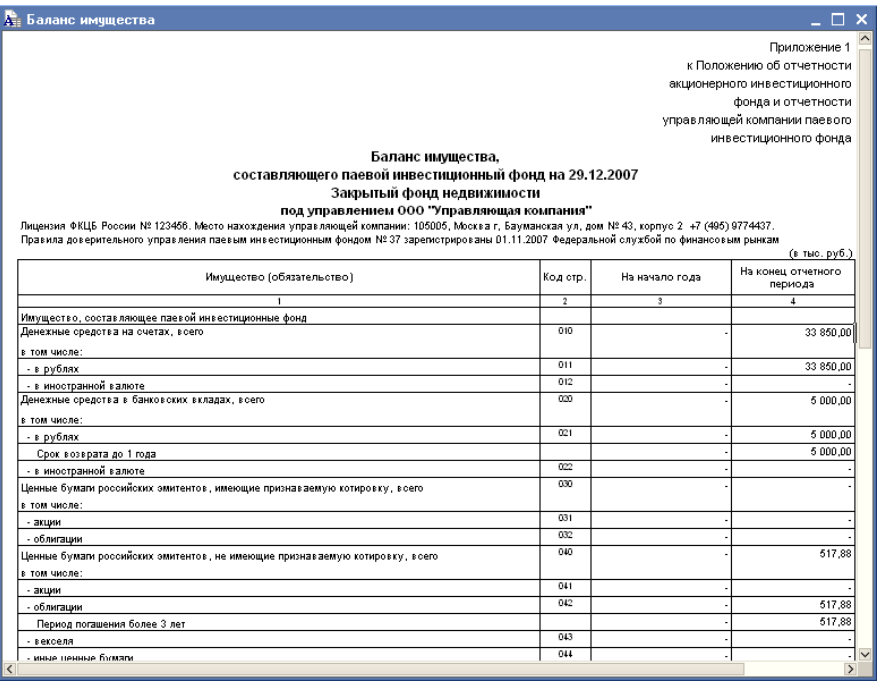

### 5.6.16 *Справка о несоблюдении требований*

Отчет Справка о несоблюдении требований (Отчеты> Регламентированные отчеты> Справка о несоблюдении требований) предназначен для автоматизированного формирования этого регламентированного отчета с учетом требований действующего законодательства.

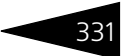

#### Этот отчет можно вызвать также при помощи значка.

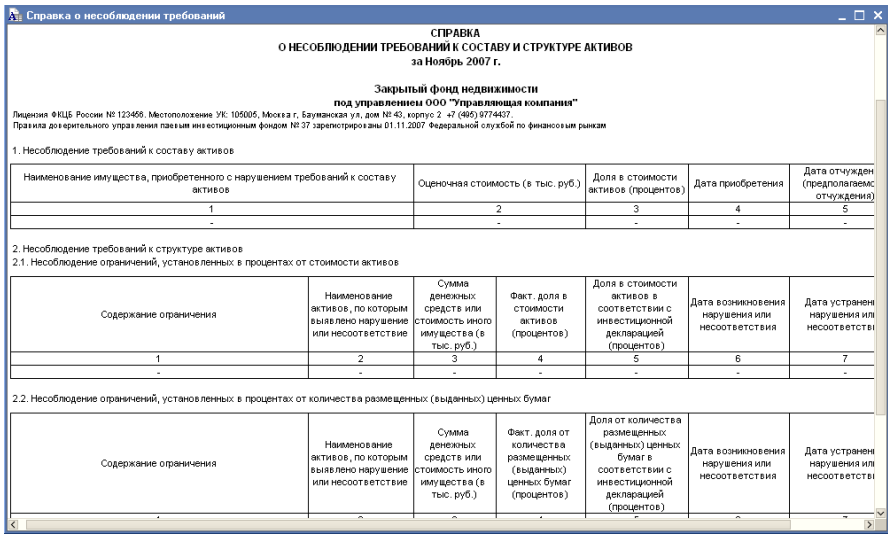

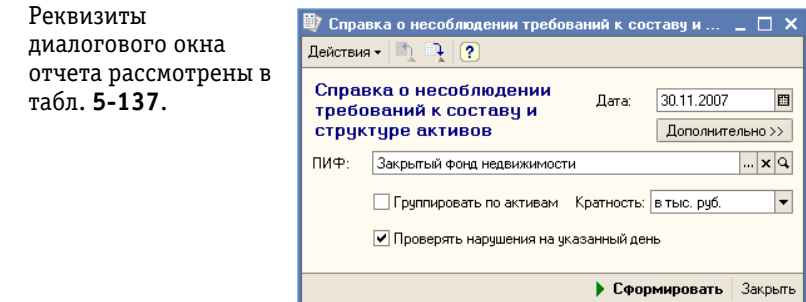

#### <span id="page-338-0"></span>Таблица 5-137. **Справка о несоблюдении требований. Реквизиты диалогового окна отчета.**

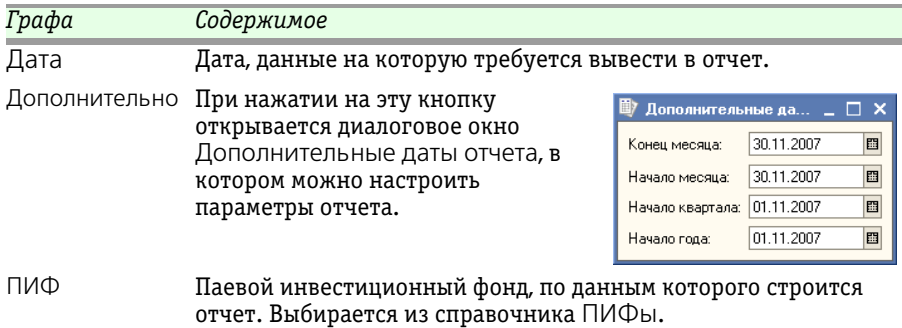

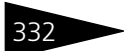

332 Описание объектов Типового решения **1C-DODUC** 

Таблица 5-137. **Справка о несоблюдении требований. Реквизиты** 

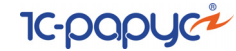

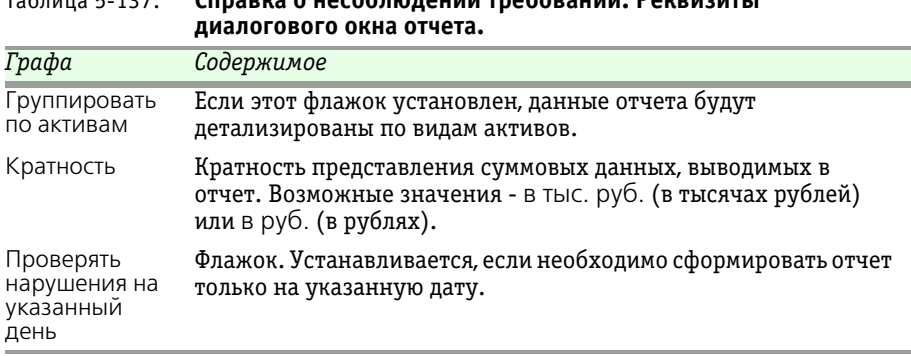

#### 5.6.17 *Отчет о приросте (об уменьшении) стоимости имущества*

Отчет о приросте (об уменьшении) стоимости имущества (Отчеты > Регламентированные отчеты > Отчет о приросте (об уменьшении) стоимости имущества) предназначен для автоматизированного формирования этого регламентированного отчета с учетом требований действующего законодательства.

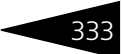

 $\lambda = -1$ o metal

#### Этот отчет можно вызвать также при помощи значка. 它 <u>да</u> Отчет о приросте (об уменьшении) стоимости имущества  $\square$   $\times$ Отчет о приросте (об уменьшении) стоимости имущества на 30.11.2007 Закрытый фонд недвижимости

под управлением ООО "Управляющая компания"

Лицензия ФКЦБ России № 123466. Местоположение УК: ОбООб, Москвать со оступникомпозирательные политики.<br>корпус 2 -т (<069) 9774437.<br>Правила доверительного управления паевым инвестиционным фондом № 37 зарегистрированы 01.1

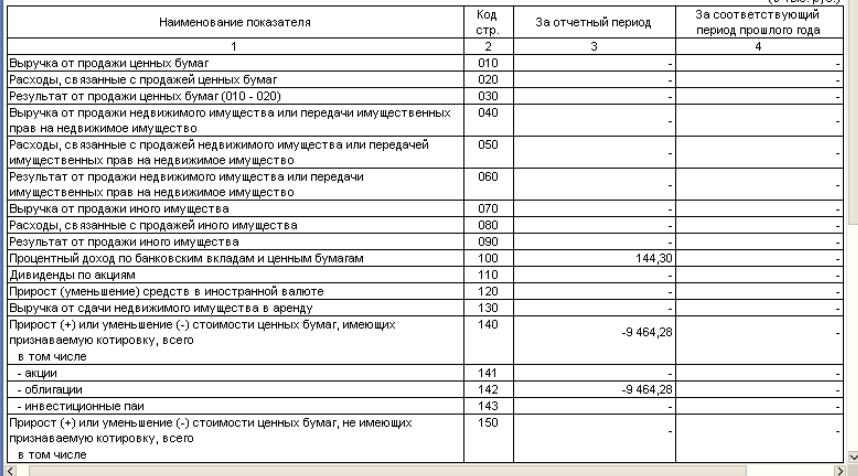

#### Реквизиты

диалогового окна отчета рассмотрены [в](#page-341-0)  табл. **[5-138](#page-341-0)**.

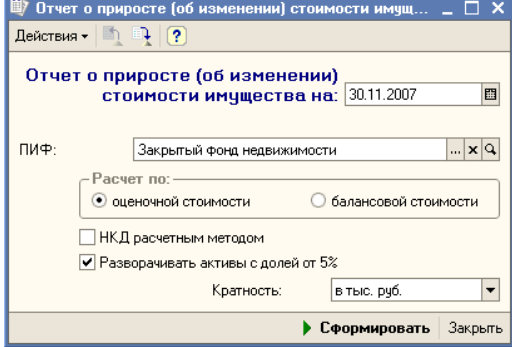

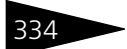

334 • Описание объектов Типового решения **1C-DODUC** 

<span id="page-341-0"></span>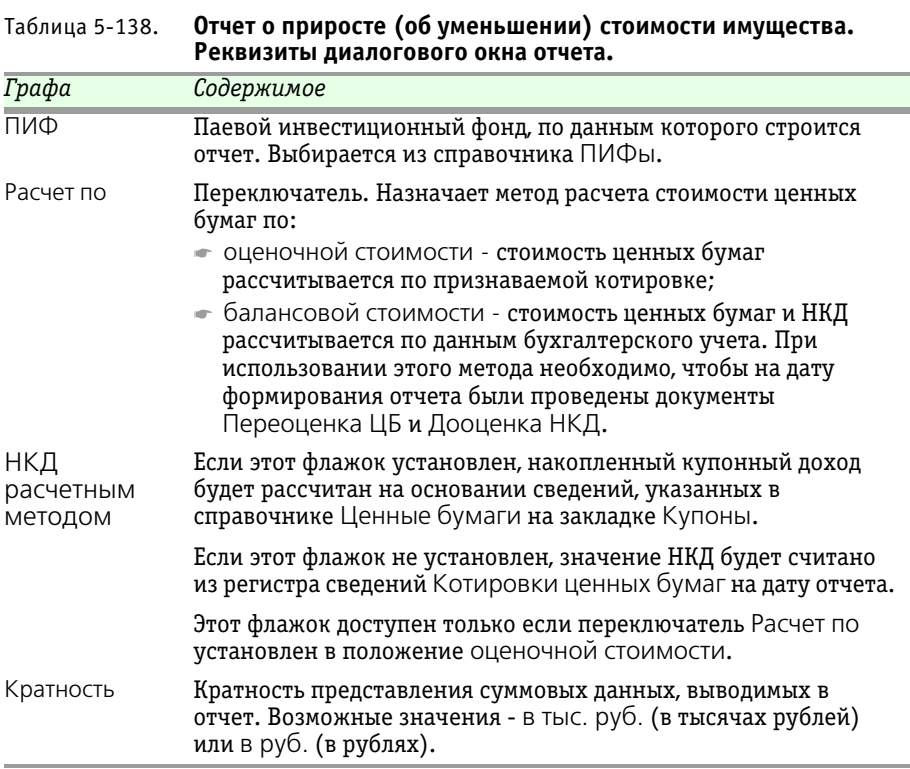

### 5.6.18 *Отчет о вознаграждении управляющей компании*

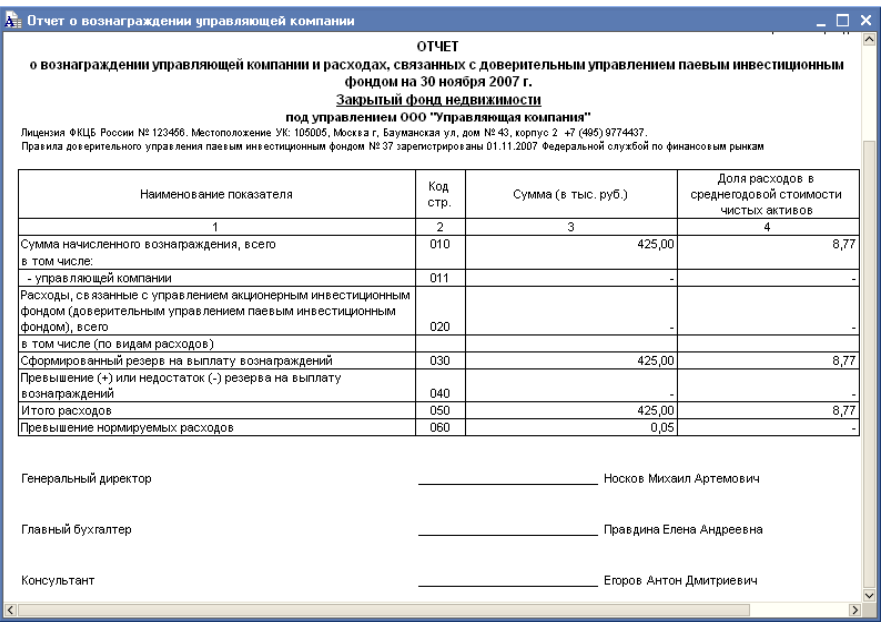

Отчет о вознаграждении управляющей компании (Отчеты> Регламентированные отчеты> Отчет о вознаграждении управляющей компании) предназначен для автоматизированного формирования этого регламентированного отчета с учетом требований действующего законодательства.

Реквизиты диалогового окна отчета рассмотрены [в табл.](#page-343-0) **5-139**.

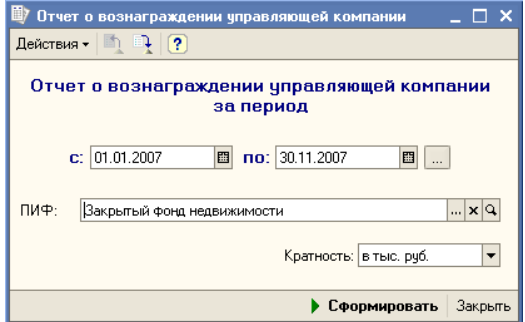

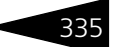

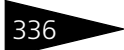

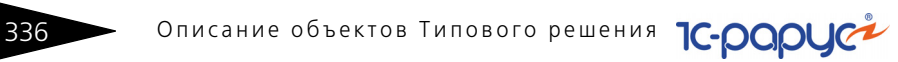

<span id="page-343-0"></span>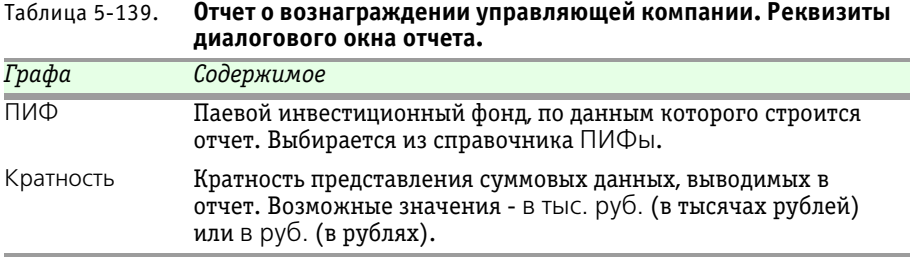

### 5.6.19 *Отчет о владельцах инвестиционных паев*

Отчет о владельцах инвестиционных паев (Отчеты > Регламентированные отчеты > Отчет о владельцах инвестиционных паев) предназначен для автоматизированного формирования этого регламентированного отчета с учетом требований действующего законодательства.

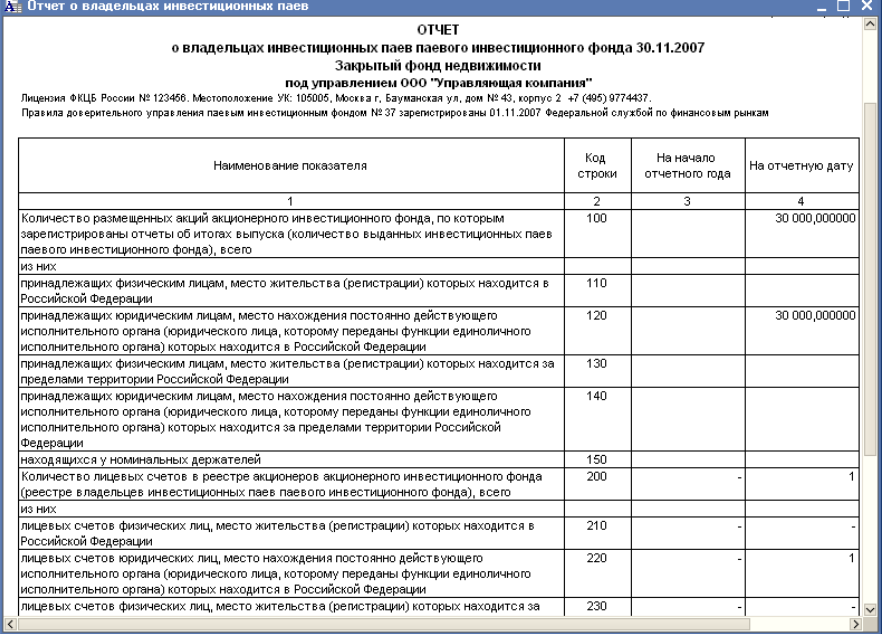

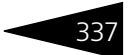

Реквизиты диалогового окна отчета рассмотрены [в](#page-344-0)  табл. **[5-140](#page-344-0)**.

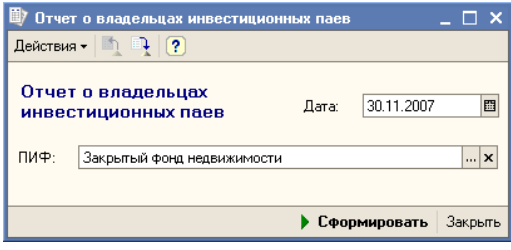

#### <span id="page-344-0"></span>Таблица 5-140. **Отчет о владельцах инвестиционных паев. Реквизиты диалогового окна отчета.**

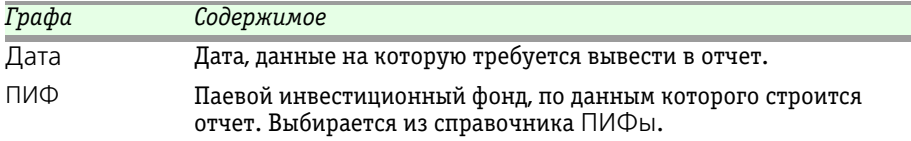

### 5.6.20 *Полный перечень имущества*

Отчет Полный перечень имущества (Отчеты > Регламентированные отчеты > Полный перечень имущества) предназначен для автоматизированного формирования этого регламентированного отчета с учетом требований действующего законодательства.

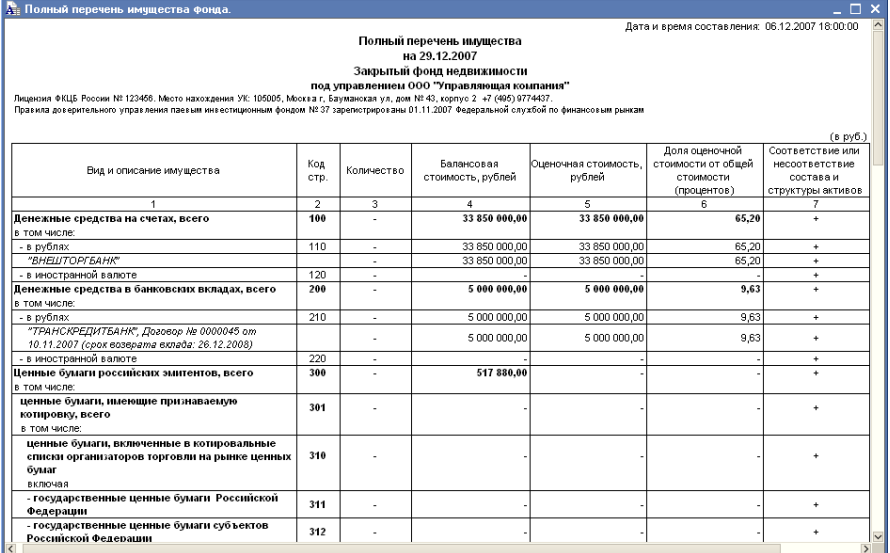

338 Описание объектов Типового решения

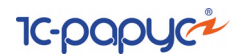

Реквизиты диалогового окна отчета рассмотрены [в](#page-345-0)  табл. **[5-141](#page-345-0)**.

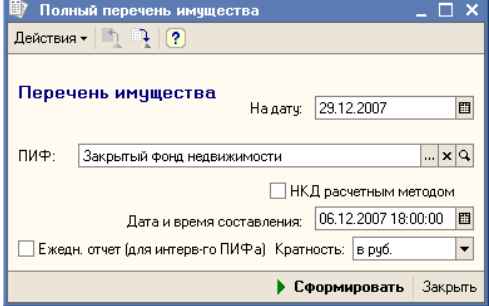

<span id="page-345-0"></span>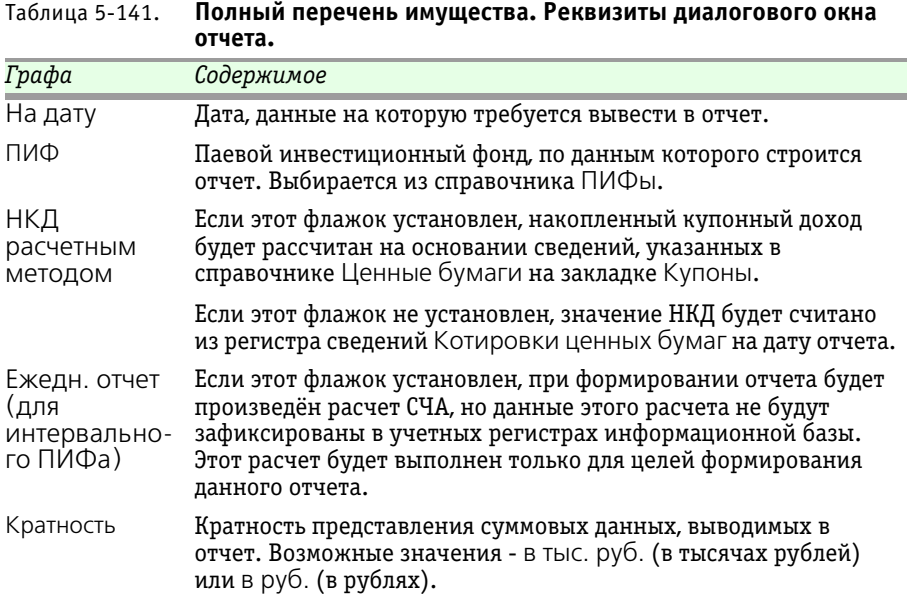

### 5.6.21 *Учетный журнал*

Отчет Учетный журнал (Отчеты > Регламентированные отчеты > Учетный журнал) предназначен для автоматизированного формирования журнала учета операций с имуществом, составляющим паевой инвестиционный фонд, с учетом требований действующего законодательства. Каждая строка отчета соответствует одной операции с имуществом паевого инвестиционного фонда.

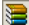

Этот отчет можно вызвать также при помощи значка.

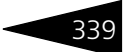

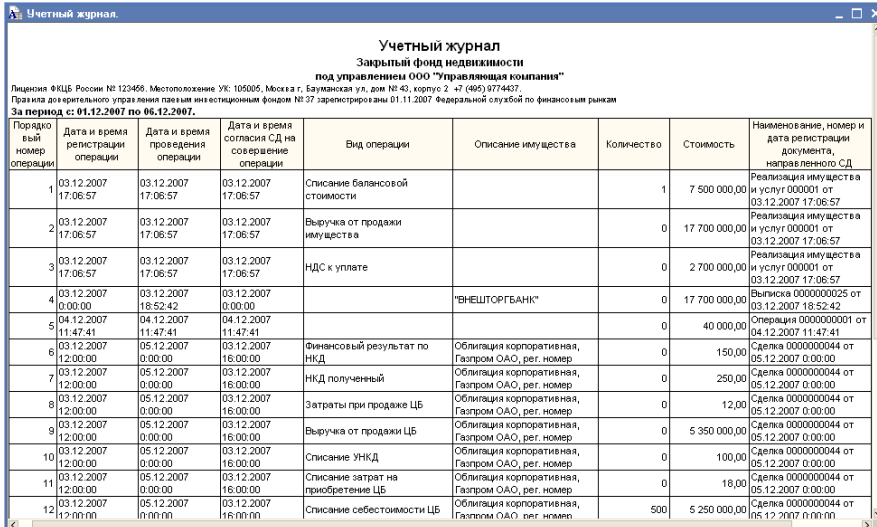

В диалоговом окне отчета требуется указать паевой инвестиционный фонд, для которого требуется сформировать учетный журнал.

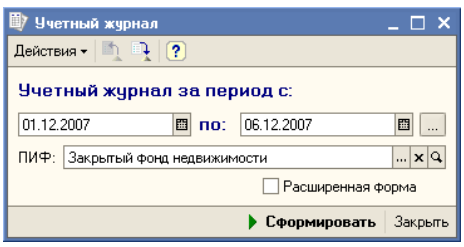

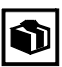

Поскольку все операции с имуществом, составляющим паевые инвестиционные фонды, фиксируется в информационной базе Типового решения «1C-Рарус: Паевые инвестиционные фонды, редакция 2», учетный журнал не требуется вести постоянно, достаточно по мере надобности формировать данный отчет, в который будут при этом выводиться все необходимые сведения, ранее зафиксированные в информационной базе при помощи документов.

В качестве расшифровки для строк сформированного отчета, открывается документ, с помощью которого данная операция была зафиксирована в информационной базе.

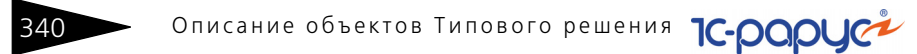

### 5.6.22 *Отчет о состоянии портфеля фонда*

Отчет о состоянии портфеля фонда (Отчеты > Аналитические отчеты > Отчет о состоянии портфеля фонда) предназначен для расшифровки финансовых вложений паевого инвестиционного фонда. Каждая строка отчета соответствует одной ценной бумаге, входящей в портфель фонда.

#### **В** Этот отчет можно вызвать также при помощи значка

Реквизиты диалогового окна отчета рассмотрены табл. **[5-142](#page-347-0)**.

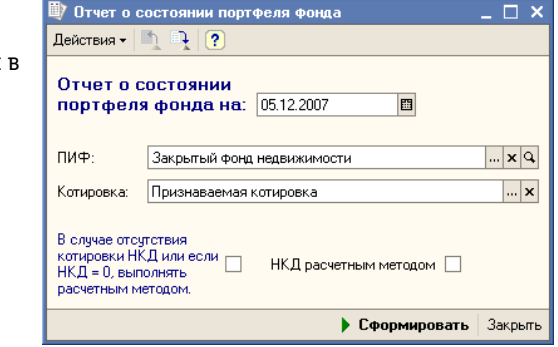

#### <span id="page-347-0"></span>Таблица 5-142. **Отчет о состоянии портфеля фонда. Реквизиты диалогового окна отчета.**

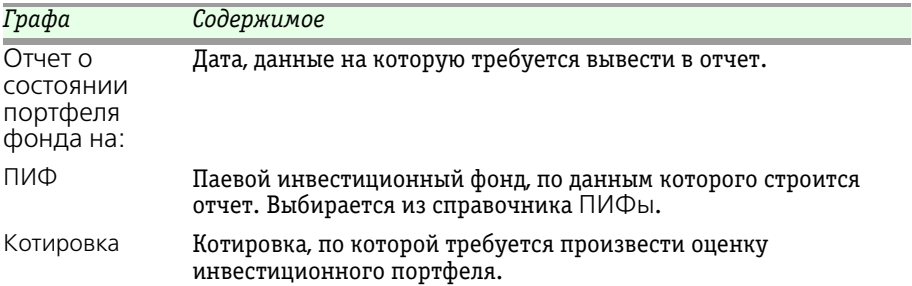

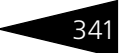

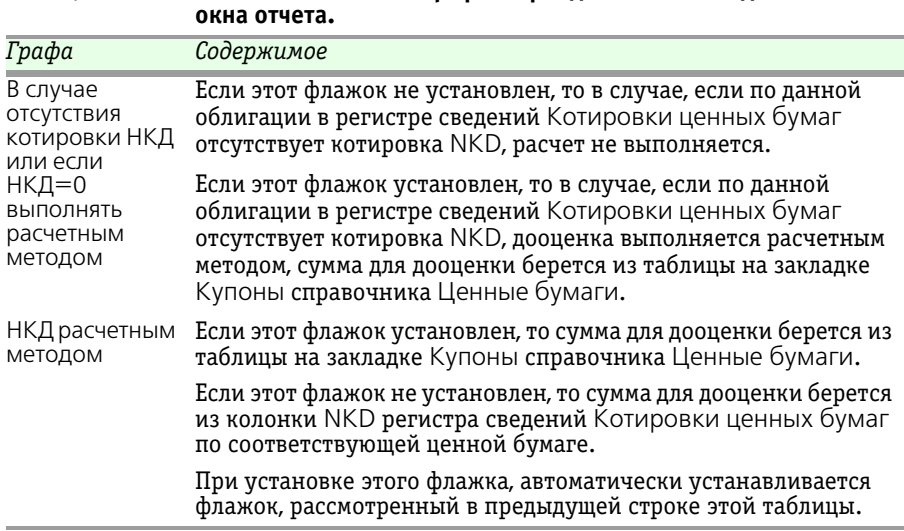

Таблица 5-142. **Отчет о состоянии портфеля фонда. Реквизиты диалогового** 

В качестве расшифровки для ячеек сформированного отчета, содержащих наименование ценной бумаги, открывается соответствующий элемент справочника Ценные бумаги.

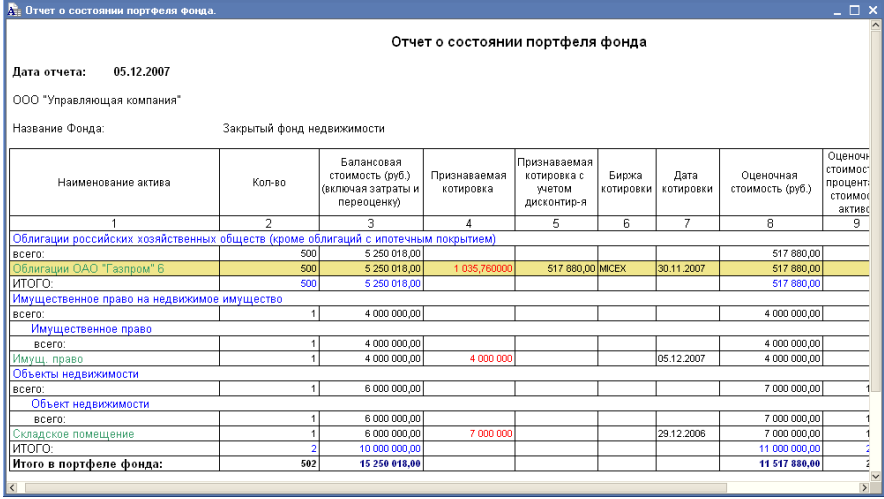

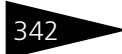

**342 • Описание объектов Типового решения 7C-DODUC** 

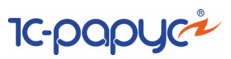

# 5.6.23 *Отчет для пайщика*

Отчет для пайщика (Отчеты > Аналитические отчеты > Отчеты по пайщикам > Отчет для пайщика) предназначен для просмотра операций пайщика.

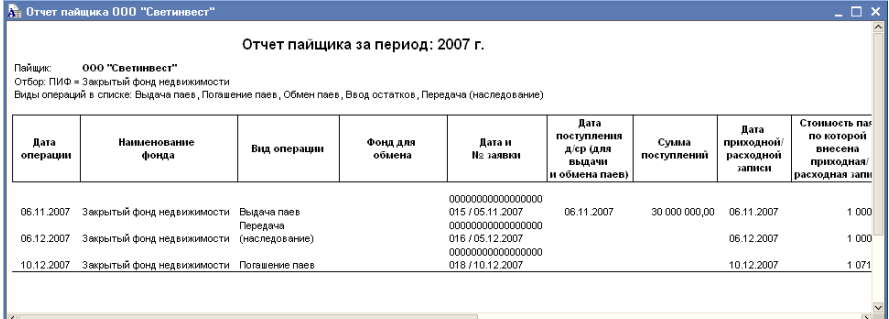

Реквизиты диалогового окна настройки отчета рассмотрены [в](#page-349-0)  табл. **[5-143](#page-349-0)**.

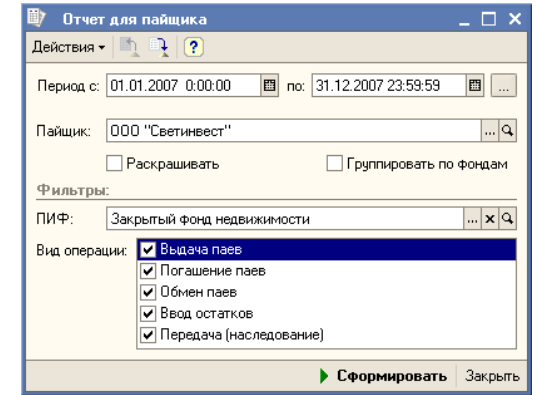

#### <span id="page-349-0"></span>Таблица 5-143. **Отчет для пайщика. Настройка.**

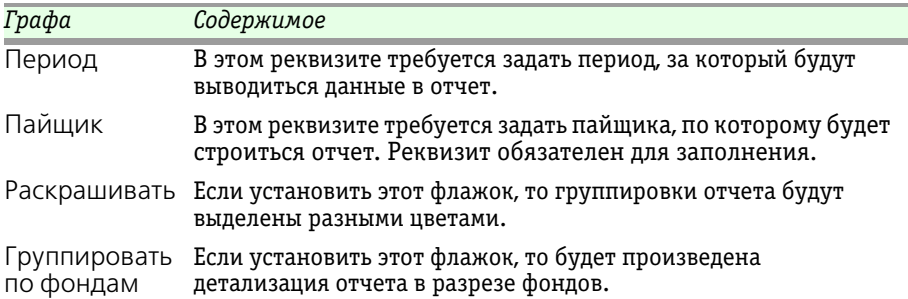

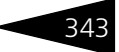

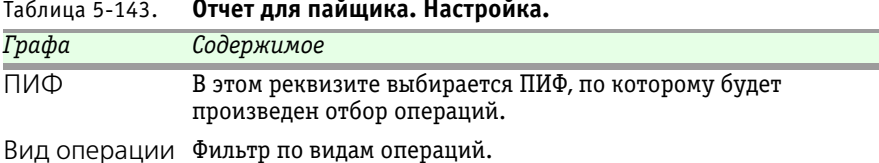

#### Таблица 5-143. **Отчет для пайщика. Настройка.**

### 5.6.24 *Отчет по НДФЛ*

Отчет по НДФЛ (Отчеты > Аналитические отчеты > Отчеты по пайщикам > Отчет по НДФЛ) предназначен для просмотра операций пайщика и их влияние на формирование НДФЛ.

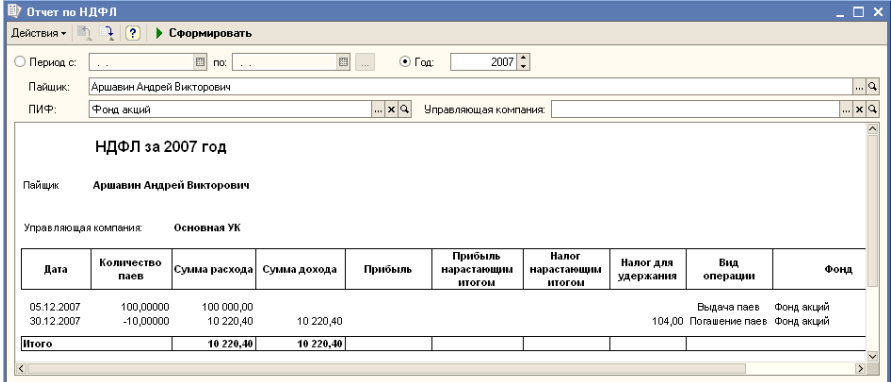

В основном окне отчета настраиваются параметры отчета. Его реквизиты рассмотрены [в табл.](#page-350-0) **5-144**.

#### <span id="page-350-0"></span>Таблица 5-144. **Отчет по НДФЛ. Настройка.**

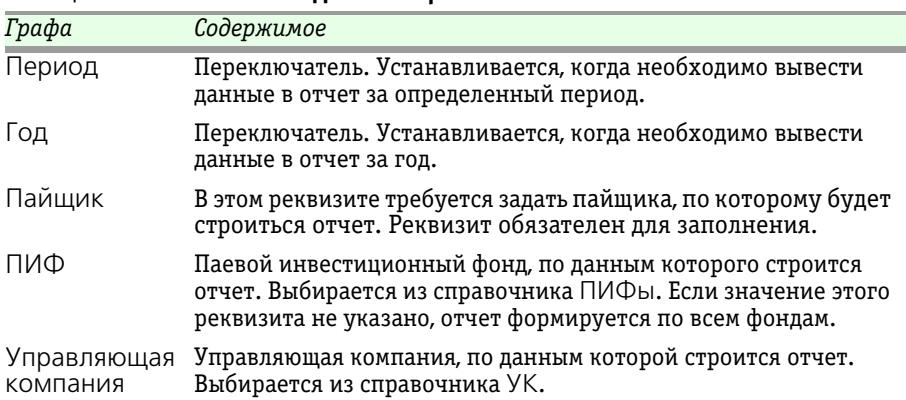

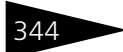

344 Описание объектов Типового решения

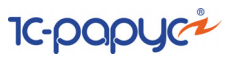

## 5.6.25 *Реестр пайщиков*

Отчет Реестр пайщиков (Отчеты > Аналитические отчеты > Отчеты по пайщикам > Реестр пайщиков) предназначен для просмотра сведений о пайщиках и их паях.

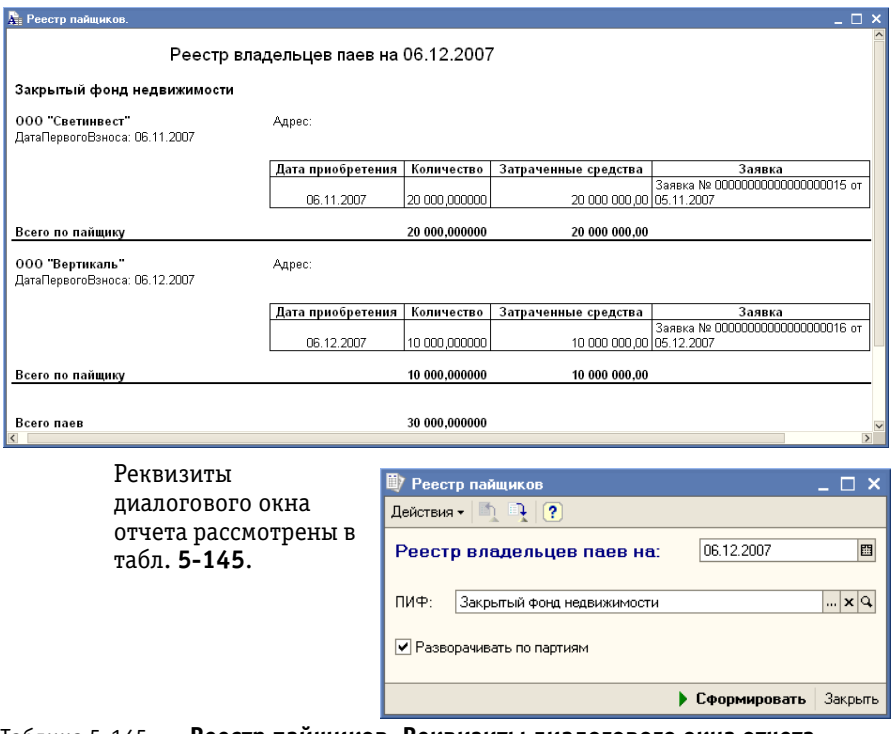

<span id="page-351-0"></span>Таблица 5-145. **Реестр пайщиков. Реквизиты диалогового окна отчета.**

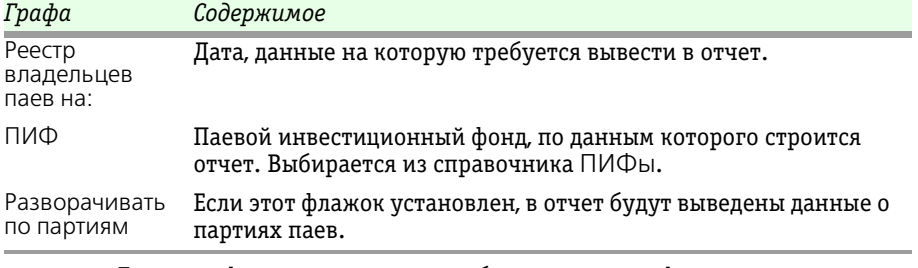

Если при формировании отчета был установлен флажок Разворачивать по партиям, то для различных колонок отчета предусмотрены следующие виды расшифровки:

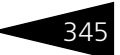

- ☞ Для ячеек, относящихся к колонкам Дата приобретения, Количество и Затраченные средства, в качестве расшифровки открывается документ Операция с паями, соответствующий данной партии паев.
- ☞ Для ячеек, относящихся к колонке Заявка, в качестве расшифровки открывается документ Заявка, на основании которого был введён документ оприходования партии паев.

### 5.6.26 *Остатки по ПИФам в разрезе пайщиков*

Отчет Остатки по ПИФам в разрезе пайщиков (Отчеты > Аналитические отчеты > Отчеты по пайщикам > Остатки по ПИФам в разрезе пайщиков) предназначен для оценки количества паев каждого пайщика в каждом из паевых инвестиционных фондов. Каждая строка отчета соответствует одному пайщику.

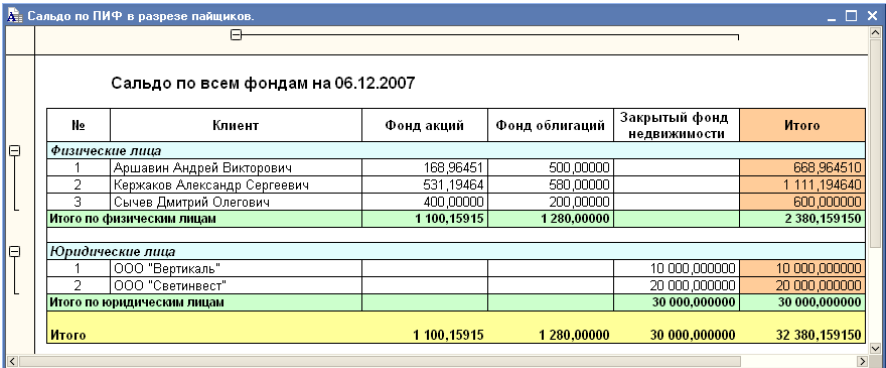

В диалоговом окне отчета требуется указать дату, данные на которую требуется вывести в отчет.

В качестве расшифровки для ячеек сформированного отчета, содержащих имя или наименование пайщика,

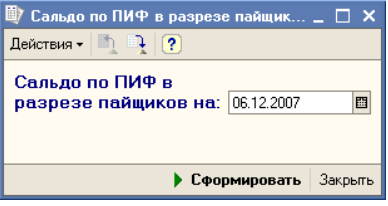

открывается соответствующий элемент справочника Пайщики.

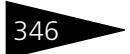

346 Описание объектов Типового решения

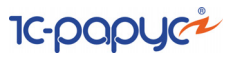

## 5.6.27 *Отчет о количестве пайщиков*

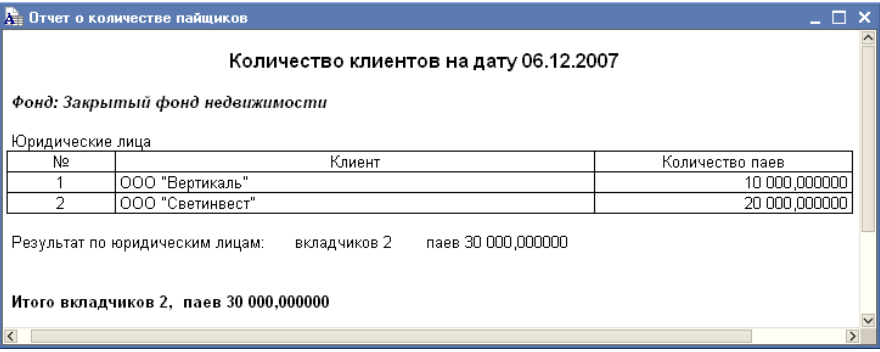

Отчет о количестве пайщиков (Отчеты > Аналитические отчеты > Отчеты по пайщикам > Отчет о количестве пайщиков) предназначен для оценки количества пайщиков каждого паевого инвестиционного фонда. Каждая строка отчета соответствует одному пайщику. При этом отдельно показываются сведения по каждому паевому инвестиционному фонду.

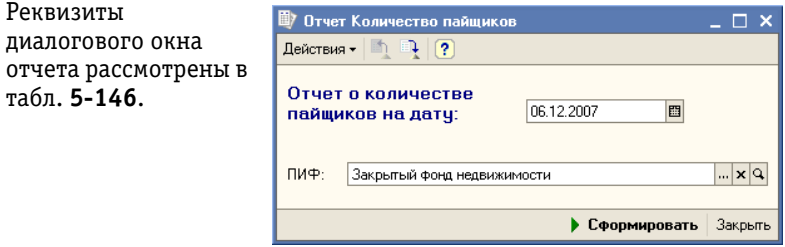

<span id="page-353-0"></span>Таблица 5-146. **Отчет о количестве пайщиков. Реквизиты диалогового окна отчета.**

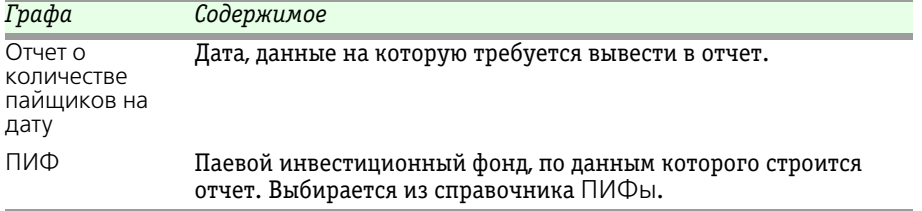

В качестве расшифровки для ячеек, относящихся к колонке Клиент, открывается элемент справочника Пайщики, соответствующий данному пайщику.

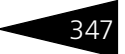

# 5.6.28 *Движение по паям за период*

Отчет Выдача и погашение паев (Отчеты > Аналитические отчеты > Отчеты по пайщикам > Выдача и погашение паев) предназначен для просмотра сведений о движении паев за определённый период.

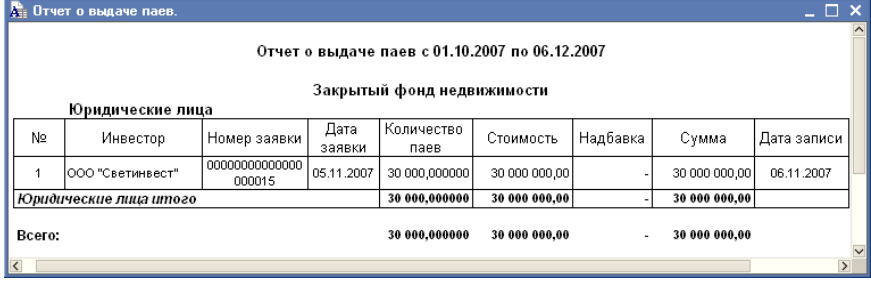

Реквизиты диалогового окна отчета рассмотрены ниже, [в табл.](#page-354-0) **5-147**.

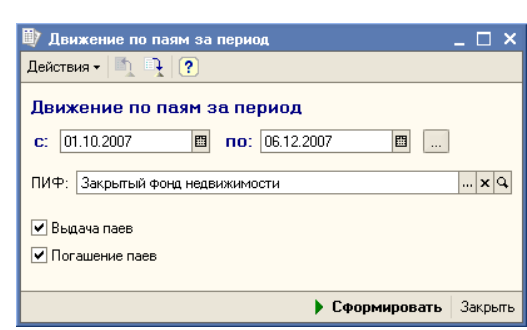

<span id="page-354-0"></span>Таблица 5-147. **Выдача и погашение паев. Реквизиты диалогового окна отчета.**

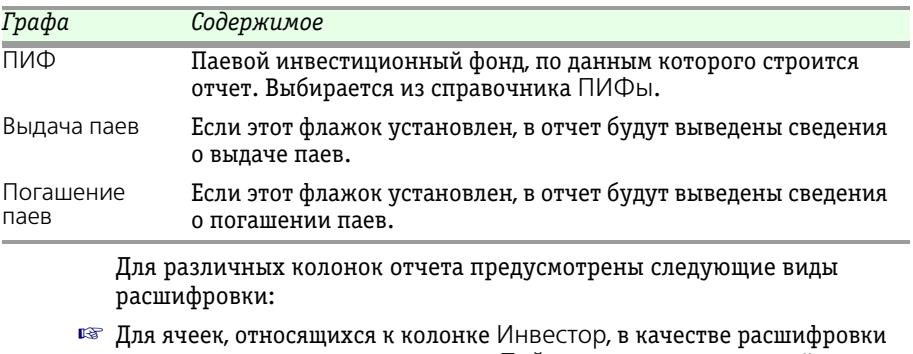

открывается элемент справочника Пайщики, соответствующий инвестору, с паями которого была произведена операция.

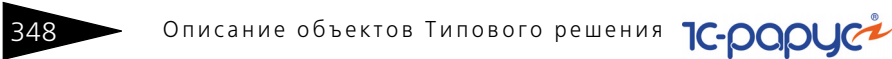

- Для ячеек, относящихся к колонкам Номер заявки и Дата заявки, в качестве расшифровки открывается документ Заявка, на основании которого была произведена операция.
- Для ячеек, относящихся к колонке Дата записи, в качестве расшифровки открывается документ Операция с паями, соответствующий данной строке отчета.

### 5.6.29 *Операции с паями за период*

Отчет Операции с паями за период (Отчеты > Аналитические отчеты > Отчеты по пайщикам > Операции с паями за период) предназначен для просмотра списка операций с паями.

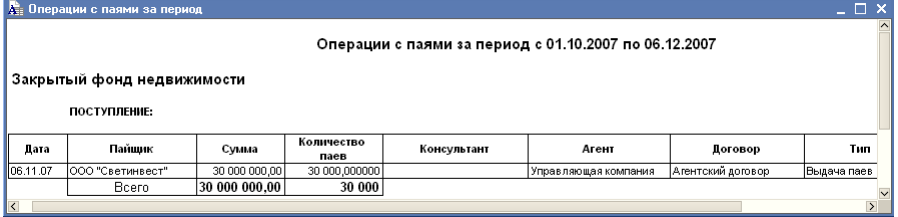

Реквизиты 動 Операции с паями  $\square$   $\times$ диалогового окна Действия  $\bullet$   $\boxed{0}$   $\boxed{?}$ отчета рассмотрены [в](#page-356-0)  Операции с паями за период: табл. **[5-148](#page-356-0)**. c:  $01.10.2007$  **E**  $\overline{100}$ :  $06.12.2007$  **E** В качестве ПИФ: расшифровки для Закрытый фонд недвижимости  $\ln |{\bf x}|$ строк  $\mathbb{R}$  x  $\sim$ Агент: сформированного Договор с агентом  $\mathbb{R} \times \mathbb{R}$ отчета, открывается  $\mathbb{R}$  x  $\mathbb{R}$ Консультант: документ Операция с Фильтвпаями, □ Только обмен соответствующий Не учитывать обмены данной строке. Полько приход ▶ Сформировать Закрыть

### 5.6.30 *Контроль сроков выплат пайщикам*

Контроль сроков выплат пайщикам (Отчеты > Аналитические отчеты > Отчеты по пайщикам > Контроль сроков выплат пайщикам) предназначен для проверки сроков выплат денежных средств пайщикам при погашении и обмене паев. Отчет определяет, сколько дней прошло после операции погашения паев до текущей

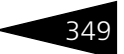

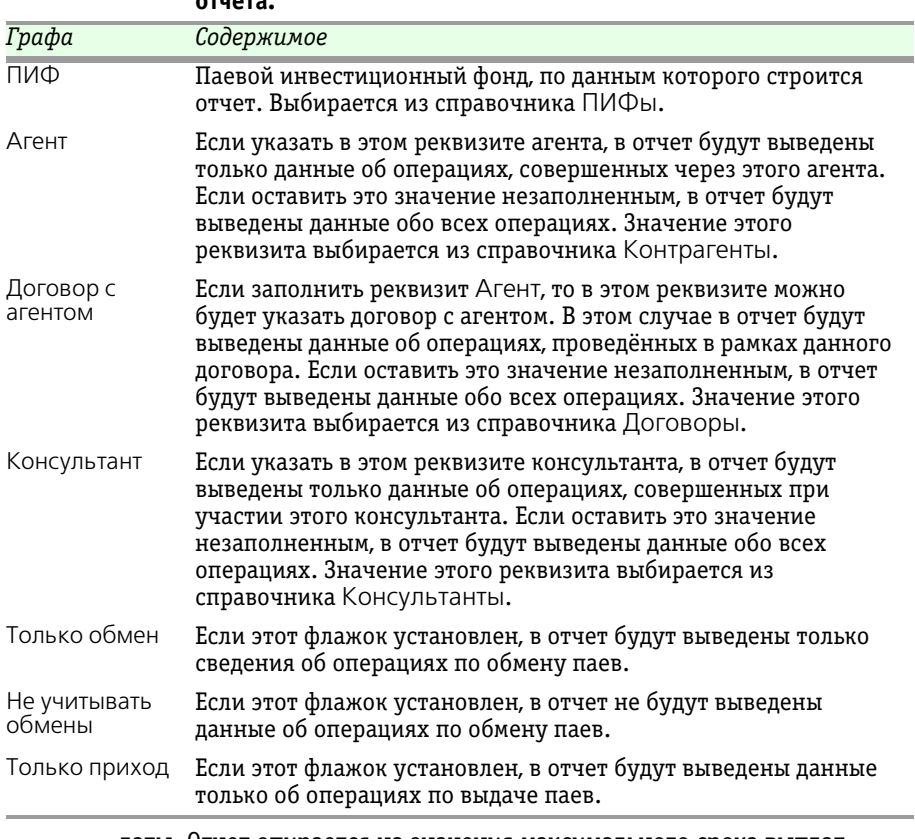

<span id="page-356-0"></span>Таблица 5-148. **Операции с паями за период. Реквизиты диалогового окна отчета.**

> даты. Отчет опирается на значения максимального срока выплат после проведения операций, указанных в реквизитах Сроки выплат

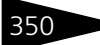

при погашении, Сроки выплат при обмене справочника ПИФы. При нарушении сроков строка выделяется цветом.

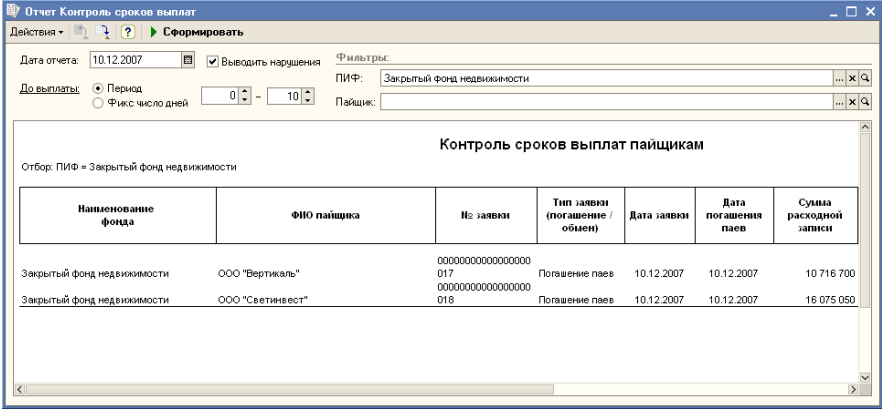

В основном окне отчета настраиваются параметры отчета. Его реквизиты рассмотрены [в табл.](#page-350-0) **5-144**.

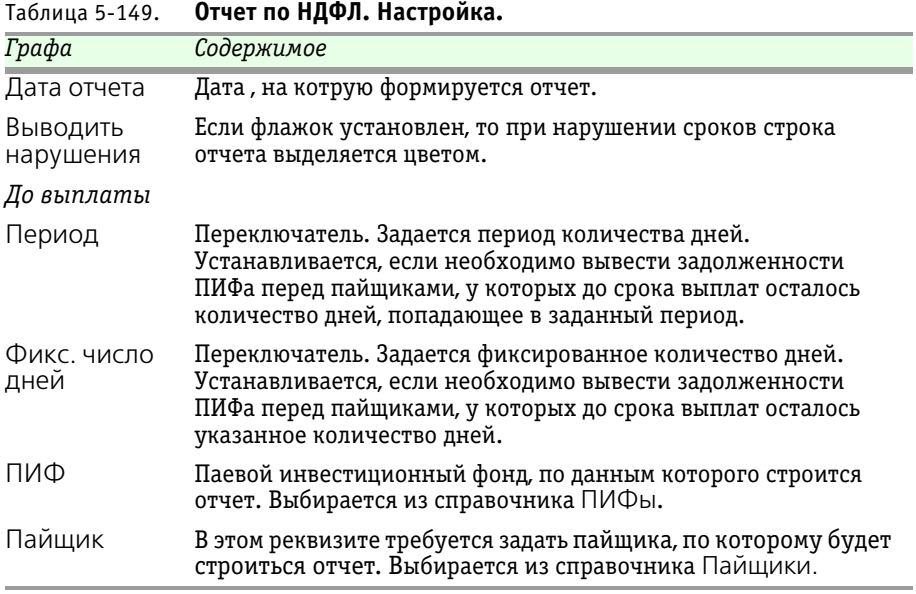

### 5.6.31 *Дни рождения пайщиков*

Отчет Дни рождения пайщиков (Отчеты > Аналитические отчеты > Отчеты по пайщикам > Дни рождения пайщиков) предназначен

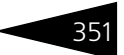

для просмотра сведений о днях рождения пайщиков за определённый период.

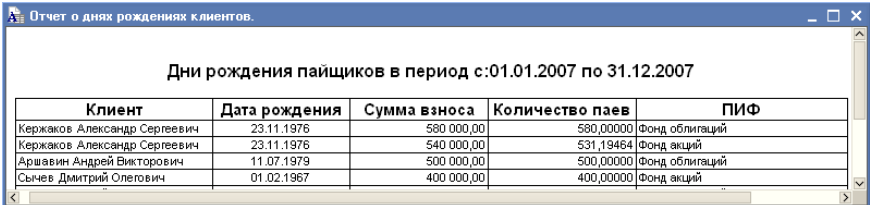

В диалоговом окне отчета в реквизите Упорядочить по требуется указать признак, по которому будут упорядочены данные в отчете. Возможные значения этого реквизита:

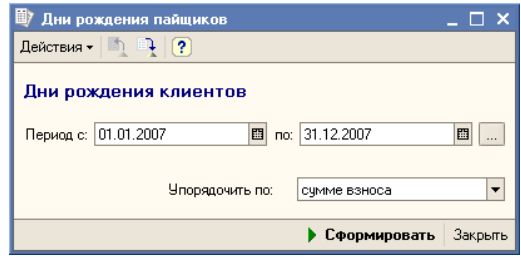

 $\blacksquare$  По сумме взноса -

пайщики, чьи дни рождения приходятся на период отчета, будут упорядочены по убыванию суммы их взноса в паевой инвестиционный фонд.

- ☛ По дате рождения пайщики, чьи дни рождения приходятся на период отчета, будут упорядочены в хронологической последовательности их дней рождений.
- $\bullet$  По ПИФу пайщики, чьи дни рождения приходятся на период отчета, будут упорядочены по паевым инвестиционым фондам, паями в которых они владеют. Фонды будут упорядочены по алфавиту, внутри фондов пайщики будут упорядочены в хронологической последовательности их дней рождений.
- ☛ По пайщику пайщики, чьи дни рождения приходятся на период отчета, будут упорядочены по алфавиту.

Для колонок отчета предусмотрены следующие виды расшифровки:

- ☞ Для ячеек, относящихся к колонке Клиент, в качестве расшифровки открывается элемент справочника Пайщики, соответствующий данному пайщику.
- ☞ Для ячеек, относящихся к колонке ПИФ, в качестве расшифровки открывается элемент справочника ПИФы, соответствующий данному паевому инвестиционому фонду.

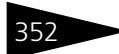

352 Описание объектов Типового решения

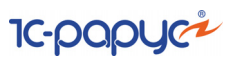

### 5.6.32 *Отчет о заявках за день*

Отчет о заявках за день (Отчеты > Аналитические отчеты > Отчеты по заявкам > Отчет о заявках за день) предназначен для просмотра заявок на операции с паями за определённый день. При этом отдельно показываются заявки, принятые Управляющей компанией, отдельно - принятые агентами. Каждая строка отчета соответствует одной заявке.

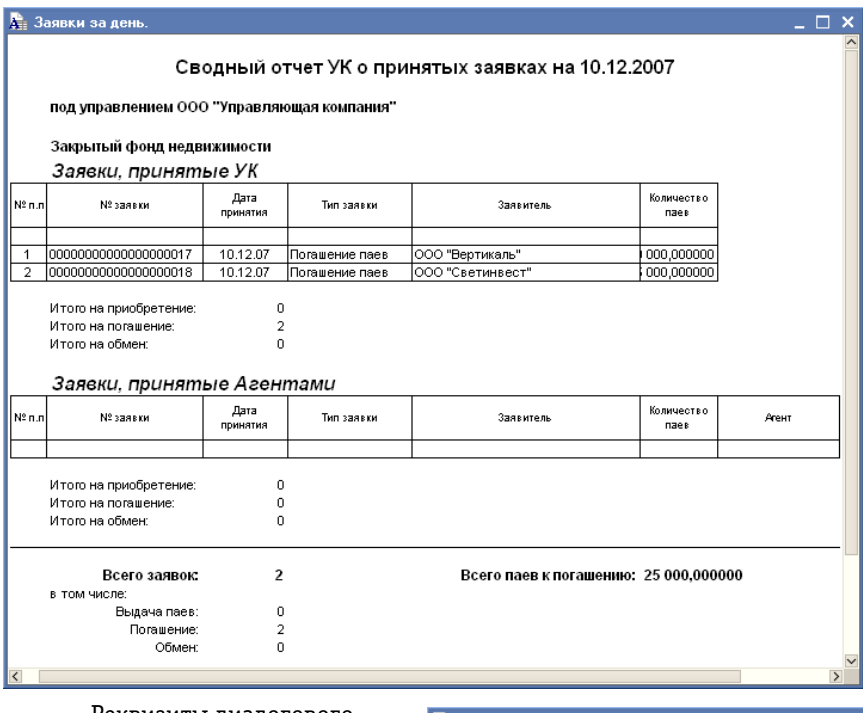

Реквизиты диалогового окна отчета рассмотрены [в](#page-360-0)  табл. **[5-150](#page-360-0)**.

В качестве расшифровки для строк сформированного отчета, содержащих сведения о заявках, открывается документ

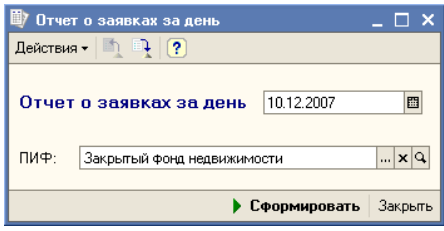

Заявка, соответствующий данной строке отчета.
Паевые инвестиционные фонды, ред. 2. Руководство

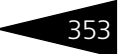

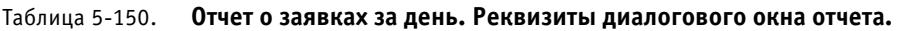

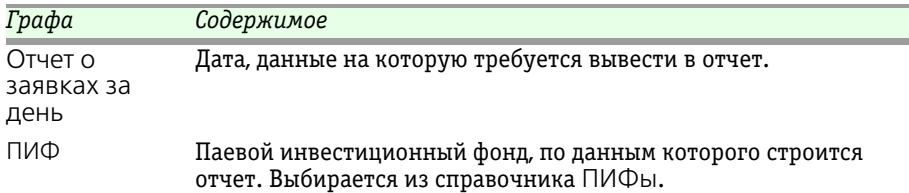

# 5.6.33 *Отчет о заявках за период*

Отчет о заявках за период (Отчеты > Аналитические отчеты > Отчеты по заявкам > Отчет о заявках за период) предназначен для просмотра заявок на операции с паями за определённый период. При этом отдельно показываются заявки по каждому паевому инвестиционному фонду, а также заявки каждого типа.

Реквизиты диалогового окна отчета рассмотрены [в](#page-360-0)  табл. **[5-151](#page-360-0)**.

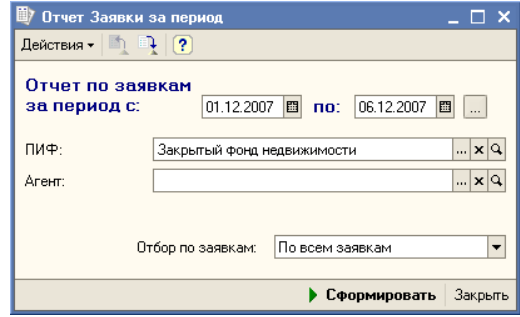

<span id="page-360-0"></span>Таблица 5-151. **Отчет о заявках за период. Реквизиты диалогового окна отчета.**

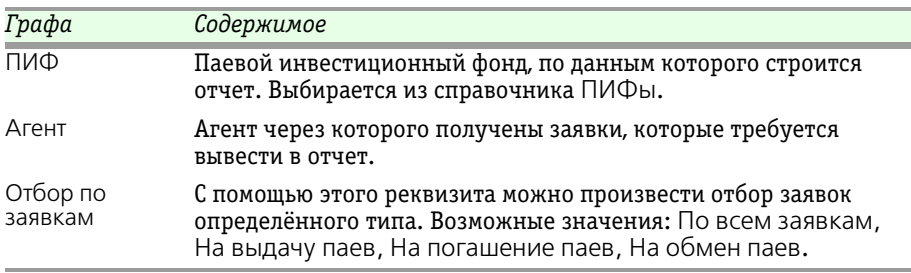

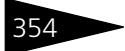

**Д.** Заявки за период

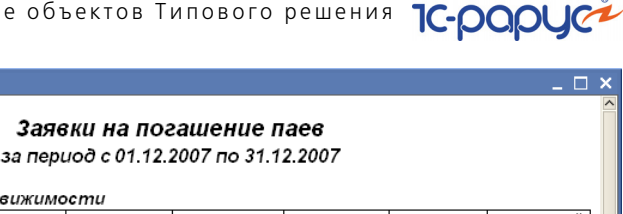

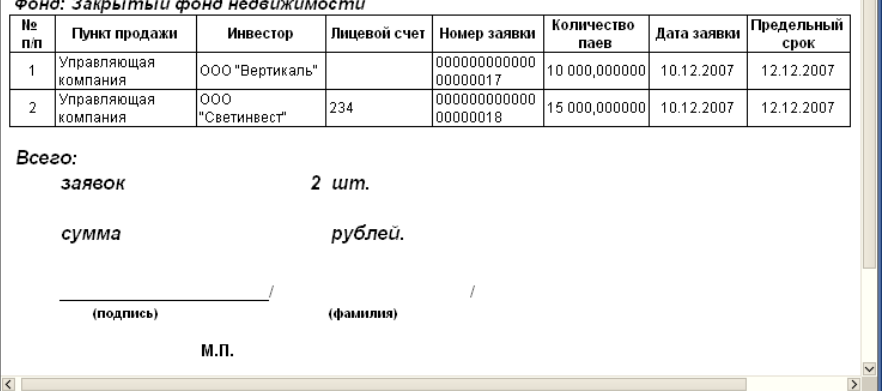

<span id="page-361-1"></span><span id="page-361-0"></span>Для различных колонок отчета предусмотрены следующие виды расшифровки:

- ☞ Для ячеек, относящихся к колонке Инвестор, в качестве расшифровки открывается элемент справочника Пайщики, соответствующий инвестору, от которого получена заявка.
- Для ячеек, относящихся к колонкам Пункт продажи и Лицевой счет, в качестве расшифровки открывается элемент справочника Контрагенты, соответствующий Управляющей компании или агенту, через которого получена заявка.
- ☞ Для ячеек, относящихся к колонке Номер заявки, Сумма, Количество паев и Дата заявки, в качестве расшифровки открывается документ Заявка, соответствующий данной строке отчета.

### 5.6.34 *Проблемные заявки*

Отчет Проблемные заявки (Отчеты > Аналитические отчеты > Отчеты по заявкам > Проблемные заявки) предназначен для выявления и просмотра заявок, не исполненных в течении определённого времени.

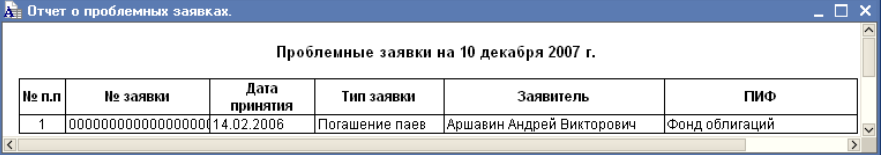

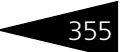

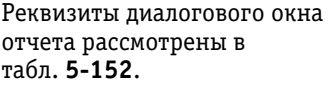

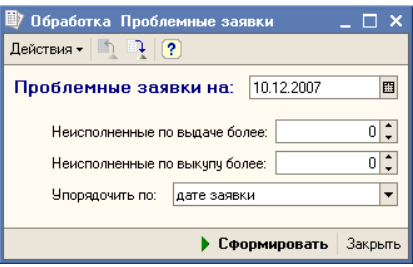

#### <span id="page-362-0"></span>Таблица 5-152. **Проблемные заявки. Реквизиты диалогового окна отчета.**

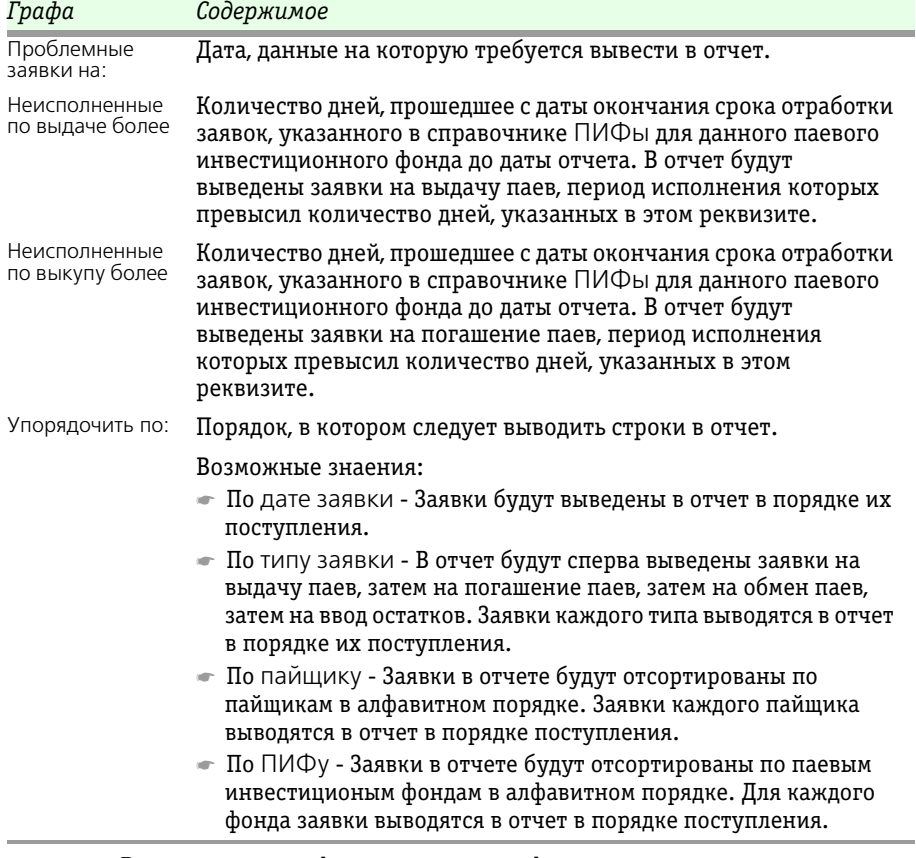

В качестве расшифровки для строк сформированного отчета, открывается документ Заявка, соответствующий данной строке.

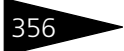

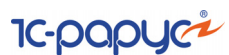

#### **Дополнительная информация:**

- ❏ *см.* [главу 5.3.1, «ПИФы» на стр. 114](#page-121-0)
- ❏ *см.* [главу 5.4.11, «Заявка» на стр. 225](#page-232-0)

# 5.6.35 *Отчет о среднегодовой СЧА*

Отчет о среднегодовой СЧА (Отчеты > Аналитические отчеты > Отчеты по заявкам > Отчет о среднегодовой СЧА) предназначен для просмотра динамики и расчета среднегодовой стоимости чистых активов паевого инвестиционого фонда.

Красным цветом в отчете выделяются строки,

**B** a state of the state of the state of the state of the state of the state of the state of the state of the state of the state of the state of the state of the state of the state of the state of the state of the state of

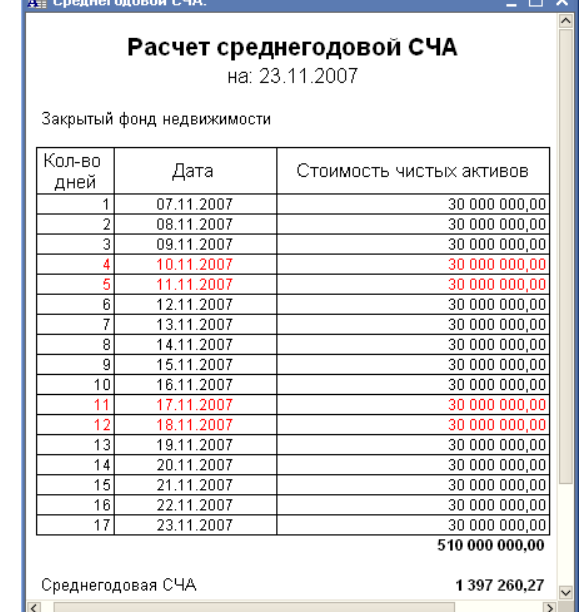

соответствующие дням, отмеченным в справочнике Календарь как выходные. Значение СЧА на такие дни считается равным значению СЧА на ближайший предшествующий рабочий день.

Реквизиты диалогового окна отчета рассмотрены [в табл.](#page-364-0) **5-153**.

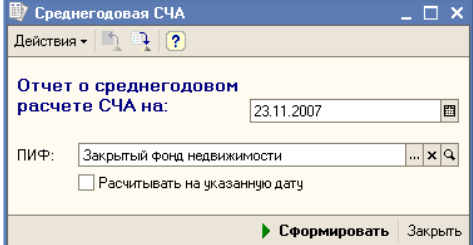

Паевые инвестиционные фонды, ред. 2. Руководство

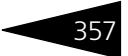

<span id="page-364-0"></span>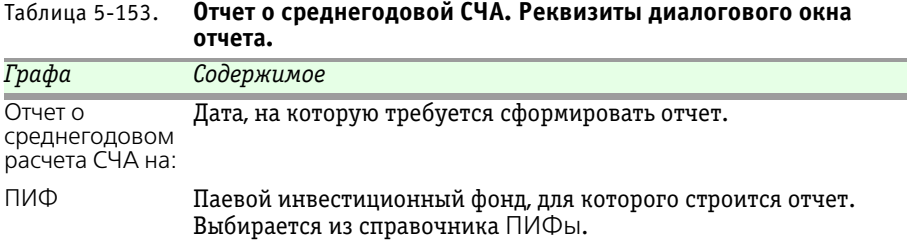

# 5.6.36 *Отчет об изменении котировок*

Отчет об изменении котировок (Отчеты > Аналитические отчеты > Отчеты по заявкам > Отчет об изменении котировок) предназначен для просмотра изменения котировочной стоимости ценных бумаг, составляющих портфель паевого инвестиционного фонда.

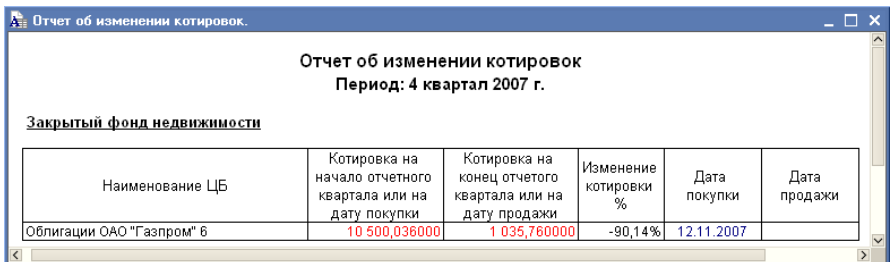

В отчет выводятся котировочные стоимости ценных бумаг, входящих в портфель фонда на начало и конец отчетного периода и их процентное соотношение.

Реквизиты диалогового окна отчета рассмотрены [в](#page-365-0)  табл. **[5-154](#page-365-0)**.

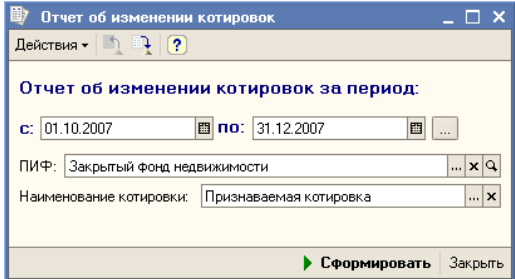

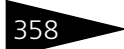

358 Описание объектов Типового решения

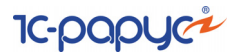

<span id="page-365-0"></span>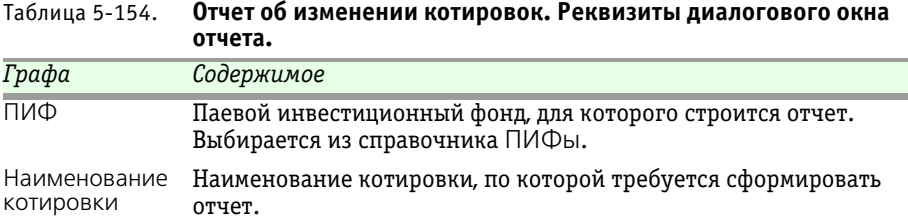

## 5.6.37 *Рыночные цены на акции и облигации*

Отчет Рыночные цены на акции и облигации (Отчеты > Аналитические отчеты > Отчеты по заявкам > Рыночные цены на акции и облигации) предназначен для просмотра динамики изменения котировочной стоимости ценных бумаг.

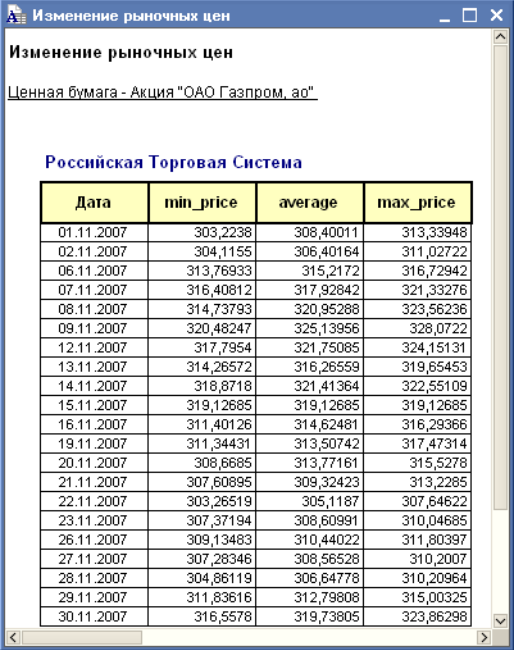

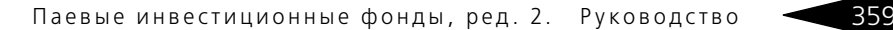

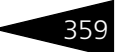

Реквизиты диалогового окна отчета рассмотрены [в](#page-366-0)  табл. **[5-155](#page-366-0)**.

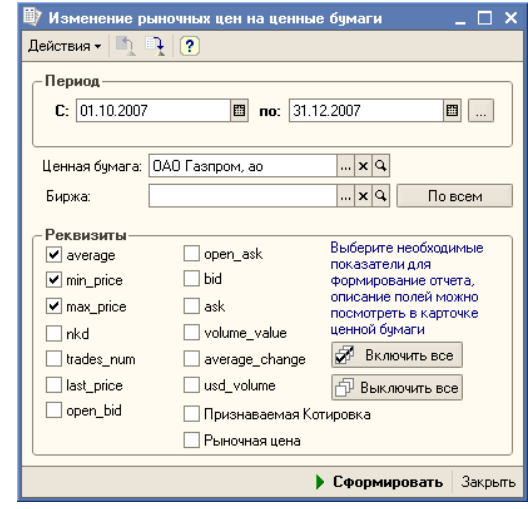

#### <span id="page-366-0"></span>Таблица 5-155. **Рыночные цены на акции и облигации. Реквизиты диалогового окна отчета.**

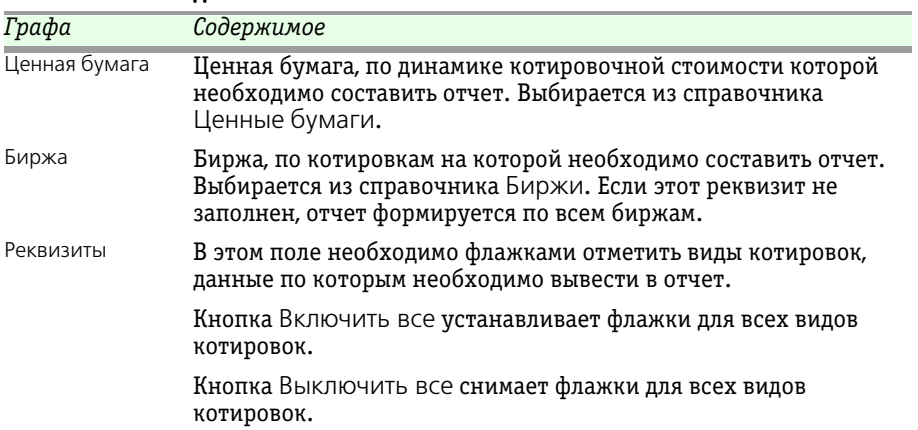

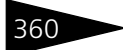

360 Описание объектов Типового решения

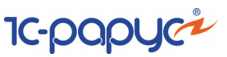

### 5.6.38 *Отчет управляющего*

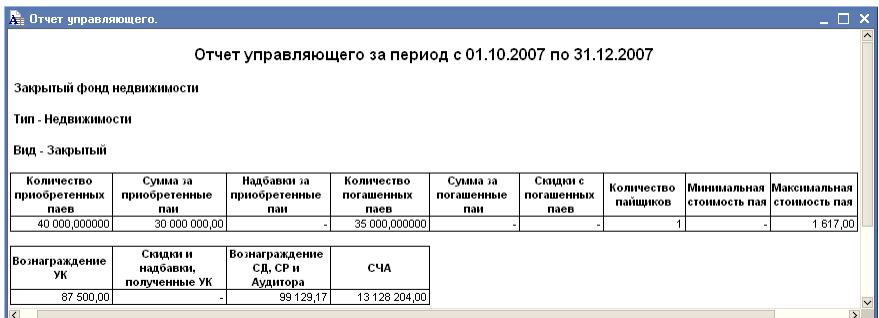

Отчет управляющего (Отчеты > Аналитические отчеты > Отчеты по заявкам > Отчет управляющего) предназначен для просмотра основных сведений, необходимых для принятия управленческих решений по паевому инвестиционному фонду.

В диалоговом окне отчета требуется указать паевой инвестиционный фонд, для которого требуется сформировать отчет.

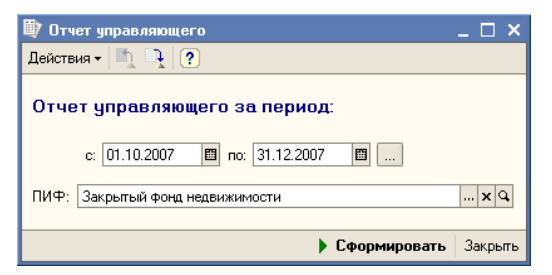

## 5.6.39 *Моделирование портфеля*

<span id="page-367-0"></span>Отчет Моделирование портфеля (Отчеты > Анализ > Моделирование портфеля) предназначен для анализа моделирования активов, составляющих портфель паевого инвестиционного фонда.

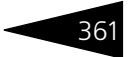

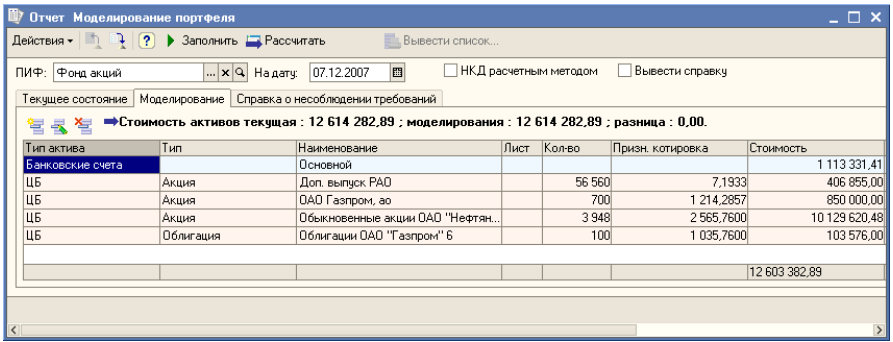

Реквизиты диалогового окна обработки рассмотрены [в табл.](#page-368-0) **5-156**.

#### <span id="page-368-0"></span>Таблица 5-156. **Моделирование портфеля. Реквизиты диалогового окна обработки.**

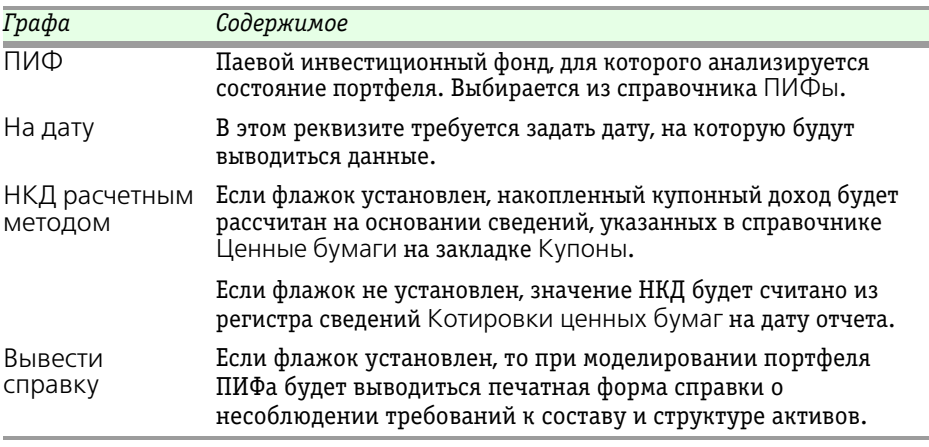

Диалоговое окно обработки Моделирование портфеля поделено на закладки.

#### 362 Описание объектов Типового решения **IC-papyci**

Закладка Текущее состояние отображает список всех активов, входящих в состав портфеля, и информацию о них на дату, указанную в реквизите На дату. Данный список не подлежит редактированию.

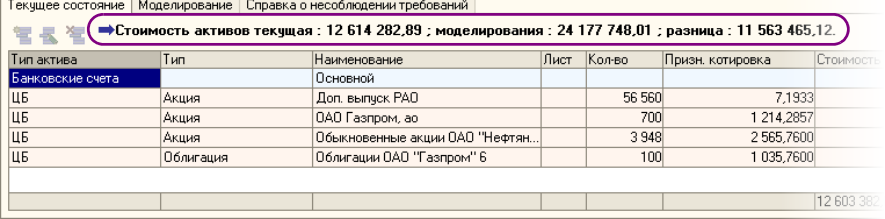

В шапке закладки (на рисунке отчеркнуто овалом) выводится информация о текущей стоимости всех активов, находящихся в портфеле; о стоимости активов после моделирования; разница между стоимостью активов после моделирования и текущей стоимостью.

Реквизиты табличной части закладки рассмотрены [в табл.](#page-369-0) **5-157**.

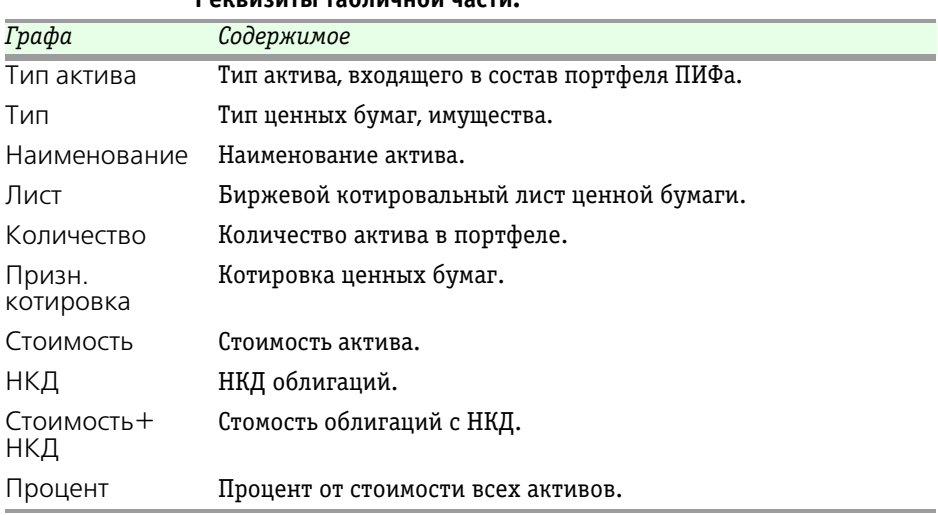

#### <span id="page-369-0"></span>Таблица 5-157. **Моделирование портфеля. Закладка Текущее состояние. Реквизиты табличной части.**

Строки табличной части окрашены в разные цвета в зависимости от типа актива. Например, если тип актива имеет значение Банковские счета, то все строки табличной части для этого типа будут окрашены в бледно-зеленый цвет.

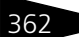

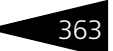

Закладка Моделирование непосредственно используется для моделирования портфеля фонда. На момент заполнения в табличной части закладки отображаются те же данные, что и в табличной части закладки Текущее состояние.

Данная закладка доступна для редактирования. Таким образом можно, проводить различные действия по моделированию портфеля, необходимые для анализа. Например, увеличивать или уменьшать стоимость активов, увеличивать или уменьшать количество активов, добавлять новые активы или удалять существующие. Измененные строки табличной части будут отображаться синим цветом, удаленные - серым, добавленные - зеленым.

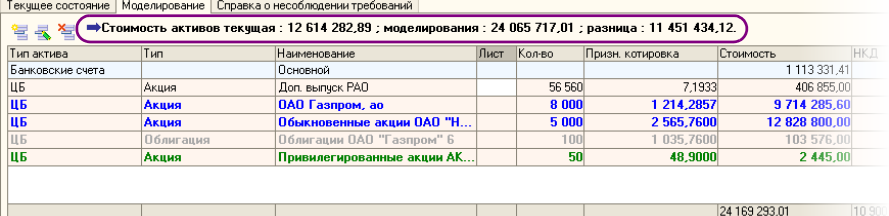

В шапке закладки (на рисунке отчеркнуто овалом) выводится информация о текущей стоимости всех активов, находящихся в портфеле; о стоимости активов после моделирования; разница между стоимостью активов после моделирования и текущей стоимостью.

Закладка Справка о несоблюдении требований. При нажатии на кнопку Рассчитать на закладке отобразятся данные отчета Справка о несоблюдении требований по смоделированному портфелю. Каждая строка отчета представляет собой определенное правило по структуре ПИФа. Если строка отчета окрашена в красный цвет, то это означает, что произошло нарушение правила фонда. Если строка отчета окрашена в зеленый цвет, то это означает, что после моделирования превышен критический процент, который близок к фактическому нарушению.

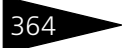

 $\overline{1}$ 

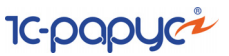

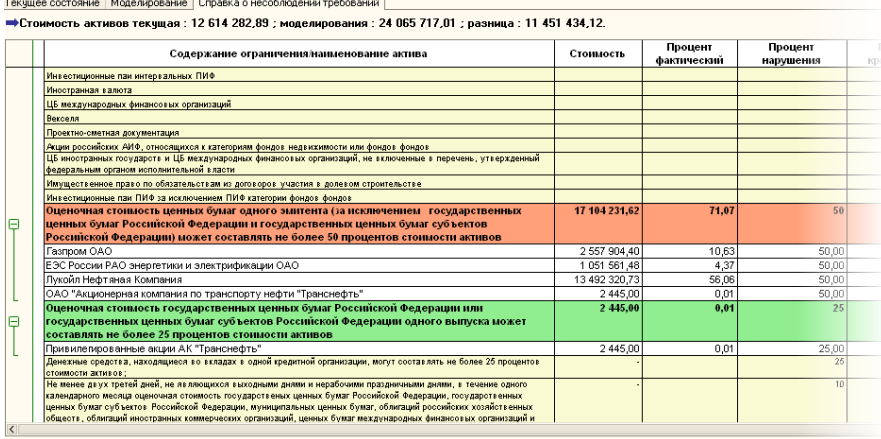

При установленном флаге Вывести справку формируется печатная форма отчета Справка о несоблюдении требований.

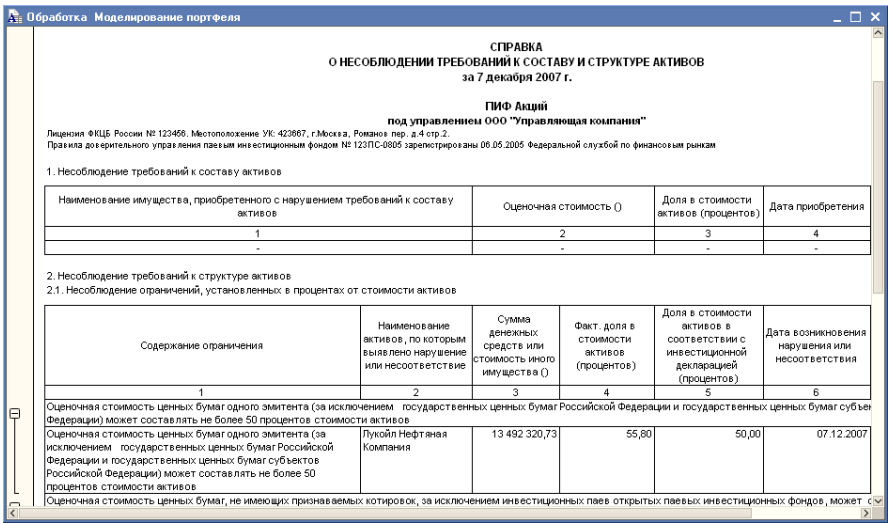

Паевые инвестиционные фонды, ред. 2. Руководство 36

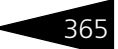

При нажатии на кнопку Вывести список открывается окно настройки справочника для формирования печатной формы.

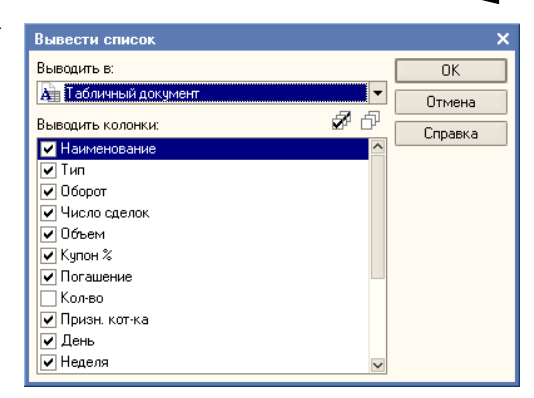

По кнопке Заполнить на закладке Текущее состояние выводится список всех активов портфеля.

### 5.6.40 *Анализ ценных бумаг*

<span id="page-372-0"></span>Справочник Анализ ценных бумаг (Отчеты > Анализ > Анализ ценных бумаг) предназначен для анализа различных характеристик ценных бумаг.

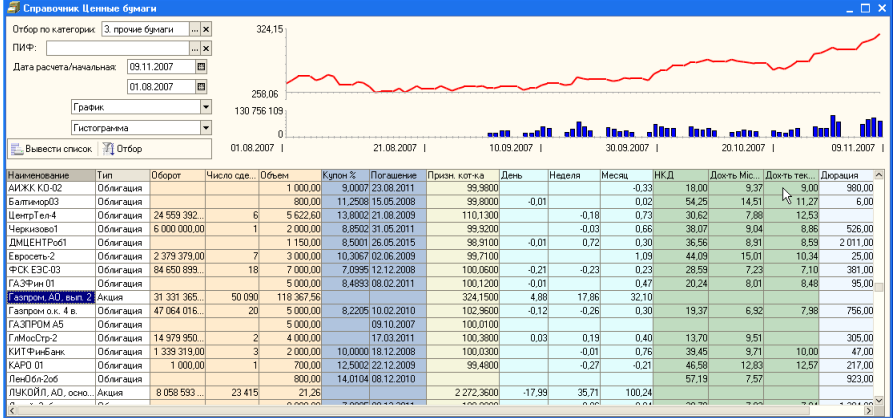

Реквизиты диалогового окна справочника рассмотрены [в табл.](#page-373-0) **5-158**.

366 Описание объектов Типового решения

<span id="page-373-0"></span>Таблица 5-158. **Анализ ценных бумаг. Реквизиты диалогового окна** 

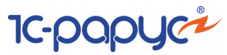

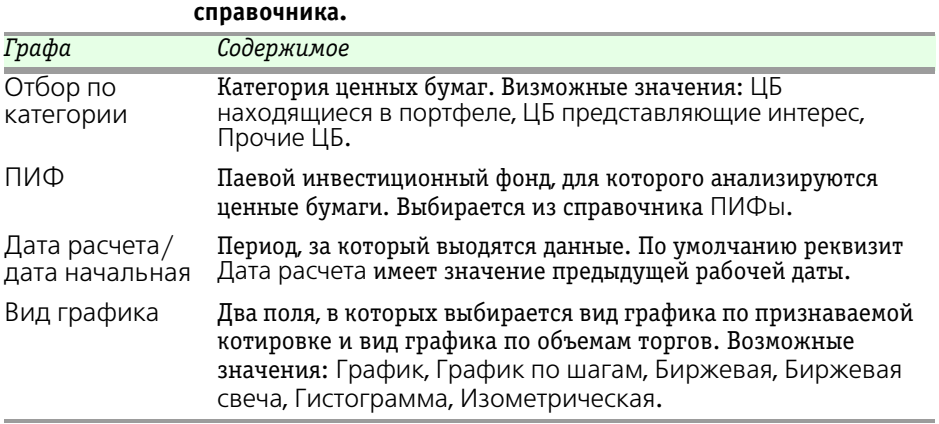

В правой части диалогового окна справочника находится график изменения признаваемой котировки за указанный период и график изменения объема торгов за указанный период. Нужный тип и того и другого графика можно указать в реквизите Вид графика [\(см](#page-373-0)  табл. **[5-158](#page-373-0)**).

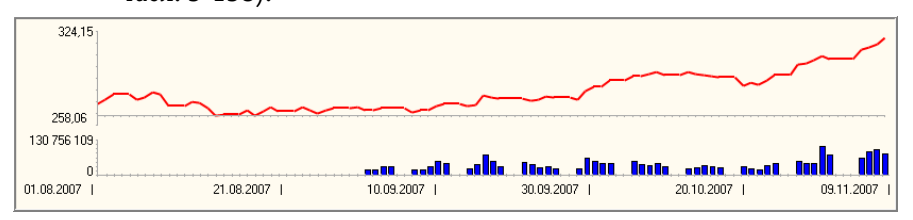

Также в диалоговом окне справочника Анализ ценных бумаг располагается табличная часть, которая отображает сведения о различных характеристиках ценных бумаг. Для наглядности колонки табличной части объединены в разные цветовые группы в зависимости от их назначения. Например, колонки Оборот, Число сделок, Объем связаны с оборотами сделок по ценным бумагам, поэтому они объединены в группу, окрашенную розовым цветом. (**Откуда загружаются значения характеристик???? - АП**)

Реквизиты табличной части диалогового окна справочника рассмотрены [в табл.](#page-373-1) **5-159**.

<span id="page-373-1"></span>Таблица 5-159. **Анализ ценных бумаг. Реквизиты табличной части диалогового окна справочника.**

| Графа | Содержимое                                |
|-------|-------------------------------------------|
|       | Наименование Наименование ценной бумагги. |
| Тип   | Тип ценной бумаги.                        |

Паевые инвестиционные фонды, ред. 2. Руководство 367

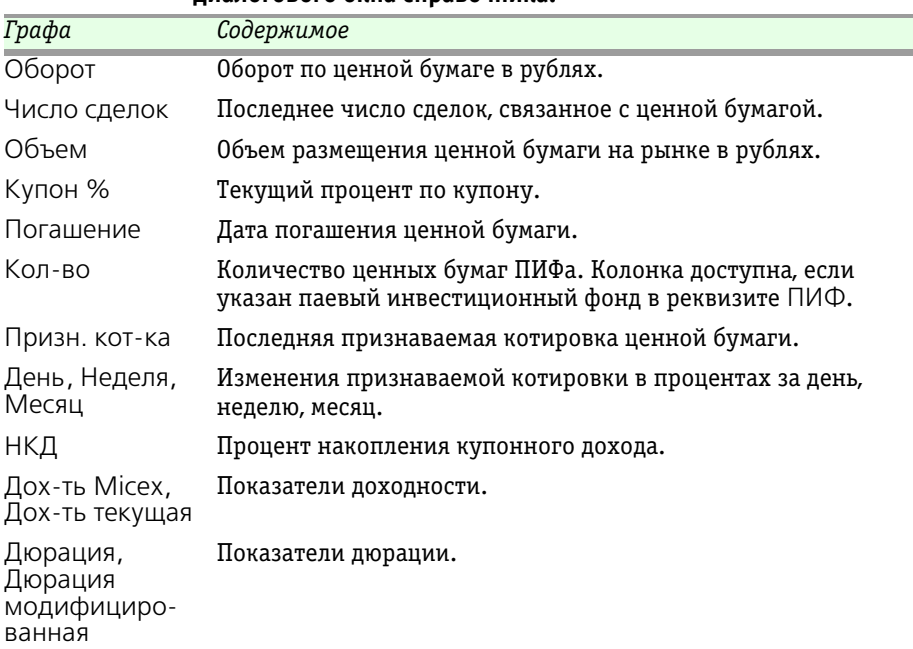

#### Таблица 5-159. **Анализ ценных бумаг. Реквизиты табличной части диалогового окна справочника.**

При нажатии на кнопку Вывести список открывается окно настройки справочника для формирования печатной формы.

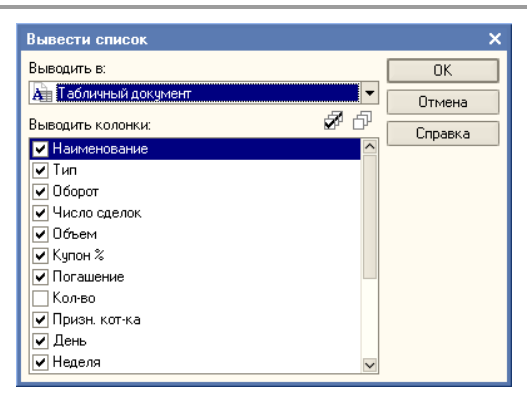

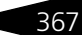

368 Описание объектов Типового решения

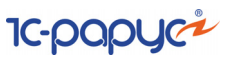

При нажатии на кнопку Отбор открывается окно настройки отбора и сортировки.

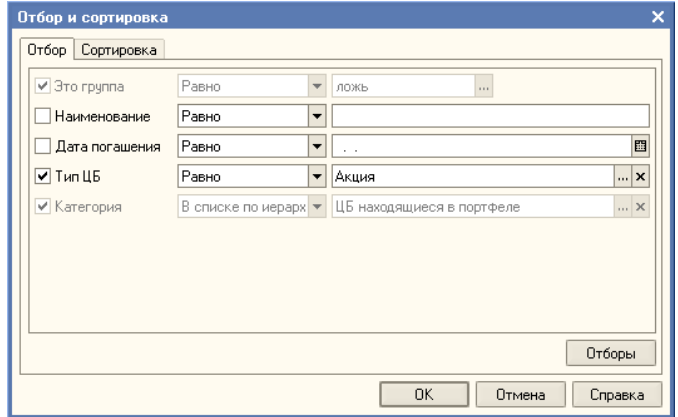

# 5.7 **Обработки**

В этой главе рассмотрены обработки – сервисные объекты, которые позволяют изменять содержимое базы данных Типового решения «1C-Рарус:Паевые инвестиционные фонды, редакция 2» или производить обработку сразу нескольких объектов типового решения.

Некоторые обработки рассмотрены выше, вместе со справочниками и документами, из которых они вызываются.

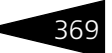

# 5.7.1 *Консоль автоматических операций*

Обработка Консоль автоматических операций (Справочники > Автоматические операции) предназначена для выполнения действий, настраиваемых в справочнике Автоматические операции.

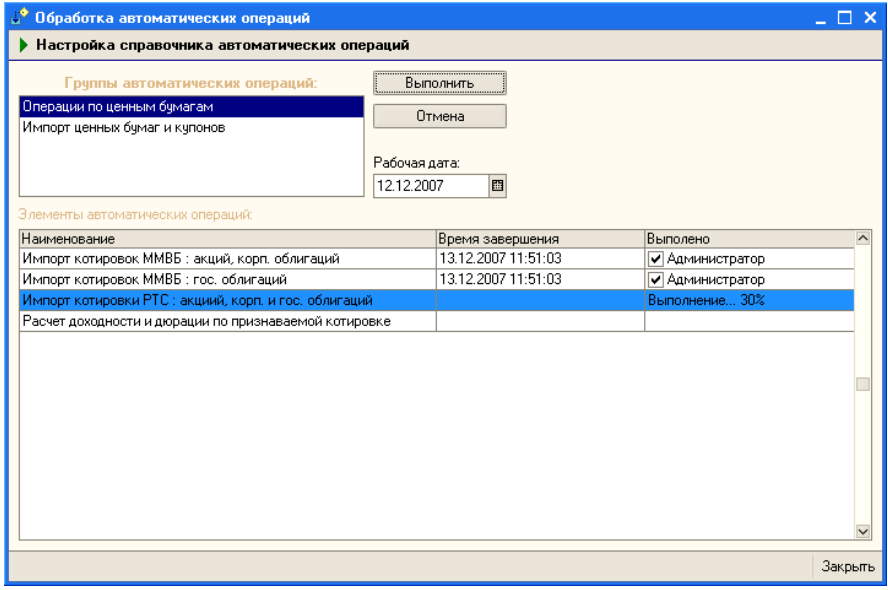

Реквизиты диалогового окна обработки рассмотрены [в табл.](#page-376-0) **5-160**.

<span id="page-376-0"></span>Таблица 5-160. **Консоль автоматических операций. Реквизиты диалогового окна обработки.**

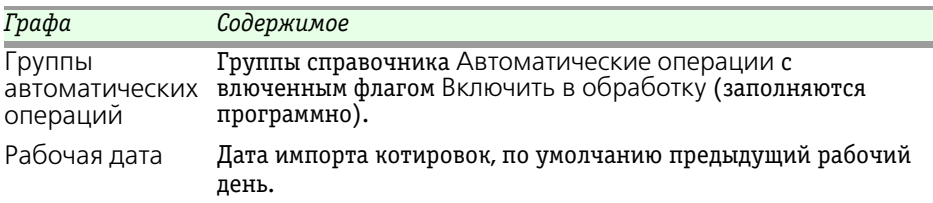

Реквизиты табличной части обработки рассмотрены [в табл.](#page-377-0) **5-161**.

Чтобы выполнить текущую группу автоматических операций, необходимо нажать кнопку Выполнить.

При выполении импорта различных котировок информация загружается в регистр сведений Котировки ценных бумаг. При выполнении расчета доходности и дюрации по признаваемой

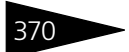

370 Описание объектов Типового решения

<span id="page-377-1"></span>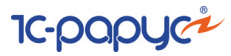

<span id="page-377-0"></span>Таблица 5-161. **Консоль автоматических операций. Реквизиты табличной части.**

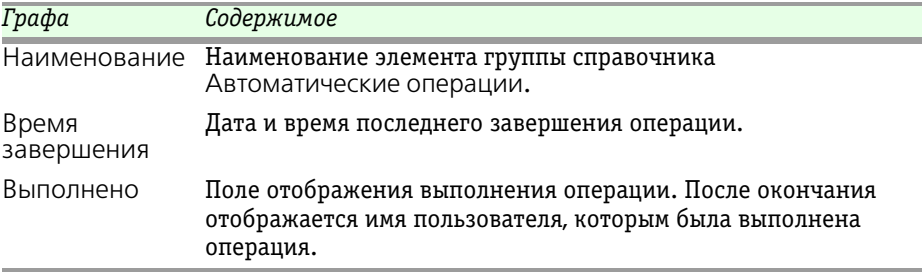

котировке информация загружается в регистр сведений Показатели доходности дюрации.

<span id="page-377-2"></span>При выполнении импорта ценных бумаг и купонов информация загружается в справочник Ценные бумаги или Котировки ценных бумаг. Для обновления элементов справочника данную операцию рекомендуеся выполнять один раз в месяц.

# 5.7.2 *Загрузка банков*

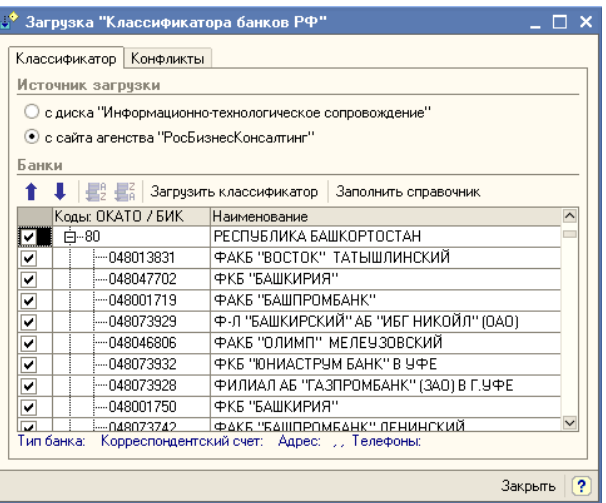

<span id="page-377-5"></span><span id="page-377-4"></span><span id="page-377-3"></span>Обработка Загрузка банков (Сервис> Обработки> Загрузка банков) предназначена для загрузки классификатора банков Российской Федерации с сайта агентства РосБизнесКонсалтинг (www.rbc.ru) или с диска Информационно-Технологического сопровождения (ИТС), выпускаемого компанией 1С, и переноса сведений о банках из классификатора в справочник Банки.

<span id="page-378-0"></span>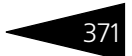

В диалоговом окне обработки нужно выбрать источник загрузки: сайт РБК или диск ИТС, после чего нажать кнопку Загрузить классификатор.

В табличной части окна загрузки автоматически отобразится содержимое классификатора. Банки в классификаторе структурированы по регионам. При нажатии на  $+$  в графе Коды ОКАТО/БИК в табличной части будут отображены все банки выбранного региона. Пользователь может выбрать для занесения в справочник Банки как все банки какого-либо региона, так и любой банк по отдельности. Для этого необходимо, соответственно, либо поставить флажок в строке выбранного региона, либо развернуть список банков нужного региона, нажав на +, и отметить флажком каждый банк, который необходимо добавить в справочник. После расстановки флажков необходимо нажать на кнопку Заполнить справочник. Выбранные банки будут перенесены в справочник Банки и сгруппированы в соответствии с регионами, в которых они находятся.

В случае, если до загрузки классификатора банков какие-либо банки были занесены в информационну базу вручную, при загрузке банков из классификатора возможно возникновение конфликтов, связанных с тем, что некоторые реквизиты ранее занесённых в справочник банков не будут соответствовать данным об этих банках, содержащимся в классификаторе. Информация об таких конфликтах будет выведена в окне загрузки классификатора на закладке Конфликты.

<span id="page-378-1"></span>Красным цветом будет выделен реквизит, значение которого в базе данных не соответствует значению, указанному в классификаторе. Нажатие на конопку Принять изменения приведёт к внесению в существующие элементы справочника изменений в соответствии с данными классификатора. Однако если пользователь уверен, что правильными являются данные, внесённые ранее вручную, перед нажатием на кнопку Принять изменения следует снять флажки с элементов, корректировка которых не требуется. Выбранные банки будут загружены, ведённые вручную сведения будут оставлены в неприкосновенности.

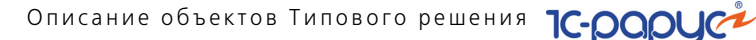

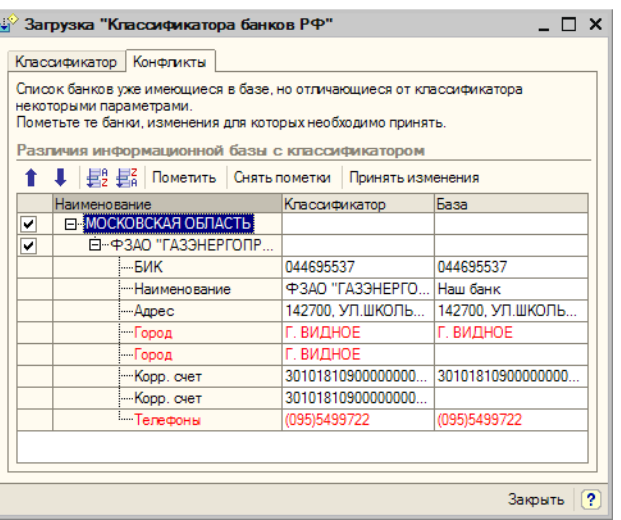

#### **Дополнительная информация:**

❏ *см.* [главу 5.3.21, «Банки» на стр. 158](#page-165-0)

## <span id="page-379-0"></span>5.7.3 *Курсы валют РБК*

Обработка Курсы валют РБК (Сервис> Обработки> Курсы валют РБК) предназначена для загрузки курсов валют с сайта агентства РосБизнесКонсалтинг (www.rbc.ru).

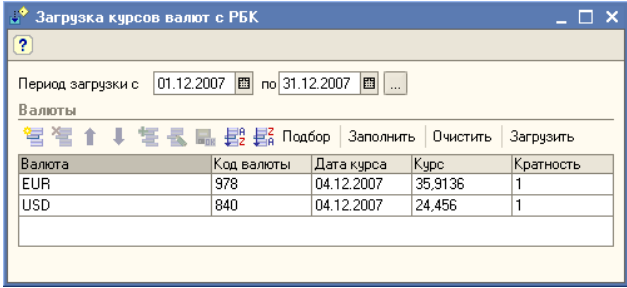

<span id="page-379-1"></span>В диалоговом окне обработки следует указать период загрузки курсов. Курсы валют публикуются на сайте агентства ежедневно. В информационную базу будут загружены курсы за каждый день, входящий в указанный период.

Табличная часть диалогового окна обработки содержит список валют, курсы которых требуется загрузить. Строки табличной части

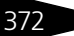

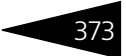

#### заполняются из справочника Валюты. Кнопки панели управления табличной части обработки рассмотрены [в табл.](#page-380-0) **5-162**.

<span id="page-380-0"></span>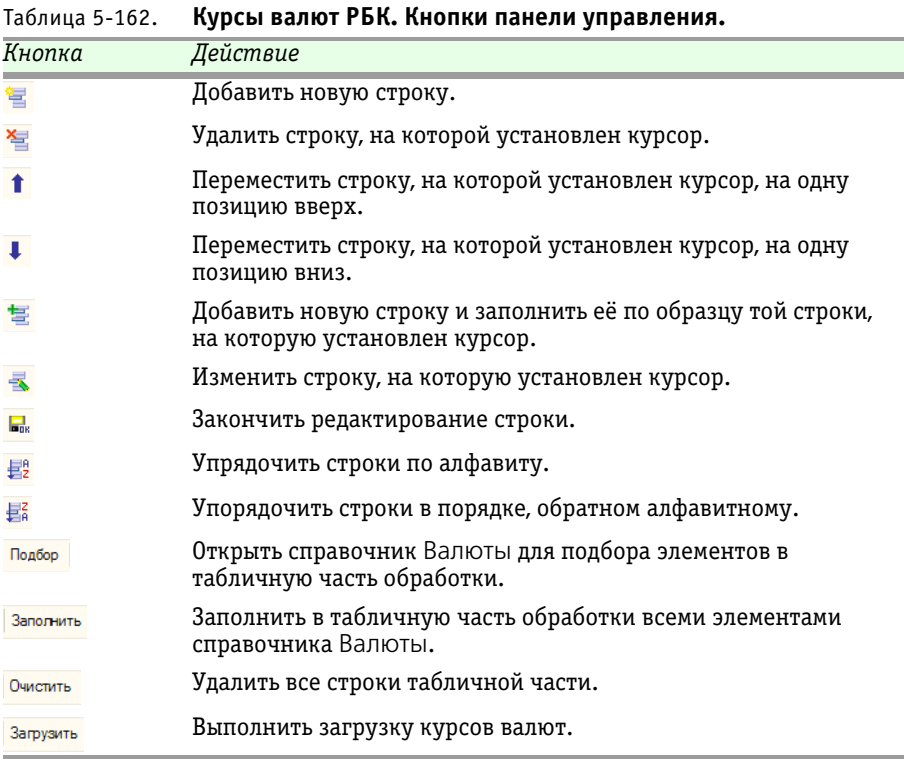

После успешной загрузки полученные данные записываются в регистр сведений Курсы валют.

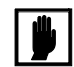

Для выполнения загрузки курсов валют требуется, чтобы компьютер пользователя был подключен к сети Интернет.

#### **Дополнительная информация:**

❏ *см.* [главу 5.3.34, «Валюты» на стр. 182](#page-189-0)

### 5.7.4 *Универсальнй обмен данными в формате XML*

Обработка Универсальный обмен данными в формате XML (Сервис> Обработки> Универсальный обмен данными в формате XML) предназначена для выгрузки данных в файл из любой конфигурации, реализованной на платформе 1С:Предприятие версии 374 Описание объектов Типового решения **IC-DODUC2** 

8.0 и загрузки данных из файла обмена данными в формате XML.

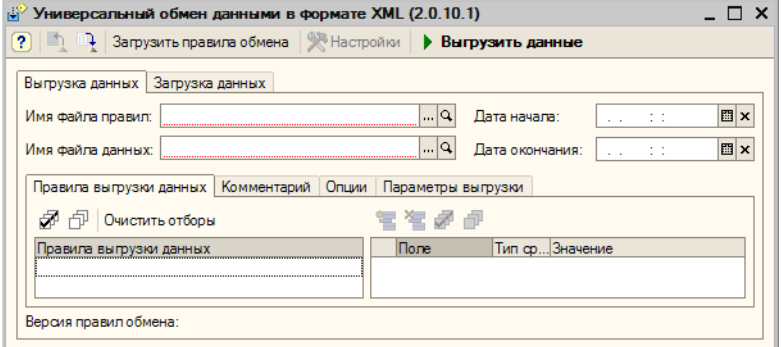

<span id="page-381-0"></span> $\mu$ ля осуществления выгрузки данных необходимо в реквизите Имяя файла данных указать путь к файлу, в который будет осуществляться выгрузка данных и в реквизите Имя файла правил указать путь к файлу правил обмена. Правила обмена для любых конфигураций могут быть настроены в специализированной конфигурации "Конвертация данных, редакция 2". Для выгрузки документов и записей независимых периодических регистров сведений необходимо указать дату начала и дату окончания периода выгрузки данных. На закладке Комментарий можно написать произвольный текст-комментарий, включаемый в файл обмена. На закладке Опции флажок Режим отладки, позволяет включить режим детализированной обработки ошибочных ситуаций. Флажки в таблице на закладке Правила выгрузки данных указывают, какие данные будут выгружаться, а какие нет.

Для осуществления загрузки данных необходимо на закладке Загрузка данных в реквизите Имя файла данных указать путь к файлу, из которого будет осуществляться загрузка данных. Флажок Режим отладки позволяет включить режим детализированной обработки ошибочных ситуаций и вывод сообщений о загружаемых объектах.

#### **Дополнительная информация:**

❏ См. документацию к конфигурации "Конвертация данных, редакция 2". Диск ИТС> Методическая поддержка 1С:Предприятия 8.0> Обмен данными> Универсальная технология обмена - конфигурация "Конвертация данных". Методики работы> Общие принципы работы с конфигурацией "Конвертация данных".

### 5.7.5 *Групповая обработка справочников и документов*

Групповая обработка справочников и документов (Сервис> Обработки> Групповая обработка справочников и документов) позволяет производить различные действия сразу над группой документов или элементов справочников.

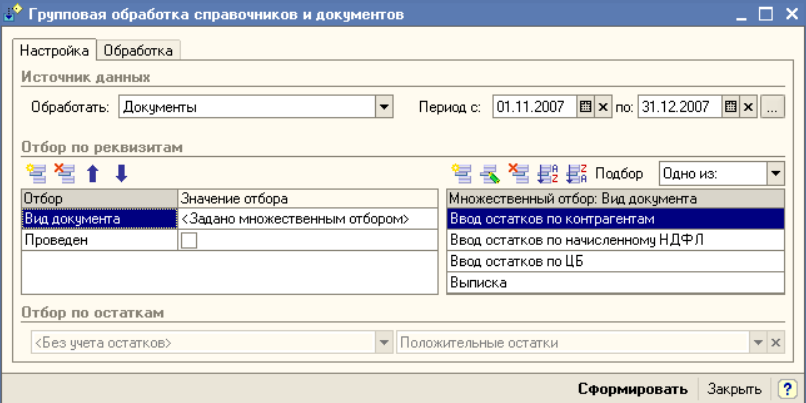

Диалоговое окно обработки разделено на две закладки.

Начинать работу следует на закладке Настройка. В реквизите Обработать следует выбрать предмет обработки: Справочник "Ценные бумаги", Справочник "Контрагенты" или Документы.

Если выбраны Документы, следует указать также период обработки документов.

<span id="page-382-0"></span>Если необходимо обработать не все документы или элементы справочников Ценные бумаги или Контрагенты, в табличной части Отбор по реквизитам можно указать параметры отбора объектов для обработки. В колонке Отбор нужно выбрать параметр отбора, в колонке Значение отбора - значение указанного параметра. Если для выбранного параметра требуется выбрать несколько значений, нужно установить курсор на строку параметра и в таблице Множественный отбор указать все значения параметра.

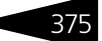

376 Описание объектов Типового решения

Для подбора значений параметров в таблицу Множественный отбор можно нажать кнопку Подбор в панели инструментов этой таблицы и отметить нужные значения флажками.

Кроме того, в панели инструментов таблицы Множественный отбор справа находится реквизит, в котором можно выбрать одно из значений: Одно из или Все, кроме. В первом случае под действие обработки подпадут все указанные значения, во втором - все значения, кроме указанных.

Также для справочника Ценные бумаги можно указать отбор по остаткам.

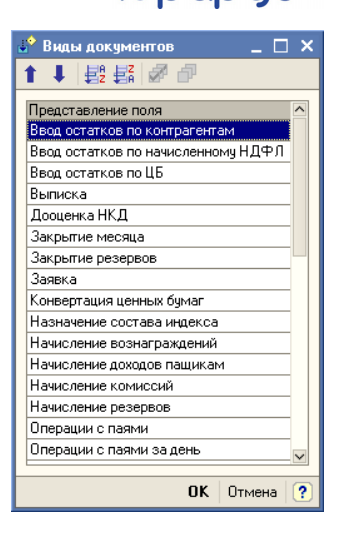

**IC-DODUC<sup>2</sup>** 

После заполнения таблиц нужно нажать кнопку Сформировать. При этом обработка произведёт отбор объектов, соответствующих сделанной настройке, и откроет закладку Обработка, на которой все отобранные элементы будут автоматически помещены в таблицу.

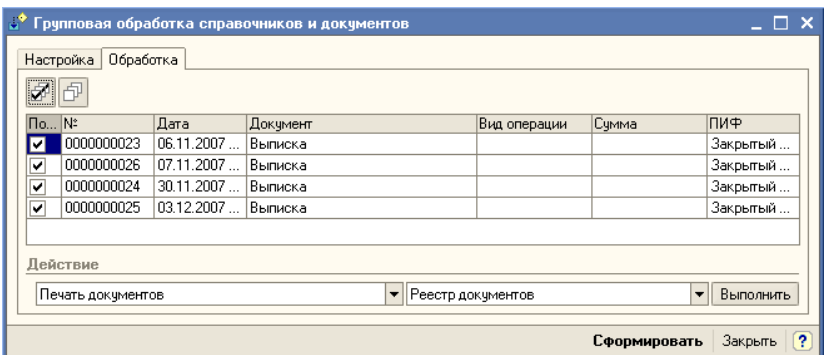

В таблице нужно снять флажки с объектов, которые не подлежат обработке.

В нижней части закладки Обработка следует указать конкретное действие, которое необходимо выполнить с отобранными объектами. В левом поле указывается действие, в правом - способ его выполнения.

Для справочников возможны следующие действия:

☞ Перенести в другую группу - В этом случае в правом реквизите необходимо выбрать группу элементов справочника, и все элементы

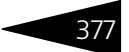

отмеченные в таблице флажками, будут перенесены в указанную группу.

- ☞ Пометка на удаление В этом случае в правом реквизите нужно выбрать одно из возможных значений:
	- ☛ Установить пометку на удаление все элементы, отмеченные в таблице флажками, будут помечены на удаление;
	- ☛ Снять пометку на удаление со всех элементов, отмеченных в таблице флажками, пометка на удаление будет снята.

Для документов возможны следующие действия:

- ☞ Печать документов В этом случае в правом реквизите нужно выбрать одно из возможных значений:
	- ☛ Реестр документов будет сформирован отчет Реестр документов, в который попадут все документы, отмеченные флажками в таблице.

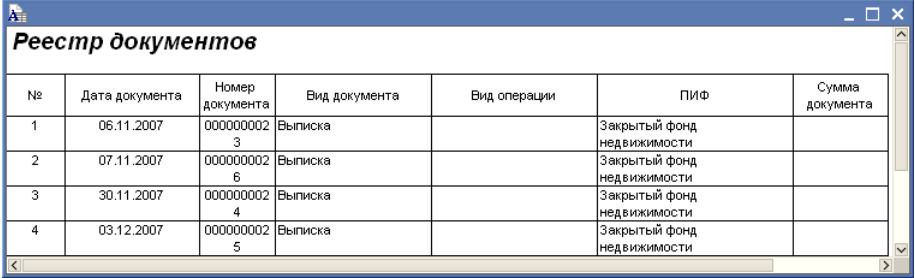

- ☛ С предварительным просмотром Для каждого документа, отмеченного флажком в таблице, будет подготовлена и открыта для просмотра печатная форма (если таковая для данного документа предусмотрена).
- ☛ Без предварительного просмотра Для каждого документа, отмеченного флажком в таблице, будет без предварительного просмотра отправлена на принтер печатная форма (если таковая для данного документа предусмотрена).
- ☞ Проведение документов В этом случае в правом реквизите нужно выбрать одно из возможных значений:
	- ☛ Провести все документы, отмеченные в таблице флажками, будут проведены;
	- ☛ Сделать непроведённым все документы, отмеченные в таблице флажками, будут сделаны непроведёнными.
- ☞ Пометка на удаление В этом случае в правом реквизите нужно выбрать одно из возможных значений:
	- ☛ Установить пометку на удаление все документы, отмеченные в таблице флажками, будут сделаны непроведёнными и помечены на удаление;

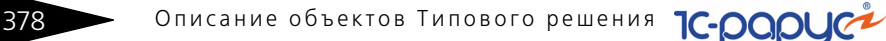

- <span id="page-385-1"></span><span id="page-385-0"></span>☛ Снять пометку на удаление - со всех документов, отмеченных в таблице флажками, пометка на удаление будет снята.
- ☞ Изменить автора В этом случае в правом реквизите из справочника Пользователи нужно будет выбрать нового автора и этот пользователь будет установлен в качетсве автора во все документы, отмеченные флажками в таблице.

После выбора действия и способа его выполнения следует нажать кнопку Выполнить, после чего обработка будет произведена согласно сделанной настройке.

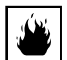

Возможны ситуации, при которых действия, выполняемые этой обработкой могут быть необратимыми, либо возврат информационной базы в состояние, которое было до выполнения обработки будет связано с большими трудозатратами. Поэтому до выполнения обработки следует оценить обратимость производимых изменений и, если требуется, сделать архивную копию информационной базы, для упрощения её возврата в первоначальное состояние, если таковой потребуется. Подробнее о создании архивной копии см. документацию к программе 1С:Предприяие 8.0, книга "Конфигурирование и администрирование", глава 11 "Администрирование", пункты "Выгрузка информационной базы в файл" и "Загрузка информационной базы из файла".

# 5.7.6 *Универсальная загрузка котировок и сделок*

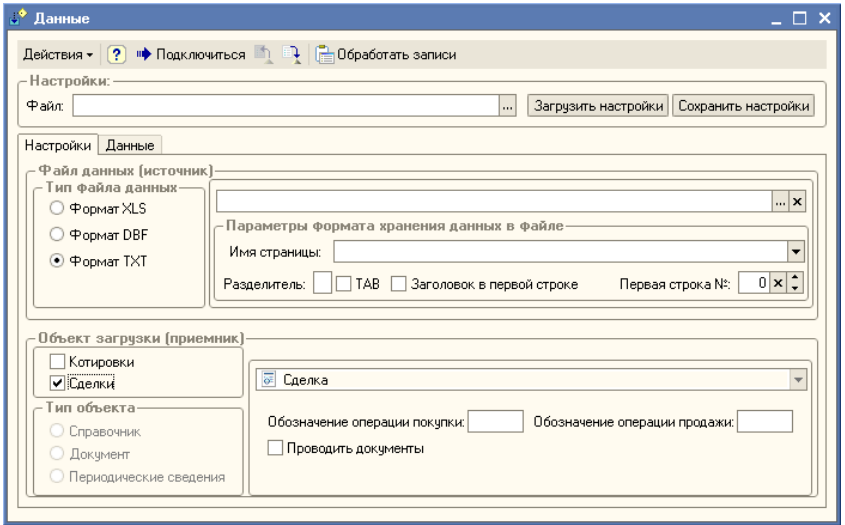

<span id="page-385-2"></span>Обработка Универсальная загрузка котировок и сделок (Сервис> Обработки> Универсальная загрузка котировок и сделок)

предназначена для автоматической загрузки котировок акций и облигаций и других сведений из файлов различного формата, в частности, .xls, .dbf и .txt.

Диалоговое окно обработки разделено на две закладки.

Начинать работу следует на закладке Настройки.

Необходимо установить переключатель Тип файла данных в положение, соответствующее типу файла, из которого предполгается произвести загрузку.

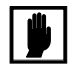

Файл формата .xls не должен содержать каких-либо записей кроме строк с данными и с наименованиями колонок.

В поле Файл данных (источник) нужно указать путь к папке, в которой находится этот файл, или к самому файлу. Затем следует нажать кнопку Подключиться, расположенную в нижней части закладки, после чего, в случае успешного подключения, заполнить остальные реквизиты поля Файл данных (источник). Эти реквизиты рассмотрены ниже, *см.* [табл. 5-163, стр. 379](#page-386-0).

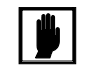

Имя файла-источника не должно содержать пробелов.

<span id="page-386-0"></span>Таблица 5-163. **Универсальная загрузка котировок и сделок. Реквизиты** 

<span id="page-386-2"></span><span id="page-386-1"></span>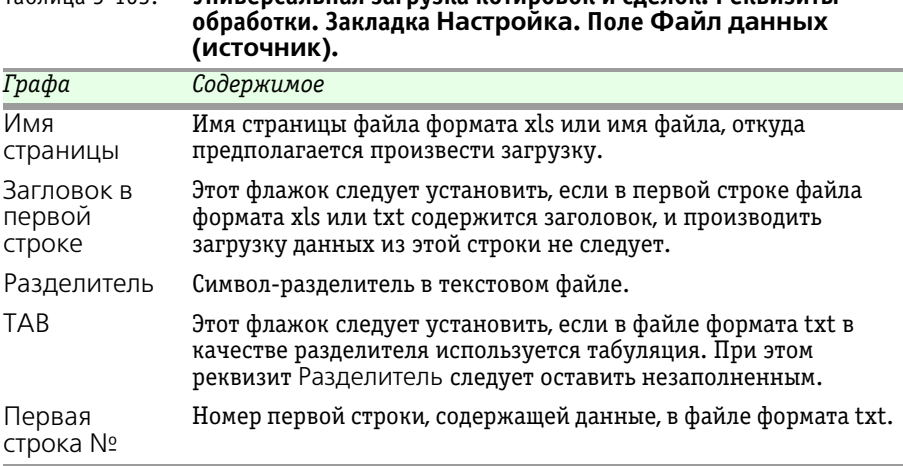

В поле Объект загрузки (приемник) следует указать тип загружаемых данных. Для этого нужно установить флажок Котировки или Сделки, либо выбрать одно из значений переключателя Тип объекта. При этом может потребоваться заполнить реквизиты в правой части поля Объект загрузки (приемник).

380 Описание объектов Типового решения **IC-DODUC<sup>2</sup>** 

> Порядок заполнения реквизитов, находящихся в правой части поля Объект загрузки (приемник), рассмотрен [в табл.](#page-387-0) **5-164**.

<span id="page-387-0"></span>Таблица 5-164. **Универсальная загрузка котировок и сделок. Реквизиты обработки. Закладка Настройка. Поле Объект загрузки (приемник).** *Значение Действие* Котировки Этот флажок следует установить, если предполагается загрузка котировок. При выполнении загрузки данные из файла будут записаны в регистр сведений Котировки ценных бумаг. При этом заполнение реквизитов не требуется. Сделки Этот флажок следует установить, если предполагается загрузка данных о сделках. При выполнении загрузки будут сформированы документы Сделка. При этом следует заполнить реквизиты: ☞ Обозначение операции покупки - В этом реквизите нужно указать набор символов, которым в файле обозначаются операции покупки. ☞ Обозначение операции продажи - В этом реквизите нужно указать набор символов, которым в файле обозначаются операции продажи. ☞ Проводить документы - если этот флажок установлен, созданные при загрузке документы Сделка будут автоматически проведены. Справочник В эту позицию переключатель Тип объекта следует установить, если предполагается загрузка данных в какой-либо из справочников Типового решения. При этом требуется указать справочник, в который предполагается загрузка данных. Документ В эту позицию переключатель Тип объекта следует установить, если предполагается загрузка данных методом создания документов в информационной базе (кроме документов Сделка, поскольку для этого предусмотрен специальный режим загрузки). При этом требуется указать вид документа для загрузки. Периодические сведения В эту позицию переключатель Тип объекта следует установить, если предполагается загрузка данных в какой-либо из регистров сведений Типового решения (кроме регистра сведений Котировки ценных бумаг, поскольку для этого предусмотрен специальный режим загрузки). При этом требуется указать регистр сведений, в который предполагается загрузка данных.

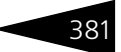

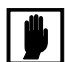

Переключатель Тип объекта доступен, если сняты флажки Котировки и Сделки.

Не рекомендуется использовать эту обработку для загрузки адресного классификатора, курсов валют и классификатора банков, так как для этого предусмотрены специальные обработки. Подробнее о загрузке адресного классификатора *см.* [стр. 194.](#page-201-0) О загрузке курсов валют *[см.](#page-379-0)*  [главу 5.7.3, «Курсы валют РБК» на стр. 372](#page-379-0).

Когда все реквизиты на закладке Настройки выполнены, необходимо перейти на закладку Данные.

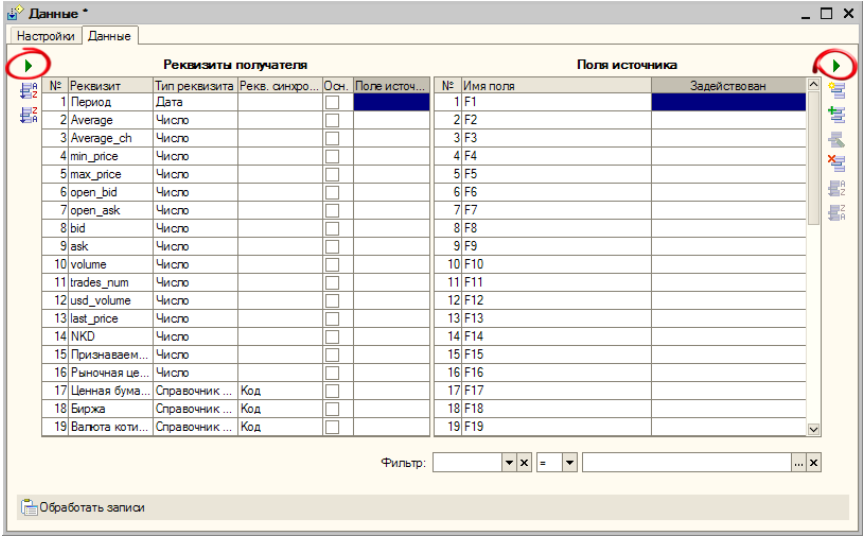

<span id="page-388-0"></span>На закладке Данные нужно заполнить таблицы Реквизиты получателя и Поля источника. Заполнение таблиц производится нажатием на кнопку со стрелкой, расположенную в панели управления каждой из таблиц. На иллюстрации эта кнопка выделена в обеих панелях.

В таблицу Реквизиты получателя после автозаполнения будут выведены реквизиты объекта информационой базы, в который должна будет производиться загрузка данных. Каждая строка таблицы соответствует одному реквизиту объекта.

В таблицу Поля источника после автозаполнения будут выведены все поля, содержащие данные, обнаруженные в файле, из которого производится загрузка.

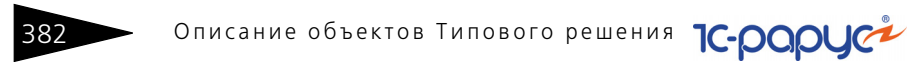

Для выполнения загрузки необходимо отредактировать таблицу Реквизиты получателя. Колонки таблицы и методы их редактирования рассмотрены [в табл.](#page-389-0) **5-165**.

<span id="page-389-0"></span>Таблица 5-165. **Универсальная загрузка котировок и сделок. Реквизиты обработки. Закладка Данные. Колонки таблицы Реквизиты получателя.** *Графа Содержимое* Реквизит Реквизит объекта информационной базы. Заполняется автоматически. Тип Тип значения реквизита. Заполняется автоматически. реквизита Реквизит Реквизит синхронизации для сложных типов данных, таких как Справочник, Документ и т.п. Значение по умолчанию обычно синхрониза-Код. Если в файле, из которого производится загрузка, данный ции реквизит указывается иначе, необходимо установить нужное значение вручную. Основной Этим флажком необходимо отметить реквизиты, заполнение которых является обязательным. Если значение для отмеченного этим флажком реквизита в файле-источнике отсутствует, запись объекта загрузки произведена не будет, и в табло служебных сообщений будет выведено сообщение о незаполненном обязательном реквизите. Если этот флажок не будет установлен, при отсутствии значения реквизита в файлеисточнике объект загрузки будет записан, а значение реквизита будет оставлено пустым. Поле Поле файла-источника, значение из которого должно быть записано в данный реквизит. Необходимо вручную выбрать источника поле из списка. При этом выбранное значение будет отмечено флажком в таблице Поля источника.Реквизиты получателя Поля источника

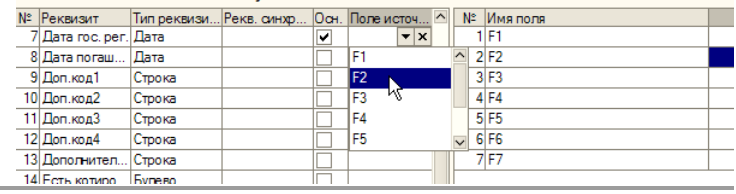

В случае, если при загрузке требуется вводить какие-либо обязательные значения получателя, не содержащиеся в файлеисточнике, эти значения можно ввести в таблице Поля источника, используя кнопку <u>на панели управления этой таблицы</u>.

Также можно использовать фильтр для выбора из файла-источника только тех данных, которые необходимо загрузить в информационную базу.

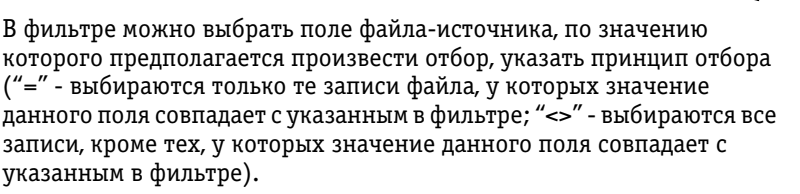

Значение для отбора в фильтре

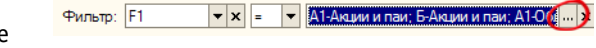

можно указать с помощью кнопки выбора, находящейся в конце поля реквизита. На иллюстрации эта кнопка выделена.

При нажатии на эту кнопку открывается диалоговое окно, в котором можно флажками отметить нужные значения. После нажатия на кнопку ОК эти значения будут перенесены в фильтр.

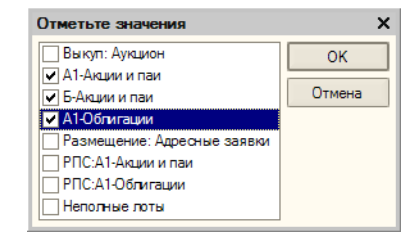

После заполнения таблицы Поля источника и, если требуется,

фильтра можно приступать к загрузке данных. Для этого следует нажать кнопку Обработать записи, находящуюся в нижней части закладки Данные. Загрузка будет выполнена в соответствии с выбранными настройками.

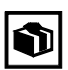

Убедившись, что загрузка прошла корректно, можно сохранить значения всех настроек во внешний файл и в дальнейшем загружать сохранённые настройки из этого файла.

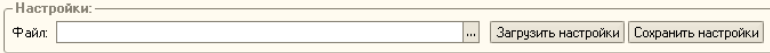

Для этого требуется в рамке группы Настройки нажать кнопку Сохранить настройки и в открывшемся диалоговом окне указать каталог и имя файла, в который эти настройки должны быть сохранены.

Для восстановления ранее сохранённых настроек требуется нажать кнопку Загрузить настройки и в открывшемся диалоговом окне указать путь к файлу, в который они были сохранены.

Сохранению и последующему восстановлению подлежат все параметры импорта данных, за исключением настроек фильтра и пути к источнику данных.

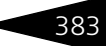

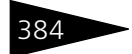

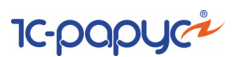

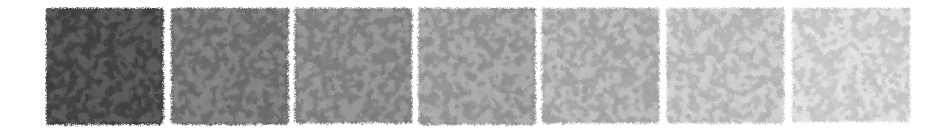

# **Алфавитный указатель**

**1С** 2-НДФЛ .................... [52](#page-59-0), [55](#page-62-0), [271](#page-278-0)

### **А**

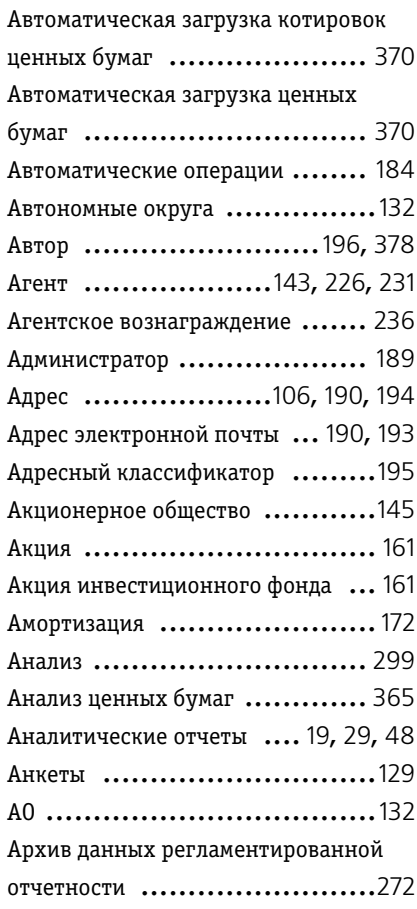

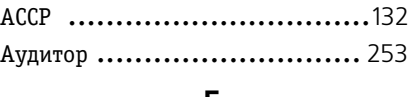

#### **Б**

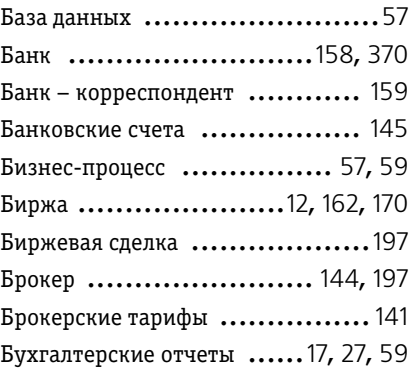

### **В**

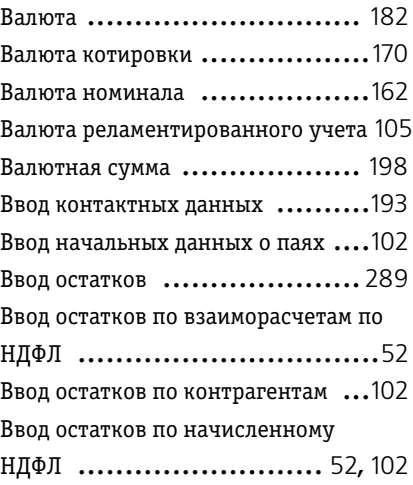

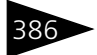

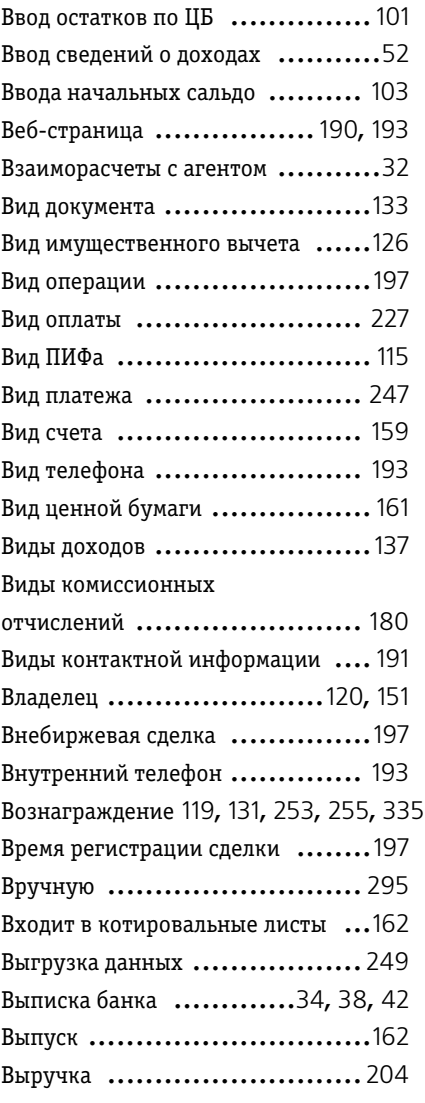

### **Г**

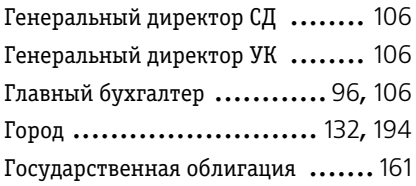

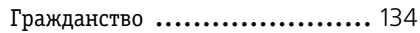

## **Д**

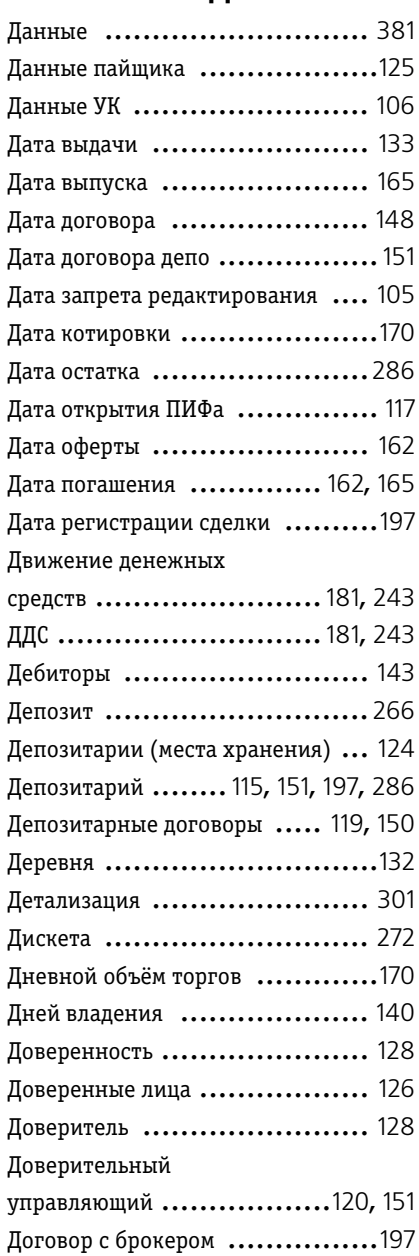

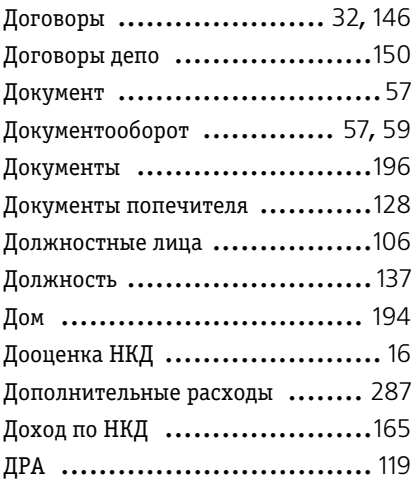

### **Ж**

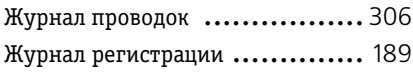

### **З**

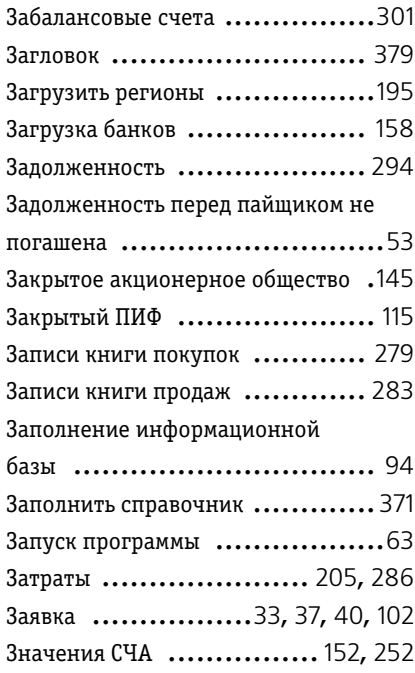

### **И**

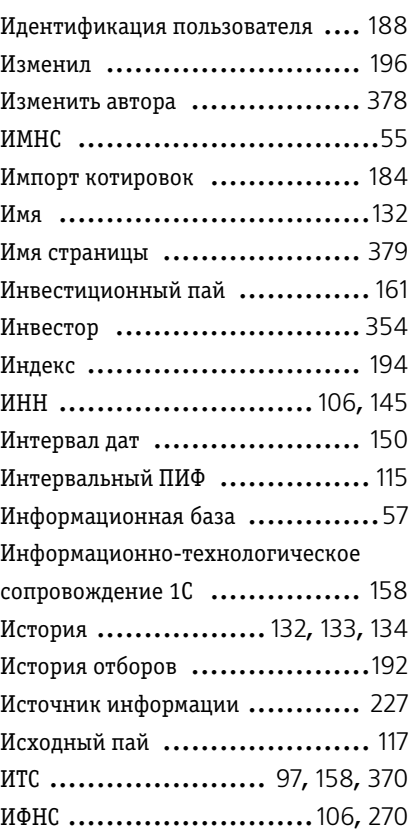

### **К**

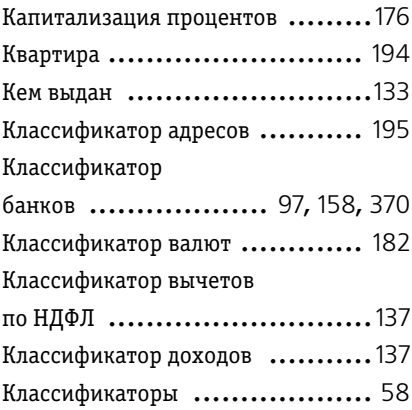

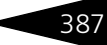

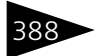

388 Указатель терминов

# **IC-papyci**

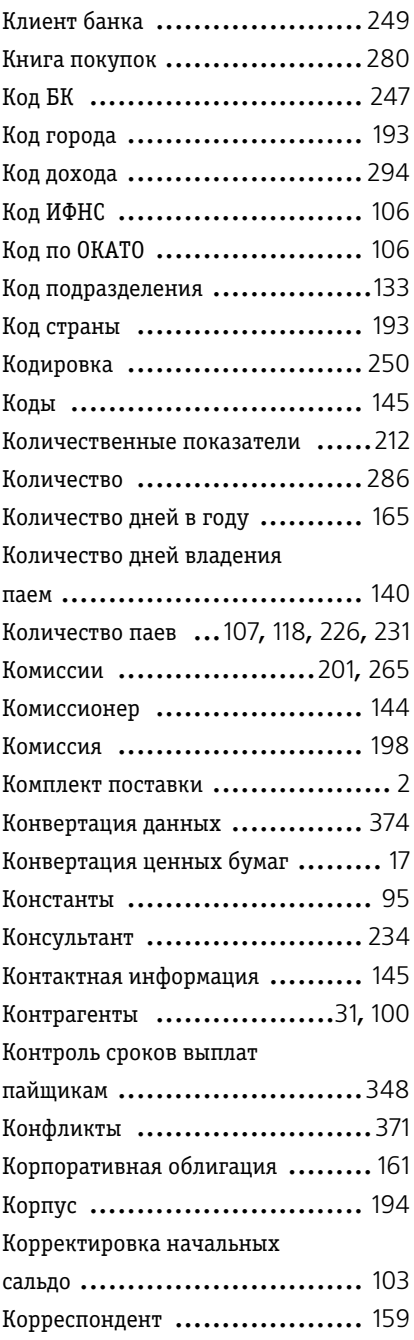

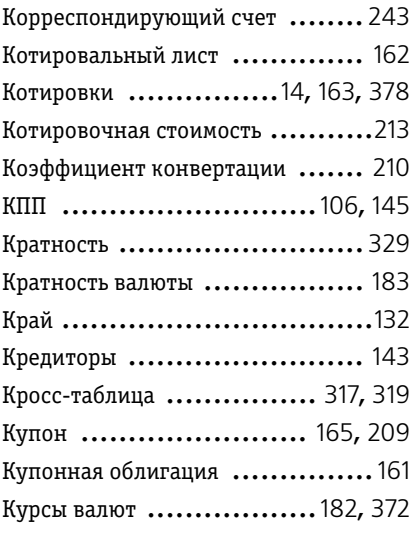

### **Л**

Лицевой счет ......[107](#page-114-1), [128](#page-135-3), [159](#page-166-3), [354](#page-361-1)

### **М**

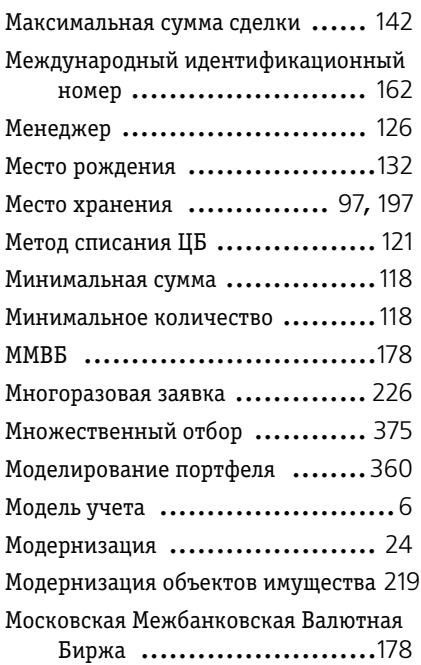
Муниципальная облигация ........ [161](#page-168-0) муниципальная облигация ........ [161](#page-168-1)

#### **Н**

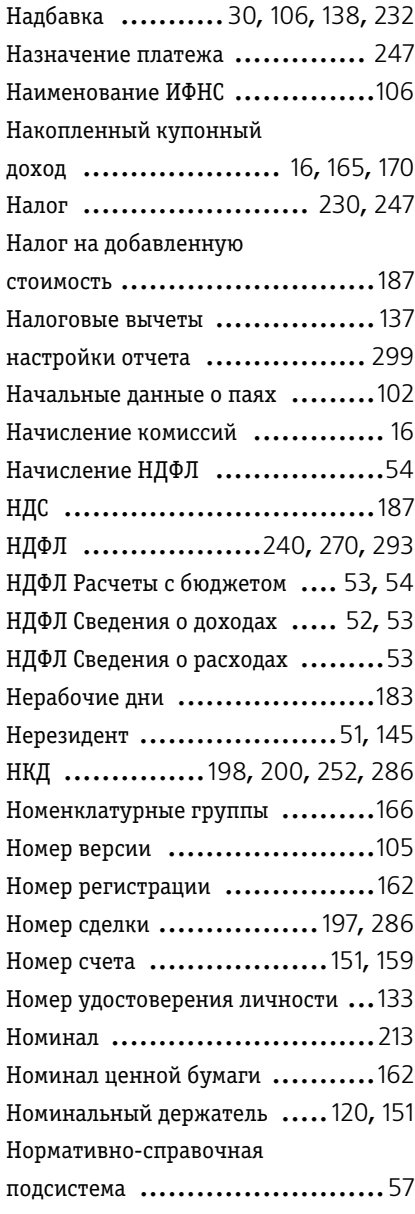

#### **О**

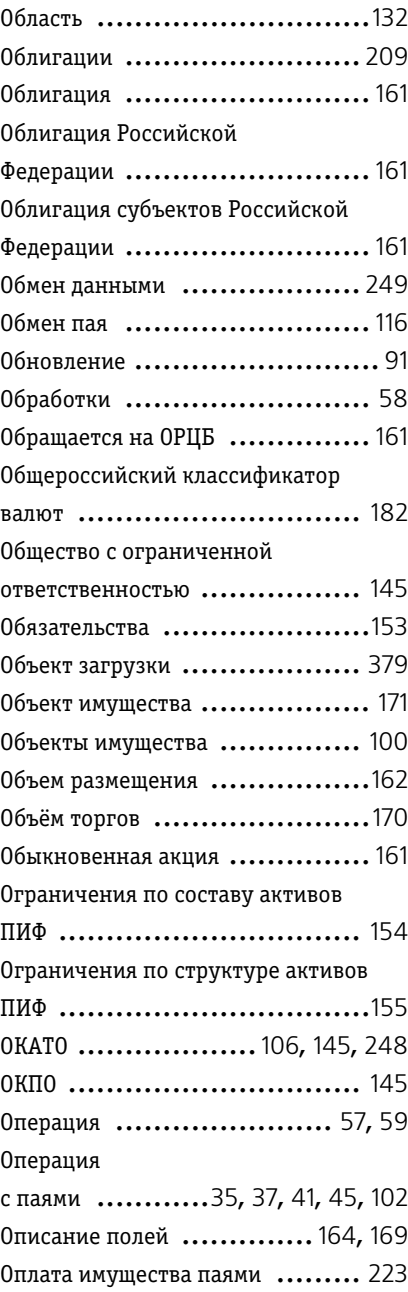

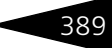

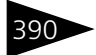

390 Указатель терминов

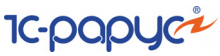

Организованный рынок ценных

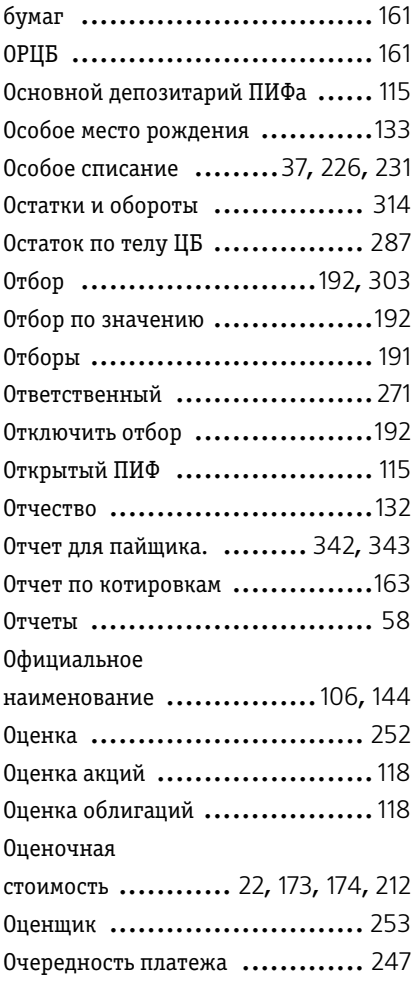

#### **П**

Паевой инвестиционный фонд ........................... [98](#page-105-0), [114](#page-121-0) Параметры ПИФ ....................[114](#page-121-1) Параметры прописи ............... [183](#page-190-1) Параметры учета .................. [106](#page-113-4) Партии ............................. [234](#page-241-0) Партионный учет .................. [121](#page-128-0)

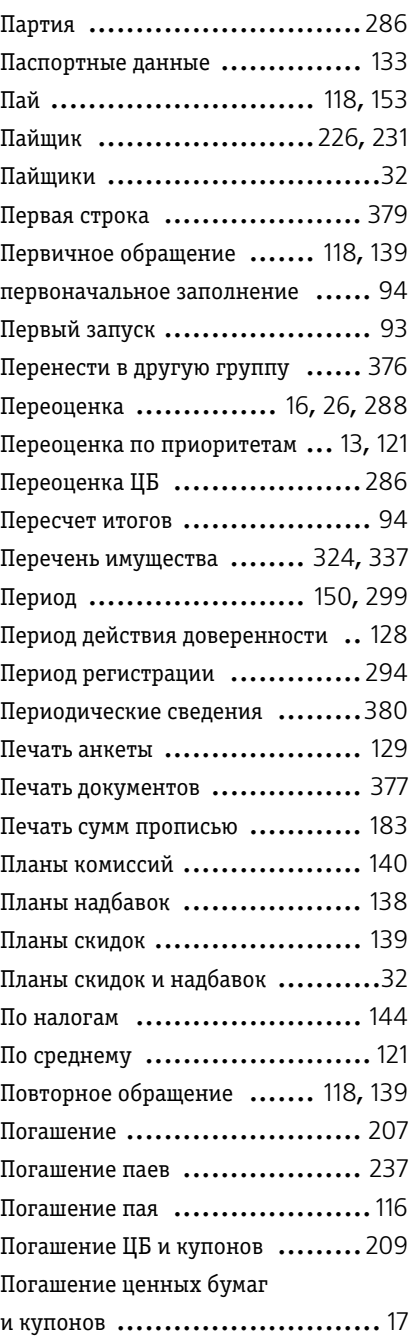

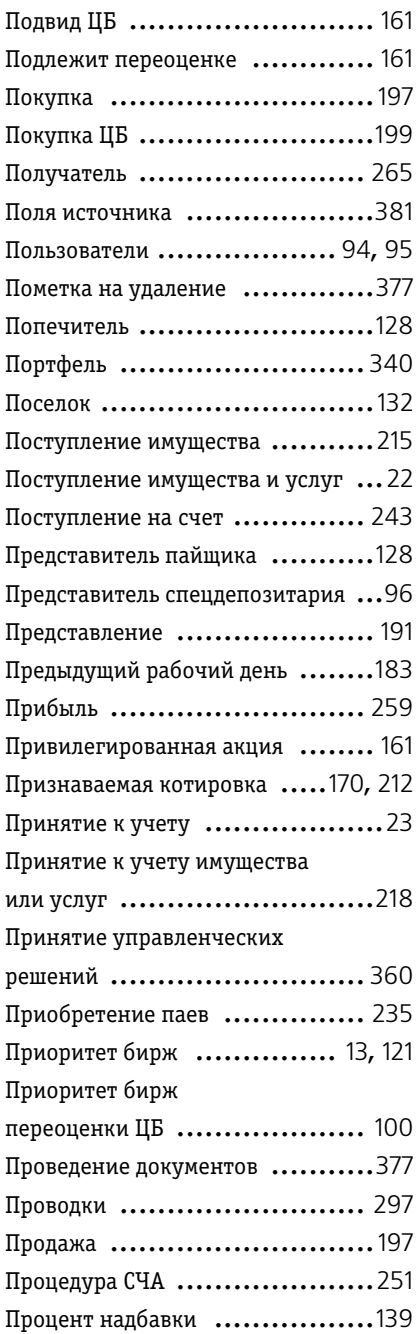

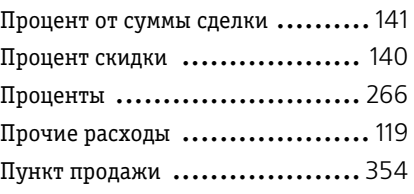

#### **Р**

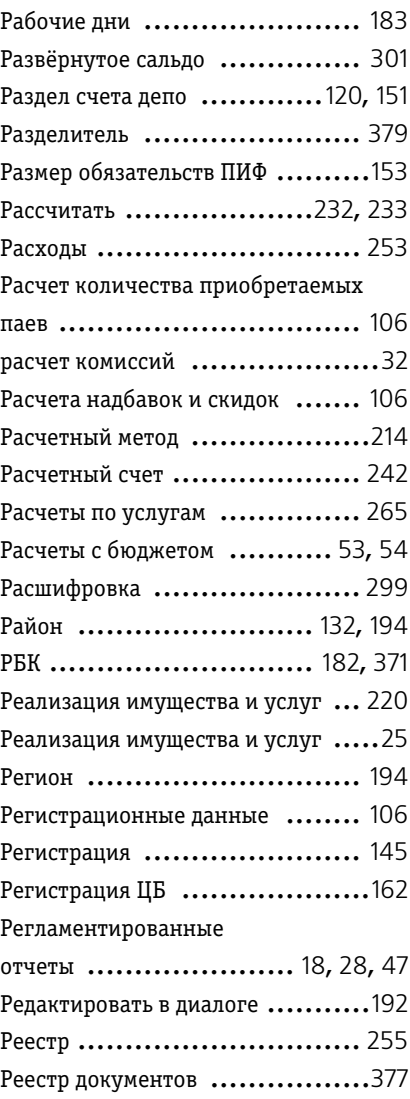

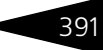

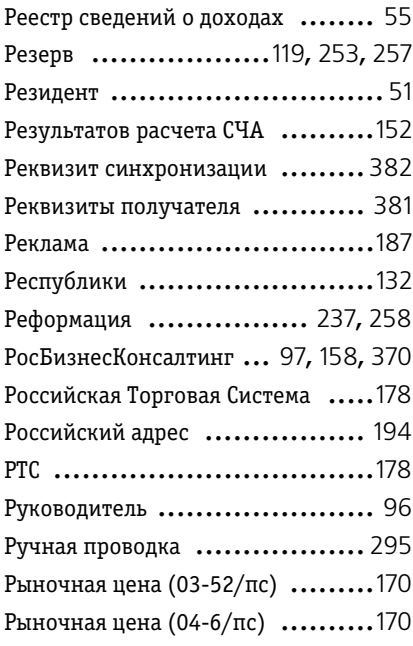

#### **С**

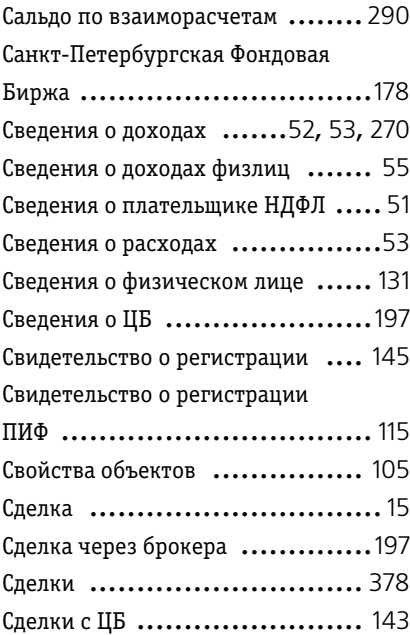

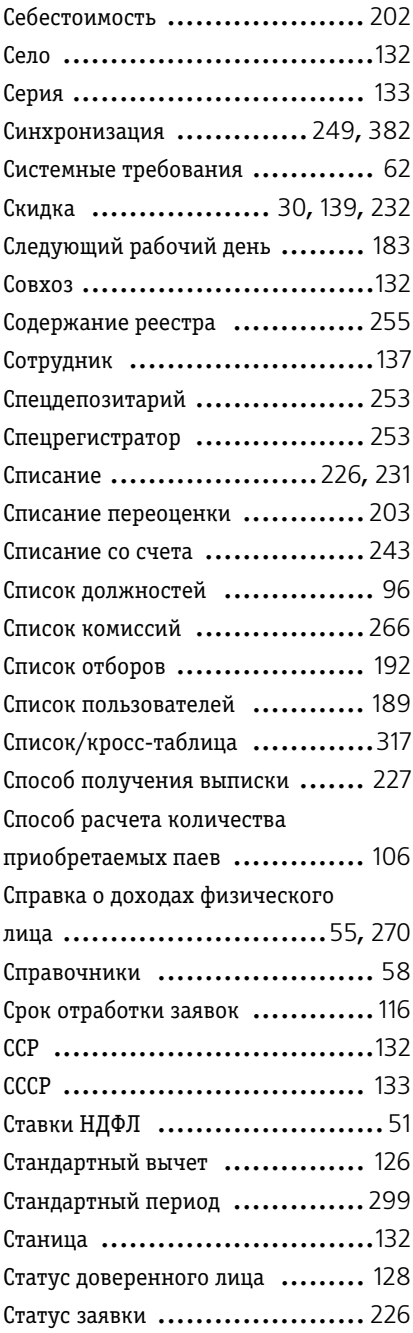

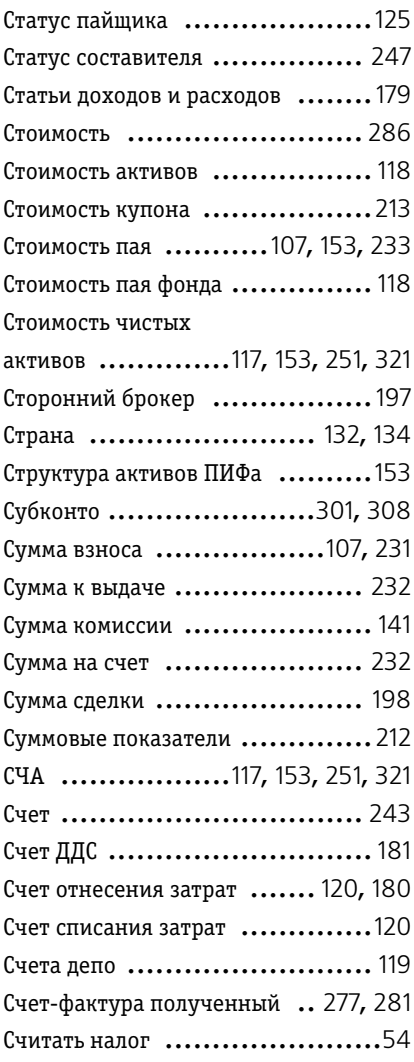

#### **Т**

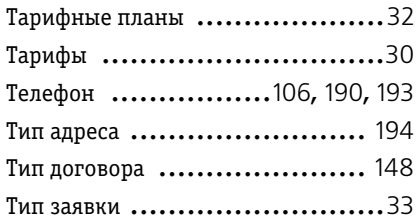

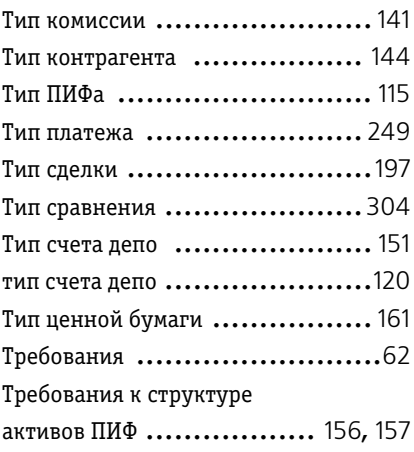

#### **У**

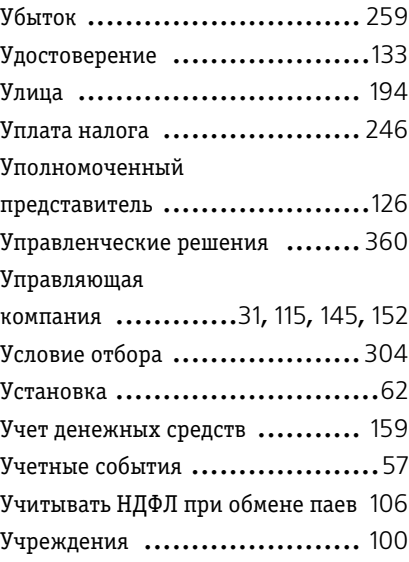

#### **Ф**

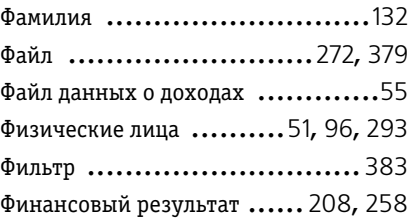

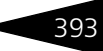

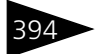

394 Указатель терминов

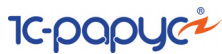

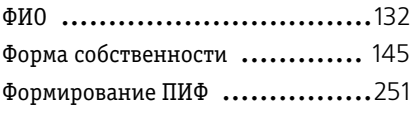

#### **Х**

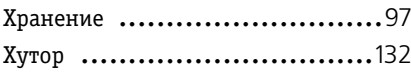

### **Ц**

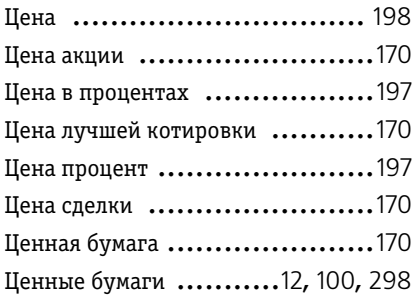

#### **Ч**

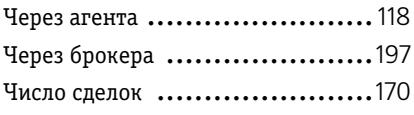

#### **Ш**

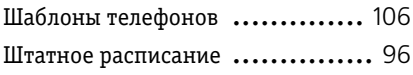

#### **Э**

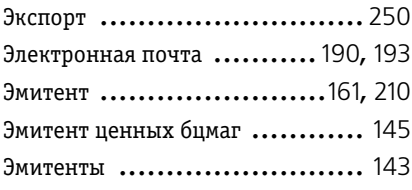

#### **Ю**

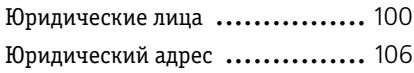

#### **A**

ask ..................................[170](#page-177-10)

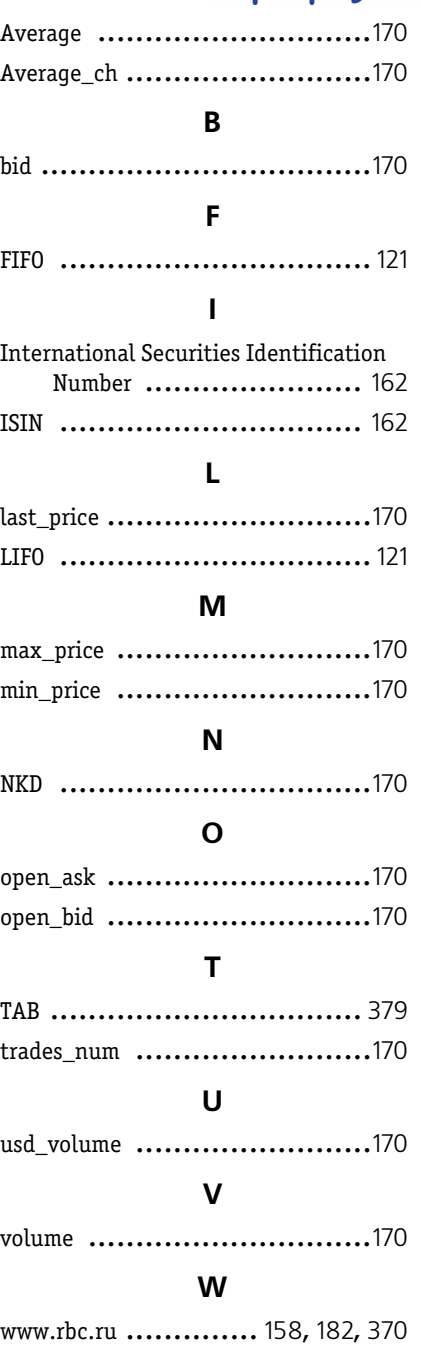

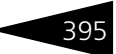

#### **X**

XML ................................ [373](#page-380-0)

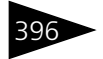

Указатель терминов

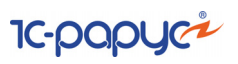

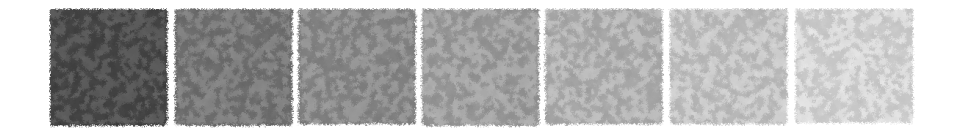

## **Иллюстрации**

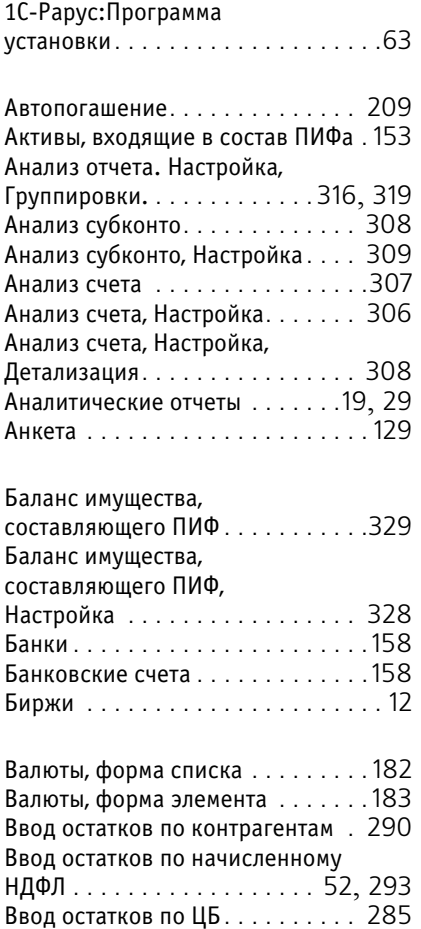

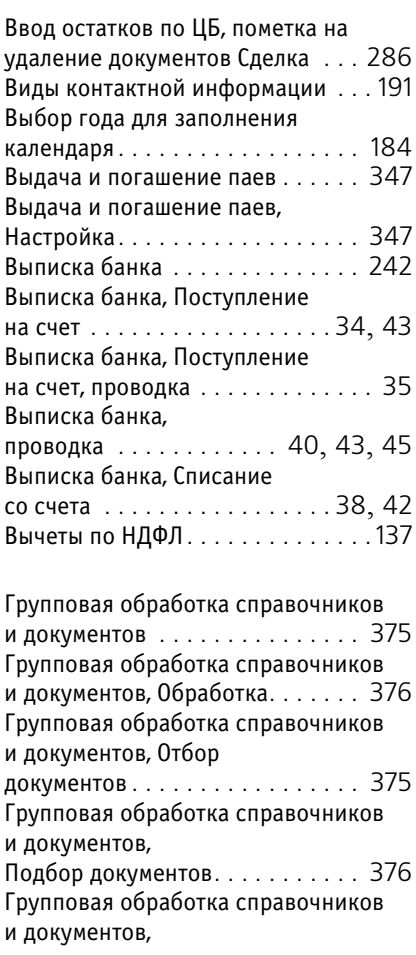

Требуемая иллюстрация может располагаться на указанной странице Руководства или на следующей странице.

ок иллюстраций

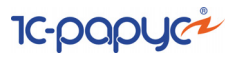

Контактная информация, Загрузка адресного классификатора, Фильтр

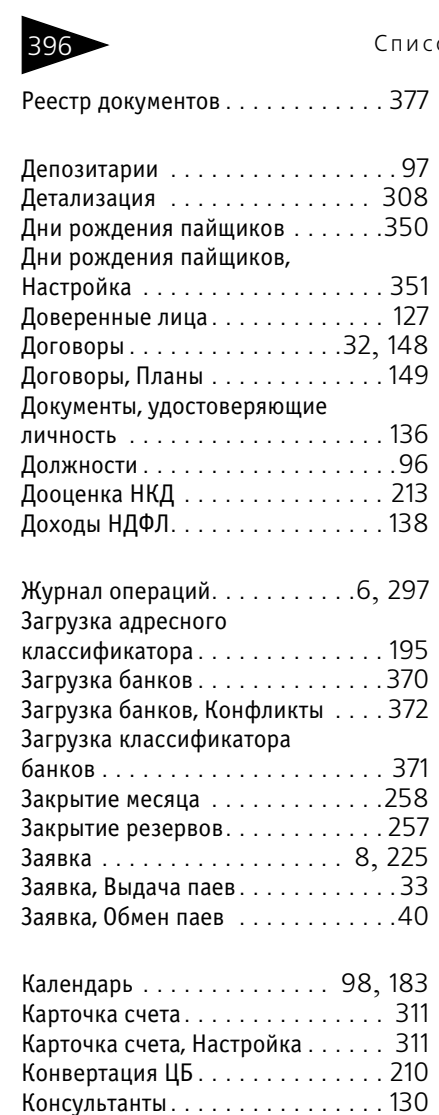

Контактная информация . . . . . . . [189](#page-196-1) Контактная информация, Адрес . . [194](#page-201-5) Контактная информация, Адрес

Веб-страница . . . . . . . . . . . . . . . . [193](#page-200-3)

Выбор типа данных . . . . . . . . . . . [191](#page-198-3)

Другое . . . . . . . . . . . . . . . . . . . . . [194](#page-201-6)

Контактная информация,

Контактная информация,

Контактная информация,

электронной почты. . . . . . . . . [193](#page-200-2)

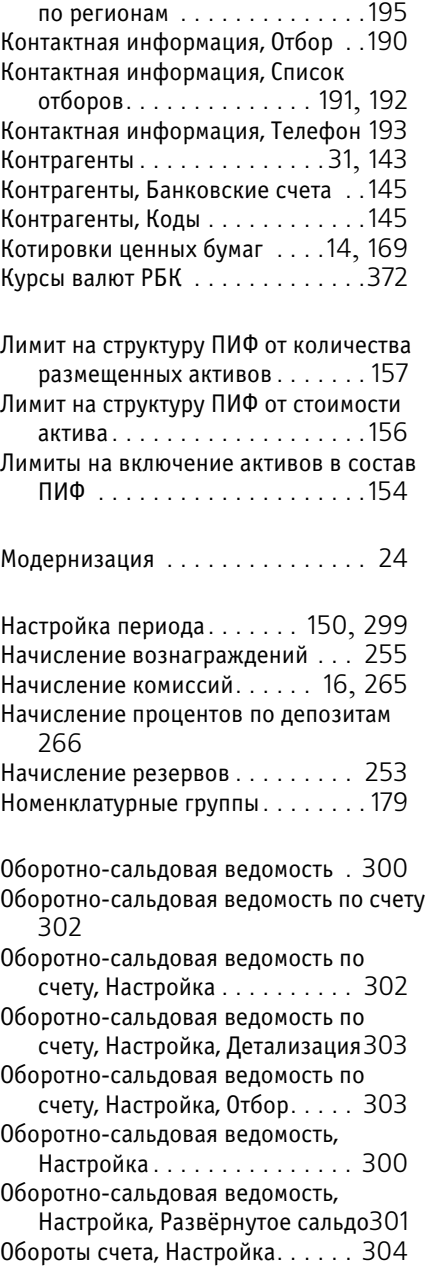

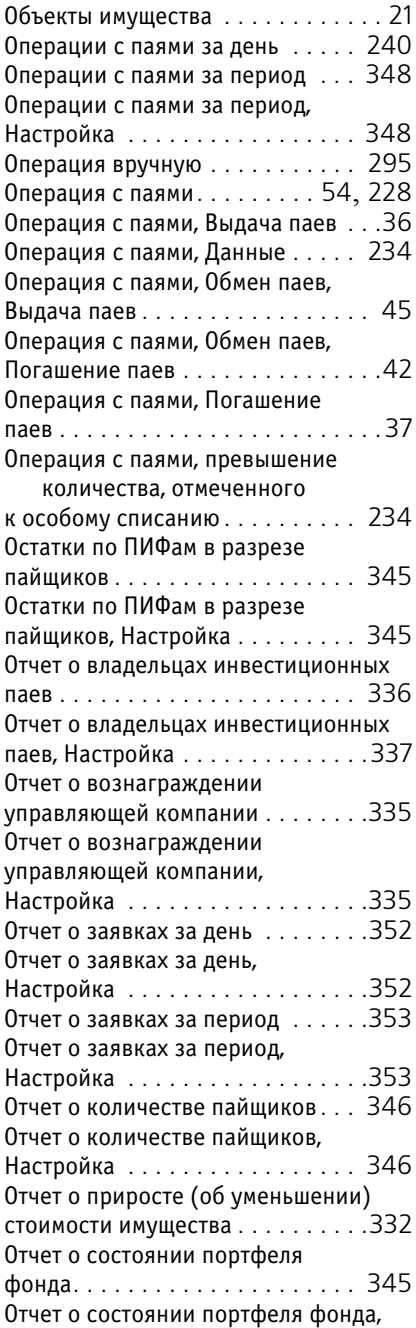

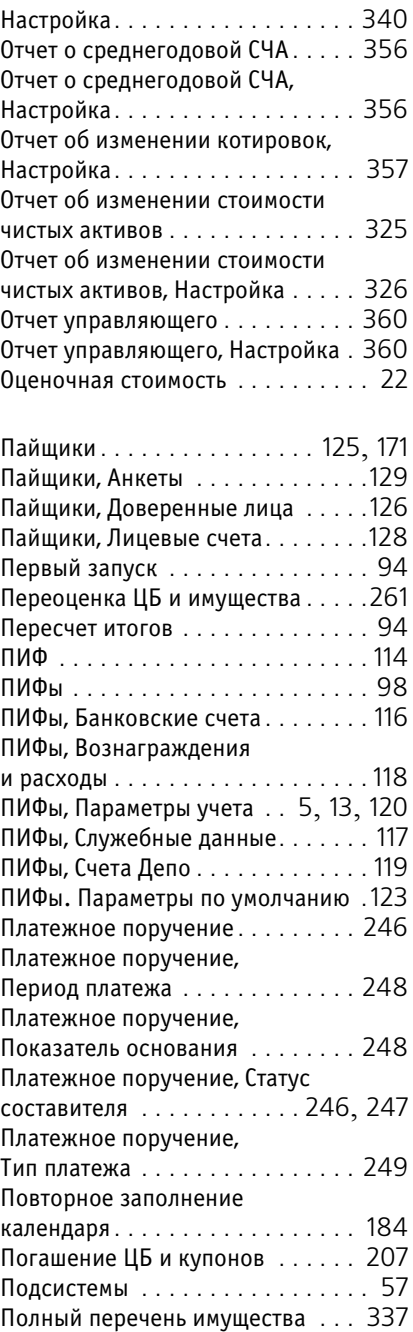

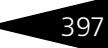

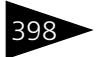

398 Список иллюстраций

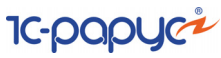

Полный перечень имущества,

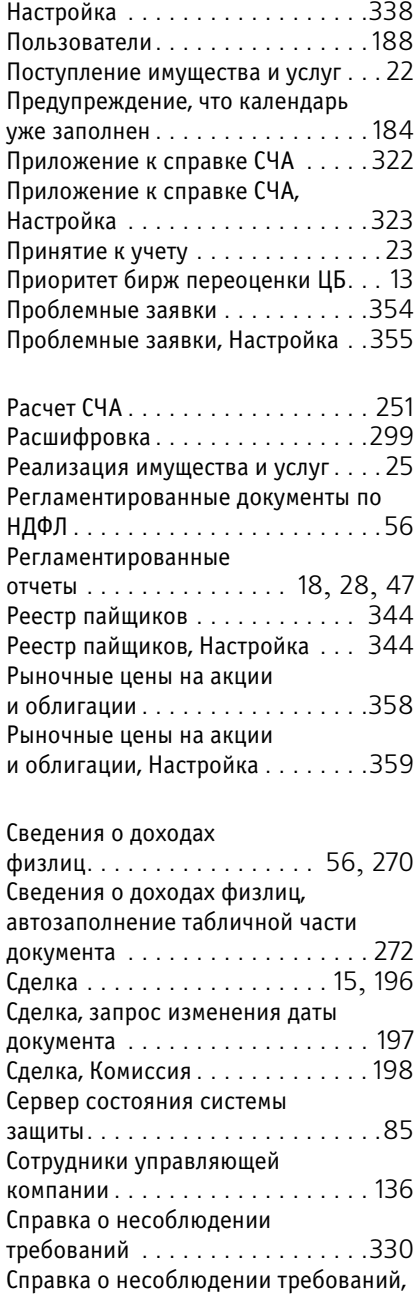

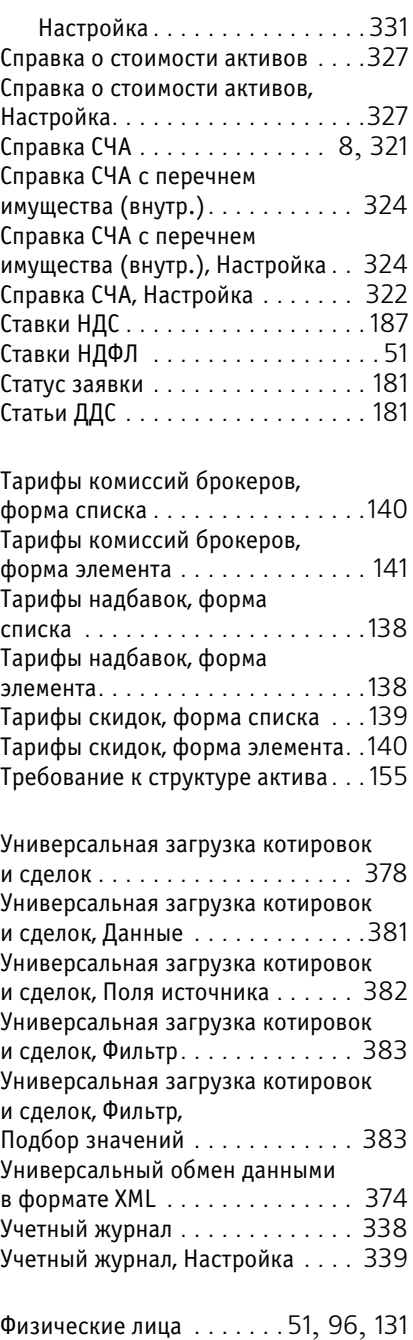

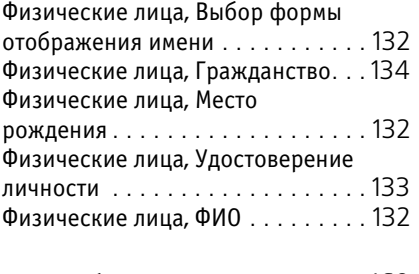

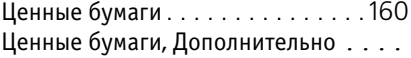

[163](#page-170-2), [167](#page-174-0)

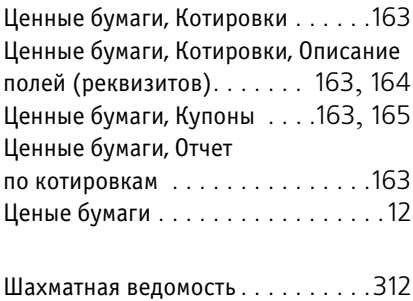

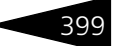

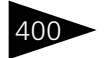

Список иллюстраций

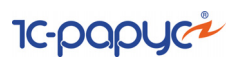

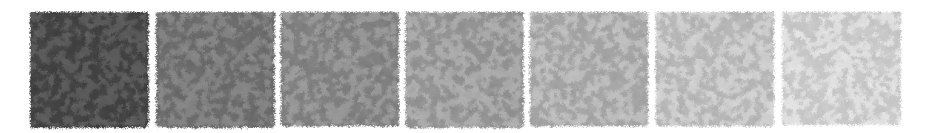

# **Таблицы**

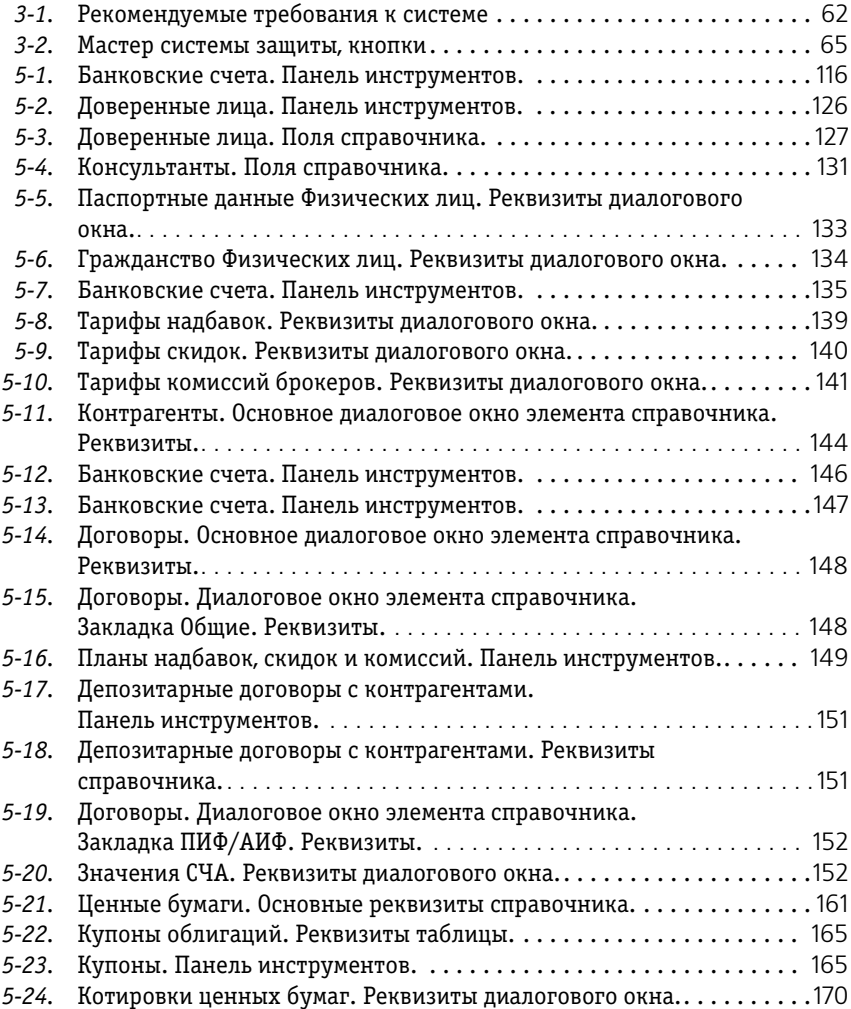

102 Таблицы 1С-РОРУС

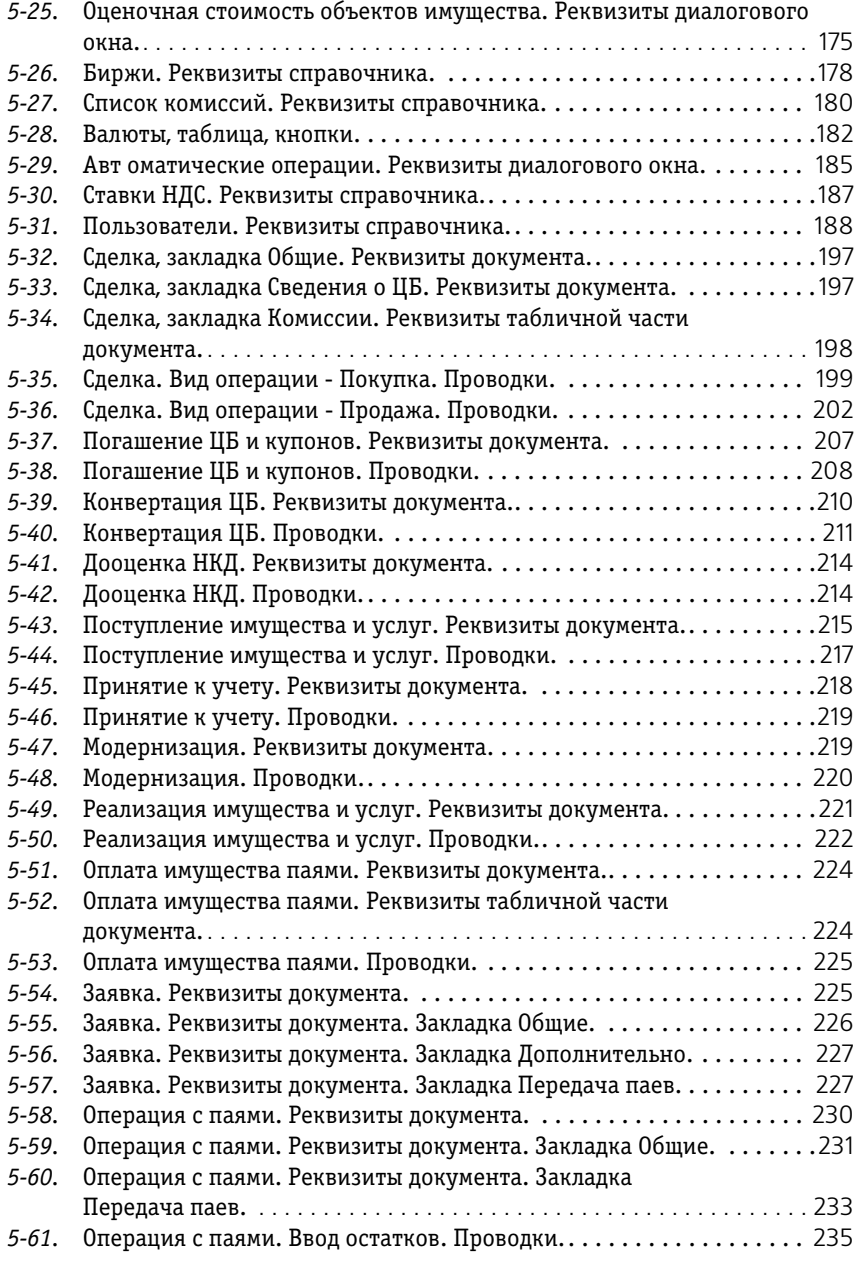

Паевые инвестиционные фонды, ред. 2. Руководство 403

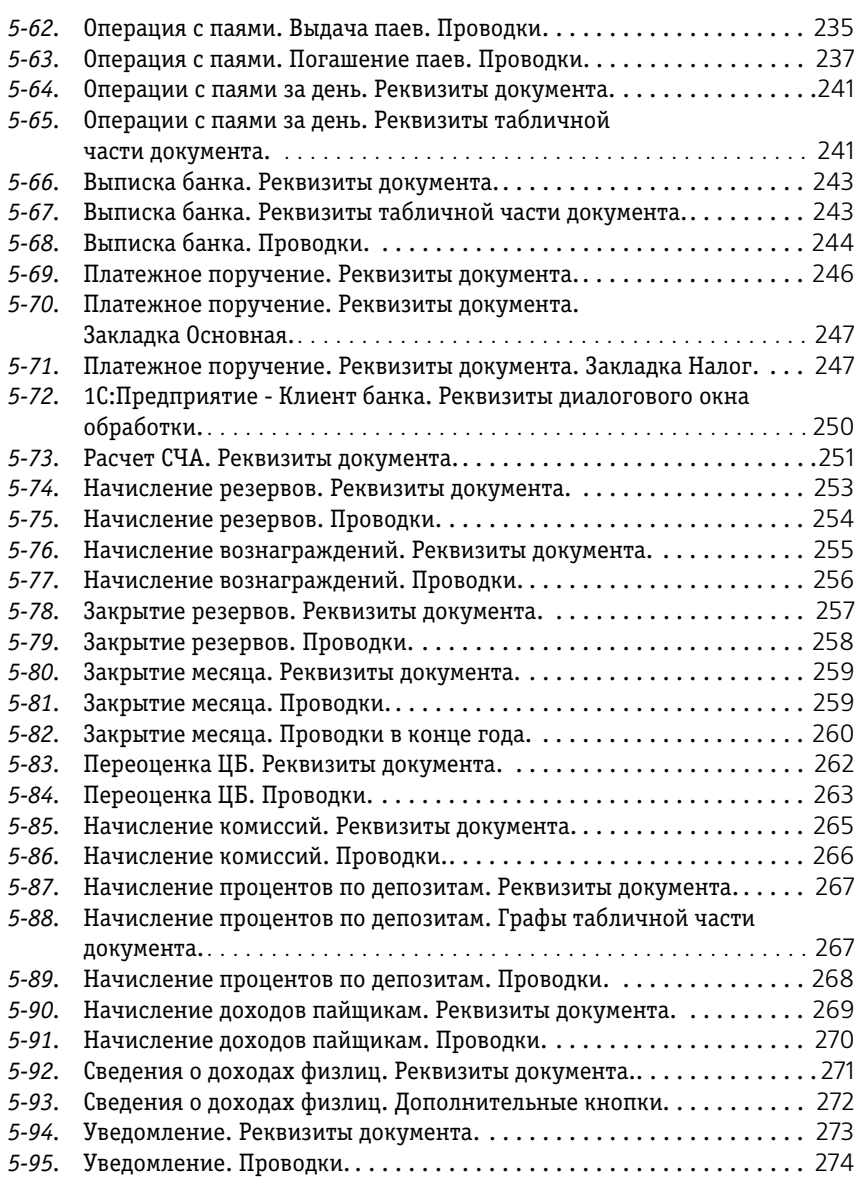

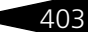

104 Таблицы 1С-РОРУС

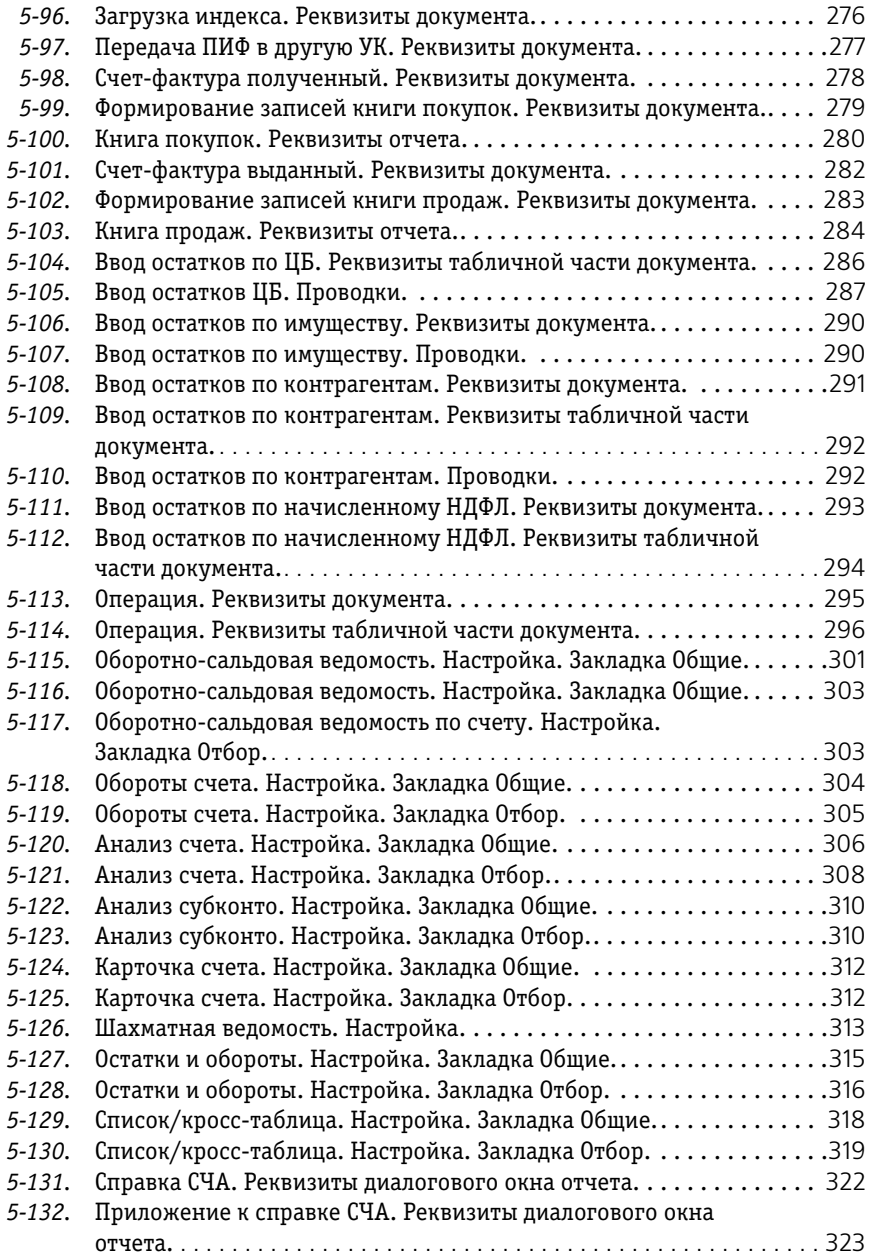

Паевые инвестиционные фонды, ред. 2. Руководство 405

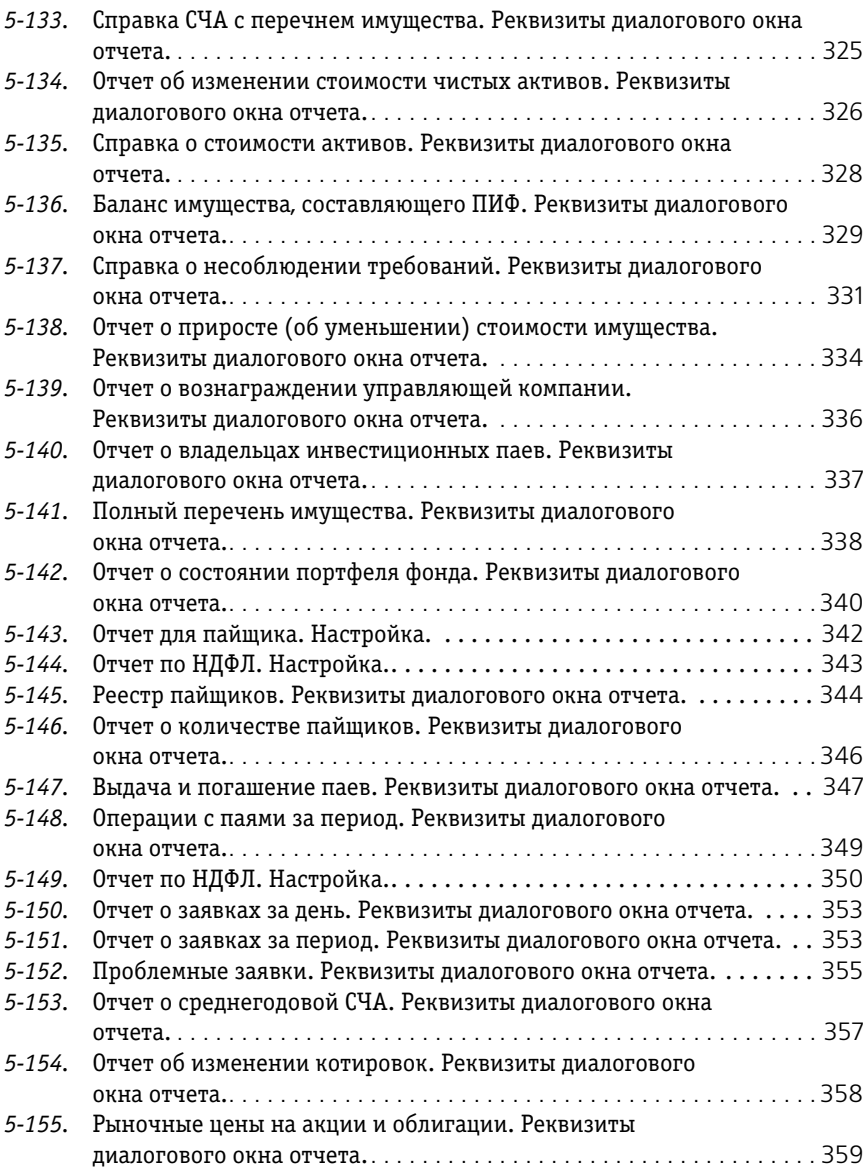

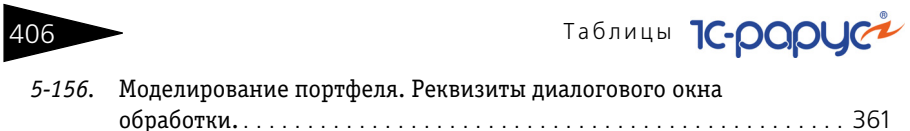

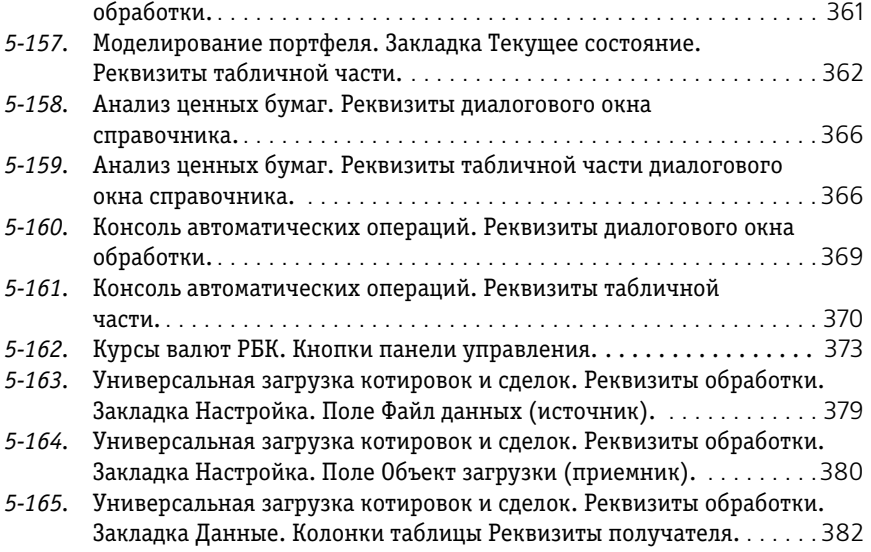